# <span id="page-1-0"></span>Содержание

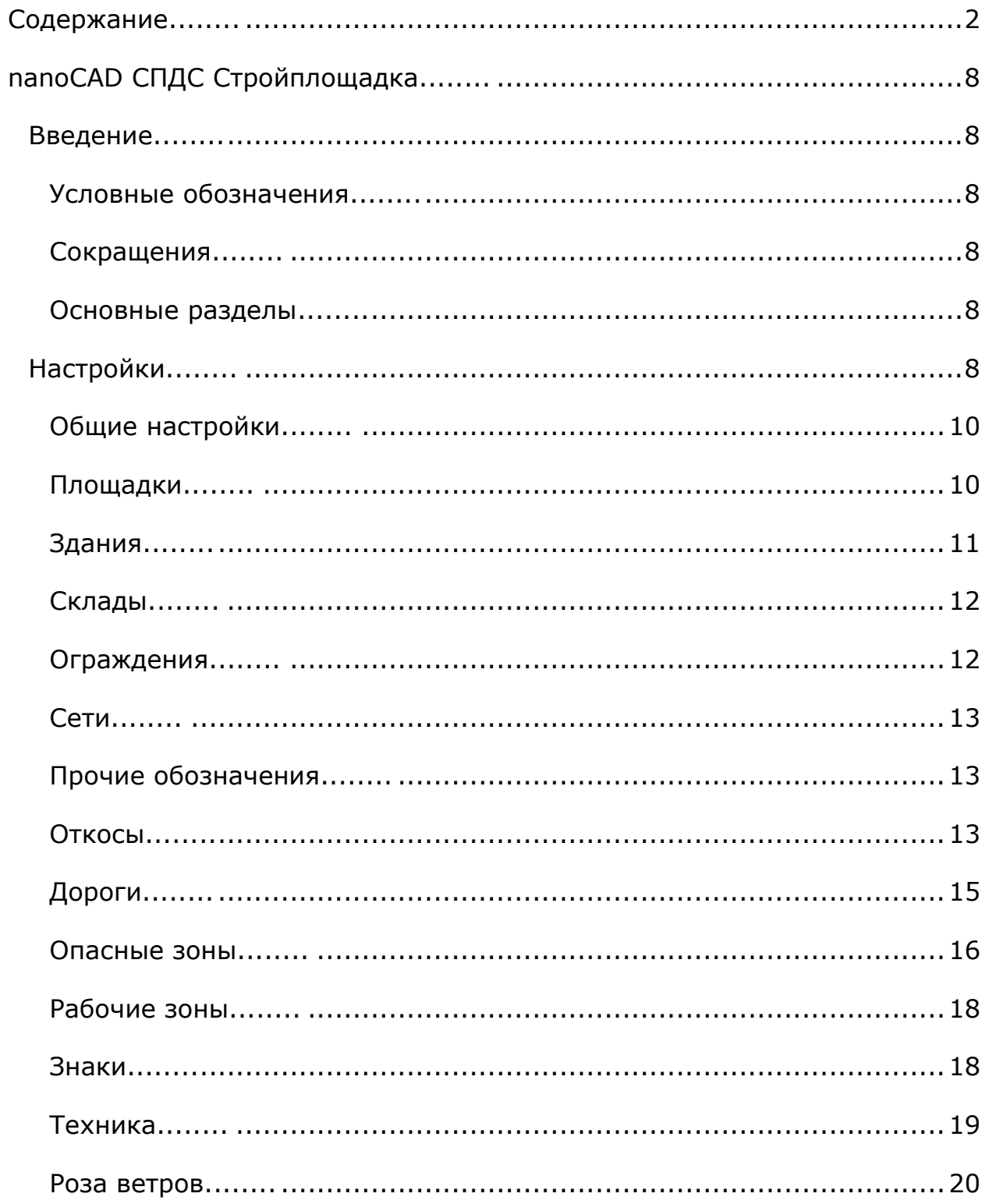

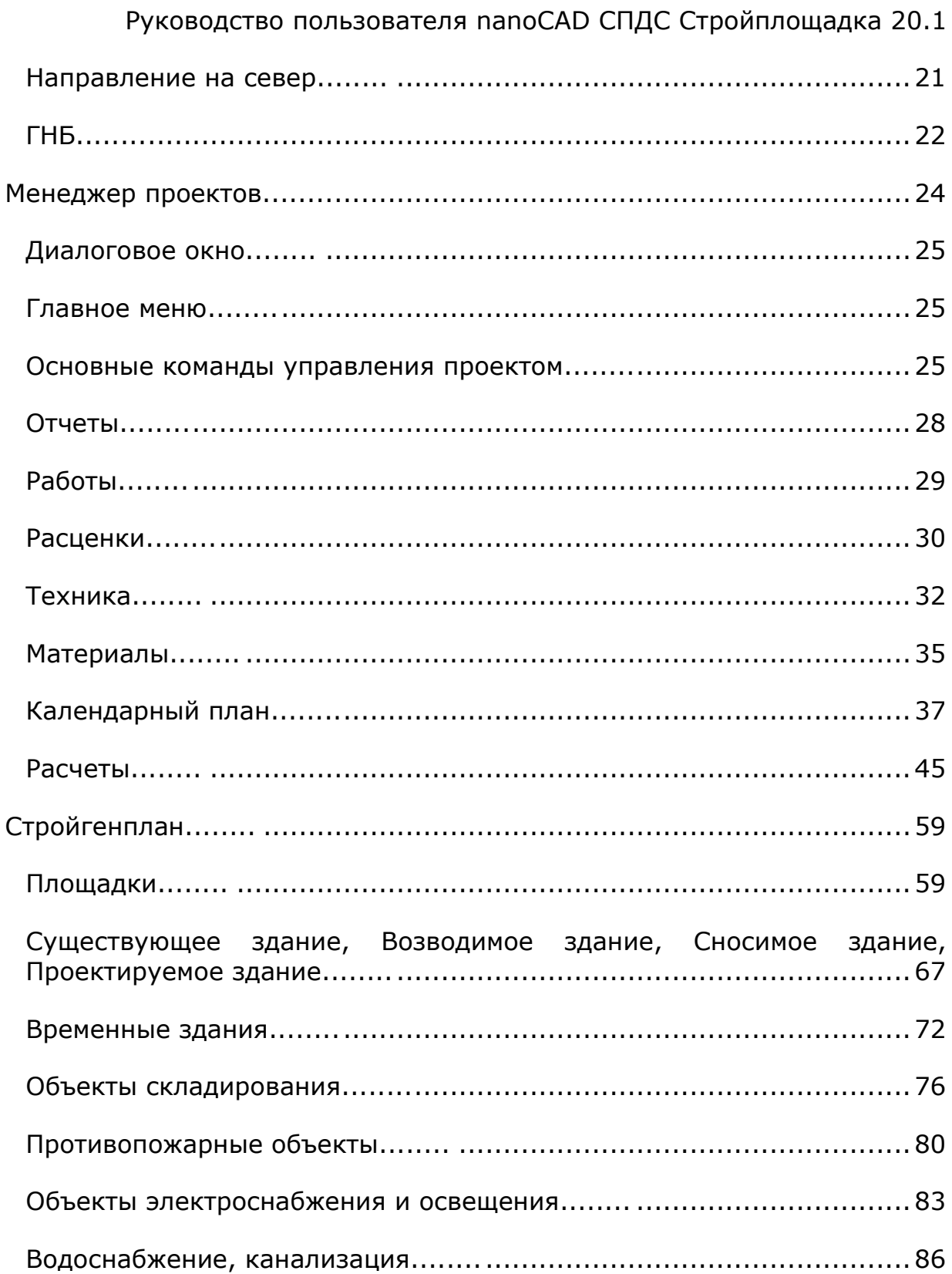

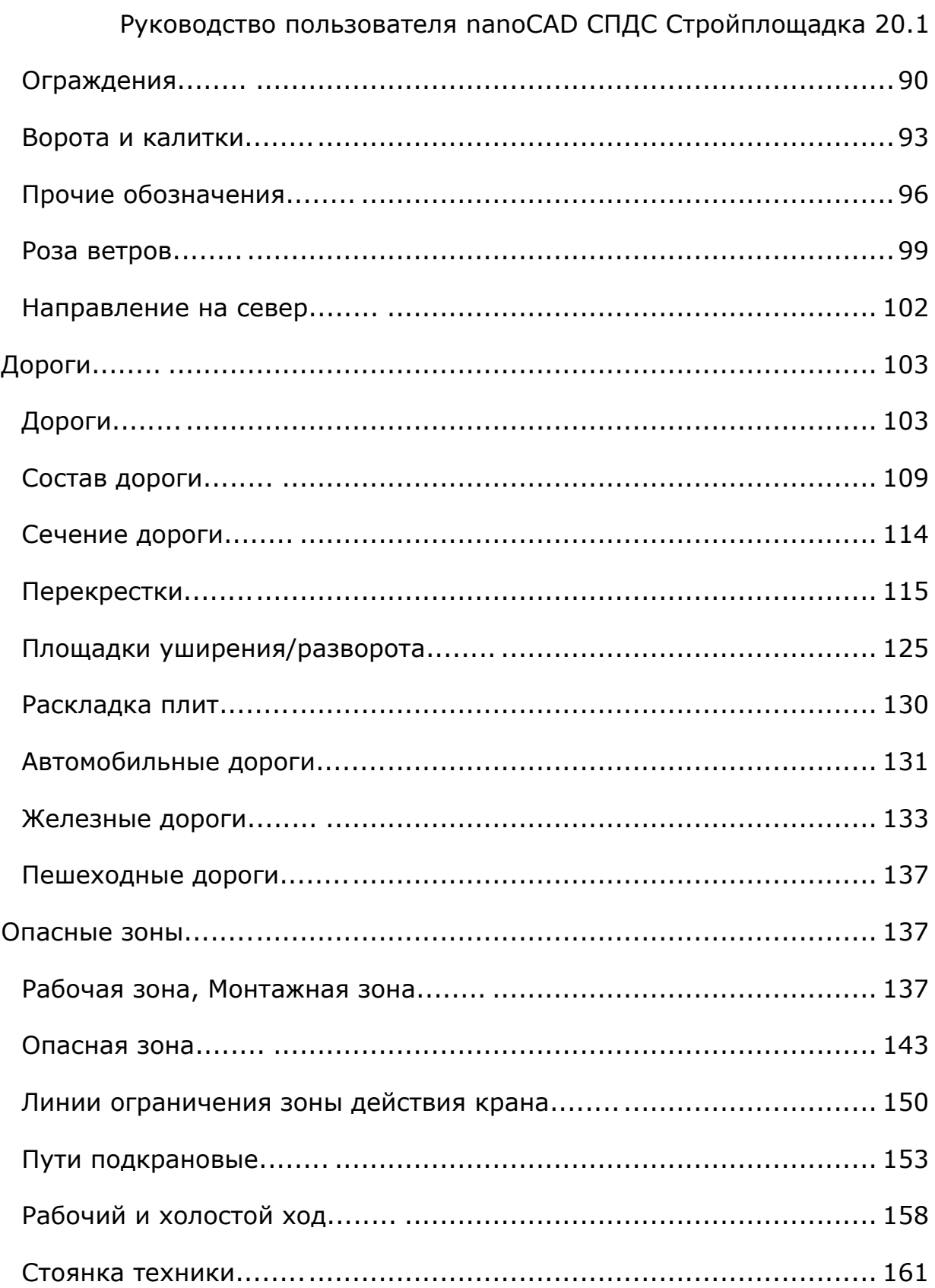

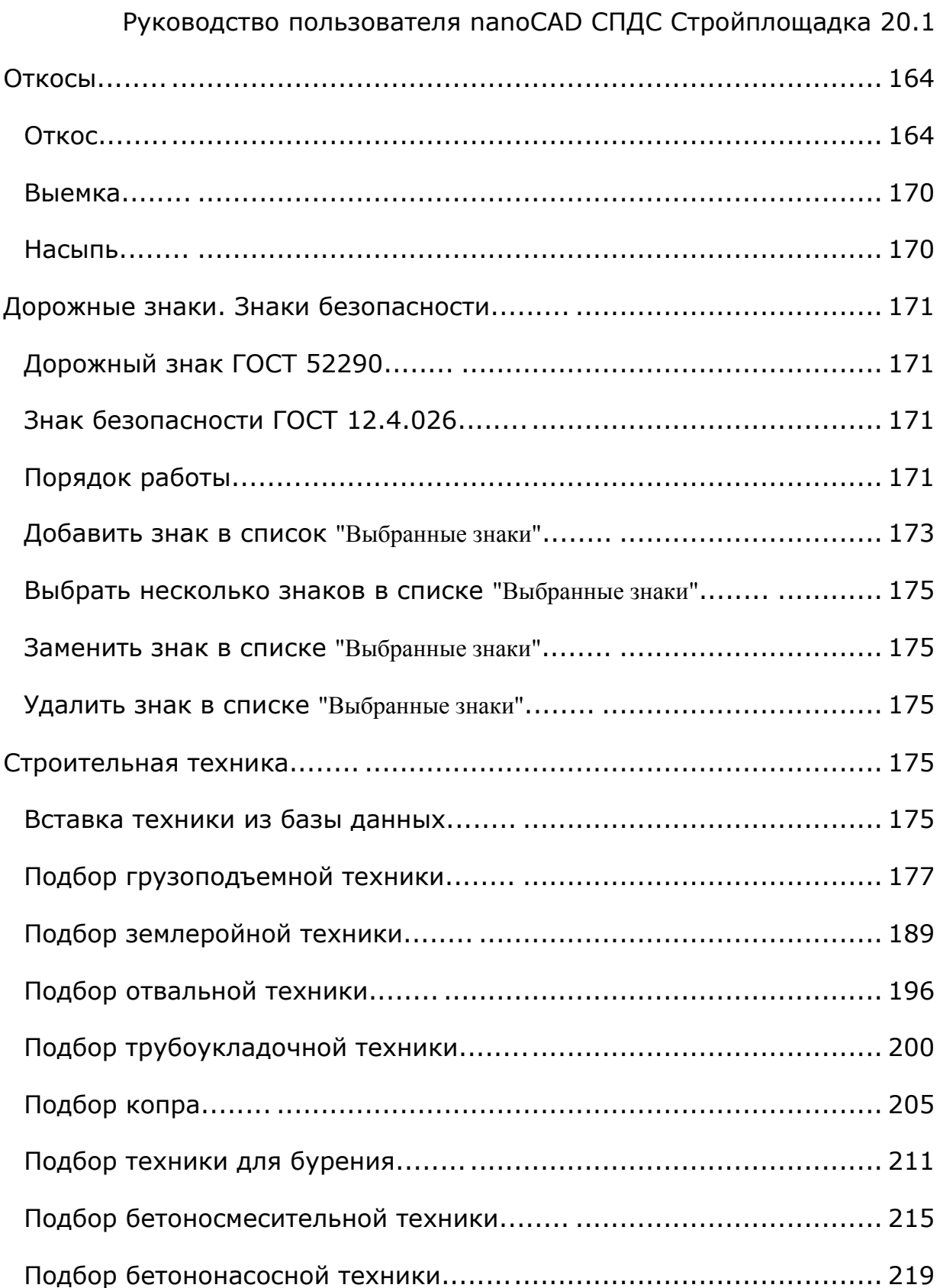

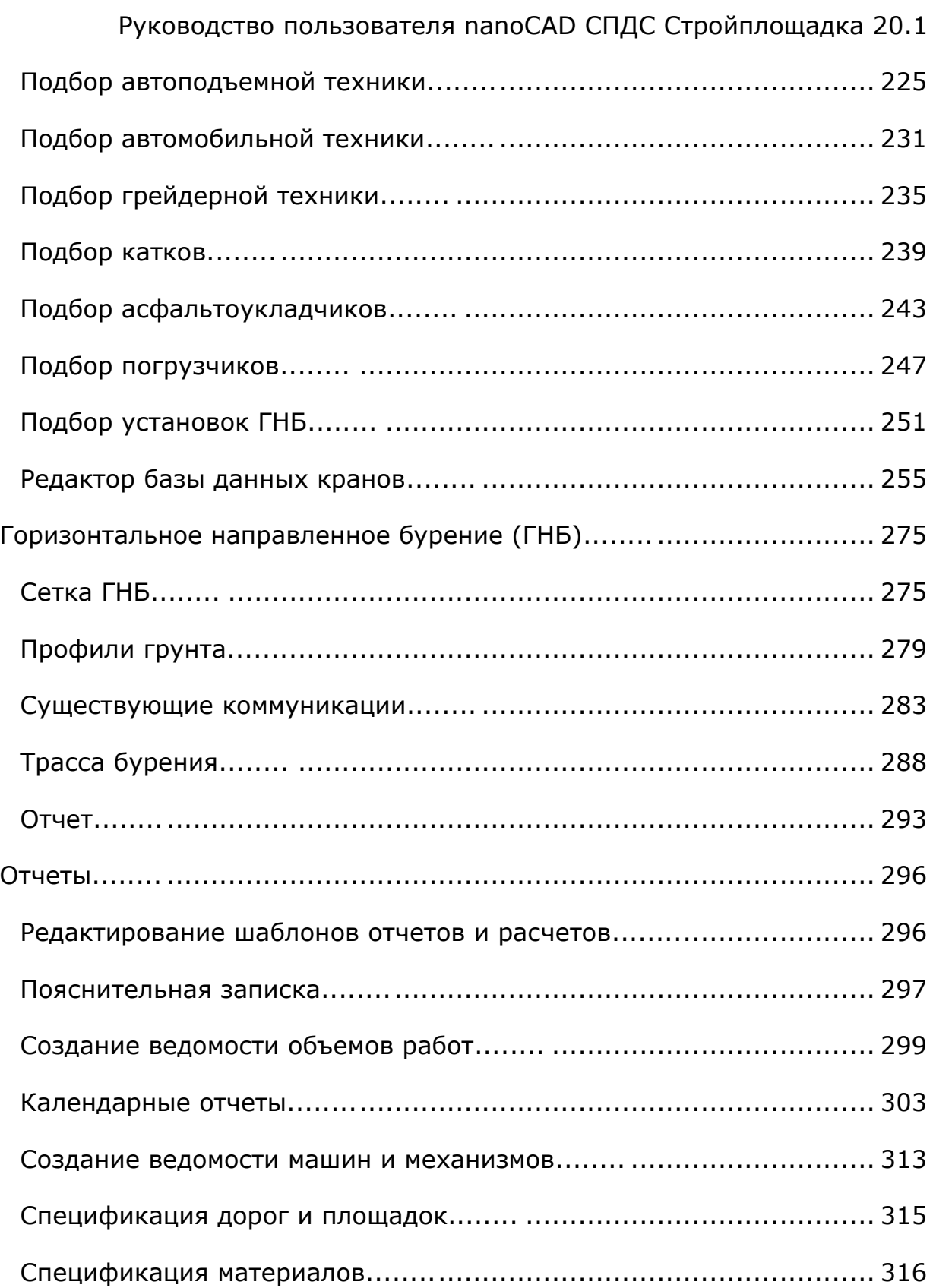

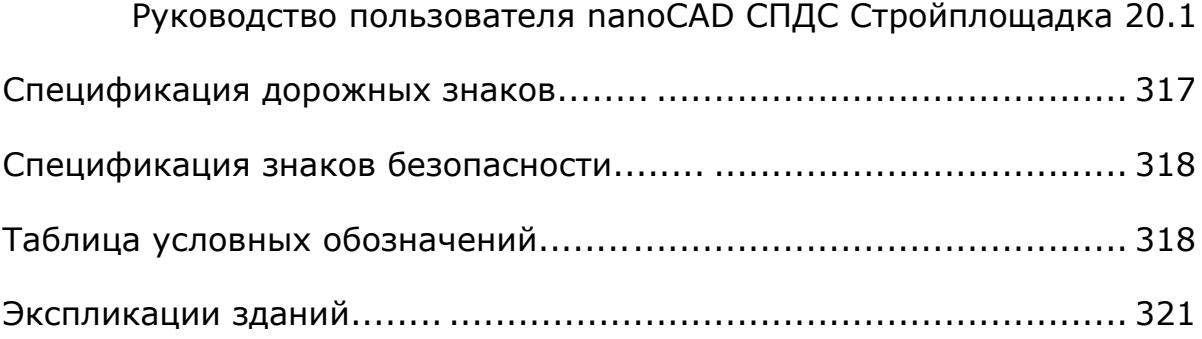

# <span id="page-7-0"></span>**nanoCAD СПДС Стройплощадка**

# <span id="page-7-1"></span>*Введение*

<span id="page-7-2"></span>Данное руководство описывает работу в nanoCAD СПДС Стройплощадка 20.1

### **Условные обозначения**

*Важно!* Информация о действиях, которые могут привести к трудностям в работе

*Примечание:* Полезная информация по излагаемой теме

*Пример:* Ссылка на внутреннюю страницу руководства или файл

*Ссылка:* Ссылка на ресурс в сети интернет

*Видеоинструкция:* Ссылка на видеоинструкцию

#### <span id="page-7-3"></span>**Сокращения**

*ЛКМ* - левая кнопка мыши. *ПКМ* - правая кнопка мыши.

#### <span id="page-7-4"></span>**Основные разделы**

*Порядок действий* - в разделе описывается порядок действий пользователя для построения описываемого объекта.

*Диалог редактирования* - в разделе описываются команды и параметры диалога редактирования объекта. Как правило диалог редактирования вызывается двойным нажатием ЛКМ на объекте.

*Свойства* - в разделе описываются параметры на функциональной панели *"Свойства"*, относящиемя непосредственно к описываемому объекту.

*Ручки* - в разделе описываются интеллектуальные ручки оформления описываемого объекта. Ручки появляются при выборе объекта на чертеже.

<span id="page-7-5"></span>*Особенности работы* - в разделе описываются особые приемы работы с вызванной командой.

# *Настройки*

Главное меню: *Стройплощадка - Настройки*.

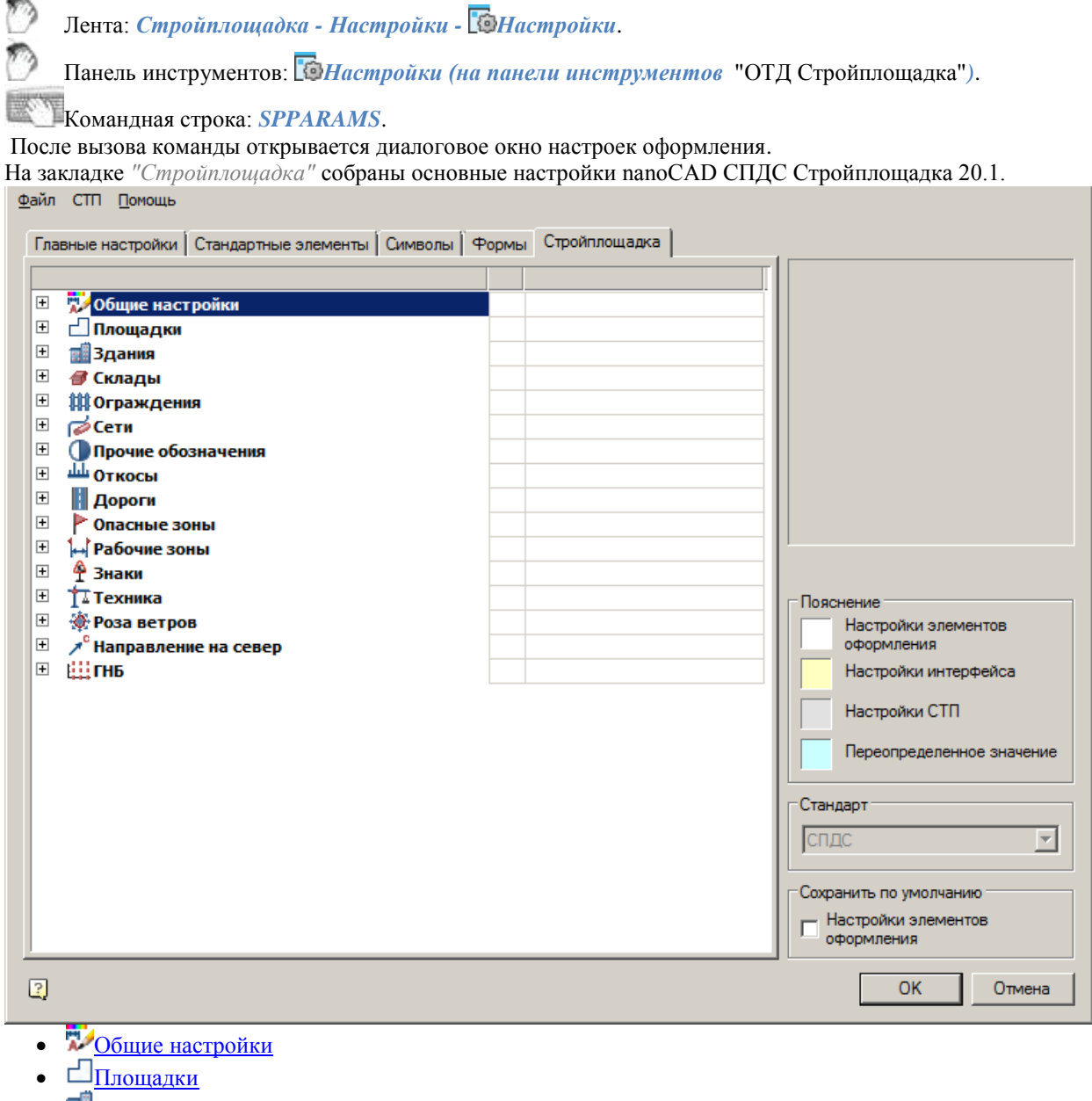

- <mark>н#</mark>3дания
- <del>[Склады](#page-11-0)</del>
- **ПП**[Ограждения](#page-11-1)
- <u>Гети</u>
- [Прочие обозначения](#page-12-1)
- $\bullet$   $\frac{\text{d}}{\text{d}} \frac{\text{O}}{\text{K} \cdot \text{O}}$
- Н<mark>[Дороги](#page-14-0)</mark>
- $\bullet$   $\Gamma$  <u>[Опасные зоны](#page-15-0)</u>
- • <u>[Рабочие зоны](#page-17-0)</u>
- **А** знаки
- [Техника](#page-18-0)
- [Роза ветров](#page-19-0)
- 
- [Направление на север](#page-20-0)
- $\cdot$   $\mathop{\text{lim}}_{\text{THB}}$

# <span id="page-9-0"></span>**Общие настройки**

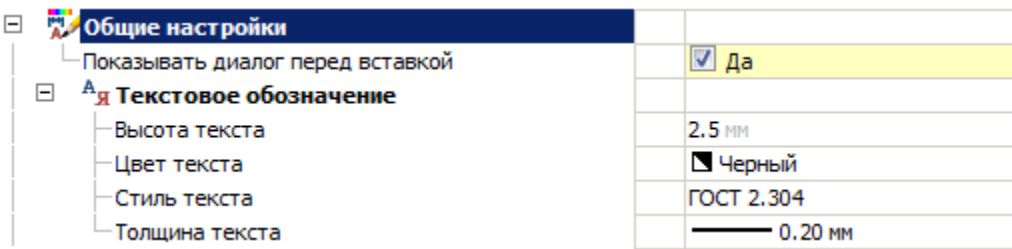

#### *Показывать диалог перед вставкой*

Параметр определяет порядок вызова диалогового окна при вставке объекта nanoCAD СПДС Стройплощадка 20.1.

# **Текстовое обозначение**

Для объектов, имеющих в обозначении тип представления - "Текст", знаков, розы ветров, стоянки техники. *Высота текста* Высота текстового обозначения.

*Цвет текста* Цвет текстового обозначения. *Стиль текста* Стиль текста. *Толщина текста* Толщина текстового обозначения.

# <span id="page-9-1"></span>**Площадки**

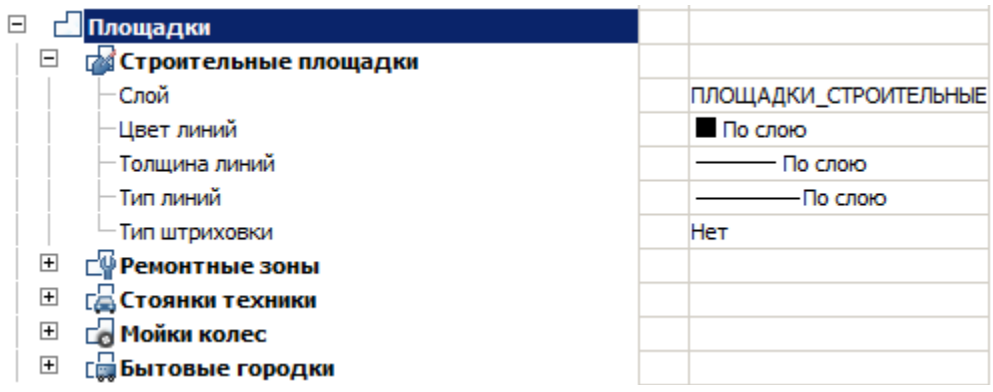

# **Строительные площадки, Ремонтные зоны, Стоянки техники, Мойки колес, Бытовые городки**

Для всех представленных объектов, настройки аналогичны. *Слой*

Выбор слоя, на котором будут располагаться объекты. При нажатии на троеточие, откроется диалог *"Таблица слоев"*, где можно настроить параметры слоя. *Цвет линий* Цвет линий объектов. *Толщина линий* Толщина линий объектов. *Тип линий* Тип линий объектов. *Тип штриховки* Тип штриховки объектов.

### <span id="page-10-0"></span>**Здания**

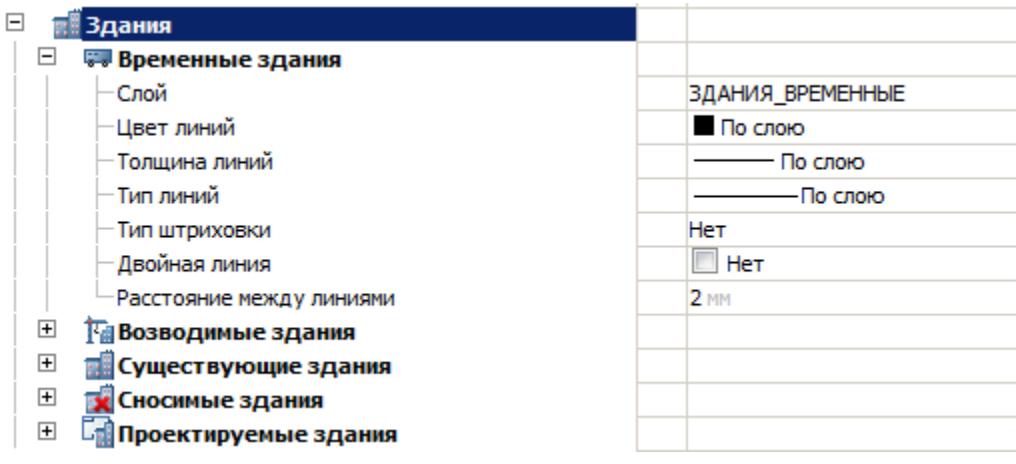

### **Временные здания, Возводимые здания, Существующие здания, Сносимые**

#### **здания, Проектируемые здания**

Для всех представленных объектов, настройки аналогичны. *Слой* Выбор слоя, на котором будут располагаться объекты. При нажатии на троеточие, откроется диалог *"Таблица слоев"*, где можно настроить параметры слоя. *Цвет линий* Цвет линий объектов. *Толщина линий* Толщина линий объектов. *Тип линий* Тип линий объектов. *Тип штриховки* Тип штриховки объектов. *Двойная линия* Параметр позволяет строить границу здания двойной линией. *Расстояние между линиями* Расстояние между линиями, если строится двойная линия.

# <span id="page-11-0"></span>**Склады**

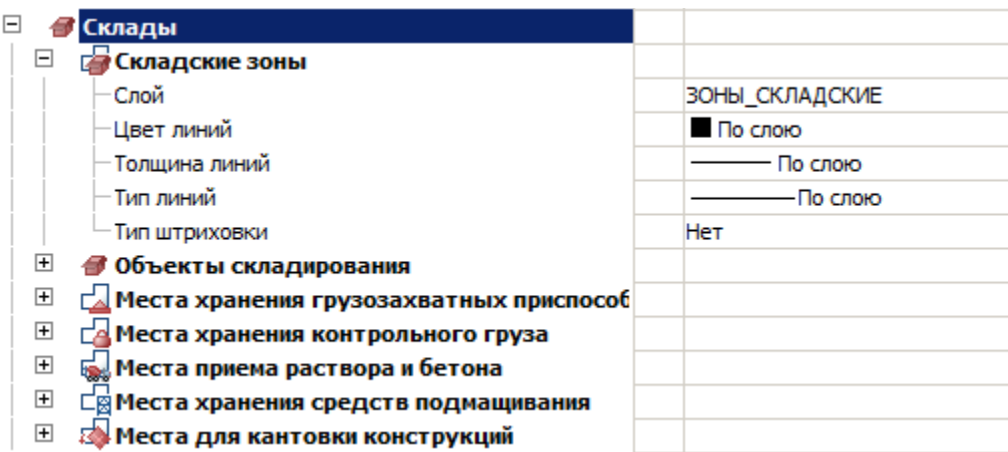

# **Складские зоны, Объекты складирования, Места хранения грузозахватных приспособлений, Места хранения контрольного груза, Места приема раствора и бетона, Места хранения средств подмащивания, Места для кантовки конструкций**

Для всех представленных объектов, настройки аналогичны. *Слой* Выбор слоя, на котором будут располагаться объекты. При нажатии на троеточие, откроется диалог *"Таблица слоев"*, где можно настроить параметры слоя. *Цвет линий* Цвет линий объектов. *Толщина линий* Толщина линий объектов. *Тип линий* Тип линий объектов. *Тип штриховки* Тип штриховки объектов.

# <span id="page-11-1"></span>**Ограждения**

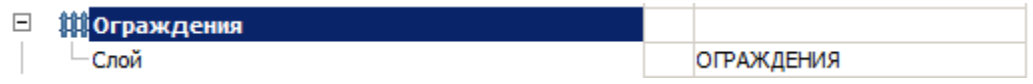

*Слой*

Выбор слоя, на котором будут располагаться ограждения.

При нажатии на троеточие, откроется диалог *"Таблица слоев"*, где можно настроить параметры слоя.

# <span id="page-12-0"></span>**Сети**

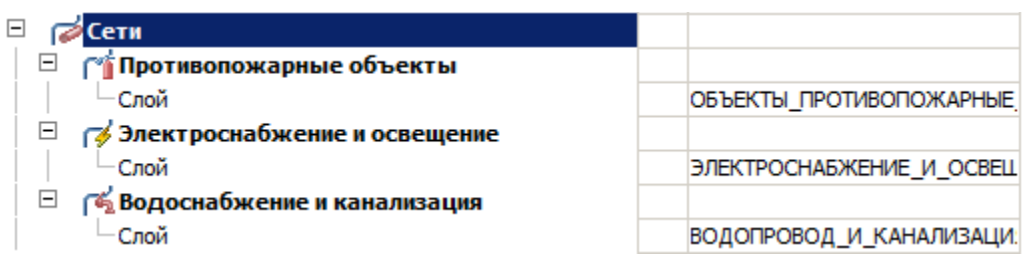

# **Противопожарные объекты, Электроснабжение и освещение,**

### **Водоснабжение и канализация**

Для всех представленных объектов, настройки аналогичны.

#### *Слой*

Выбор слоя, на котором будут располагаться объекты.

<span id="page-12-1"></span>При нажатии на троеточие, откроется диалог *"Таблица слоев"*, где можно настроить параметры слоя.

# **Прочие обозначения**

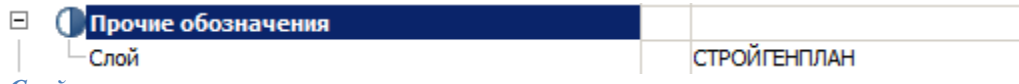

#### *Слой*

Выбор слоя, на котором будут располагаться прочие обозначения.

<span id="page-12-2"></span>При нажатии на троеточие, откроется диалог *"Таблица слоев"*, где можно настроить параметры слоя.

# **Откосы**

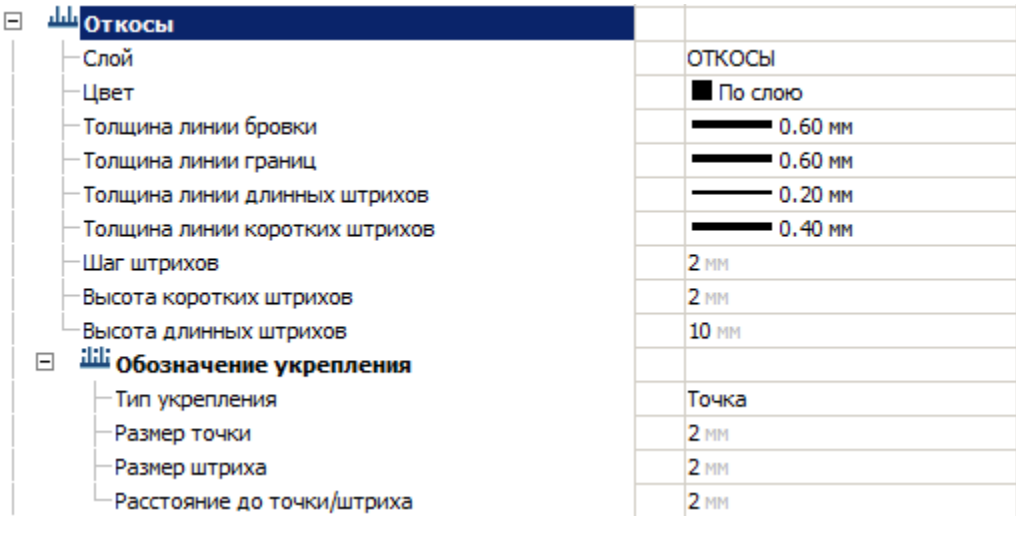

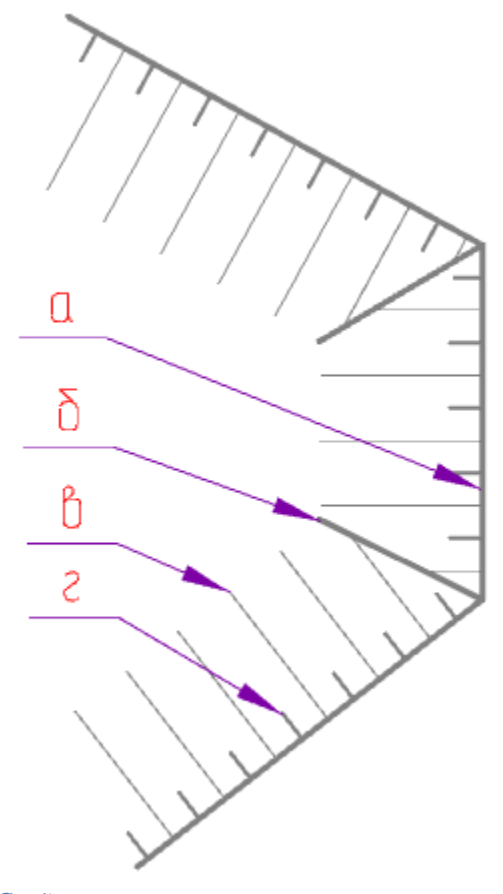

#### *Слой*

Выбор слоя, на котором будут располагаться откосы. При нажатии на троеточие, откроется диалог *"Таблица слоев"*, где можно настроить параметры слоя. *Цвет* Цвет линий откосов. *Толщина линии бровки (a)* Толщина линии бровки. *Толщина линии границ (б)* Толщина линии границ. *Толщина линии длинных штрихов (в)* Толщина линии длинных штрихов. *Толщина линии коротких штрихов (г)* Толщина линии коротких штрихов. *Шаг штрихов* Параметр определяет расстояние между штрихами. *Высота коротких штрихов (г)* Высота коротких штрихов. *Высота длинных штрихов (в)* Высота длинных штрихов.

# **Обозначение укрепления**

*Тип укрепления*

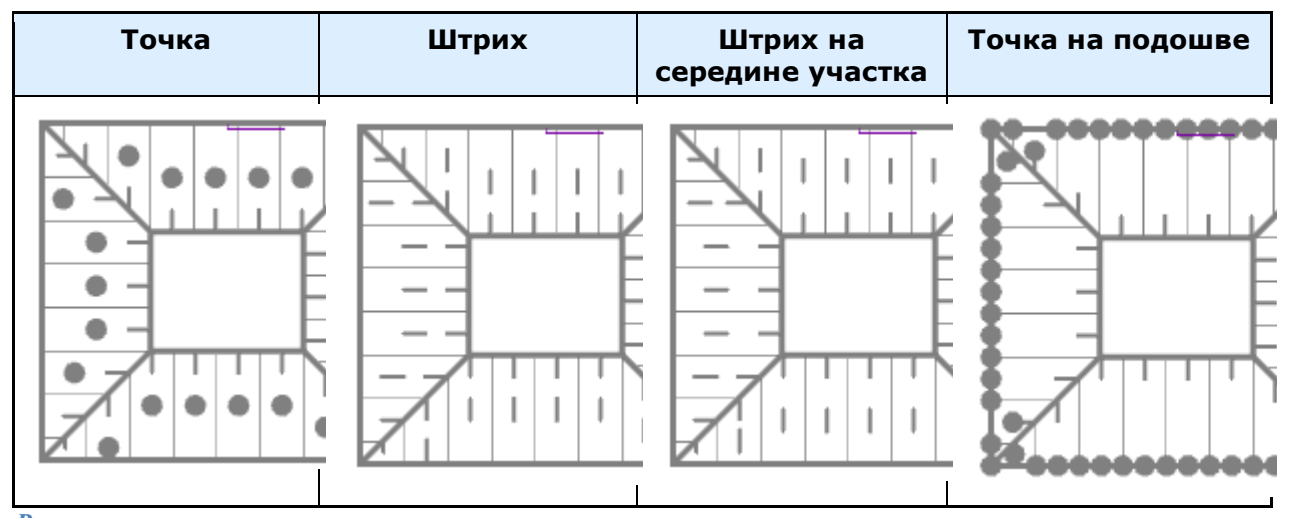

*Размер точки* Диаметр залитой точки

*Размер штриха* Длина штриха

*Расстояние до точки/штриха*

Расстояние от короткого штриха, до точки/штриха. Не действует на типы "Штрих на середине участка " и "Точка на подошве".

# <span id="page-14-0"></span>**Дороги**

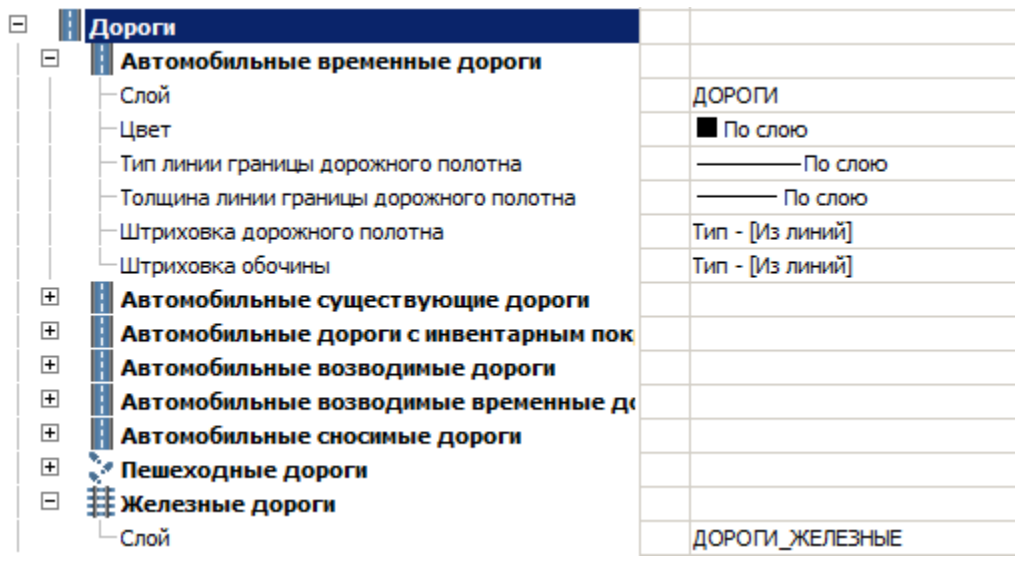

# **Автомобильные временные дороги, Автомобильные существующие дороги, Автомобильные дороги с инвентарным покрытием, Автомобильные возводимые дороги, Автомобильные возводимые временные дороги, Автомобильные сносимые дороги, Пешеходные дороги**

Для всех представленных объектов, настройки аналогичны.

#### *Слой*

Выбор слоя, на котором будут располагаться объекты.

При нажатии на троеточие, откроется диалог *"Таблица слоев"*, где можно настроить параметры слоя. *Цвет*

Цвет линий объектов.

*Тип линии границы дорожного полотна*

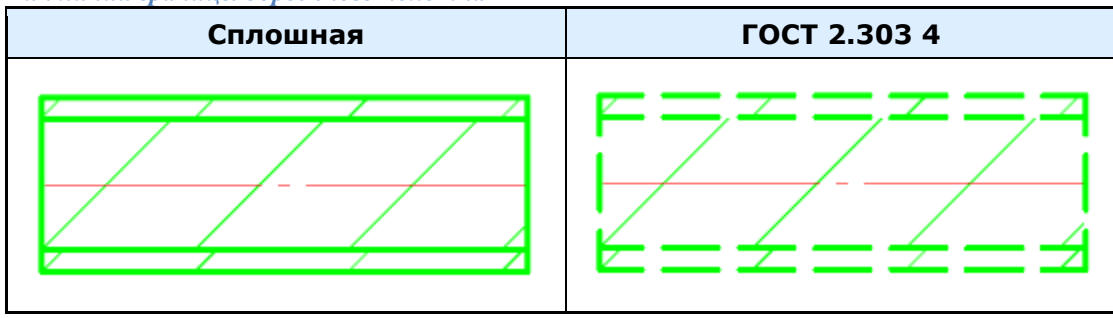

*Толщина линии границы дорожного полотна* Толщина линии границы дорожного полотна. *Штриховка дорожного полотна* Тип штриховки объектов. *Штриховка обочины*

Тип штриховки объектов.

# **Железные дороги**

*Слой*

Выбор слоя, на котором будут располагаться железные дороги. При нажатии на троеточие, откроется диалог *"Таблица слоев"*, где можно настроить параметры слоя.

# <span id="page-15-0"></span>**Опасные зоны**

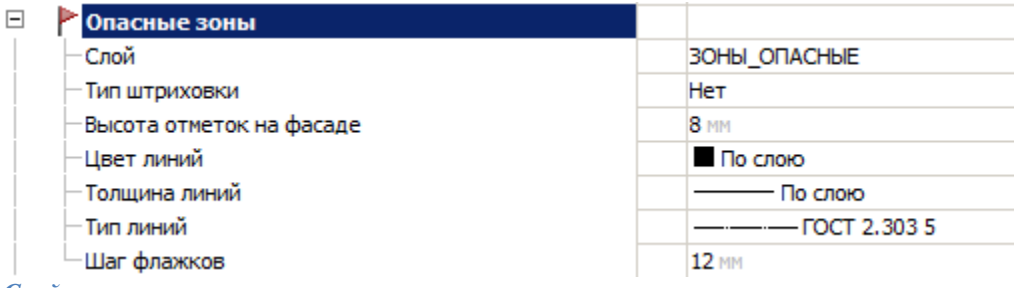

*Слой*

Выбор слоя, на котором будут располагаться опасные зоны.

При нажатии на троеточие, откроется диалог *"Таблица слоев"*, где можно настроить параметры слоя. *Тип штриховки*

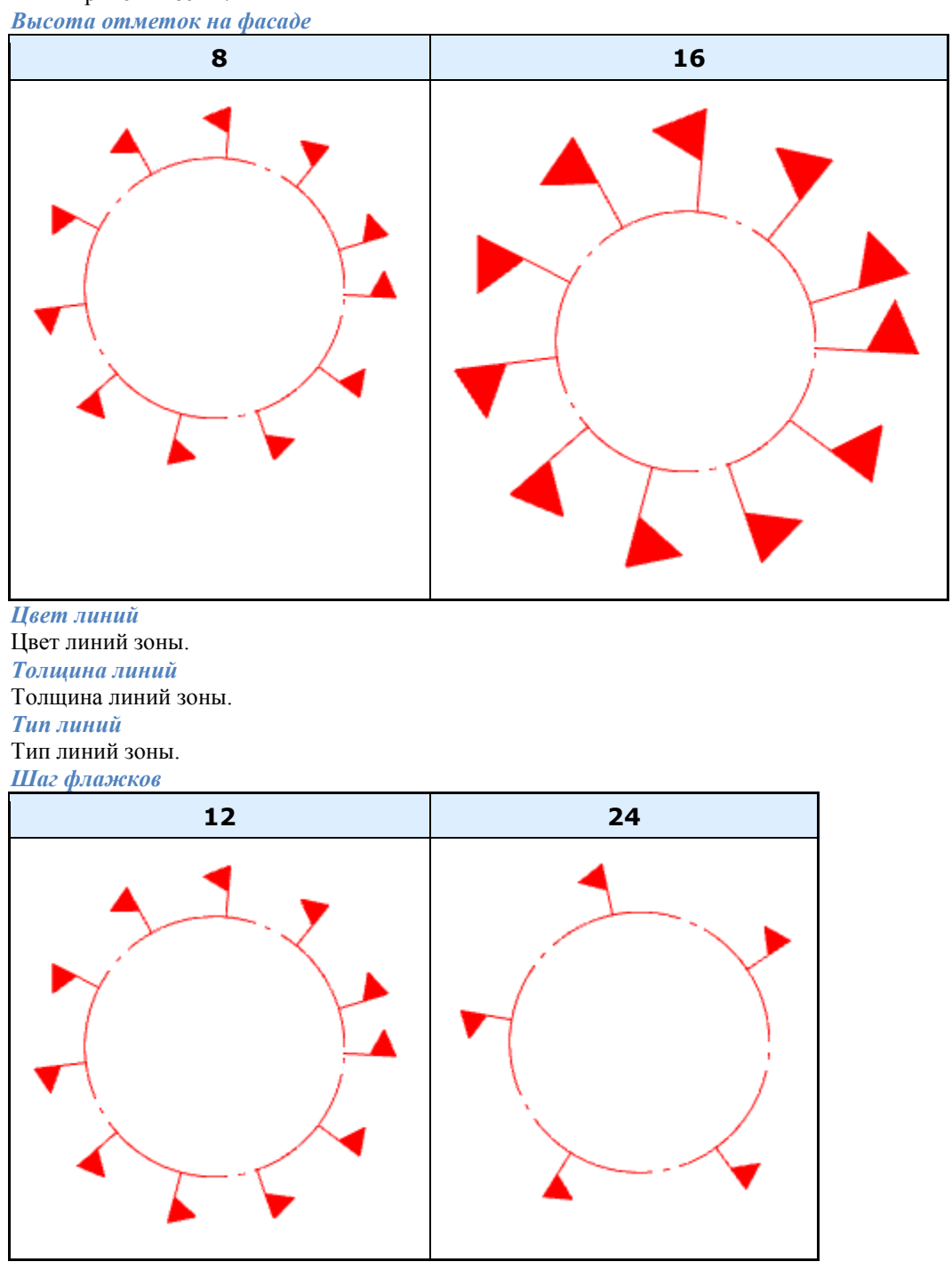

# <span id="page-17-0"></span>**Рабочие зоны**

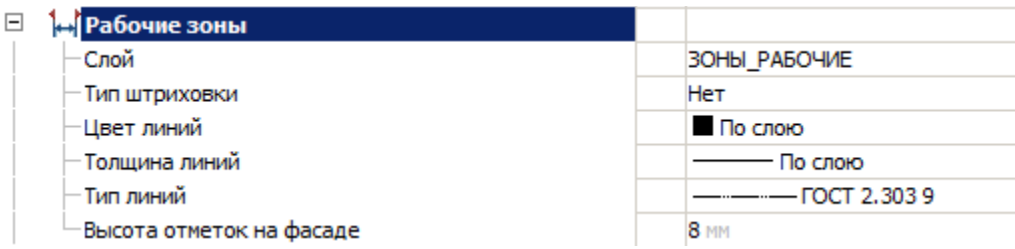

#### *Слой*

Выбор слоя, на котором будут располагаться рабочие зоны.

При нажатии на троеточие, откроется диалог *"Таблица слоев"*, где можно настроить параметры слоя. *Тип штриховки*

Тип штриховки рабочей зоны.

*Цвет линий*

Цвет линий рабочей зоны.

*Толщина линий*

Толщина линий рабочей зоны.

*Тип линий*

Тип линий рабочей зоны.

*Высота отметок на фасаде*

При выборе формы геометрии "Фасад"

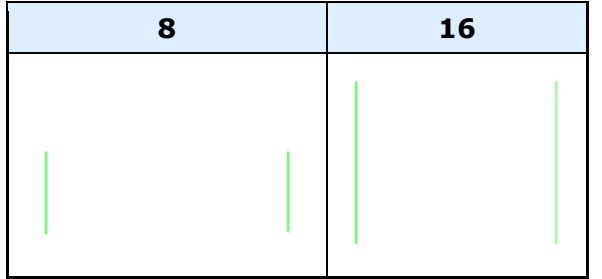

# <span id="page-17-1"></span>**Знаки**

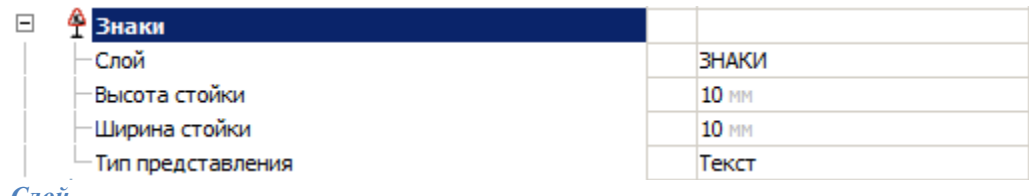

*Слой*

Выбор слоя, на котором будут располагаться знаки.

При нажатии на троеточие, откроется диалог *"Таблица слоев"*, где можно настроить параметры слоя. *Высота стойки*

При условии, что при установке знака в обозначении будет установлено "Знак на стойке".

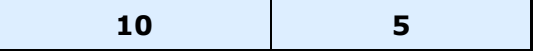

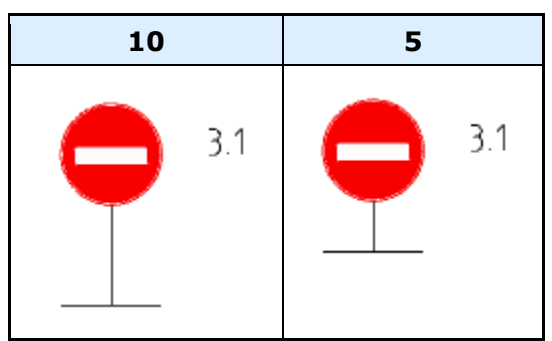

*Ширина стойки*

При условии, что при установке знака в обозначении будет установлено "Знак на стойке".

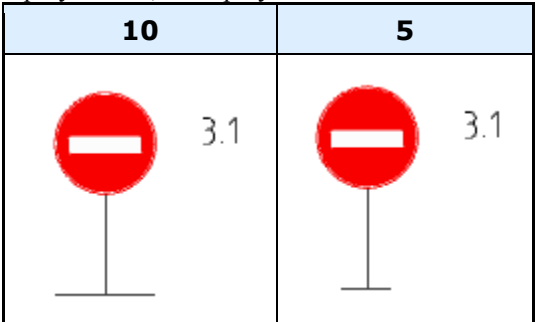

*Тип представления*

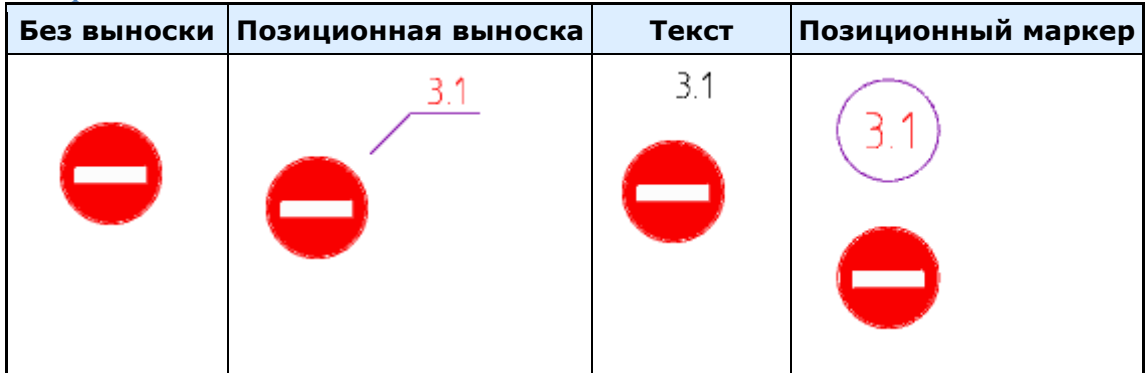

# <span id="page-18-0"></span>**Техника**

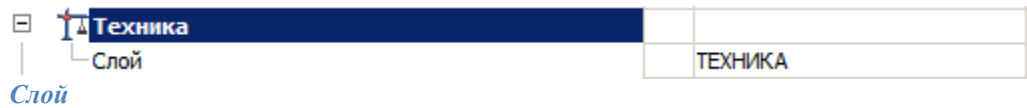

Выбор слоя, на котором будет располагаться техника.

При нажатии на троеточие, откроется диалог *"Таблица слоев"*, где можно настроить параметры слоя.

### <span id="page-19-0"></span>**Роза ветров**

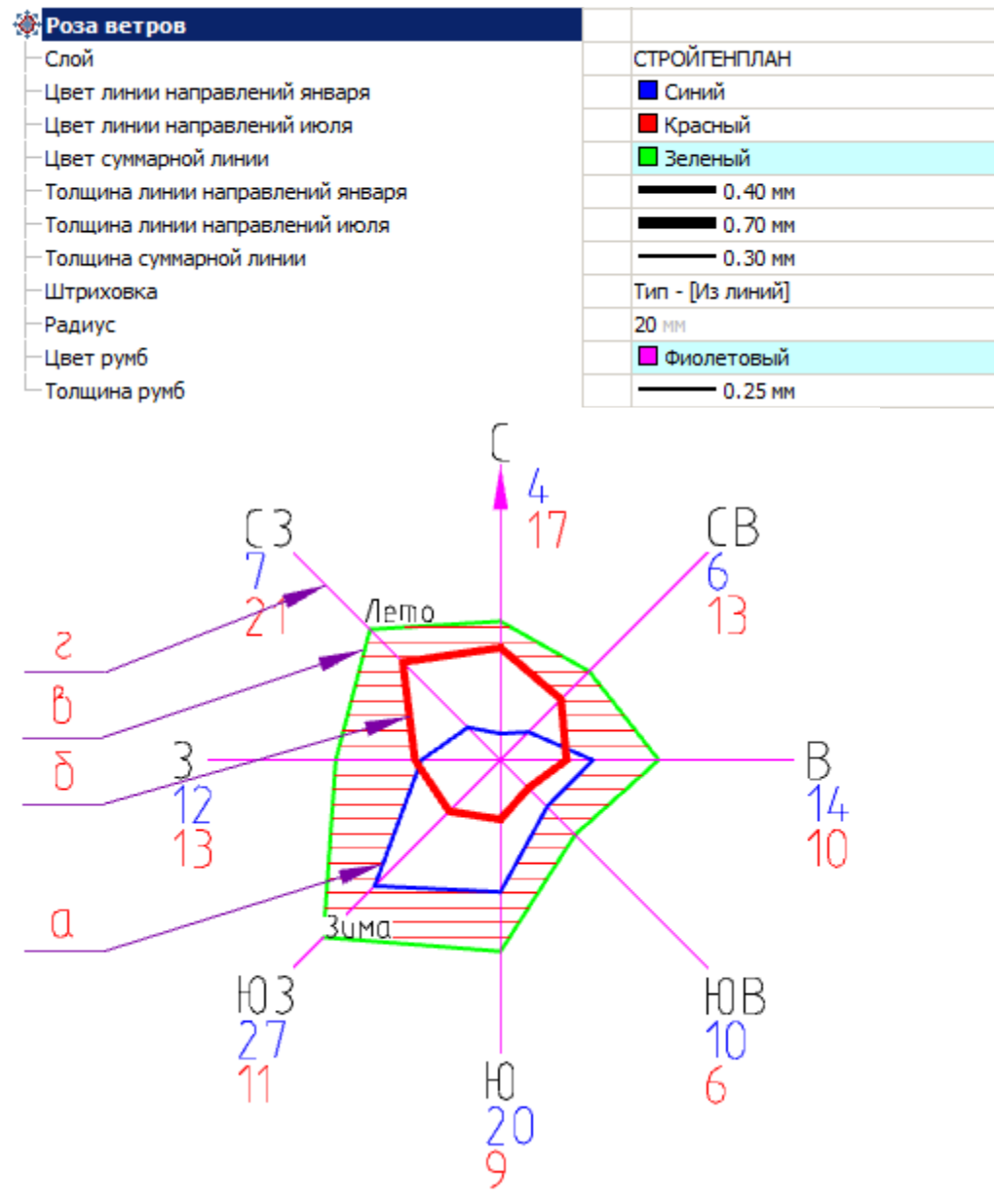

#### *Слой*

Выбор слоя, на котором будет располагаться роза ветров.

При нажатии на троеточие, откроется диалог *"Таблица слоев"*, где можно настроить параметры слоя.

*Цвет линии направлений января (а)*

*Цвет линии направлений июля (б)*

*Цвет суммарной линии (в)*

*Толщина линии направлений января (а)*

*Толщина линии направлений июля (б)*

*Толщина суммарной линии (в)*

*Штриховка*

Штриховка суммарной области за вычетом области января и июля.

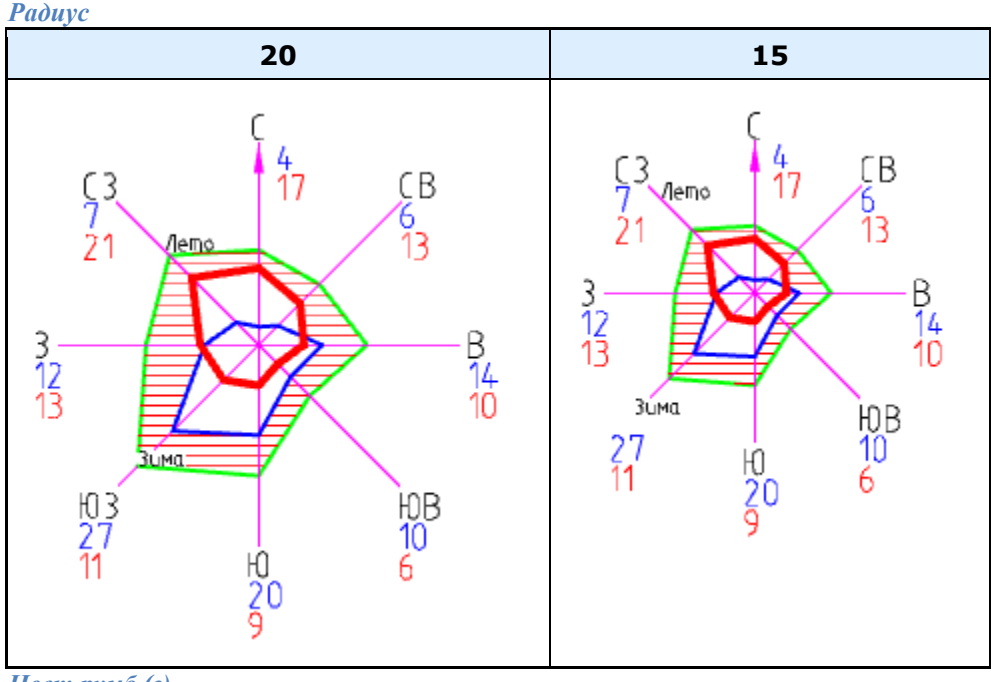

*Цвет румб (г) Толщина румб (г)*

### <span id="page-20-0"></span>**Направление на север**

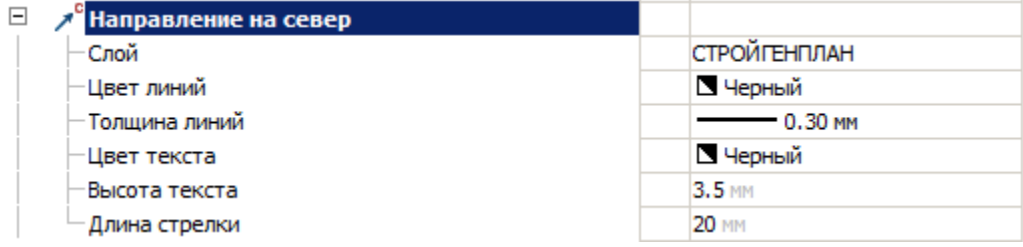

*Слой*

Выбор слоя, на котором будет располагаться направление на север.

При нажатии на троеточие, откроется диалог *"Таблица слоев"*, где можно настроить параметры слоя.

#### *Цвет линий*

Цвет линий направления на север.

*Толщина линий*

Толщина линий направления на север.

*Цвет текста*

Цвет текста в направлении на север.

*Высота текста*

Высота текста в направлении на север.

*Длина стрелки* **20 10**

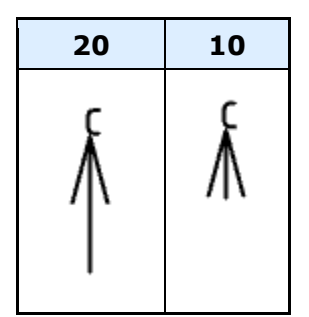

# <span id="page-21-0"></span>**ГНБ**

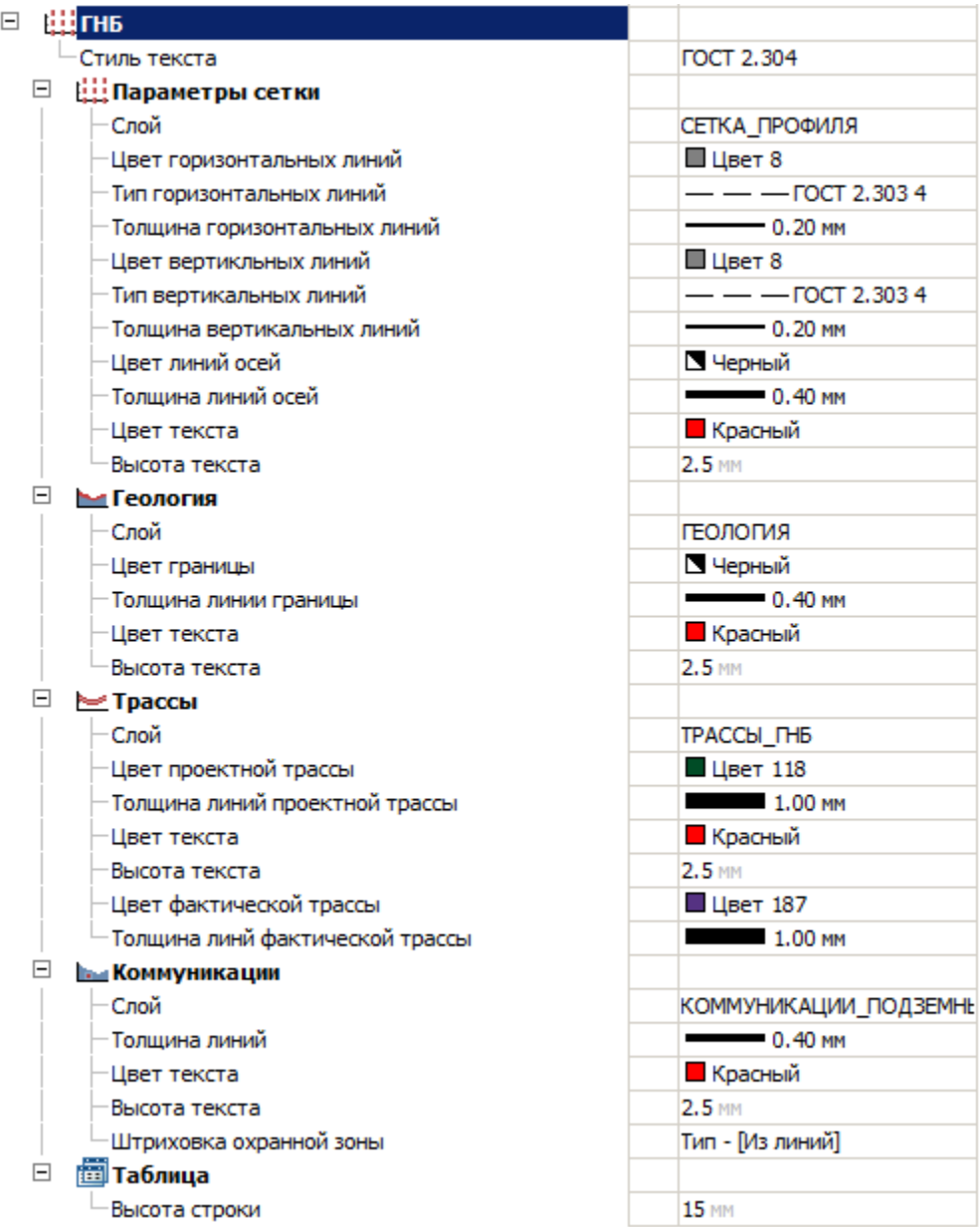

#### *Стиль текста*

Стиль текста, используемый на сетке, при прокладывании трассы, геологии, в таблице.

#### **Параметры сетки**

#### *Слой*

Выбор слоя, на котором будет располагаться сетка. При нажатии на троеточие, откроется диалог *"Таблица слоев"*, где можно настроить параметры слоя. *Цвет горизонтальных линий* Цвет горизонтальных линий сетки *Тип горизонтальных линий* Тип горизонтальных линий сетки *Толщина горизонтальных линий* Толщина горизонтальных линий сетки *Цвет вертикальных линий* Цвет вертикальных линий сетки *Тип вертикальных линий* Тип вертикальных линий сетки *Толщина вертикальных линий* Толщина вертикальных линий сетки *Цвет линий осей* Цвет линий осей сетки *Толщина линий осей* Толщина линий осей сетки *Цвет текста* Цвет текста шкалы сетки *Высота текста* Высота текста шкалы сетки

### **Геология**

#### *Слой*

Выбор слоя, на котором будет располагаться геология. При нажатии на троеточие, откроется диалог *"Таблица слоев"*, где можно настроить параметры слоя. *Цвет границы* Цвет линии границы геологии *Толщина линии границы* Толщина линии границы геологии *Цвет текста* Цвет текста названия *Высота текста* Высота текста названия

### **Трассы**

#### *Слой* Выбор слоя, на котором будут располагаться трассы. При нажатии на троеточие, откроется диалог *"Таблица слоев"*, где можно настроить параметры слоя. *Цвет проектной трассы* Цвет линий трассы при установке типа трассы "Проектная". *Толщина линий проектной трассы* Толщина линий трассы при установке типа трассы "Проектная". *Цвет текста*

Цвет текста значений *Высота текста* Высота текста значений *Цвет фактической трассы* Цвет линий трассы при установке типа трассы "Фактическая". *Толщина линий фактической трассы* Толщина линий трассы при установке типа трассы "Фактическая".

#### **Коммуникации**

*Слой* Выбор слоя, на котором будут располагаться коммуникации. При нажатии на троеточие, откроется диалог *"Таблица слоев"*, где можно настроить параметры слоя. *Толщина линий* Толщина линии коммуникаций *Цвет текста* Цвет текста названия *Высота текста* Высота текста названия *Штриховка охранной зоны* Тип штриховки охранной зоны коммуникаций

# **Таблица**

*Высота строки* Высота строк в таблице расчета.

# <span id="page-23-0"></span>*Менеджер проектов*

Главное меню: *Стройплощадка - Менеджер проектов*.

Лента: *Стройплощадка - Менеджер проектов - Менеджер проектов*.

Панель инструментов: *Менеджер проектов (на панели инструментов* "ОТД Стройплощадка"*)*.

Командная строка: *SPPPR*.

Менеджер проекта предназначен для организации иерархии производимых работ, задания их объемов, единиц измерения и дат выполнения.

С помощью менеджера проекта задается техника, применяемая для выполнения тех или иных работ.

# <span id="page-24-0"></span>**Диалоговое окно**

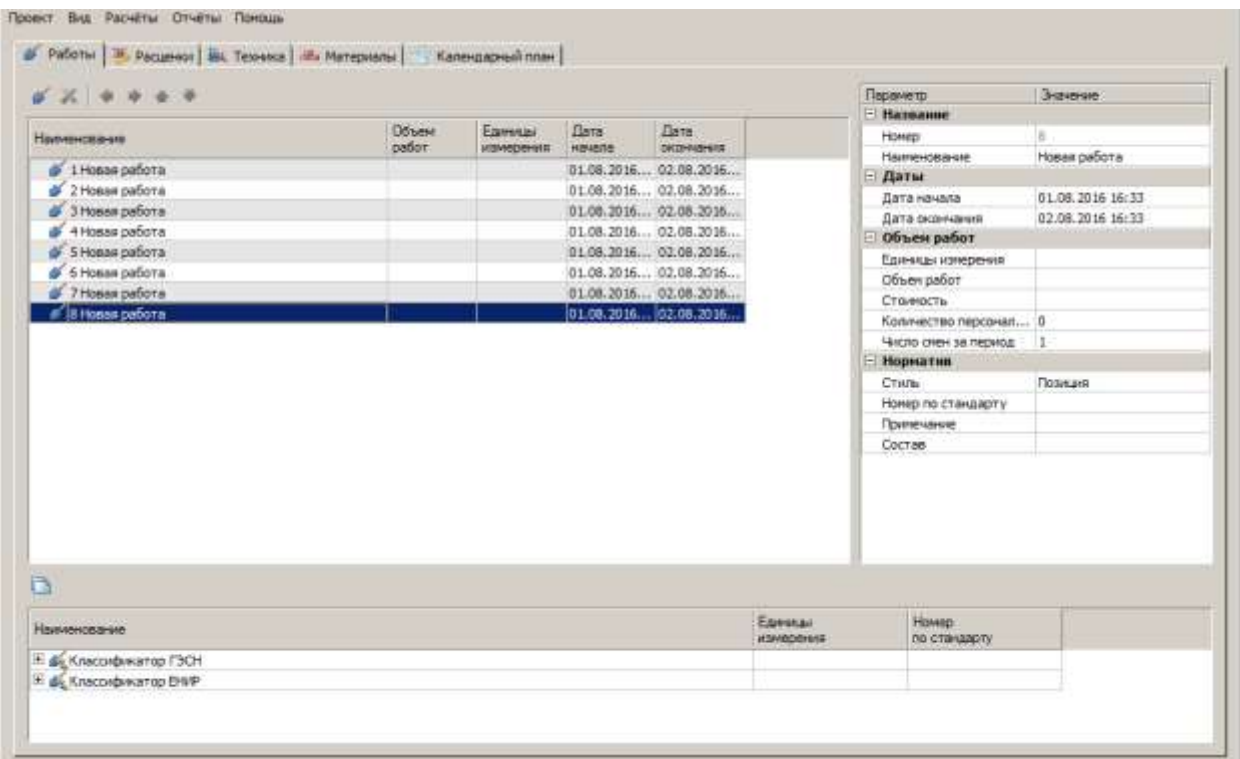

Диалоговое окно "Менеджер проектов" состоит из главного меню и рабочей области, которая для удобства разделена вкладками (разделами).

### <span id="page-24-1"></span>**Главное меню**

- *Проект* основные команды управления проектом.
- *Вид* настройка отображения рабочей области, для каждой вкладки свои настройки.
- **•** Расчеты расчеты по проекту.
- *Отчеты* отчеты проекта.

#### <span id="page-24-2"></span>**Основные команды управления проектом**

Основные команды управления проектом расположены в "Главном меню - Проект".

Меню *"Проект"* включает в себя команды:

# *Новый проект*

Команда создания нового проекта. При этом следует учитывать, что имеющиеся на чертеже объекты nanoCAD СПДС Стройплощадка 20.1 будут отвязаны от загруженного ранее проекта.

#### *Открыть проект*

Команда открытия ранее созданных проектов. При этом следует учитывать, что имеющиеся на чертеже объекты nanoCAD СПДС Стройплощадка 20.1 будут отвязаны от загруженного ранее проекта.

*Открыть проект Стройплощадка версии 2.1*

Команда вызывает диалог открытия проектов, созданных в nanoCAD СПДС Стройплощадка версии 2.1.

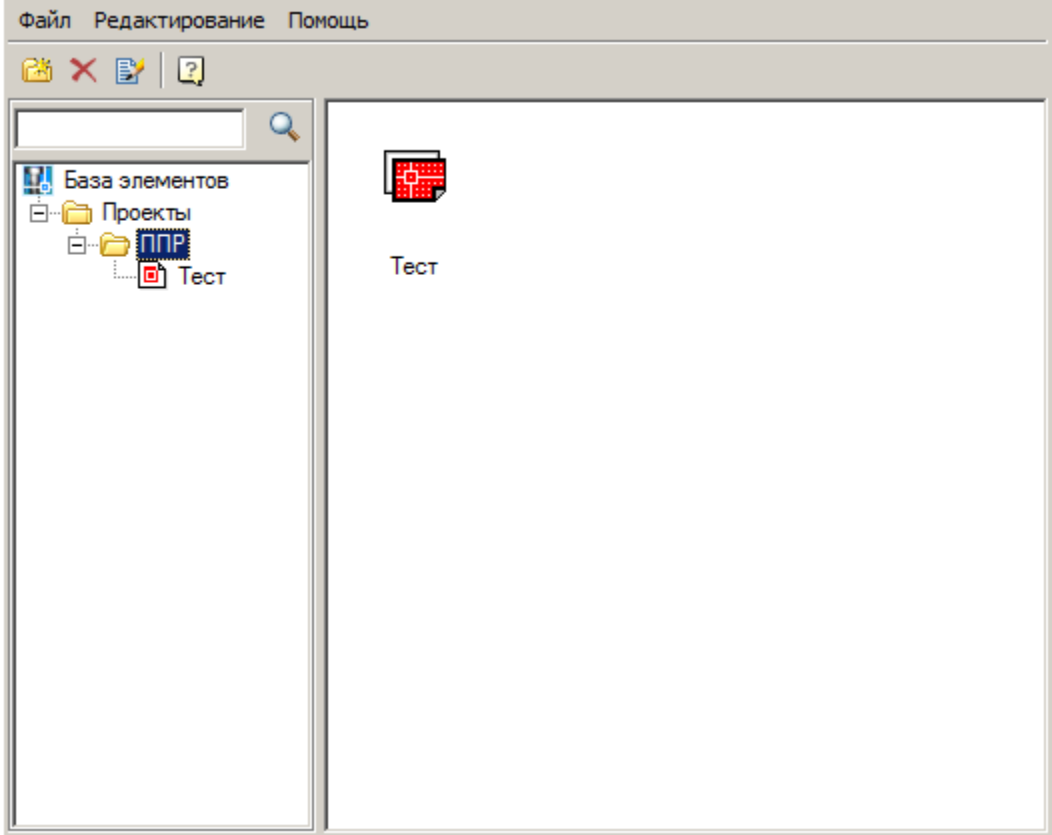

Для того чтобы открыть проект, созданный в nanoCAD СПДС Стройплощадка версии 2.1, необходимо этот проект импортировать в базу элементов.

В первую очередь нужно добавить папку, в которую в дальнейшем будет импортирован файл проекта. Папка должна уже находиться в базе элементов. Название папки вводится вручную с клавиатуры.

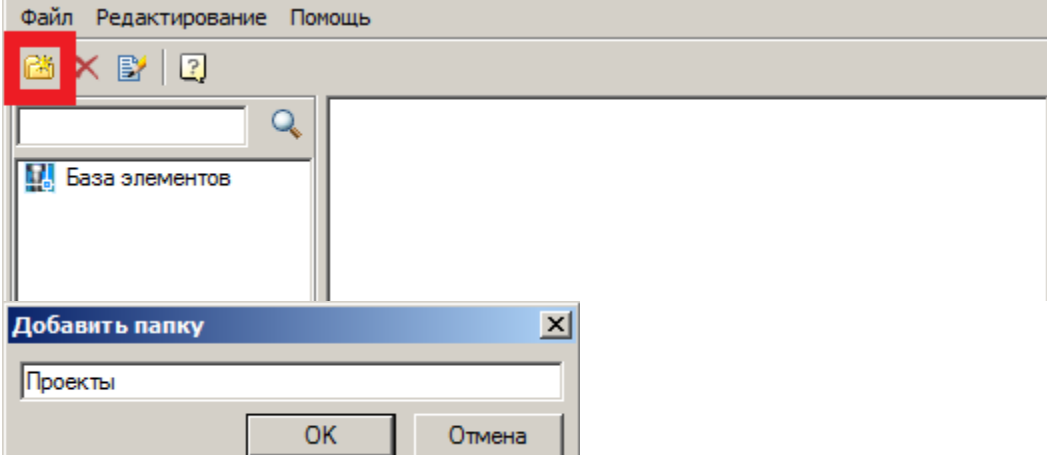

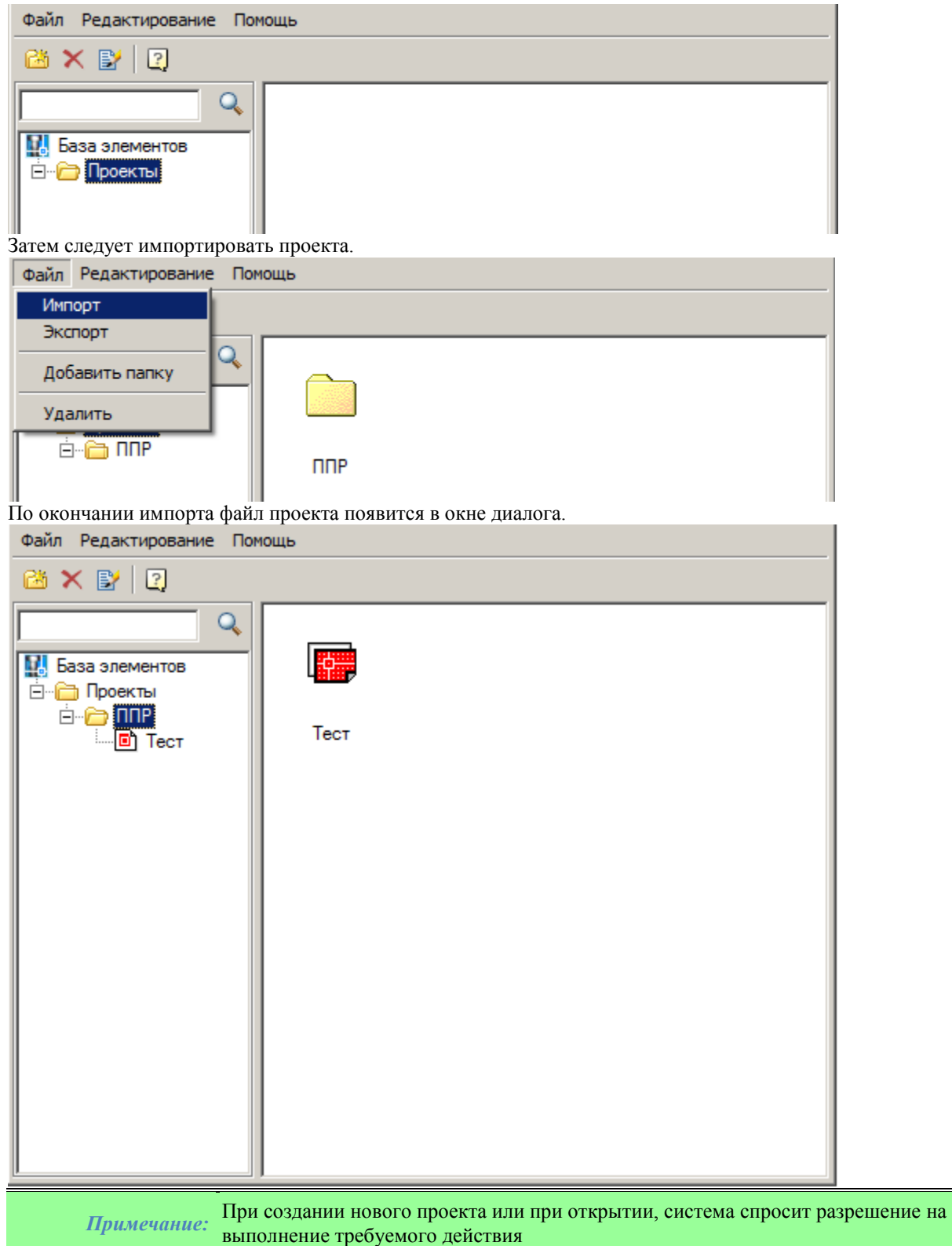

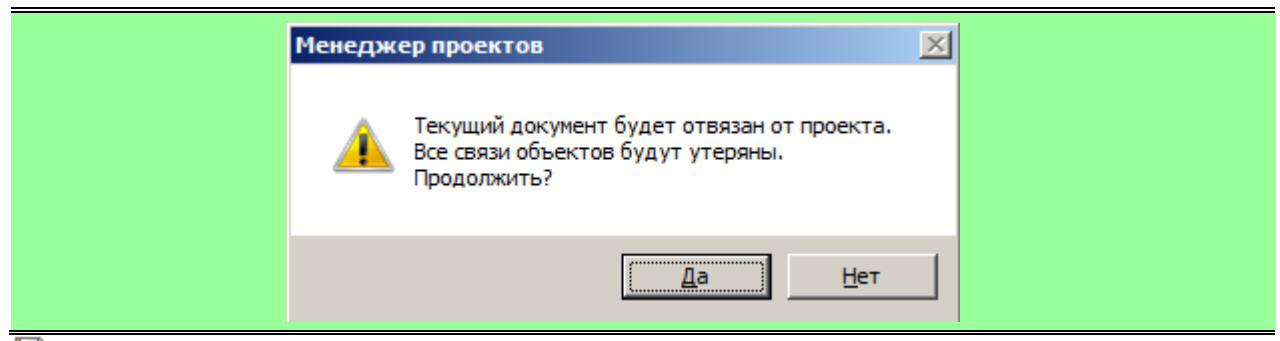

#### *Сохранить все*

Сохраняет файлы проекта и привязанные к нему чертежи.

При сохранении открытых проектов, сохранение производится в ранее настроенное место (файл xml или в чертеж).

При сохранении нового проекта есть выбор места хранения:

- Сохранение в чертеже. Для этого необходимо перед использованием команды "Сохранить все" сохранить сам чертеж.
- Сохранение в xml файле. Для этого необходимо перед сохранением чертежа использовать команду "Сохранить все" и в появившемся диалоге выбрать название и место хранения файла xml.

*Важно!* Если данные хранятся в xml файле, то при изменении параметров в менеджере объектов необходимо периодически сохраняться (Менеджер проектов - Главное меню - Проект - Сохранить все), т.к. при закрытии чертежа сохраняется только чертеж, а несохраненная в менеджере информация утеряется.

# *Экспорт*

Файлы менеджера проектов можно экспортировать в другие форматы.

Список доступных к экспорту форматов перечислено в подменю команды.

- Microsoft Project Пранд-Смета
- $\overline{\rightarrow}$  APNC 1.10
- $\overline{\mathbf{a}}$  csv

### *Импорт*

Файлы менеджера проектов можно импортировать из других форматов. Список доступных к импорту форматов перечислено в подменю команды.

Microsoft Project

*Последние открытые документы*

<span id="page-27-0"></span>Список последних редактируемых документов.

# **Отчеты**

В менеджере проектов представлены следующие отчеты (Главное меню - Отчеты):

- [Ведомость объема работ](#page-298-0)
- [Ведомость машин и механизмов](#page-312-0)
- [Календарный план производства работ](#page-303-0)
- [Календарный график потребности в машинах и механизмах](#page-306-0)
- [Календарный график потребности в рабочих кадрах](#page-309-0)
- [Экспликация зданий и сооружений](#page-320-1)
- [Экспликация временных зданий](#page-321-0)
- [Пояснительная записка](#page-296-0)
- Схемы складирования грузов
- *Схемы складирования грузов*

В зависимости от вида используемых материалов, автоматически строятся необходимые схемы складирования.

Схемы для арматуры, бетонных балок, колонн, песка и щебня.

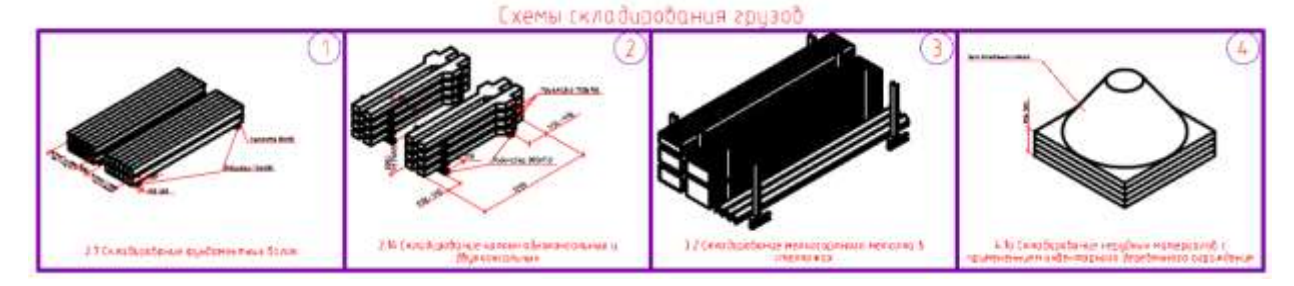

# <span id="page-28-0"></span>**Работы**

Вкладка "Работы" позволяет составить список работ текущего проекта.

# **Добавление**

Работу можно перетащить drag'n'drop из Классификатора ГЭСН и Классификатора ЕНИР (список внизу формы) или добавить вручную

Ручное добавление работы осуществляется вызовом команды панели инструментов У "Добавить работу". Название работы можно изменить на панели свойств или в перечне работ, щелкнув ЛКМ на выбранной работе.

Вставка из классификаторов осуществляется выбором работы из списка и вызовом команды на панели инструментов *"Добавить в проект из классификатора"*

# **Редактирование**

Порядок работ менять кнопками панели инструментов:

- Передвинуть влево
- Передвинуть вправо
- Передвинуть вверх
- Передвинуть вниз

При этом нумерация будет происходить автоматически.

Свойства выбранной работы редактируются на панели справа.

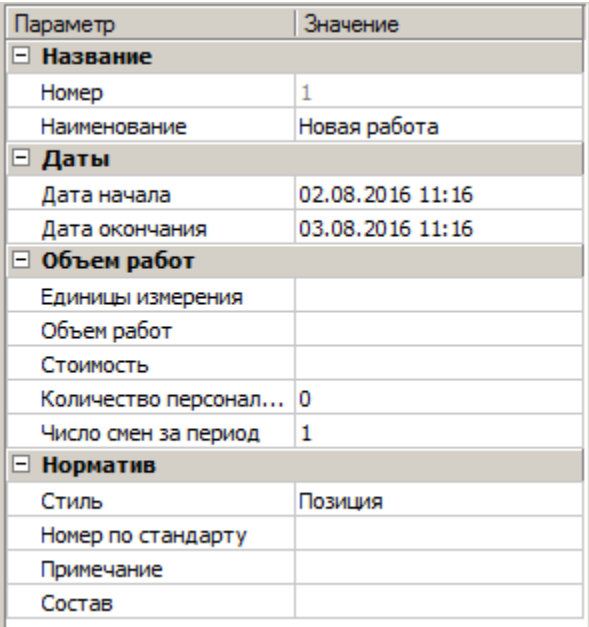

# **Удаление**

Удаление работы производится командой панели инструментов *"Удалить работу"*. При этом все дочерние элементы также удалятся.

### **Настройка вида отображения**

Настройка вида осуществляется в меню *"Главное меню - Вид"*:

- Переключатель *"Классификатор"* управляет отображением списка классификатора работ.
- Переключатель *"Свойства"* управляет отображением панели свойств.
- Меню *"Колонки..."* содержит настройки отображения колонок всех списков, присутствующих на вкладке.
	- *"Перечень работ"* управление отображением колонок в перечне работ.
	- *"Классификатор"* управление отображением колонок в классификаторе работ.

# <span id="page-29-0"></span>**Расценки**

Вкладка "Расценки" служит для назначения стандартных расценок на выполнение работ и интеграции со сметной документацией.

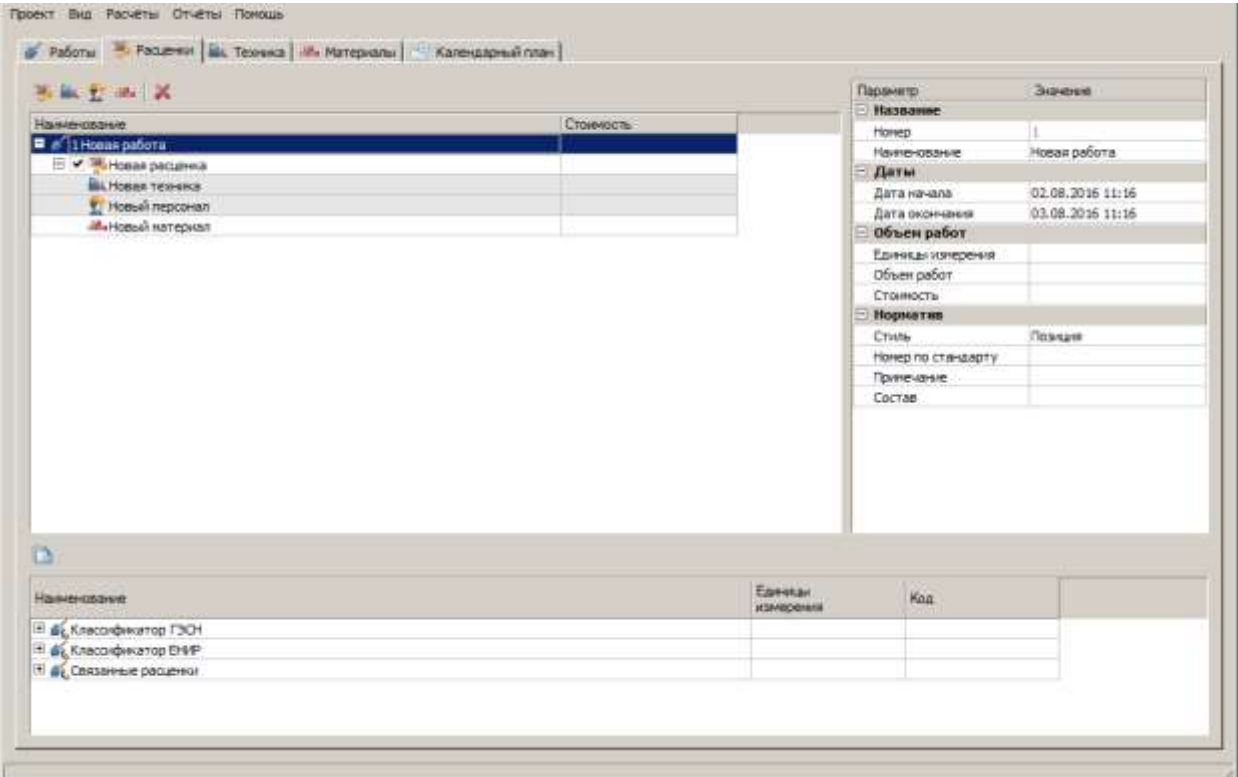

# **Добавление**

Данные по расценке добавляются вручную или перетаскиванием (drag'n'drop) из Классификатора.

- Добавление из классификатора.
- Вставка из классификаторов осуществляется выбором расценки из списка и вызовом команды на панели инструментов *"Добавить в проект из классификатора"*. Все ресурсы (техника, персонал, материалы) из расценки назначаются на работу.

В классификаторе для выбранной работы (если работа взята из классификатора) отдельной папкой отображается список связанных расценок.

- Добавление вручную.
- 1. Выберите работу.
- 2. Добавьте расценку с помощью команды *"Добавить расценку"*.
- 3. Выберите созданную расценку.

4. Добавьте ресурсы в расценку с помощью команд *"Добавить технику"*, *"Добавить персонал"*, *"Добавить материал"*.

5. Отредактируйте вставленные объекты.

#### **Редактирование**

Свойства выбранной расценки или ресурса редактируются на панели справа.

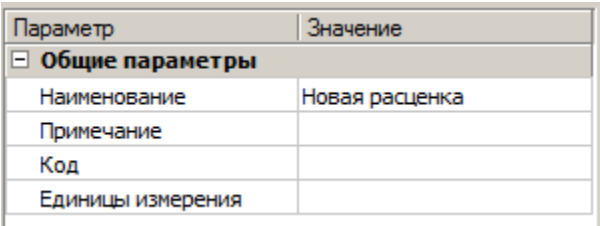

Включение расценки в расчеты проекта управляется с помощью переключателя слева от названия расценки.

# **Удаление**

Удаление расценки или ресурса производится командой панели инструментов *"Удалить"*. При этом все дочерние элементы также удалятся.

# **Настройка вида отображения**

Настройка вида осуществляется в меню *"Главное меню - Вид"*:

- Переключатель *"Классификатор"* управляет отображением списка классификатора работ. При включении отключается отображение списков ресурсов.
- Переключатель *"Ресурсы"* управляет отображением списков ресурсов: техника, персонал, материалы. При включении отключается отображение списка классификаторов.
- Переключатель *"Свойства"* управляет отображением панели свойств.
- **Меню** "Колонки..." содержит настройки отображения колонок всех списков, присутствующих на вкладке.
	- *"Перечень работ"* управление отображением колонок в перечне работ.
	- *"Классификатор"* управление отображением колонок в классификаторе работ.
	- *"Техника"* управление отображением колонок в списке техники.
	- *"Персонал"* управление отображением колонок в списке персонала.
	- *"Материалы"* управление отображением колонок в списке материалов.

# <span id="page-31-0"></span>**Техника**

Вкладка *"Техника"* позволяет для каждой работы можно подобрать технику. В нижней части диалогового окна отображается список доступной техники и параметры подбора.

#### Проект Вид Расчёты Отчёты Помощь У Работы | В Расценки ВА Техника | В Материалы | В Календарный план | ) マ マ 陶 點 Дата Дата Наименование OKOH начала Дата Дата Тип Единицы Бортовой  $\sqrt{1}$ Новая работа 02.08.2016. 03.08.2016... К.. Наимен... Количество техники измерения HOMeD начала окончания ● 2 Новая работа 02.08.2016... 03.08.2016..  $\boxed{\bigcap}$  &  $\frac{\frown}{\mathcal{S}}$   $\boxed{\uparrow}$  & #  $\}$  &  $\frac{\frown}{\mathcal{S}}$  &  $\frac{1}{\mathcal{S}}$  &  $\frac{\frown}{\mathcal{S}}$   $\frac{\frown}{\mathcal{S}}$   $\boxed{\frown}$  Oтобрано 290 из 342 элементов 9 多 岡 国 同 Производитель Потребляемая ... | Дли ▲ Тип стрелы ∸ ∃ Параметры под**т** Наименование Высота под., 10 **DAHAN** О Вылет крюк... 10  $R$ .tronic **□ 1** QTZ63(5610.6) **DAHAN**  $\Box$ Twn Litronic **EI TTQTZ63(DH5013)** Shandong Daha... **□ 1** 1 QTZ80(5613) **DAHAN** Без гуська С гуськом Linden 1100 11 LC 132 5t Кран **EI TTQTZ80B(6013.6) DAHAN** башенный г/п $5\mathrm{r}$ **EI TTQTZ100 (6513.6)** DAHAN M. Источник: ⊞ <sup>1</sup>1QTZ100(6013) **DAHAN** http://www.comansa.com/files/LC 1100/ 혘 **EI TATZ125(DH6015) DAHAN** -5t(DS.1307.11).pdf  $\overline{r}$  TOTZ1CN/7015 10  $\frac{5(26.156)(11)}{M_{\text{minmax}} + 5}$ **DAUAN** å  $\Box$  Груз 픠 픠  $\blacktriangleright$

# Руководство пользователя nanoCAD СПДС Стройплощадка 20.1

# **Добавление**

Добавление собственной позиции

Добавление осуществляется по команде *"Добавить собственную позицию"*. Такая техника в списке символизируется иконкой .

- Добавление из базы данных или из проекта
- 1. Выберите работу
- 2. Выберите место, откуда будет браться техника:

```
"Из базы данных"
\bigcap \alpha \leq \overline{11} ( \geq ) ( \alpha ) ( \geq \alpha ), \sqrt{4} as \geq \alpha ) \approx \frac{1}{2} ( \geq \geq \geq \geq \geq \geq \geq \geq \geq \geq \geq \geq \geq \geq \geq \geq \geq \geq \geq \geq \geq \geq ▼ ※ ■ 国 司
                                                                                                                                 Параметры подъем
                                         Производитель
                                                            Потребляемая ... Дли ▲
                                                                                                 Тип стрелы
                                                                                                                            ≜
                                                                                                                                                                            \blacktriangleНаименование
                                                                                                                                    Высота под...
                                                                                                                                                     10DAHAN
                                                                                               п
                                                                                                                                    Вылет крюк... 10
                                                                                               R.tronic
⊞ 14 QTZ63(5610.6)
                                          DAHAN
                                                                                                                                   \exists Tun
 EI TA QTZ63(DH5013)
                                          Shandong Daha.
                                                                                               Litronic
                                                                                                                                    Автомобиль... | √
 \Box T4TZ80(5613)
                                                                                               Без гуська
                                          DAHAN
                                                                                                                                    Пневмокол...
                                                                                                                                                    \trianglerightEI TAQTZ80B(6013.6)
                                          DAHAN
                                                                                               С гуськом
\Box 140TZ100 (6513.6)
                                                                                                                                    Башенные
                                                                                                                                                    \overline{\mathbf{v}}DAHAN
 ⊞ 14 QTZ100(6013)
                                          DAHAN
                                                                                                                                    Гусеничные
                                                                                                                                                    \overline{\mathbf{v}}EI TATZ125(DH6015)
                                          DAHAN
                                                                                                             g
                                                                                                                                   \Box Груз
     \tilde{t}TOTZ1CN/7015.10
                                          DAUAN
                                                                                                                                    Macca rpysa.. 2000
                                                                                              \mathbb H Груз
                                                                                                                          ᅬ
                                                                                     回
```

```
"Из проекта"
```
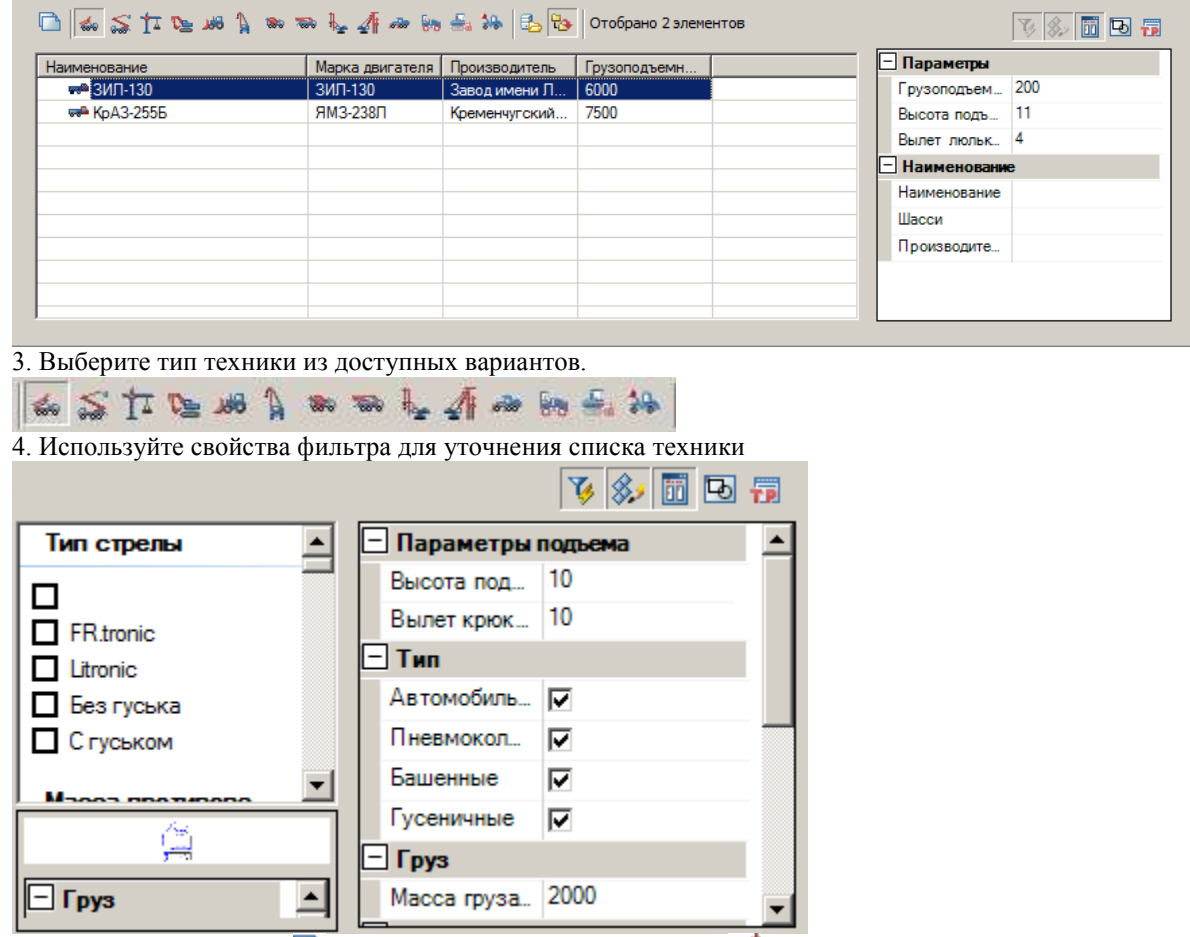

5. Используйте команду *"Добавить в проект"* или команду *"Добавить позицию"*.

6. Техника добавится.

# **Редактирование**

Параметры техники редактируются непосредственно в полях списка.

Команда *"Заменить позицию по всему проекту"* позволяет заменить выбранную технику в одной работе на другую. При этом вся одинаковая техника, занятая на других видах работ в одном проекте, также будет заменена.

- 1. Выберите заменяемую технику
- 2. Выберите технику из базы данных или из проекта
- 3. Используйте команду *"Заменить позицию по всему проекту"*.
- 4. Техника во всем проекте будет заменена.

### **Удаление**

Удаление техники из списка осуществляется командой *"Убрать позицию"*.

### **Размещение на чертеже**

С помощью команды *"Разместить на чертеже"* можно поместить выбранную технику в поле чертежа. При вызове произойдет переход в диалог *"Вставка техники"*.

# **Настройка вида отображения**

Настройка вида осуществляется в меню *"Главное меню - Вид"*:

- Меню "Колонки..." содержит настройки отображения колонок всех списков, присутствующих на вкладке.
	- *"Перечень работ"* управление отображением колонок в перечне работ.
	- *"Техника"* управление отображением колонок в списке техники.

#### <span id="page-34-0"></span>**Материалы**

Раздел *"Материалы"* служит для распределения материалов на каждый вид работы. В нижней части диалога располагается список доступных материалов. Проект Вид Расчёты Отчёты Помощь

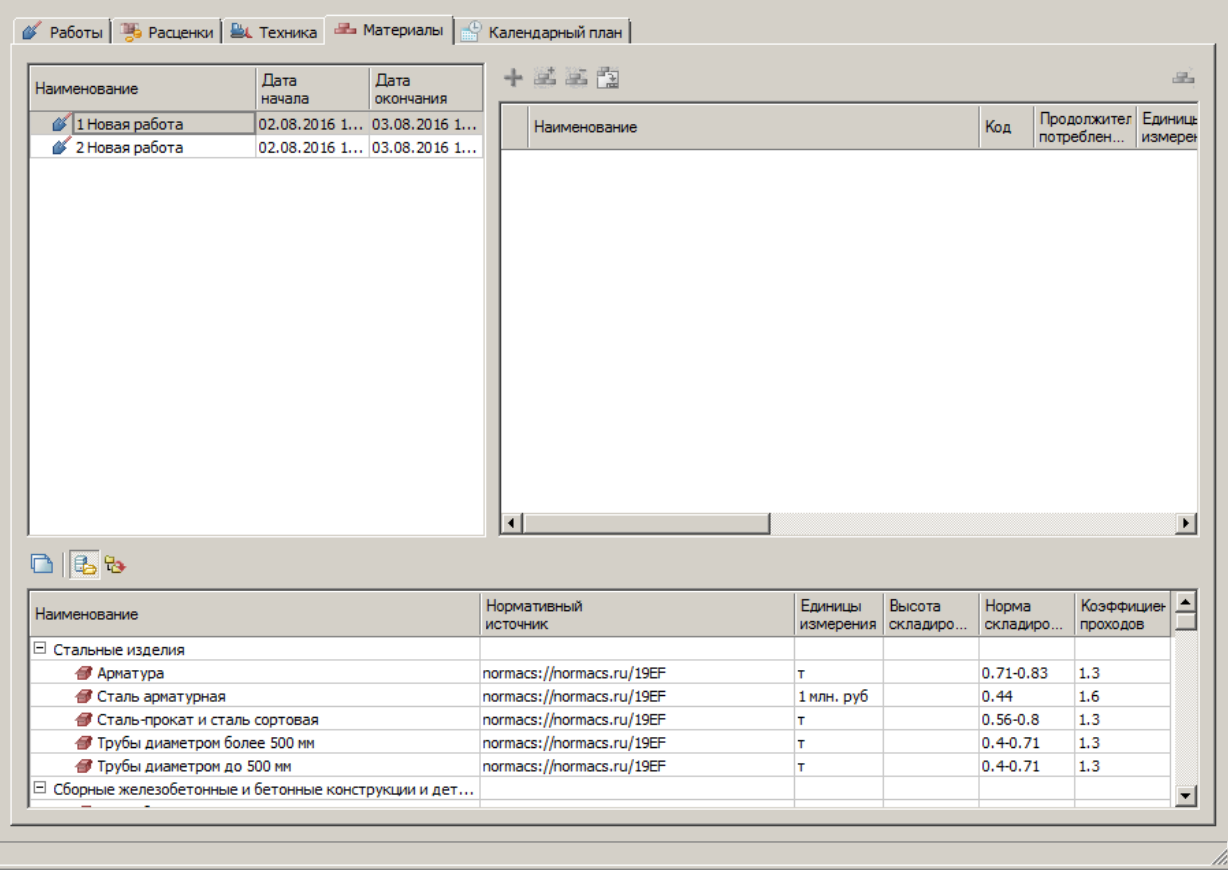

# **Добавление**

Добавление собственной позиции

Добавление осуществляется по команде *"Добавить собственную позицию"*. Добавленная позиция попадет в раздел *"Прочее"* с названием по умолчанию *"Материал"*.

- Добавление из базы данных или из проекта
- 1. Выберите работу
- 2. Выберите место в классификаторе, откуда будет браться материал:

```
"Из базы данных"
```
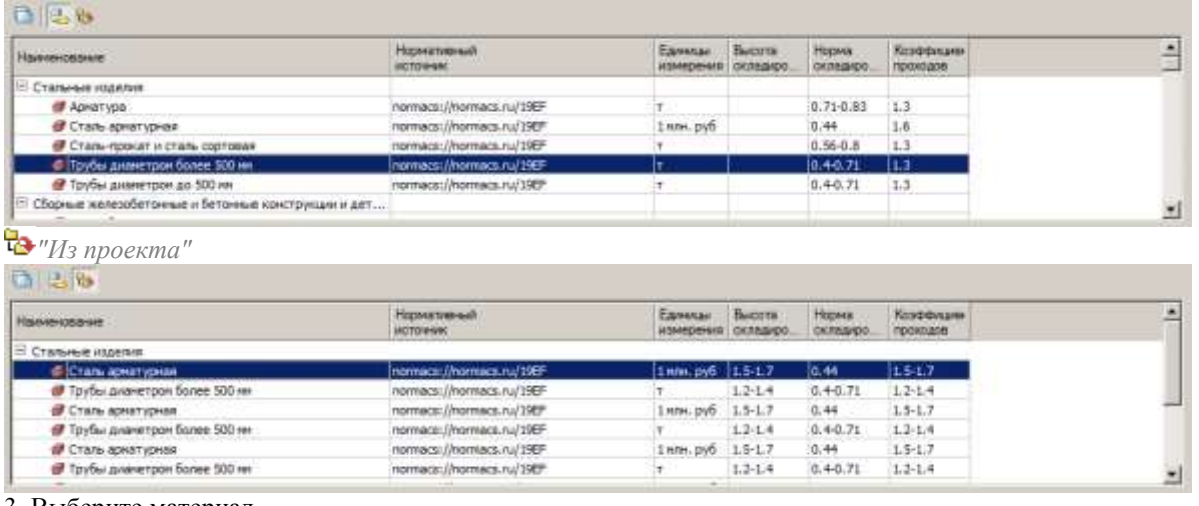

- 3. Выберите материал
- 5. Используйте команду *"Добавить в проект из классификатора"* или команду *"Добавить позицию"*.
- 6. Материал добавится.

*Примечание:* При вставке материалов из разных разделов классификатора в одну работу материалы в правой части диалога менеджера проектов так же располагаются по разделам. При назначении материала на работу верхнего уровня, материал автоматически назначается на работы нижнего уровня.

#### **Редактирование**

Параметры материала редактируются непосредственно в полях списка.

Команда *"Заменить позицию по всему проекту"* позволяет заменить выбранный материал в одной работе на другой. При этом весь одинаковый материал, находящийся на других видах работ в одном проекте, также будет заменен.

- 1. Выберите заменяемый материал
- 2. Выберите материал в классификаторе из базы данных или из проекта
- 3. Используйте команду *"Заменить позицию по всему проекту"*.
- 4. Материал во всем проекте будет заменен.

# **Удаление**

Удаление материала из списка осуществляется командой *"Удалить позицию"*. Если материал был размещен на чертеже, место его складирования останется.

### **Размещение на чертеже**

С помощью команды *"Разместить на чертеже"* можно поместить выбранный материал в поле чертежа. При вызове произойдет переход к построению места складирования.
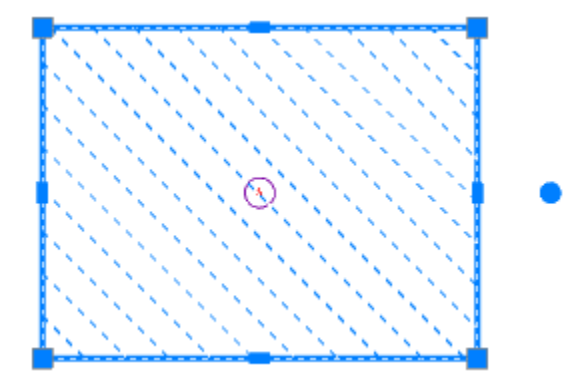

К иконке материала добавится изображение чертежа на заднем фоне **. Если место складирования удалить**, изображение чертежа также исчезнет.

### **Настройка вида отображения**

Настройка вида осуществляется в меню *"Главное меню - Вид"*:

- **Меню** "Колонки..." содержит настройки отображения колонок всех списков, присутствующих на вкладке.
	- *"Перечень работ"* управление отображением колонок в перечне работ.
	- *"Классификатор"* управление отображением колонок в классификаторе работ.
	- *"Материалы"* управление отображением колонок в списке материалов.

#### **Календарный план**

На вкладке *"Календарный план"* производится календарное планирование работ.

Вкладка разделена на три части: список работ, диаграмма Гантта, панель редактирования календаря. Добавление, редактирование и удаление работ дублирует вкладку *"Работы"*.

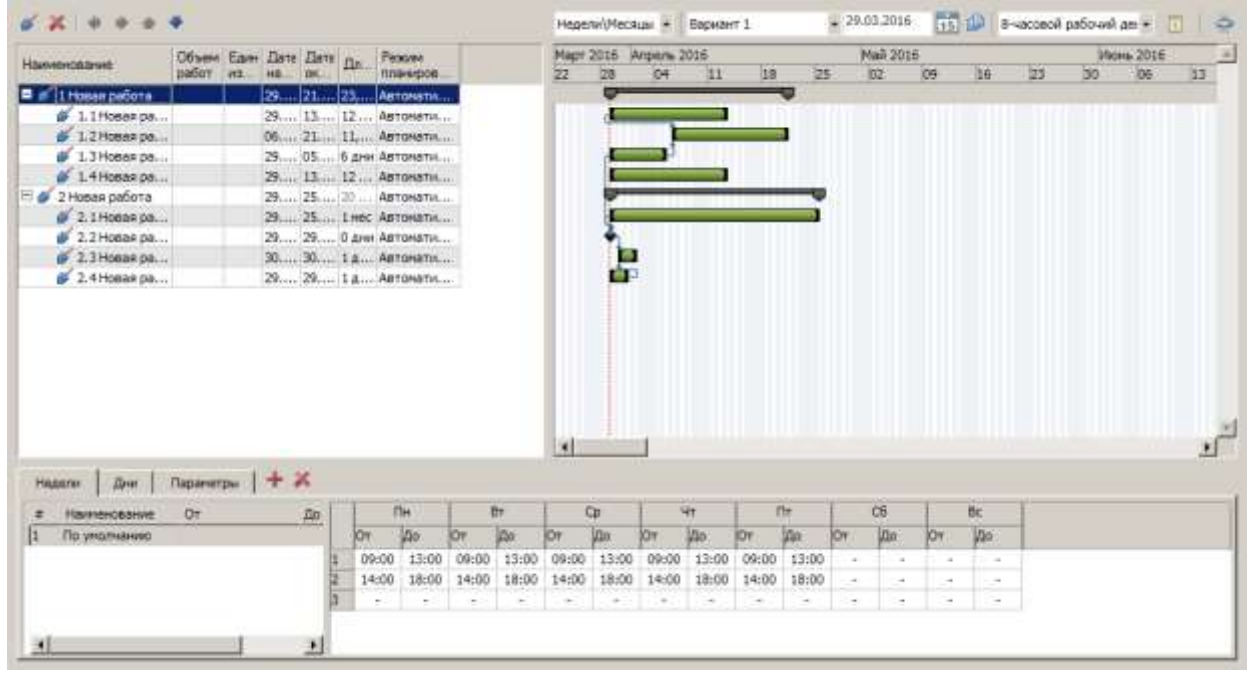

#### **Порядок составления плана**

1. Настройте длительность выполнения для каждой работы.

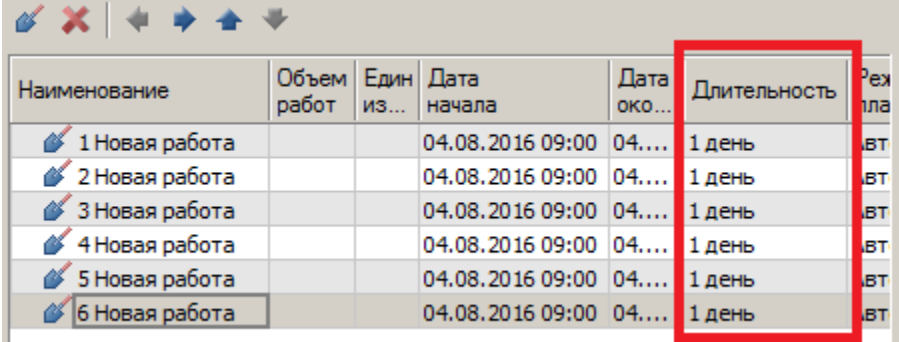

Длительность работ настраивается в списке работ, в колонке *"Длительность"*. Необходимо указать период и его тип. Например, 2 ч - что означает 2 часа. Приложение автоматически добавит окончание к типу, если оно имеется.

Возможные типы периодов:

- $M MHYTA$
- ам астрономическая минута (расчет ведется игнорируя календарь)
- ч час
- ач астрономический час
- д день
- ад астрономический день
- н неделя
- ан астрономическая неделя
- мес месяц
- к квартал
- $\Gamma$  год

2. Установите оптимальный масштаб отображения работ на диаграмме Гантта

#### Дни\Недели

- . Дни/Недели
- Недели/Месяцы
- Месяцы/Кварталы
- Кварталы/Года

3. Выберите вариант плана. По умолчанию для новых проектов стоит вариант плана *"Вариант 1"*. При необходимости добавления, редактирования (название и дата начала) или удаления варианта плана, необходимо воспользоваться командой *"Варианты плана"*. После вызова появится диалоговое окно *"Варианты плана*".

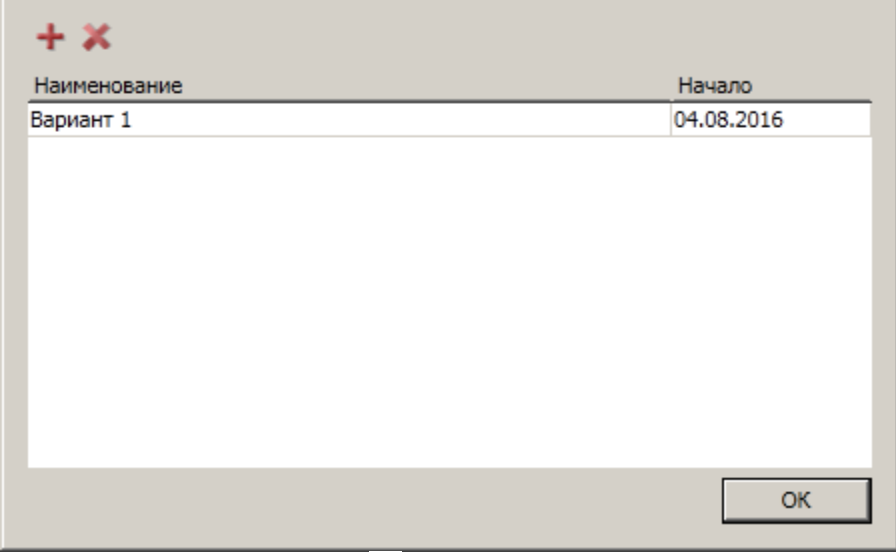

*Добавление.* Вызовите команду *"Добавить вариант"*. В списке вариантов добавится новый вариант вида "Вариант N", где N - порядковый номер, с датой начала равной текущей дате.

*Редактирование.* Редактирование названия и даты начала производится непосредственно в списке.

*Удаление.* Выберите из списка вариант плана и вызовите команду *"Удалить вариант плана"*. Вариант плана будет удален.

4. Настройте дату начала выполнения выбранного варианта.

04.08.2016  $\overline{15}$ 

5. Выберите календарь, по которому будет вестись расчет. По умолчанию для новых проектов стоит календарь *"8-часовой рабочий день (по умолчанию)"*.

При необходимости добавления, редактирования названия или удаления календаря, необходимо воспользоваться командой *"Управление календарями"*. После вызова появится диалоговое окно *"Календари"*.

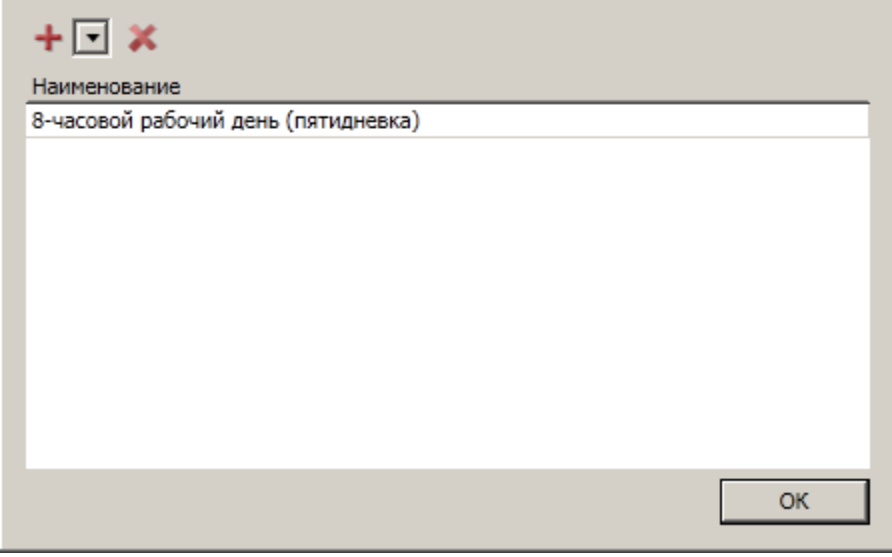

*Добавление.* Вызовите команду *"Добавить календарь"*. В списке календарей добавится новый календарь вида "календари N", где N - порядковый номер. Из выпадающего списка имеется возможность добавить календарь по шаблону.

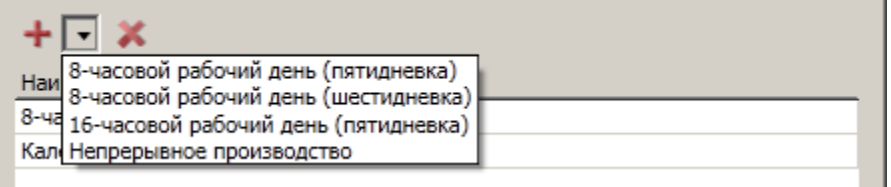

*Редактирование.* Редактирование названия производится непосредственно в списке.

*Удаление.* Выберите из списка календарь и вызовите команду *"Удалить календарь"*. Календарь будет удален.

- 6. Настройте выбранный календарь на панели редактирования календаря.
- 7. Установите зависимости между работами.

#### **Установка зависимостей между работами**

Установка зависимостей позволяет визуально настроить план старта и финиша работ.

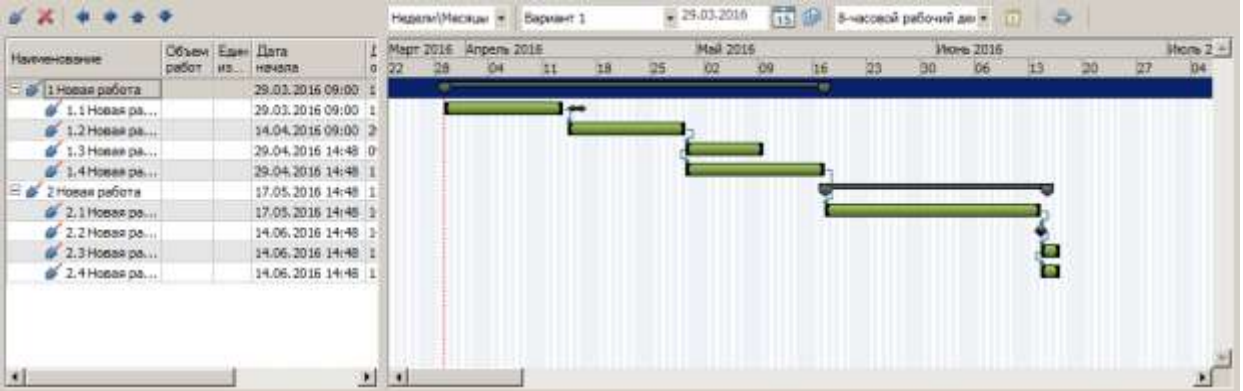

#### *Создание зависимости*

Зависимости устанавливаются между двумя работами. Первую работу, от которой будет вестись зависимость, назовем ведущей, вторую - ведомой.

Существует 4 вида зависимости:

- **•** НачалоНачало Зависимость устанавливается, когда обе работы начинаются одновременно.
- *НачалоОкончание* Зависимость устанавливается, когда ведущая работа начинается только при завершении ведомой.
- *ОкончаниеНачало* Зависимость устанавливается, когда ведомая работа начинается только при завершении ведущей.
- *ОкончаниеОкончание* Зависимость устанавливается, когда обе работы необходимо завершить одновременно.

Существует 2 способа создания зависимости:

- *Создание через контекстное меню*
- 1. Выберите 2 работы на диаграмме Гантта, между которыми необходимо создать зависимость. Первая выбранная работа будет ведущей, вторая - ведомой.
- 2. С помощью ПКМ вызовите контекстное меню.
- 3. Выберите команду *"Создание зависимости"*.
- 4. Выберите вид зависимости из списка.

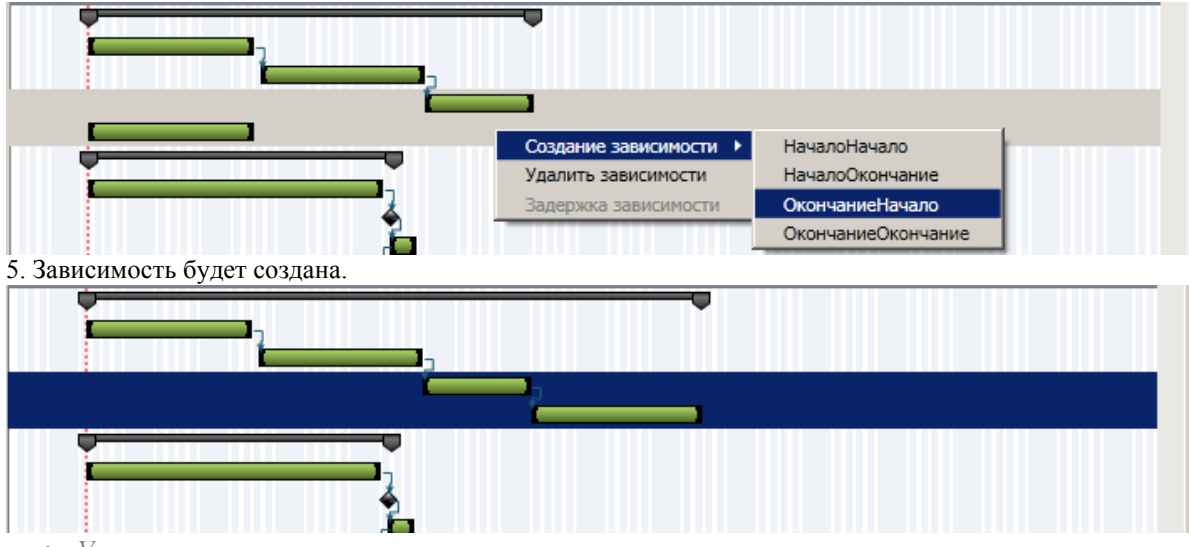

*Указание зависимости с помощью мыши*

1. Наведитесь мышью на область слева (Начало) или справа (Окончание) от ведущей работы. Курсор изменит изображение на ручку.

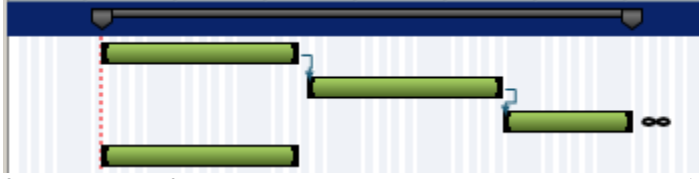

2. Нажмите ЛКМ, и, удерживая ее, наведитесь мышью на область слева (Начало) или справа (Окончание) от ведомой работы.

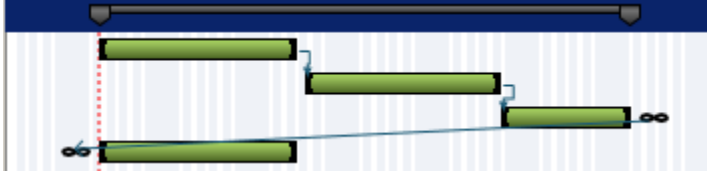

3. Опустите ЛКМ. Зависимость будет создана. В зависимости от того откуда была начата зависимость и где завершена, будет определен ее вид.

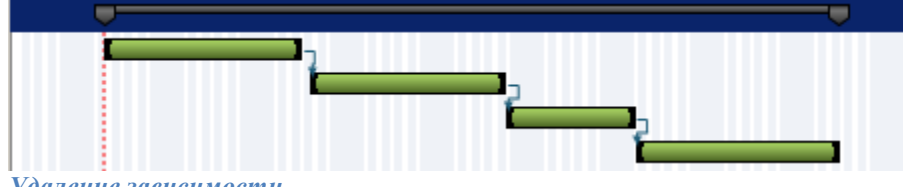

*Удаление зависимости*

1. Выберите одну или несколько работ на диаграмме Гантта.

2. Вызовите команду контекстного меню *"Удалить зависимости"*, либо команду на панели инструментов *"Удалить зависимости"*.

3. Зависимости выбранных работ будут удалены.

#### *Задержка зависимости*

Задержка сдвигает сроки начала или завершения выполнения работы (зависит от вида установленной зависимости).

- 1. Выберите работу, на которой наложены зависимости.
- 2. С помощью ПКМ вызовите контекстное меню.

3. Выберите команду *"Задержка зависимости"*.

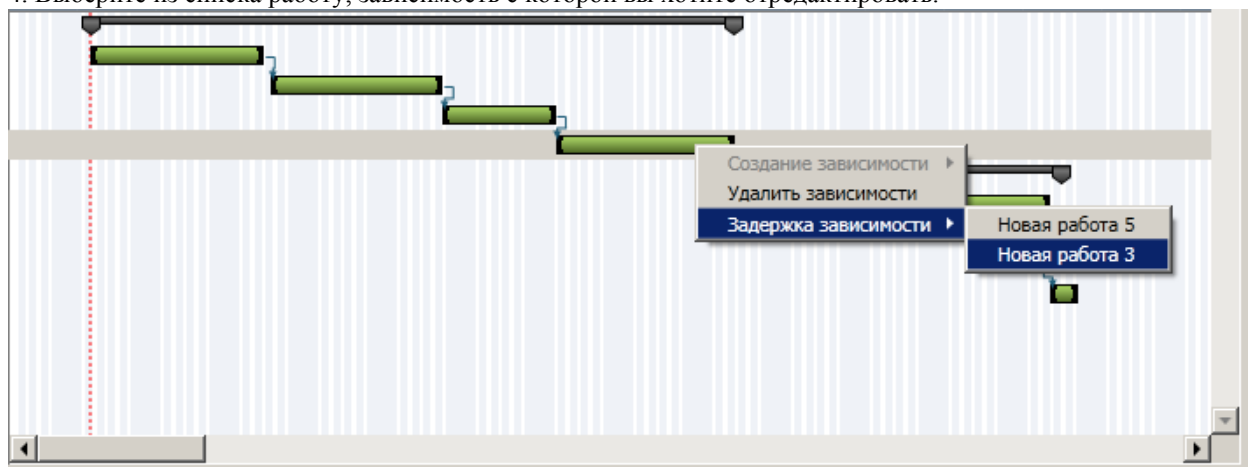

4. Выберите из списка работу, зависимость с которой вы хотите отредактировать.

5. В появившемся диалоговом окне укажите период задержки и подтвердите.

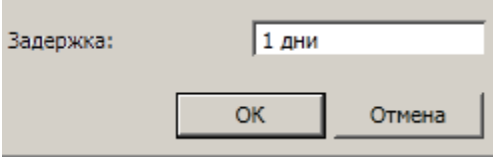

6. Работа сдвинется на величину задержки.

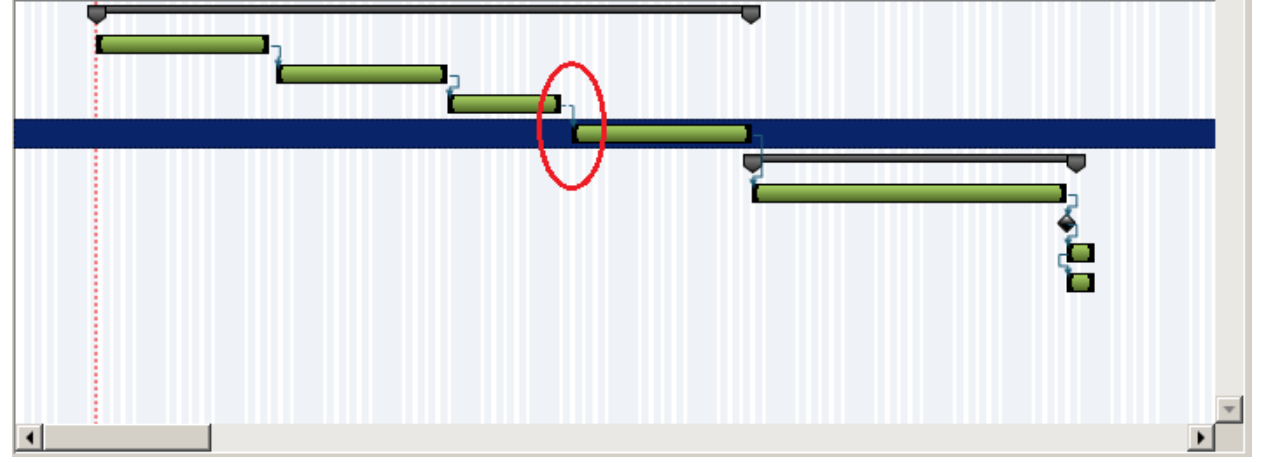

# **Настройка календаря**

Настройка календаря производится на панели редактирования календаря.

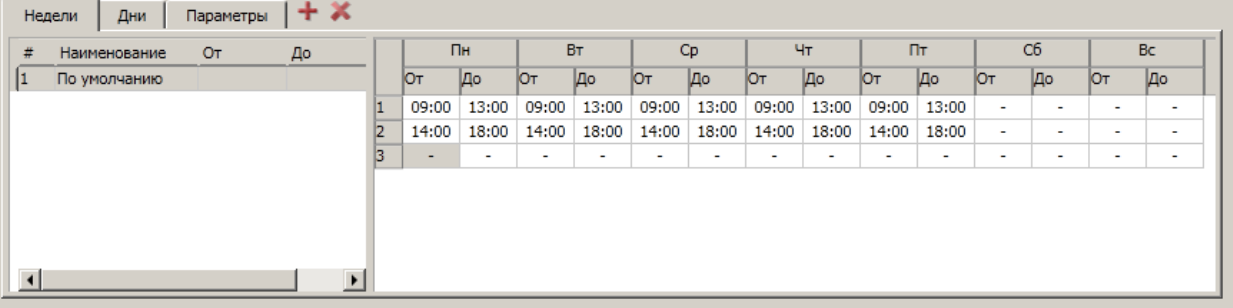

Панель редактирования состоит из трех вкладок:

*Недели*

На вкладке *"Недели"* настраиваются нормативные интервалы времени для всех недель ("По умолчанию"), а также которые отличаются от нормативных.

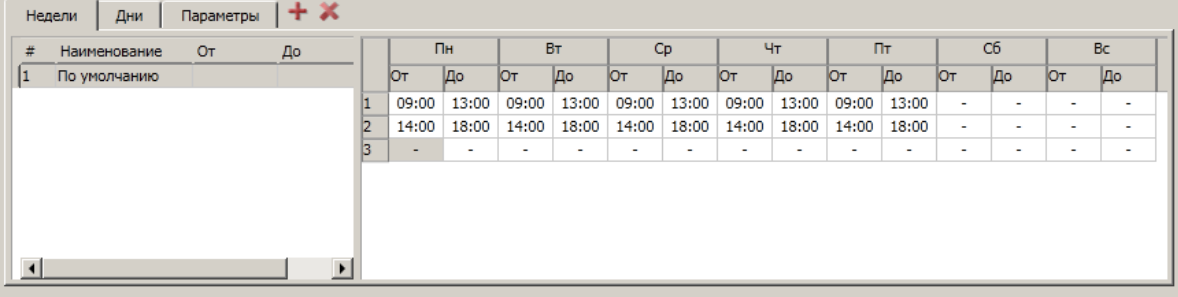

o *Добавление*. Вызовите команду *"Добавить"* на панели инструментов редактирования календаря. В списке недель добавится новая запись вида "Новая неделя N", где N - порядковый номер.

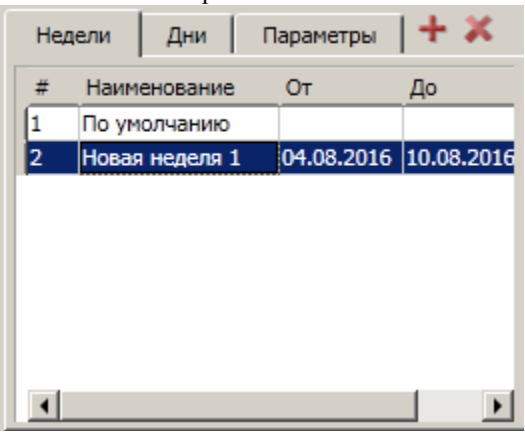

o *Редактирование*. Редактирование названия и периода осуществляется непосредственно в списке недель. Период может быть меньше 7 дней, но не более.

Редактирование интервалов времени производится в таблице настройки интервалов времени. На один день может быть неограниченное количество интервалов времени. При заполнении последней строки, будет добавлена новая.

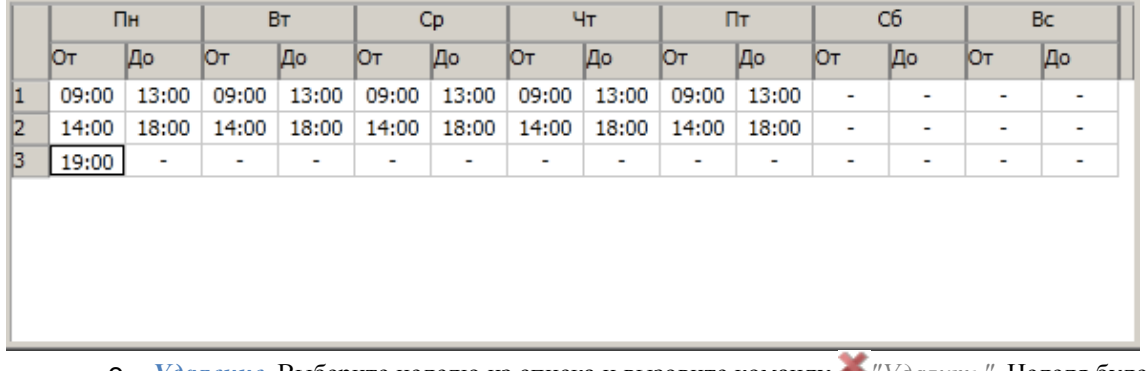

o *Удаление*. Выберите неделю из списка и вызовите команду *"Удалить"*. Неделя будет удалена. Неделю с названием *"По умолчанию"* удалить нельзя, она является нормативной.

#### *Дни*

На вкладке *"Дни"* добавляются дни, которые отличаются от нормативных. Например, предпраздничный день завершается на час раньше.

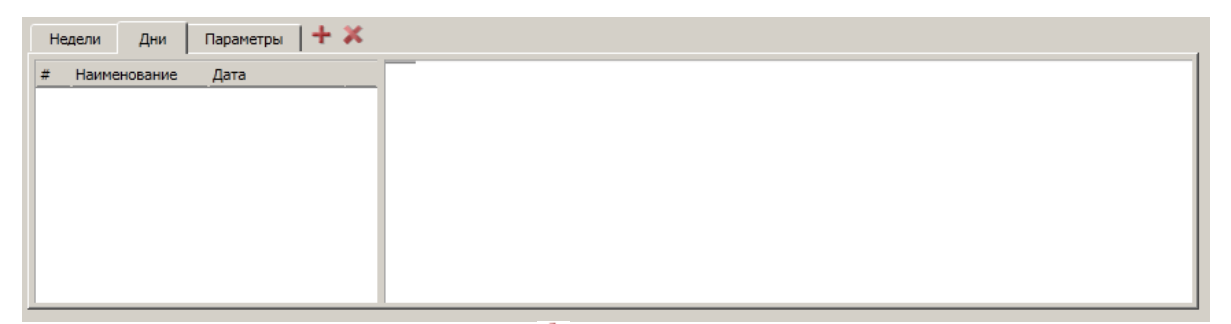

o *Добавление*. Вызовите команду *"Добавить"* на панели инструментов редактирования календаря. В списке дней добавится новая запись вида "Новый день N", где N - порядковый номер.

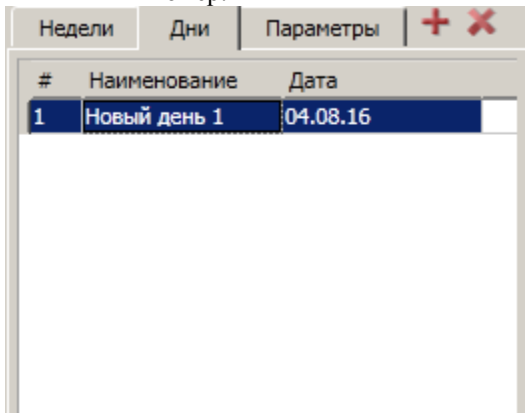

o *Редактирование*. Редактирование названия и даты осуществляется непосредственно в списке дней. Редактирование интервала времени производится в таблице настройки интервалов времени. На один день может быть неограниченное количество интервалов времени. При заполнении последней строки, будет добавлена новая.

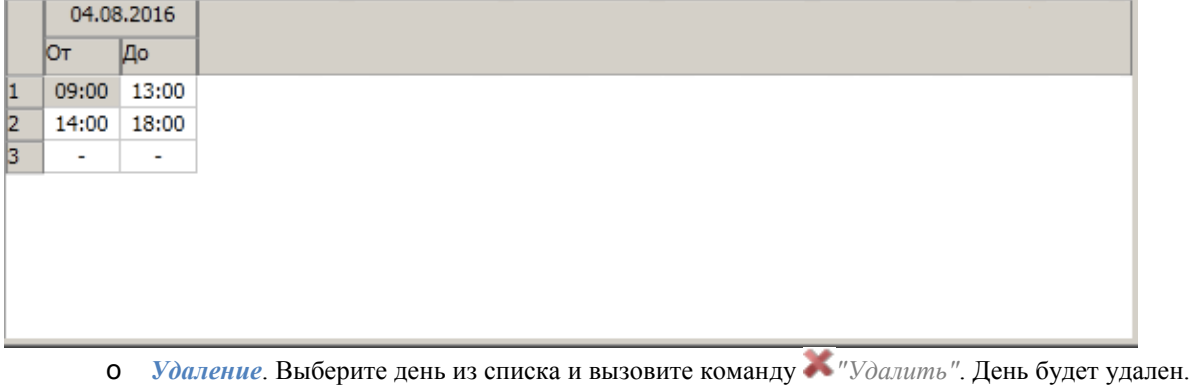

- *Параметры*
- На вкладке *"Параметры"* настраиваются основные параметры календаря.

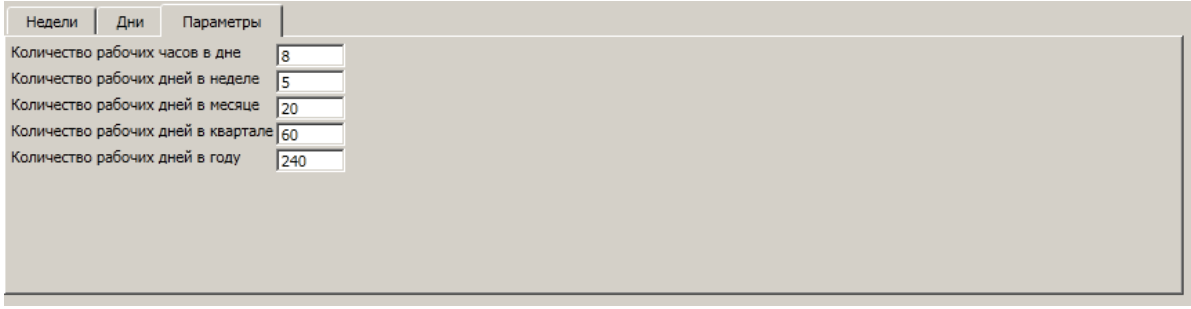

### **Импорт/Экспорт**

Календарный план можно импортировать или экспортировать в файл Microsoft Project. *Импорт*

- 1. Сохраните проект, если до этого ни разу его не сохраняли.
- 2. Вызовите команду главного меню *"Главное меню - Проект - Импорт - Microsoft Project"*.
- 3. Выберите импортируемый в проект файл и подтвердите выбор.
- 4. Файл импортируется в проект.

#### *Экспорт*

- 1. Сохраните проект, если до этого ни разу его не сохраняли.
- 2. Вызовите команду главного меню *"Главное меню - Проект - Экспорт - Microsoft Project"*.
- 3. Выберите место расположения файла и его название, подтвердите выбор.
- 4. Файл экспортируется из проекта.

### **Настройка вида отображения**

Настройка вида осуществляется в меню *"Главное меню - Вид"*:

- Меню "Колонки..." содержит настройки отображения колонок всех списков, присутствующих на вкладке.
	- *"Перечень работ"* управление отображением колонок в перечне работ.

### **Расчеты**

#### **Расчет потребности в строительных кадрах**

1. В дереве проекта выберите работы, для которых производится расчет.

2. Вызовите команду "*Главное меню - Расчеты - Расчет подребности в строительных кадрах"*. Откроется диалог *"Расчеты потребностей на строительной площадке"* с активной вкладкой *"Кадры"*.

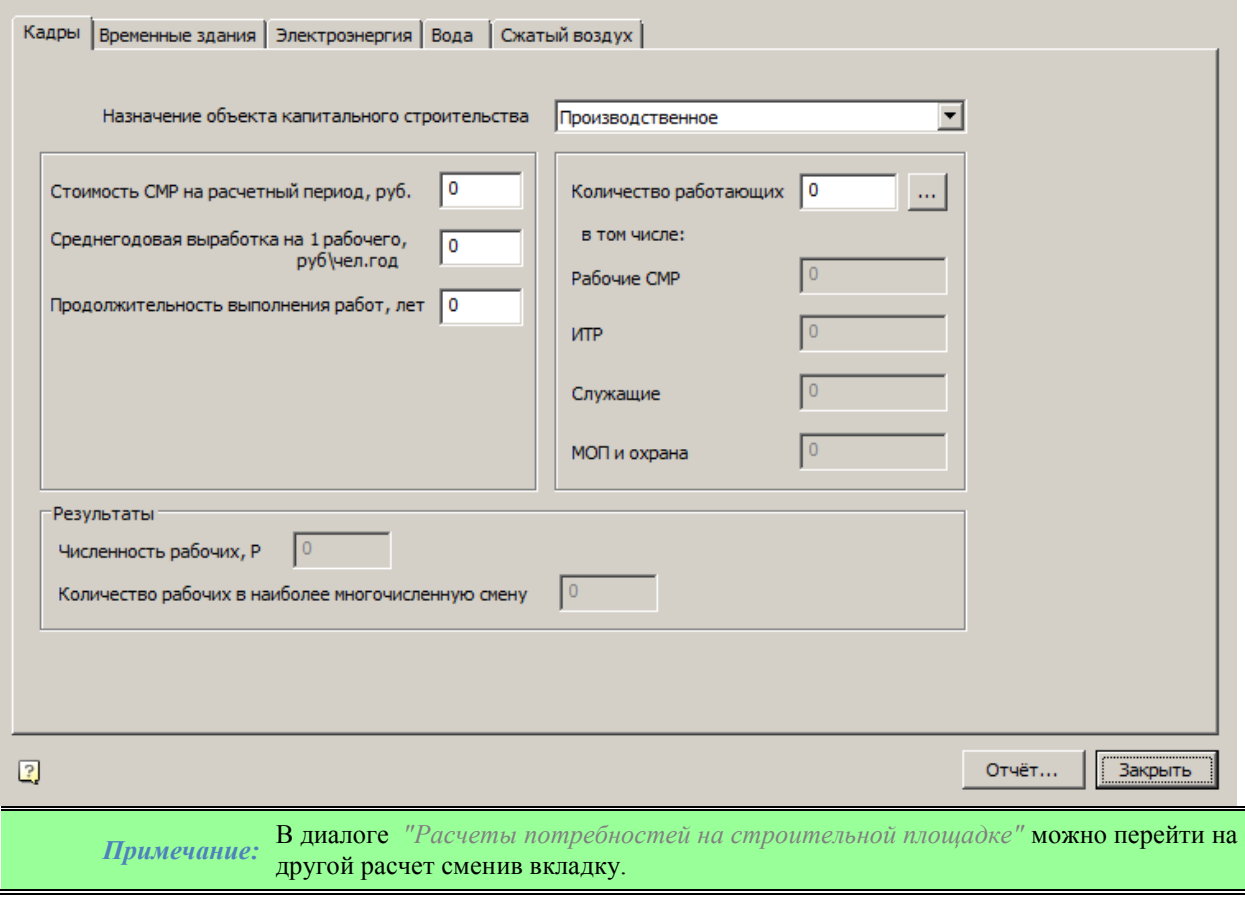

3. Заполните необходимые параметры расчета на вкладке *"Кадры"*:

- Назначение объекта капитального строительства выбрать *"Производственное"* или *"Непроизводственное"*.
- Стоимость СМР на расчетный период, руб.
- Среднегодовая выработка на 1 рабочего, руб/чел.год.
- Продолжительность выполнения работ, лет.
- Количество работающих параметр расчитывается автоматически на основе предыдущих трех параметров, но может быть отредактирован вручную. Кнопка *"..."* очищает значение количества рабочих.

4. Нажмите кнопку *"Отчет..."*. Откроется диалог сохранения результатов расчета в виде файла с расширением \*.htm.

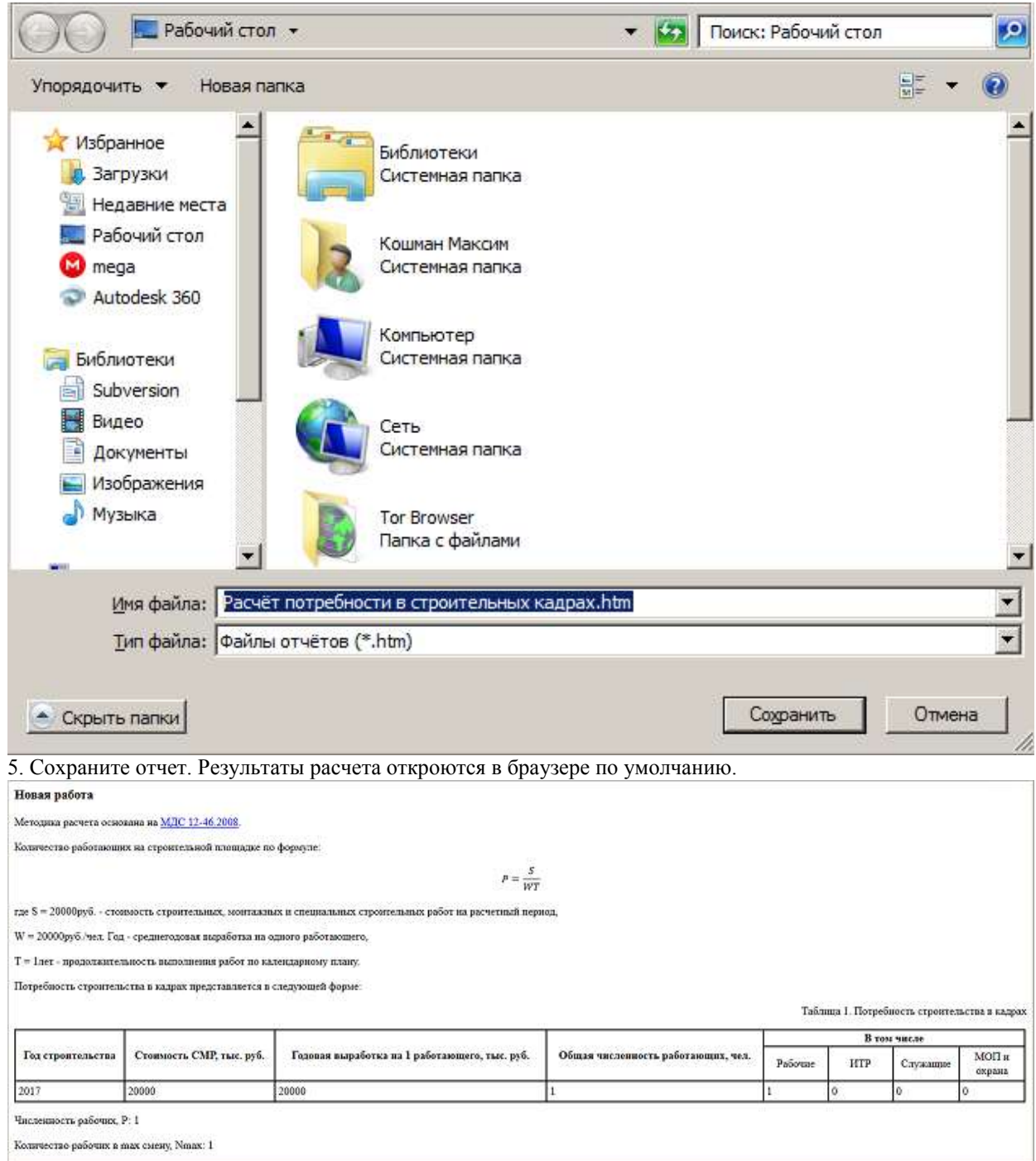

# **Расчет потребности во временных зданиях**

### 1. В дереве проекта выберите работы, для которых производится расчет.

2. Вызовите команду "*Главное меню - Расчеты - Расчет подребности во временных зданиях"*. Откроется диалог *"Расчеты потребностей на строительной площадке"* с активной вкладкой *"Временные здания"*.

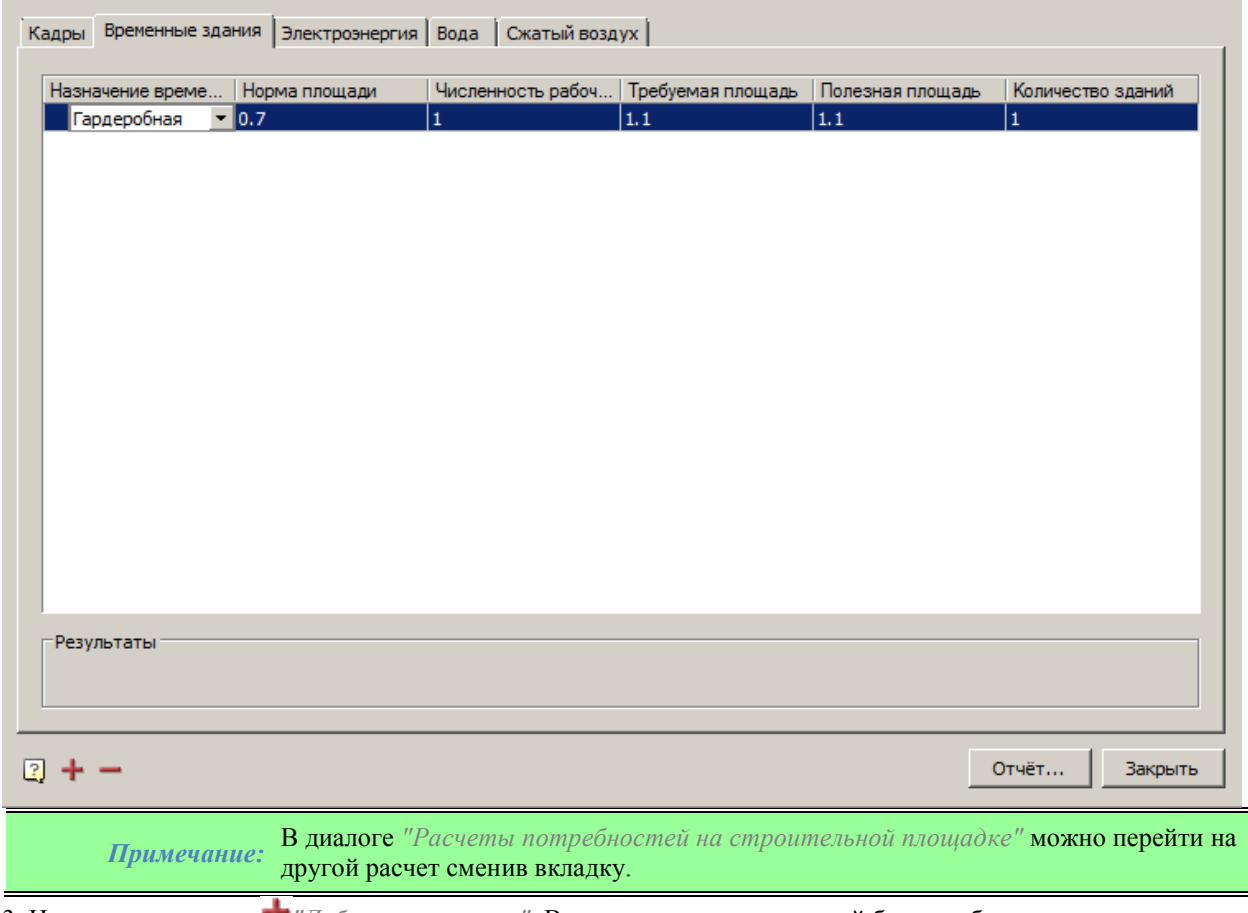

3. Нажмите на кнопку *"Добавить позицию"*. В список временных зданий будет добавлена новая позиция. 4. Отредактируйте значения колонок выбранной позиции временного здания. Колонка *"Требуемая площадь"* является расчетной.

5. При необходимости удалите лишние позиции на кнопку *"Убрать позицию"*.

6. Нажмите кнопку *"Отчет..."*. Откроется диалог сохранения результатов расчета в виде файла с расширением \*.htm.

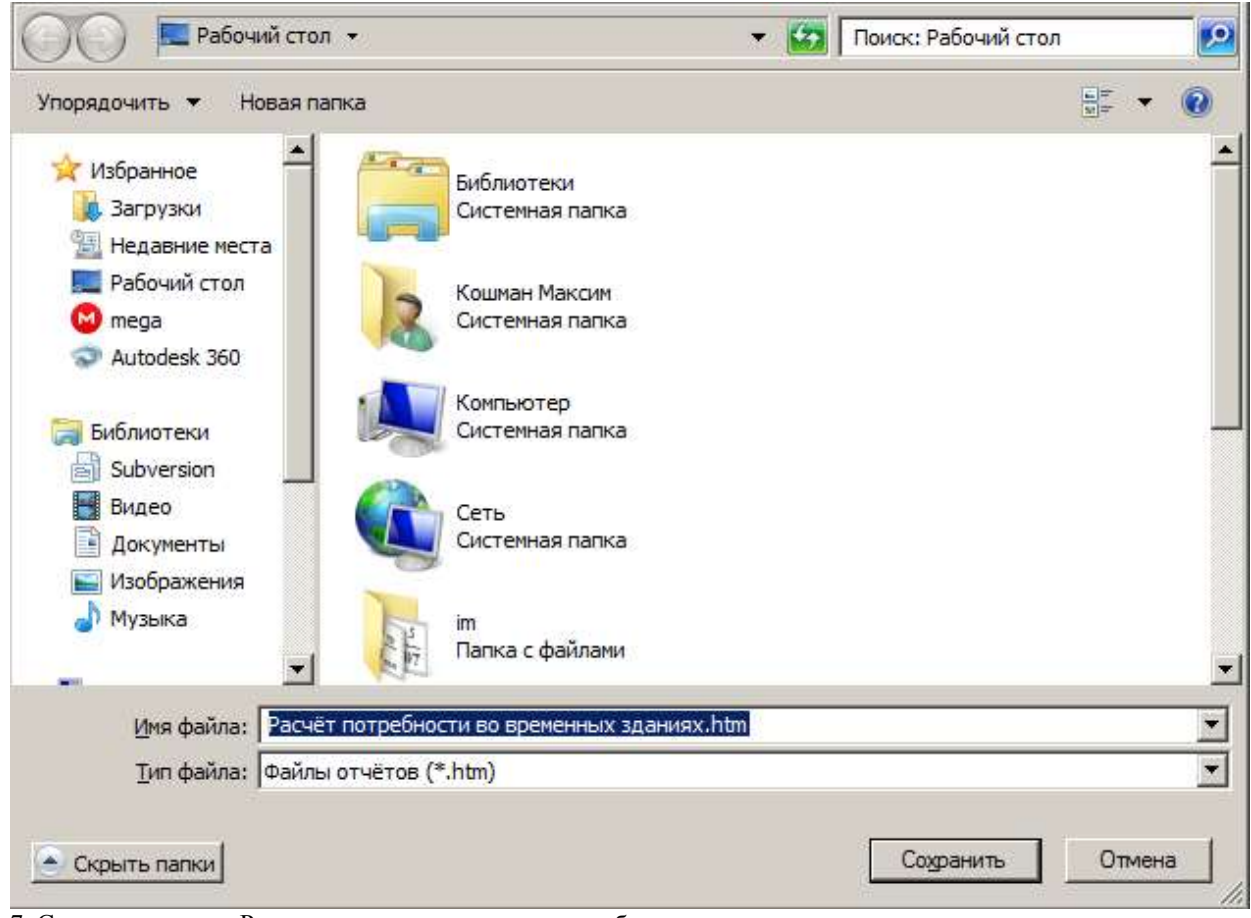

7. Сохраните отчет. Результаты расчета откроются в браузере по умолчанию.

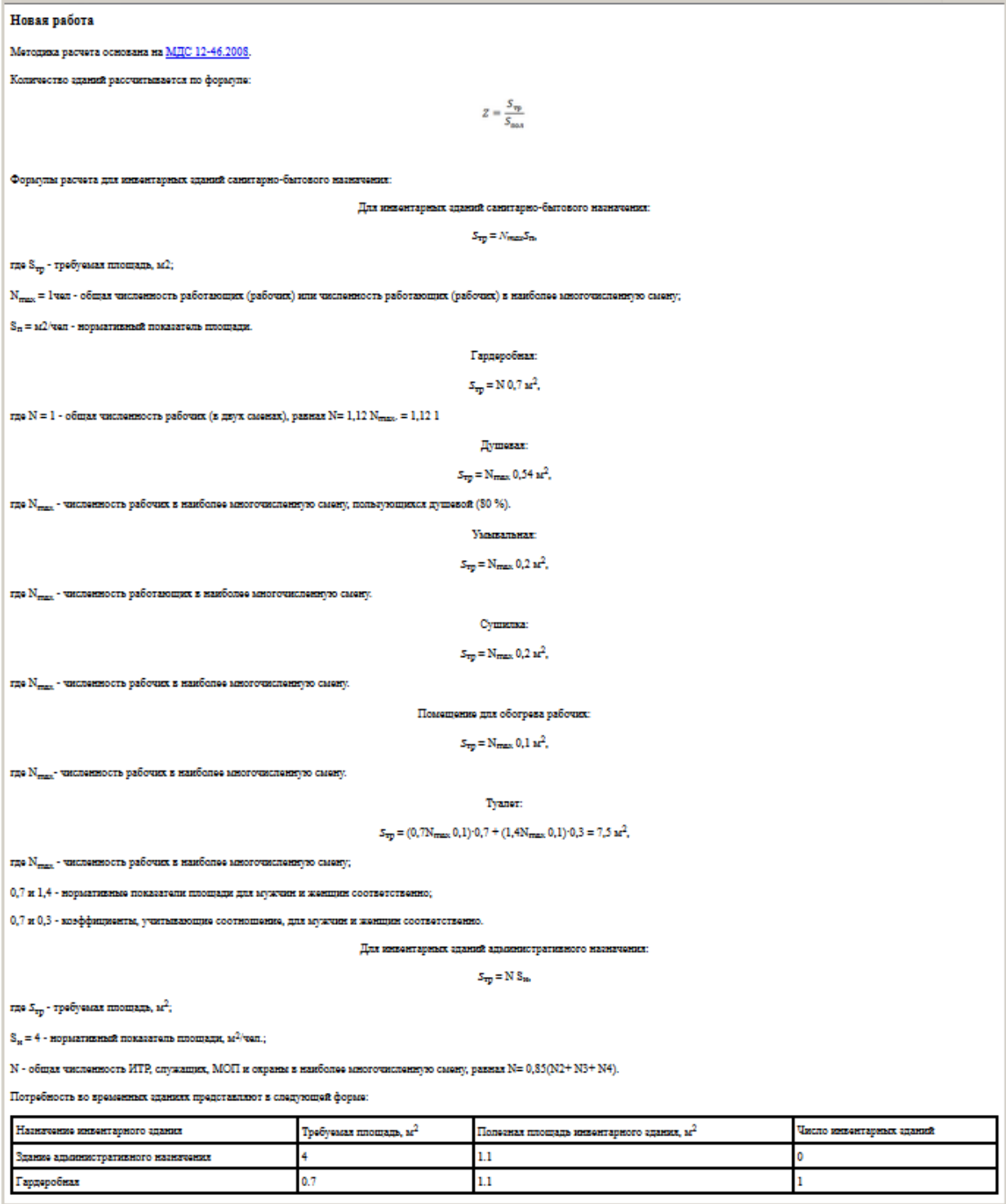

#### **Расчет электроснабжения**

Целью расчета является определение суммарной потребляемой электрической мощности, необходимой для обеспечения нужд строительства.

1. В дереве проекта выберите работы, для которых производится расчет.

2. Вызовите команду *"Главное меню - Расчеты - Расчет электроснабжения"*. Откроется диалог *"Расчеты потребностей на строительной площадке"* с активной вкладкой *"Электроэнергия"*.

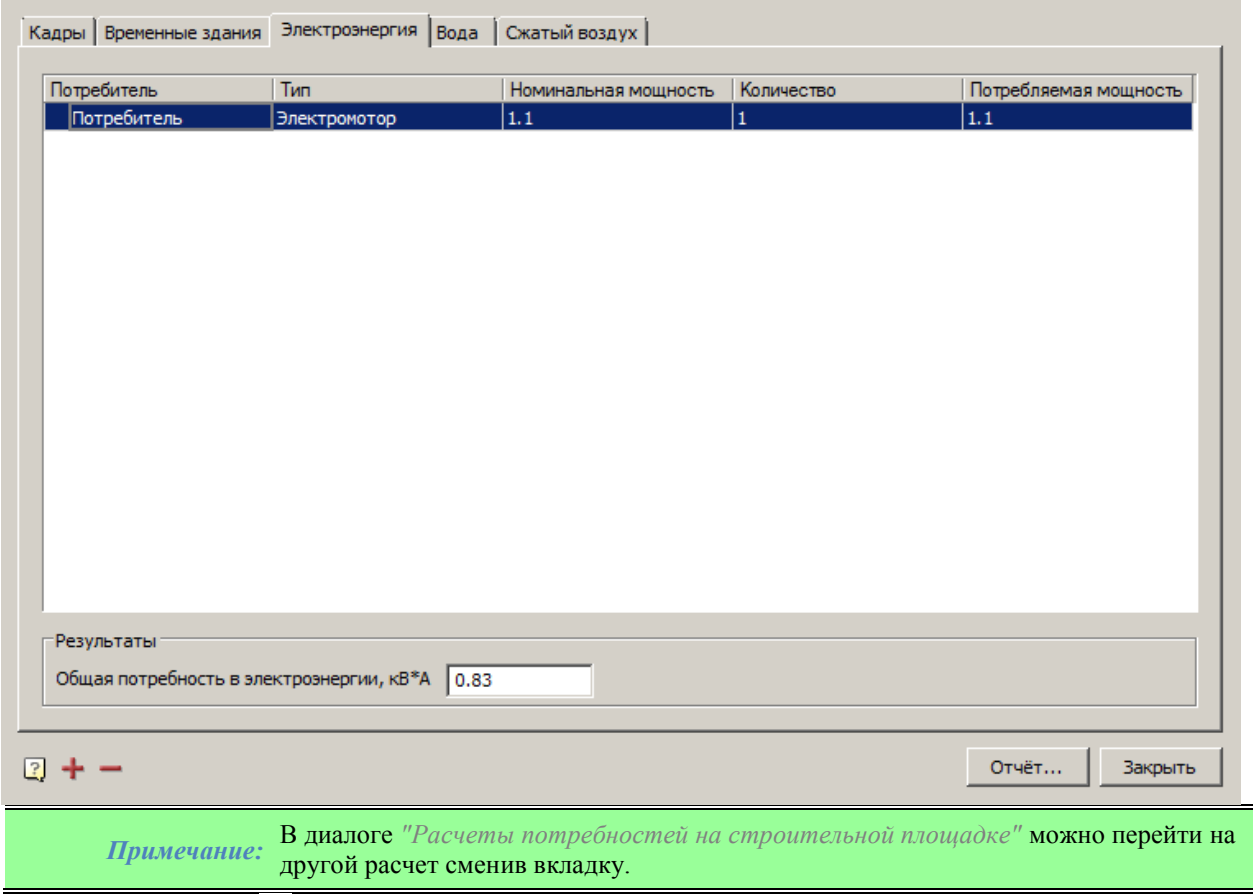

3. Нажмите на кнопку *"Добавить позицию"*. В список потребителей электороэнергии будет добавлена новая позиция.

4. Отредактируйте значения колонок выбранной позиции.

5. При необходимости удалите лишние позиции на кнопку *"Убрать позицию"*.

6. В группе *"Результаты"* отображается расчетная *"Общая потребность в электроэнергии, кВ\*А"*. При необходимости измените значение.

7. Нажмите кнопку *"Отчет..."*. Откроется диалог сохранения результатов расчета в виде файла с расширением \*.htm.

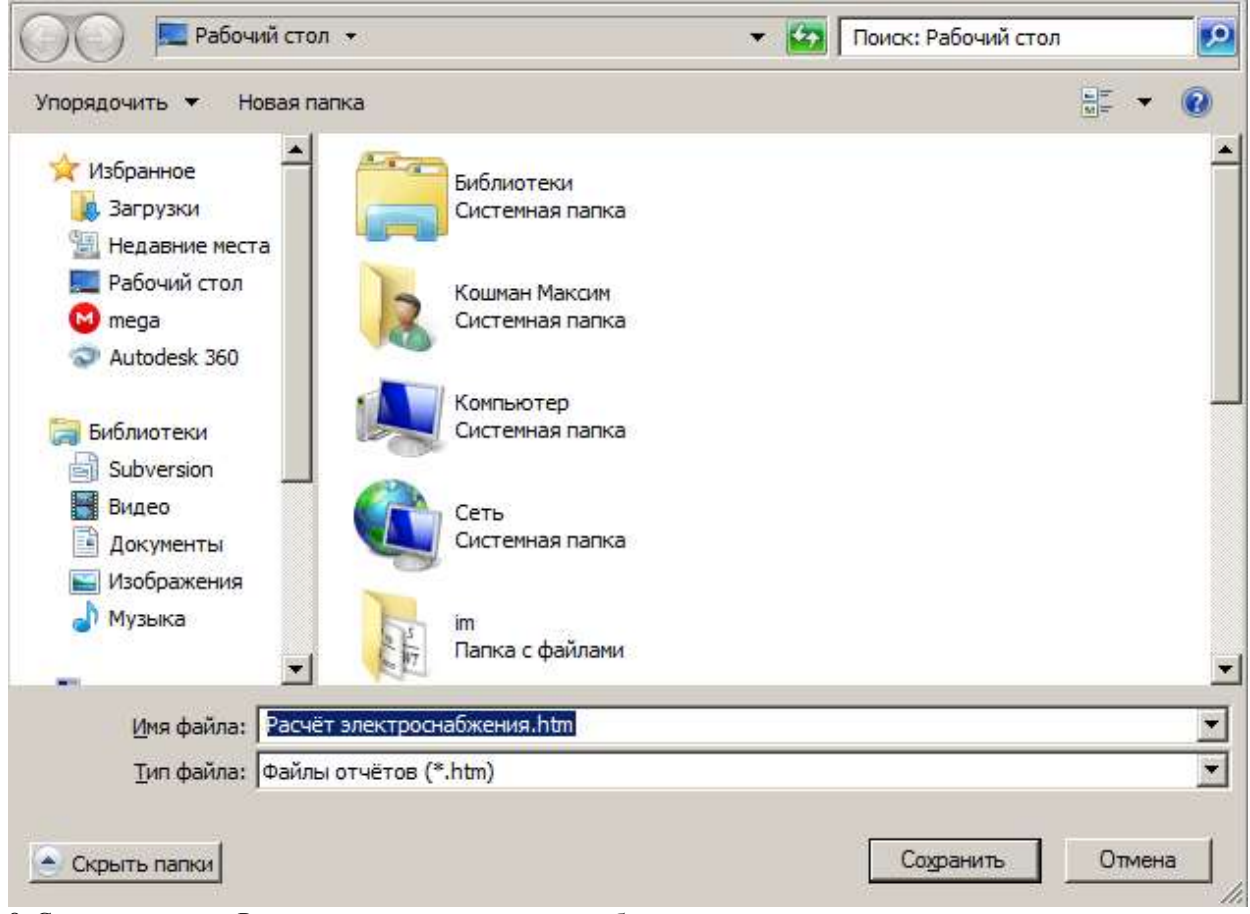

8. Сохраните отчет. Результаты расчета откроются в браузере по умолчанию.

```
Новая работа
Методика расчета основана на МДС 12-46.2008.
Потребность в электроэнергии, кВ-А, определяется на период выполнения максимального объема строительно-монтажных работ по формуле:
                                                       P = L_x \bigg(\!\frac{K_1 P_{\rm st}}{\cos E_{\rm t}} + K_3 P_{\rm os} + K_4 P_{\rm os} + K_5 P_{\rm cs}\!\bigg)rne:
L_{\rm X} = 1,05 - коэффициент потери мощности в сети;
\mathrm{P}_{\rm M}- сумма номинальных мощностей работающих электромоторов (бетоноломы, трамбовки, вибраторы и т.д.);
P_{0.8} - суммарная мощность внутренних осветительных приборов, устройств для электрического обогрева (помещения для рабочих, здания
складского назначения);
Р<sub>о.н</sub> - то же, для наружного освещения объектов и территории;
\rm P_{CB} - то же, для сварочных трансформаторов;
\cos E_1 = 0.7 - коэффициент потери мощности для силовых потребителей электромоторов;
\mathrm{K}_1 = 0, 5 - \mathrm{Kos} \varphi \varphiициент одновременности работы электромоторов;
K_3 = 0,8 - то же, для внутреннего освещения;
К4 = 0,9 - то же, для наружного освещения;
K_5 = 0, 6 - то же, для сварочных трансформаторов.
Общая потребность в электроэнергии, кВ*А: 0.83
```
#### **Расчет водоснабжения**

Целью расчета является определение суммарного расхода воды (в л/с), необходимого для обеспечения нужд строительства.

1. В дереве проекта выберите работы, для которых производится расчет.

2. Вызовите команду *"Главное меню - Расчеты - Расчет водоснабжения"*. Откроется диалог *"Расчеты потребностей на строительной площадке"* с активной вкладкой *"Вода"*.

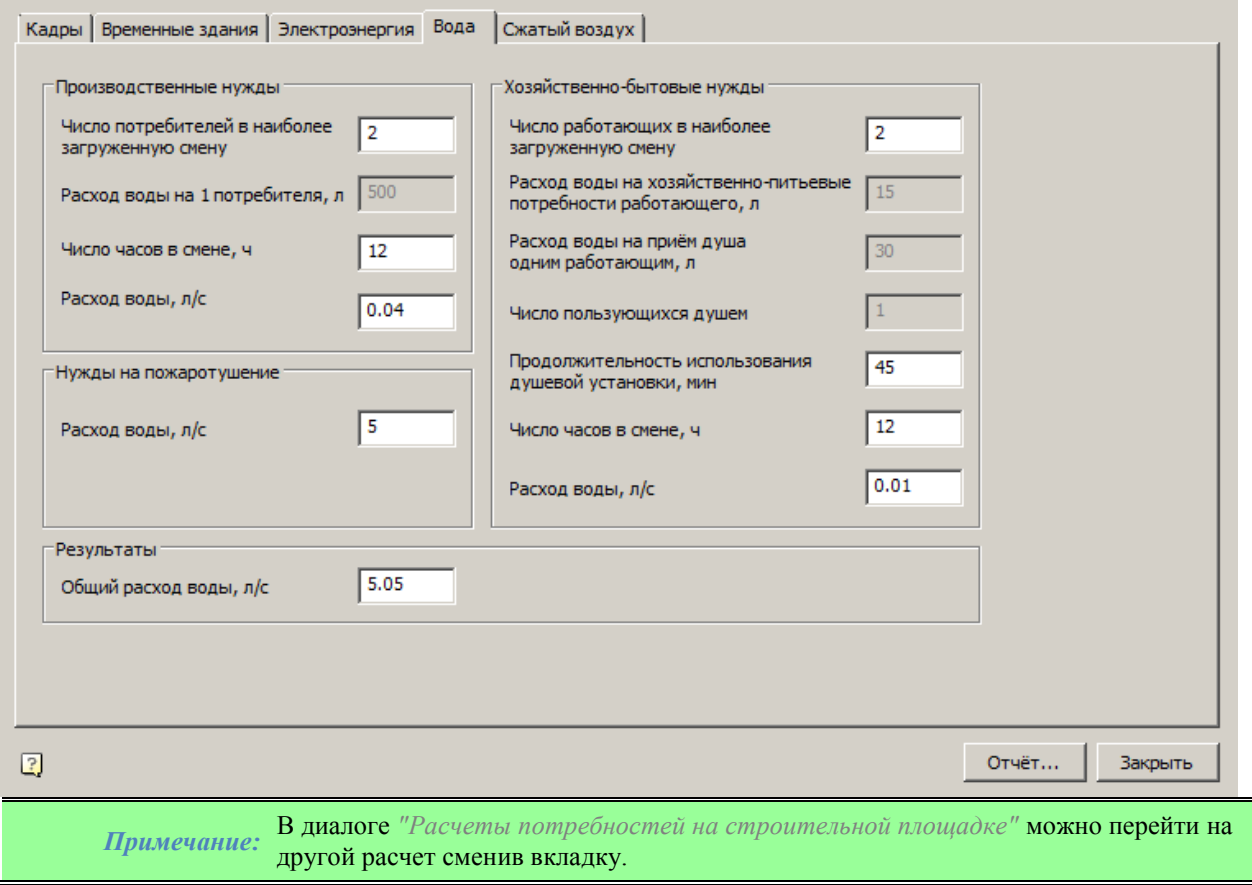

3. Заполните параметры групп: *"Производственные нужды"*, *"Хозяйственно-бытовые нужды"* и *"Нужды на пожаротушение"*.

4. В группе *"Результаты"* отображается расчетный *"Общий расход воды, л/с"*. При необходимости измените значение.

5. Нажмите кнопку *"Отчет..."*. Откроется диалог сохранения результатов расчета в виде файла с расширением \*.htm.

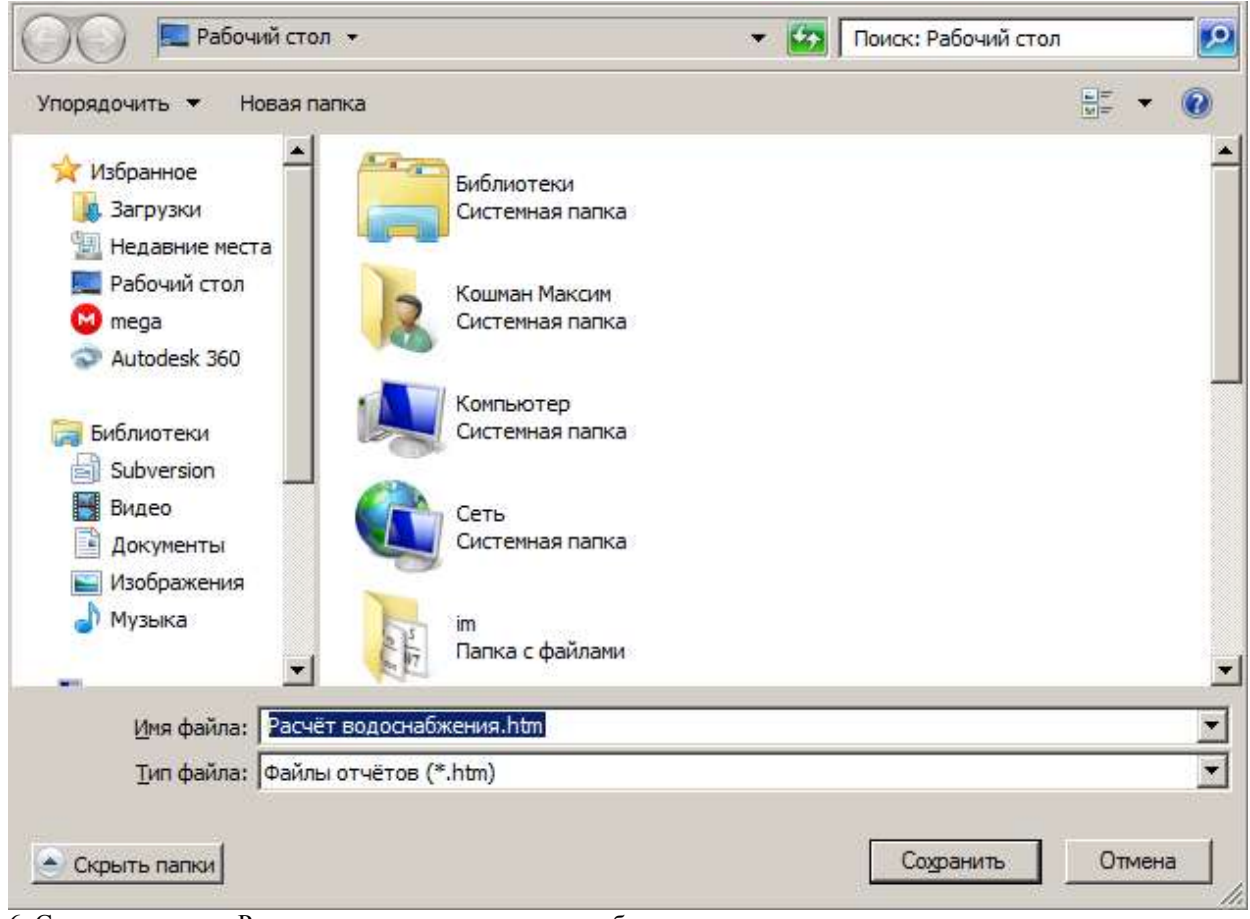

6. Сохраните отчет. Результаты расчета откроются в браузере по умолчанию.

#### Новая работа

Методика расчета основана на МДС 12-46.2008.

Основными потребителями воды на строительной площадке являются строительные машины, механизмы и установки строительной площадки, технологические процессы (бетонные работы - приготовление бетона, поливка поверхностей бетона, штукатурные и малярные работы, каменная кладка, посадка деревьев и др.).

Расчет расхода воды на производственные нужды

Потребность Q<sub>TD</sub> в воде определяется суммой расхода воды на производственные Q<sub>mp</sub> и хозяйственно-бытовые Q<sub>X03</sub> нужды:

 $Q_{\text{TP}} = Q_{\text{TP}} + Q_{\text{XOS}} + Q_{\text{TOZE}}.$ 

Расход воды на производственные потребности, л/с:

 $Q_{\text{mp}} = K_{\text{H}} \frac{q_{\text{n}} \Pi_{\text{n}} K_{\text{N}}}{3600t}$ 

где:

 $q_{\Pi}$  = 500 л - расход воды на производственного потребителя (поливка бетона, заправка и мытье машин и т.д.);

 $\Pi_{\Pi}$  - число производственных потребителей в наиболее загруженную смену;

 $\mathbf{K}_\mathbf{q} = 1, 5$  - коэффициент часовой неравномерности водопотребления;

 $t = 8$ ч - число часов в смене;

 $\mathrm{K_H}=1.2$  - коэффициент на неучтенный расход воды.

Расходы воды на хозяйственно-бытовые потребности, л/с:

$$
Q_{\text{X03}} = \frac{q_{x} \Pi_{\text{p}} K_{\text{q}}}{3600t} + \frac{q_{A} \Pi_{A}}{60t_{1}}
$$

rne:

 $q_{\rm X}$  = 15 л - удельный расход воды на хозяйственно-питьевые потребности работающего;

 $\Pi_0$  - численность работающих в наиболее загруженную смену;

 $\mathbf{K}_\mathbf{q} = 2$  - коэффициент часовой неравномерности потребления воды;

 $q_{\overline{A}} = 30$  л - расход воды на прием душа одним работающим;

 $\Pi_{\pi}$  - численность пользующихся душем (до 80 %  $\Pi_{\text{D}})$ 

 $t_1 = 45$  мин - продолжительность использования душевойустановки;

 $t=8$ ч - число часов в смене.

Расход воды для пожаротушения на период строительства:

 $Q_{\text{max}} = 5$   $\pi$ /e.

```
Общий расход воды, м<sup>3</sup>: 5.05
```
#### **Расчет потребности в сжатом воздухе**

1. В дереве проекта выберите работы, для которых производится расчет.

2. Вызовите команду *"Главное меню - Расчеты - Расчет потребности в сжатом воздухе"*. Откроется диалог *"Расчеты потребностей на строительной площадке"* с активной вкладкой *"Сжатый воздух"*.

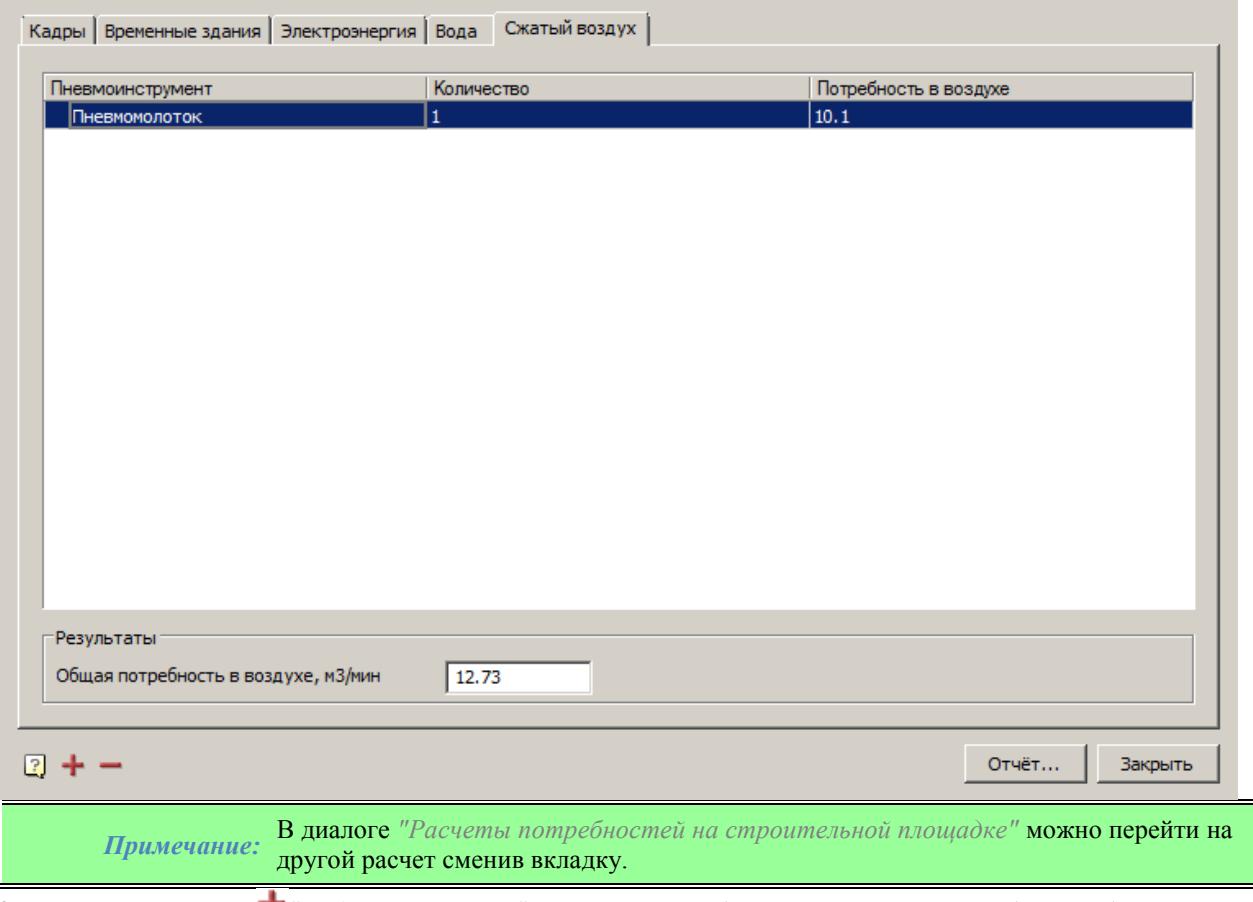

3. Нажмите на кнопку *"Добавить позицию"*. В список потребителей сжатого воздуха будет добавлена новая позиция.

4. Отредактируйте значения колонок выбранной позиции.

5. При необходимости удалите лишние позиции на кнопку *"Убрать позицию"*.

6. В группе *"Результаты"* отображается расчетная *"Общая потребность в воздухе, м3/мин"*. При необходимости измените значение.

7. Нажмите кнопку *"Отчет..."*. Откроется диалог сохранения результатов расчета в виде файла с расширением \*.htm.

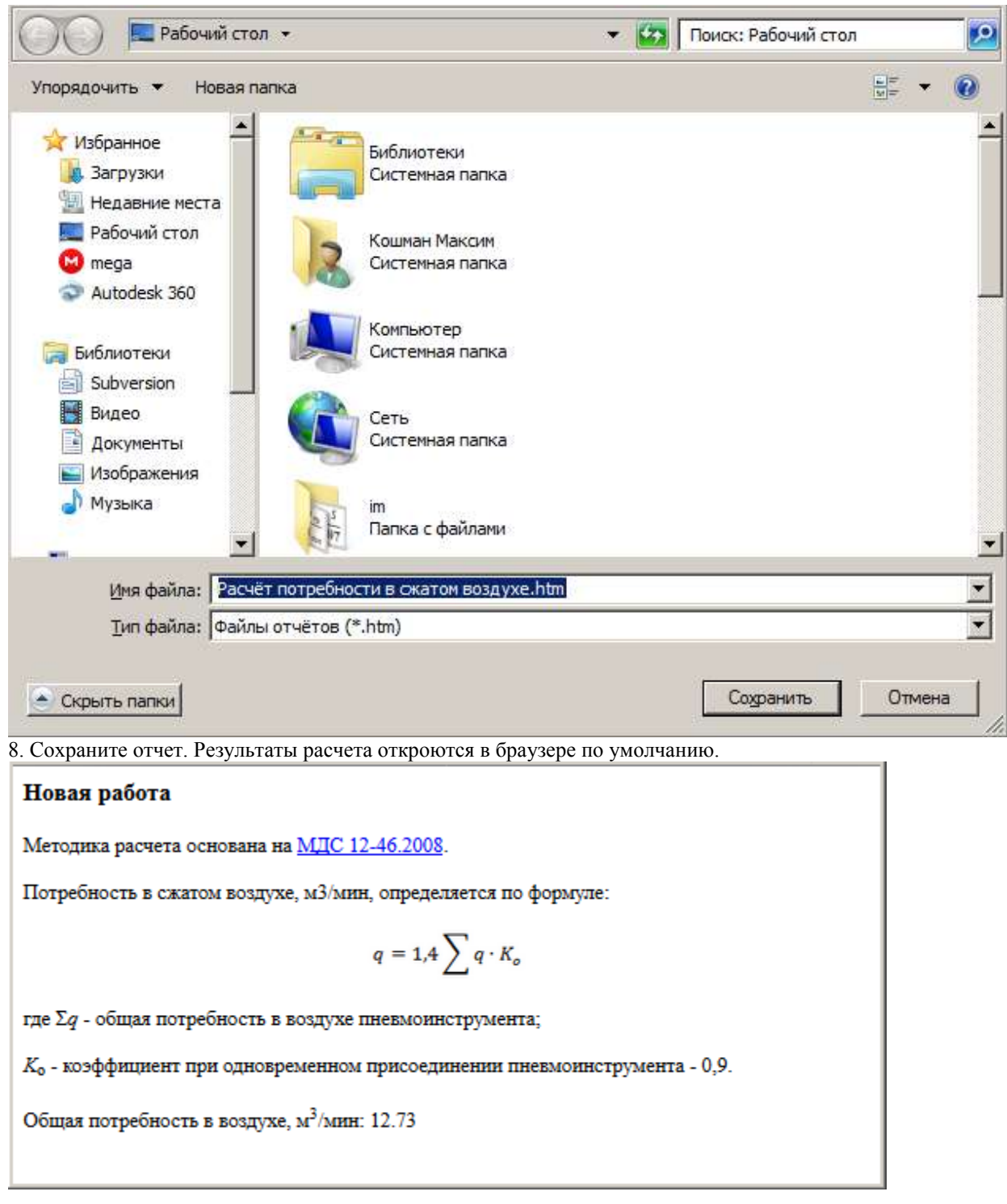

### **Расчет площади для складирования**

Расчет площади складирования производится по данным с раздела *"Материалы"*. 1. В дереве проекта выберите работы, для которых производится расчет.

- 2. Вызовите команду *"Главное меню - Расчеты - Расчет площади для складирования"*.
- 3. В появившемся диалоге выберите тип группировки материалов в проекте и нажмите кнопку *"ОК"*.

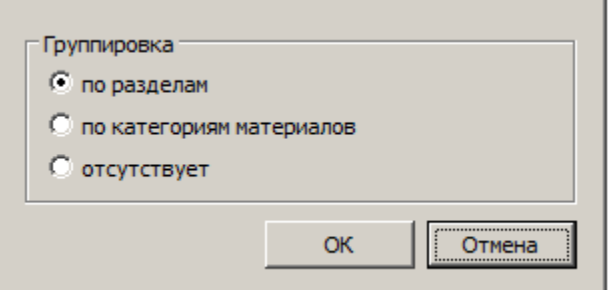

4. Вставьте расчет на чертеж.

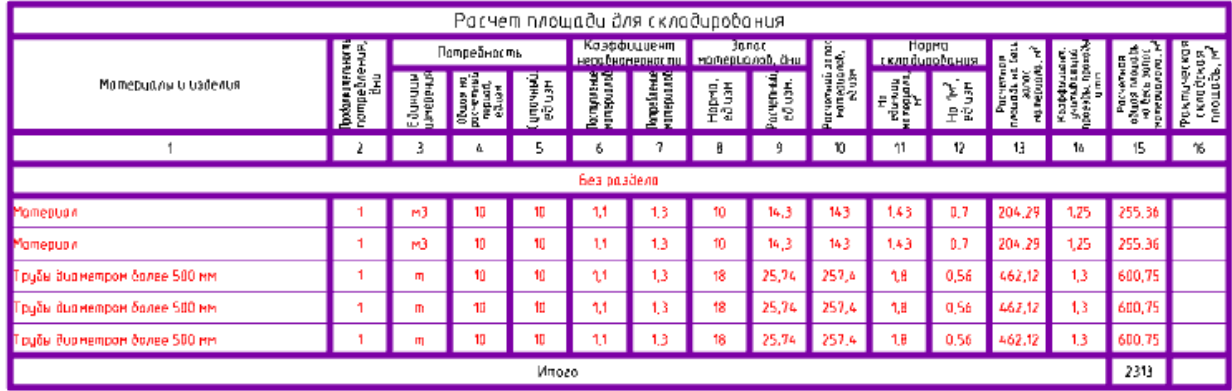

# <span id="page-58-0"></span>*Стройгенплан*

#### **Площадки**

#### **Площадка строительная**

Главное меню: *Стройплощадка - Стройгенплан - Площадки - Площадка строительная*.

Лента: *Стройплощадка - Стройгенплан - Площадка строительная*.

Панель инструментов: *Площадка строительная (на панели инструментов* "ОТД Стройгенплан"*)*.

Командная строка: *SPBUILDINGAREA*.

База элементов: *Стройплощадка - УГО - Стройгенплан - Площадка строительная*

#### **Ремонтная зона**

齞

Главное меню: *Стройплощадка - Стройгенплан - Площадки - Ремонтная зона*.

- Лента: *Стройплощадка - Стройгенплан - Ремонтная зона*.
- Панель инструментов: *Ремонтная зона (на панели инструментов* "ОТД Стройгенплан"*)*.

Командная строка: *SPREPAIRINGAREA*.

База элементов: *Стройплощадка - УГО - Стройгенплан - Ремонтная зона*

### **Стоянка техники**

Главное меню: *Стройплощадка - Стройгенплан - Площадки - Стоянка техники*.

Лента: *Стройплощадка - Стройгенплан - Стоянка техники*.

Панель инструментов: *Стоянка техники (на панели инструментов* "ОТД Стройгенплан"*)*. Командная строка: *SPPARKINGAREA*.

База элементов: *Стройплощадка - УГО - Стройгенплан - Стоянка техники*

## **Бытовой городок**

Главное меню: *Стройплощадка - Стройгенплан - Бытовой городок - Бытовой городок*. Лента: *Стройплощадка - Стройгенплан - Бытовой городок*. Панель инструментов: *Бытовой городок (на панели инструментов* "ОТД Стройгенплан"*)*. Командная строка: *SPLIVINGAREA*. База элементов: *Стройплощадка - УГО - Стройгенплан - Бытовой городок*

## **Складская площадка**

Главное меню: *Стройплощадка - Стройгенплан - Склады - Складская площадка*. Лента: *Стройплощадка - Стройгенплан - Складская площадка*. Панель инструментов: *Складская площадка (на панели инструментов* "ОТД Стройгенплан"*)*. Командная строка: *SPSTORAGEAREA*. База элементов: *Стройплощадка - УГО - Стройгенплан - Склады - Складская площадка*

### **Мойка колес**

Командная строка: *SPPPRWHEELWASHING*.

База элементов: *Стройплощадка - УГО - Дороги - Мойка колес*

## **Подъем груза**

Вызываются только из классификатора в диалоговом окне.

- *Место хранения грузозахватных приспособлений.*
- *Место хранения контрольного груза*
- *Место приема раствора и бетона*
- *Место хранения средств подмащивания*

*Место для кантовки конструкций*

### **Порядок работы**

*Важно!* Перед добавлением площадки необходимо *добавить проект*.

1. Вызовите команду. Появится диалоговое окно.

2. Выберите площадку в классификаторе. Классификатор позволяет выбрать любую из площадок, вне зависимости от изначально вызванной команды.

3. Настройте параметры и нажмите *"ОК"*.

4. Постройте контур площадки. Существует несколько режимов определения/создания контура. Для выбора режима укажите в контекстном меню соответствующий пункт.

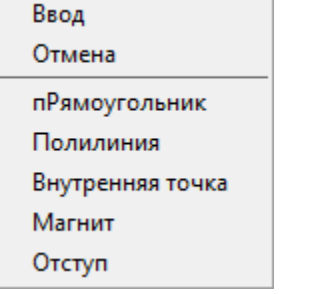

*пРямоугольник*. Режим построения контура в виде прямоугольника.

*Полилиния*. Преобразует существующую полилинию в площадку.

*Внутренняя точка*. Создает контур по указанию внутренней точки в области, построенной из любых примитивов.

*Магнит*. Позволяет обводить контур сложной формы, автоматически определяя форму сегментов. Укажите первую точку контура, далее ведите курсор мыши близко к существующему контуру.

*Отступ*. Позволяет строить площадку по существующей полилинии с заданным отступом от ее контура.

### **Диалоговое окно**

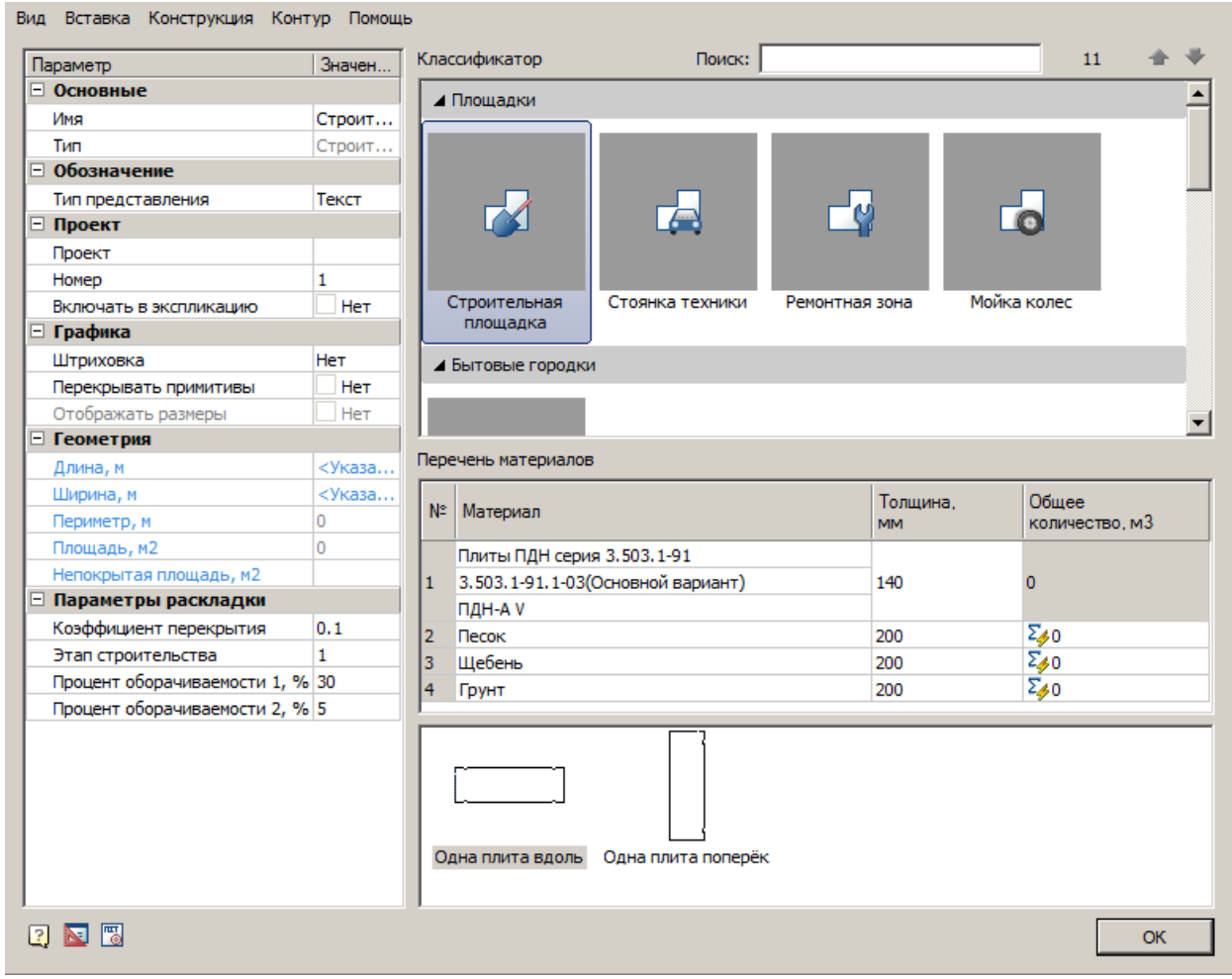

#### *Главное меню*

*Вид*

*Базовая точка* - указание базовой точки построения для прямоугольных зданий.

*Штриховка* - команда управляет отображением штриховки контура здания.

*Размеры* - команда управляет отображением размеров здания.

*Плиты* - параметр управляет отображением плит.

*Исходная точка и направление раскладки плит* - параметр управляет отображением исходной точки раскладки плит.

*Вставка*

*Вставить спецификацию материалов* - команда создает спецификацию на основе таблицы *"Перечень материалов"*.

*Конструкция*

*Выполнить раскладку* - команда производит ["раскладку плит".](#page-129-0)

*Добавить пользовательские плиты* - команда позволяет добавить пользовательскую плиту в состав дороги. *Контур*

*Добавить контур* - команда добавляет к существующему контуру новый контур.

*Вычесть из контура* - команда вычитает из существующего контура указанный контур. *Перезадать контур* - команда перезадает контур.

#### **Классификатор**

Позволяет выбрать тип вставляемого в чертеж объекта.

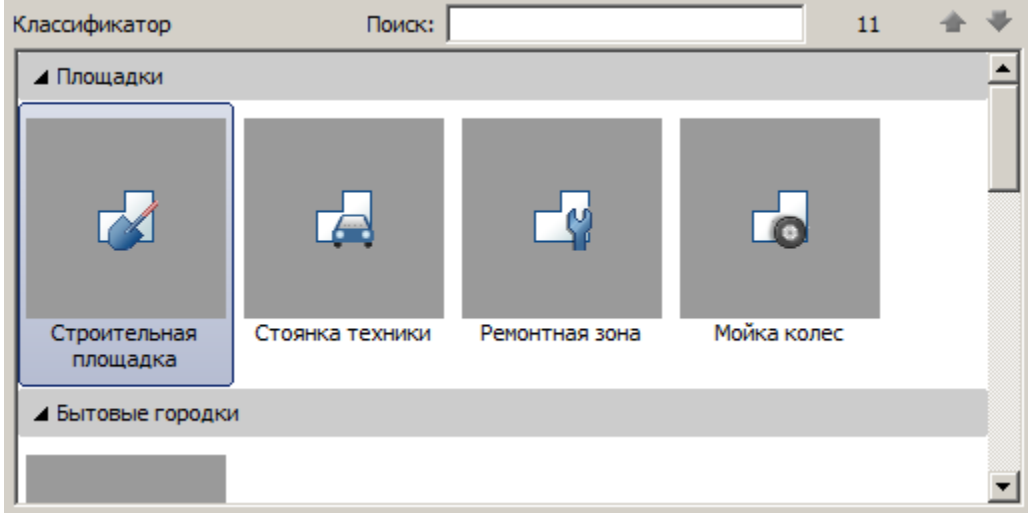

#### *Перечень материалов*

В таблице *"Перечень материалов"* рассчитывается *общее количество* требуемых материалов.

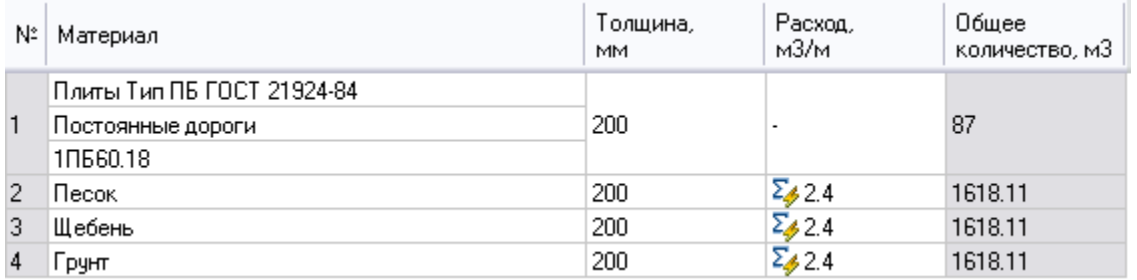

Марка плиты выбирается из выпадающего списка:

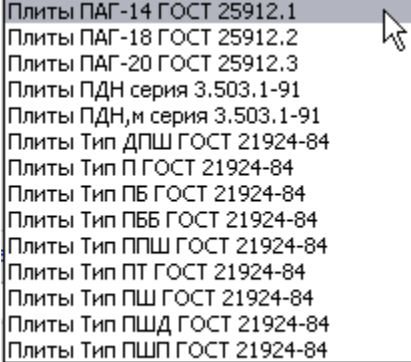

При наличии серии и марки плиты, они также выбираются из выпадающих меню. Для указания плит разных нормативов требуется указание разных параметров.

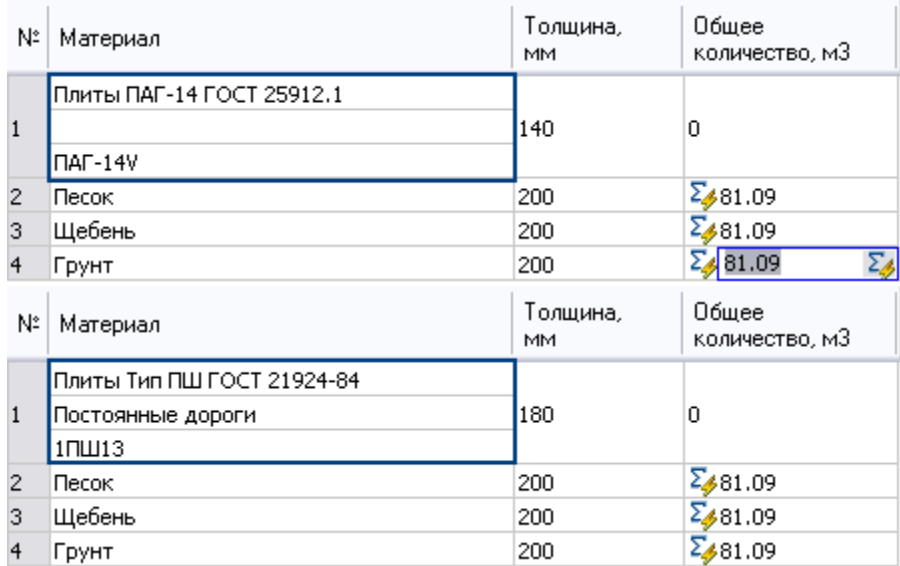

Материал и параметры выбраются из выпадающего списка или путем ввода вручную, при вводе вручную можно задать и толщину слоя.

Если в строке стоит знак  $\Sigma$ , то происходит автоматический расчет расхода материала исходя из толщины его слоя. Количество отображается в графе *"Расход"*. При отжатии этой кнопки расход можно вводить вручную.

#### *Тип и расположение плит*

В нижней части меню выбирается тип и расположение плит.

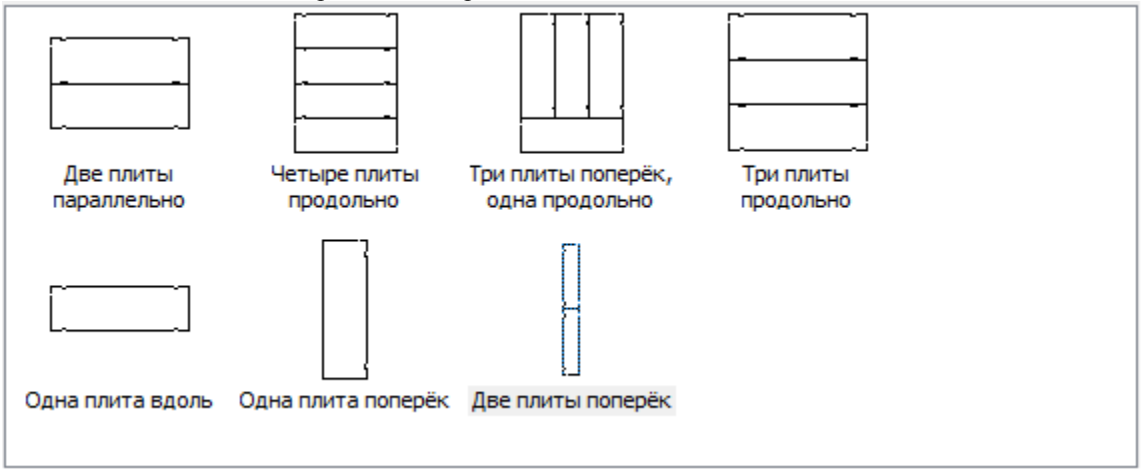

#### *Список параметров*

Голубым цветом выделяются реальные параметры объектов. Параметры недоступные для редактирования становятся серыми.

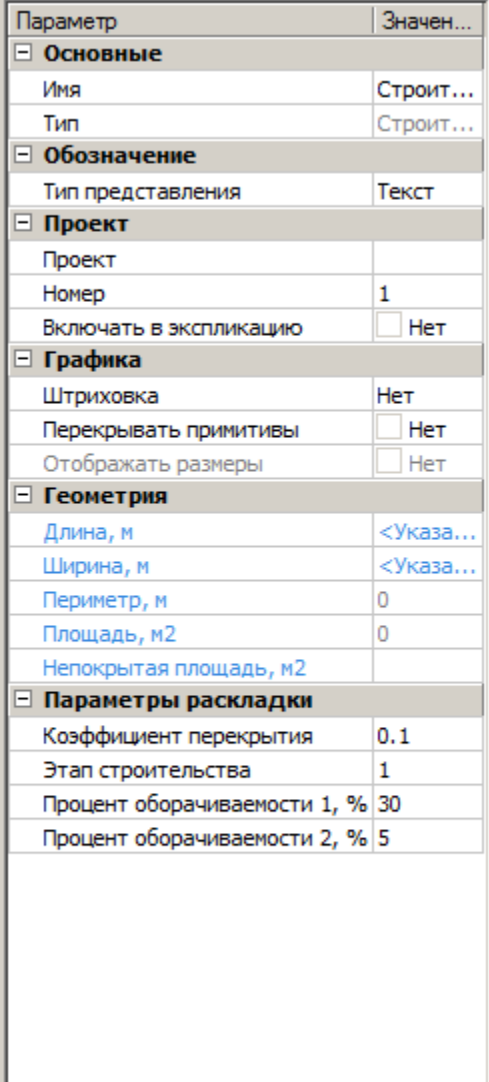

- *Основные*
	- *Имя* название объекта.
	- *Тип* нередактируемый параметр, выбирается в классификаторе. Для уже построенных площадок типа *"Строительная площадка", " Бытовой городок", "Складская площадка"* нет возможности сменить тип.
- *Обозначение*
	- *Тип представления* определяет тип выноски объекта:
		- Без выноски
		- Позиционная выноска
		- Текст
		- Позиционный маркер
- *Проект*
	- *Проект* выбор проекта, параметр для строительной площадки.
	- *Строительная площадка* выбор строительной площадки к которому относятся объект.
	- *Номер* номер объекта, отображается в обозначении.
	- *Включать в экспликацию* возможность отображения в экспликации объекта.

- *Графика*
	- *Штриховка* задает тип штриховки в стандартном диалоге штриховки.
	- *Перекрывать примитивы* параметр управляет перекрытием примитивов.
	- *Отображать размеры* управляет отображением размеров площадки.
- *Геометрия*
	- *Длина, м* длина прямоугольной площадки.
	- *Ширина, м* ширина прямоугольной площадки.
	- *Периметр, м* вычисляемый параметр, периметр площадки.
	- *Площадь, м2* вычисляемый параметр, площадь площадки.
	- *Непокрытая площадь, м2* нередактируемый параметр, показывает непокрытую площадь.
		- Пересчет осуществляется по нажатию кнопки .
- *Параметры раскладки*
	- *Коэффициент перекрытия* отношение максимальной площади непокрытого участка раскладки к площади плиты.

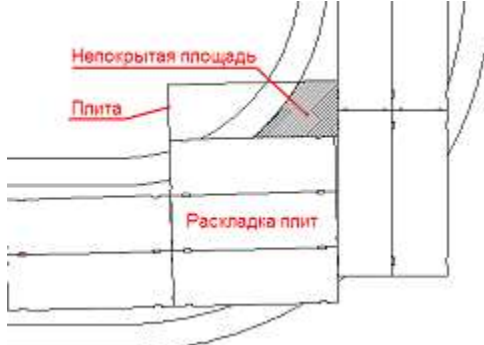

- *Этап строительства* номер последовательного этапа при многоэтапном строительстве временных дорог.
- *Процент оборачиваемости 1, %* процент плит, использующиеся повторно при многоэтапном строительстве.
- *Процент оборачиваемости 2, %* использующиеся по третьему разу при многоэтапном строительстве.

*Важно!* Параметры в свитках *Геометрия* указаны в единицах чертежа.

#### **Редактирование с помощью ручек**

При выборе площадки на чертеже ее можно редактировать с помощью ручек.

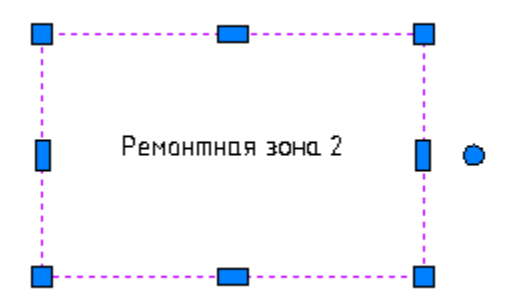

Для перемещения здания по чертежу тяните за любую ручку и нажмите пробел на клавиатуре. Добавить вершины можно потянув за прямоугольную ручку.

Для изменения геометрии используйте квадратные ручки, расположенные на вершинах контура. Круглая ручка позволяет повернуть здание.

### **Существующее здание, Возводимое здание, Сносимое здание, Проектируемое здание**

#### **Существующее здание**

Главное меню: *Стройплощадка - Стройгенплан - Здания - Существующее здание*.

Лента: *Стройплощадка - Стройгенплан - Существующее здание*.

Панель инструментов: *Существующее здание (на панели инструментов* "ОТД Стройгенплан"*)*.

Командная строка: *SPSELEBUILDING*.

База элементов: *Стройплощадка - УГО - Стройгенплан - Здания - Здания существующие*

### **Возводимое здание**

Главное меню: *Стройплощадка - Стройгенплан - Здания - Возводимое здание*.

Лента: *Стройплощадка - Стройгенплан - Возводимое здание*.

Панель инструментов: *Возводимое здание (на панели инструментов* "ОТД Стройгенплан"*)*.

Командная строка: *SPSELUCBUILDING*.

База элементов: *Стройплощадка - УГО - Стройгенплан - Здания - Здания строящиеся*

#### **Сносимое здание**

Главное меню: *Стройплощадка - Стройгенплан - Здания - Сносимое здание*.

Лента: *Стройплощадка - Стройгенплан - Сносимое здание*.

Панель инструментов: *Сносимое здание (на панели инструментов* "ОТД Стройгенплан"*)*.

Командная строка: *SPSELBRBUILDING*.

База элементов: *Стройплощадка - УГО - Стройгенплан - Здания - Здания сносимые*

#### **Проектируемое здание**

Главное меню: *Стройплощадка - Стройгенплан - Здания - Проектируемое здание*.

Лента: *Стройплощадка - Стройгенплан - Проектируемое здание*.

Панель инструментов: *Проектируемое здание (на панели инструментов* "ОТД Стройгенплан"*)*. Командная строка: *SPSELPRJBUILDING*.

### **Порядок работы**

*Важно!* Перед добавлением зданий необходимо [добавить Стройплощадку.](#page-58-0)

1. Вызовите команду. Появится диалоговое окно.

2. Выберите здание в классификаторе. Классификатор позволяет выбрать любое здание, вне зависимости от изначально вызванной команды.

3. Настройте параметры и нажмите *"ОК"*.

4. Постройте контур здания. Существует несколько режимов определения/создания контура. Для выбора режима укажите в контекстном меню соответствующий пункт.

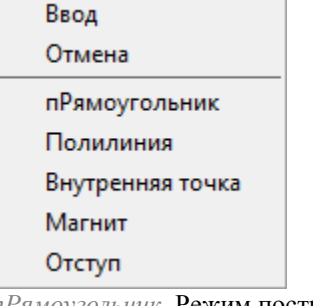

*пРямоугольник*. Режим построения контура в виде прямоугольника.

*Полилиния*. Преобразует существующую полилинию в здание.

*Внутренняя точка*. Создает контур по указанию внутренней точки в области, построенной из любых примитивов.

*Магнит*. Позволяет обводить контур сложной формы, автоматически определяя форму сегментов. Укажите первую точку контура, далее ведите курсор мыши близко к существующему контуру.

*Отступ*. Позволяет строить здание по существующей полилинии с заданным отступом от ее контура.

# **Диалоговое окно**

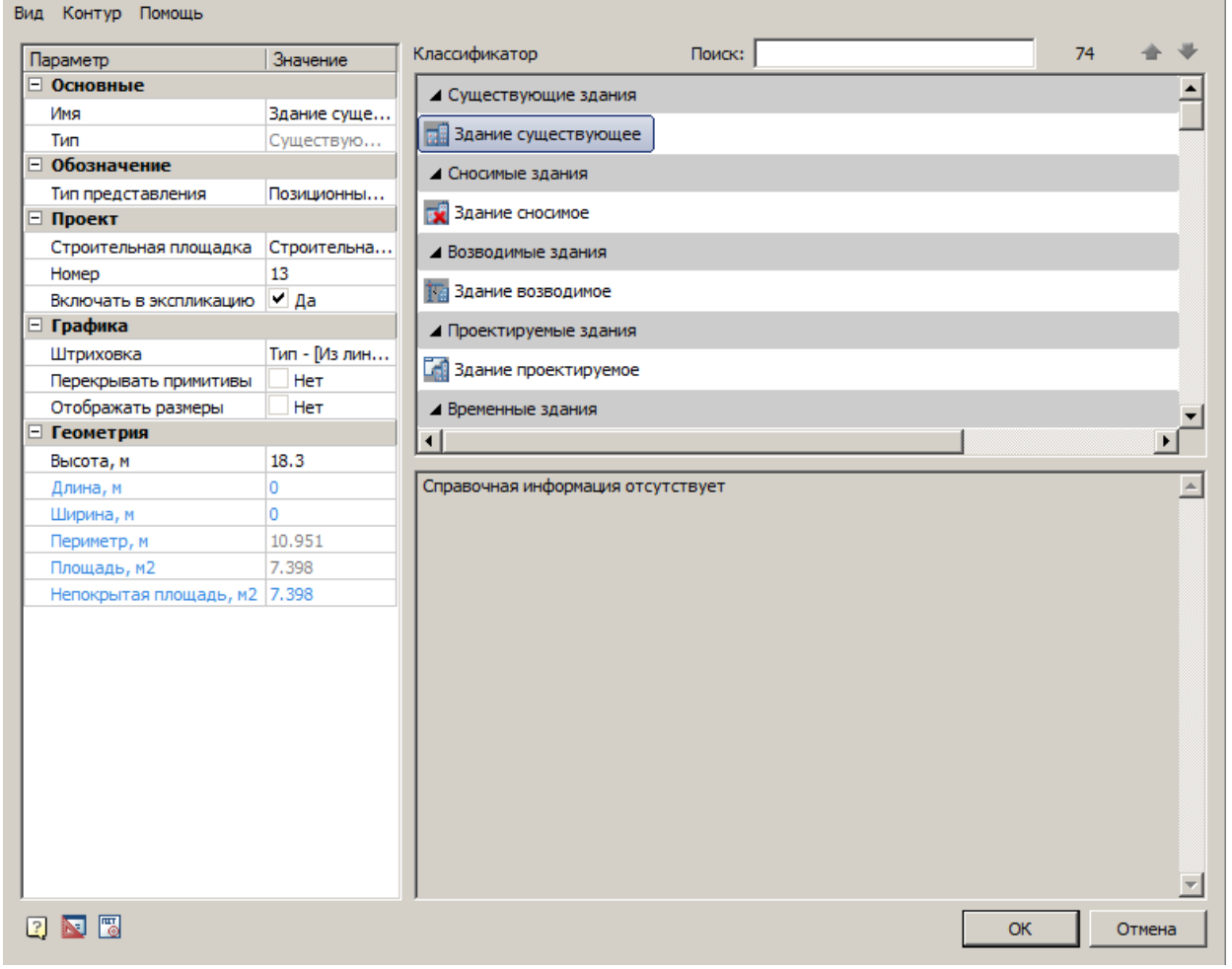

#### *Главное меню*

*Вид*

*Базовая точка* - указание базовой точки построения для прямоугольных зданий. *Штриховка* - команда управляет отображением штриховки контура здания. *Размеры* - команда управляет отображением размеров здания.

*Контур*

*Добавить контур* - команда добавляет к существующему контуру новый контур. *Вычесть из контура* - команда вычитает из существующего контура указанный контур.

*Перезадать контур* - команда перезадает контур.

#### **Классификатор**

Позволяет выбрать вставляемый в чертеж объект

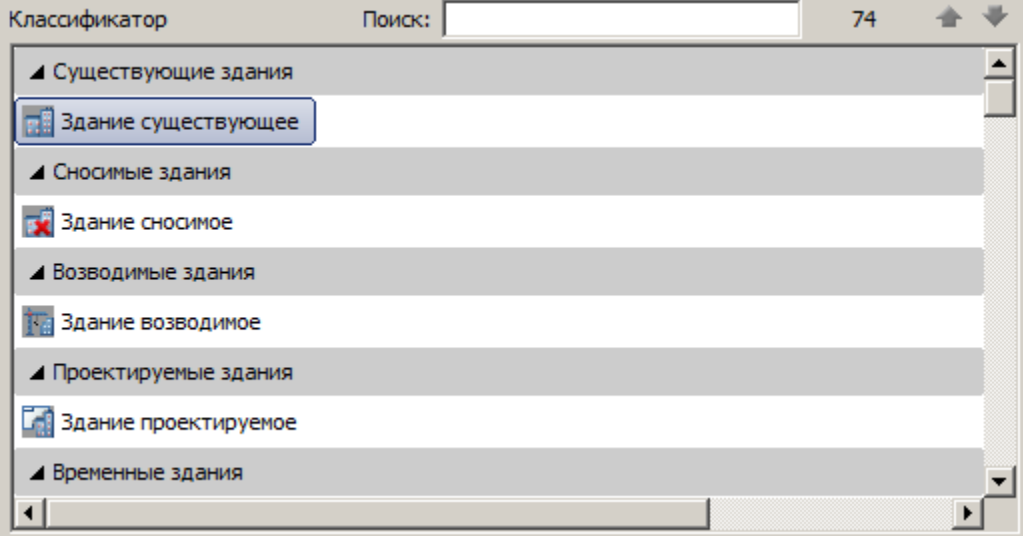

#### **Окно справочной информации**

Отображает справочную информацию о выбранном в классификаторе объекте.

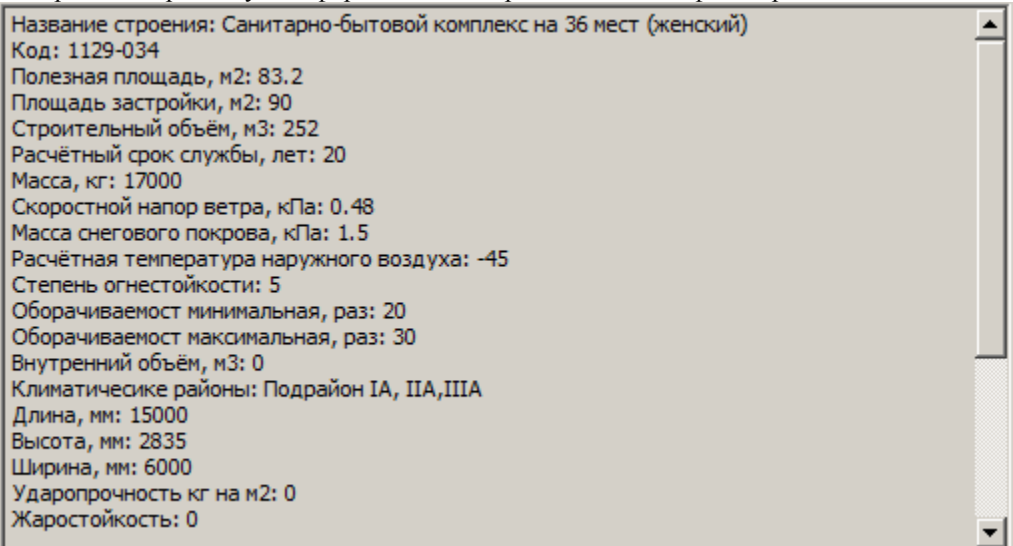

#### *Список параметров*

Голубым цветом выделяются реальные параметры объектов. Параметры недоступные для редактирования становятся серыми.

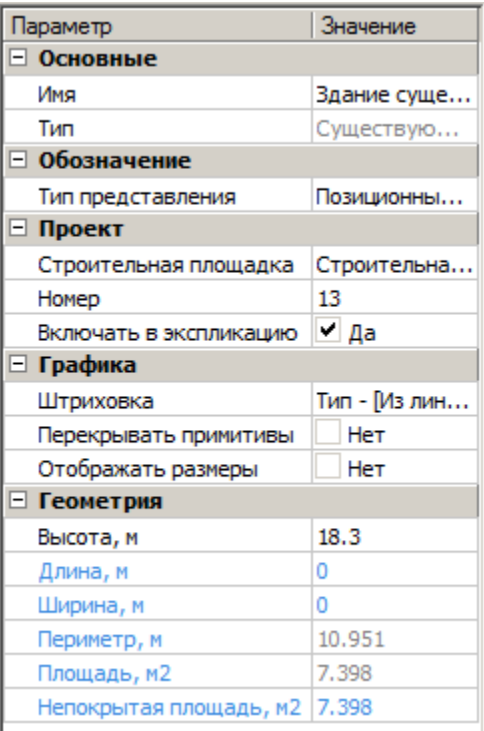

- *Основные*
	- *Имя* название объекта.
	- *Тип* нередактируемый параметр, выбирается в классификаторе.
- *Обозначение*
	- *Тип представления* определяет тип выноски объекта:
		- Без выноски
		- Позиционная выноска
		- Текст
		- Позиционный маркер
- *Проект*
	- *Строительная площадка* выбор строительной площадки к которому относятся неинвентарное здание.
	- *Бытовой городок* выбор бытового городка к которому относятся инвентарное здание.
	- *Номер* номер объекта, отображается в обозначении.
	- *Включать в экспликацию* возможность отображения в экспликации точечного объекта.
- *Графика*
	- *Штриховка* задает тип штриховки в стандартном диалоге штриховки.
	- *Перекрывать примитивы* параметр управляет перекрытием примитивов.
	- *Отображать размеры* управляет отображением размеров здания.
- *Геометрия*
	- *Высота, м* высота здания.
	- *Длина, м* длина прямоугольного здания.
	- *Ширина, м* ширина прямоугольного здания.
	- *Периметр, м* вычисляемый параметр, периметр здания.
	- *Площадь, м2* вычисляемый параметр, площадь под зданием.

*Важно!* Параметры в свитках *Геометрия* указаны в единицах чертежа.

#### **Редактирование с помощью ручек**

При выборе здания на чертеже его можно редактировать с помощью ручек.

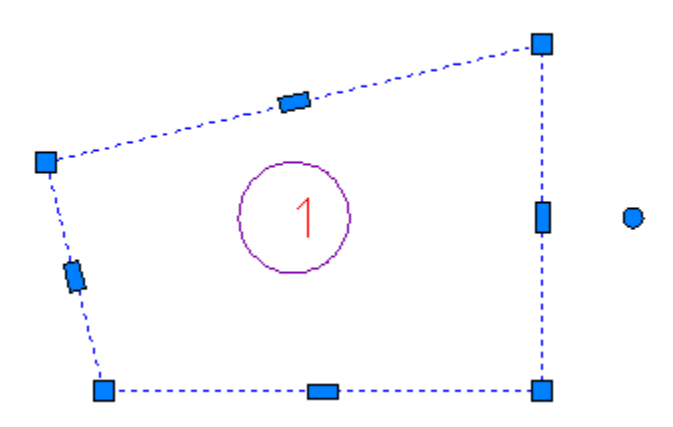

Для перемещения здания по чертежу тяните за любую ручку и нажмите пробел на клавиатуре. Добавить вершины можно потянув за прямоугольную ручку. Для изменения геометрии используйте квадратные ручки, расположенные на вершинах контура.

Круглая ручка позволяет повернуть здание.

#### **Временные здания**

Главное меню: *Стройплощадка - Стройгенплан - Бытовой городок - Временное здание*.

Лента: *Стройплощадка - Стройгенплан - Временное здание*.

Панель инструментов: *Временное здание (на панели инструментов* "ОТД Стройгенплан"*)*.

Командная строка: *SPSELINVBUILDING*.

База элементов: *Стройплощадка - УГО - Стройгенплан - Здания - Здания временные Типы временных зданий:* 

- **Неинвентарное задние. Кнопка ...**
- **Инвентарное здание. Кнопка ...**

#### **Порядок работы**

*Важно!* Перед добавлением инвентарных зданий необходим[о добавить Бытовой городок.](#page-58-0)

1. Вызовите команду. Появится диалоговое окно.

2. Выберите здание в классификаторе. Классификатор позволяет выбрать любое здание, вне зависимости от изначально вызванной команды.

3. Настройте параметры и нажмите *"ОК"*.

4. Постройте контур здания. Существует несколько режимов определения/создания контура. Для выбора режима укажите в контекстном меню соответствующий пункт.
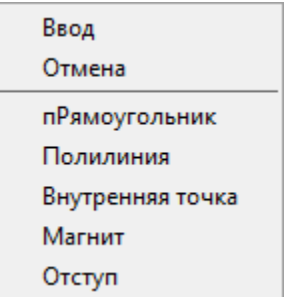

*пРямоугольник*. Режим построения контура в виде прямоугольника.

*Полилиния*. Преобразует существующую полилинию в здание.

*Внутренняя точка*. Создает контур по указанию внутренней точки в области, построенной из любых примитивов.

*Магнит*. Позволяет обводить контур сложной формы, автоматически определяя форму сегментов. Укажите первую точку контура, далее ведите курсор мыши близко к существующему контуру.

*Отступ*. Позволяет строить здание по существующей полилинии с заданным отступом от ее контура.

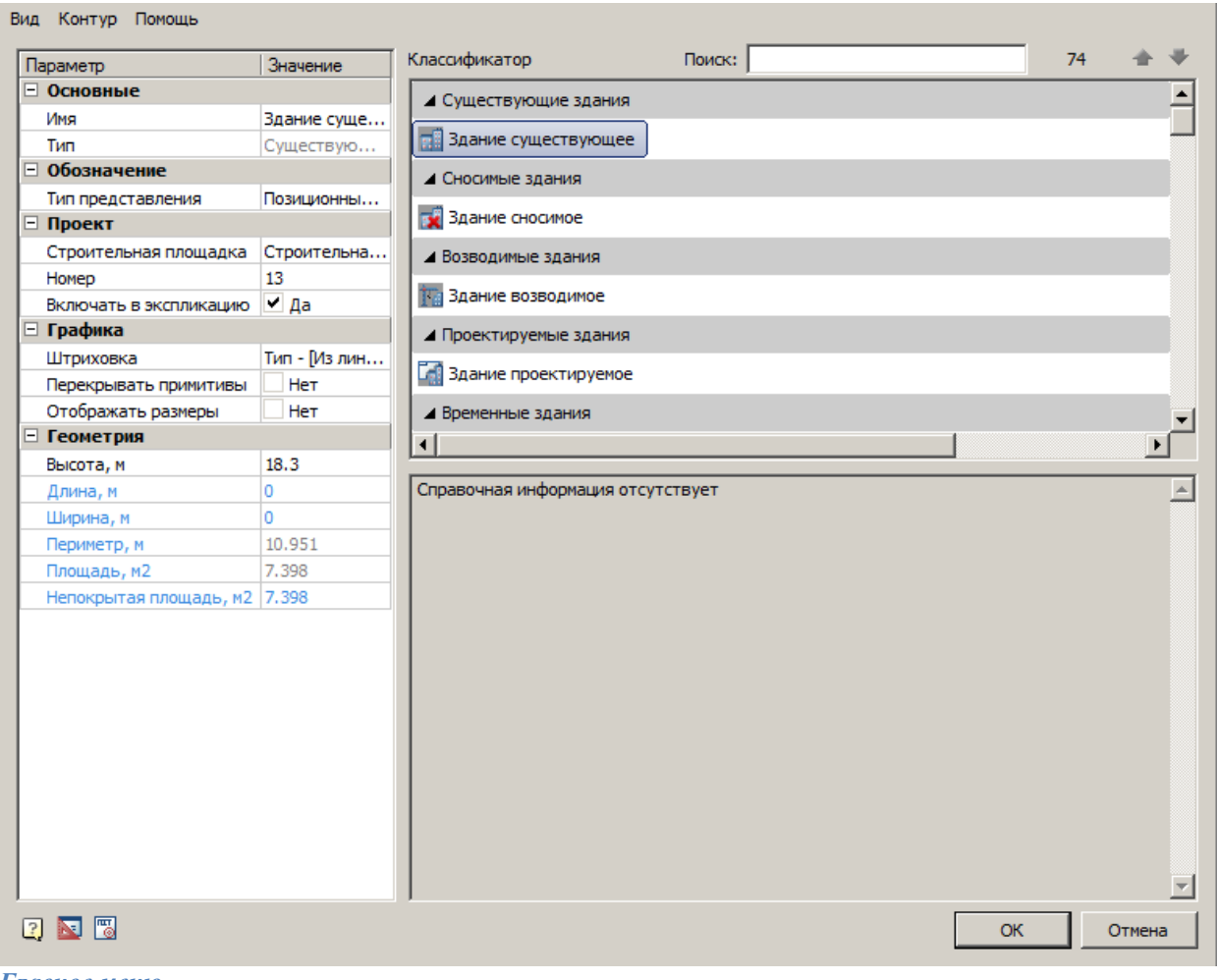

## **Диалоговое окно**

*Базовая точка* - указание базовой точки построения для прямоугольных зданий. *Штриховка* - команда управляет отображением штриховки контура здания.

*Размеры* - команда управляет отображением размеров здания.

*Контур*

*Добавить контур* - команда добавляет к существующему контуру новый контур. *Вычесть из контура* - команда вычитает из существующего контура указанный контур. *Перезадать контур* - команда перезадает контур.

#### **Классификатор**

Позволяет выбрать вставляемый в чертеж объект

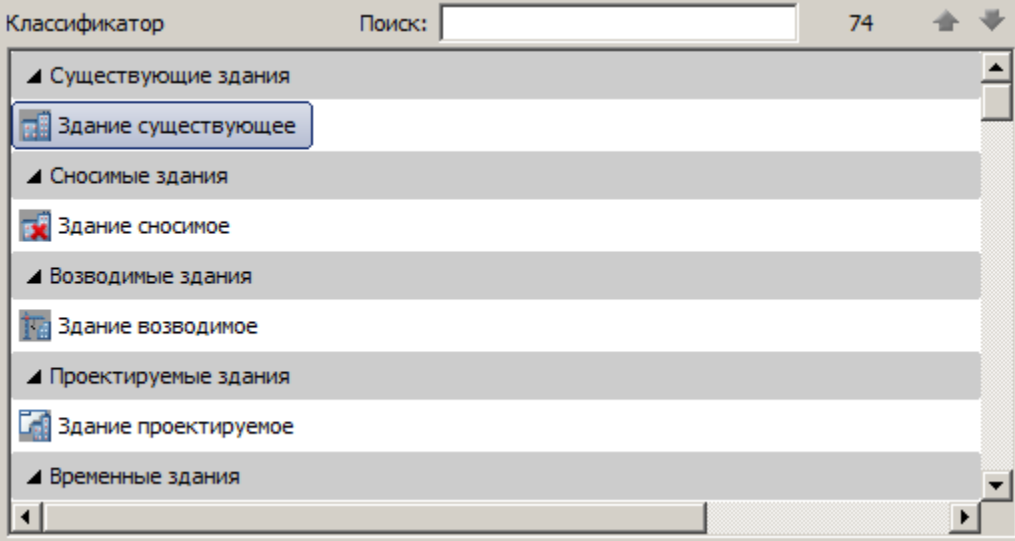

### **Окно справочной информации**

Отображает справочную информацию о выбранном в классификаторе объекте.

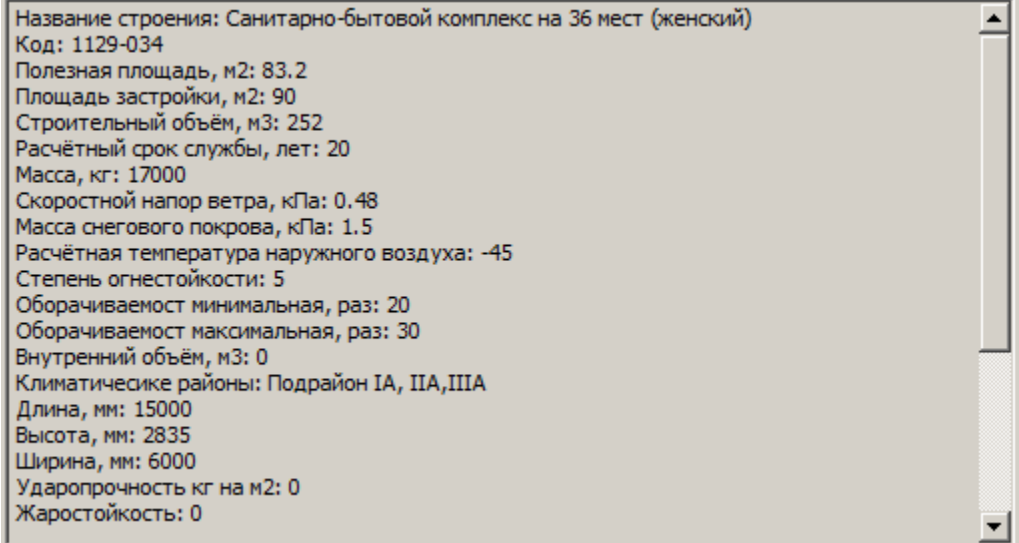

### *Список параметров*

Голубым цветом выделяются реальные параметры объектов. Параметры недоступные для редактирования становятся серыми.

*Вид*

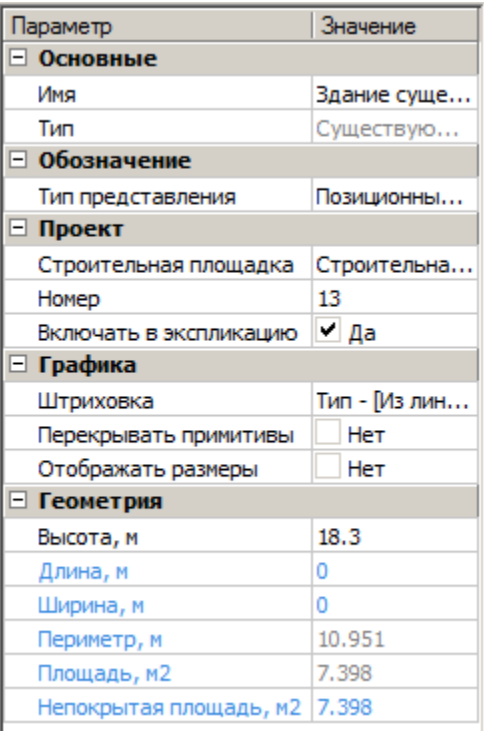

- *Основные*
	- *Имя* название объекта.
	- *Тип* нередактируемый параметр, выбирается в классификаторе.
- *Обозначение*
	- *Тип представления* определяет тип выноски объекта:
		- Без выноски
		- Позиционная выноска
		- Текст
		- Позиционный маркер
- *Проект*
	- *Строительная площадка* выбор строительной площадки к которому относятся неинвентарное здание.
	- *Бытовой городок* выбор бытового городка к которому относятся инвентарное здание.
	- *Номер* номер объекта, отображается в обозначении.
	- *Включать в экспликацию* возможность отображения в экспликации точечного объекта.
- *Графика*
	- *Штриховка* задает тип штриховки в стандартном диалоге штриховки.
	- *Перекрывать примитивы* параметр управляет перекрытием примитивов.
	- *Отображать размеры* управляет отображением размеров здания.
- *Геометрия*
	- *Высота, м* высота здания.
	- *Длина, м* длина прямоугольного здания.
	- *Ширина, м* ширина прямоугольного здания.
	- *Периметр, м* вычисляемый параметр, периметр здания.
	- *Площадь, м2* вычисляемый параметр, площадь под зданием.

*Важно!* Параметры в свитках *Геометрия* указаны в единицах чертежа.

### **Редактирование с помощью ручек**

При выборе здания на чертеже его можно редактировать с помощью ручек.

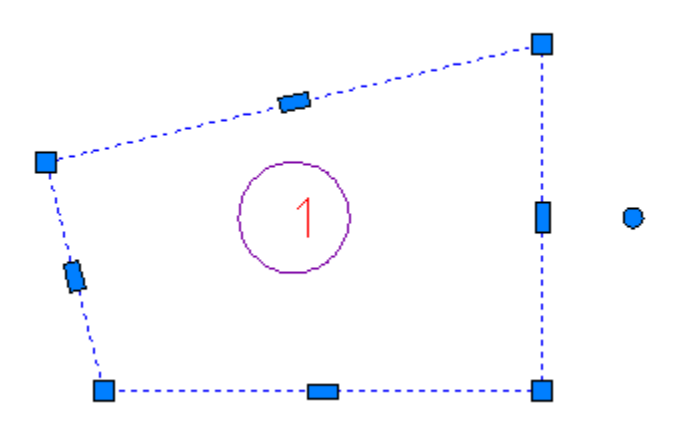

Для перемещения здания по чертежу тяните за любую ручку и нажмите пробел на клавиатуре. Добавить вершины можно потянув за прямоугольную ручку. Для изменения геометрии используйте квадратные ручки, расположенные на вершинах контура.

Круглая ручка позволяет повернуть здание.

### **Объекты складирования**

Главное меню: *Стройплощадка - Стройгенплан - Склады - Объект складирования*. Лента: *Стройплощадка - Стройгенплан - Объект складирования*. Панель инструментов: *Объект складирования (на панели инструментов* "ОТД Стройгенплан"*)*. Командная строка: *SPSELSTORAGEITEM*. База элементов: *Стройплощадка - УГО - Стройгенплан - Склады - Объект складирования*

## **Порядок работы**

*Важно!* Перед добавлением объекта складирования необходимо добавить [Складскую](#page-58-0)  [площадку.](#page-58-0)

1. Вызовите команду. Появится диалоговое окно.

2. Выберите объект складирования в классификаторе.

3. Настройте параметры и нажмите *"ОК"*.

4. Постройте контур. Существует несколько режимов определения/создания контура. Для выбора режима укажите в контекстном меню соответствующий пункт.

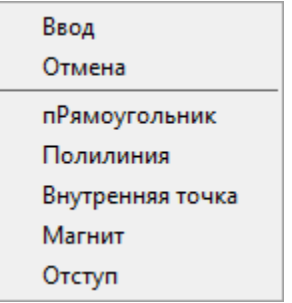

*пРямоугольник*. Режим построения контура в виде прямоугольника.

*Полилиния*. Преобразует существующую полилинию в объект складирования.

*Внутренняя точка*. Создает контур по указанию внутренней точки в области, построенной из любых примитивов.

*Магнит*. Позволяет обводить контур сложной формы, автоматически определяя форму сегментов. Укажите первую точку контура, далее ведите курсор мыши близко к существующему контуру.

*Отступ*. Позволяет строить объект складирования по существующей полилинии с заданным отступом от ее контура.

## **Диалоговое окно**

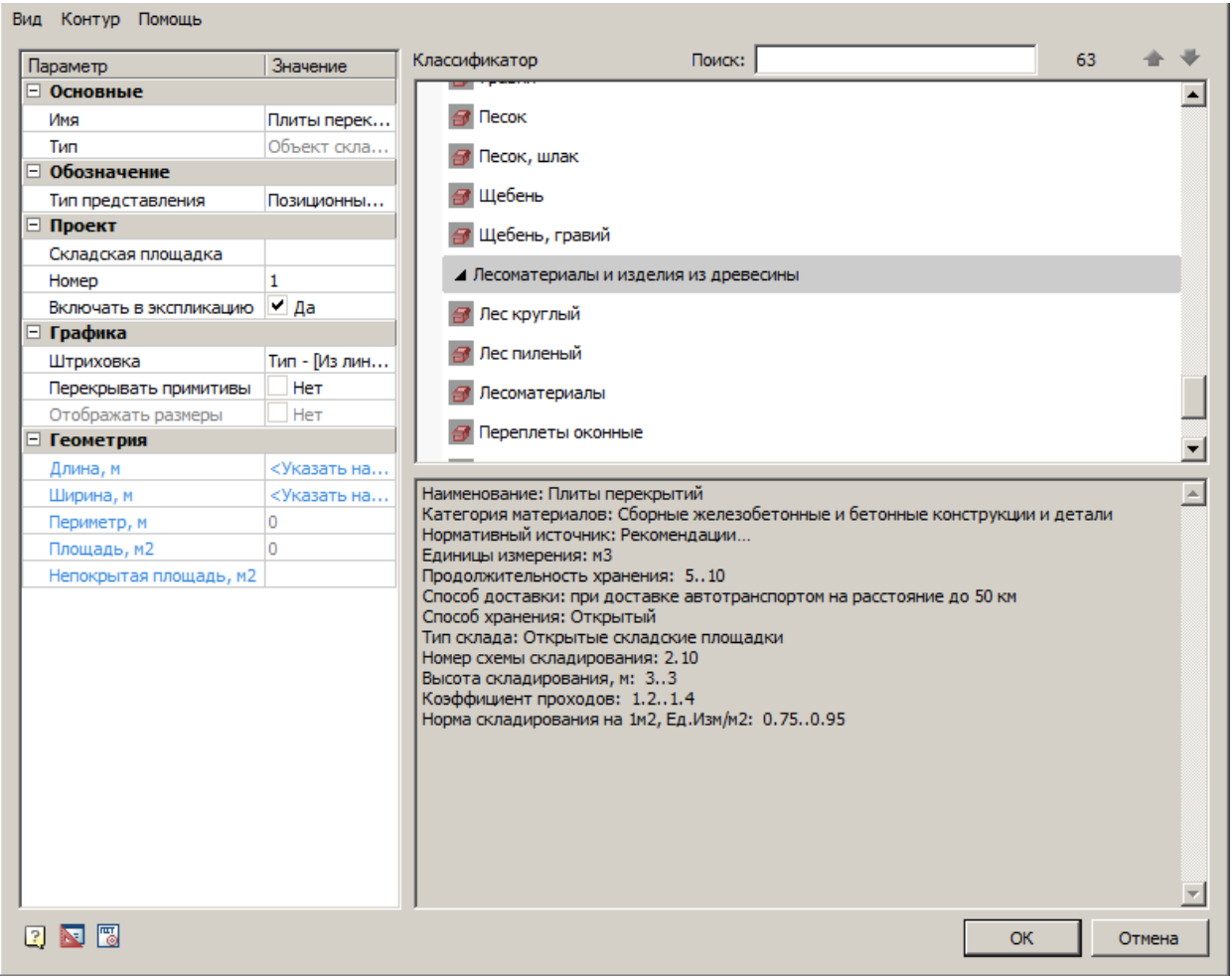

#### *Главное меню*

#### *Вид*

*Базовая точка* - указание базовой точки построения для прямоугольных контуров. *Штриховка* - команда управляет отображением штриховки контура. *Размеры* - команда управляет отображением размеров.

*Контур*

*Добавить контур* - команда добавляет к существующему контуру новый контур. *Вычесть из контура* - команда вычитает из существующего контура указанный контур.

*Перезадать контур* - команда перезадает контур.

### **Классификатор**

Позволяет выбрать объект складирования.

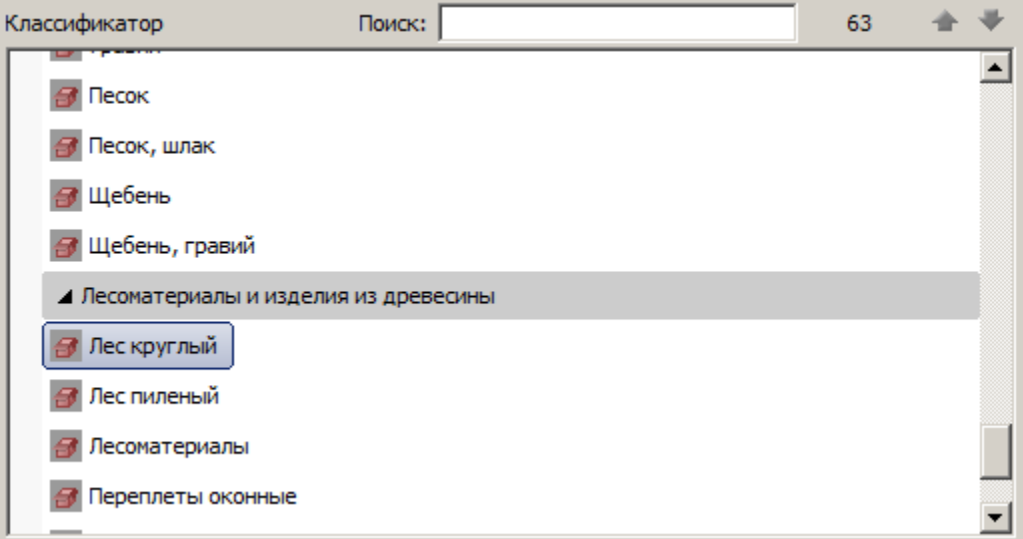

### **Окно справочной информации**

Отображает справочную информацию о выбранном в классификаторе объекте.

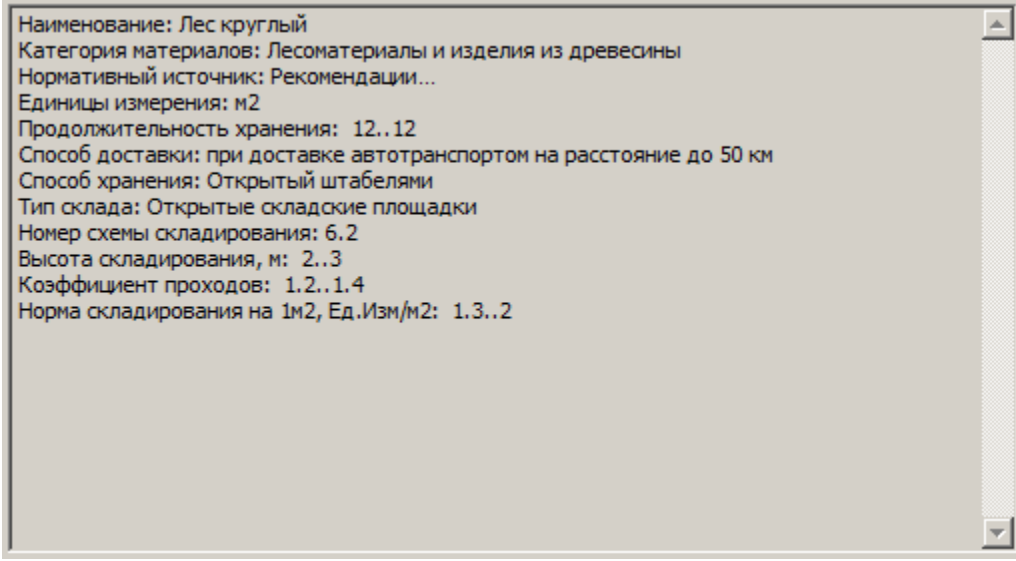

#### *Список параметров*

Голубым цветом выделяются реальные параметры объектов. Параметры недоступные для редактирования становятся серыми.

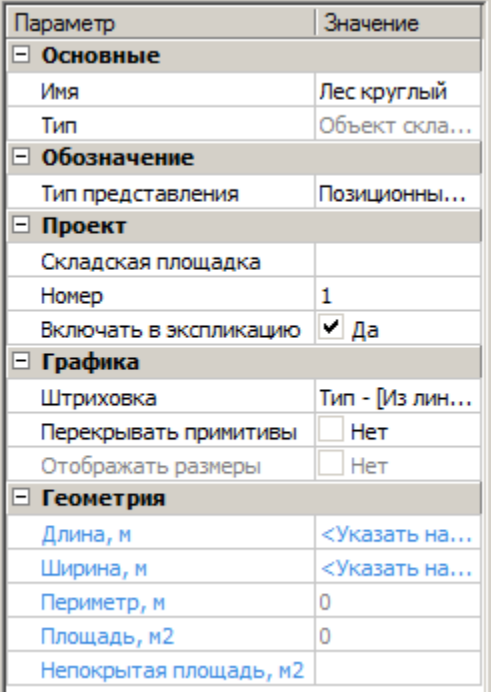

- *Основные*
	- *Имя* название объекта складирования.
	- *Тип* нередактируемый параметр, указывает на тип объекта.
- *Обозначение*
	- *Тип представления* определяет тип выноски объекта:
		- Без выноски
		- Позиционная выноска
		- Текст
		- Позиционный маркер
- *Проект*
	- *Складская площадка* выбор складской площадки к которой относятся объект складирования.
	- *Номер* номер объекта, отображается в обозначении.
	- *Включать в экспликацию* возможность отображения в экспликации объекта.
- *Графика*
	- *Штриховка* задает тип штриховки в стандартном диалоге штриховки.
	- *Перекрывать примитивы* параметр управляет перекрытием примитивов.
	- *Отображать размеры* управляет отображением размеров объекта.
- *Геометрия*
	- *Длина, м* длина объекта складирования.
	- *Ширина, м* ширина объекта складирования.
	- *Периметр, м* вычисляемый параметр, периметр объекта складирования.
	- *Площадь, м2* вычисляемый параметр, площадь под объектом складирования.

*Важно!* Параметры в свитках *Геометрия* указаны в единицах чертежа.

### **Редактирование с помощью ручек**

При выборе здания на чертеже его можно редактировать с помощью ручек.

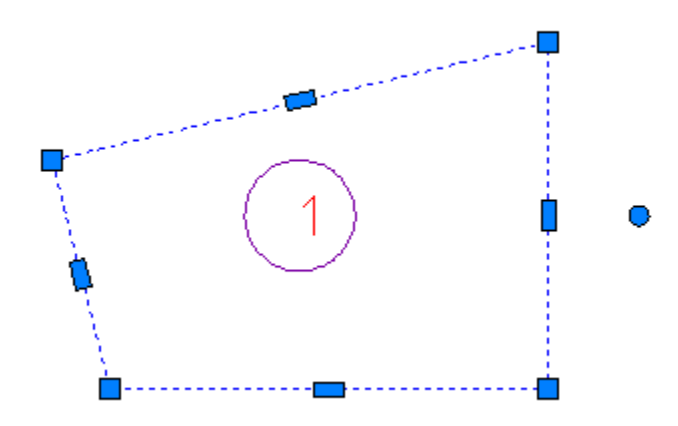

Для перемещения здания по чертежу тяните за любую ручку и нажмите пробел на клавиатуре. Добавить вершины можно потянув за прямоугольную ручку.

Для изменения геометрии используйте квадратные ручки, расположенные на вершинах контура. Круглая ручка позволяет повернуть здание.

## **Противопожарные объекты**

Главное меню: *Стройплощадка - Стройгенплан - Сети - Противопожарные объекты - Противопожарные объекты*.

Лента: *Стройплощадка - Стройгенплан - Противопожарные объекты*.

Панель инструментов: *Противопожарные объекты (на панели инструментов* "ОТД Сети"*)*. Командная строка: *SPPPRFIRESTOP*.

**Порядок работы**

1. Вызовите команду.

2. В диалоговом окне в классификаторе выберите объект.

3. В таблице *"Перечень материалов"* введите *Обозначение*, заполните поля *Наименование, Единицы* 

*измерения, Расход единиц измерения на метр*.

4. После заполнения значений нажмите *"ОК"*.

5. Нанесите линии сети линейного объекта (завершение *"Enter"*) или укажите точку вставки точечного объекта.

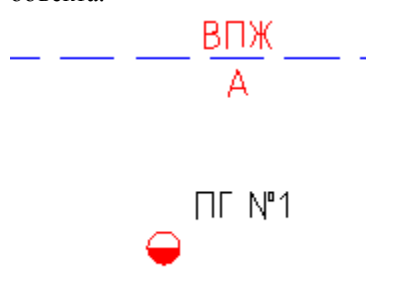

J.

## **Диалоговое окно**

По двойному щелчку открывается диалог редактирования объекта.

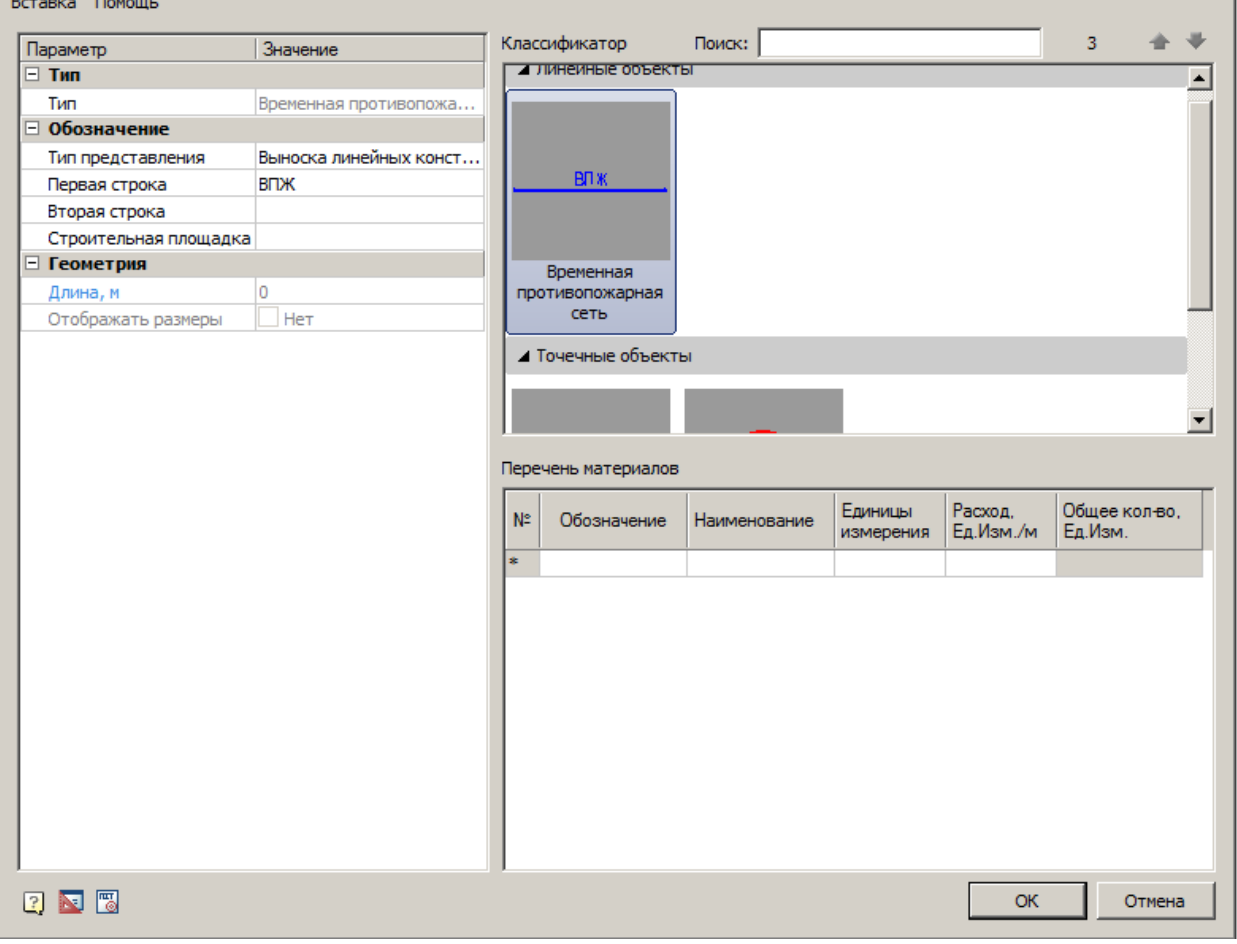

*Главное меню*

*Вставка*

*Вставить спецификацию материалов* - команда создает спецификацию на основе таблицы *"Перечень материалов"*.

## Спецификация материалов

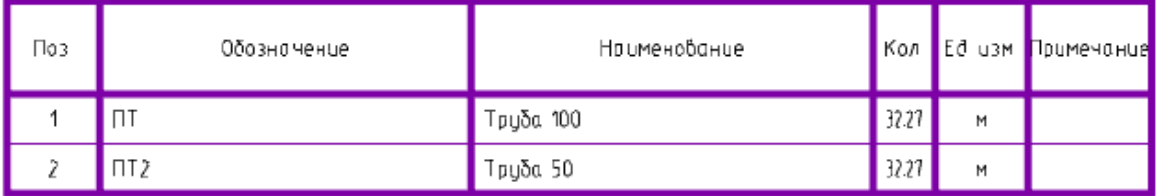

### *Классификатор*

*Классификатор позволяет выбрать тип объекта.*

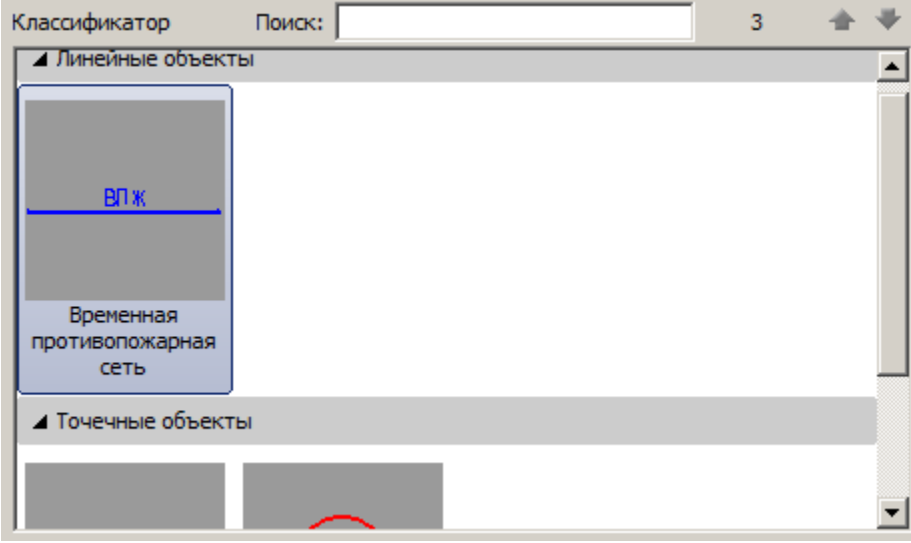

### *Перечень материалов*

В таблице *"Перечень материалов"* рассчитывается *общее количество* требуемых материалов. Перечень материалов

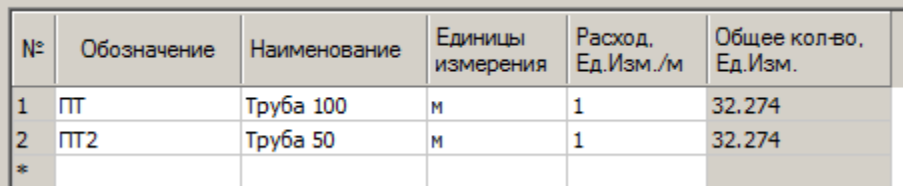

#### *Список параметров*

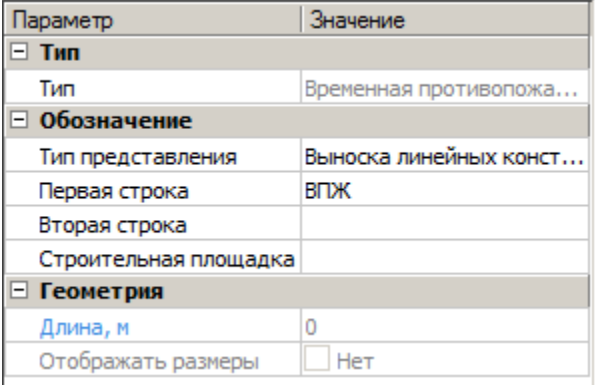

*Тип*

*Тип* - тип объекта, выбирается в классификаторе.

#### *Обозначение*

*Тип представления* - определяет тип выноски объекта:

- Без выноски
- Позиционная выноска
- Выноска линейных конструкций (для линейных объектов)
- Текст (для точечных объектов)
- Позиционный маркер (для точечных объектов)

*Первая строка* - строка заполнения выноски, можно выбрать из выпадающего меню или ввести вручную.

*Вторая строка* - строка заполнения выноски, можно выбрать из выпадающего меню или ввести вручную. Отображается под обозначением.

*Строительная площадка* - выбор строительной площадки к которому относятся объект.

*Включать в экспликацию* - возможность отображения в экспликации точечного объекта (для точечных объектов).

*Номер* - номер точечного объекта, отображается в обозначении (для точечных объектов).

*Геометрия*

*Длина, мм* - длина объекта, не редактируемый параметр для линейных объектов.

*Отображать размеры* - параметр управляет отображением размера длины линейного объекта. *Ширина, мм* - ширина объекта (для точечных объектов).

### **Объекты электроснабжения и освещения**

Главное меню: *Стройплощадка - Стройгенплан - Сети - ЭО - Электроснабжение и освещение*.

Лента: *Стройплощадка - Стройгенплан - Электроснабжение и освещение*.

Панель инструментов: *Электроснабжение и освещение (на панели инструментов* "ОТД Сети"*)*. Командная строка: *SPPPREL*.

**Порядок работы**

1. Вызовите команду.

2. В диалоговом окне в классификаторе выберите объект.

3. В таблице *"Перечень материалов"* введите *Обозначение*, заполните поля *Наименование, Единицы измерения, Расход единиц измерения на метр*.

4. После заполнения значений нажмите *"ОК"*.

5. Нанесите линии сети линейного объекта (завершение *"Enter"*) или укажите точку вставки точечного объекта.

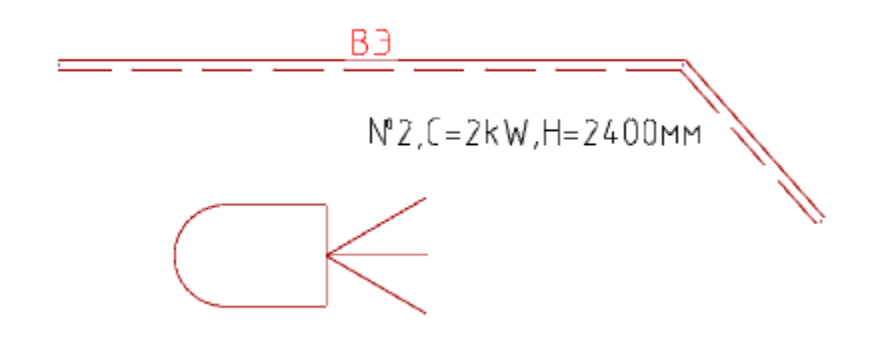

## **Диалоговое окно**

По двойному щелчку открывается диалог редактирования объекта.

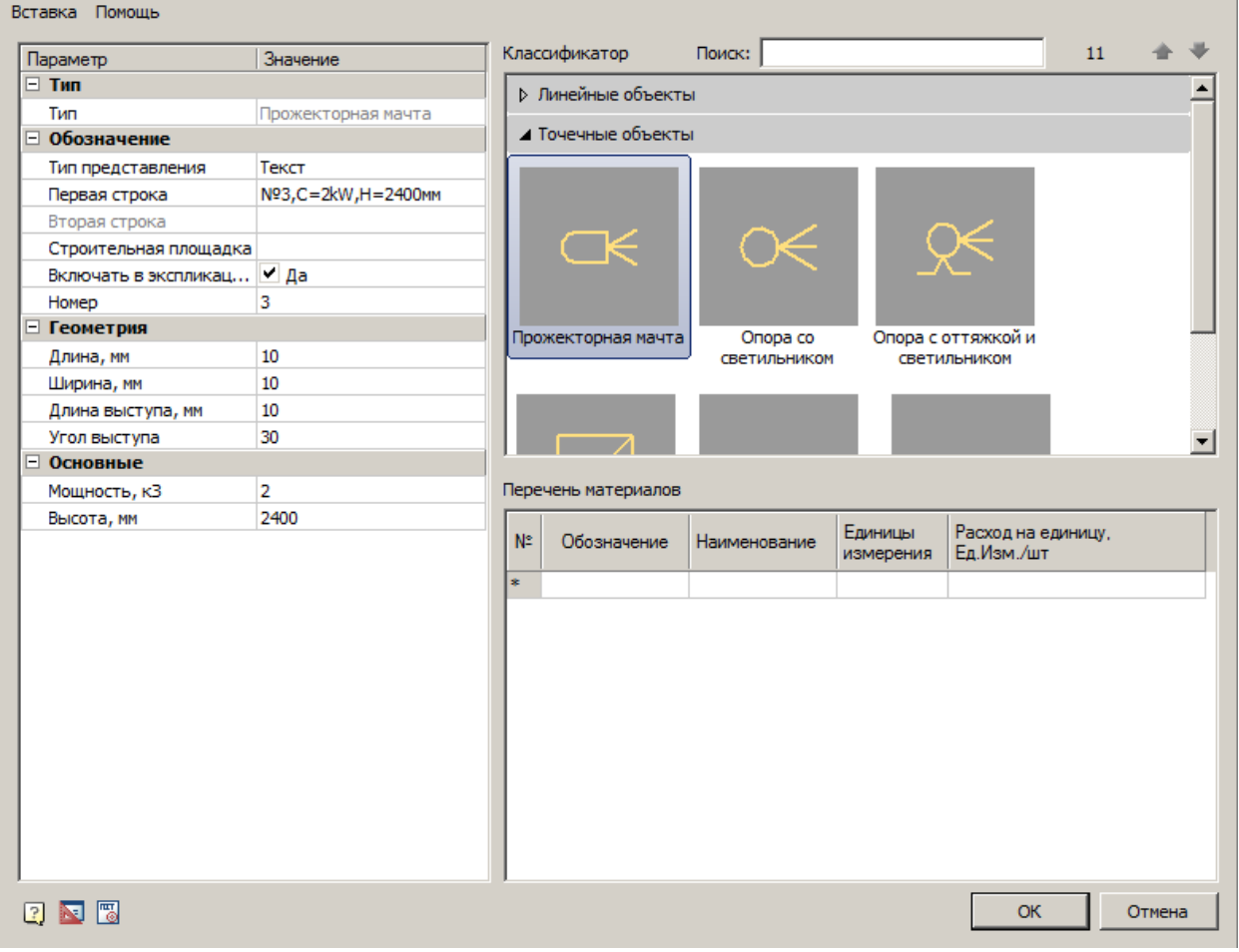

*Главное меню*

*Вставка*

*Вставить спецификацию материалов* - команда создает спецификацию на основе таблицы *"Перечень материалов"*.

# Спецификация материалов

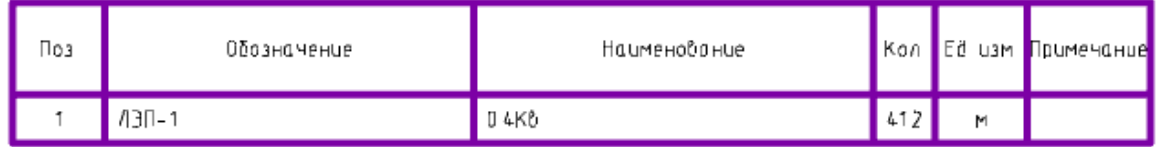

### *Классификатор*

*Классификатор позволяет выбрать тип объекта.*

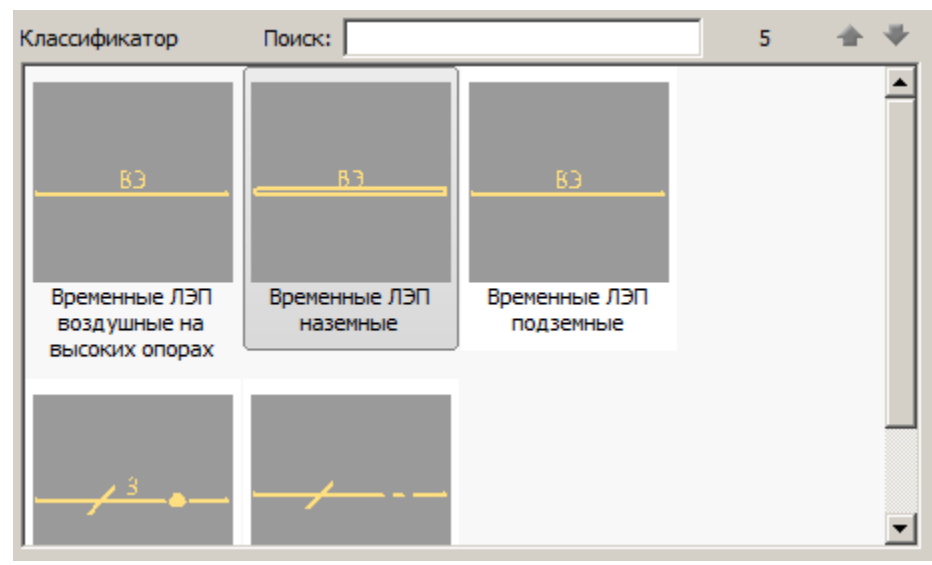

#### *Перечень материалов*

В таблице *"Перечень материалов"* рассчитывается *общее количество* требуемых материалов.

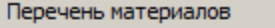

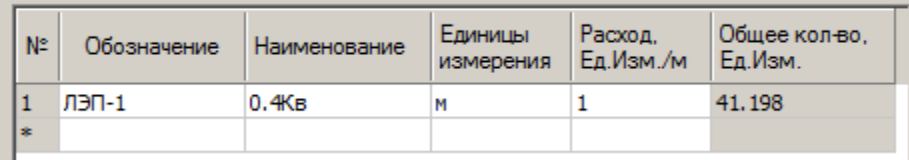

# *Список параметров*

Состав списка параметров изменяется в зависимости от выбранного объекта.

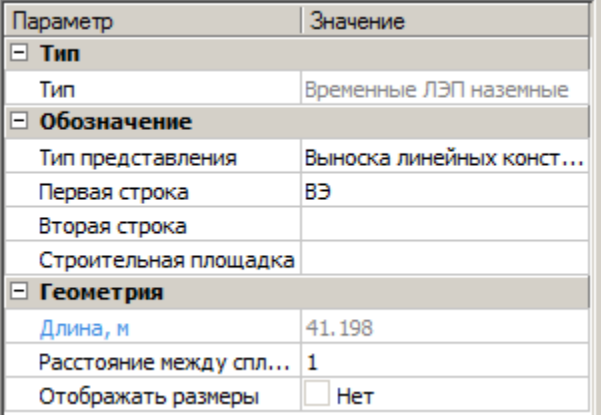

*Тип*

*Тип* - тип объекта, выбирается в классификаторе.

*Обозначение*

*Тип представления* - определяет тип выноски объекта:

- Без выноски
- Позиционная выноска
- Выноска линейных конструкций (для линейных объектов)
- Текст (для точечных объектов)
- Позиционный маркер (для точечных объектов)

*Первая строка* - строка заполнения выноски, можно выбрать из выпадающего меню или ввести вручную. *Вторая строка* - строка заполнения выноски, можно выбрать из выпадающего меню или ввести вручную. Отображается под обозначением.

*Строительная площадка* - выбор строительной площадки к которому относятся объект.

*Включать в экспликацию* - возможность отображения в экспликации точечного объекта (для точечных объектов).

*Номер* - номер точечного объекта, отображается в обозначении (для точечных объектов).

*Геометрия*

*Длина, мм* - длина объекта, не редактируемый параметр для линейных объектов.

*Отображать размеры* - параметр управляет отображением размера длины линейного объекта.

*Ширина, мм* - ширина объекта (для точечных объектов).

*Длина длинного штриха, мм* - "а" см. рисунок ниже.

*Длина промежутка, мм* - "б" см. рисунок ниже.

*Диаметр точки, мм* - "в" см. рисунок ниже.

*Длина короткого штриха, мм* - "г" см. рисунок ниже.

*Высота наклонной линии, мм* - "д" см. рисунок ниже.

*Диаметр окружности, мм* - "е" см. рисунок ниже.

*Длина выступа, мм* - "ж" см. рисунок ниже.

*Угол выступа* - "з" см. рисунок ниже.

*Длина оттяжки, мм* - "и" см. рисунок ниже.

*Ширина оттяжки, мм* - "к" см. рисунок ниже.

*Угол оттяжки - "л"* см. рисунок ниже.

*"Расстояние между сплошной и штриховой линиями"* - "м" см. рисунок ниже.

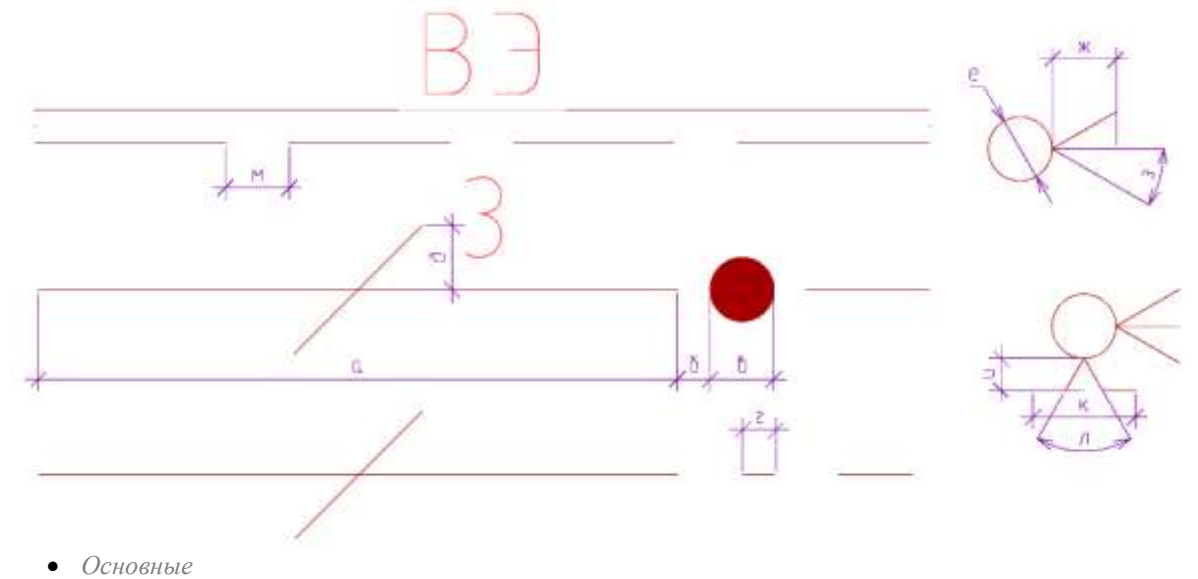

*Мощность, к3* - мощность точечного объекта. *Высота, мм* - высота точечного объекта.

### **Водоснабжение, канализация**

## **Водоснабжение**

Главное меню: *Стройплощадка - Стройгенплан - Сети - ВК - Водоснабжение*.

Лента: *Стройплощадка - Стройгенплан - Водоснабжение*.

Панель инструментов: *Водоснабжение (на панели инструментов* "ОТД Сети"*)*. Командная строка: *SPPPRWS*.

## **Канализация**

Главное меню: *Стройплощадка - Стройгенплан - Сети - ВК - Канализация*.

Лента: *Стройплощадка - Стройгенплан - Канализация*.

Панель инструментов: *Канализация (на панели инструментов* "ОТД Сети"*)*.

Командная строка: *SPPPRVK*.

## **Порядок работы**

- 1. Вызовите команду.
- 2. В диалоговом окне в классификаторе выберите объект.

3. В таблице *"Перечень материалов"* введите *Обозначение*, заполните поля *Наименование, Единицы измерения, Расход единиц измерения на метр*.

- 4. После заполнения значений нажмите *"ОК"*.
- 5. Нанесите линии сети линейного объекта (завершение *"Enter"*) .

## **Диалоговое окно**

По двойному щелчку открывается диалог редактирования объекта.

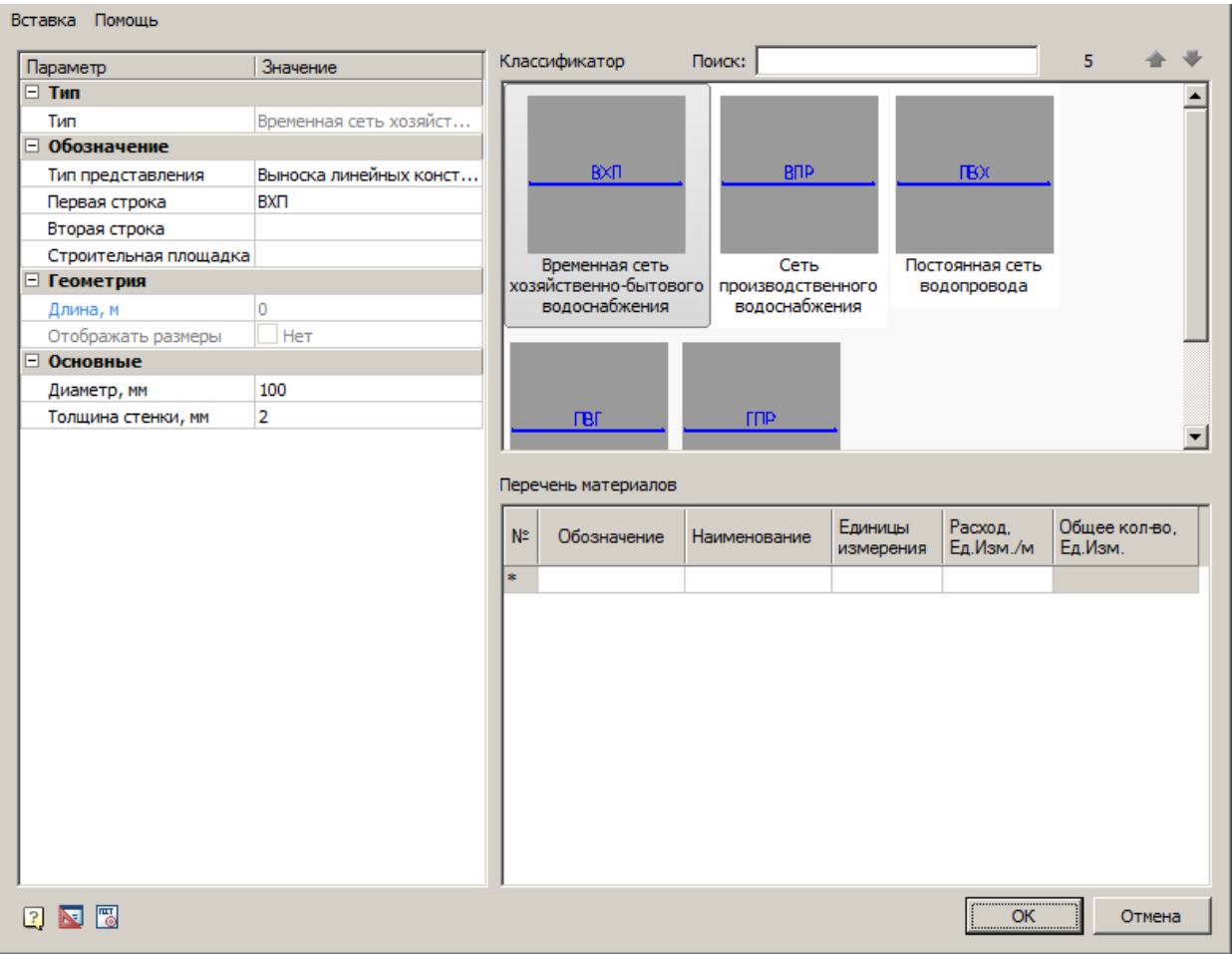

*Главное меню*

*Вставка*

*Вставить спецификацию материалов* - команда создает спецификацию на основе таблицы *"Перечень материалов"*.

# Спецификация материалов

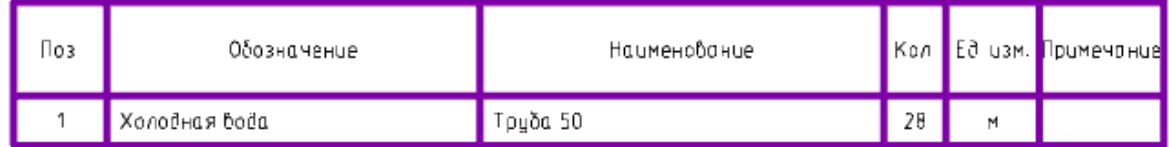

### *Классификатор*

*Классификатор позволяет выбрать тип объекта.*

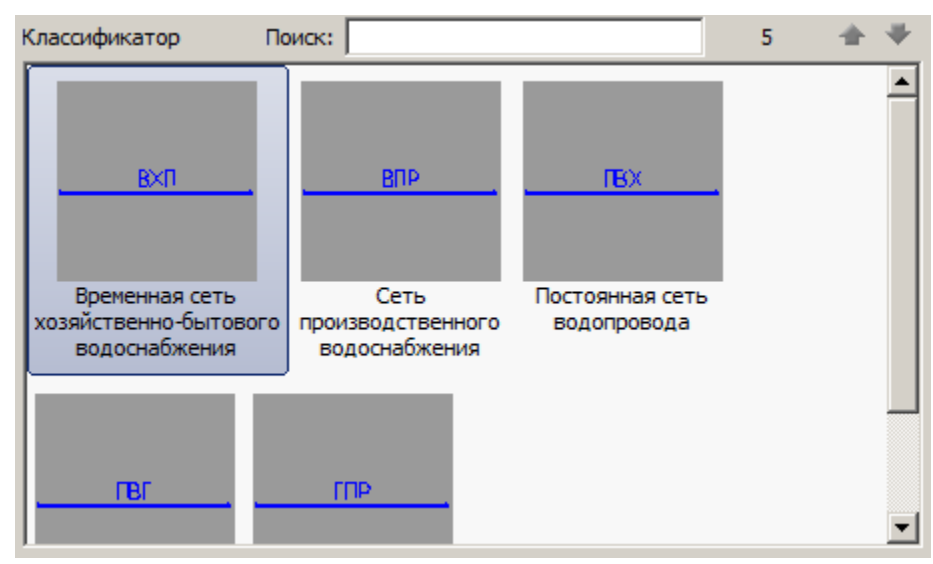

### *Перечень материалов*

В таблице *"Перечень материалов"* рассчитывается *общее количество* требуемых материалов. Перечень материалов

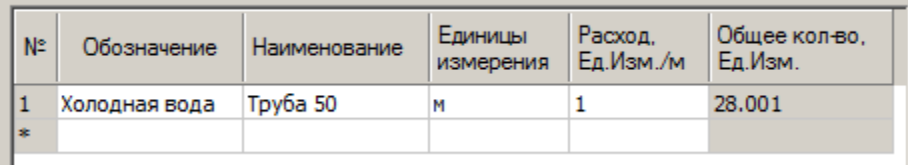

# *Список параметров*

Состав списка параметров изменяется в зависимости от выбранного объекта.

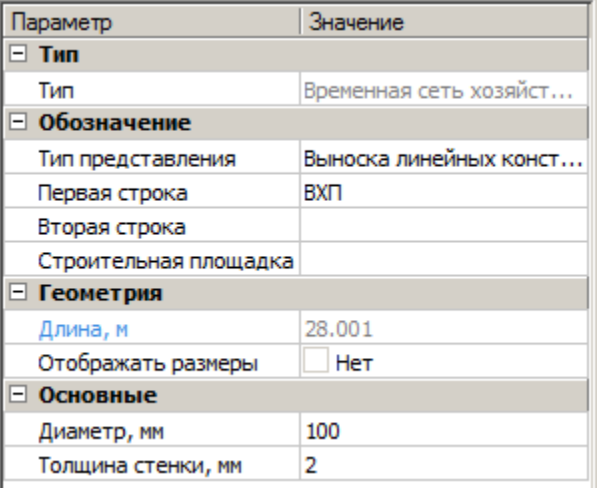

### *Тип*

*Тип* - тип объекта, выбирается в классификаторе.

### *Обозначение*

*Тип представления* - определяет тип выноски объекта:

- Без выноски
- Позиционная выноска
- Выноска линейных конструкций

*Первая строка* - строка заполнения выноски, можно выбрать из выпадающего меню или ввести вручную. *Вторая строка* - строка заполнения выноски, можно выбрать из выпадающего меню или ввести вручную. Отображается под обозначением.

*Строительная площадка* - выбор строительной площадки к которому относятся объект.

- *Геометрия*
- *Длина, мм* длина объекта, не редактируемый параметр.

*Отображать размеры* - параметр управляет отображением размера длины линейного объекта.

- *Основные*
- *Диаметр, мм* диаметр труб.

*Толщина стенки, мм* - толщина стенки трубы.

## **Ограждения**

Главное меню: *Стройплощадка - Стройгенплан - Ограждения - Ограждения*.

Лента: *Стройплощадка - Стройгенплан - Ограждения*.

Панель инструментов: *Ограждения (на панели инструментов* "ОТД Ограждения"*)*.

Командная строка: *SPPPRFENCE*.

## **Порядок работы**

- 1. Вызовите команду.
- 2. В диалоговом окне в классификаторе выберите объект.

3. В таблице *"Перечень материалов"* введите *Обозначение*, заполните поля *Наименование, Единицы* 

- *измерения, Расход единиц измерения на метр*.
- 4. После заполнения значений нажмите *"ОК"*.
- 5. Нанесите линии сети линейного объекта (завершение *"Enter"*) .

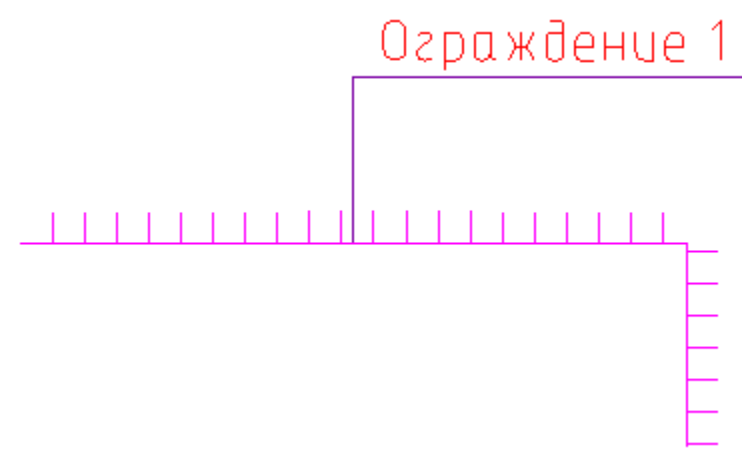

## **Диалоговое окно**

По двойному щелчку открывается диалог редактирования объекта.

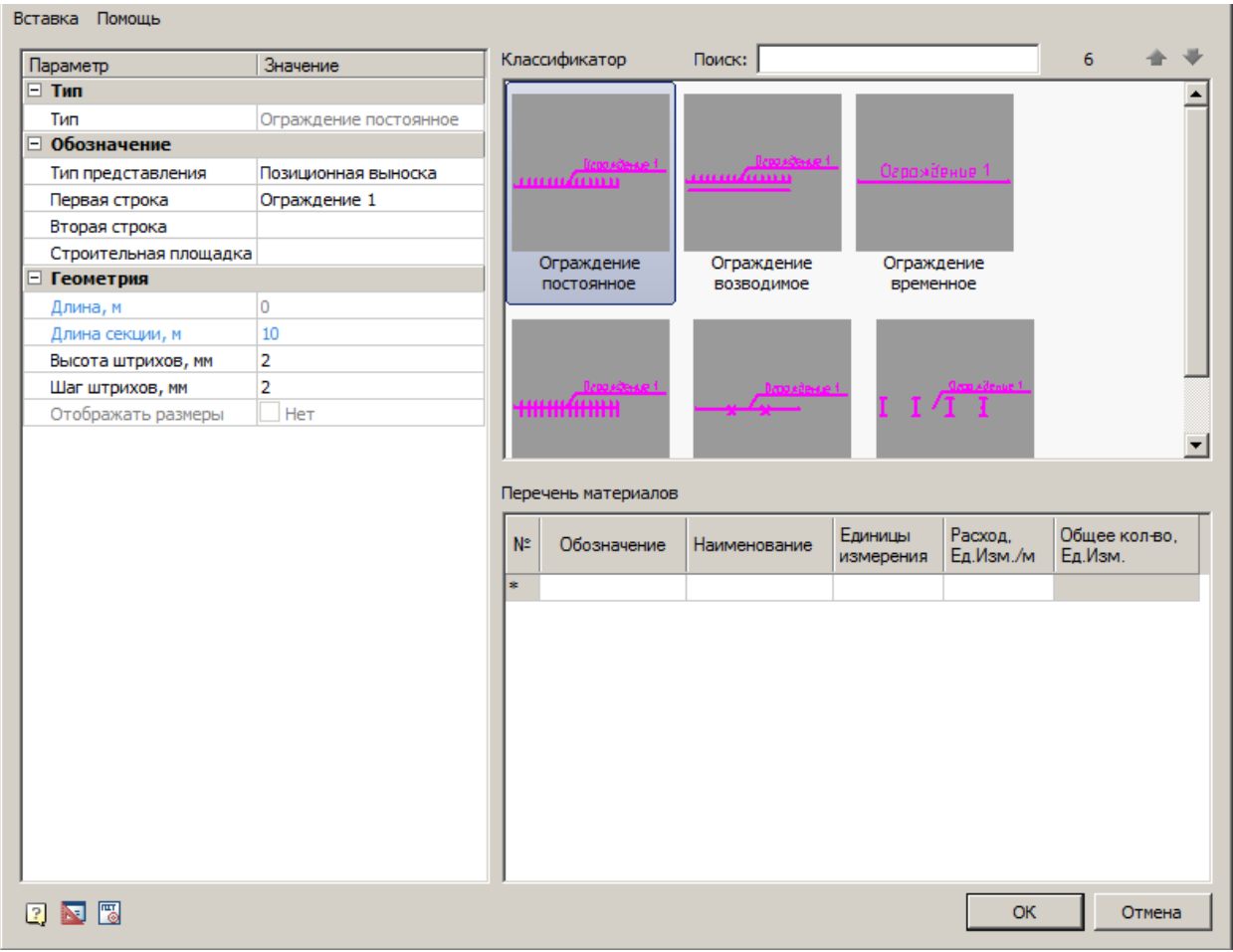

*Главное меню*

*Вставка*

*Вставить спецификацию материалов* - команда создает спецификацию на основе таблицы *"Перечень материалов"*.

# Спецификация материалов

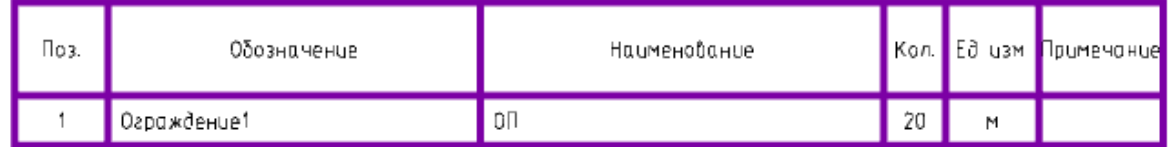

### *Классификатор*

*Классификатор позволяет выбрать тип объекта.*

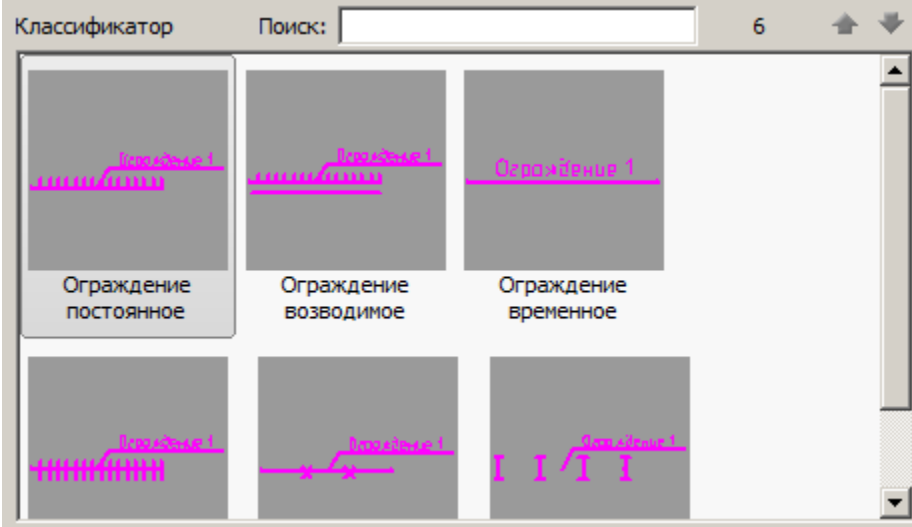

### *Перечень материалов*

В таблице *"Перечень материалов"* рассчитывается *общее количество* требуемых материалов. Перечень материалов

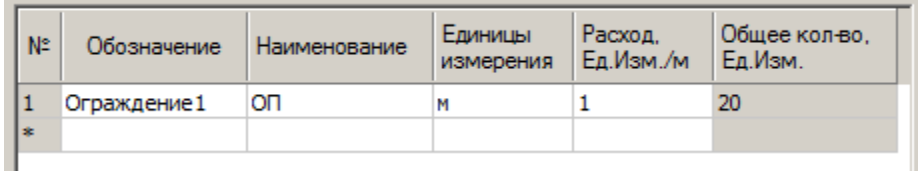

#### *Список параметров*

Состав списка параметров изменяется в зависимости от выбранного объекта.

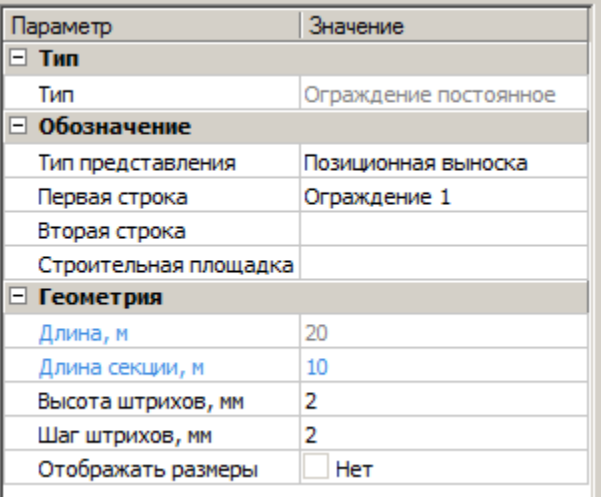

- *Тип*
- *Тип* тип объекта, выбирается в классификаторе.
	- *Обозначение*

*Тип представления* - определяет тип выноски объекта:

- Без выноски
- Позиционная выноска
- Выноска линейных конструкций

*Первая строка* - строка заполнения выноски, можно выбрать из выпадающего меню или ввести вручную.

*Вторая строка* - строка заполнения выноски, можно выбрать из выпадающего меню или ввести вручную. Отображается под обозначением.

*Строительная площадка* - выбор строительной площадки к которому относятся объект.

- *Геометрия*
- *Длина, м* длина объекта, не редактируемый параметр.

*Длина секции, м* - минимальная длина секции. При вставке, ограждение вставляется секциями.

*Высота штрихов, мм* - "а" см. рисунок ниже.

*Шаг штрихов, мм* - "б" см. рисунок ниже.

*Расстояние между сплошной и штриховой линиями, мм* - "в" см. рисунок ниже.

*Шаг крестов, мм* - "г" см. рисунок ниже.

*Высота крестов, мм* - "д" см. рисунок ниже.

*Ширина шпунта, мм* - "е" см. рисунок ниже.

*Длина шпунта, мм* - "ж" см. рисунок ниже.

*Шаг шпунта, мм* - "з" см. рисунок ниже.

*Отображать размеры* - параметр управляет отображением размера длины линейного объекта.

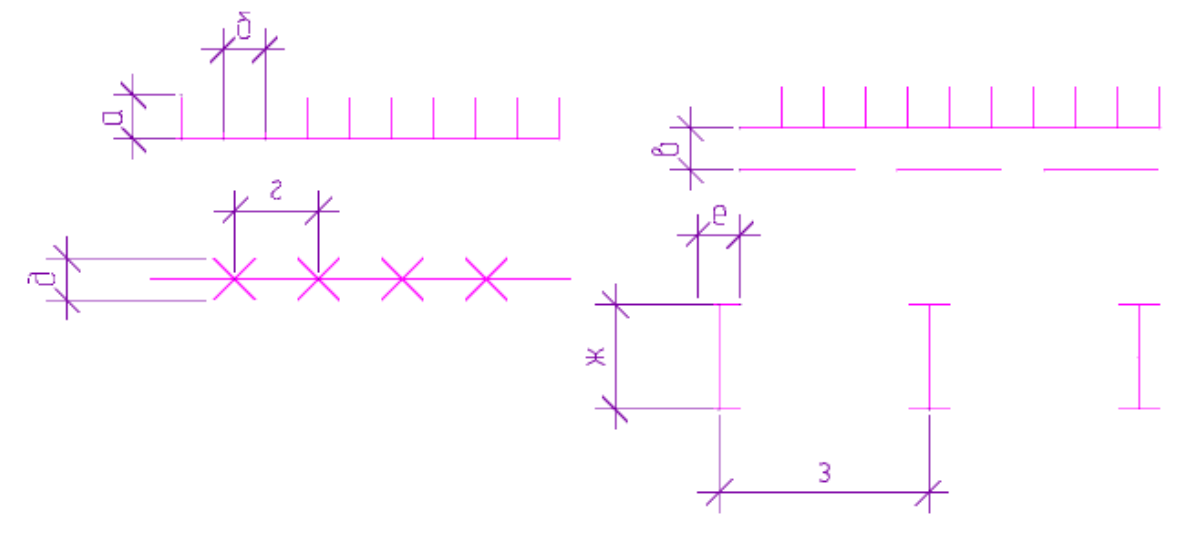

### **Ворота и калитки**

Главное меню: *Стройплощадка - Стройгенплан - Ограждения - Ворота и калитки*.

Лента: *Стройплощадка - Стройгенплан - Ворота и калитки*.

Панель инструментов: *Ворота и калитки (на панели инструментов* "ОТД Ограждения"*)*. Командная строка: *SPPPRGATE*.

## **Порядок работы**

- 1. Вызовите команду.
- 2. В диалоговом окне в классификаторе выберите объект.

3. В таблице *"Перечень материалов"* введите *Обозначение*, заполните поля *Наименование, Единицы измерения, Расход единиц измерения на метр*.

- 4. После заполнения значений нажмите *"ОК"*.
- 5. Укажите точку вставки точечного объекта.
- 6. С помощью ручек настройте направление открывания.

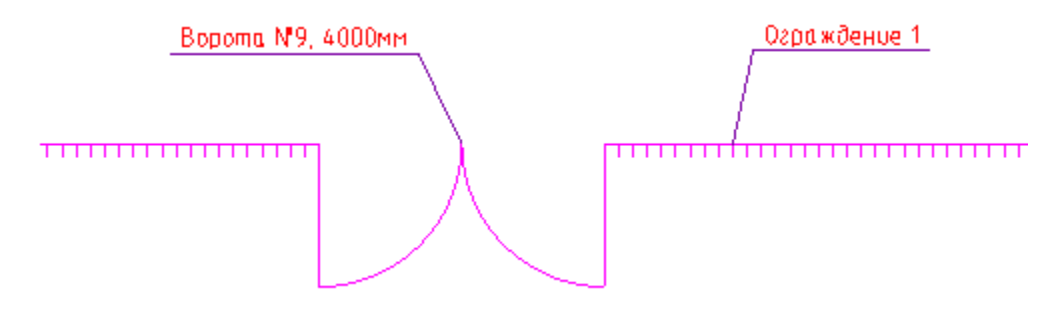

## **Диалоговое окно**

По двойному щелчку открывается диалог редактирования объекта. Вставка Помощь

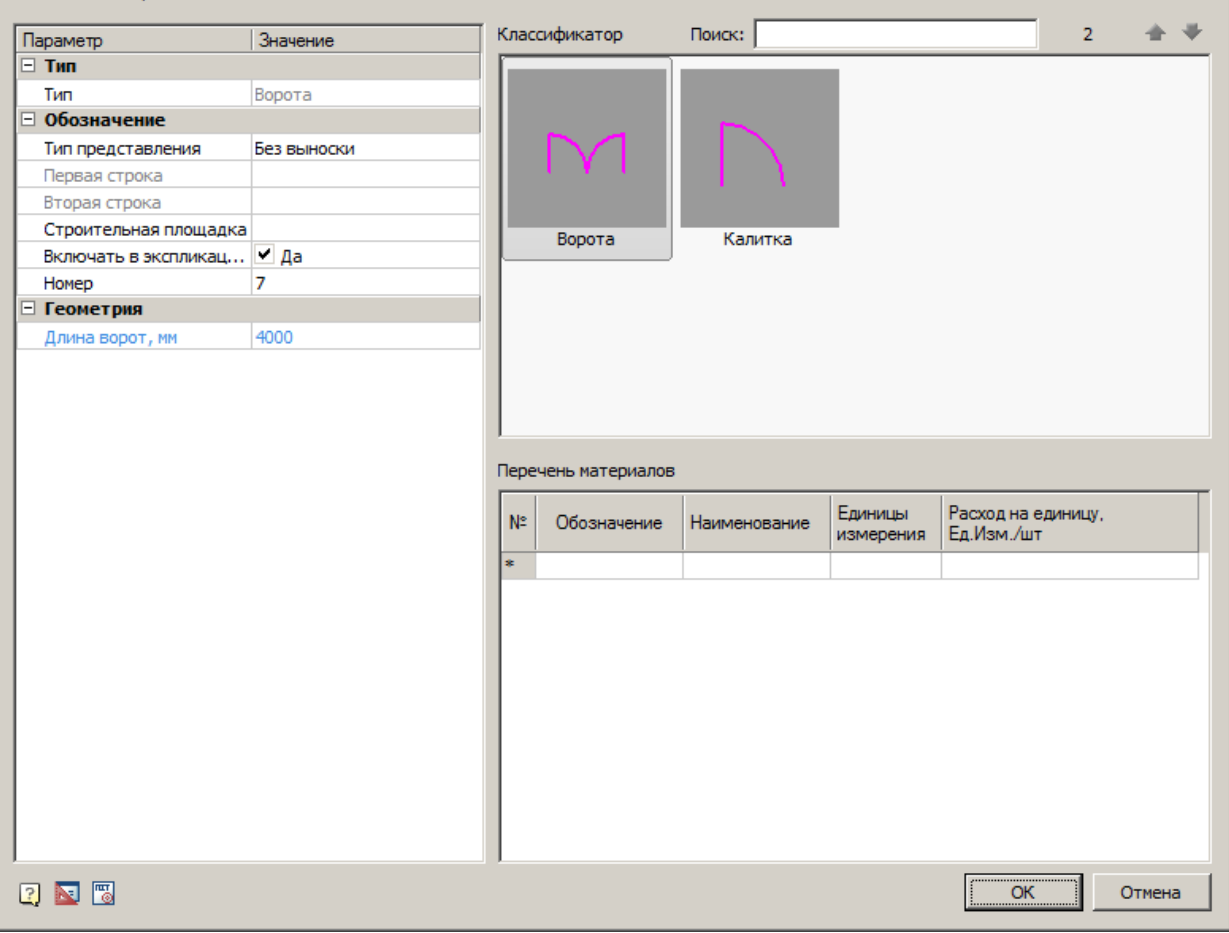

*Главное меню*

*Вставка*

*Вставить спецификацию материалов* - команда создает спецификацию на основе таблицы *"Перечень материалов"*.

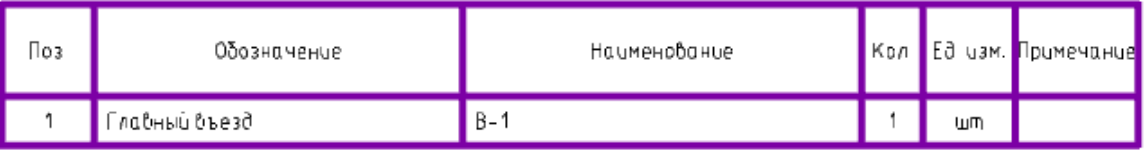

# Спецификация материалов

### *Классификатор*

*Классификатор позволяет выбрать тип объекта.*

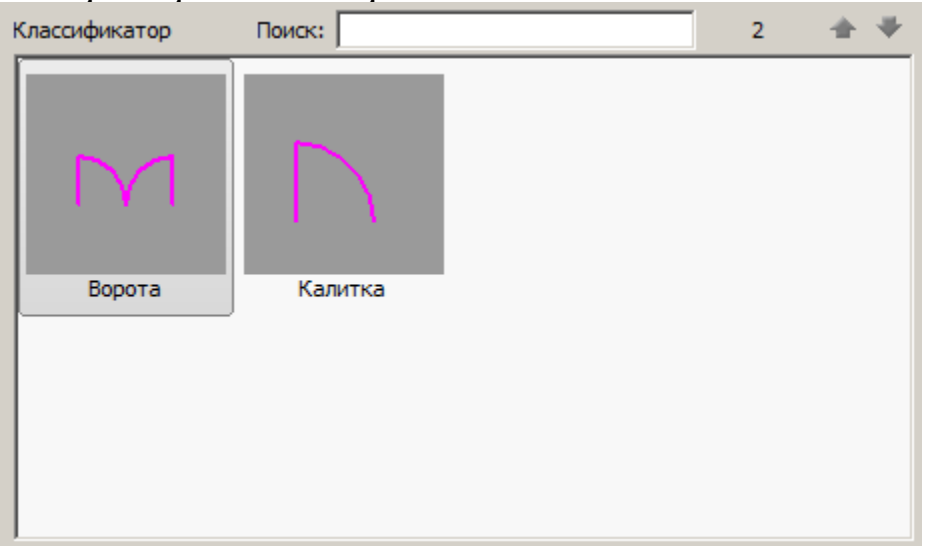

### *Перечень материалов*

В таблице *"Перечень материалов"* рассчитывается *общее количество* требуемых материалов.

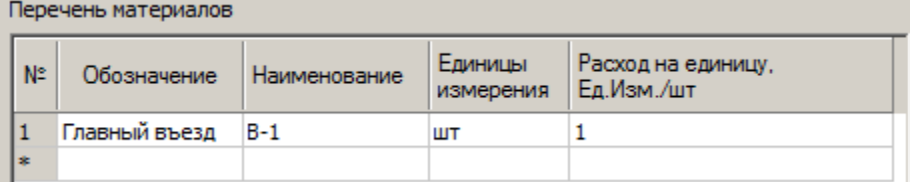

# *Список параметров*

Состав списка параметров изменяется в зависимости от выбранного объекта.

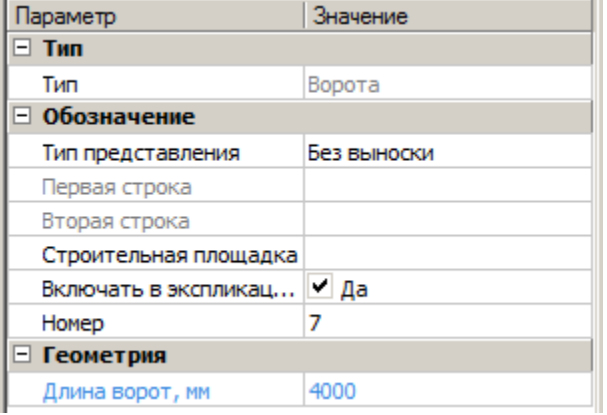

*Тип*

- *Тип* тип объекта, выбирается в классификаторе.
	- *Обозначение*

*Тип представления* - определяет тип выноски объекта:

- Без выноски
- Позиционная выноска
- Текст
- Позиционный маркер

*Первая строка* - строка заполнения выноски, можно выбрать из выпадающего меню или ввести вручную. *Вторая строка* - строка заполнения выноски, можно выбрать из выпадающего меню или ввести вручную. Отображается под обозначением.

*Строительная площадка* - выбор строительной площадки к которому относятся объект.

*Включать в экспликацию* - возможность отображения в экспликации точечного объекта.

*Номер* - номер точечного объекта, отображается в обозначении.

*Геометрия*

*Длина ворот, мм* - длина объекта.

## **Прочие обозначения**

Главное меню: *Стройплощадка - Стройгенплан - Прочие обозначения*.

Лента: *Стройплощадка - Стройгенплан - Прочие обозначения*.

Панель инструментов: *Прочие обозначения (на панели инструментов* "ОТД Стройгенплан"*)*.

Командная строка: *SPPPRMISCSIGNS*.

## **Порядок работы**

- 1. Вызовите команду.
- 2. В диалоговом окне в классификаторе выберите объект.

3. В таблице *"Перечень материалов"* введите *Обозначение*, заполните поля *Наименование, Единицы измерения, Расход единиц измерения на метр*.

4. После заполнения значений нажмите *"ОК"*.

5. Укажите точку вставки точечного объекта.

Стенд-транспортная схема №14

## **Диалоговое окно**

По двойному щелчку открывается диалог редактирования объекта.

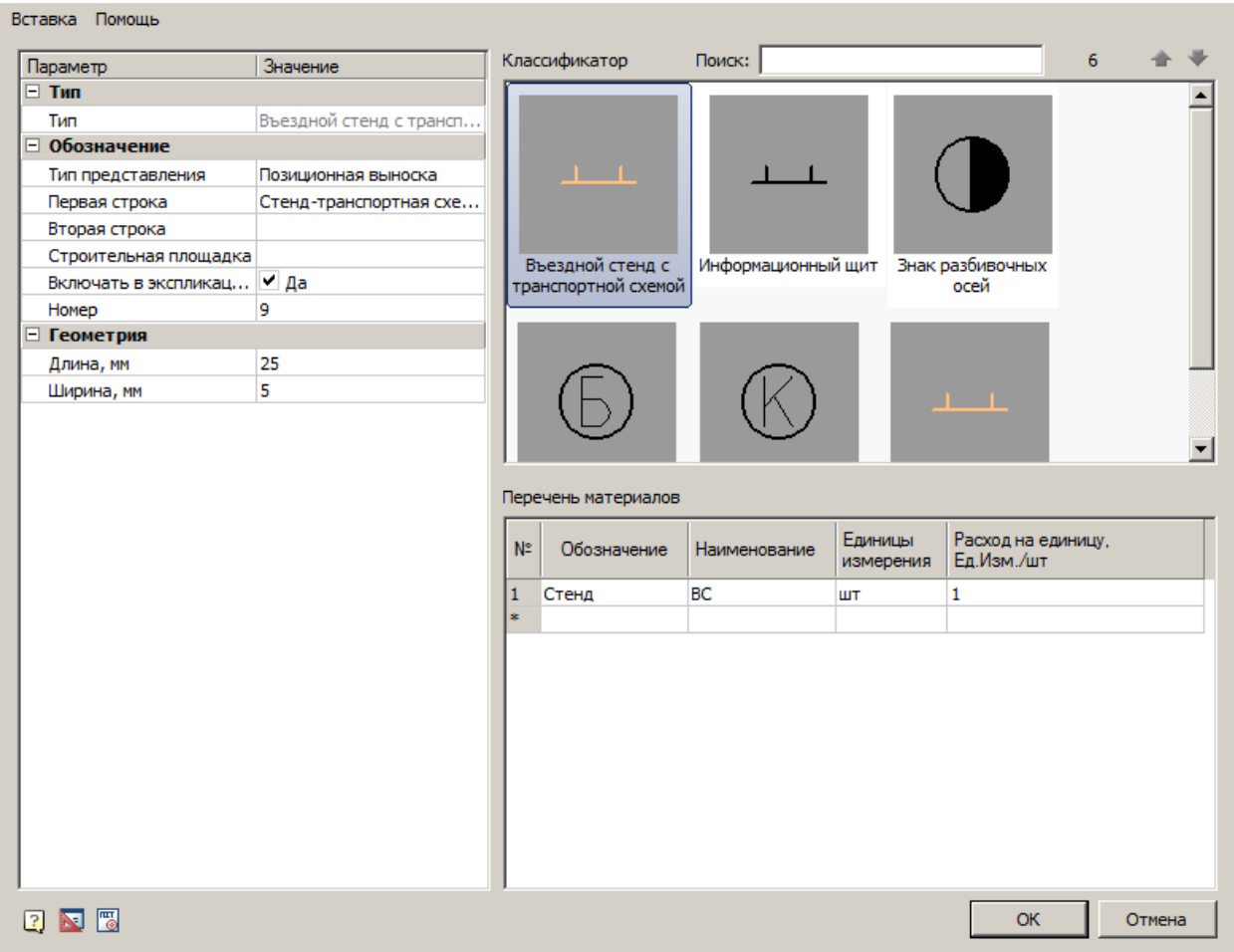

*Главное меню*

*Вставка*

*Вставить спецификацию материалов* - команда создает спецификацию на основе таблицы *"Перечень материалов"*.

# Спецификация материалов

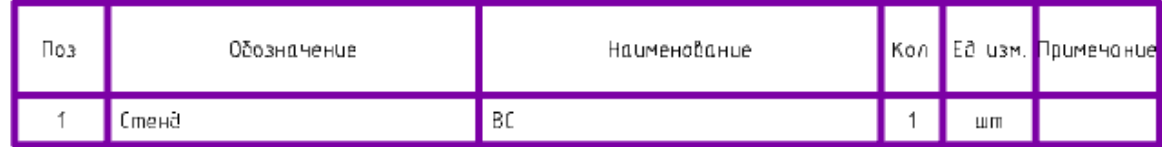

### *Классификатор*

*Классификатор позволяет выбрать тип объекта.*

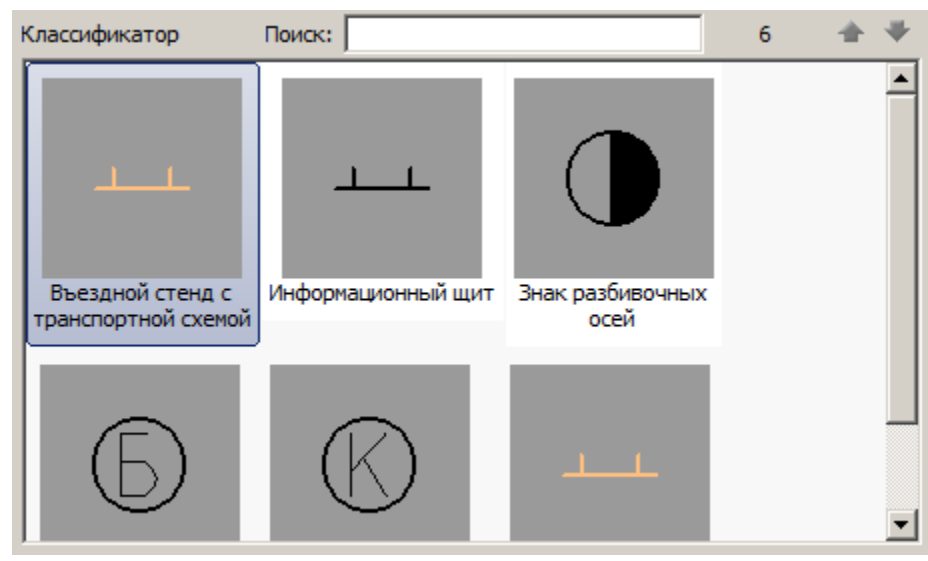

#### *Перечень материалов*

В таблице *"Перечень материалов"* рассчитывается *общее количество* требуемых материалов.

#### Перечень материалов

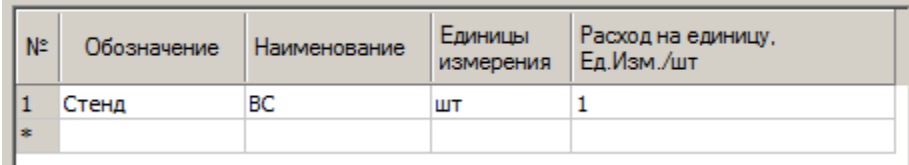

#### *Список параметров*

Состав списка параметров изменяется в зависимости от выбранного объекта.

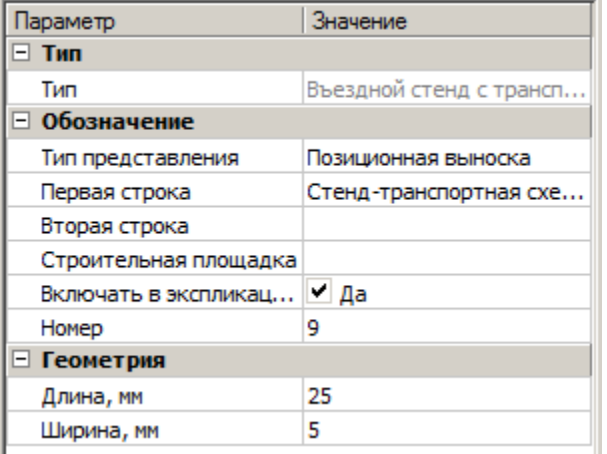

*Тип*

*Тип* - тип объекта, выбирается в классификаторе.

*Обозначение*

*Тип представления* - определяет тип выноски объекта:

- Без выноски
- Позиционная выноска
- Текст
- Позиционный маркер

*Первая строка* - строка заполнения выноски, можно выбрать из выпадающего меню или ввести вручную. *Вторая строка* - строка заполнения выноски, можно выбрать из выпадающего меню или ввести вручную. Отображается под обозначением.

*Строительная площадка* - выбор строительной площадки к которому относятся объект. *Включать в экспликацию* - возможность отображения в экспликации точечного объекта.

*Номер* - номер точечного объекта, отображается в обозначении.

*Геометрия*

*Длина, мм* - длина объекта.

*Ширина, мм* - ширина объекта.

*Диаметр окружности, мм* - диаметр окружности объекта.

## **Роза ветров**

Главное меню: *Стройплощадка - Стройгенплан - Роза ветров*.

Лента: *Стройплощадка - Стройгенплан - Роза ветров*.

Панель инструментов: *Роза ветров (на панели инструментов* "ОТД Стройгенплан"*)*.

Командная строка: *SPWINDROSE*.

Команда предназначена для построения розы ветров.

Данными для построения розы ветров являются значения *повторяемости направлений ветра в %*. Значения вводятся в диалоге пользователем или берутся из таблицы СНиП при выборе региона и города проектирования.

## **Порядок работы**

- 1. Вызовите команду.
- 2. В диалоге настройте параметры и нажмите *"ОК"*.
- 3. Укажите точку вставки розы ветров.
- 3. Укажите направление на север.

# **Диалог**

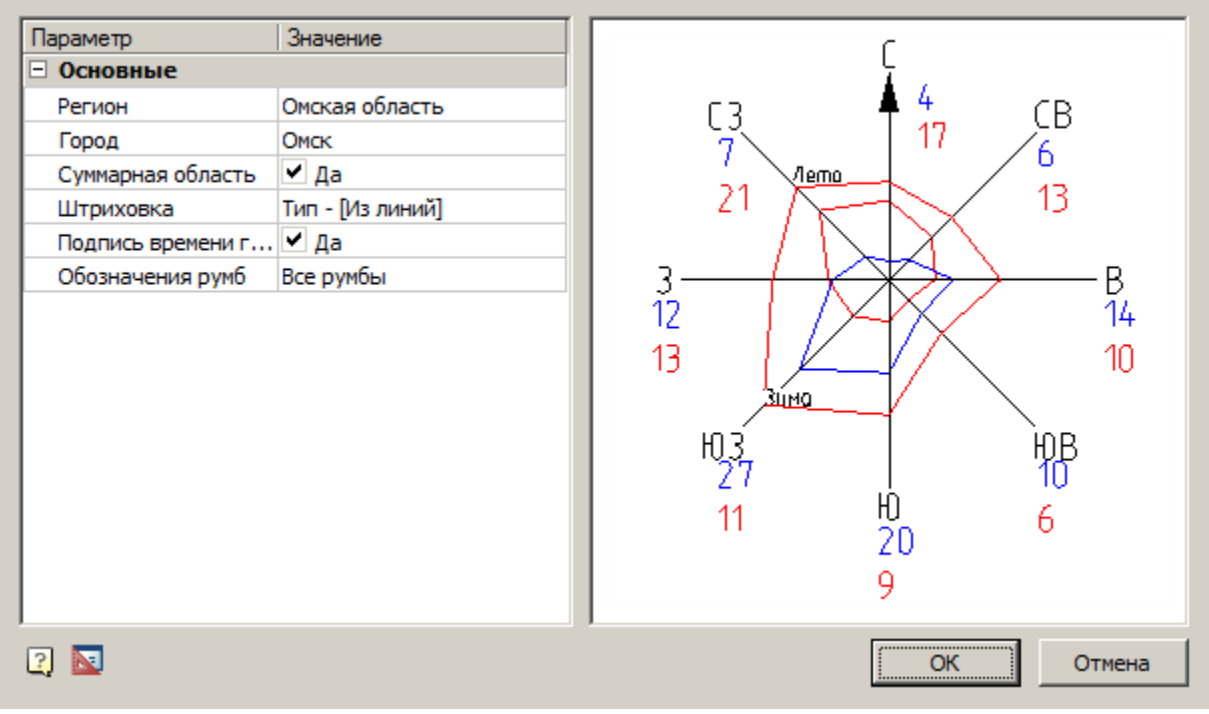

Состоит из списка параметров и окна предпросмотра.

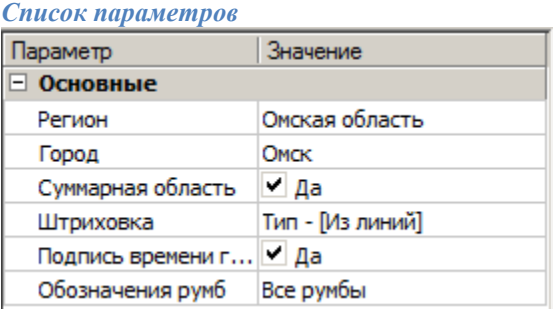

- *Регион* выбор из списка региона. При выборе региона вставляется первое значение из списка город этого региона и значения по румбам города.
- *Город* выбор из списка города. При выборе города выставляются значения по румбам этого города.
- *Суммарная область* определяет, будет ли строится линия суммарных значений по июлю и январю.
- *Штриховка* заштриховывает область между суммарной линией и линиями *зима\лето*.
- *Подпись времени года* включает отображение надписей *зима\лето.*
- *Обозначения румб* показывает обозначения сторон света: *"Все румбы"* или *"Только север"*.

### *Окно предпросмотра*

При нажатии указателем мышки в цифру на превью, появляется поле ввода для задания значений вручную. Нажимая клавишу Tab можно последовательно вводить значения по румбам.

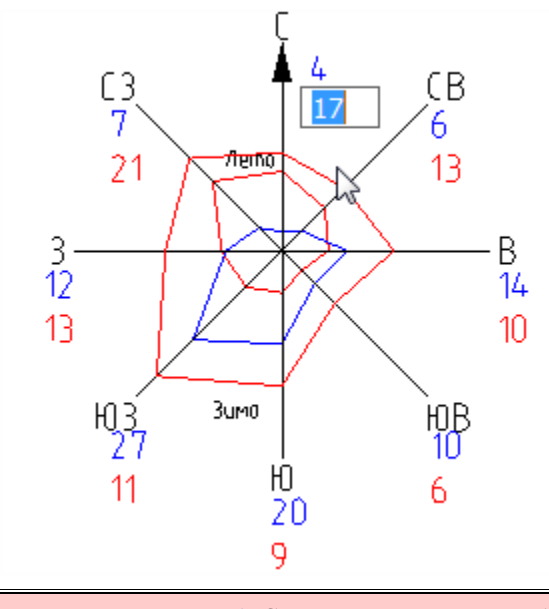

*Важно!* Сумма значений по румбам в пределах одного времени года должна быть равной 100.

## **Редактирование за ручки**

Выбранную на чертеже *"Розу ветров"* можно редактировать с помощью ручек.

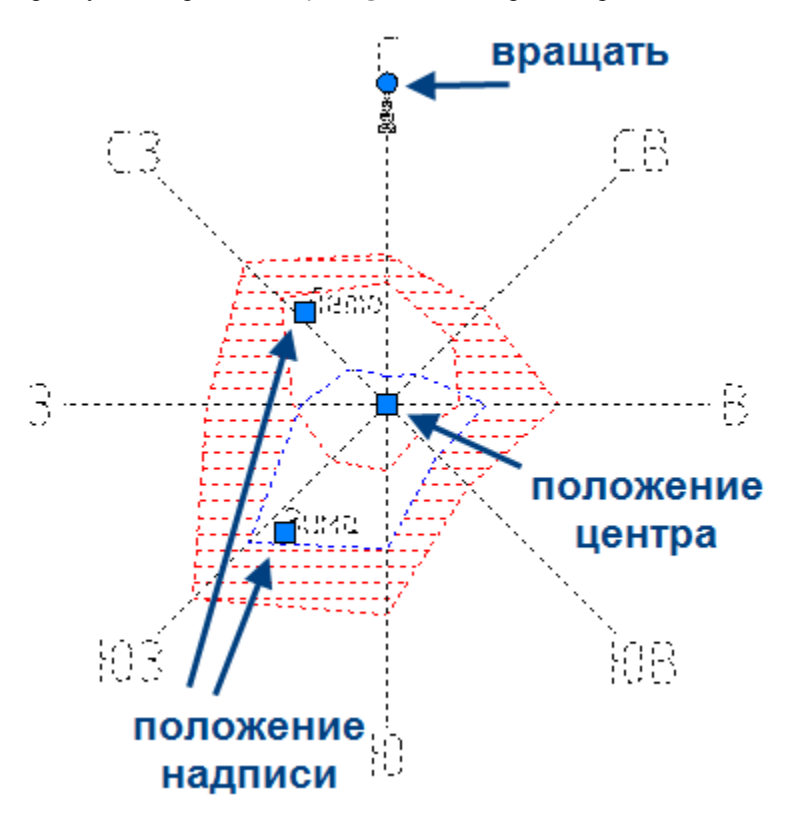

## **Направление на север**

Главное меню: *Стройплощадка - Стройгенплан - Направление на север*.

Лента: *Стройплощадка - Стройгенплан - Направление на север*.

Панель инструментов: *Направление на север (на панели инструментов* "ОТД Стройгенплан"*)*.

Командная строка: *SPNORTHDIR*.

Команда предназначена для указания на плане направления на север.

## **Порядок вставки**

- 1. Вызовите команду.
- 2. Укажите точку вставки.
- 3. Укажите направление.

Размер объекта зависит от выбранного масштаба символов.

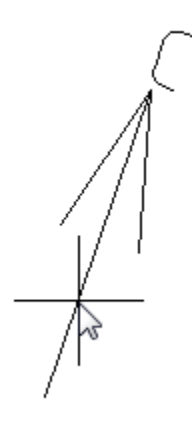

### **Редактирование за ручки**

Выбранный на чертеже объект можно редактировать с помощью ручек. Можно изменить положение объекта, угол направления стрелки и положение подписи направления на север *С*.

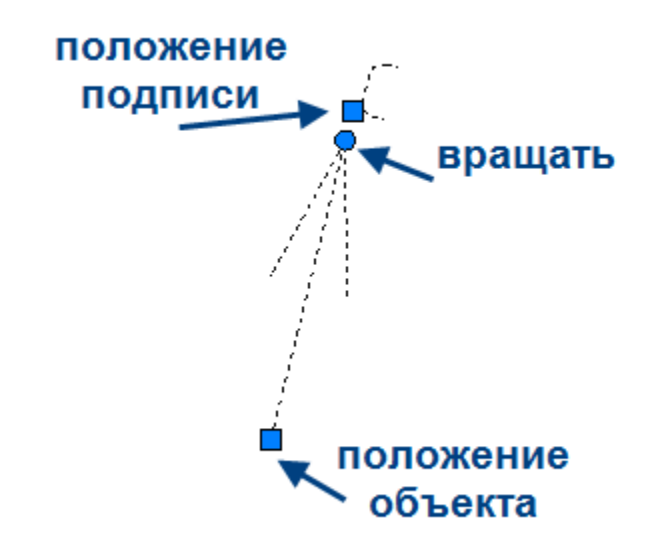

# *Дороги*

# **Дороги**

Главное меню: *Стройплощадка - Дороги - Дороги*. Лента: *Стройплощадка - Дороги - Дороги*. Панель инструментов: *Дороги (на панели инструментов* "ОТД Дороги"*)*. Командная строка: *SPGENERALROAD*. База элементов: *Стройплощадка - УГО - Дороги (в папке выбирается нужный тип)*

# **Термины**

*Трасса - полилиния, состоящая из линейных и дуговых участков, относительно которой строиться контур дороги.*

*Радиус внутренний, радиус наружный, радиус трассы - размеры, определяющие контуры дороги на повороте.*

*Обочина - боковая часть дороги.*

*Раскладка плит - совокупность дорожных плит, составляющих верхнее покрытие временной дороги.*

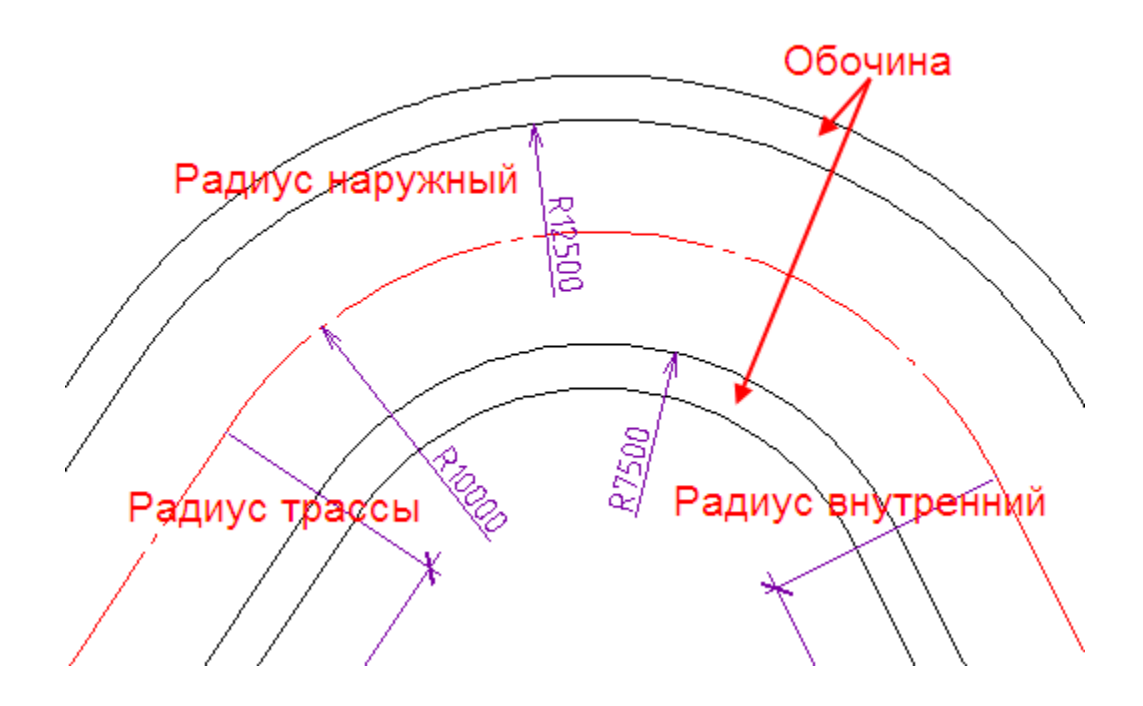

## **Порядок вставки**

- 1.Вызовите команду.
- 2. В диалоговом окне выберите тип дороги, настройте параметры и вид. Нажмите "ОК".
- 3. Укажите первую точку, начало построения дороги.
- 4. Указанием последующих точек постройте дорогу. Для завершения построения нажмите "Enter".

# **Диалоговое окно "Дорога"**

*Примечание:* Перед построением дороги необходимо [добавить проект](#page-28-0) и [стройплощадку.](#page-58-0)

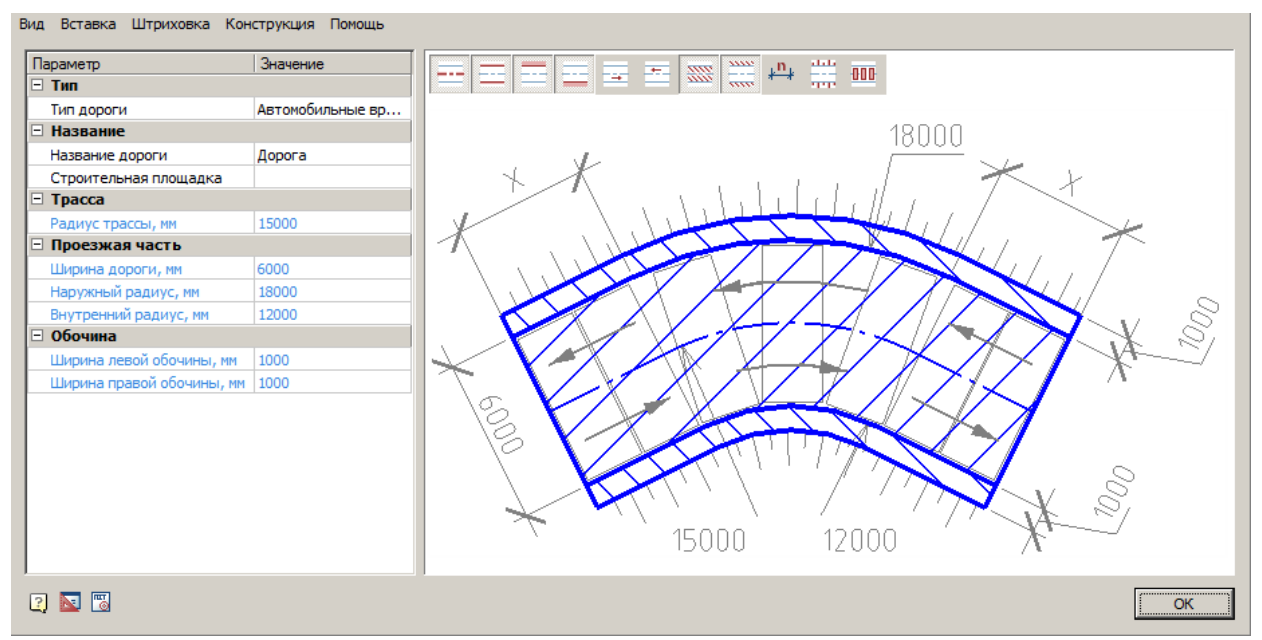

Диалоговое окно редактирования дорог состоит из главного меню, списка параметров и графическое окно. *Главное меню*

- *Вид*
	- *Трасса* Отображение оси дороги 1q V *Контур* - Дорожное полотно 25 烃 *Левая обочина* - Обочина дороги

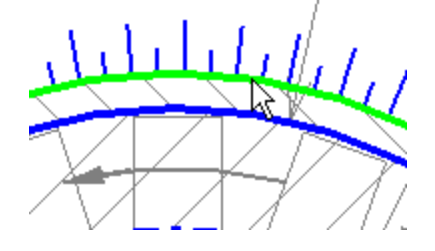

*Правая обочина* - Обочина дороги

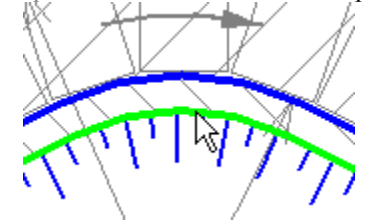

 *Направление прямое* - Направление движения по дороге (включается по отдельности). Если включена одна стрелка, то на чертеже она будет отображена на оси дороги

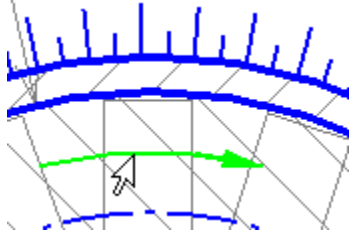

 *Направление обратное* - Направление движения по дороге (включается по отдельности). Если включена одна стрелка, то на чертеже она будет отображена на оси дороги

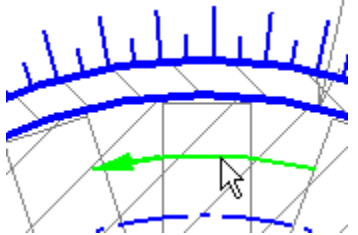

 Штриховка проезжей части - Штриховка дорожного полотна, для выбора типа штриховки, нажмите *"Параметры штриховки проезжей части дороги"* меню *"Штриховка"*.

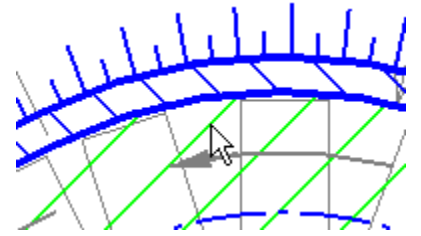

 Штриховка обочины - Штриховка обочин, для выбора типа штриховки, нажмите *"Параметры штриховки обочин"* меню *"Штриховка"*.

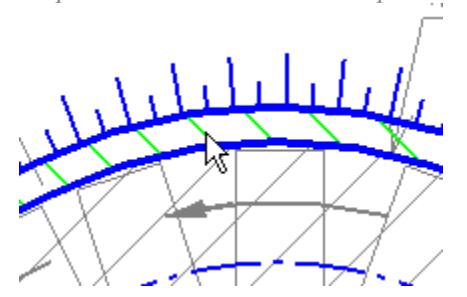

- *Размеры* Отображение размеров
	-
- *Откосы* Управление отображением откосов дороги

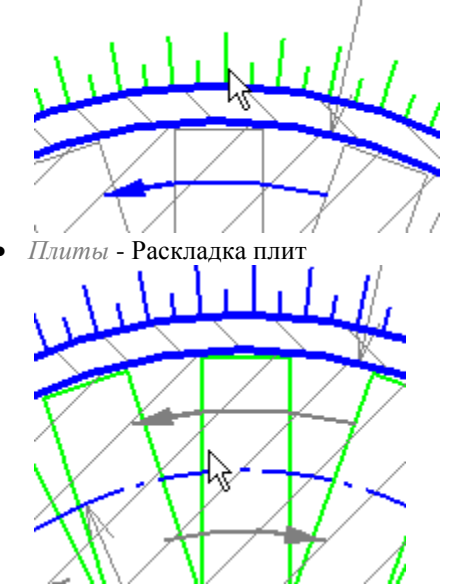

- *Вставка*
	- *Вставить спецификацию материалов* команда позволяет вставить **[спецификацию материалов](#page-314-0)** на чертеж.
	- *Вставить сечение* вставка [сечения дороги.](#page-113-0)
	- *Вставить дорожный знак(и)* команда вызывает диалог *["Дорожные знаки"](#page-170-0)*. При вставке знак будет привязан к дороге.
	- Вставить площадку уширения/разворота команда вызывает диалог *["Площадки](#page-124-0)  [уширения/разворота"](#page-124-0)*
- *Штриховка*
	- *"Параметры штриховки проезжей части дороги"* настройка штриховки проезжей части. Осуществляется с помощью стандартного диалога редактирования штриховки.
	- *"Параметры штриховки обочин"* настройка штриховки обочин. Осуществляется с помощью стандартного диалога редактирования штриховки.
- *Конструкция*
	- *Конструкция дорожной одежды* команда вызывает диало[г "Конструкция дорожной одежды".](#page-108-0)

- *Выполнить раскладку* команда производит ["раскладку плит".](#page-129-0)
- *Добавить пользовательские плиты* команда позволяет добавить пользовательскую плиту в состав дороги.

#### *Список параметров*

- *Тип*
	- *Тип дороги* тип дороги, выбираемый из списка. Для каждого типа дороги свои настройки оформления.
- *Название*
	- *Название дороги* название дороги.
	- *Строительная площадка* выбор строительной площадки к которому относится дорога.
- *Трасса*
	- *Радиус трассы, мм* радиус сопряжения участков трассы.
- *Проезжая часть*
	- *Ширина дороги, мм* ширина дороги.
	- *Наружный радиус, мм* радиус сопряжения участков дороги на наружной стороне изгиба.
	- *Внутренний радиус, мм* радиус сопряжения участков дороги на внутренней стороне изгиба.
- *Обочина*
	- *Ширина левой обочины, мм* ширина левой обочины.
	- *Ширина правой обочины, мм* ширина правой обочины.

#### *Графическое окно*

Графическое окно показывает предварительное изображение дороги.

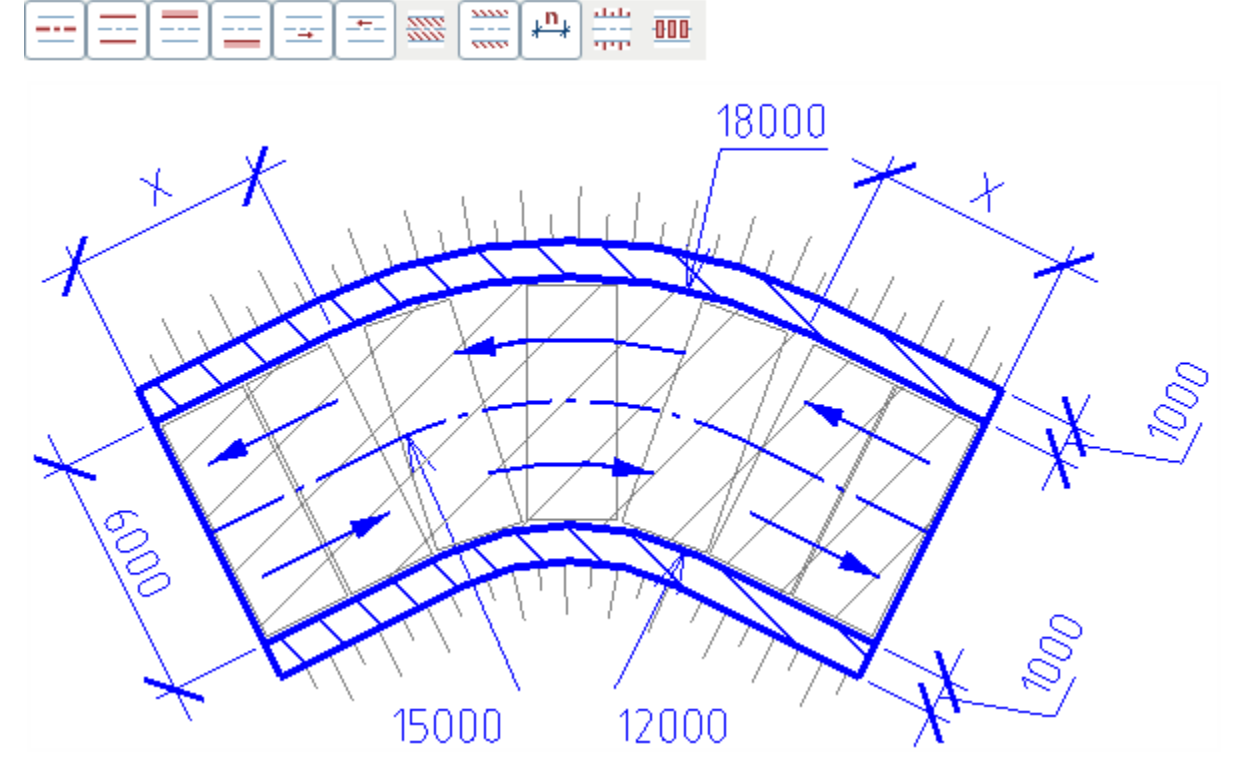

Графическое окно позволяет настраивать вид дороги c помощью команд, аналогичных меню *"Вид"* главного меню диалога. Элементы дороги можно включать или выключать непосредственно нажимая ЛКМ на изображении элементов.

Также графическое окно позволяет изменять метрические параметры дороги. Для этого необходимо нажать на размер изменяемого параметра и в поле ввода указать новое значение.
#### **Редактирование с помощью ручек**

При выборе дороги на чертеже ее можно редактировать с помощью ручек.

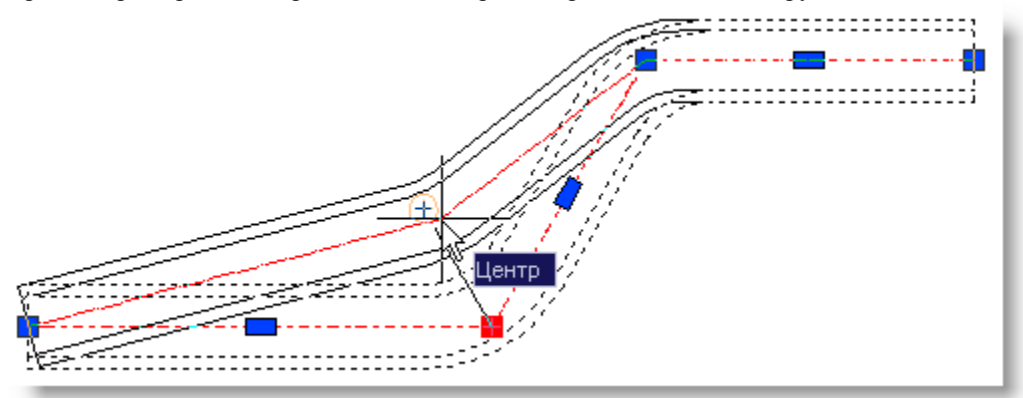

Изменить геометрию дороги можно перемещая квадратные ручки дороги. Для того чтобы добавить новую вершину, переместите прямоугольную ручку.

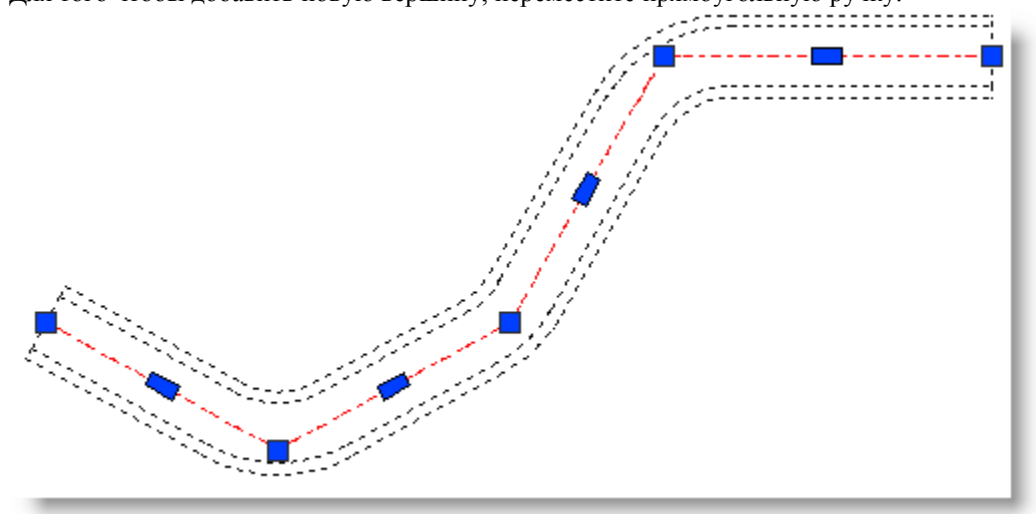

Дороги на чертеже можно редактировать с помощью стандартных средств, таких как: *Обрезать, Удлинить, Растянуть, Зеркальное отражение*.

#### <span id="page-108-0"></span>**Состав дороги**

Главное меню: *Стройплощадка - Дороги - Состав дороги*. Лента: *Стройплощадка - Дороги - Состав дороги*. Панель инструментов: *Состав дороги (на панели инструментов* "ОТД Дороги"*)*. Командная строка: *SPROADCOMPOUND*.

[Диалог "Дорога"](#page-102-0) - Главное меню: *Конструкция - Конструкция дорожной одежды*. Позволяет редактировать состав дороги.

## **Порядок работы**

1. Вызовите команду.

2. Укажите редактируемую дорогу. Откроется диалог *"Конструкция дорожной одежды"*. Если команда вызвана из диалога *["Дорога"](#page-102-0)*, то редактируемую дорогу указывать не надо.

3. Настройте параметры дороги.

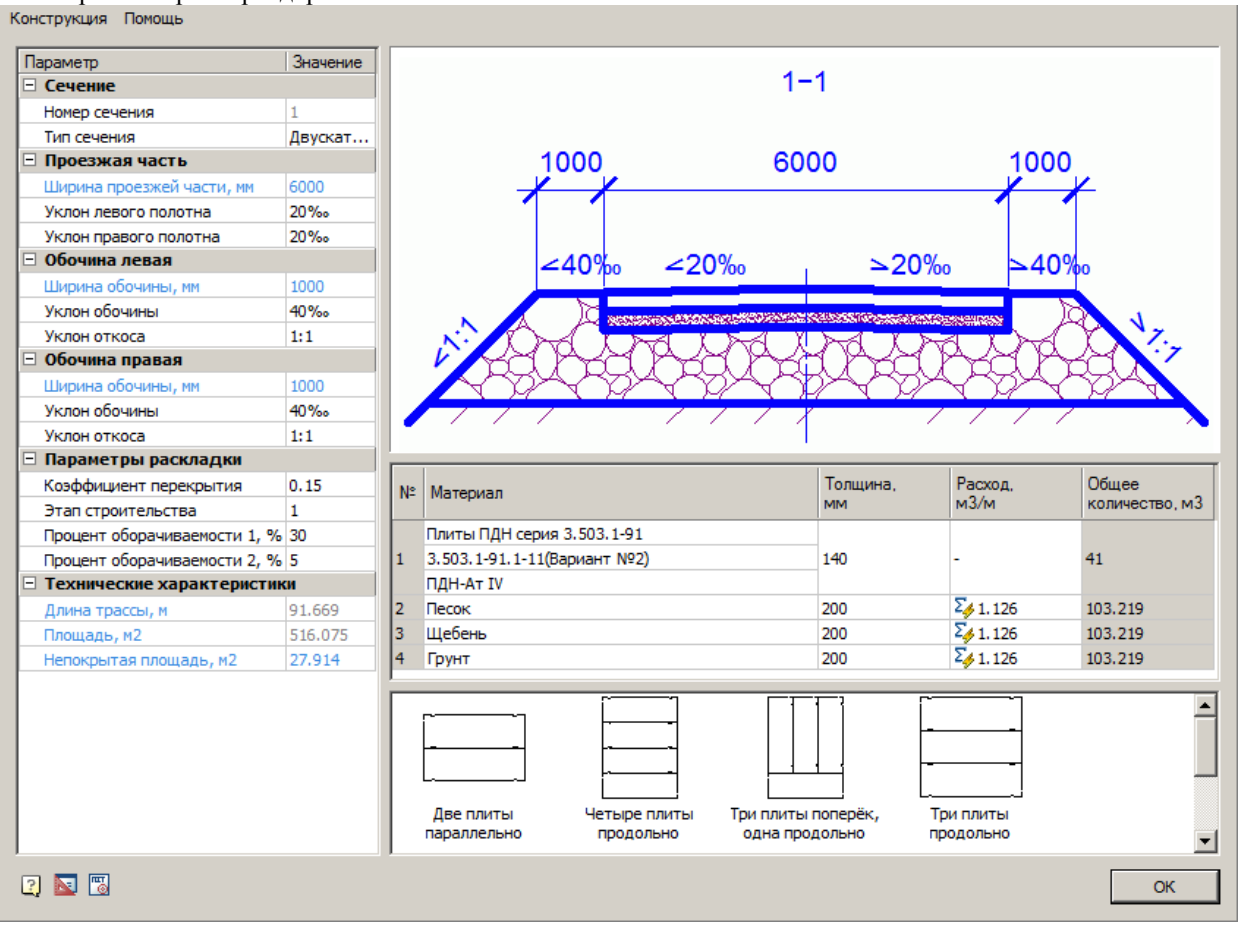

#### **Диалоговое окно**

*Главное меню - Конструкция*

- *Выполнить раскладку* команда производит ["раскладку плит".](#page-129-0)
- *Добавить пользовательские плиты* команда позволяет добавить пользовательскую плиту в состав дороги.

#### *Графическое окно*

Графическое окно показывает предварительное изображение сечения дороги.

Графическое окно позволяет изменять метрические параметры дороги. Для этого необходимо нажать на размер изменяемого параметра и в поле ввода указать новое значение.

#### *Таблица "Материалы"*

Под изображением сечения дороги задается марка плиты и материал подушки, а также толщина слоев и расход материалов.

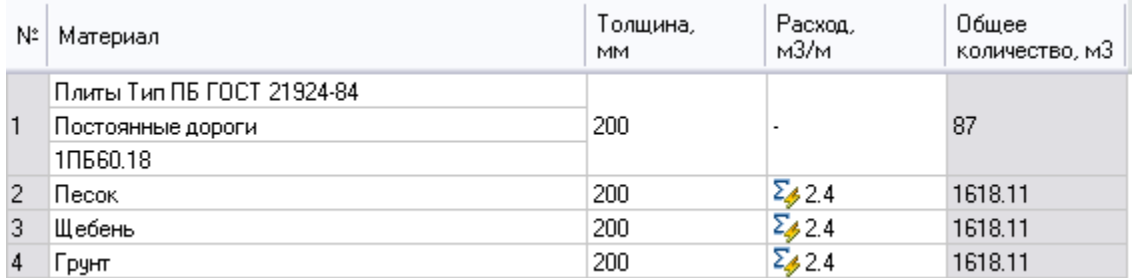

Марка плиты выбирается из выпадающего списка:

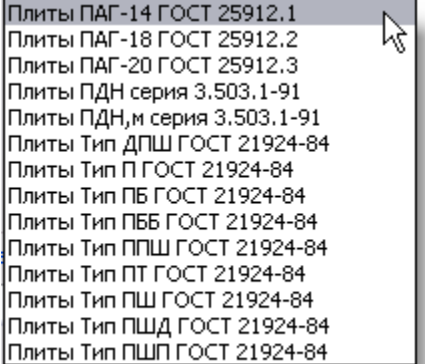

При наличии серии и марки плиты, они также выбираются из выпадающих меню. Для указания плит разных нормативов требуется указание разных параметров.

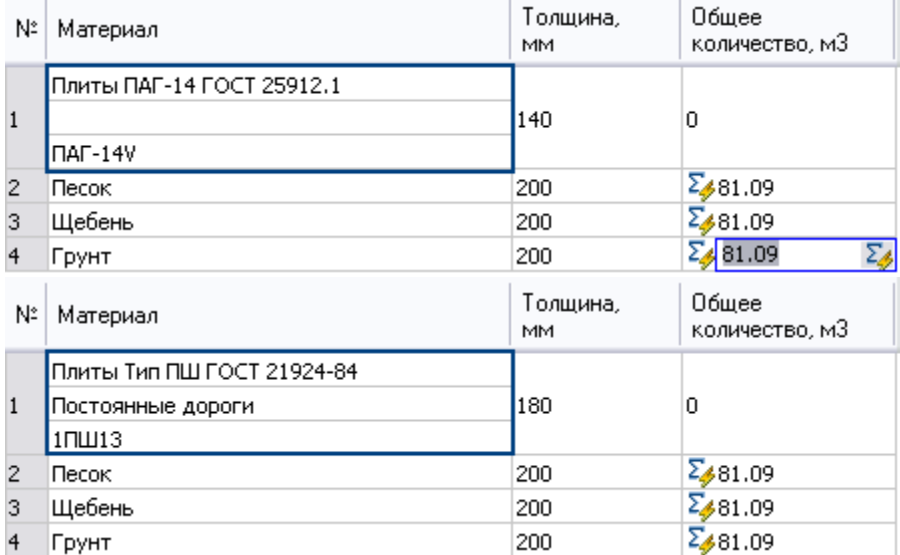

Материал и параметры подушки дороги выбираются из выпадающего списка или путем ввода вручную, при вводе вручную можно задать и толщину слоя.

Если в строке стоит знак  $\Sigma$ , то происходит автоматический расчет расхода материала исходя из толщины его слоя. Количество отображается в графе *"Расход"*. При отжатии этой кнопки расход можно вводить вручную.

Расход материала считается как произведение толщины слоя дороги на ее площадь, деленное на длину дороги.

*Тип и расположение плит*

В нижней части меню выбирается тип и расположение плит.

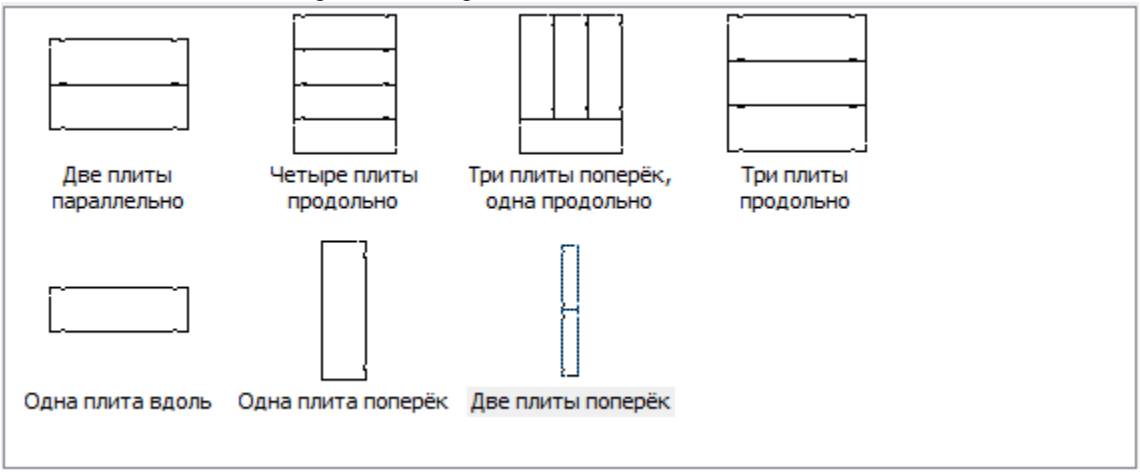

#### *Параметры*

В левой части меню расположена таблица параметров дороги.

Для редактирования параметров дороги, введите новое значение и нажмите *Enter*.

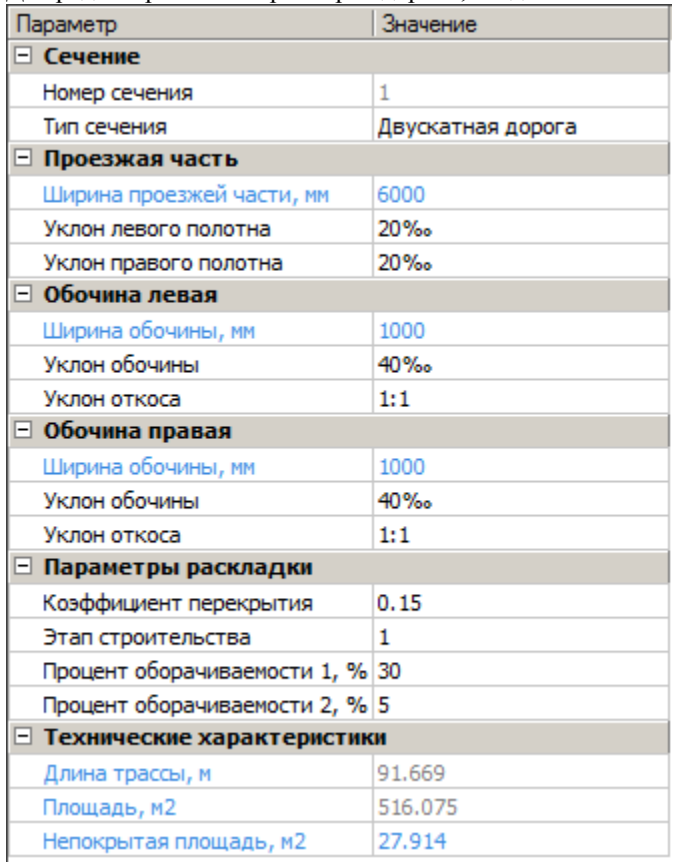

*Сечение*

*Номер сечения* - номер сечения дороги.

*Тип сечения* - двускатная или односкатная дорога

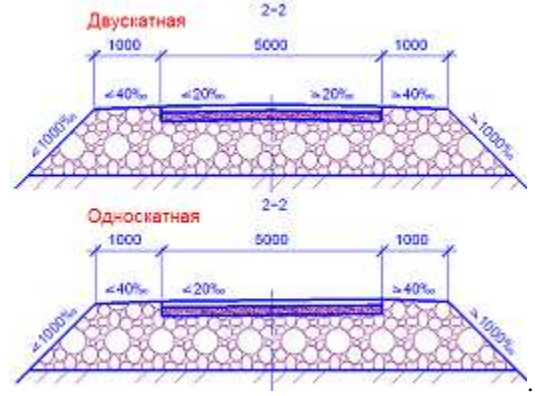

- *Проезжая часть*
	- *Ширина проезжей части, мм* ширина проезжей части.
	- *Уклон левого полотна* высота уклона относительно ширины в промилле
	- *Уклон правого полотна* высота уклона относительно ширины в промилле
- *Обочина левая (правая)*
	- *Ширина обочины, мм* ширина обочины.
	- *Уклон обочины* высота уклона относительно ширины в промилле
	- *Уклон откоса* соотношение высоты откоса к ширине
- *Параметры раскладки*
	- *Коэффициент перекрытия* отношение максимальной площади непокрытого участка раскладки к площади плиты.

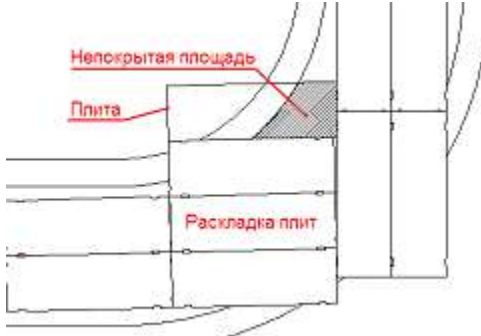

- *Этап строительства* номер последовательного этапа при многоэтапном строительстве временных дорог.
- *Процент оборачиваемости 1, %* процент плит, использующиеся повторно при многоэтапном строительстве временных дорог.
- **•** *Процент оборачиваемости 2, %* использующиеся по третьему разу при многоэтапном строительстве временных дорог.
- *Технические характеристики*
	- *Длина трассы, м* нередактируемый параметр, показывает длину трассы.
	- *Площадь, м2* нерадактируемый параметр, показывает площадь трассы.
	- *Непокрытая площадь, м2* нередактируемый параметр, показывает непокрытую площадь.

Пересчет осуществляется по нажатию кнопки .

## **Сечение дороги**

Главное меню: *Стройплощадка - Дороги - Сечение дороги*.

Лента: *Стройплощадка - Дороги - Сечение дороги*.

Панель инструментов:  $\stackrel{\mathsf{A}}{\longleftarrow} C$ ечение дороги (на панели инструментов "ОТД Дороги").

Командная строка: *SPROADSECTION*.

[Диалог "Дорога"](#page-102-0) - Главное меню: *Вставка - Вставить сечение*.

## **Порядок работы**

1. Вызовите команду.

2. Укажите редактируемую дорогу. Если команда вызвана из диалога *["Дорога"](#page-102-0)*, то дорогу редактируемую дорогу указывать не надо.

3. Укажите точку сечения дороги

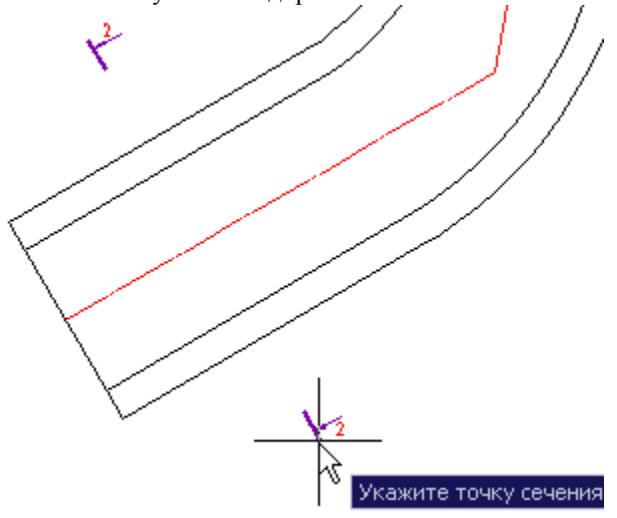

4. Укажите позицию расположения сечения на чертеже.

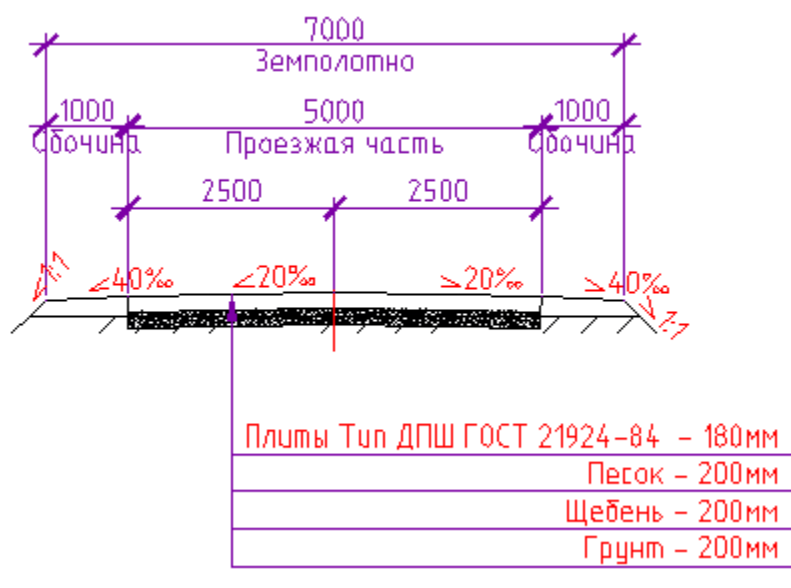

Параметры сечения связаны с параметрами дороги.

К обозначениям сечения применим масштаб оформления. Для этого выделите сечение со всеми элементами оформления и примените требуемый масштаб.

По двойному щелчку на сечении дороги откроется диалог *["Конструкция дорожной одежды"](#page-108-0)*.

### **Перекрестки**

Главное меню: *Стройплощадка - Дороги - Перекресток*.

Лента: *Стройплощадка - Дороги - Перекресток*.

Панель инструментов: *Перекресток (на панели инструментов* "ОТД Дороги"*)*.

#### Командная строка: *SPCROSSROAD*.

В общем случае перекрестки строятся автоматически при пересечении дорог. Если на пересечении дорог перекресток не был создан автоматически или случайно удален, его можно создать, вызвав команду *"Перекресток"* и поочередно указав пересекающиеся дороги.

#### **Порядок работы**

- 1. Вызовите команду.
- 2. Укажите первую дорогу.
- 3. Укажите вторую дорогу.
- 4. Нажмите "Enter", дороги построятся.

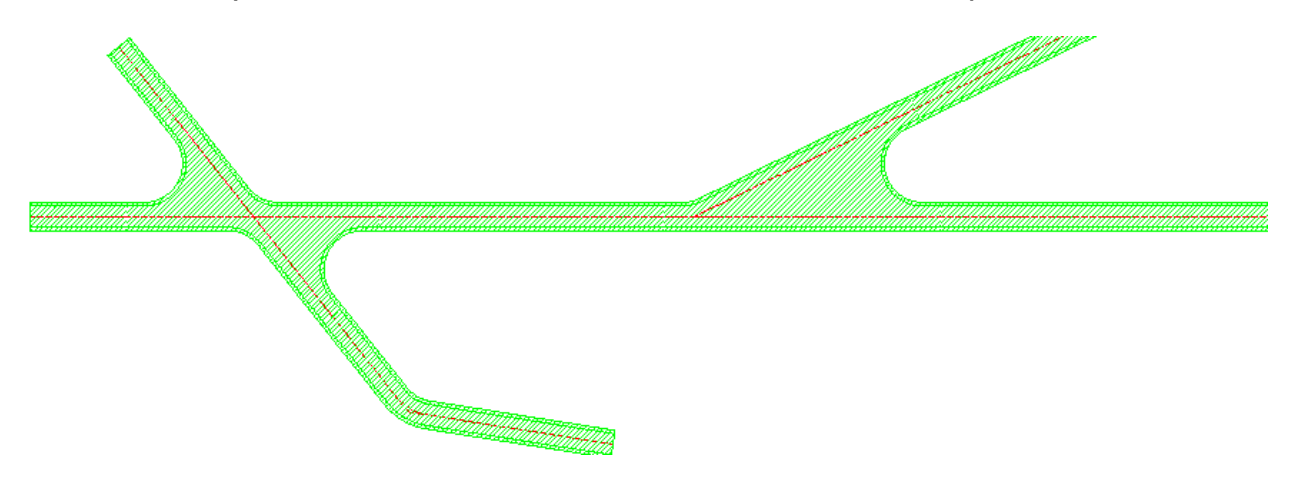

### **Диалоговое окно**

По двойному щелчку по перекрестку на чертеже открывается диалоговое окно перекрестка.

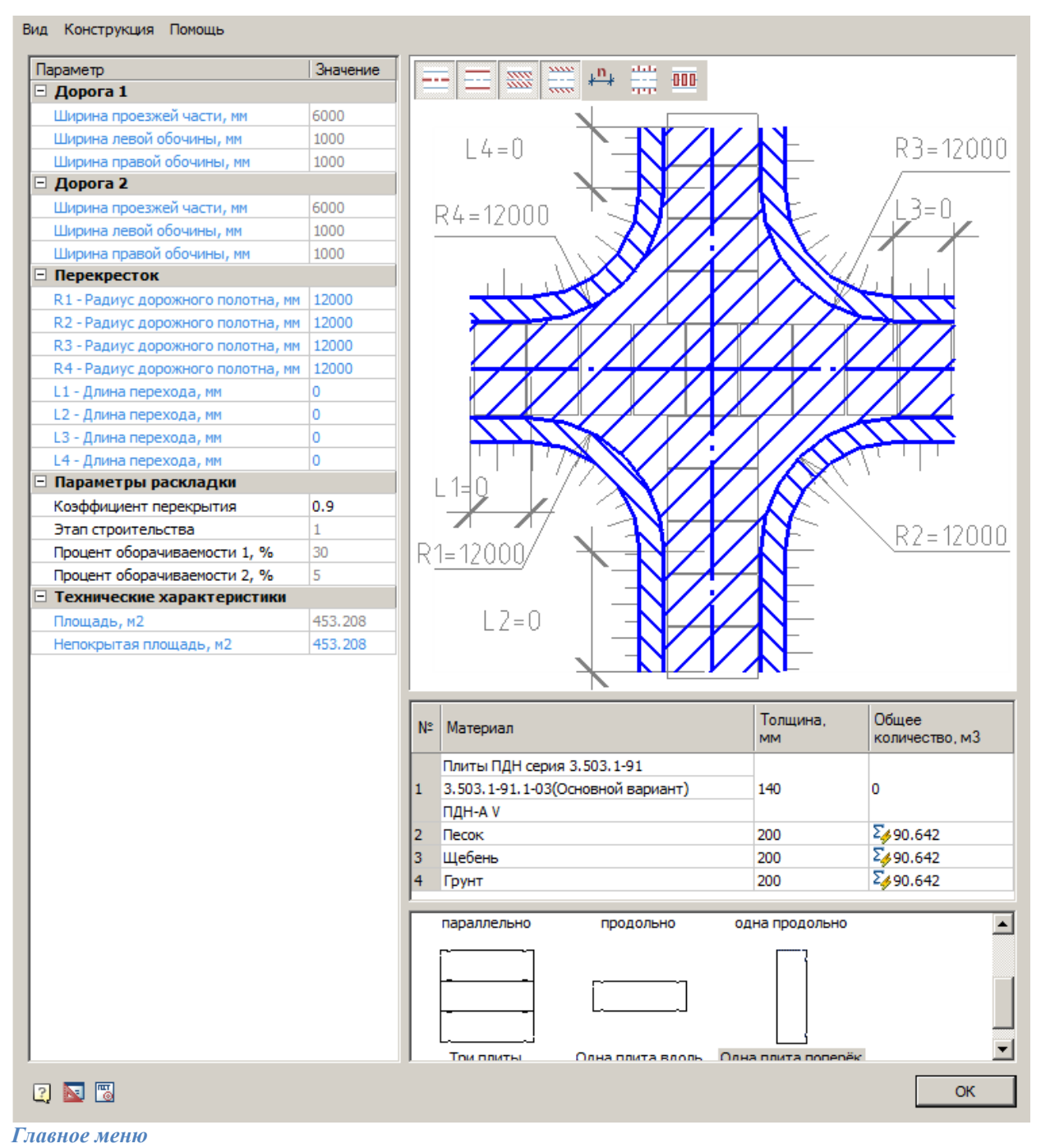

*Вид*

**•** *Трасса* - Отображение оси перекрестка

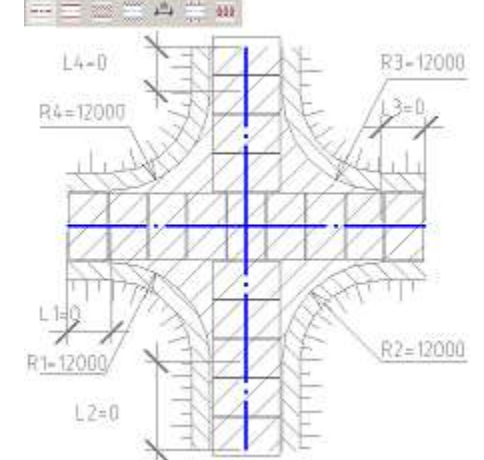

• *Контур* - Дорожное полотно m

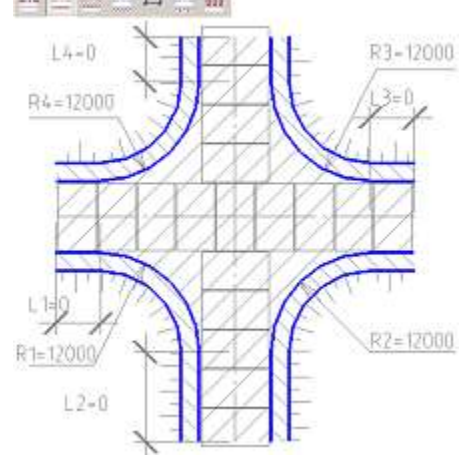

**•** Штриховка проезжей части - Штриховка дорожного полотна.<br> $\equiv \Box \equiv \Box \Box$ 

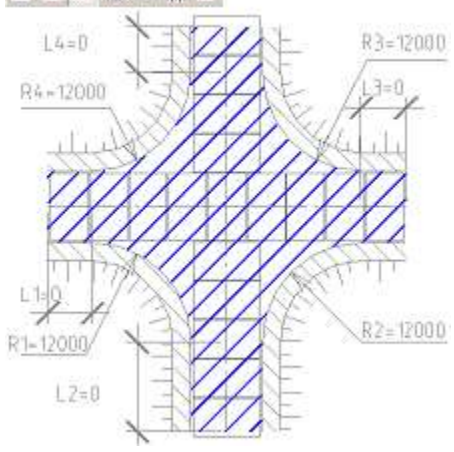

**•** Штриховка обочины - Штриховка обочин.<br>  $\equiv \equiv \equiv \frac{1}{2} + \frac{10}{200}$ R3-12000  $\perp$ 4-0  $3 = 0$  $R4 = 12000$ L1  $R2 = 12000$ R1-12000  $L2 = 0$ 

**•** *Размеры* - Отображение размеров

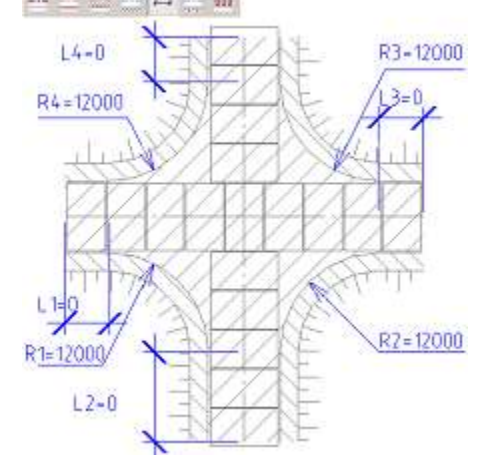

• *Откосы* - Управление отображением откосов дороги  $\equiv \equiv \equiv \frac{1}{2}$ 

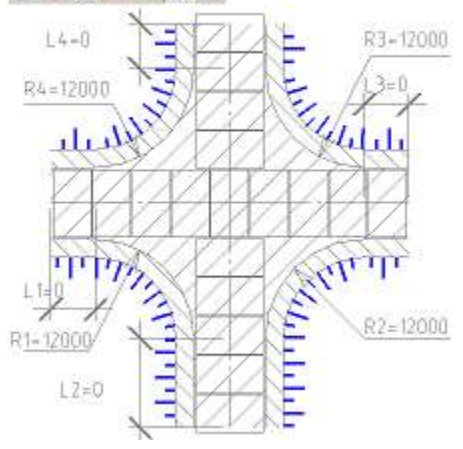

*Плиты* - Раскладка плит

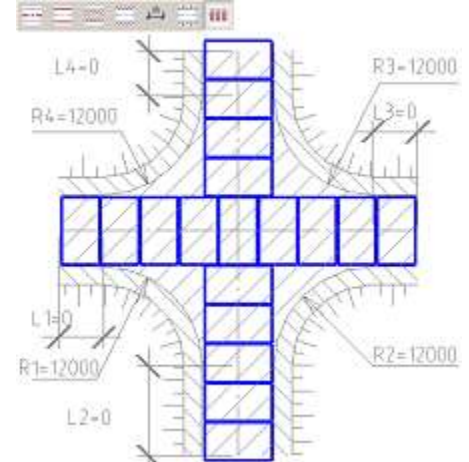

перекрестке слева данная функция активирована.

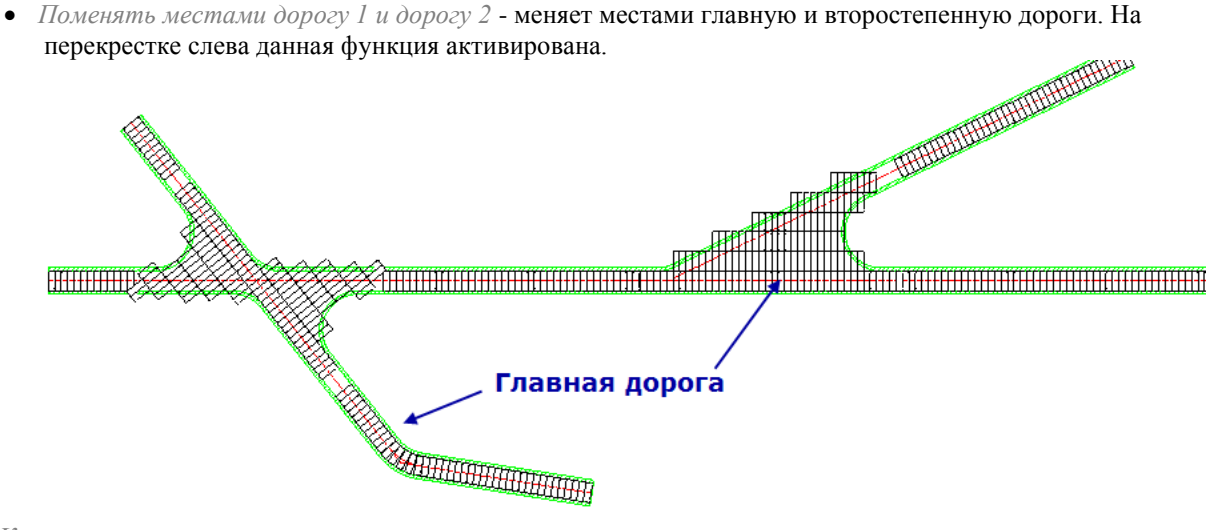

- *Конструкция*
	- *Выполнить раскладку* команда производит *["раскладку плит"](#page-129-0)*.
	- *Добавить пользовательские плиты* команда позволяет добавить пользовательскую плиту в состав дороги.

#### *Графическое окно*

Графическое окно показывает предварительное изображение перекрестка.

Графическое окно позволяет настраивать вид дороги c помощью команд, аналогичных меню *"Вид"* главного меню диалога. Элементы дороги можно включать или выключать непосредственно нажимая ЛКМ на изображении элементов.

Также графическое окно позволяет изменять метрические параметры дороги. Для этого необходимо нажать на размер изменяемого параметра и в поле ввода указать новое значение.

Для удобства пользователя, при редактировании размера в превью, он отображается на чертеже.

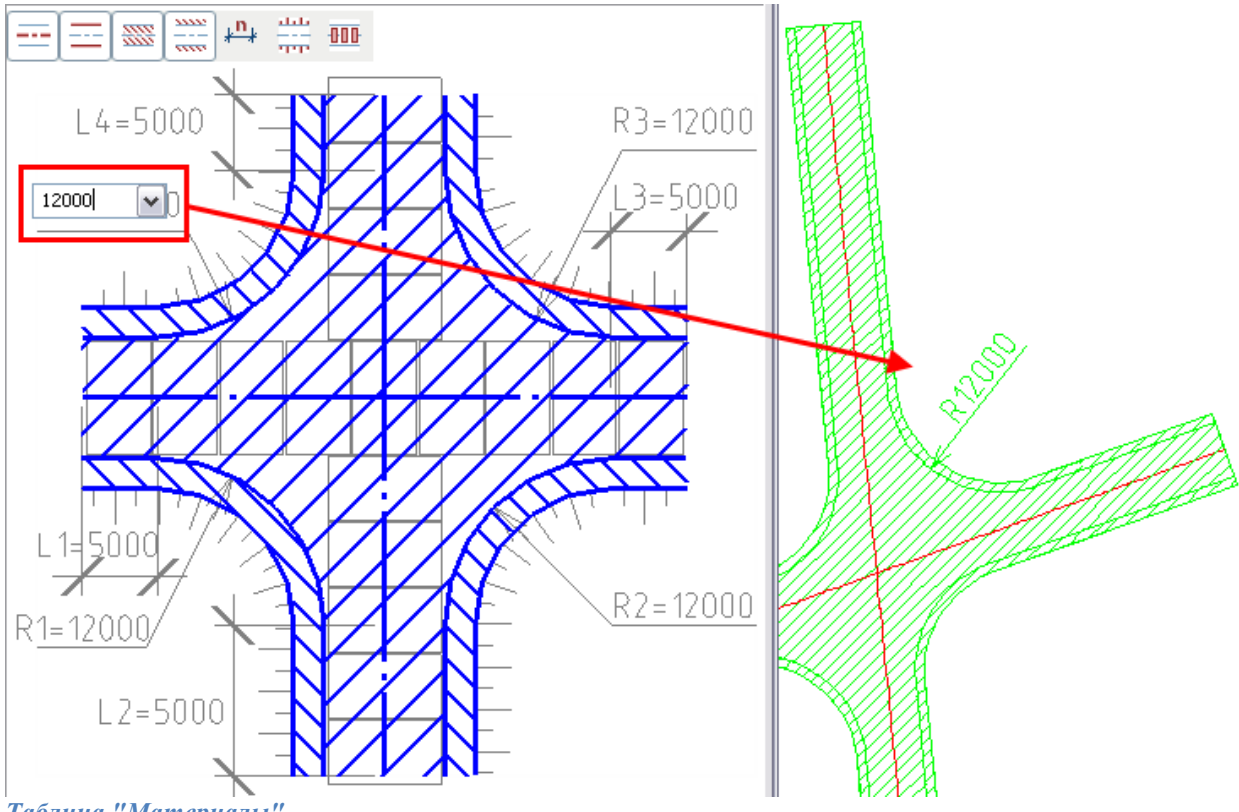

### *Таблица "Материалы"*

Под изображением перекрестка задается марка плиты и материал подушки, а также толщина слоев и расход материалов.

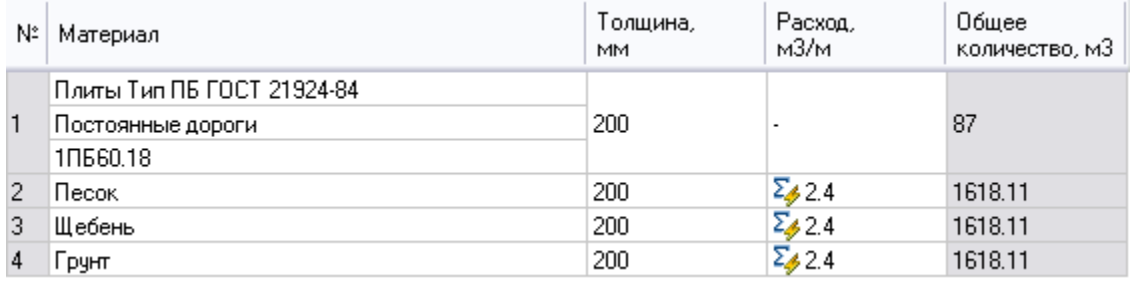

Марка плиты выбирается из выпадающего списка:

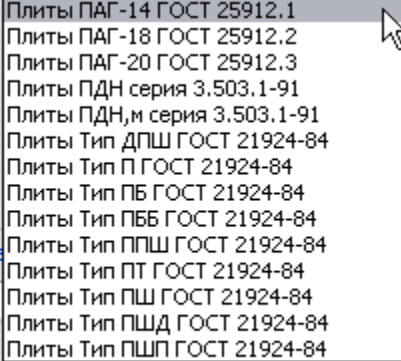

При наличии серии и марки плиты, они также выбираются из выпадающих меню. Для указания плит разных нормативов требуется указание разных параметров.

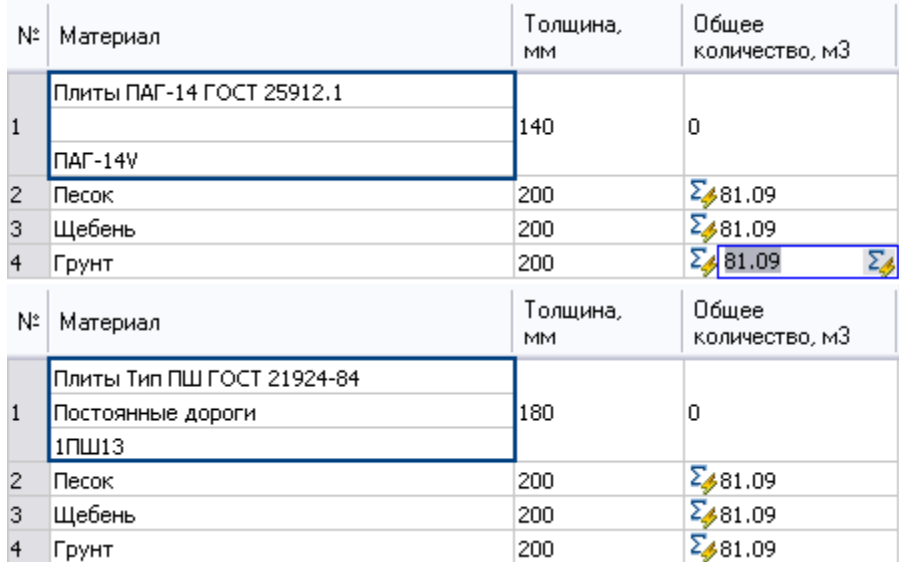

Материал и параметры подушки перекрестка выбираются из выпадающего списка или путем ввода вручную, при вводе вручную можно задать и толщину слоя.

Если в строке стоит знак  $\Sigma$ , то происходит автоматический расчет расхода материала исходя из толщины его слоя. Количество отображается в графе *"Расход"*. При отжатии этой кнопки расход можно вводить вручную.

#### *Тип и расположение плит*

В нижней части меню выбирается тип и расположение плит.

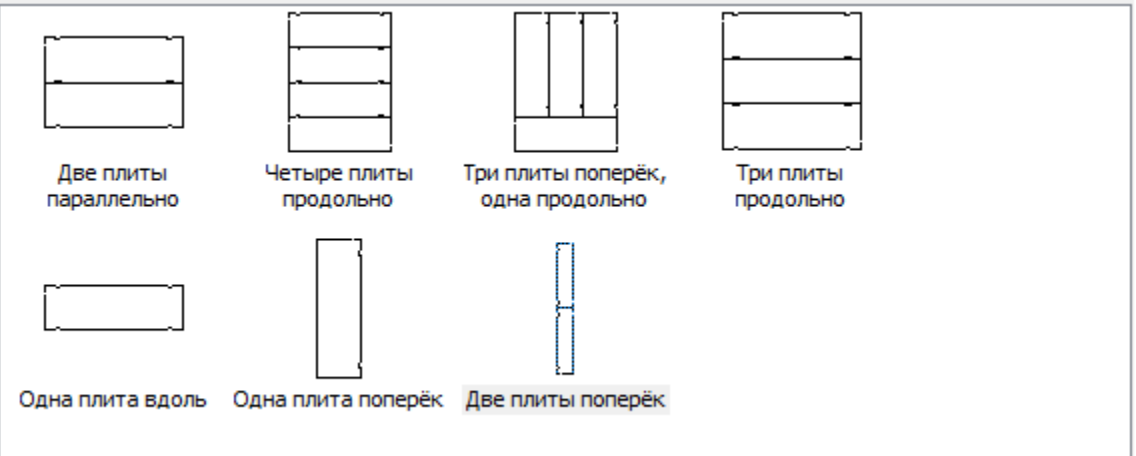

При изменении положения дорог за ручки перекресток обновляется, а раскладка остается прежней, поэтому для правильного отображения раскладки необходимо нажимать гиперссылку в окне сообщений.

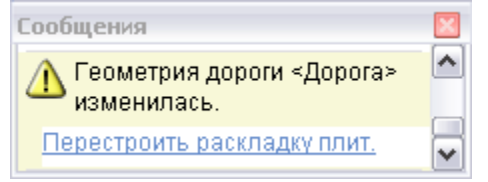

Либо выполнить раскладку плит вручную, с помощью соответствующей команды.

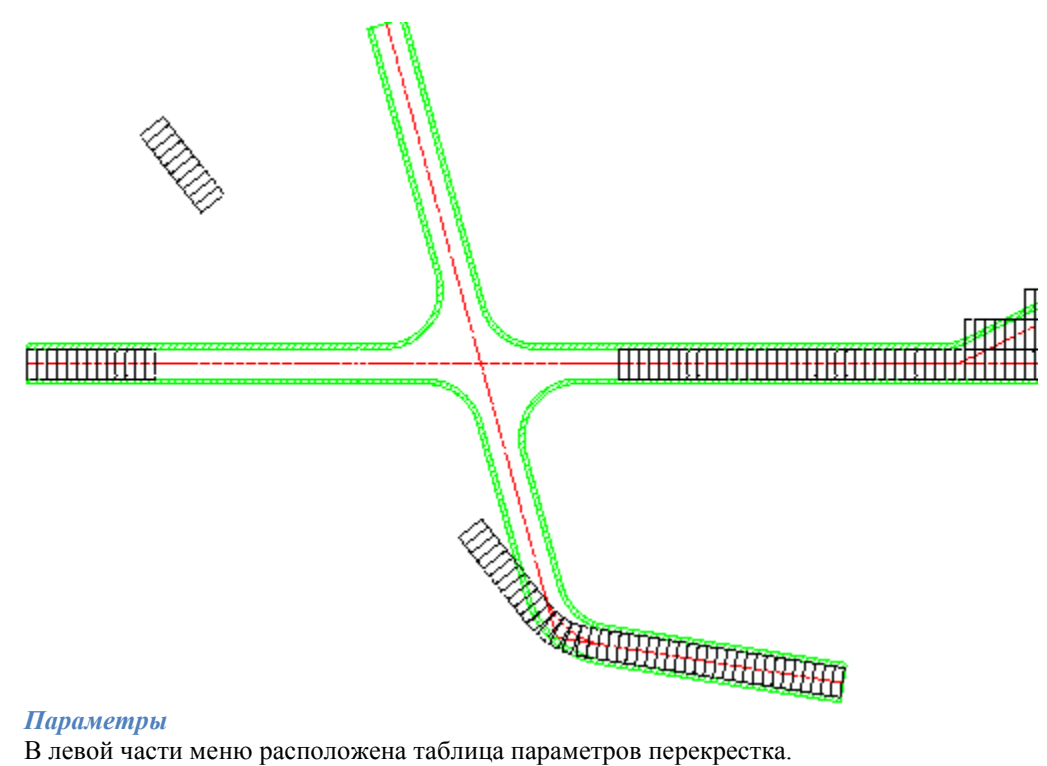

#### *Параметры*

Для редактирования параметров перекрестка, введите новое значение и нажмите *Enter*.

Нередактируемые параметры отображаются серым цветом, так как они берутся из параметров дорог.

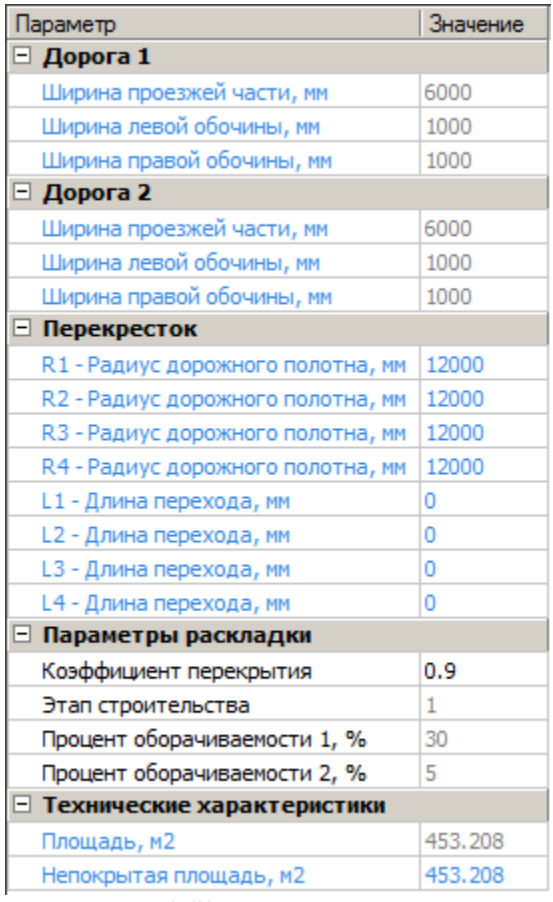

- *Дорога 1 (2)*
	- *Ширина проезжей части, мм* нередактируемый параметр, берется из параметров дороги.
	- *Ширина левой обочины, мм* нередактируемый параметр, берется из параметров дороги.
	- *Ширина правой обочины, мм* нередактируемый параметр, берется из параметров дороги.
- *Перекресток*
	- **•** *R1 (R2, R3, R4) Радиус дорожного полотна, мм* радиус дорожного полотна сектора перекрестка.
	- *L1 (L2, L3, L4) - Длина перехода, мм* длина перехода сектора перекрестка.
- *Параметры раскладки*
	- *Коэффициент перекрытия* отношение максимальной площади непокрытого участка раскладки к площади плиты.

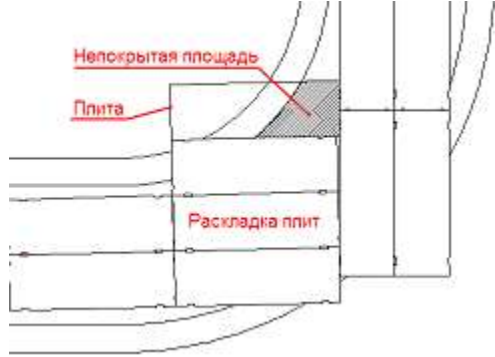

- *Этап строительства* номер последовательного этапа при многоэтапном строительстве временных дорог.
- *Процент оборачиваемости 1, %* процент плит, использующиеся повторно при многоэтапном строительстве временных дорог.
- *Процент оборачиваемости 2, %* использующиеся по третьему разу при многоэтапном строительстве временных дорог.
- *Технические характеристики*
	- *Площадь, м2* нерадактируемый параметр, показывает площадь перекрестка.
	- *Непокрытая площадь, м2* нередактируемый параметр, показывает непокрытую площадь. Пересчет осуществляется по нажатию кнопки .

#### **Площадки уширения/разворота**

Главное меню: *Стройплощадка - Дороги - Площадки уширения/разворота*.

Лента: *Стройплощадка - Дороги - Площадки уширения/разворота*.

Панель инструментов: *Площадки уширения/разворота (на панели инструментов* "ОТД Дороги"*)*.

Командная строка: *SPROADWIDENING*.

База элементов: *Стройплощадка - Дороги временные - Уширение, площадки для разворота (в папке выбирается нужный тип)*

[Диалог "Дорога"](#page-102-0) - Главное меню: *Вставка - Вставить площадку уширения/разворота*.

## **Порядок работы**

1. Вызовите команду.

2. В диалоге "Площадки уширения/разворота" выберите из классификатора тип объекта, настройте его параметры и подтвердите выбор нажав кнопку "ОК".

3. Расположите объект на участке дороги.

Площадки уширения/разворота могут ставиться в произвольном месте или с привязкой к существующей дороге.

Площадки перекрывают дорогу.

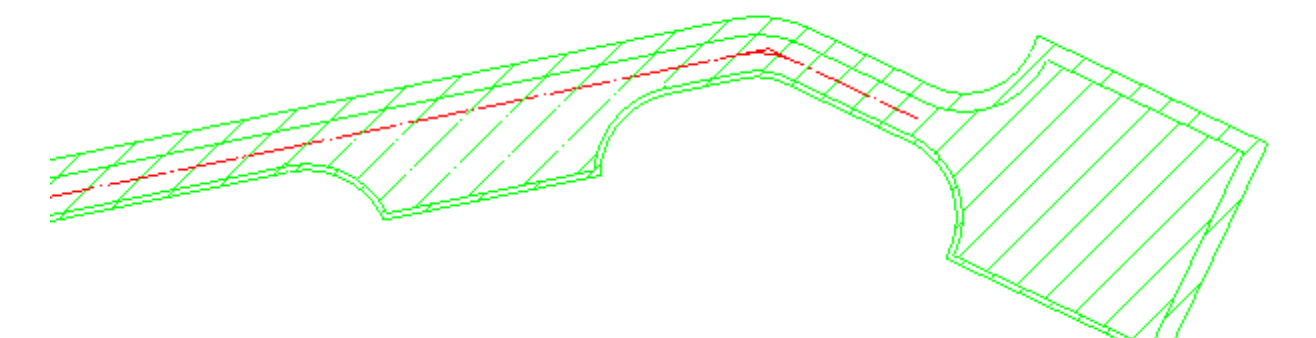

# **Диалоговое окно**

По двойному щелчку по перекрестку на чертеже открывается диалоговое окно уширения/разворота. Вид Штриховка Конструкция Помощь

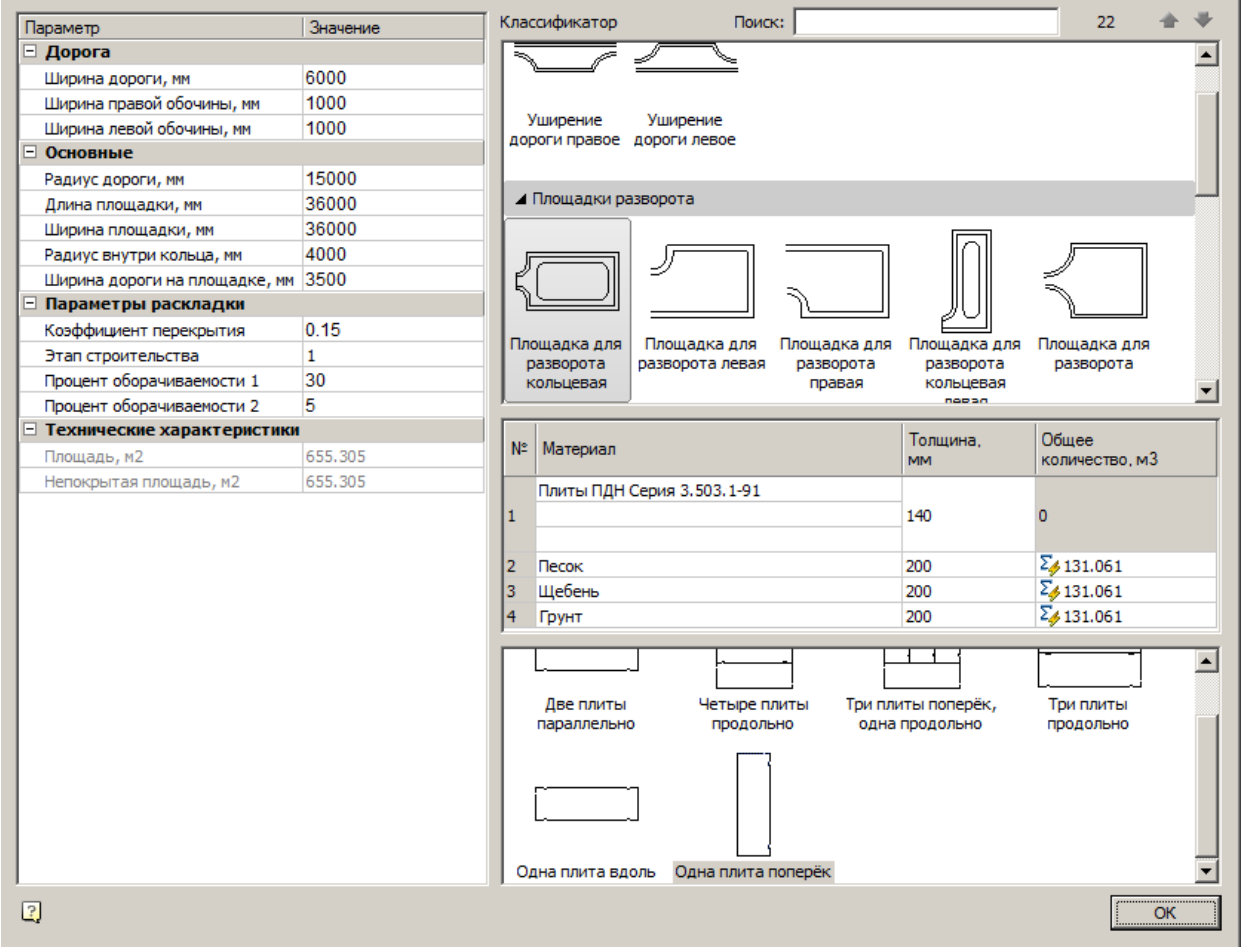

*Главное меню*

*Важно!* Изменение параметров в меню *"Вид"* влияет на параметры всех элементов дороги, к которой принадлежит уширение/разворот.

- *Вид*
	- *Трасса* Отображение оси перекрестка
	- *Контур* Дорожное полотно
	- Левая обочина отображение левой обочины.
	- Правая обочина отображение правой обочины.
	- *Штриховка проезжей части* Штриховка дорожного полотна, для выбора типа штриховки, нажмите *"Параметры штриховки проезжей части дороги"* меню *"Штриховка"*.
	- Штриховка обочины Штриховка обочин, для выбора типа штриховки, нажмите *| <sup>"</sup>"Параметры штриховки обочин"* меню *"Штриховка"*.
	- *Размеры* Отображение размеров
	- *Откосы* Управление отображением откосов дороги
	- *Плиты* Раскладка плит
- *Штриховка*

- <sup>2</sup> Параметры штриховки проезжей части дороги" **настройка штриховки проезжей части**. Осуществляется с помощью стандартного диалога редактирования штриховки.
- *"Параметры штриховки обочин"* настройка штриховки обочин. Осуществляется с помощью стандартного диалога редактирования штриховки.
- *Конструкция*
	- *Выполнить раскладку* команда производит *["раскладку плит"](#page-129-0)*.
	- *Добавить пользовательские плиты* команда позволяет добавить пользовательскую плиту в состав дороги.

#### *Классификатор*

Позволяет выбрать вид площадок уширения или разворота.

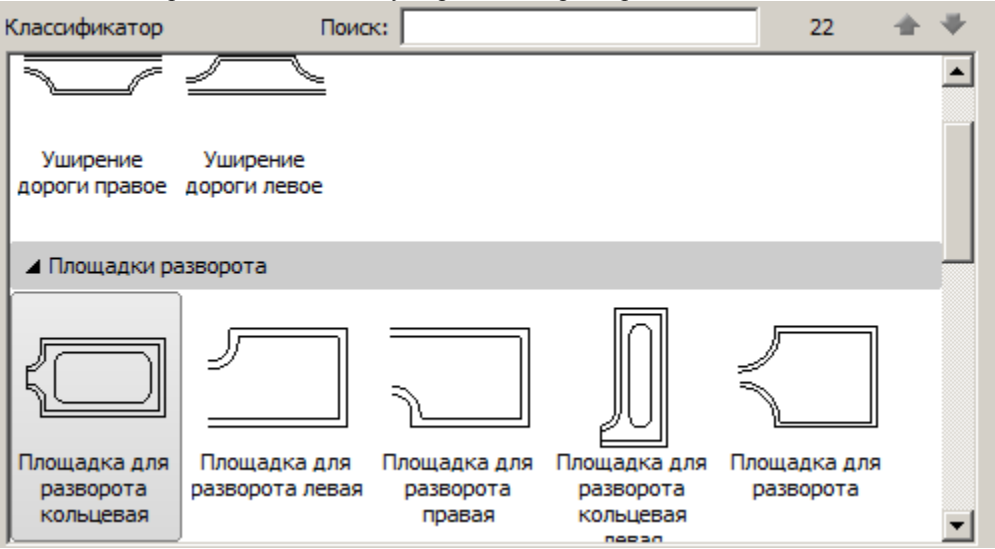

#### *Таблица "Материалы"*

В таблице задается марка плиты и материал подушки, а также толщина слоев и расход материалов.

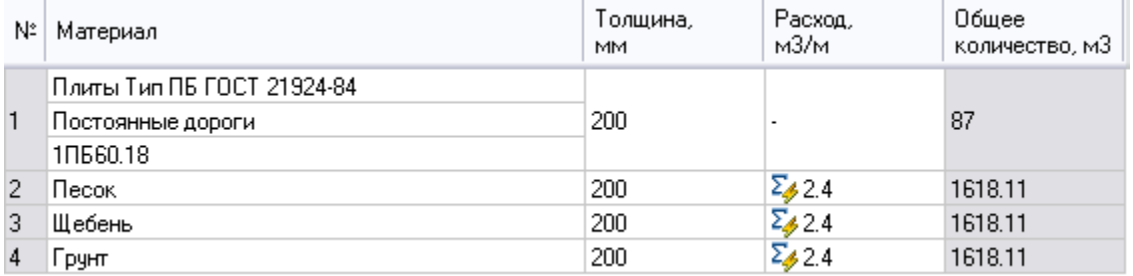

Марка плиты выбирается из выпадающего списка:

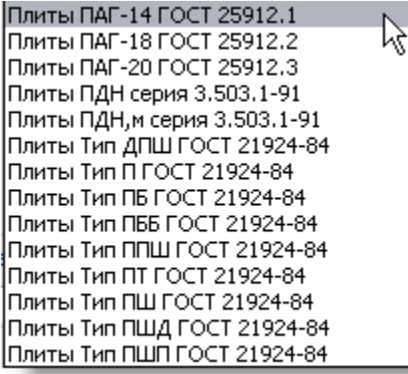

При наличии серии и марки плиты, они также выбираются из выпадающих меню. Для указания плит разных нормативов требуется указание разных параметров.

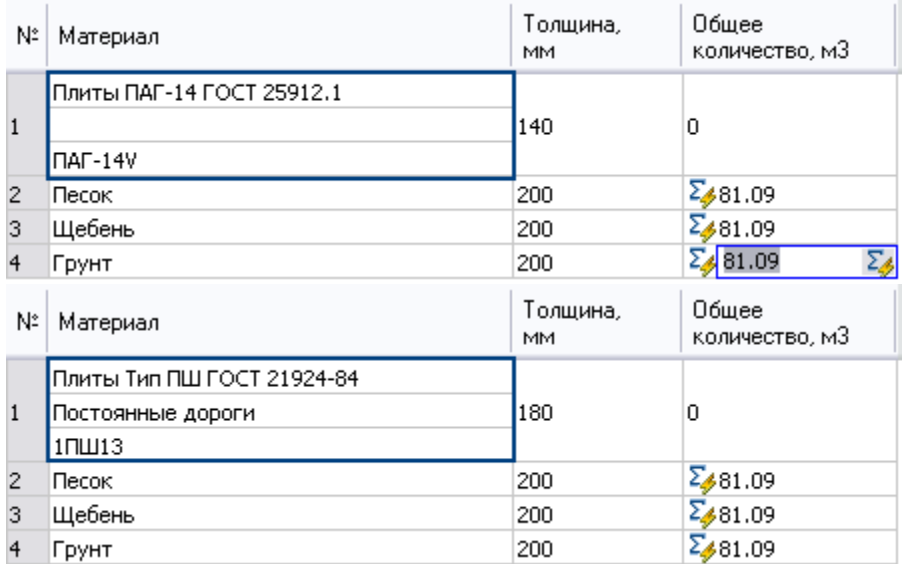

Материал и параметры подушки перекрестка выбираются из выпадающего списка или путем ввода вручную, при вводе вручную можно задать и толщину слоя.

Если в строке стоит знак  $\mathcal{E}_\bullet$ , то происходит автоматический расчет расхода материала исходя из толщины его слоя. Количество отображается в графе *"Расход"*. При отжатии этой кнопки расход можно вводить вручную.

*Тип и расположение плит*

В нижней части меню выбирается тип и расположение плит.

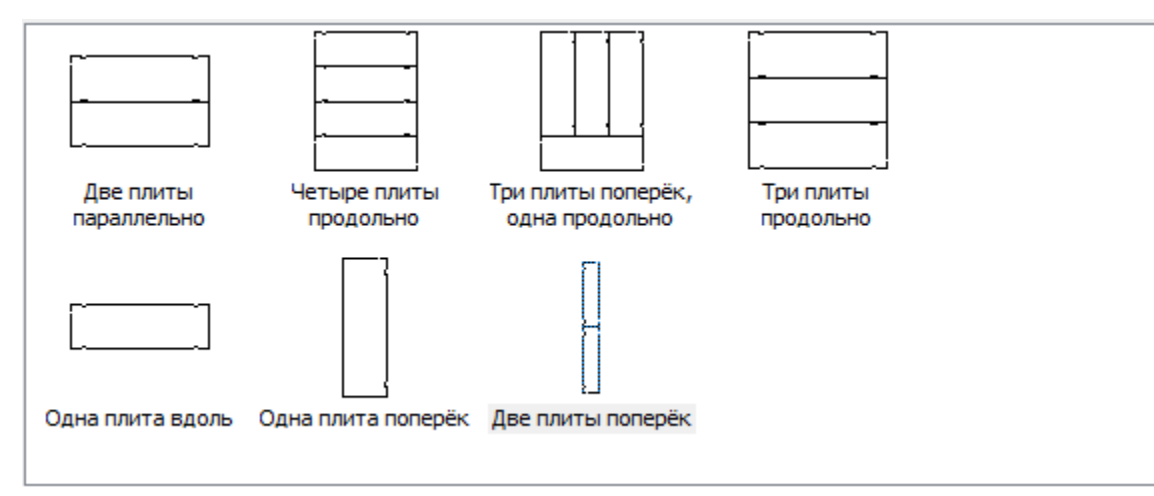

При изменении за ручки формы и положения дороги площадка обновляется, а раскладка остается прежней, поэтому для правильного отображения раскладки необходимо нажимать гиперссылку в окне сообщений.

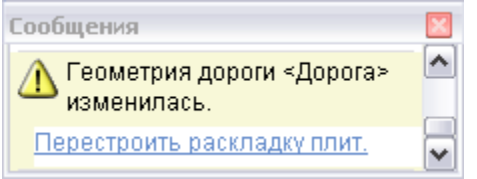

Либо выполнить раскладку плит вручную, с помощью соответствующей команды.

#### *Параметры*

В левой части меню расположен список параметров.

Для редактирования параметров введите новое значение и нажмите *Enter*.

Нередактируемые параметры отображаются серым цветом, так как они берутся из параметров дорог.

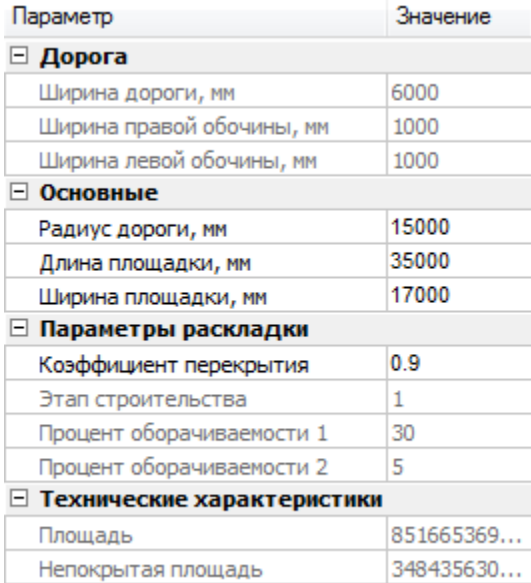

*Дорога*

- *Ширина дороги, мм* нередактируемый параметр, берется из параметров дороги.
- *Ширина левой обочины, мм* нередактируемый параметр, берется из параметров дороги.
- *Ширина правой обочины, мм* нередактируемый параметр, берется из параметров дороги.

- *Основные*
	- *Радиус дороги, мм* радиус сопряжения с дорогой.
	- *Длина площадки, мм* длина площадки.
	- *Ширина площадки, мм* ширина площадки.
- *Параметры раскладки*
	- *Коэффициент перекрытия* отношение максимальной площади непокрытого участка раскладки к площади плиты.

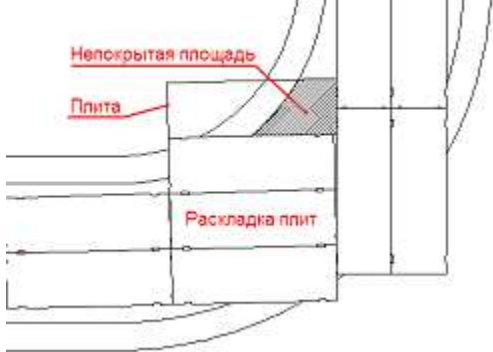

- *Этап строительства* номер последовательного этапа при многоэтапном строительстве временных дорог.
- *Процент оборачиваемости 1, %* процент плит, использующиеся повторно при многоэтапном строительстве временных дорог.
- *Процент оборачиваемости 2, %* использующиеся по третьему разу при многоэтапном строительстве временных дорог.
- *Технические характеристики*
	- *Площадь, м2* нерадактируемый параметр, показывает площадь перекрестка.
	- *Непокрытая площадь, м2* нередактируемый параметр, показывает непокрытую площадь.

#### <span id="page-129-0"></span>**Раскладка плит**

Главное меню: *Стройплощадка - Дороги - Выполнить раскладку плит*. Лента: *Стройплощадка - Дороги - Выполнить раскладку плит*. Панель инструментов: *Выполнить раскладку плит (на панели инструментов* "ОТД Дороги"*)*. Командная строка: *SPROADMAKELAYOUT*. [Диалог "Дорога"](#page-102-0) - Главное меню: *Конструкция - Выполнить раскладку*. *Примечание:* Для отображения элементов *"Плиты"* нажмите соответствующую кнопку *"Плиты"* в диалоговом окне ["Дороги ".](#page-102-0)

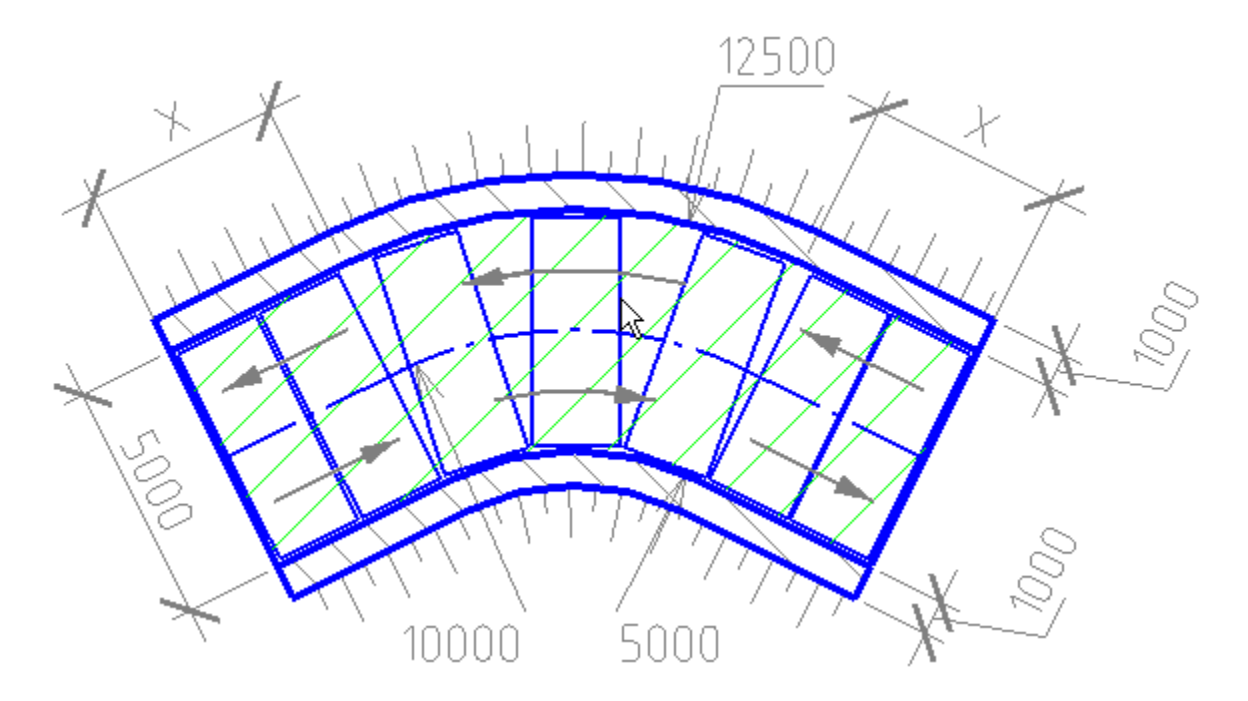

#### **Порядок работы**

1. Вызовите команду

2. Укажите дороги, перекрестки, уширения, которые будут участвовать при раскладке плит. Если команда вызвана из диалога *["Дорога"](#page-102-0)*, то редактируемую дорогу указывать не надо.

3. Нажмите "Enter". Раскладка плит будет произведена. Для линейных участков раскладка выполняется последовательно, для дуговых - по дуге.

#### **Автомобильные дороги**

## **Автомобильная дорога (существующая)**

Главное меню: *Стройплощадка - Дороги - Автомобильные - Автомобильная дорога (существующая)*.

Лента: *Стройплощадка - Дороги - Автомобильная дорога (существующая)*.

Панель инструментов: *Автомобильная дорога (существующая) (на панели инструментов* "ОТД Дороги"*)*.

Командная строка: *SPAUTOEXISTROAD*.

ш База элементов: *Стройплощадка - УГО - Дороги - Автомобильные - Существующие*

### **Автомобильная дорога (возводимая)**

Главное меню: *Стройплощадка - Дороги - Железные - Автомобильная дорога (возводимая)*.

Лента: *Стройплощадка - Дороги - Автомобильная дорога (возводимая)*.

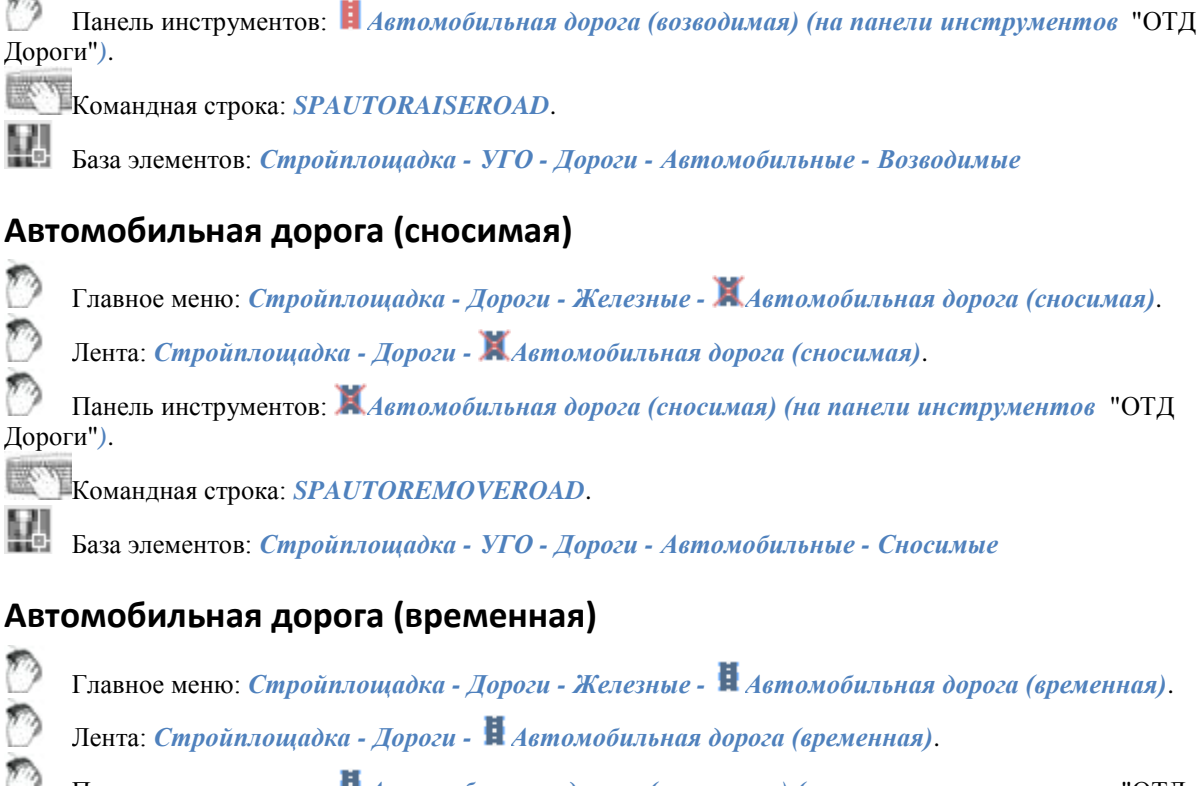

Панель инструментов: *Автомобильная дорога (временная) (на панели инструментов* "ОТД Дороги"*)*.

Командная строка: *SPAUTOTEMPROAD*.

База элементов: *Стройплощадка - УГО - Дороги - Автомобильные - Временные*

#### **Автомобильная дорога (возводимая временно)**

Главное меню: *Стройплощадка - Дороги - Железные - Автомобильная дорога (возводимая временно)*.

Лента: *Стройплощадка - Дороги - Автомобильная дорога (возводимая временно)*.

Панель инструментов: *Автомобильная дорога (возводимая временно) (на панели инструментов*  "ОТД Дороги"*)*.

Командная строка: *SPAUTOTEMPRAISEROAD*.

#### **Автомобильная дорога с инвентарным покрытием**

Главное меню: *Стройплощадка - Дороги - Железные - Автомобильная дорога с инвентарным покрытием*.

Лента: *Стройплощадка - Дороги - Автомобильная дорога с инвентарным покрытием*.

Панель инструментов: *Автомобильная дорога с инвентарным покрытием (на панели инструментов* "ОТД Дороги"*)*.

Командная строка: *SPAUTOCOVERROAD*.

База элементов: *Стройплощадка - УГО - Дороги - Автомобильные - С инвентарным покрытием*

### **Порядок работы**

Данные команды частный случай команды ["Дороги".](#page-102-0) После вызова команды открывается диалоговое окно *"Дорога"* с уже выбранным типом дороги. После назначения параметров нажмите кнопку *"Ок"* и нанесите дорогу на чертеж. Более подробно о вставке и работе с диалоговым окном в команде ["Дороги".](#page-102-0)

### **Железные дороги**

#### **Железная дорога временная**

Главное меню: *Стройплощадка - Дороги - Железные - Железная дорога временная*.

Лента: *Стройплощадка - Дороги - Железная дорога временная*.

Панель инструментов: *Железная дорога временная (на панели инструментов* "ОТД Дороги"*)*.

Командная строка: *SPIRONTEMPROAD*.

База элементов: *Стройплощадка - УГО - Дороги - Железные дороги - Железные дороги временные*

#### **Железная дорога сносимая**

Главное меню: *Стройплощадка - Дороги - Железные - Железная дорога сносимая*.

Лента: *Стройплощадка - Дороги - Железная дорога сносимая*.

Панель инструментов: *Железная дорога сносимая (на панели инструментов* "ОТД Дороги"*)*.

Командная строка: *SPIRONREMOVEROAD*.

База элементов: *Стройплощадка - УГО - Дороги - Железные дороги - Железные дороги сносимые*

#### **Железная дорога возводимая**

Главное меню: *Стройплощадка - Дороги - Железные - Железная дорога возводимая*.

Лента: *Стройплощадка - Дороги - Железная дорога возводимая*.

Панель инструментов: *Железная дорога возводимая (на панели инструментов* "ОТД Дороги"*)*. Командная строка: *SPIRONRAISEROAD*.

База элементов: *Стройплощадка - УГО - Дороги - Железные дороги - Железные дороги возводимые*

#### **Железная дорога постоянная**

D Главное меню: *Стройплощадка - Дороги - Железные - Железная дорога постоянная*.

Лента: *Стройплощадка - Дороги - Железная дорога постоянная*.

Панель инструментов: *Железная дорога постоянная (на панели инструментов* "ОТД Дороги"*)*.

Командная строка: *SPIRONCONSTROAD*.

Ш База элементов: *Стройплощадка - УГО - Дороги - Железные дороги - Железные дороги постоянные*

## **Порядок работы**

1. Вызовите команду

ಿ

2. Нанесите дорогу на чертеж. Для окончания нанесения нажмите "Enter".

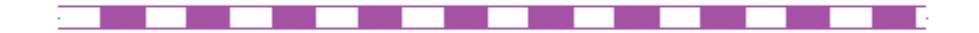

#### **Диалоговое окно**

По двойному щелчку открывается диалог редактирования.

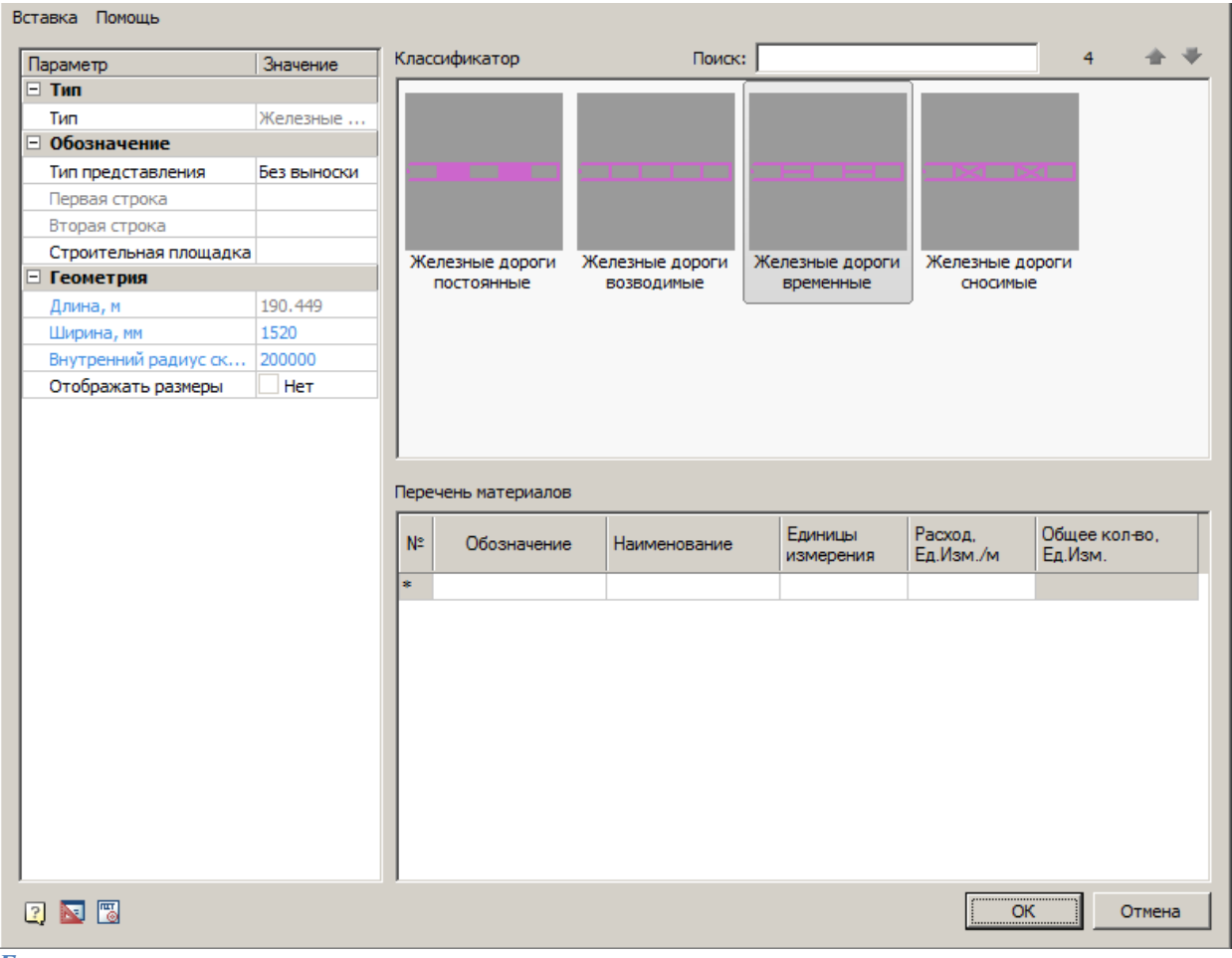

*Главное меню*

*Вставка*

*Вставить спецификацию материалов* - команда создает спецификацию на основе таблицы *"Перечень материалов"*.

# Спецификация материалов

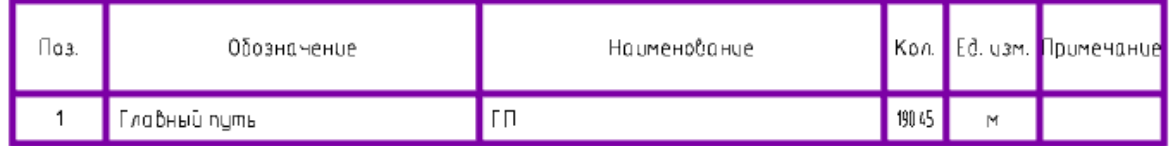

#### *Перечень материалов*

В таблице *"Перечень материалов"* рассчитывается *общее количество* требуемых материалов.

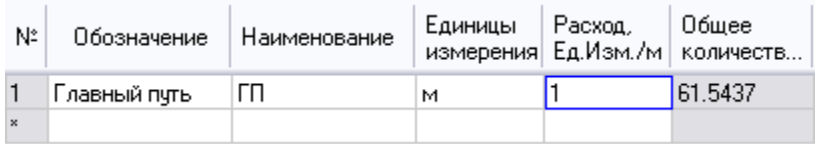

#### *Классификатор*

*Классификатор позволяет выбрать тип путей.*

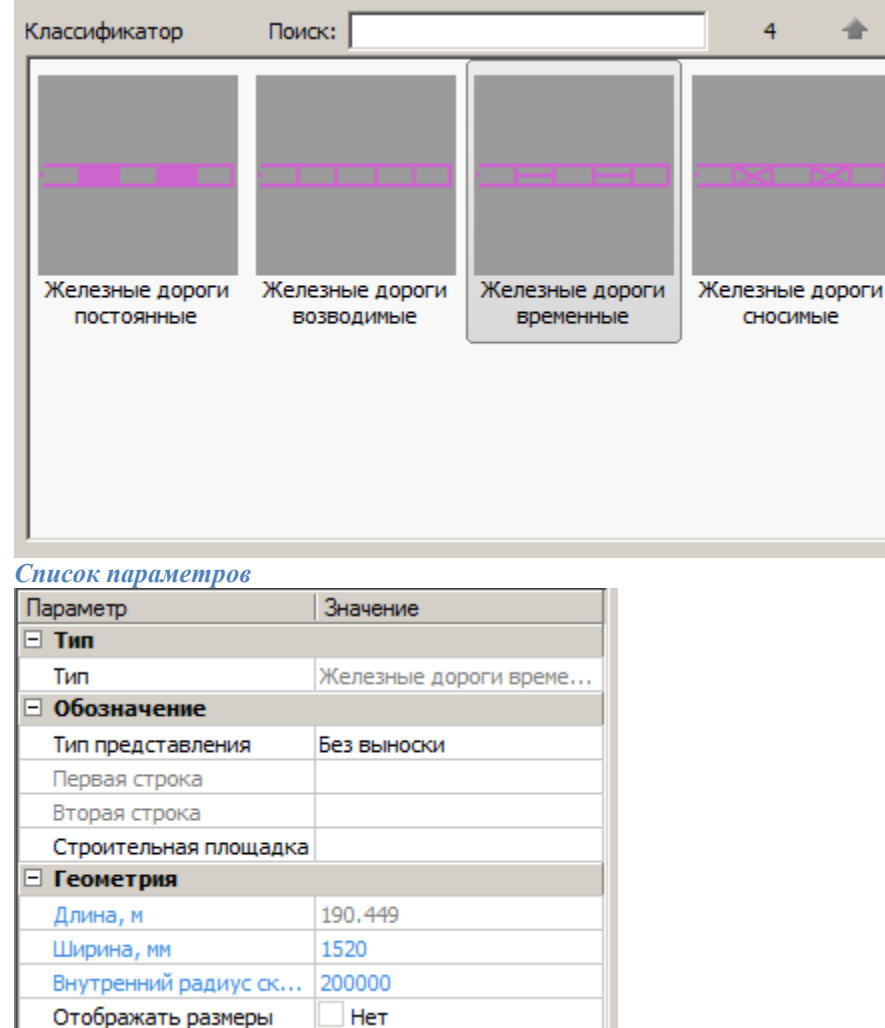

*Тип*

*Тип* - тип объекта, выбирается в классификаторе.

*Обозначение*

*Тип представления* - определяет тип выноски объекта:

- Без выноски
- Позиционная выноска
- Выноска линейных конструкций

*Первая строка* - строка заполнения выноски, можно выбрать из выпадающего меню или ввести вручную. *Вторая строка* - строка заполнения выноски, можно выбрать из выпадающего меню или ввести вручную. Отображается под обозначением.

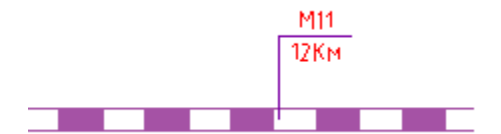

*Строительная площадка* - выбор строительной площадки к которому относятся железные дороги.

*Геометрия*

*Длина, м* - нередактируемый параметр, показывает длину железной дороги.

*Ширина, мм* - ширина железной дороги.

*Внутренний радиус скругления, мм* - минимальный радиус между участками, при котором строится скругление.

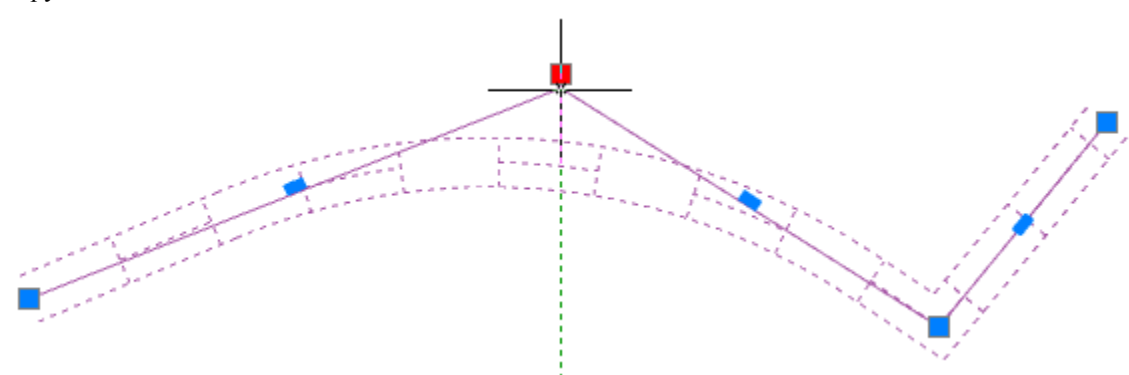

*Отображать размеры* - параметр управляет отображением размера длины железной дороги.

#### **Редактирование с помощью ручек**

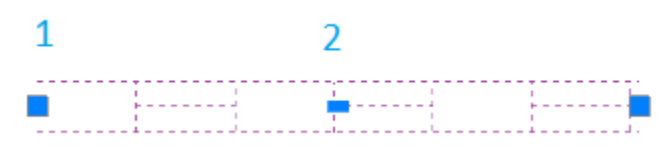

1. Ручка перемещения узла.

2. Ручка добавления нового узла.

#### **Пешеходные дороги**

Главное меню: *Стройплощадка - Дороги - Пешеходная дорога*. Лента: *Стройплощадка - Дороги - Пешеходная дорога*. Панель инструментов: *Пешеходная дорога (на панели инструментов* "ОТД Дороги"*)*. Командная строка: *SPWALKROAD*. База элементов: *Стройплощадка - УГО - Дороги - Дороги пешеходные*

# **Порядок работы**

Данная команда частный случай команд[ы "Дороги".](#page-102-0) После вызова команды открывается диалоговое окно *"Дорога"* с уже выбранным типом дороги. После назначения параметров нажмите кнопку *"Ок"* и нанесите дорогу на чертеж. Более подробно о вставке и работе с диалоговым окном в команде ["Дороги".](#page-102-0)

## *Опасные зоны*

#### **Рабочая зона, Монтажная зона**

Главное меню: *Стройплощадка - Опасные зоны - Рабочая зона*.

Лента: *Стройплощадка - Стройгенплан - Рабочая зона*.

Панель инструментов: *Рабочая зона (на панели инструментов* "ОТД Опасные зоны"*)*.

Командная строка: *SPPPRWORKZONE*.

База элементов: *Стройплощадка - УГО - Опасные зоны - Рабочая зона*

Рабочая зона так же может создаваться автоматически при вставке [грузоподъемной](#page-176-0) и [землеройной](#page-188-0) техники, при включении отображения зоны в диалоговом окне вставки техники.

Команда позволяет выбрать построение *рабочей* или *монтажной* зоны.

# **Порядок работы**

*Важно!* Перед добавлением зоны необходимо [добавить Стройплощадку.](#page-58-0) 

1. Вызовите команду. Если в настройках программы в параметре *"Показывать диалог перед вставкой"* установлено *"Да"*, то после вызова команды открывается диалоговое окно выбора рабочей зоны.

2. Укажите место вставки зоны.

*Вставка с привязкой к объекту*

Контур может быть автоматически определен и привязан к объектам:

- [Грузоподъемная техника](#page-176-0)
- [Землеройная техника](#page-188-0)
- [Пути подкрановые](#page-152-0)
- [Рабочий и холостой ход](#page-157-0)
- [Стоянка техники](#page-160-0)

Подведите курсор мыши к объекту, соответствующему типу выбранной зоны (объект при этом подсвечивается), форма зоны автоматически подстроится в соответствии с параметрами объекта. При изменении параметров или формы объекта, контур будет перестраиваться.

Если для техники задан штриховой вид, связанные с ней *Рабочая и монтажная зоны,* на виде в плане представляют собой *неполный сектор*.

Если штриховой вид не задан, то зона рисуется как *полный сектор*. Зоны отрисовываются на основании параметров техники *Минимальный вылет, Вылет крюка / Радиус* 

*копания* и *Угол на виде в плане.* О связи углов зоны с объектом говорит значок *цепь* в строке *"Форма".* 

*Вставка без привязки к объекту*

При задании зоны произвольной формы существует несколько режимов, доступных через контекстное меню:

*Контур.* Режим построения контура произвольной формы с возможностью создавать дуговые сегменты.

Переключение между дуговыми и прямолинейными сегментами так же вызывается через контекстное меню. *Полилиния*. Преобразует существующую полилинию в зону.

*Магнит*. Позволяет обводить контур сложной формы, автоматически определяя форму сегментов. Укажите первую точку контура, далее ведите курсор мыши близко к существующему контуру.

*Отступ*. Позволяет создать зону на указанном отступе от полилинии, линейного или площадного объекта. Выберите объект от которого будет строиться отступ, укажите размер и сторону отступа.

## **Диалоговое окно**

Вызывается двойным нажатием на рабочую зону.

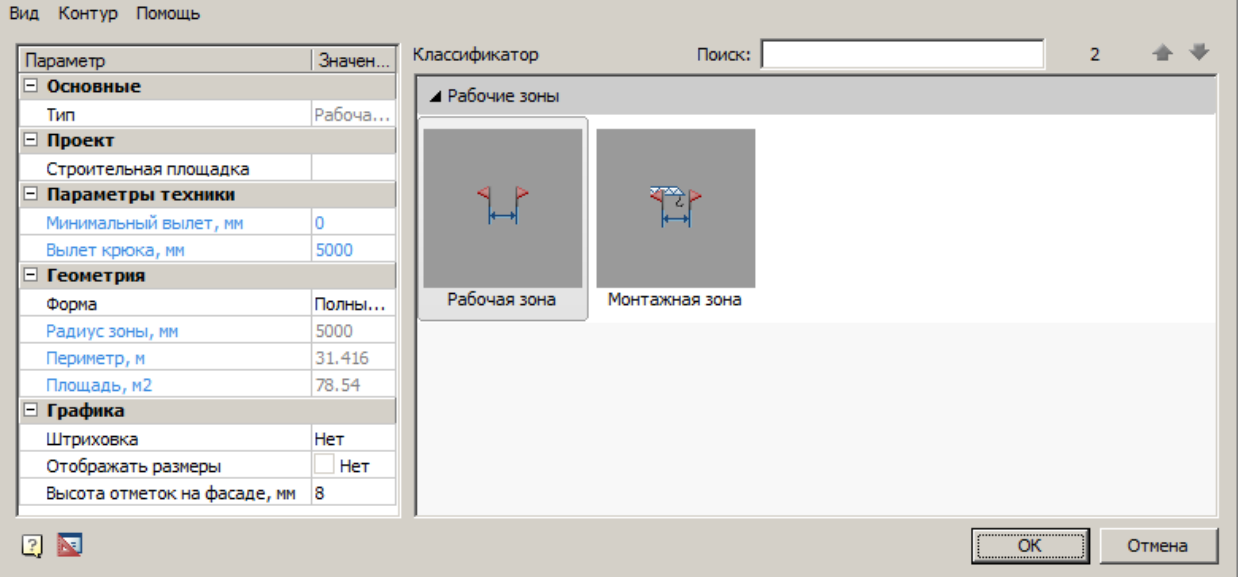

Диалоговое окно состоит из главного меню, списка параметров и классификатора.

*Главное меню*

*Вид*

*Штриховка* - команда управляет отображением штриховки рабочей зоны.

*Размеры* - команда управляет отображением размеров рабочей зоны (отображает только в случае использования формы *"Полный сектор"* или *"Неполный сектор"*).

*Контур*

*Добавить к контуру* - команда добавляет к существующему контуру новый контур. *Вычесть из контура* - команда вычитает из существующего контура указанный контур. *Перезадать контур* - команда перезадает контур.

#### *Классификатор*

*Классификатор позволяет выбрать тип зоны: рабочая зона или монтажная зона.*

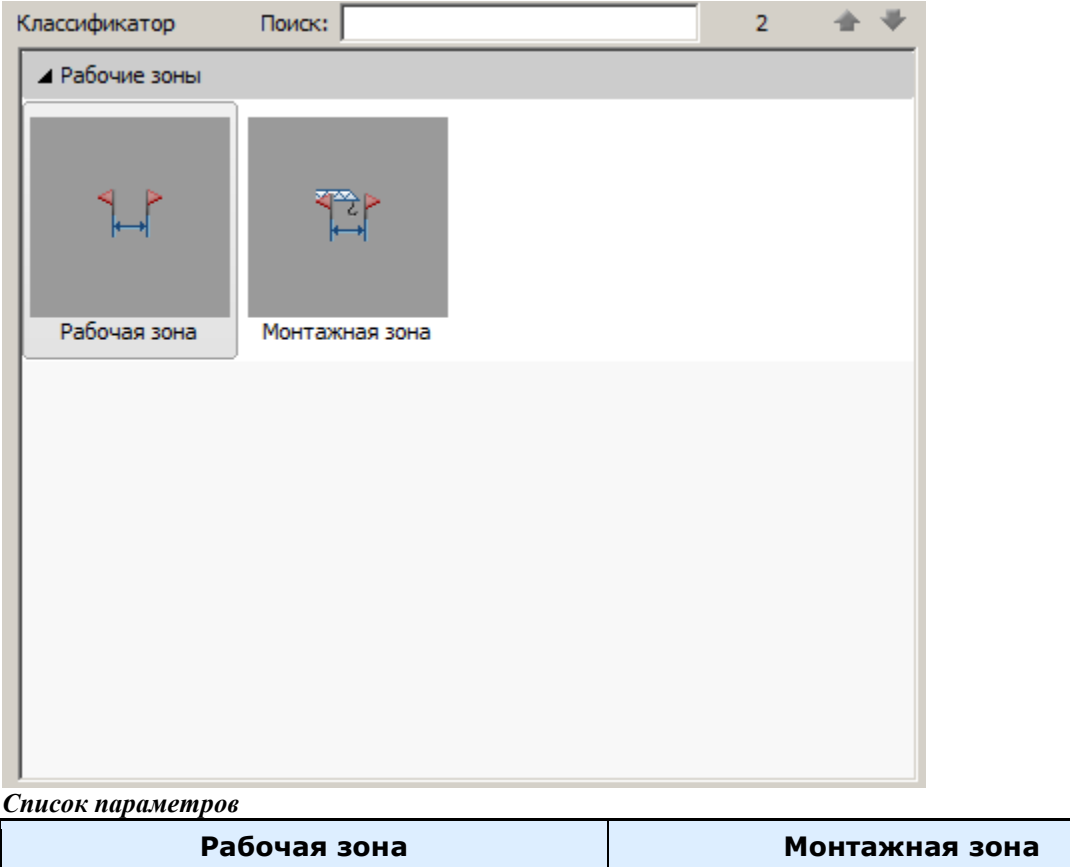

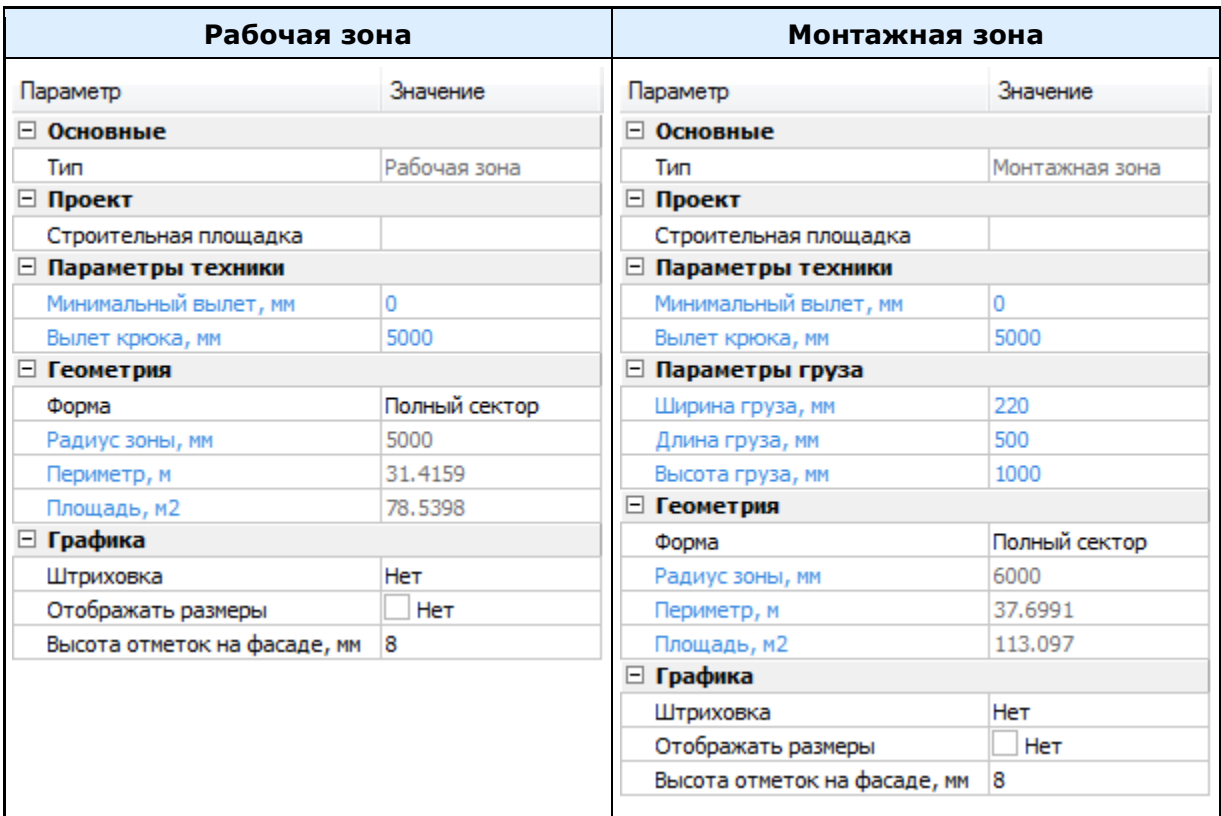

Голубым цветом выделяются реальные параметры объектов. Параметры недоступные для редактирования становятся серыми.

При выборе монтажной зоны, в список параметров добавляется раздел *"Параметры груза"*.

*Основные*

*Тип* - нередактируемый параметр, назначается в классификаторе.

*Проект*

*Строительная площадка* - выбор строительной площадки к которому относится зона.

*Параметры техники*

*Минимальный вылет, мм* - минимальный вылет крюка. Влияет на размеры зоны.

*Вылет крюка, мм* - вылет крюка в зоне.

*Геометрия*

*Форма* - параметр задает способ построения контура: фасад, контур, полный сектор и неполный сектор. При переключении параметра *"Форма"* с *полного сектора* на *неполный*, и наоборот, теряется ассоциативность углов.

На фронтальном виде (фасад) обозначение рабочей зоны представляет собой два штриха на заданном радиусе и вертикальной отметке.

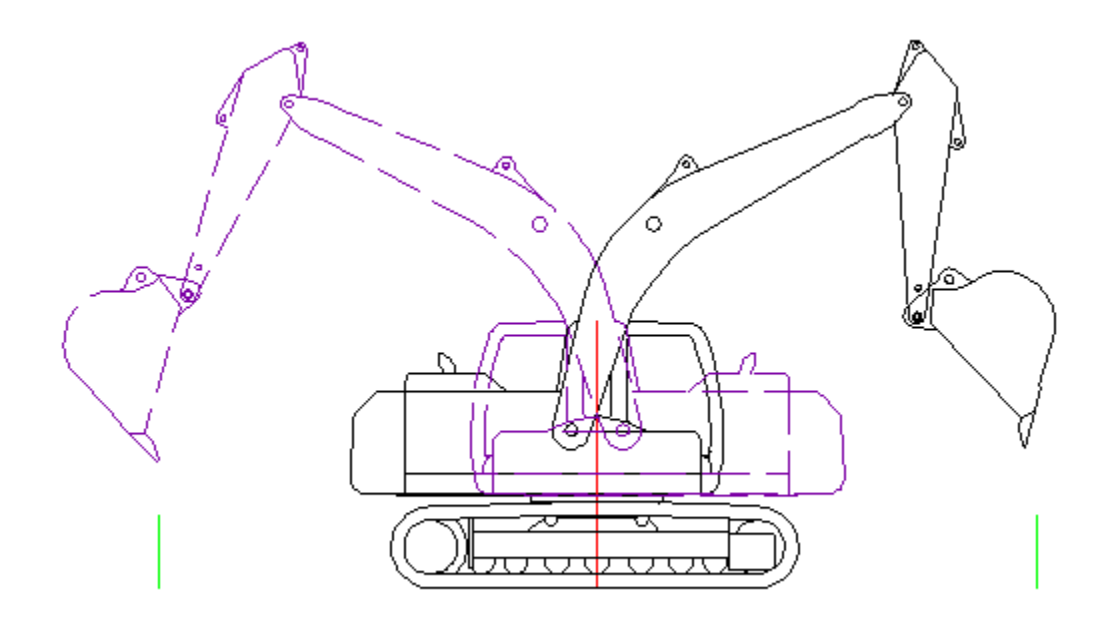

*Начальный угол сектора* - появляется при выборе формы "Неполный сектор", задает начальный угол сектора. Отчет угла начинается справа против часовой стрелки.

*Конечный угол сектора* - появляется при выборе формы "Неполный сектор", задает конечный угол сектора. Отчет угла начинается справа против часовой стрелки.

*Радиус зоны, мм* - нередактируемый параметр, зависит от вылета крюка и параметров груза.

*Периметр, м* - нередактируемый параметр, зависит от вылета крюка, минимального вылета и параметров груза.

*Площадь, м2* - нередактируемый параметр, зависит от вылета крюка, минимального вылета и параметров груза.

*Графика*

*Штриховка* - задает тип штриховки в стандартном диалоге штриховки.

*Отображать размеры* - управляет отображением размеров рабочей зоны (отображает только в случае использования формы *"Полный сектор"* или *"Неполный сектор"*).

*Высота отметок на фасаде, мм* - высота отметок при использовании формы "Фасад".

*Параметры груза*

*Ширина груза, мм* - указывается ширина груза. Влияет на радиус, периметр и площадь зоны.

*Длина груза, мм* - указывается ширина груза. Влияет на радиус, периметр и площадь зоны.

*Высота груза, мм* - указывается ширина груза. Влияет на радиус, периметр и площадь зоны.

*Важно!* Параметры в разделах *"Параметры техники", "Параметры груза", "Геометрия"* указаны в единицах чертежа.

#### **Редактирование с помощью ручек.**

На виде в плане контур рабочей зоны не связанной с объектом можно отредактировать с помощью ручек самой зоны. Контур зоны, связанной с объектом, перестраивается при изменении за ручки самого объекта.

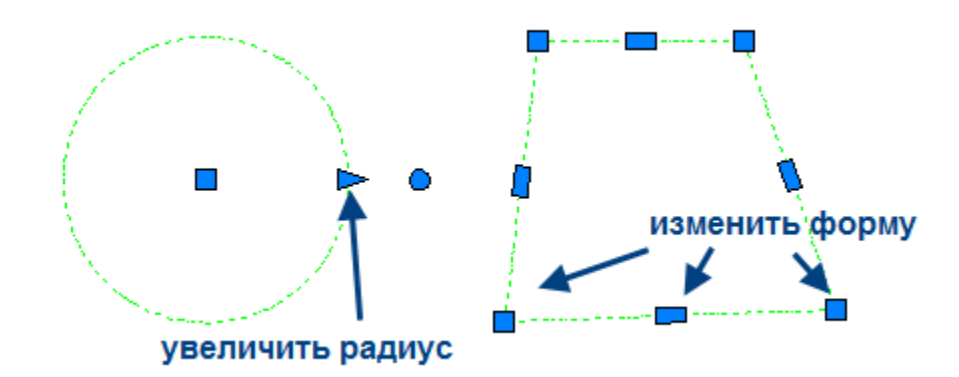

#### **Опасная зона**

Главное меню: *Стройплощадка - Опасные зоны - Опасная зона*.

Лента: *Стройплощадка - Стройгенплан - Опасная зона*.

Панель инструментов: *Опасная зона (на панели инструментов* "ОТД Опасные зоны"*)*.

Командная строка: *SPPPRDANGERZONE*.

#### База элементов: *Стройплощадка - УГО - Опасные зоны - Опасная зона*

Опасная зона так же может создаваться автоматически при вставке [грузоподъемной](#page-176-0) [и землеройной](#page-188-0) техники, при включении отображения зоны в диалоговом окне вставки техники.

*Типы опасных зон:*

- Опасная зона работы крана
- Опасная зона падения объекта со здания
- Опасная зона работы грузовых подъемников
- Опасная зона работы грузопассажирских подъемников
- Опасная зона работы экскаватора.

#### **Порядок работы**

*Важно!* Перед добавлением зоны необходимо [добавить Стройплощадку.](#page-58-0)

1. Вызовите команду. Если в настройках программы в параметре *"Показывать диалог перед вставкой"* установлено "Да", то после вызова команды открывается диалоговое окно выбора опасной зоны. 2. Укажите место вставки зоны.

*Вставка с привязкой к объекту*

Контур может быть автоматически определен и привязан к объектам:

- [Грузоподъемная техника](#page-176-0)
- [Землеройная техника](#page-188-0)
- [Здания](#page-66-0)
- [Пути подкрановые](#page-152-0)
- [Рабочий и холостой ход](#page-157-0)
- [Стоянка](#page-160-0) техники

Подведите курсор мыши к объекту, соответствующему типу выбранной зоны (объект при этом подсвечивается), форма зоны автоматически подстроится в соответствии с параметрами объекта. При изменении параметров или формы объекта, контур будет перестраиваться.

Если для техники задан штриховой вид, связанные с ней *Опасная зона работы крана* и *Опасная зона работы экскаватора* на виде в плане представляют собой *неполный сектор*.

Если штриховой вид не задан, то зона рисуется как *полный сектор*.

Зоны отрисовываются на основании параметров техники *Минимальный вылет, Вылет крюка / Радиус* 

*копания* и *Угол на виде в плане.* О связи углов зоны с объектом говорит значок *цепь* в строке *"Форма". Вставка без привязки к объекту*

При задании зоны произвольной формы существует несколько режимов, доступных через контекстное меню:

*Контур.* Режим построения контура произвольной формы с возможностью создавать дуговые сегменты. Переключение между дуговыми и прямолинейными сегментами так же вызывается через контекстное меню. *Полилиния*. Преобразует существующую полилинию в зону.

*Магнит*. Позволяет обводить контур сложной формы, автоматически определяя форму сегментов. Укажите первую точку контура, далее ведите курсор мыши близко к существующему контуру.

*Отступ*. Позволяет создать зону на указанном отступе от полилинии, линейного или площадного объекта. Выберите объект от которого будет строиться отступ, укажите размер и сторону отступа.

### **Диалоговое окно**

Вызывается двойным нажатием на опасную зону.<br>Вид Контур Помощь

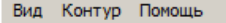

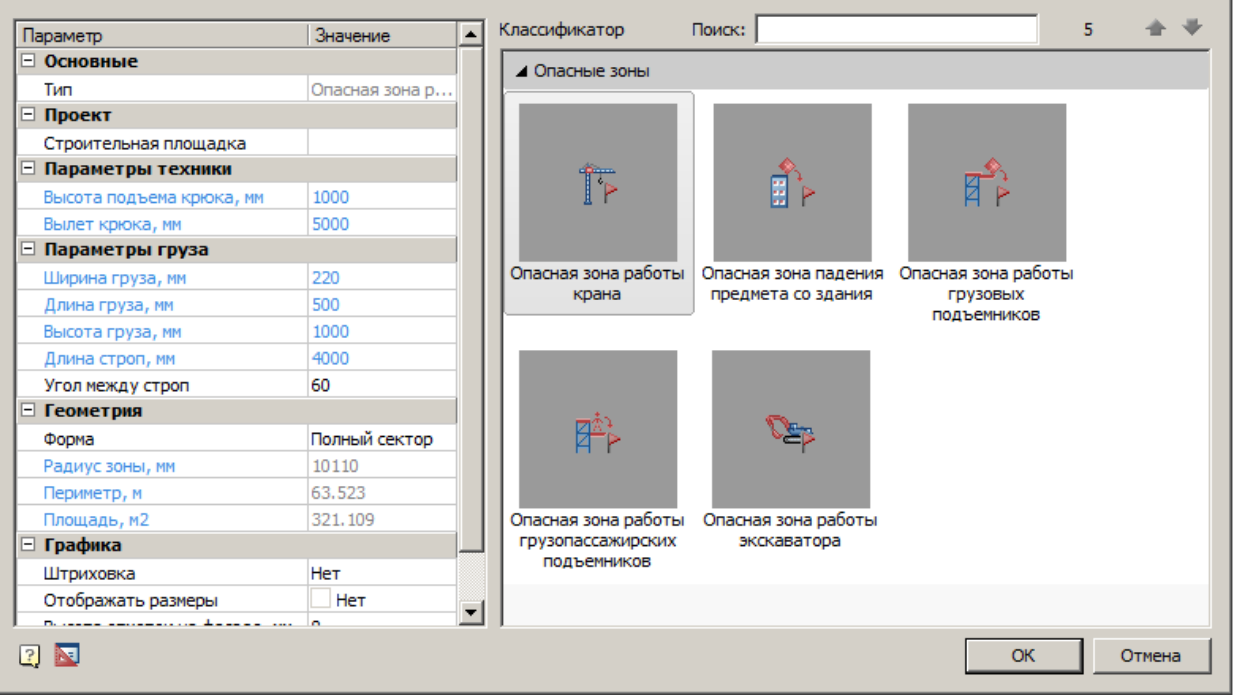

Диалоговое окно состоит из главного меню, списка параметров и классификатора.

#### *Главное меню*

*Вид*

*Штриховка* - команда управляет отображением штриховки опасной зоны. *Размеры* - команда управляет отображением размеров опасной зоны (отображает только в случае использования формы *"Полный сектор"* или *"Неполный сектор"*).

*Контур*

*Добавить к контуру* - команда добавляет к существующему контуру новый контур.

*Вычесть из контура* - команда вычитает из существующего контура указанный контур.

*Перезадать контур* - команда перезадает контур.
# *Классификатор позволяет выбрать тип зоны.* Классификатор Поиск:  $\overline{5}$ ۰ ⊿ Опасные зоны Γ Опасная зона работы Опасная зона падения Опасная зона работы крана предмета со здания **ГРУЗОВЫХ** подъемников Опасная зона работы Опасная зона работы грузопассажирских экскаватора подъемников

#### *Классификатор*

#### *Список параметров*

В зависимости от выбранного типа опасной зоны, будет изменяться состав списка параметров. Голубым цветом выделяются реальные параметры объектов. Параметры недоступные для редактирования становятся серыми.

- *Основные*
- *Тип* нередактируемый параметр, назначается в классификаторе.
- *Проект*

*Строительная площадка* - выбор строительной площадки к которому относится зона.

*Параметры техники*

*Высота подъема крюка, мм* - высота подъема крюка. Зона работы крана.

*Вылет крюка, мм* - вылет крюка в зоне. Зона работы крана.

*Высота здания, мм* - высота здания. Зона падения предмета со здания.

*Ширина платформы, мм* - ширина платформы. Зона работы подъемников.

*Длина платформы, мм* - длина платформы. Зона работы подъемников.

*Высота подъемника, мм* - высота платформы. Зона работы подъемников.

*Радиус копания, мм* - радиус копания экскаватора. Зона работы экскаватора.

*Геометрия*

*Форма* - параметр задает способ построения контура: фасад, контур, полный сектор и неполный сектор. При переключении параметра *"Форма"* с *полного сектора* на *неполный*, и наоборот, теряется ассоциативность углов.

На фронтальном виде (фасад) обозначение рабочей зоны представляет собой два флажка на заданном радиусе.

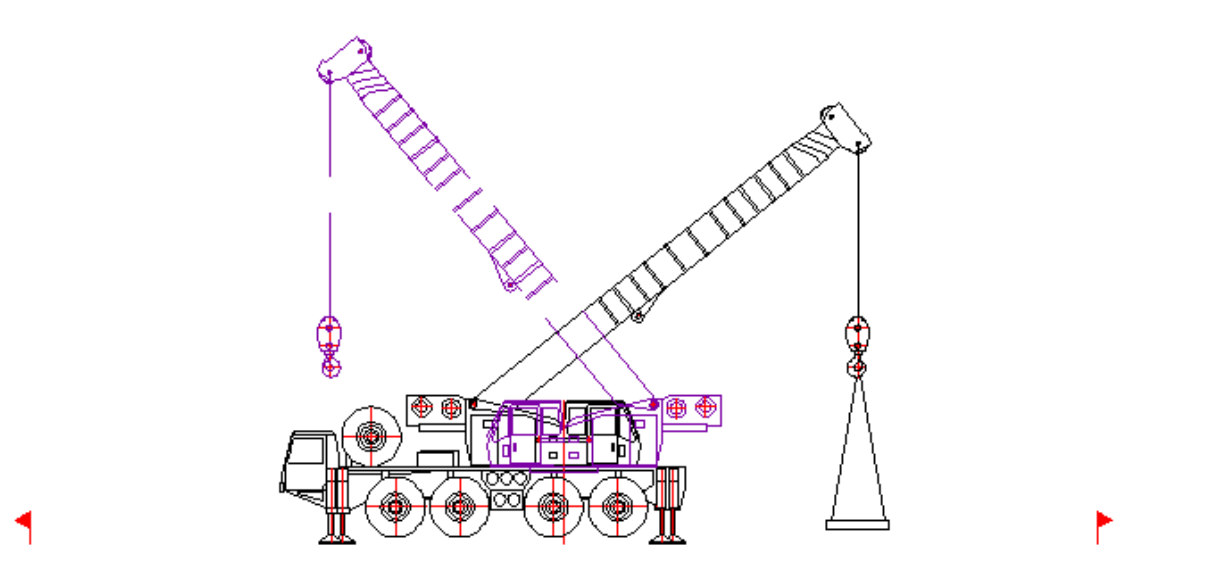

*Способ построения сектора*

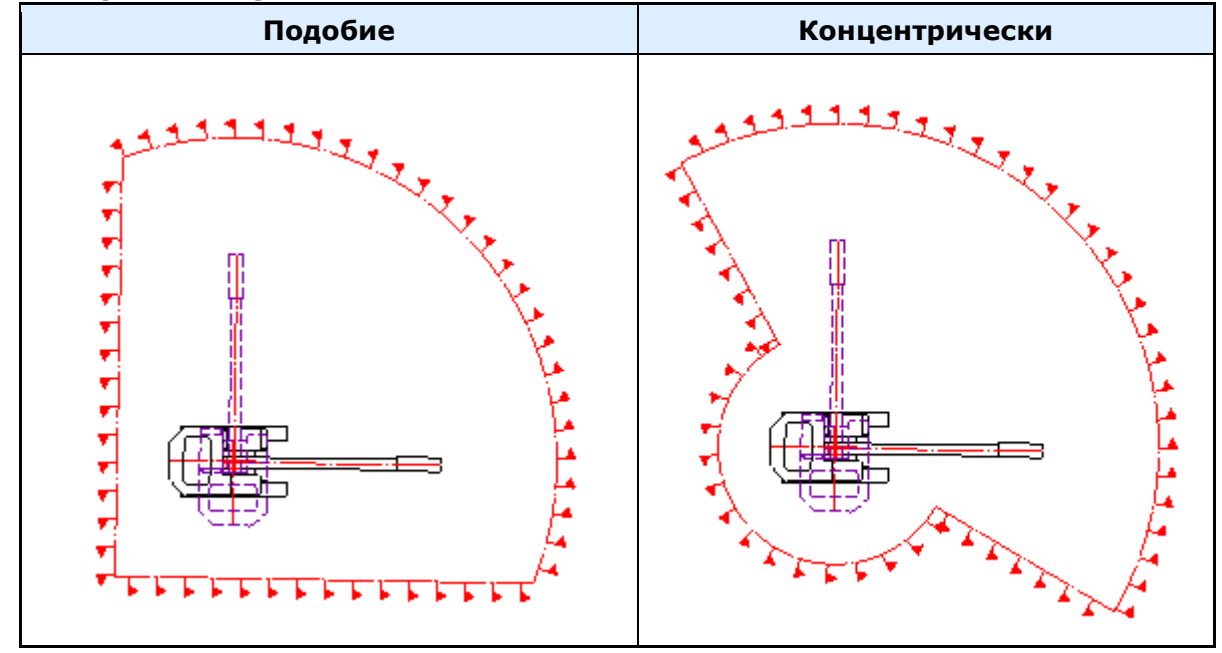

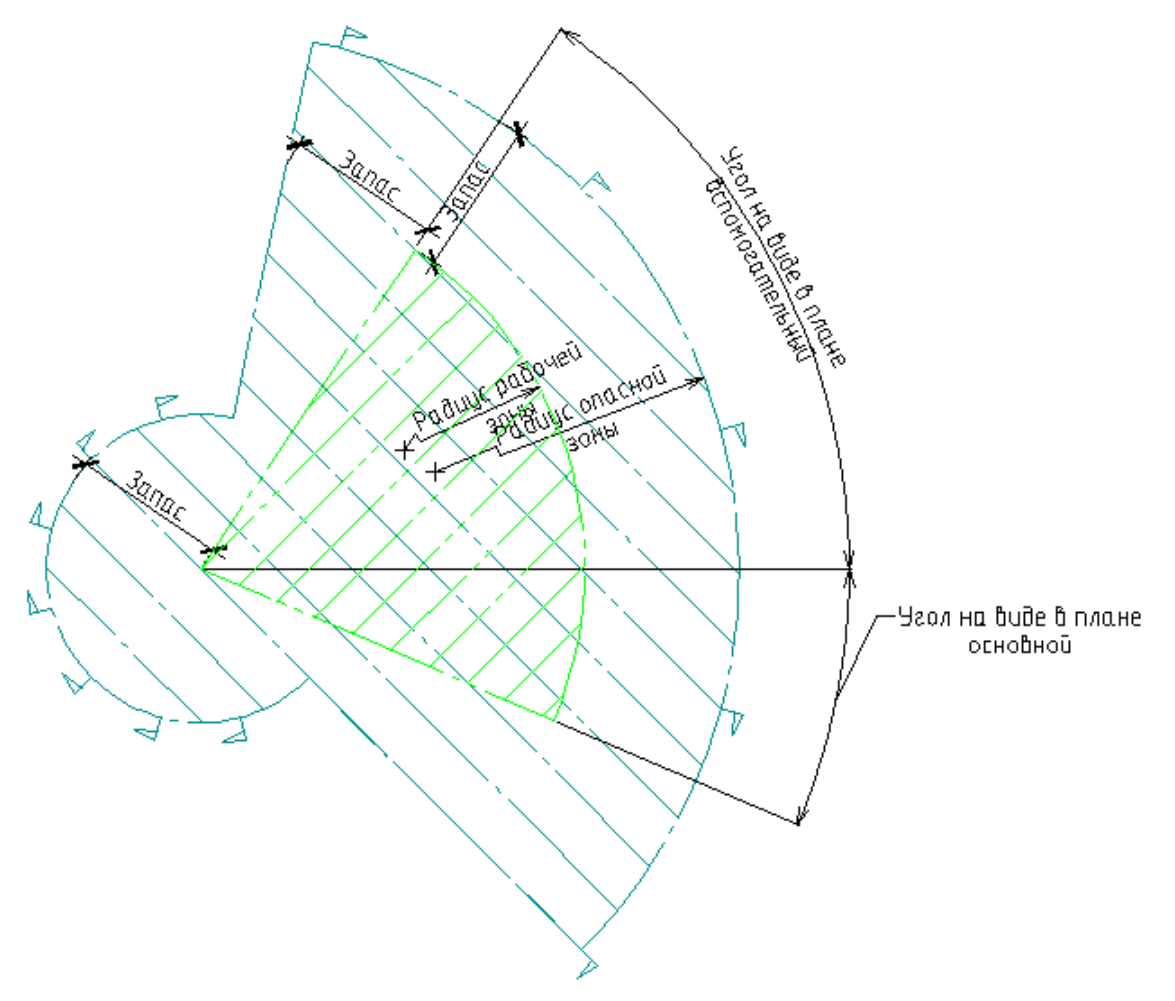

*Начальный угол сектора* - появляется при выборе формы "Неполный сектор", задает начальный угол сектора. Отчет угла начинается справа против часовой стрелки.

*Конечный угол сектора* - появляется при выборе формы "Неполный сектор", задает конечный угол сектора. Отчет угла начинается справа против часовой стрелки.

*Радиус зоны, мм* - нередактируемый параметр, рассчитывается по следующим формулам:

- *Радиус опасной зоны = Радиус рабочей зоны + Запас;*
- *Запас=min(Длина, Ширина, Высота)/2 + max(Длина, Ширина, Высота) + Добавка;*
- *Добавка = 4000 если ВысотаПодъема <10000мм;*
- *Добавка = 7000 если 10000 мм < ВысотаПодъема < 20000 мм;*
- *Добавка = 10000 если 20000 мм < ВысотаПодъема < 70000 мм;*
- *Добавка = 15000 если 70000 мм < ВысотаПодъема < 120000 мм;*
- *Добавка = 20000 если 120000 мм < ВысотаПодъема < 200000 мм;*
- *Добавка = 25000 если 200000 мм < ВысотаПодъема < 300000 мм;*
- *Добавка = 30000 если 300000 мм < ВысотаПодъема < 450000 мм.*
- Здесь *Длина, Ширина, Высота* габариты груза.
- *ВысотаПодъема* расчетная высота подъема груза краном.

*Периметр, м* - нередактируемый параметр, зависит от вылета крюка, минимального вылета и параметров груза.

*Площадь, м2* - нередактируемый параметр, зависит от вылета крюка, минимального вылета и параметров груза.

*Графика*

*Штриховка* - задает тип штриховки в стандартном диалоге штриховки.

*Отображать размеры* - управляет отображением размеров рабочей зоны (отображает только в случае использования формы *"Полный сектор"* или *"Неполный сектор"*).

*Высота отметок на фасаде, мм* - высота отметок при использовании формы "Фасад".

*Шаг флажков, мм* - шаг, с которым отображаются флажки.

*Параметры груза*

*Ширина груза, мм* - указывается ширина груза. Влияет на радиус, периметр и площадь зоны. *Длина груза, мм* - указывается ширина груза. Влияет на радиус, периметр и площадь зоны. *Высота груза, мм* - указывается ширина груза. Влияет на радиус, периметр и площадь зоны. *Длина строп, мм* - длина строп крана. Зона работы крана.

*Угол между строп* - угол между строп крана. Зона работы крана.

*Важно!* Параметры в разделах *"Параметры техники", "Параметры груза", "Геометрия"* указаны в единицах чертежа.

#### **Редактирование с помощью ручек.**

На виде в плане контур опасной зоны не связанной с объектом можно отредактировать с помощью ручек самой зоны.

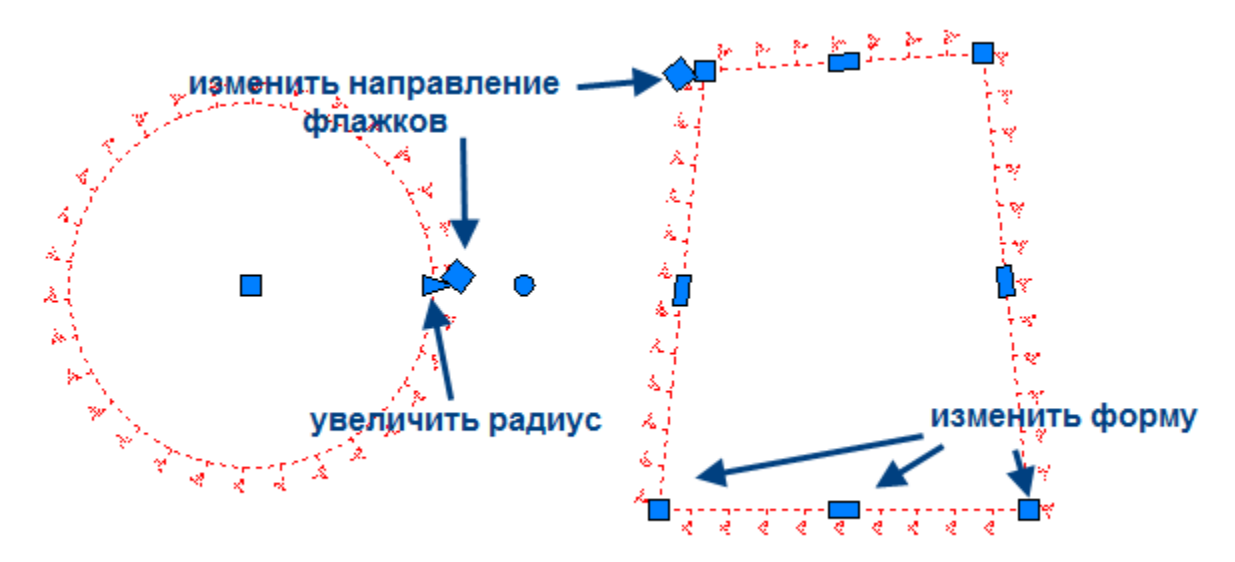

Контур опасной зоны, связанной с объектом, перестраивается при изменении за ручки самого объекта.

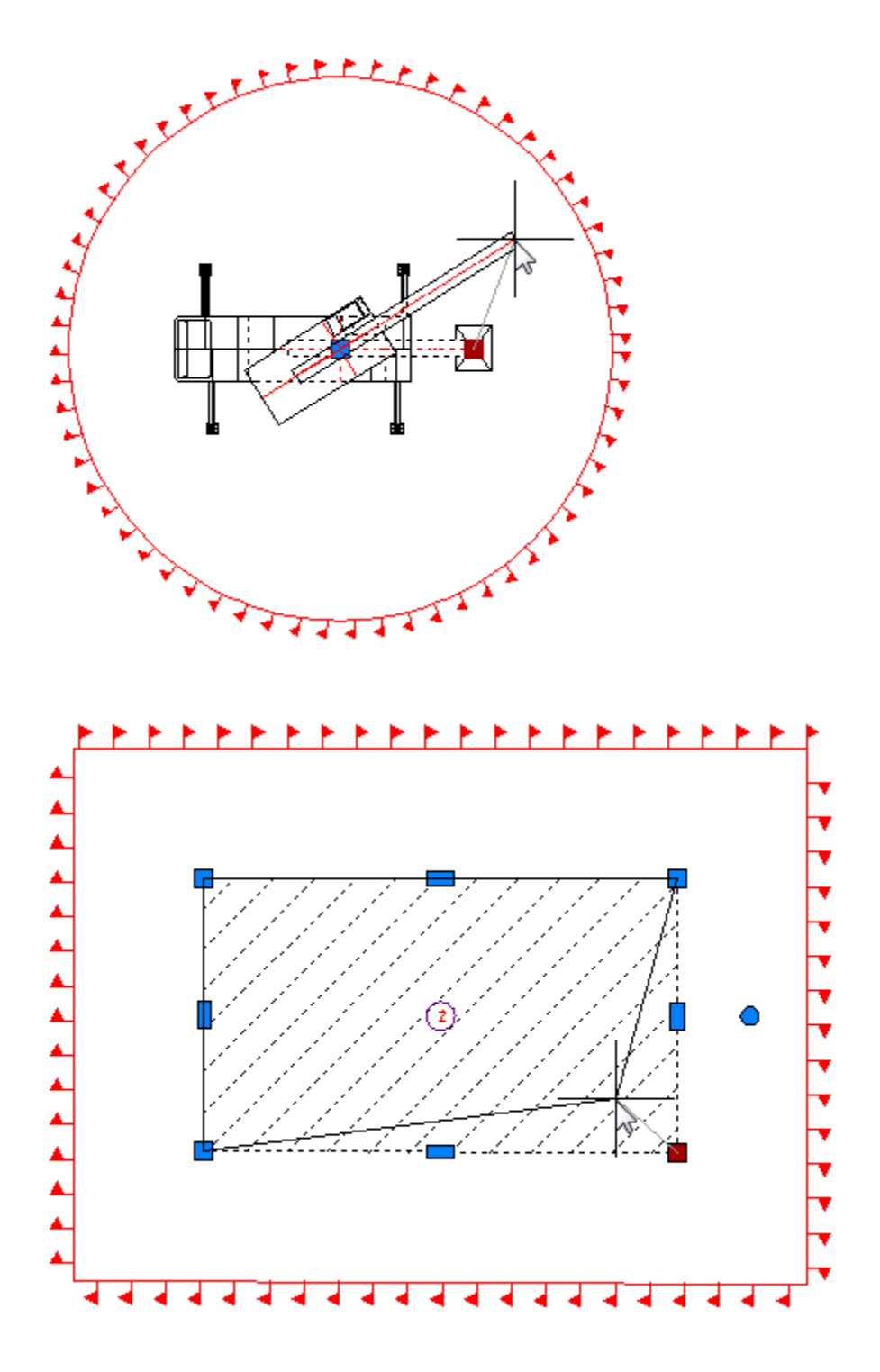

### **Линии ограничения зоны действия крана**

Главное меню: *Стройплощадка - Опасные зоны - Ограничение зоны действия крана*.

Лента: *Стройплощадка - Стройгенплан - Ограничение зоны действия крана*.

Панель инструментов: *Ограничение зоны действия крана (на панели инструментов* "ОТД Опасные зоны"*)*.

▧ Командная строка: *SPPPRCRANELIMITLINES*.

# **Порядок работы**

1. Вызовите команду

2. В диалоговом окне в классификаторе выберите объект.

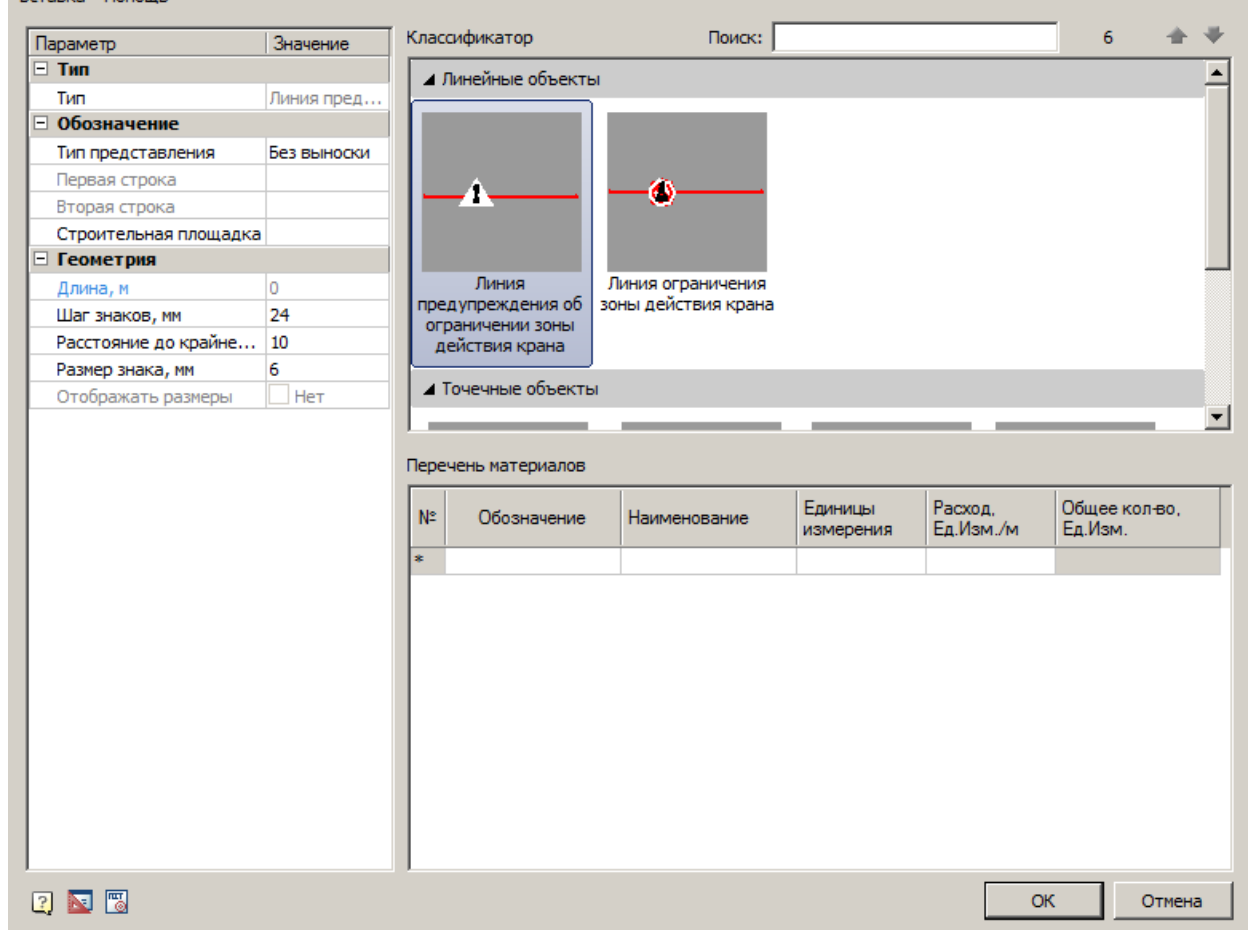

3. В таблице *"Перечень материалов"* введите *Обозначение*, заполните поля *Наименование, Единицы измерения, Расход единиц измерения на метр*.

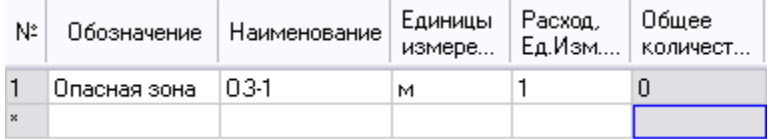

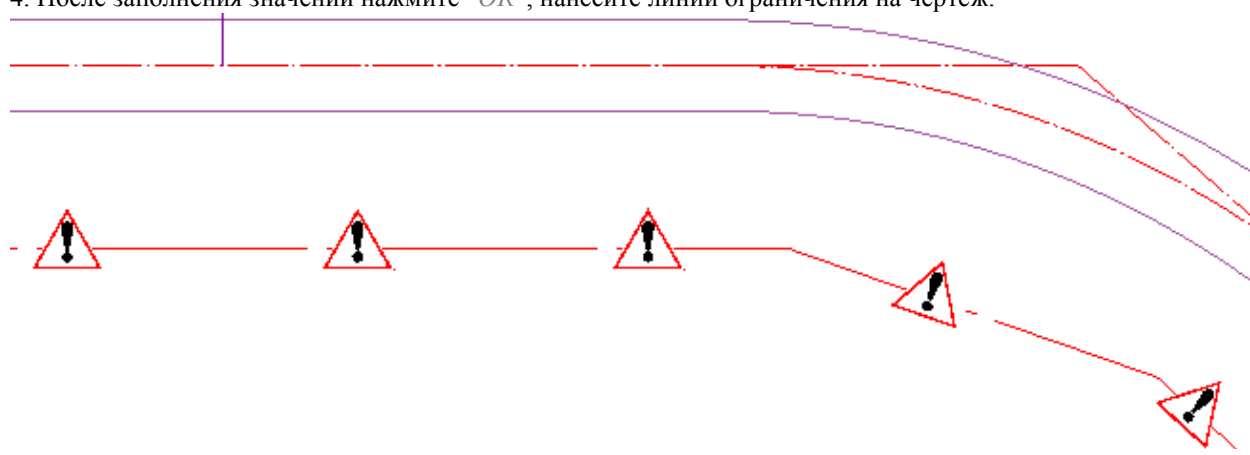

4. После заполнения значений нажмите *"ОК"*, нанесите линии ограничения на чертеж.

#### **Диалоговое окно**

#### По двойному щелчку открывается диалог редактирования объекта.

#### *Главное меню*

#### *Вставка*

*Вставить спецификацию материалов* - команда создает спецификацию на основе таблицы *"Перечень материалов"*.

#### Спецификация материалов

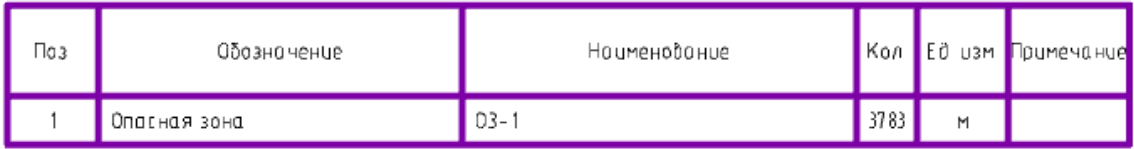

#### *Классификатор*

*Классификатор позволяет выбрать тип линии разграничения.*

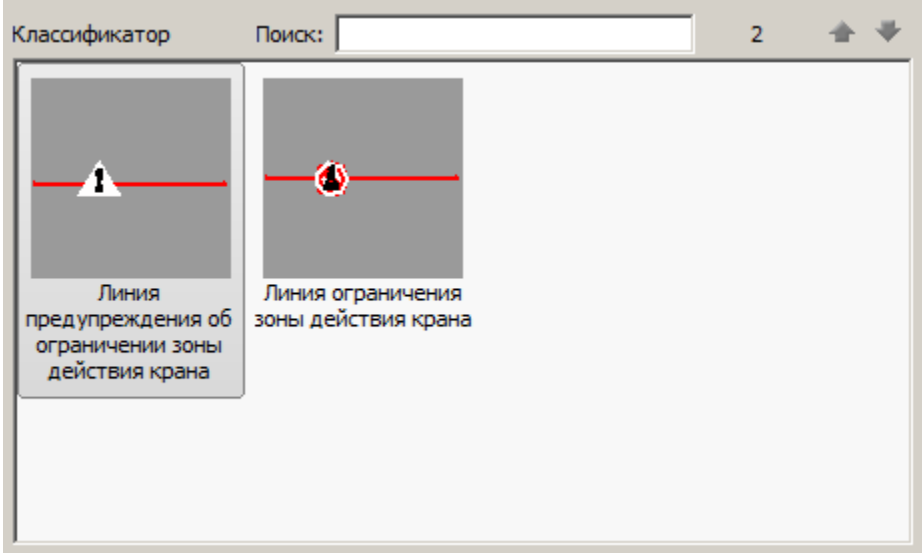

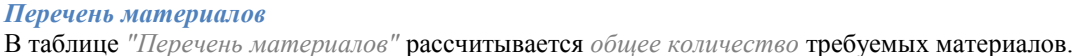

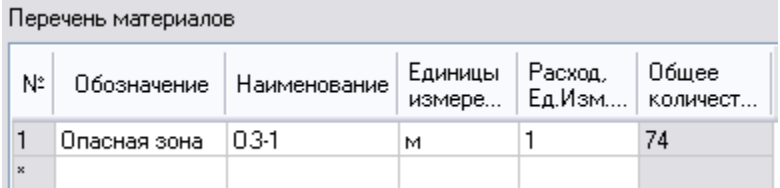

*Список параметров*

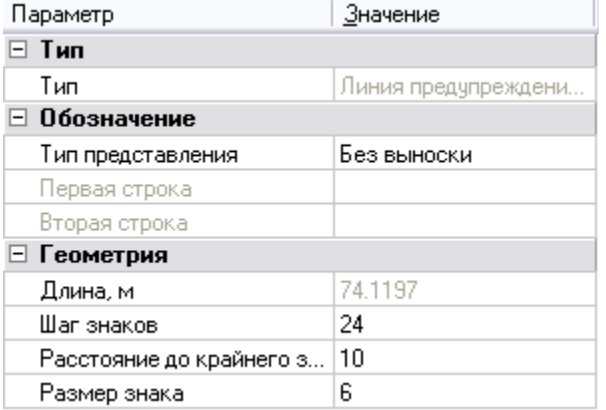

*Тип*

*Тип* - тип объекта, выбирается в классификаторе.

*Обозначение*

*Тип представления* - определяет тип выноски объекта:

- Без выноски
- Позиционная выноска
- Выноска линейных конструкций

*Первая строка* - строка заполнения выноски, можно выбрать из выпадающего меню или ввести вручную. *Вторая строка* - строка заполнения выноски, можно выбрать из выпадающего меню или ввести вручную. *Строительная площадка* - выбор строительной площадки к которому относится линия ограничения.

*Геометрия*

*Длина, м* - нередактируемый параметр, показывает длину линии ограничения.

*Шаг знаков, мм* - шаг между знаками.

*Расстояние до крайнего знака, мм* - расстояние от края линии до крайнего знака.

*Размер знака, мм* - высота знака.

*Отображать размеры* - параметр управляет отображением размера длины линии ограничения.

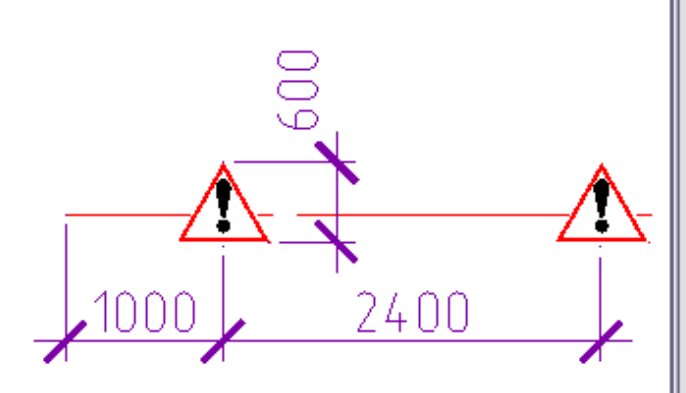

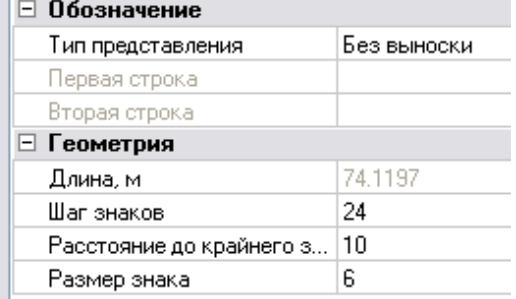

#### **Редактирование с помощью ручек**

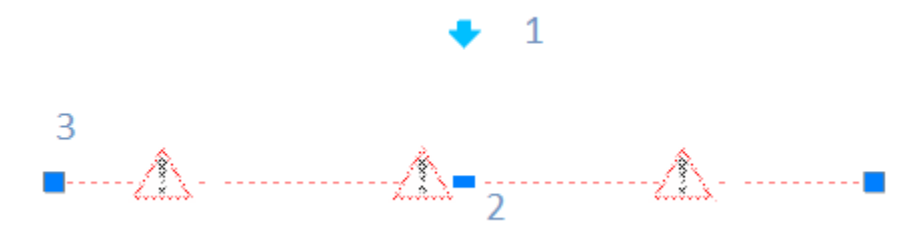

1. Ручка направления отображения знаков.

2. Ручка добавления нового узла линии разграничения.

3. Ручка перемещения узла линии разграничения.

### **Пути подкрановые**

ొ Главное меню: *Стройплощадка - Опасные зоны - Пути подкрановые*.

Лента: *Стройплощадка - Стройгенплан - Пути подкрановые*.

Панель инструментов: *Пути подкрановые (на панели инструментов* "ОТД Опасные зоны"*)*. Командная строка: *SPPPRCRANERAIL*.

# **Порядок работы**

- 1. Вызовите команду.
- 2. В диалоговом окне в классификаторе выберите объект.

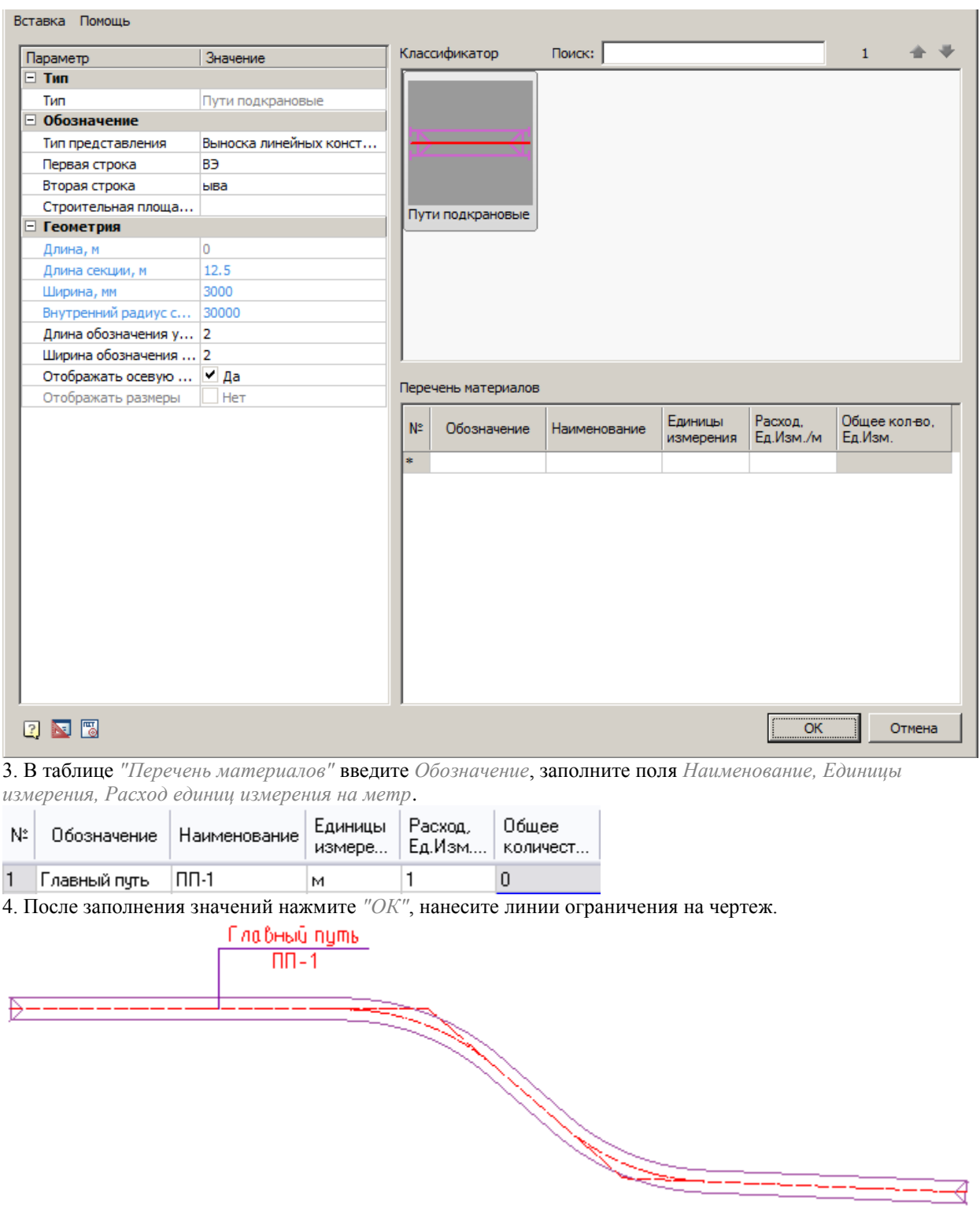

## **Диалоговое окно**

По двойному щелчку открывается диалог редактирования объекта.

#### *Главное меню*

*Вставка*

*Вставить спецификацию материалов* - команда создает спецификацию на основе таблицы *"Перечень материалов"*.

# Спецификация материалов

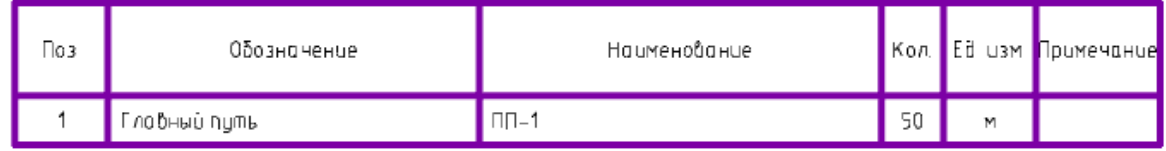

#### *Классификатор*

*Классификатор позволяет выбрать тип путей.*

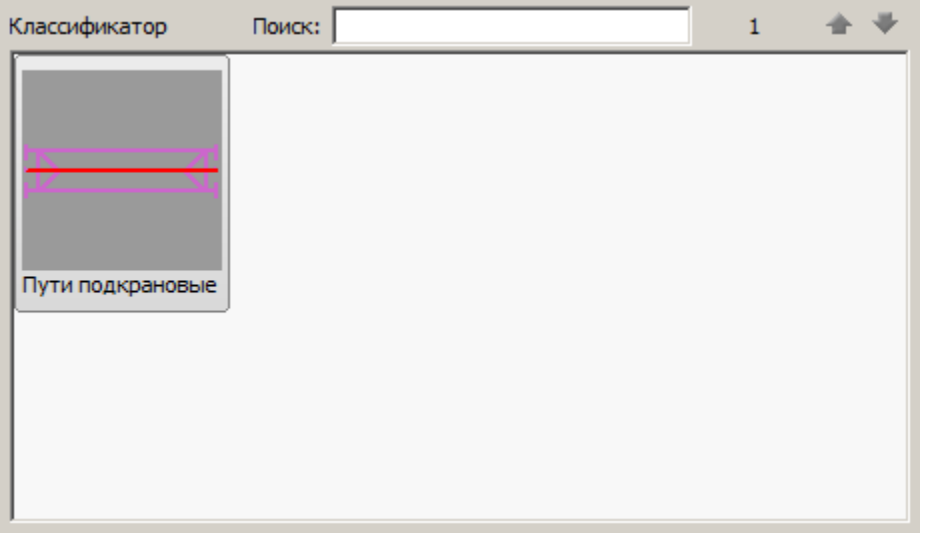

#### *Перечень материалов*

В таблице *"Перечень материалов"* рассчитывается *общее количество* требуемых материалов.

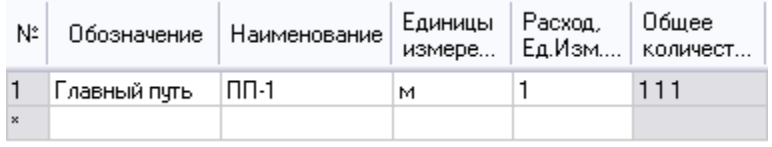

*Список параметров*

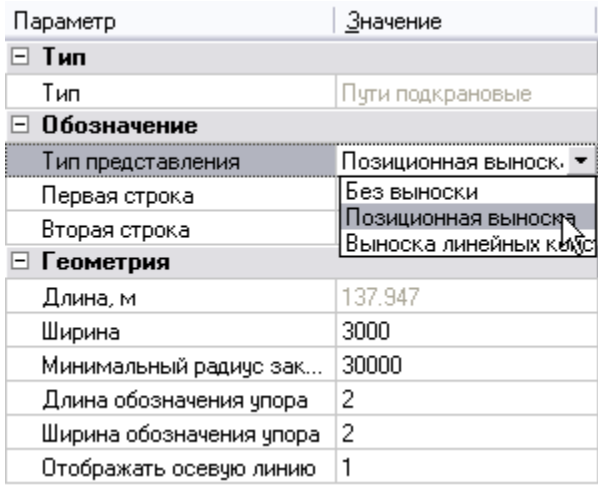

*Тип*

*Тип* - тип объекта, выбирается в классификаторе.

*Обозначение*

*Тип представления* - определяет тип выноски объекта:

- Без выноски
- Позиционная выноска
- Выноска линейных конструкций

*Первая строка* - строка заполнения выноски, можно выбрать из выпадающего меню или ввести вручную. *Вторая строка* - строка заполнения выноски, можно выбрать из выпадающего меню или ввести вручную. Отображается под обозначением.

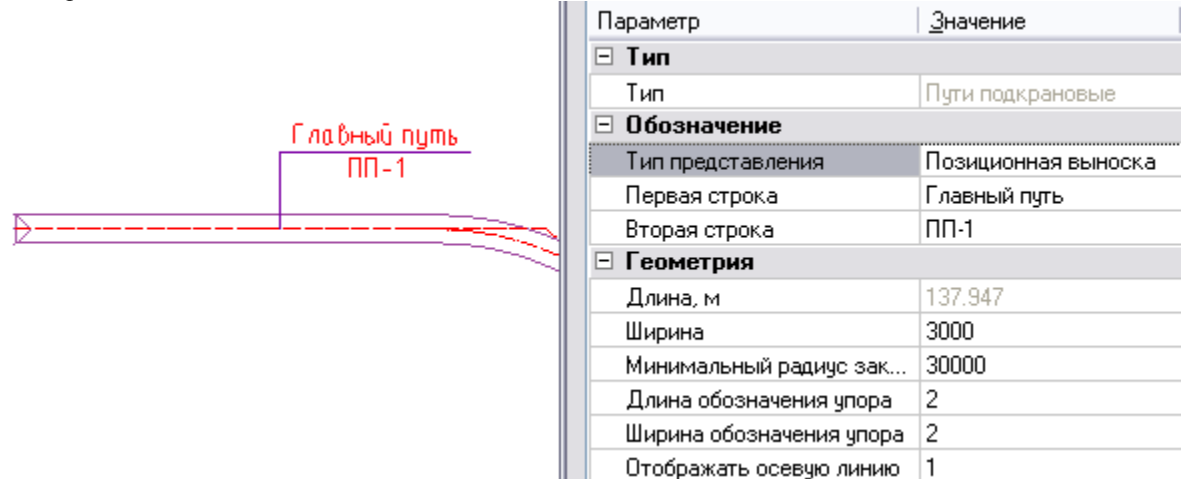

*Строительная площадка* - выбор строительной площадки к которому относятся подкрановые пути. *Геометрия*

*Длина, м* - нередактируемый параметр, показывает длину подкрановых путей.

*Длина секции, м* - задает шаг привязки при вставке на чертеже.

*Ширина, мм* - ширина подкрановых путей.

*Внутренний радиус скругления, мм* - минимальный радиус между участками, при котором строится скругление.

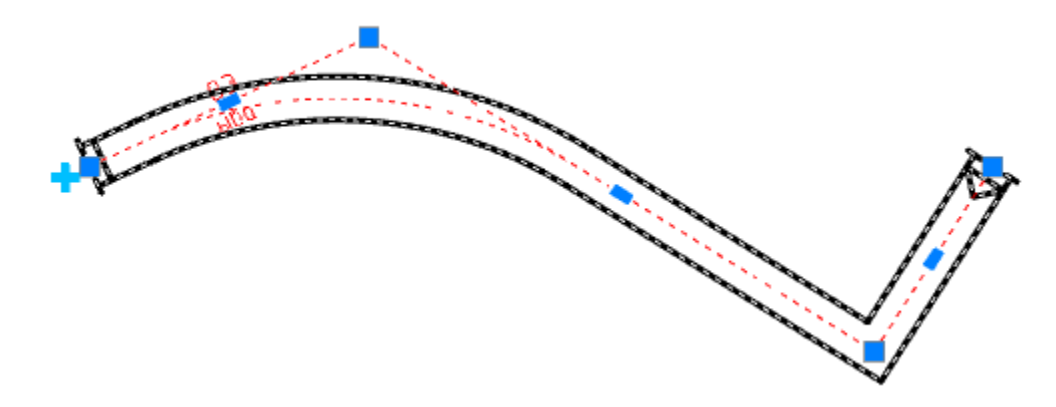

*Длина обозначения упора, мм* - "a" на рисунки ниже. *Ширина обозначения упора, мм* - "б" на рисунке ниже.

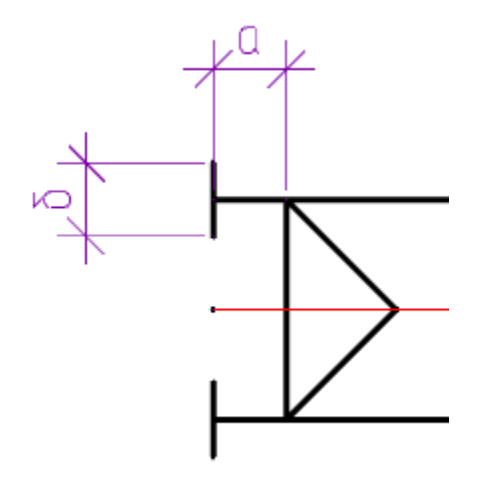

*Отображать осевую линию* - управляет отображением осевой линии. *Отображать размеры* - параметр управляет отображением размера длины подкрановых путей.

### **Редактирование с помощью ручек**

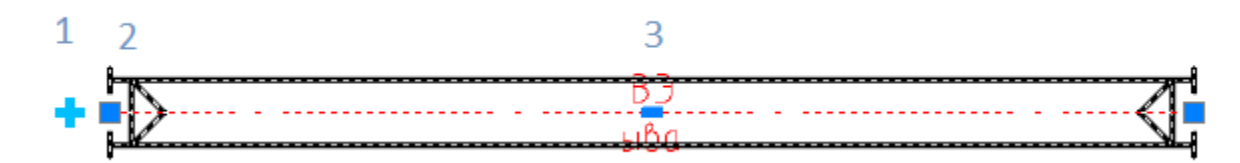

1. Ручка добавления [стоянки техники.](#page-160-0)

2. Ручка перемещения узла.

3. Ручка добавления нового узла.

# **Рабочий и холостой ход**

Главное меню: *Стройплощадка - Опасные зоны - Рабочий и холостой ход*.

Лента: *Стройплощадка - Стройгенплан - Рабочий и холостой ход*.

Панель инструментов: *Рабочий и холостой ход (на панели инструментов* "ОТД Опасные зоны"*)*. Командная строка: *SPPPRWORKINGPATH*.

# **Порядок работы**

1. Вызовите команду.

D

2. В диалоговом окне в классификаторе выберите объект.

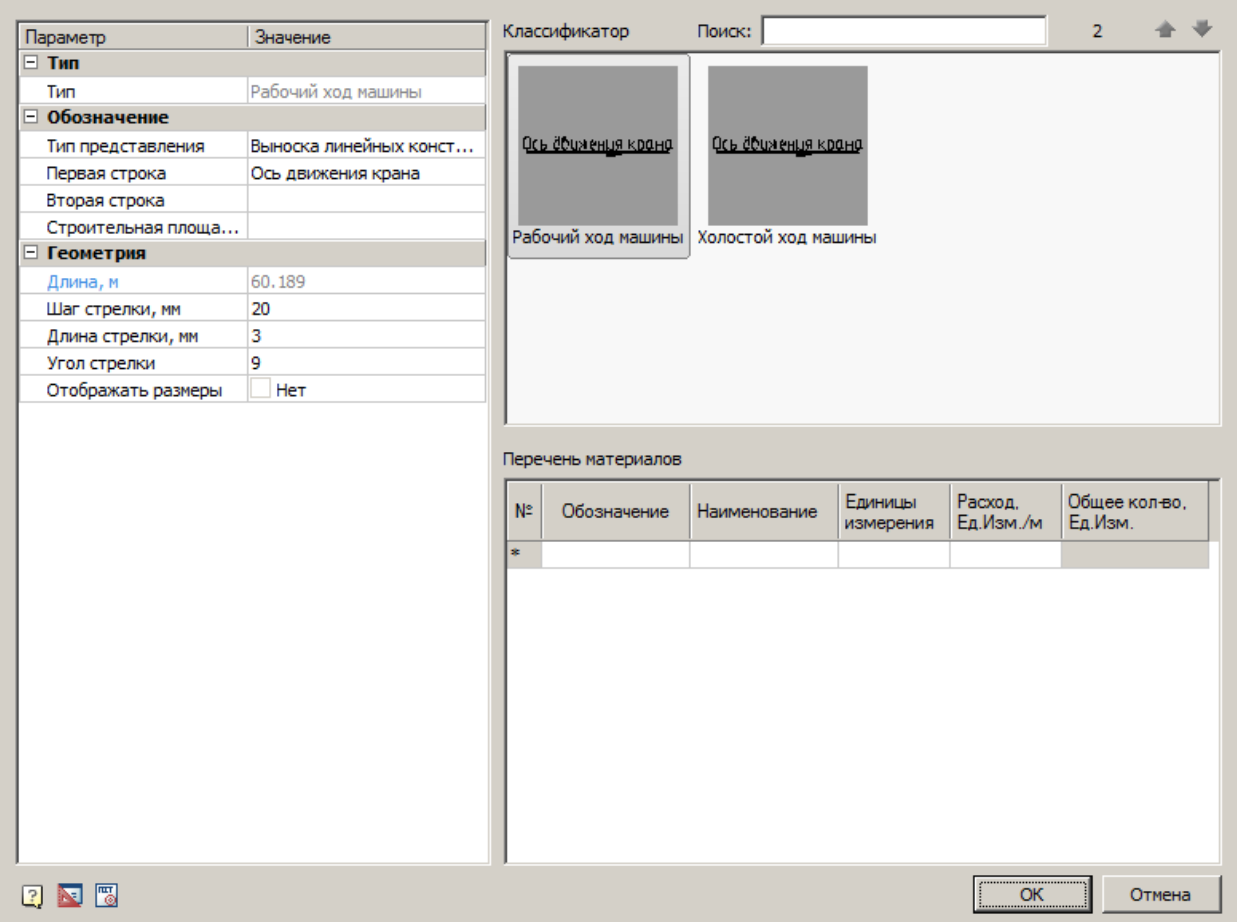

3. В таблице *"Перечень материалов"* введите *Обозначение*, заполните поля *Наименование, Единицы измерения, Расход единиц измерения на метр*.

|                                                                             |                  | N <sup>2</sup> Обозначение Наименование Единицы Расход, Общее<br>измере Ед.Изм количест |  |  |  |  |
|-----------------------------------------------------------------------------|------------------|-----------------------------------------------------------------------------------------|--|--|--|--|
|                                                                             | 1 Рабочий ход РХ |                                                                                         |  |  |  |  |
| 4. После заполнения значений нажмите "ОК", нанесите ось движения на чертеж. |                  |                                                                                         |  |  |  |  |

Ось движения крана

### **Диалоговое окно**

По двойному щелчку открывается диалог редактирования объекта.

*Главное меню*

*Вставка*

*Вставить спецификацию материалов* - команда создает спецификацию на основе таблицы *"Перечень материалов"*.

# Спецификация материалов

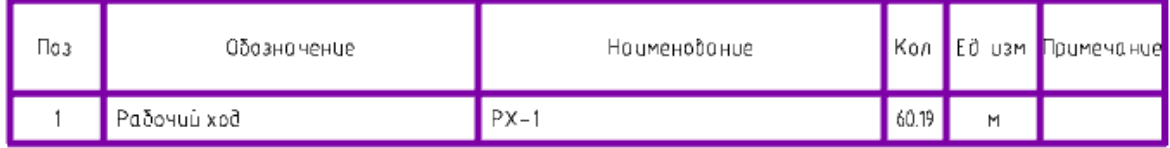

#### *Классификатор*

*Классификатор позволяет выбрать тип хода машины.*

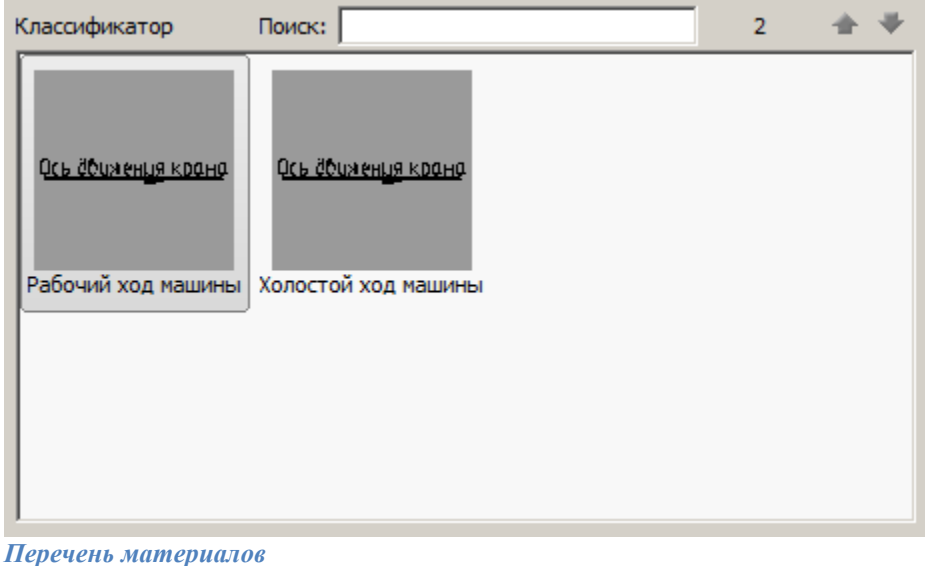

В таблице *"Перечень материалов"* рассчитывается *общее количество* требуемых материалов.

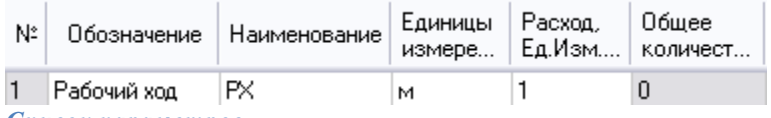

*Список параметров*

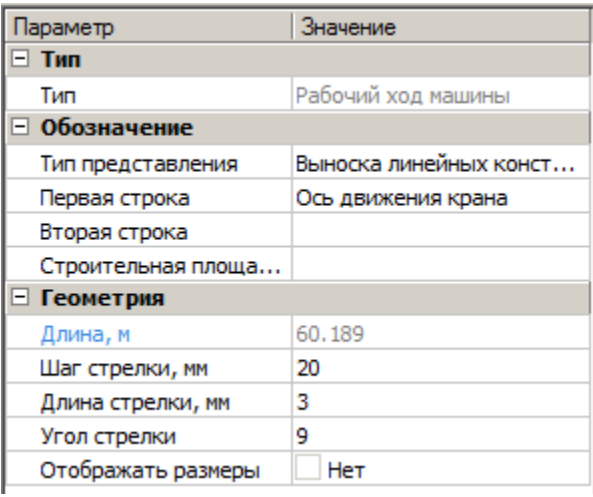

$$
\bullet \quad Tun
$$

*Тип* - тип объекта, выбирается в классификаторе.

*Обозначение*

*Тип представления* - определяет тип выноски объекта:

- Без выноски
	- Позиционная выноска
- Выноска линейных конструкций

*Первая строка* - строка заполнения выноски, можно выбрать из выпадающего меню или ввести вручную. *Вторая строка* - строка заполнения выноски, можно выбрать из выпадающего меню или ввести вручную. Отображается под обозначением.

*Строительная площадка* - выбор строительной площадки к которому относятся ход крана.

*Геометрия*

*Длина, м* - нередактируемый параметр, показывает длину оси движения.

*Шаг стрелки, мм* - "a" на рисунки ниже.

*Длина стрелки, мм* - "б" на рисунки ниже.

*Угол стрелки* - "в" на рисунки ниже.

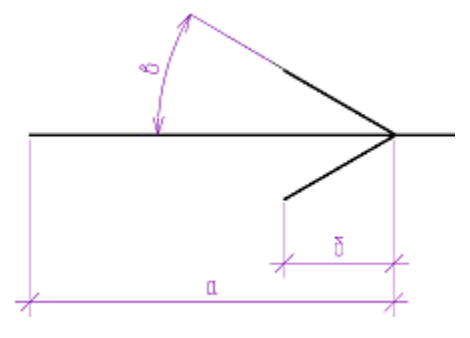

*Отображать размеры* - параметр управляет отображением размера длины хода крана.

#### **Редактирование с помощью ручек**

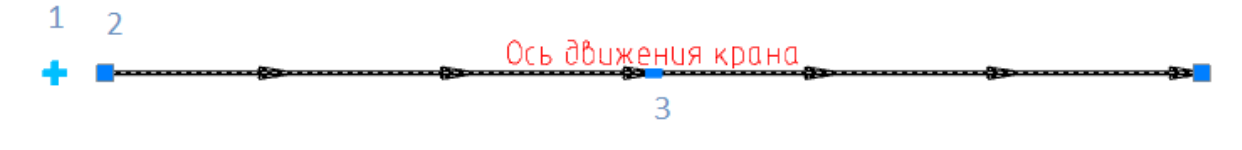

- 1. Ручка добавления [стоянки техники.](#page-160-0)
- 2. Ручка перемещения узла.

<span id="page-160-0"></span>2. Ручка добавления нового узла.

#### **Стоянка техники**

ొ

Главное меню: *Стройплощадка - Опасные зоны - Стоянка техники*.

Лента: *Стройплощадка - Стройгенплан - Стоянка техники*.

Панель инструментов: *Стоянка техники (на панели инструментов* "ОТД Опасные зоны"*)*.

Командная строка: *SPPPRMACHINESTOP*.

# **Порядок работы**

#### 1. Вызовите команду.

2. В диалоговом окне в классификаторе выберите объект.

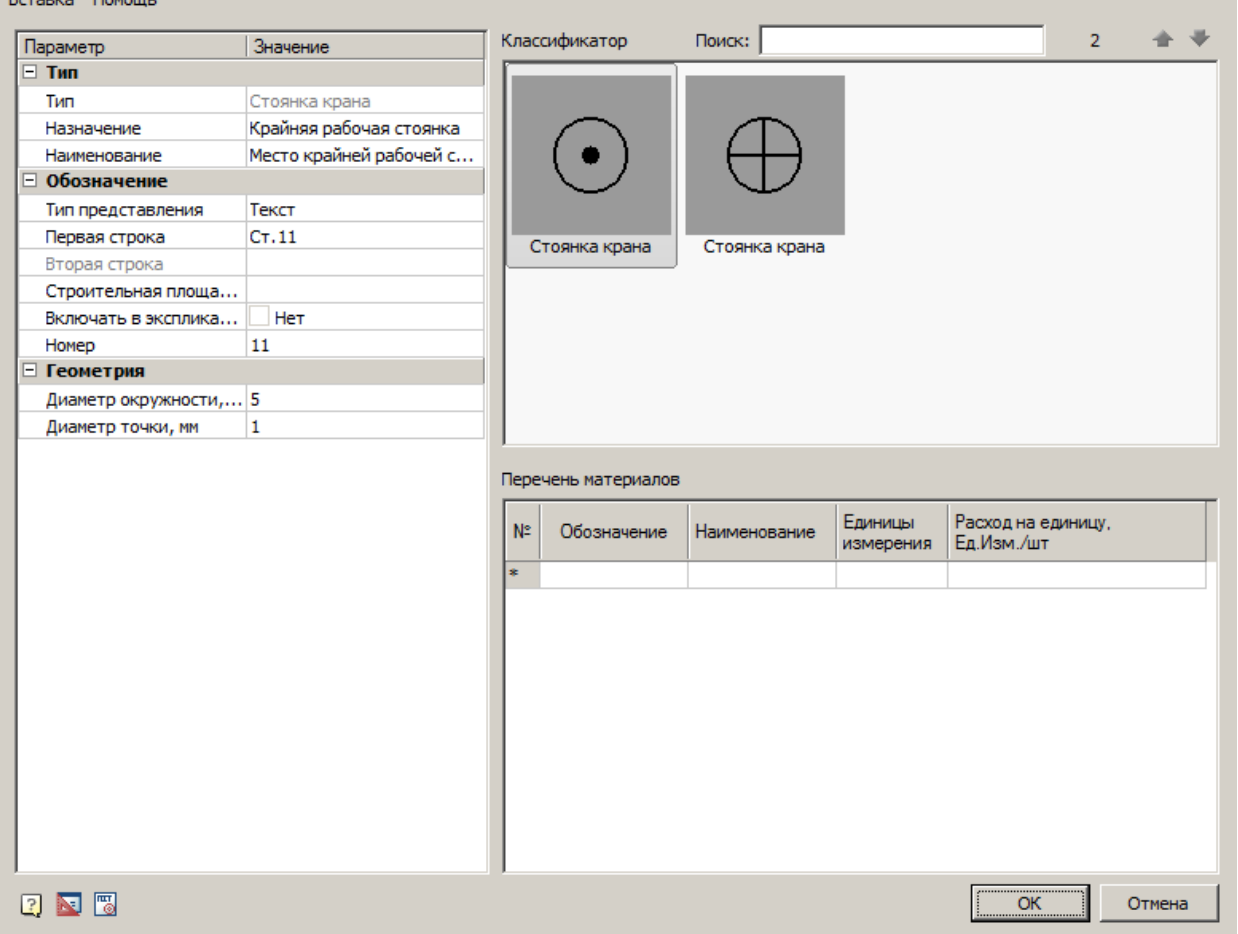

3. В таблице *"Перечень материалов"* введите *Обозначение*, заполните поля *Наименование, Единицы измерения, Расход единиц измерения на метр*.

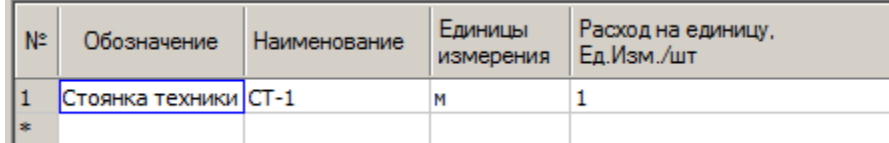

4. После заполнения значений нажмите *"ОК"*, нанесите точку стоянки техники на ось движения крана или на подкрановые пути.

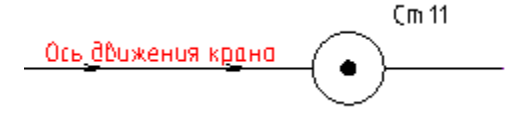

#### **Диалоговое окно**

По двойному щелчку открывается диалог редактирования объекта.

*Главное меню*

*Вставка*

*Вставить спецификацию материалов* - команда создает спецификацию на основе таблицы *"Перечень материалов"*.

### Спецификация материалов

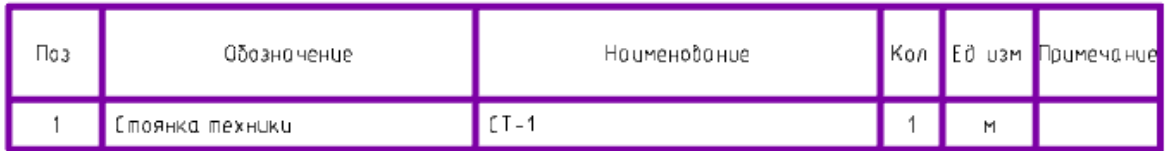

#### *Классификатор*

*Классификатор позволяет выбрать тип стоянки.*

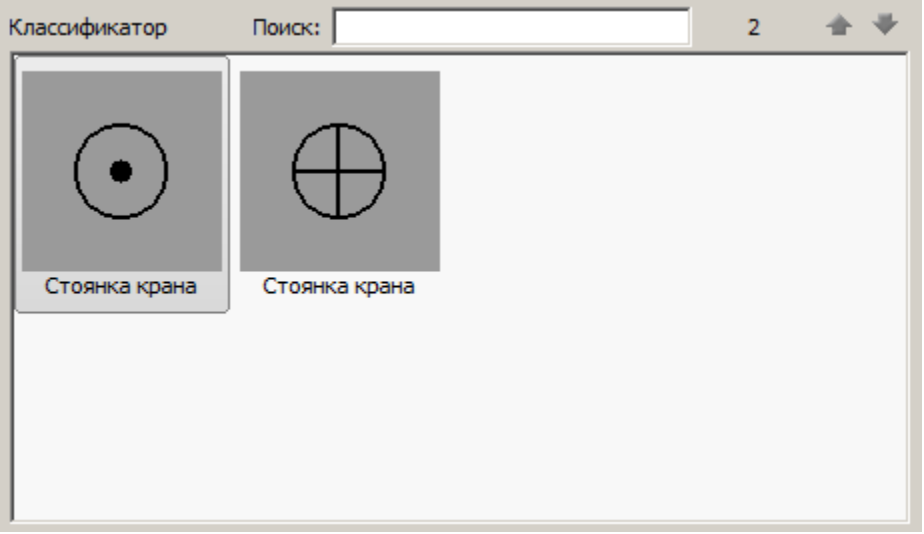

#### *Перечень материалов*

В таблице *"Перечень материалов"* рассчитывается *общее количество* требуемых материалов.

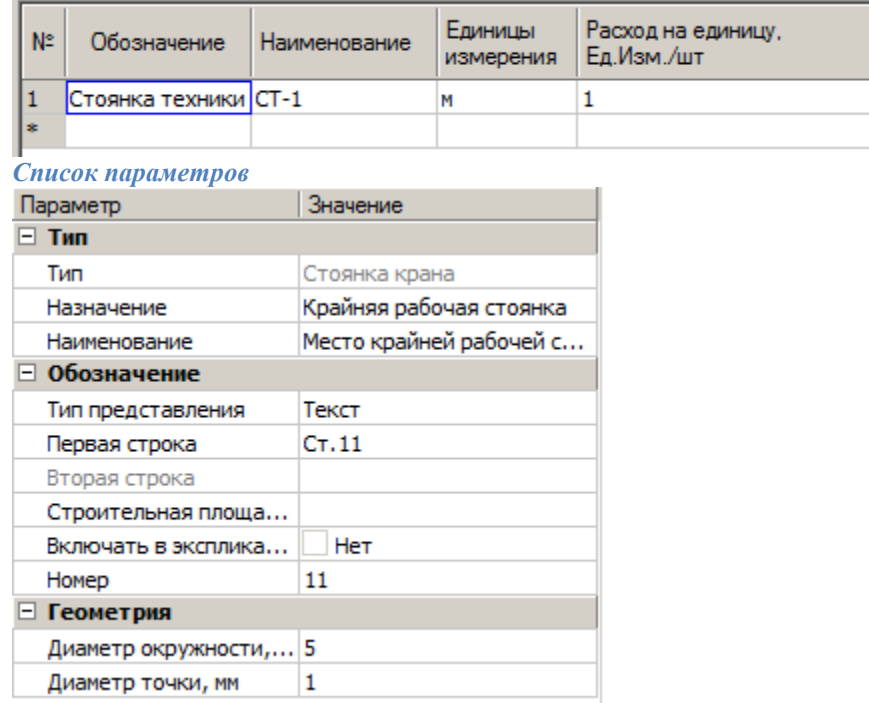

*Тип*

*Тип* - тип объекта, выбирается в классификаторе. *Назначение* - выбор назначения стоянки техники. *Наименование* - наименование стоянки техники.

*Обозначение*

*Тип представления* - определяет тип выноски объекта:

- Без выноски
	- Позиционная выноска
- Текст
- Позиционный маркер

*Первая строка* - строка заполнения выноски (текста), можно выбрать из выпадающего меню или ввести вручную.

*Вторая строка* - строка заполнения выноски, можно выбрать из выпадающего меню или ввести вручную. Отображается под обозначением.

*Строительная площадка* - выбор строительной площадки к которому относятся стоянка техники.

*Включать в экспликацию* - возможность отображения в экспликации

#### *Номер* - номер стоянки техники.

*Геометрия*

*Диаметр окружности, мм* - диаметр окружности стоянки техники.

*Диаметр точки, мм* - диаметр точки стоянки техники.

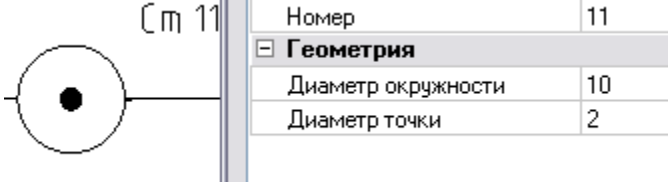

# <span id="page-163-0"></span>*Откосы*

### **Откос**

Главное меню: *Стройплощадка - Откосы - Откос*.

Лента: *Стройплощадка - Стройгенплан - Откос*.

Панель инструментов: *Откос (на панели инструментов* "ОТД Откосы"*)*.

Командная строка: *SPSLOPE*.

### **Термины**

*Бровка* - верхняя граница откоса.

*Подошва* - нижняя граница откоса.

*Границы участков* - линии, разделяющие участки откосов с разным направлением горизонталей (штрихов). *Горизонталь* - линия, определяющая направление штриховки участка откоса.

# **Порядок построения**

1. Вызовите команду *"Откос"*.

2. В контекстном меню откоса выберите способ построения:

- *подоШва* построение начинается с подошвы откоса.
- *Бровки* построение начинается с бровки откоса.
- *[Насыпь](#page-169-0)* включает инструмент построения насыпи.
- *[Выемка](#page-169-1)* включает инструмент построения выемки.
- *Магнит* построение откоса с помощью инструмента магнит.
- *Полилиния* построение по полилинии, которая будет служить подошвой.
- *Две полилинии* построение по двум полилиниям, где первая полилиния будет служить бровкой, а вторая - подошвой.

*Примечание:* По умолчанию выбран способ построения *"Бровка"*.

3. Перейдите к построению откоса.

3.а *Построение по бровке*

Укажите первую точку бровки, затем следующие.

*Примечание:* Чтобы отменить последний участок, выберите *"Отмена"* из контекстного меню.

Участок откоса может быть построен с помощью дуги. Для этого в контекстном меню выберите инструмент *"дугА"*. Для возврата построения линиями в контекстном меню выберите инструмент *"Линия"*. При построении двух и более участков, доступна команда контекстного меню *"Замкнуть"*, которая позволяет замкнуть конец и начало бровки.

Нажмите Enter для перехода к построению подошвы, либо Esc, если подошву не нужно строить.

*Примечание:* Если вы перешли к построению подошвы и передумали, нажмите повторно Enter.

 В зависимости от выбора, постройте подошву и нажмите Enter или укажите направление отрисовки штрихов, откос построится.

#### 3.б *Построение по подошве*

Построение производится аналогично построению по бровке, только первой строится подошва. 3.в *Построение насыпи*

- Укажите первый угол насыпи
- Укажите второй угол насыпи

Построится прямоугольная насыпь с подошвой снаружи.

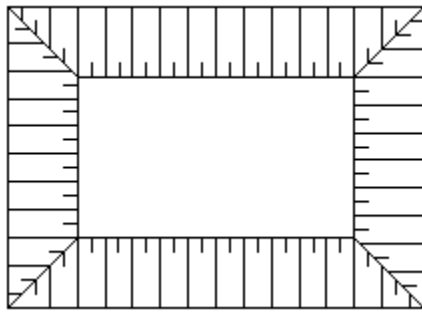

3.г *Построение выемки*

- Укажите первый угол выемки
- Укажите второй угол выемки
- Построится прямоугольная выемка с подошвой внутри.

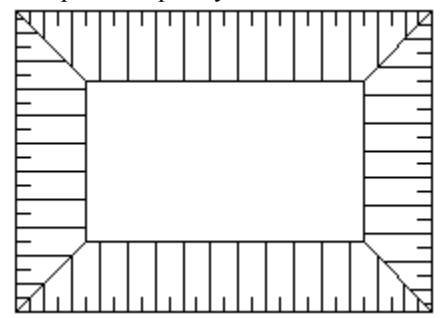

- $\bullet$ 3.д *Построение по полилинии*
	- Укажите полилинию по которой будет строится откос. Контур полилинии будет являться бровкой.
- Постройте подошву или нажмите Enter и укажите направление отрисовки штрихов, откос построится. 3.е *Построение по двум полилиниям*
	- Укажите первую полилинию, она будет бровкой.
	- Укажите вторую полилинию, она будет подошвой.
	- Нажмите Enter, откос построится.

#### **Редактирование с помощью диалога**

Двойной щелчок по откосу откроет его свойства.

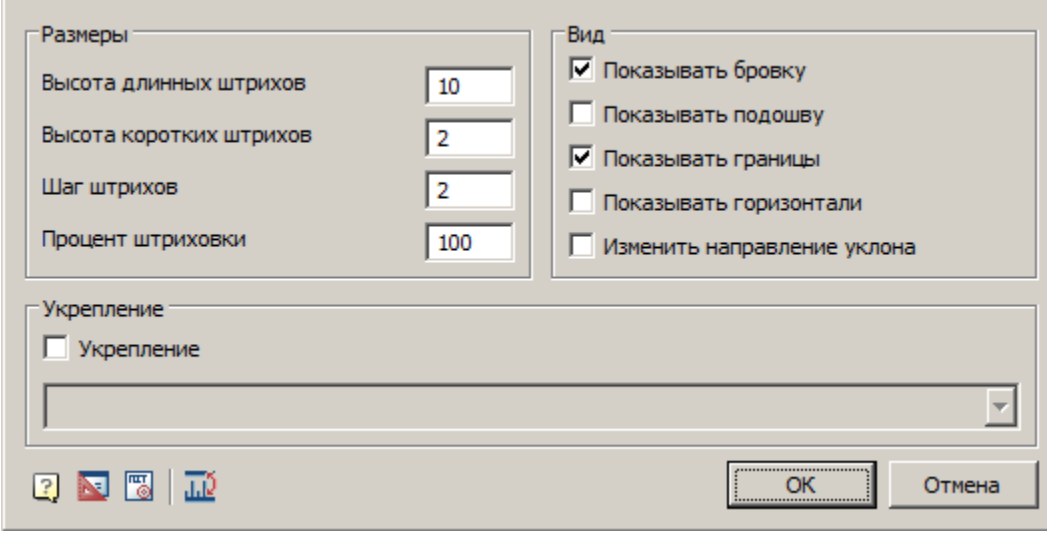

*Раздел "Размеры".*

В этой части диалога можно настроить размеры штрихов откосов.

*Важно!* При изменении размеров штрихов, длины автоматически пересчитываются и отображаются на чертеже.

Высота больших штрихов меняется при построении откоса только по одной бровке или подошве.

Процент штриховки, необходим для заполнения длинных контуров пустыми промежутками. Процент штриховки вычисляется автоматически. Если его не задал пользователь, то он будет равен 100%.

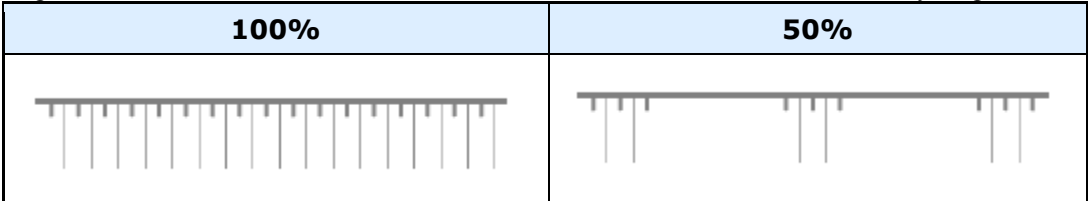

#### *Раздел "Вид"*.

Переключатель *"Показывать бровку"* управляет видимостью бровки откоса.

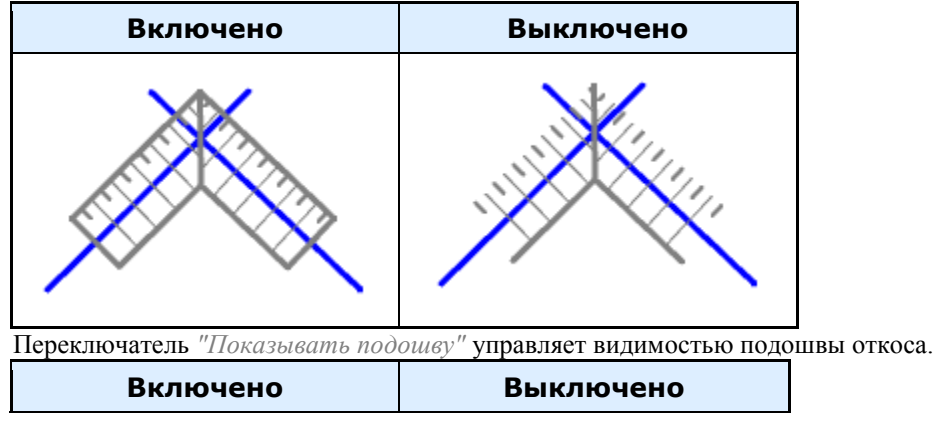

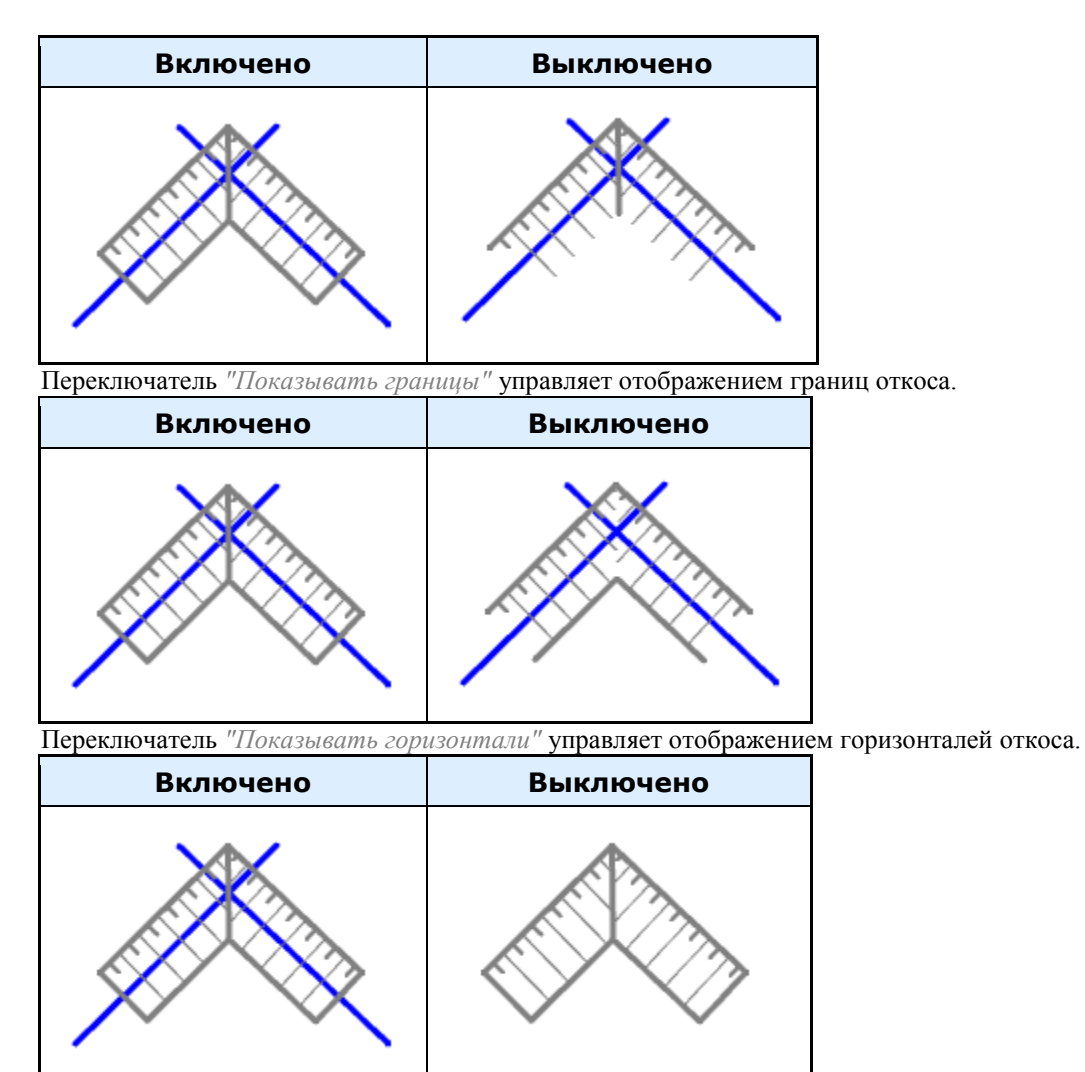

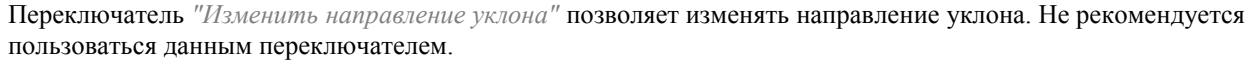

#### *Раздел "Укрепление".*

Тип откоса, *укрепленный / неукрепленный*, включается соответствующим переключателем. Для

укрепленного откоса отрисовывается ассоциативно привязанная выноска с обозначением типа укрепления (вводится вручную или выбирается из списка).

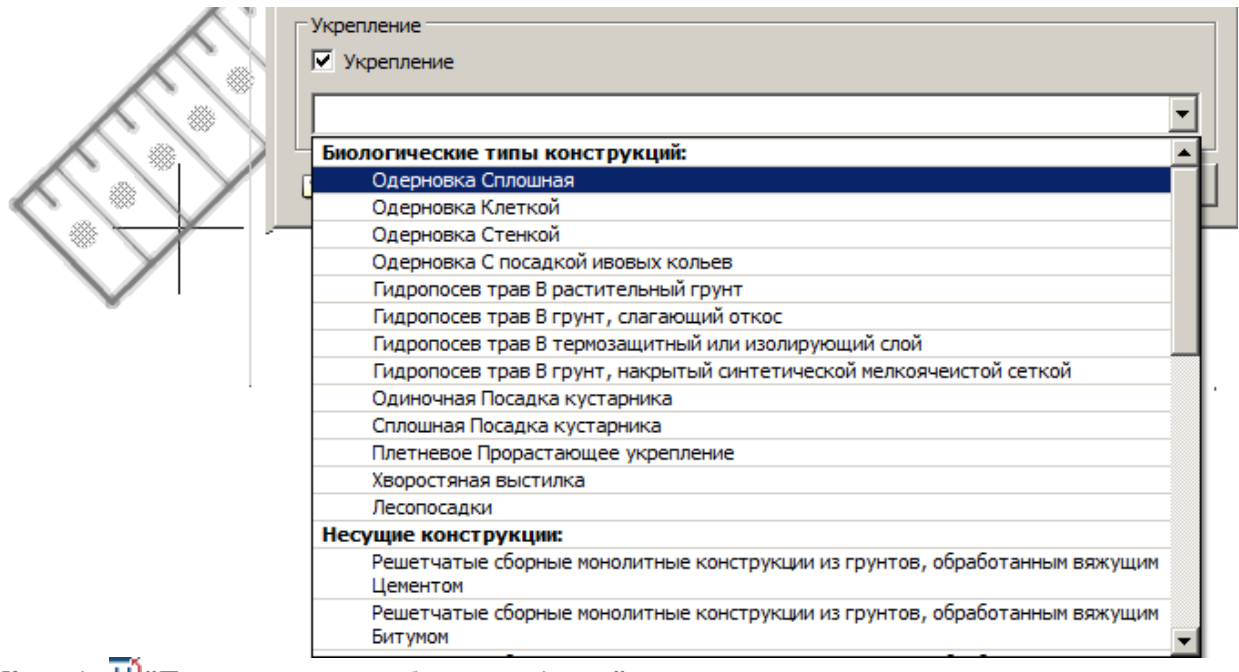

*Команда "Поменять местами бровку и подошву"* Меняет местами бровку и подошву. При этом откос будет построен заново.

### **Редактирование с помощью "ручек"**

С помощью стрелки можно сменить направление уклона откоса.

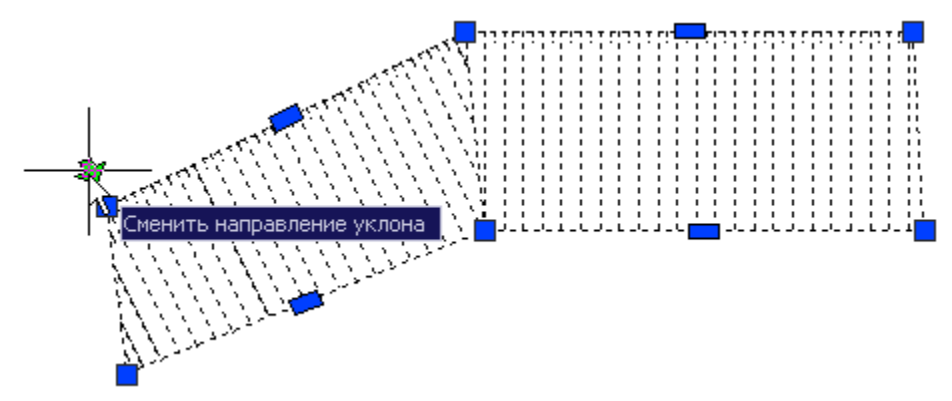

Если потянуть за ручки можно изменить геометрию откоса или добавить новые вершины.

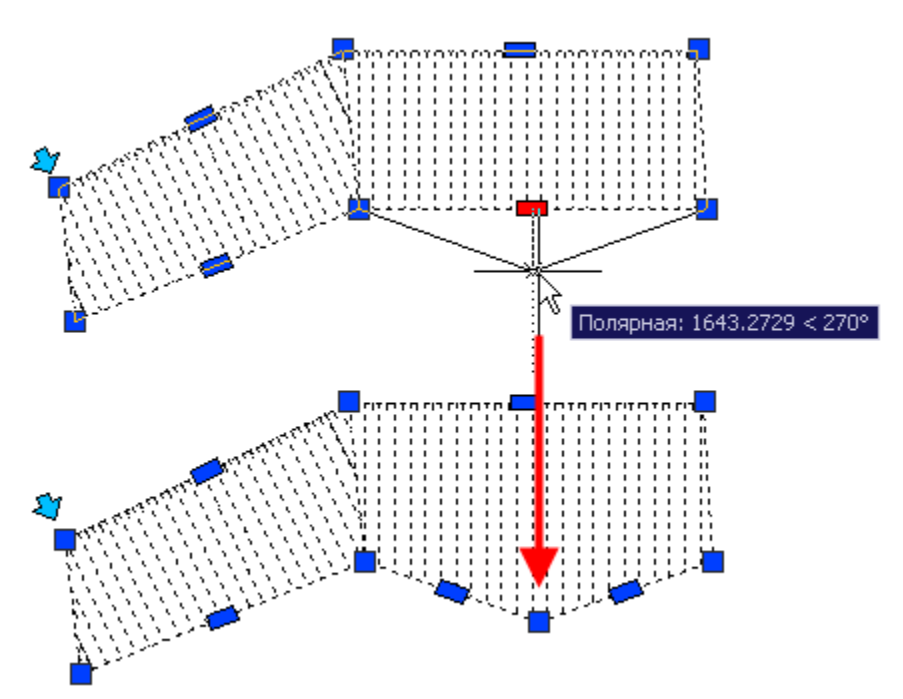

Горизонтали содержат ручки для поворота границ и выбора типа.

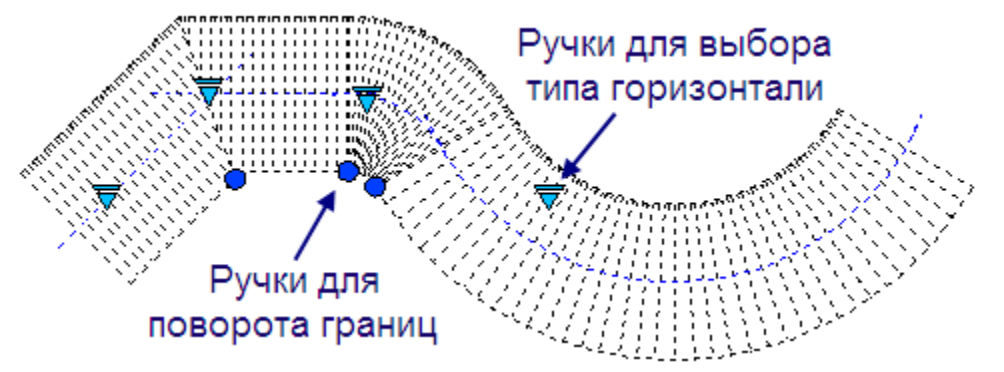

Существуют следующие типы горизонталей:

- Параллельно бровке
- Линия
- Дуга

При включении типа *"Линия"* или *"Дуга"*, горизонталь редактируется независимо.

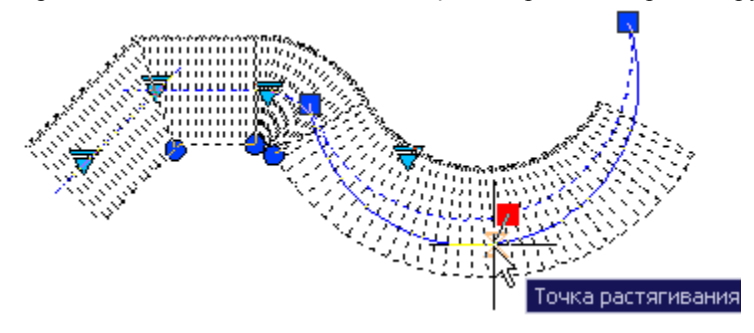

### <span id="page-169-1"></span>**Выемка**

Главное меню: *Стройплощадка - Откосы - Выемка*.

Лента: *Стройплощадка - Стройгенплан - Выемка*.

Панель инструментов: *Выемка (на панели инструментов* "ОТД Откосы"*)*.

#### Командная строка: *SPSGROOVE*.

Для отрисовки выемки вызовите команду *"Выемка"* на панели *"Откосы"*, укажите ее размеры. Выемка - частный случай команды ["Откос".](#page-163-0)

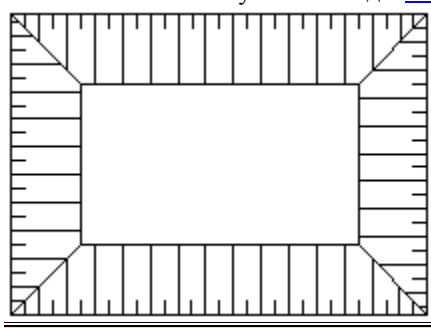

*Важно!* Обозначение прямоугольной насыпи или выемки строится по двум точкам.

#### <span id="page-169-0"></span>**Насыпь**

Главное меню: *Стройплощадка - Откосы - Насыпь*.

Лента: *Стройплощадка - Стройгенплан - Насыпь*.

Панель инструментов: *Насыпь (на панели инструментов* "ОТД Откосы"*)*.

Командная строка: *SPSMOUND*.

Для отрисовки насыпи вызовите команду *"Насыпь"* на панели *"Откосы"*, укажите ее размеры. Насыпь - частный случай команды ["Откос".](#page-163-0)

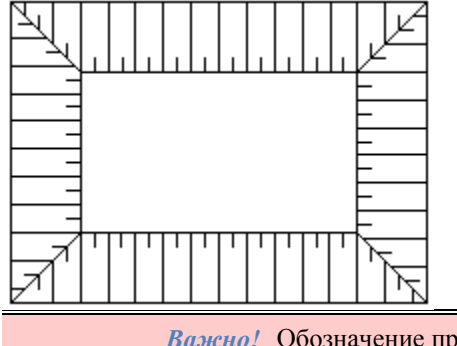

*Важно!* Обозначение прямоугольной насыпи или выемки строится по двум точкам.

# *Дорожные знаки. Знаки безопасности.*

### **Дорожный знак ГОСТ 52290**

Главное меню: *Стройплощадка - Знаки - Дорожный знак ГОСТ 52290*.

Лента: *Стройплощадка - Дороги - Дорожный знак ГОСТ 52290*.

Панель инструментов: *Дорожный знак ГОСТ 52290 (на панели инструментов* "ОТД Знаки"*)*.

Командная строка: *SPPPRROADSIGN*.

### **Знак безопасности ГОСТ 12.4.026**

ొ Главное меню: *Стройплощадка - Знаки - Знак безопасности ГОСТ 12.4.026*.

Лента: *Стройплощадка - Дороги - Знак безопасности ГОСТ 12.4.026*.

Панель инструментов: *Знак безопасности ГОСТ 12.4.026 (на панели инструментов* "ОТД Знаки"*)*.

Командная строка: *SPPPRSAFESIGN*.

### **Порядок работы**

1. Вызовите команду. Откроется диалоговое окно *"Дорожные знаки" ("Знаки безопасности")*.

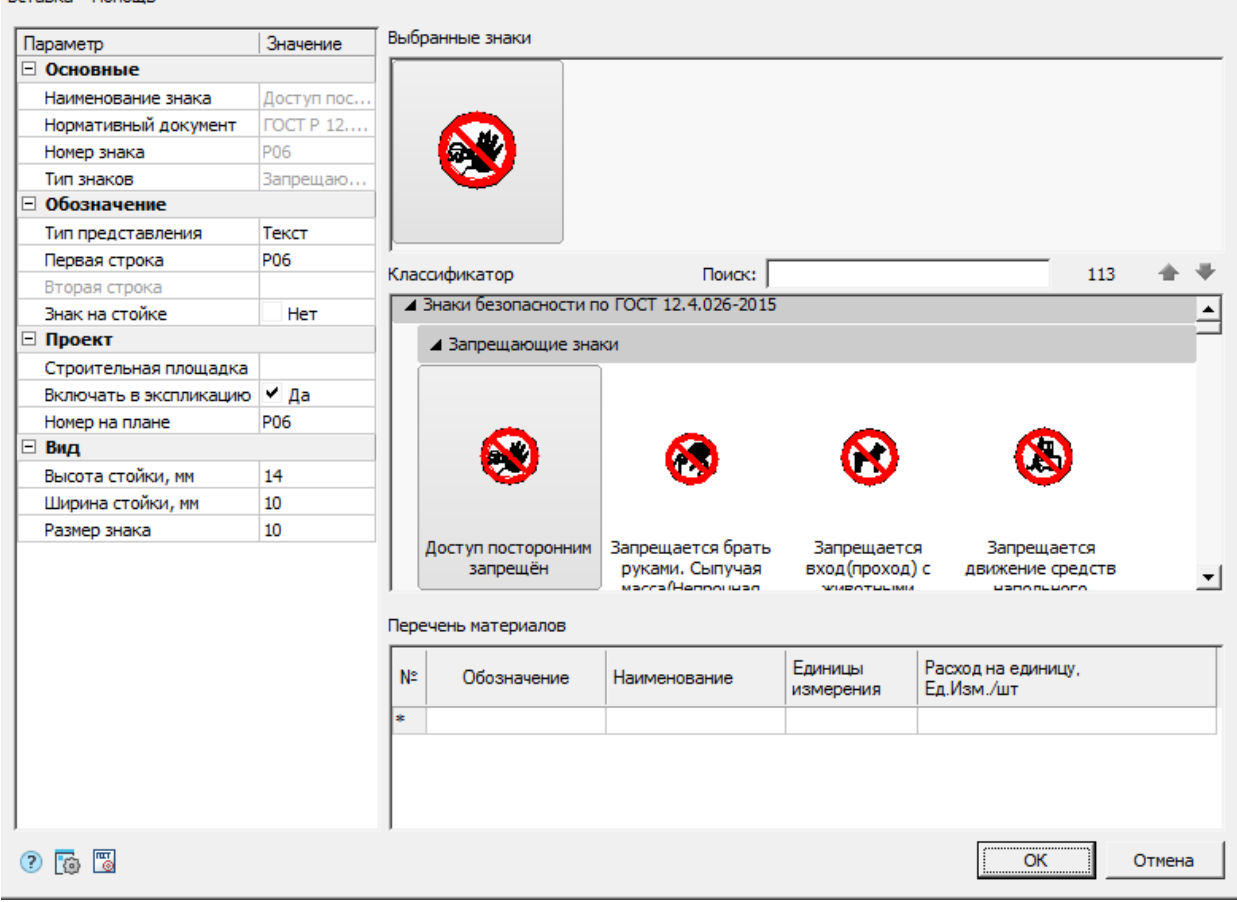

2. Выберите требуемый знак, укажите необходимые параметры и нажмите кнопку *"ОК"*.

3. Укажите точку установки знака на чертеже.

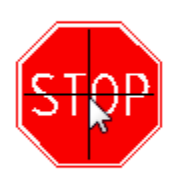

**RCTARKA DOMOULE** 

Если команда вставки знака была вызвана из диалога редактирования дороги, то вставляемый знак будет привязываться к дороге. При этом для знака автоматически включается параметр *"Знак на стойке"*. Знак будет вставляться с учетом направления движения по дороге.

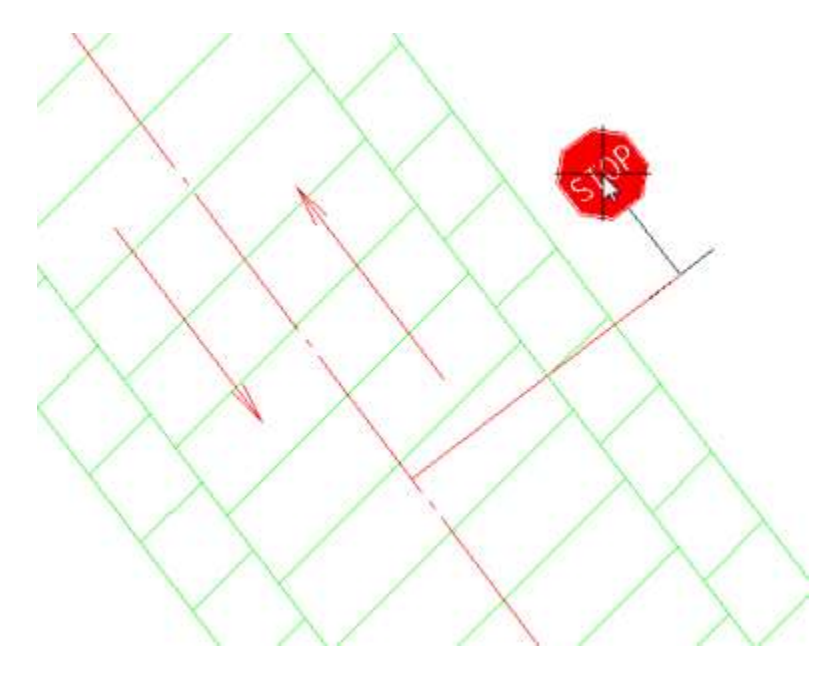

### **Добавить знак в список "Выбранные знаки"**

Знаки из классификатора можно добавлять в список *"Выбранные знаки"* методом перетаскивания. Выберите знак в классификаторе и, зажав ЛКМ, перетащите его в *"Выбранные знаки"*.

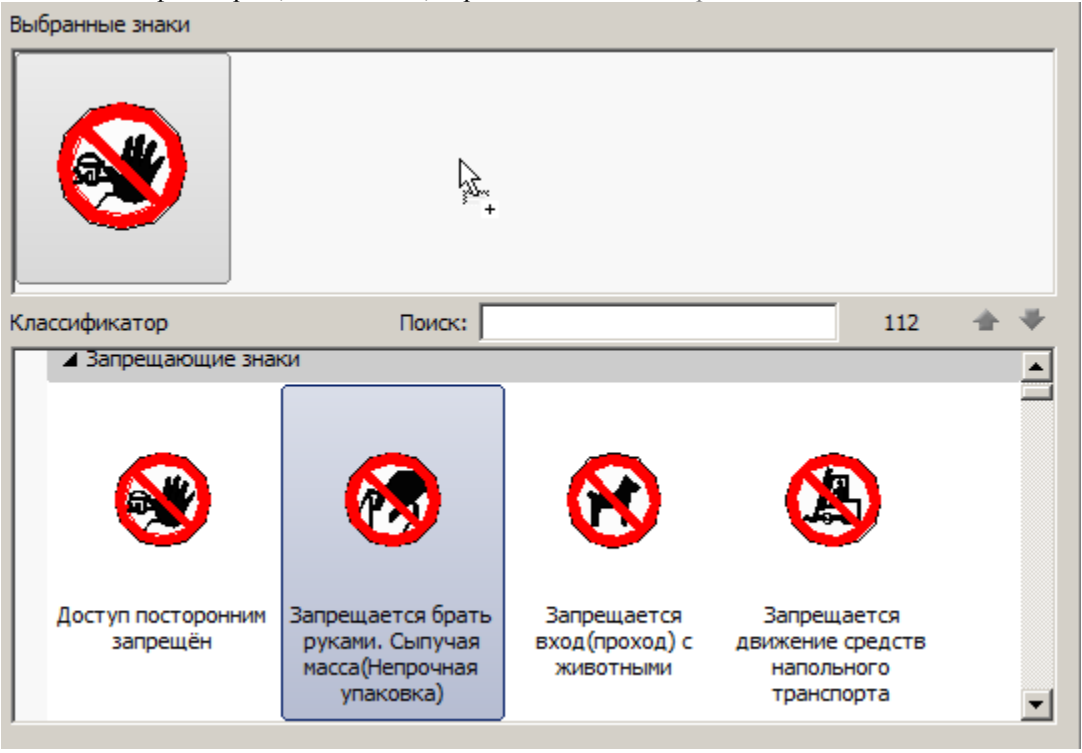

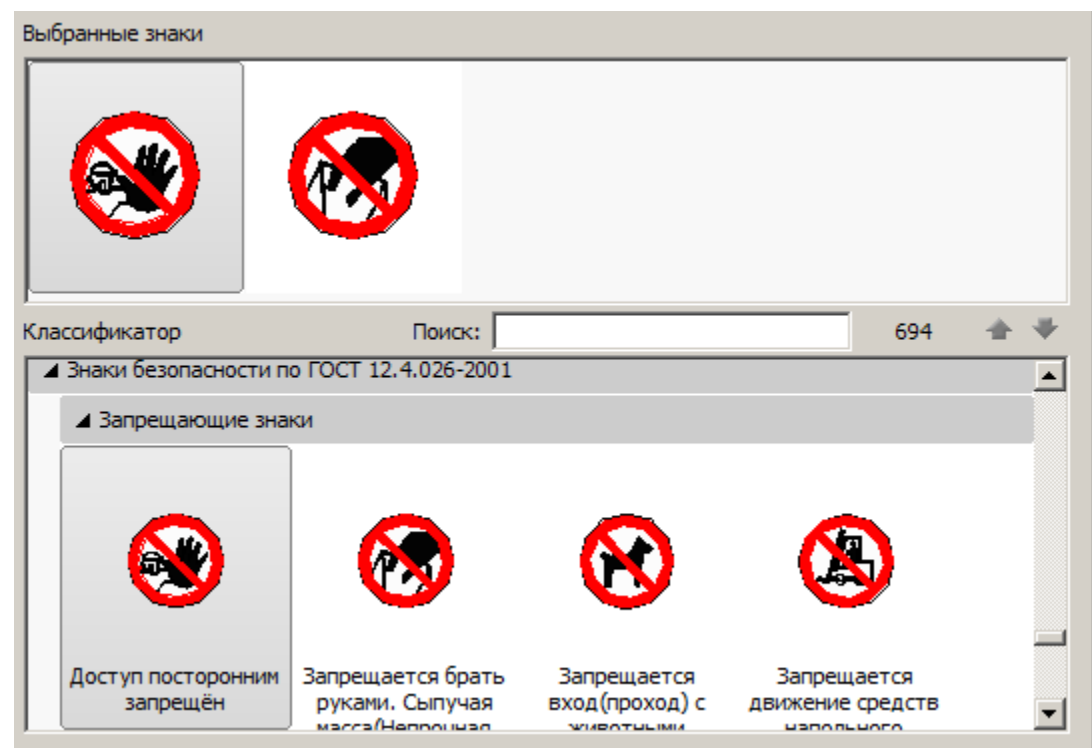

Это может понадобиться в случае установки нескольких знаков рядом.

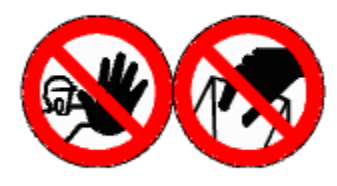

Параметры знаков редактируются отдельно при выборе одного из знаков в списке *"Выбранные знаки"*, либо совместно, при выборе нескольких знаков.

Некоторые параметры, независимо от количества выбранных знаков, при изменении в одном знаке, изменяются для всех знаков. Например, "Знак на стойке". При изменении значения у одного знака, изменится значение у остальных знаков.

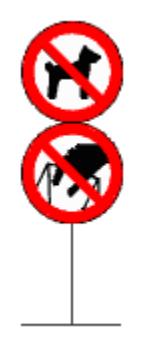

#### **Выбрать несколько знаков в списке "Выбранные знаки"**

Выбранный знак отмечается голубой рамкой. Для выбора нескольких знаков нажмите и удерживайте клавишу Shift и курсором мыши выбирайте знаки. Так же можно воспользоваться значками «*+*» (Добавить в селекцию)/ «*-*» (Исключить из селекции) в правом верхнем углу знака.

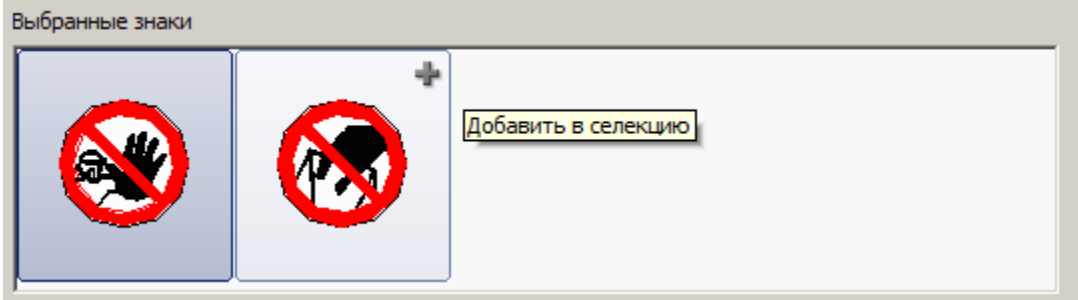

#### **Заменить знак в списке "Выбранные знаки"**

В списке *"Выбранные знаки"* выберите один или несколько знаков, которые вы хотите заменить. Выберите знак в классификаторе. *Двойной щелчок мыши* по нему заменит выбранные знаки из списка *"Выбранные знаки"* на знак из классификатора.

#### **Удалить знак в списке "Выбранные знаки"**

Выберите знак в списке и нажмите клавишу *"Del"* на клавиатуре.

#### *Строительная техника*

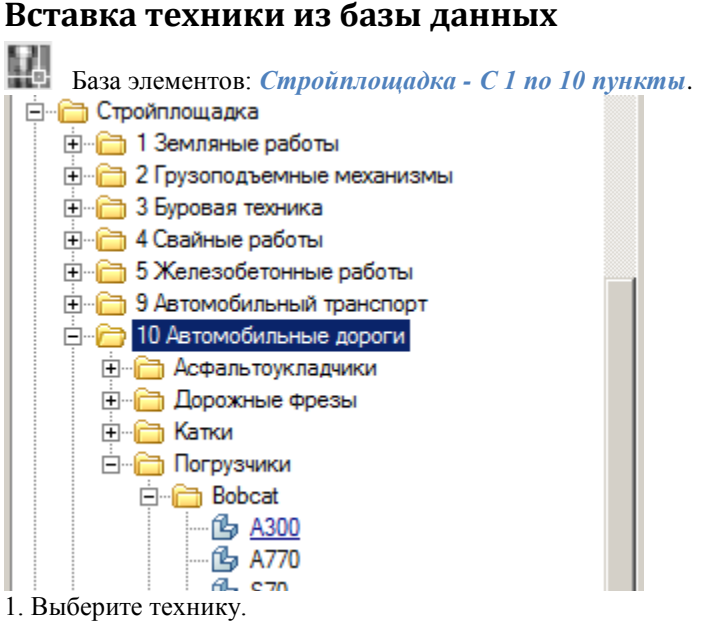

2. Укажите точку вставки техники щелчком в поле чертежа.

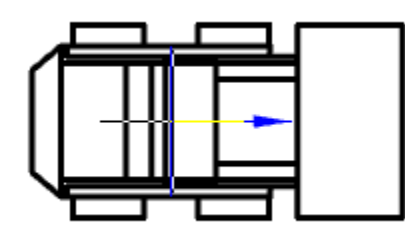

#### 3. Укажите направление.

Появится диалог, в котором задаются общие параметры – направления вида, даты использования, наименование работ и бортовой номер и так далее.

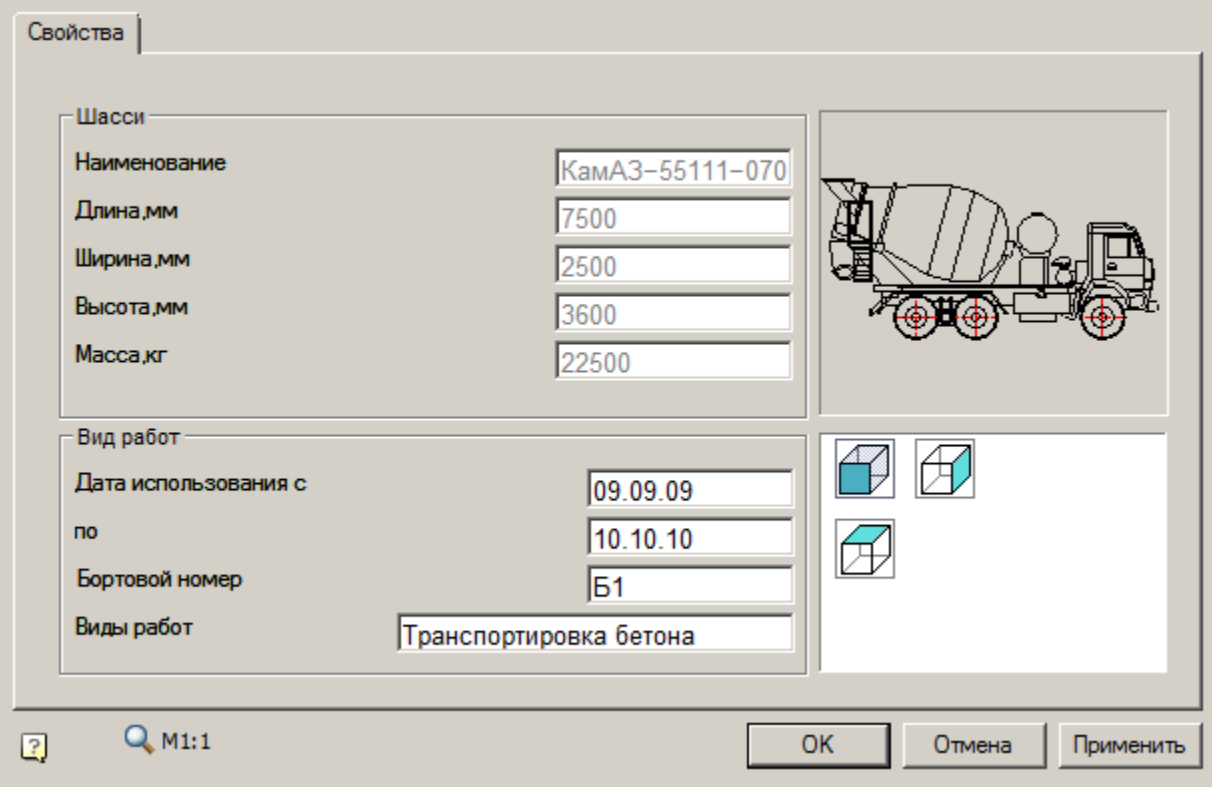

Для некоторых типов техники задаются специфичные параметры. Например, для экскаваторов в диалоге выбирается вместимость ковша, текущий радиус и глубина копания, углы стрелы на виде в плане. Также можно включить отрисовку дополнительного штрихового вида.

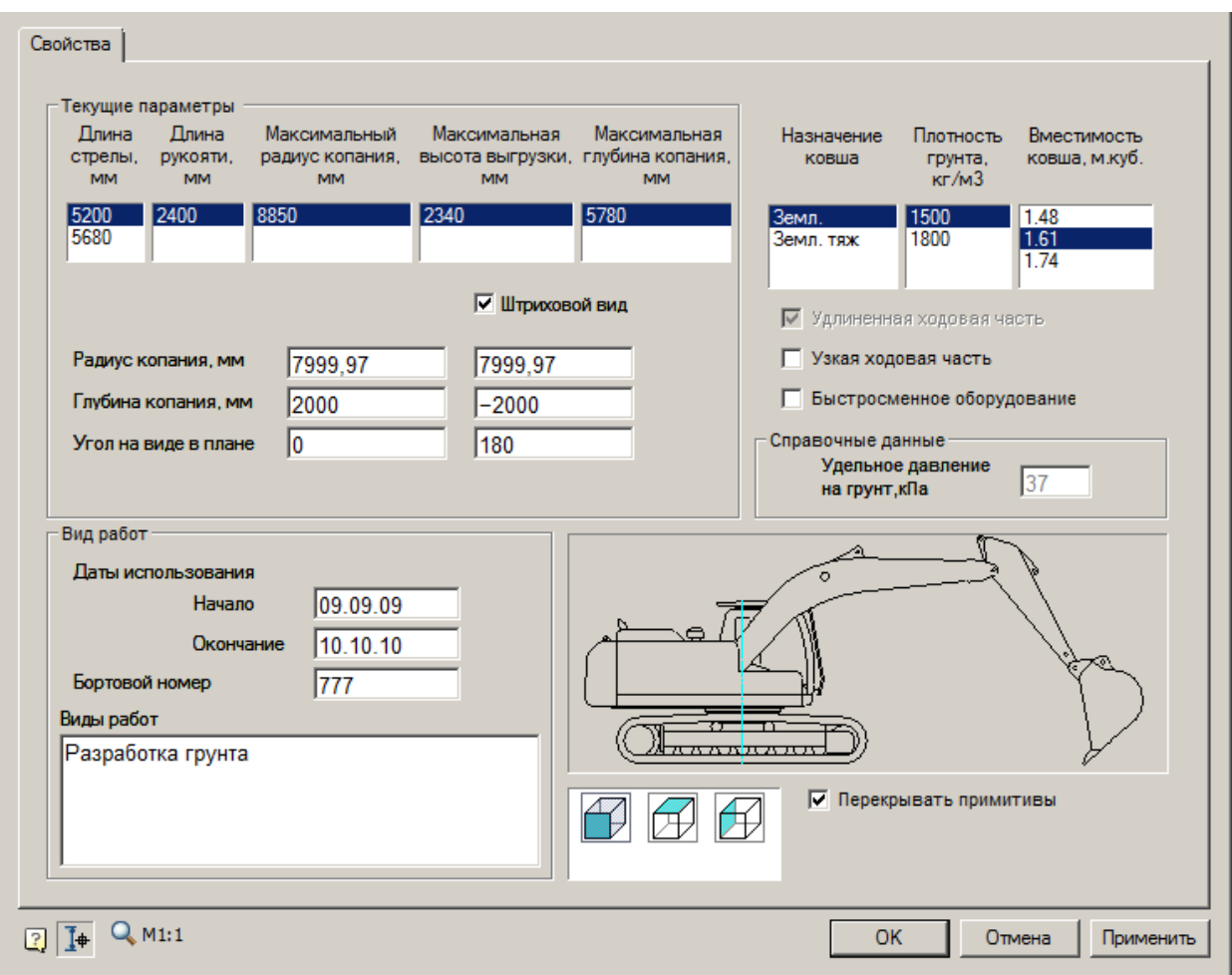

# **Подбор грузоподъемной техники**

Главное меню: *Стройплощадка - Строительная техника - Подбор грузоподъемной техники*. Лента: *Стройплощадка - Подбор техники - Подбор грузоподъемной техники*. Панель инструментов: *Подбор грузоподъемной техники (на панели инструментов* " ОТД Строительная техника"*)*. Командная строка: *SPSELCRANE*. [Менеджер проектов:](#page-31-0) *Вкладка техника*

# **Порядок работы**

1. Вызовите команду.

*Примечание:* При первом вызове команды формируется выборка из базы данных в файл Techcache.xml, что приводит к замедлению работы команды. После корректного завершения работы nanoCAD СПДС Стройплощадка 20.1 выборка из базы сохраняется в файл Techcache.xml.

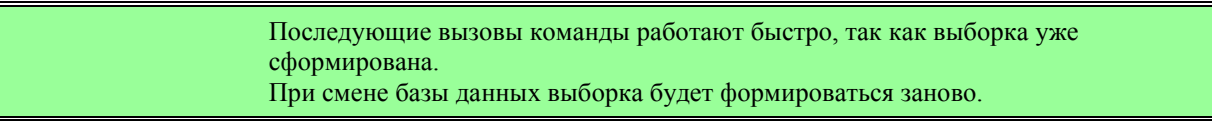

- 2. В диалоговом окне подбора техники выберите технику и настройте необходимые параметры вывода.
- 3. Нажмите *"ОК"*.
- 4. Укажите точки вставки для заданных видов (для вида сверху необходимо указать направление).
- 5. Техника будет вставлена.

#### **Диалог**

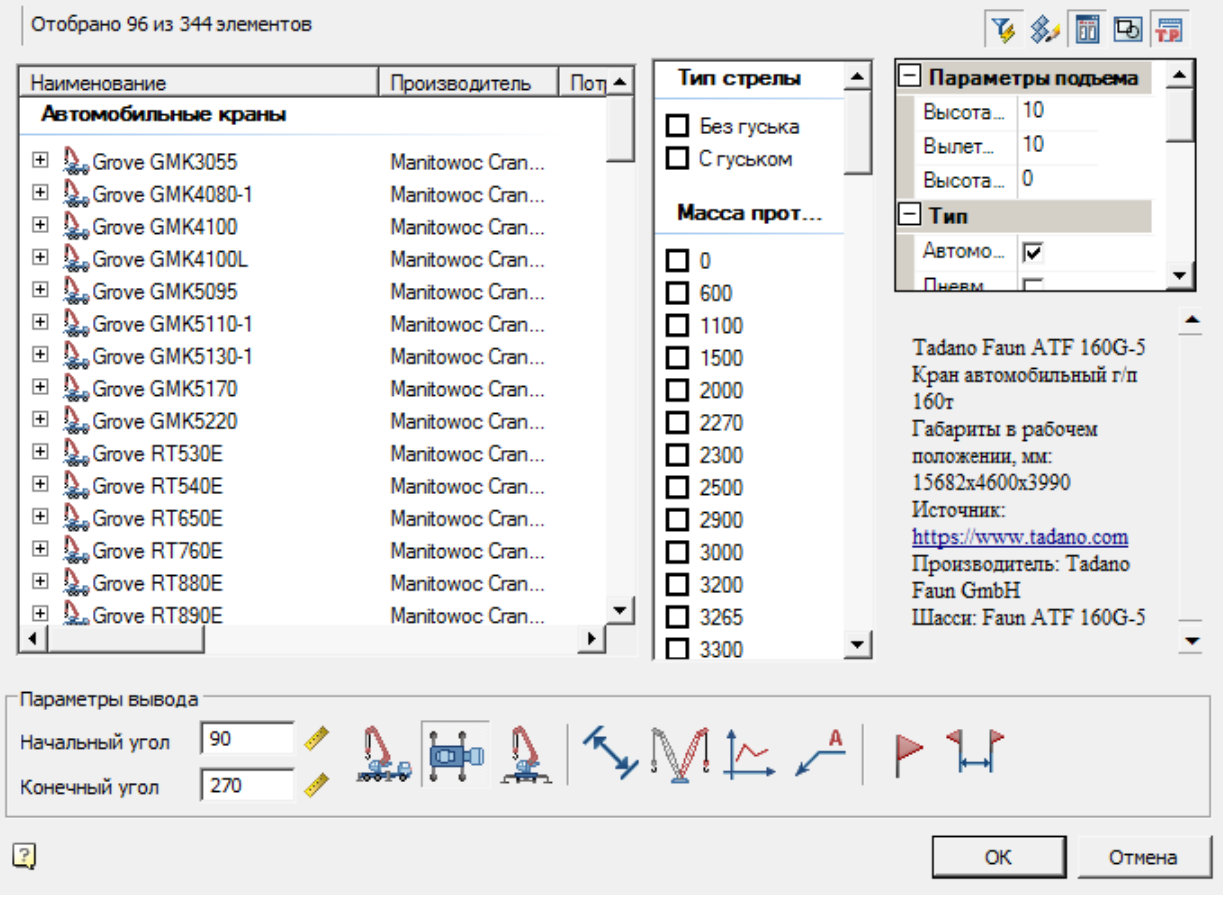

Диалог состоит из списка техники, фильтра и параметров вывода.

*Список техники*

Список выбора вставляемой техники

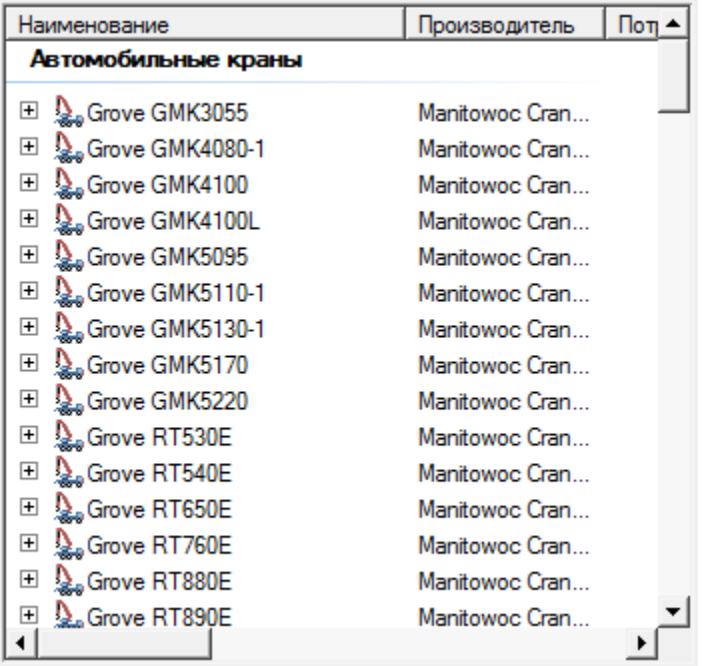

#### *Фильтр*

Подбор кранов осуществляется путем фильтрации базы данных на основании расчета по введенным данным груза и грузоподъемным характеристикам кранов.

Фильтрация производится на двух панелях:

 *Свойства фильтра* - по указанным свойствам производится фильтрация техники в списке. Количество техники, подходящей по условиям, будет отображено в левой верхней части окна.

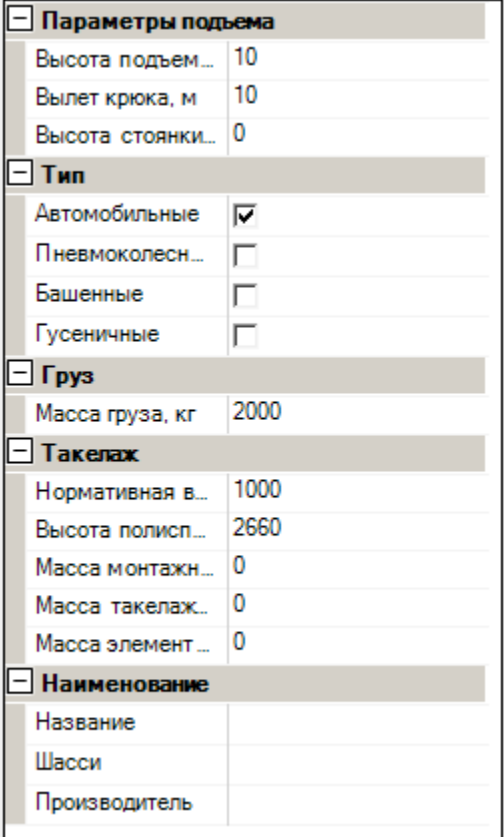

Кран будет подбираться с учетом необходимой *грузоподъемности и высоты подъема груза,* учитывая параметры в свитках *Груз*, *Параметры подъема* и *Такелаж*.

Грузоподъемность определяется по формуле:

 $Q_{k} = q_{0} + q_{\text{T}} + q_{\text{M}} + q_{\text{V}}$ 

где q<sub>т</sub> - масса грузозахватных приспособлений;

q<sup>э</sup> - масса наиболее тяжелого элемента;

q<sup>м</sup> - масса монтажных приспособлений (подмостей, стремянок);

q<sup>у</sup> - масса элементов усиления.

Расчет необходимой *высоты подъема стрелы* определяется по формуле:

 $H_c=H_m+h_o+h_s+h_\tau+h_\pi$ 

где Н<sub>m</sub> - высота подъема груза;

h<sup>o</sup> - высота подъема элемента над опорой;

h<sup>э</sup> - максимальный габарит поднимаемого груза;

h<sub>т</sub> - высота такелажного приспособления;

 $h_{\scriptscriptstyle \rm II}$  - высота полиспаста;

Техника будет отсортирована так, что кран будет обеспечивать заданную грузоподъемность на заданном вылете.

В свитке *"Наименование"* задается название или производитель техники для более точной фильтрации. Возможна фильтрация по типу крана. В свитке *"Тип"* задается отображать ли в списке автомобильные, пневмоколесные, башенные и гусеничные краны.

*Дополнительный фильтр* - по указанным свойствам производится сортировка техники в списке.
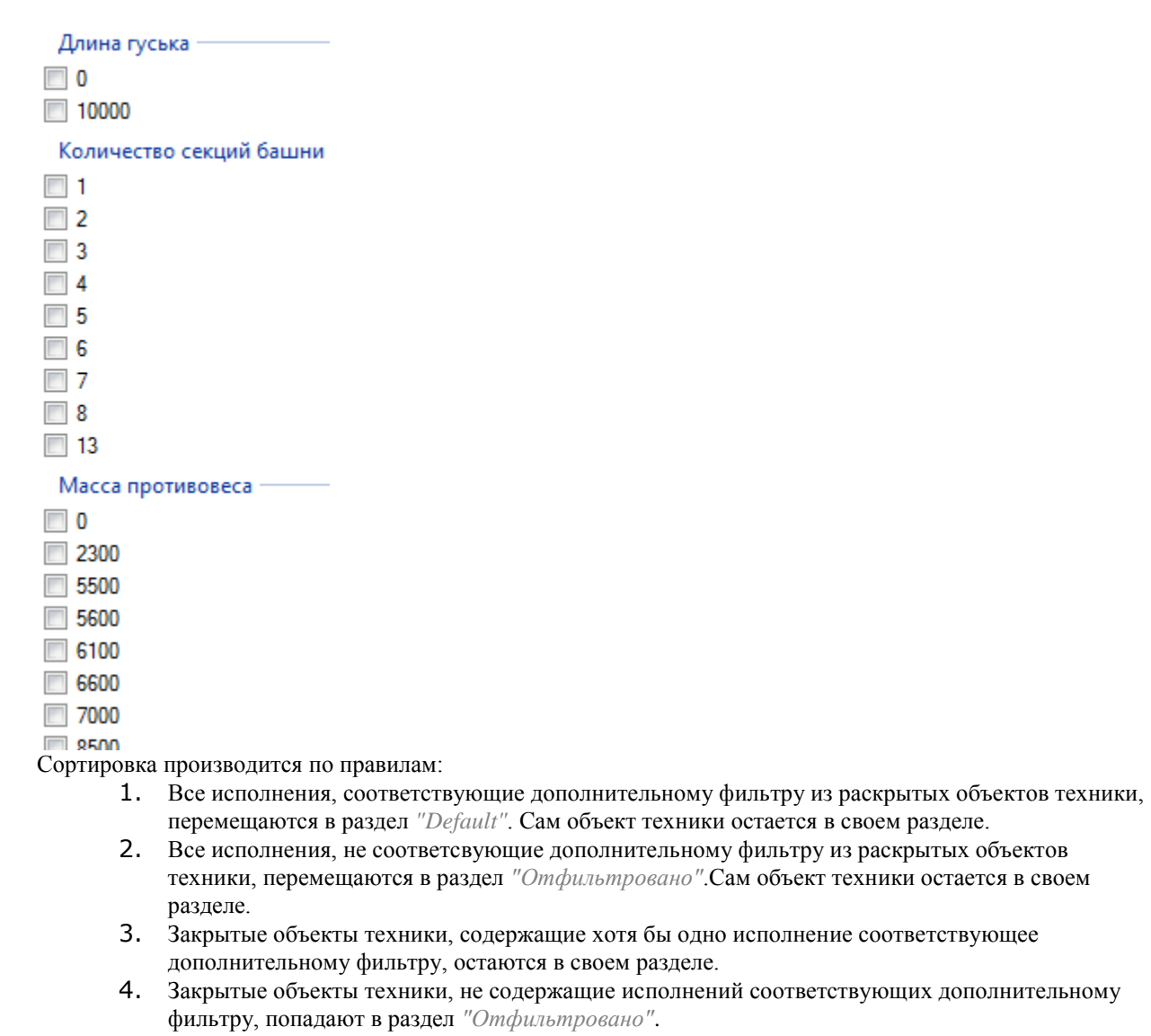

#### *Параметры вывода*

Задайте параметры вывода техники в нижней части диалога.

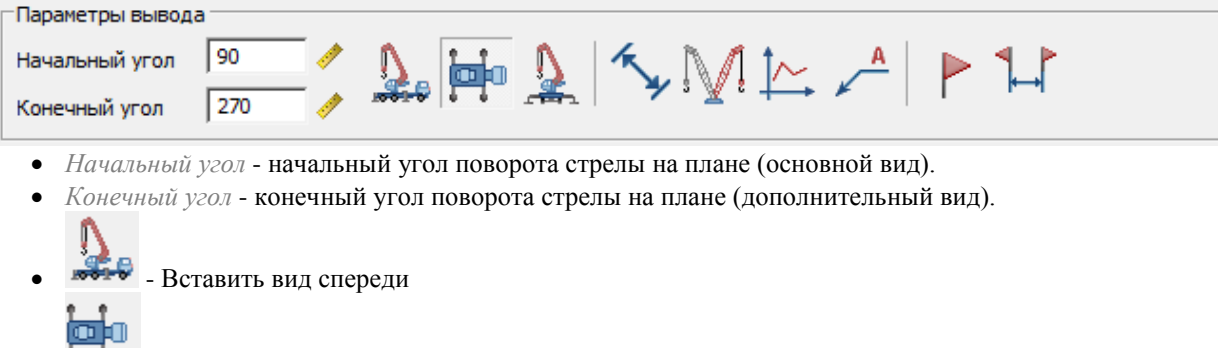

- Вставить вид сверху

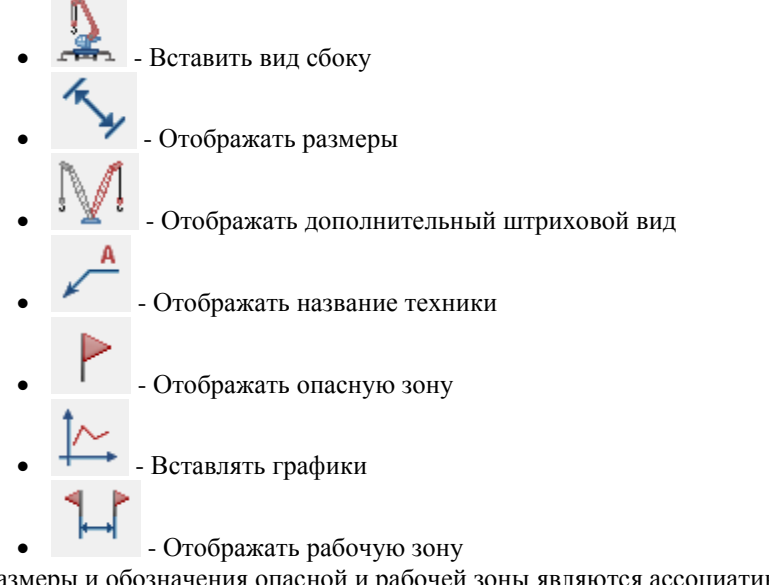

Размеры и обозначения опасной и рабочей зоны являются ассоциативными к графике крана, и будут следовать за ним при редактировании за ручки.

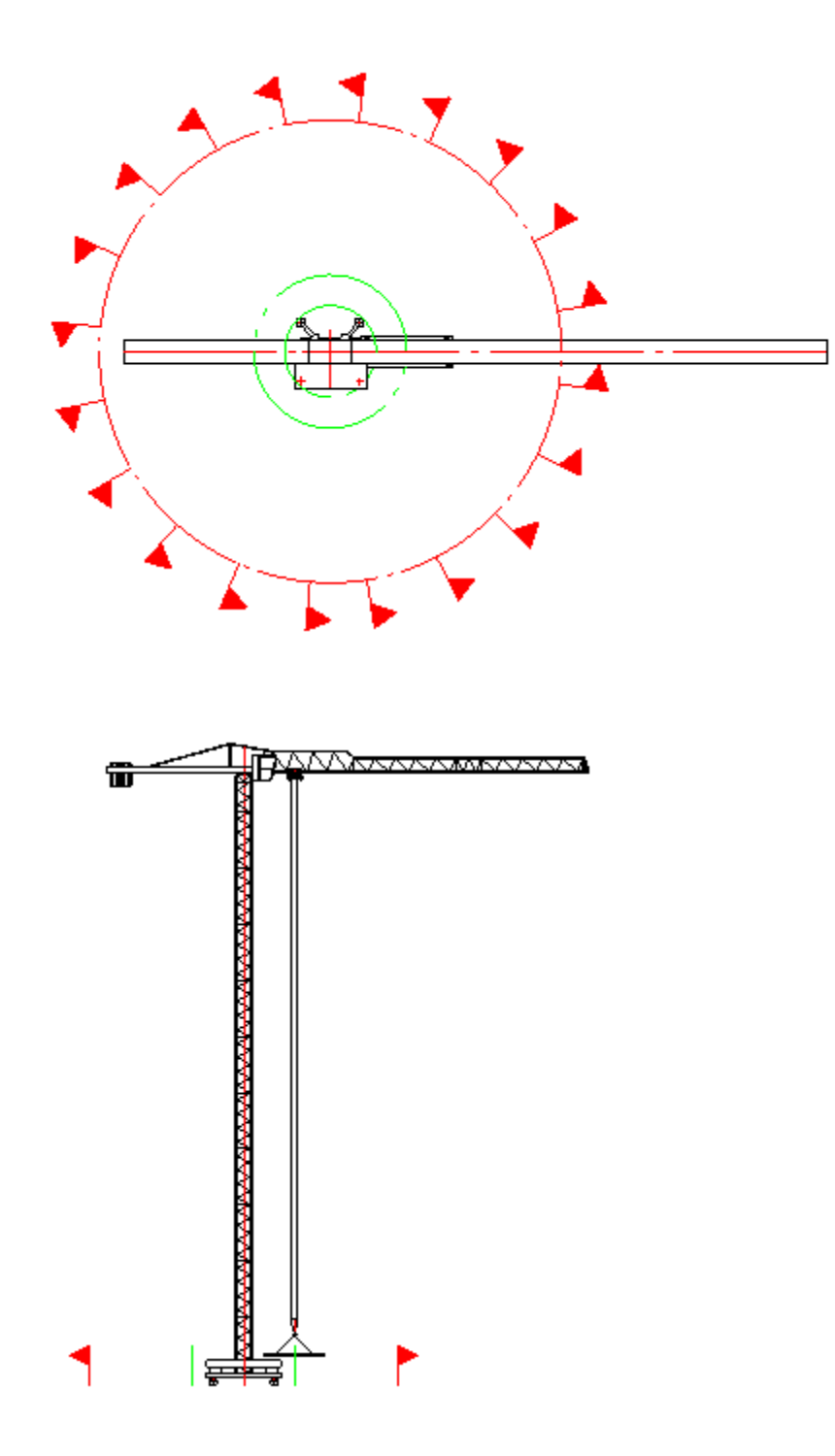

#### **Редактирование с помощью ручек**

На чертеже положение стрелы и груза можно редактировать с помощью ручек.

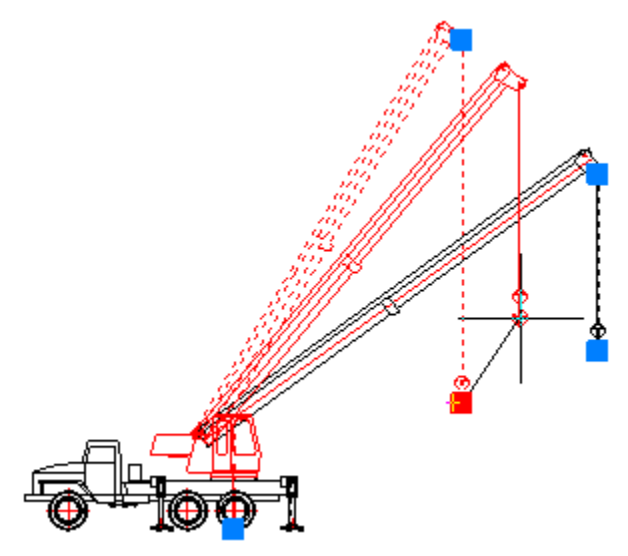

Максимальный вылет и высота подъема ограничиваются на основании выбранного исполнения крана.

#### **Вставка из базы данных**

ш. База элементов: *Стройплощадка - 2 Грузоподъемные механизмы - Строительные краны* 1. Выберите кран из базы элементов.

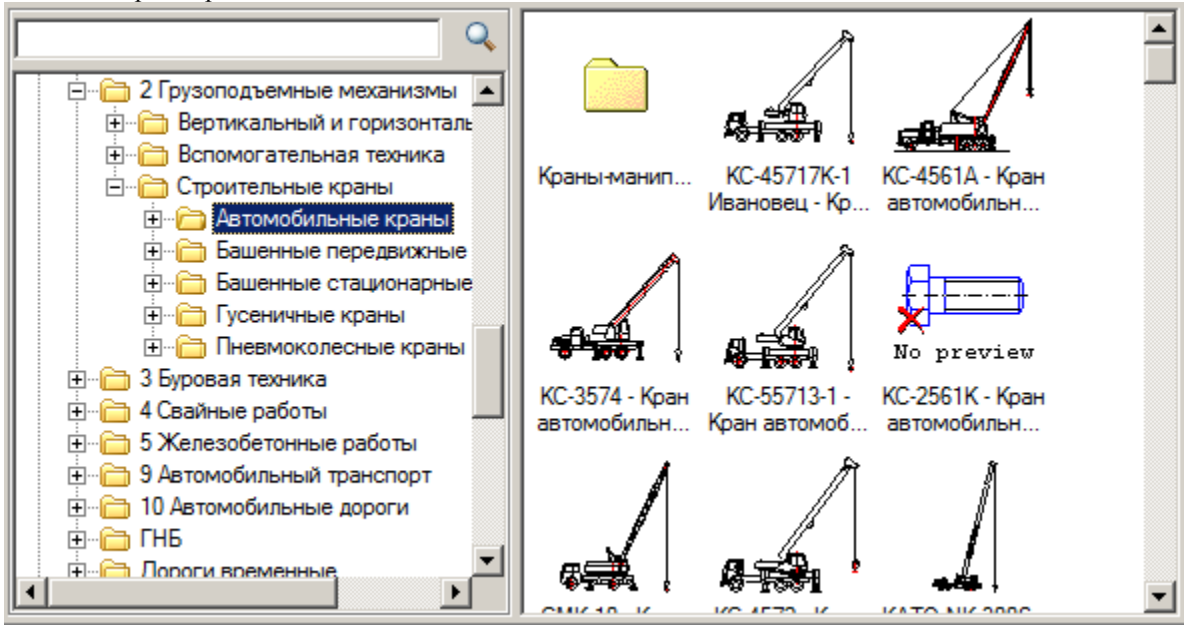

2. Укажите точку вставки единицы техники в поле чертежа.

3. В появившемся диалоге задайте общие параметры – направления вида, даты использования, наименование работ и бортовой номер.

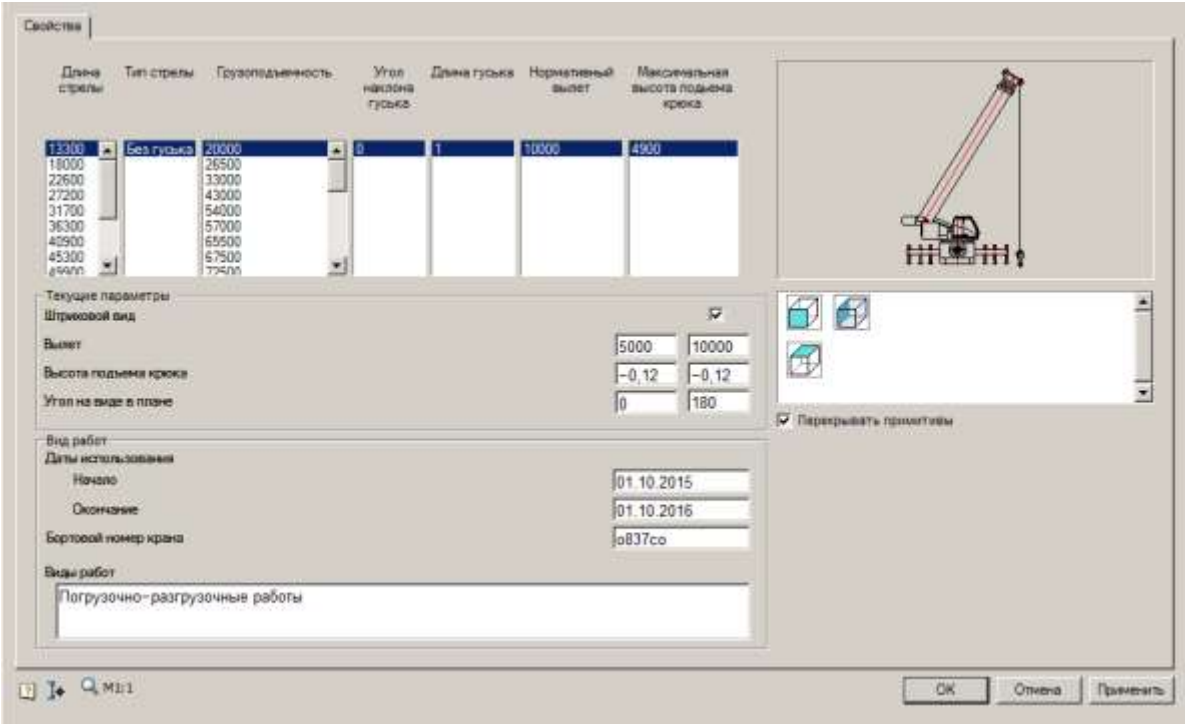

В диалоге указываются высота подъема и вылет груза (основного и дополнительного вида) относительно оси вращения поворотной части крана.

Высота подъема и вылет груза являются координатами относительно оси вращения и могут принимать отрицательные значения.

Флажок *"Штриховой вид"* включает отображение дополнительного штрихового вида.

Для кранов предусмотрен выбор исполнений в зависимости от длины стрелы и других параметров.

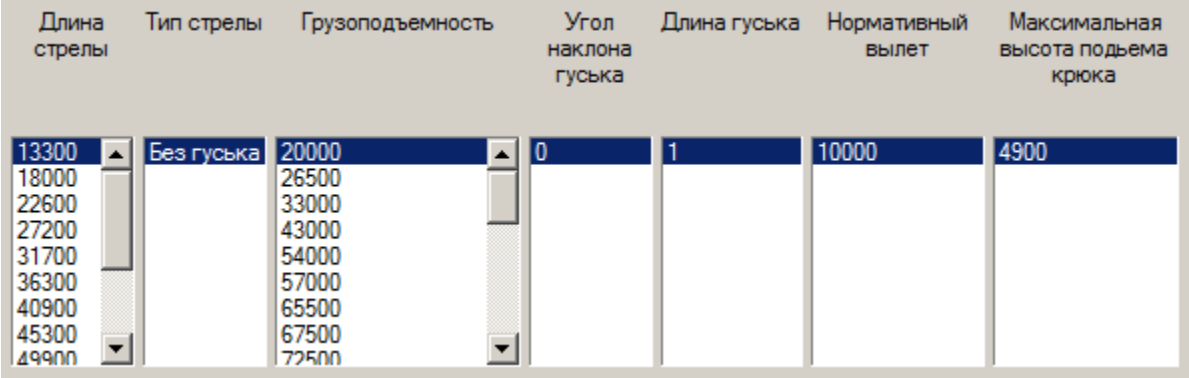

Другие параметры крана могут включать наличие, длину и угол наклона гуська, массу противовеса, ширину аутригеров.

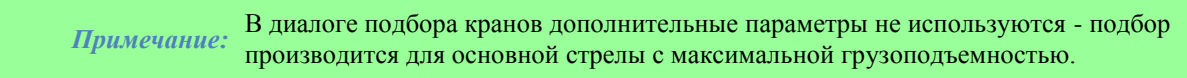

4. Нажмите *"ОК"*.

Если в диалоге включена кнопка *"Выбор параметров динамически"*, то после нажатия на *"ОК"* можно будет задать геометрические параметры техники (основной и дополнительный вид) с помощью курсора.

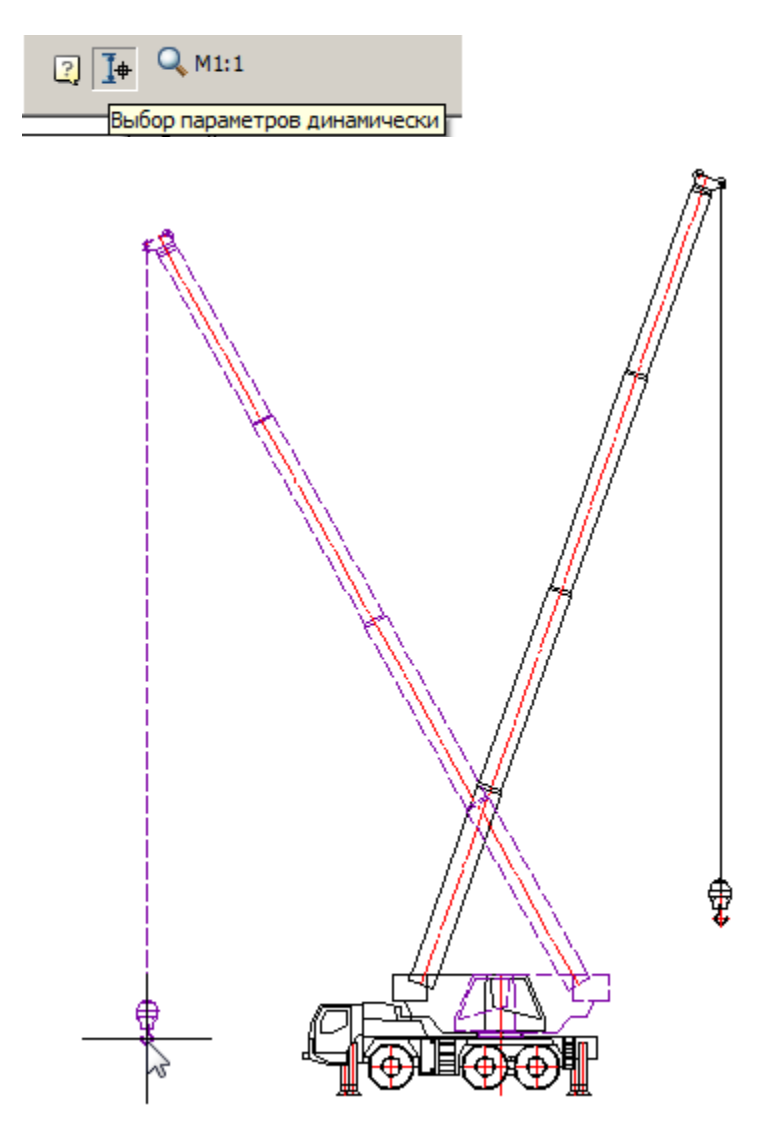

На виде сверху задаются углы поворота основного и дополнительного видов стрелы в плане.

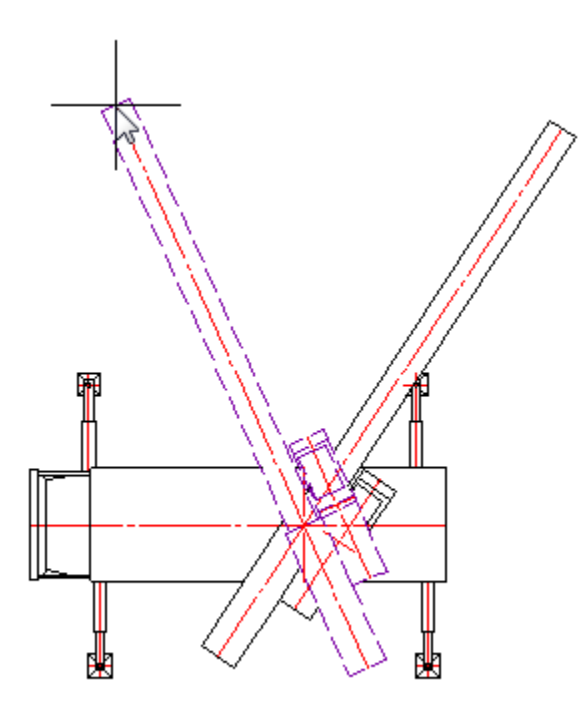

# **Опасная зона башенного крана**

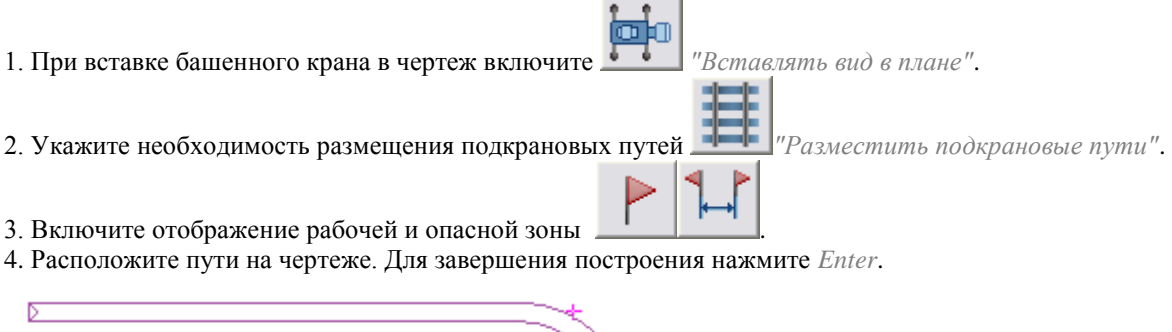

5. Поместите кран на путях.

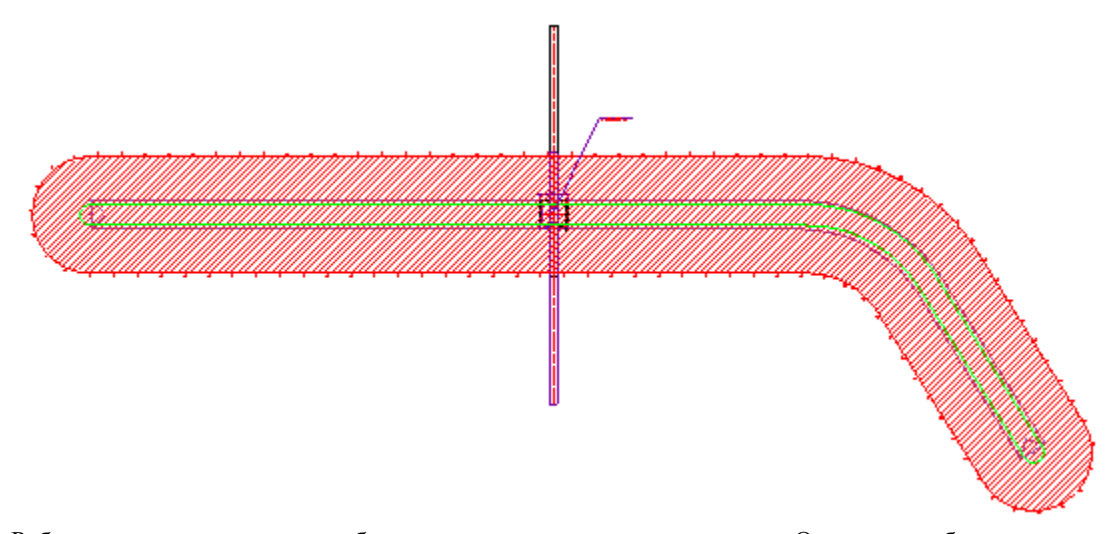

Рабочая и опасная зона крана будут отрисовываться автоматически. Опасная и рабочая зоны крана ассоциативны с подкрановыми путями.

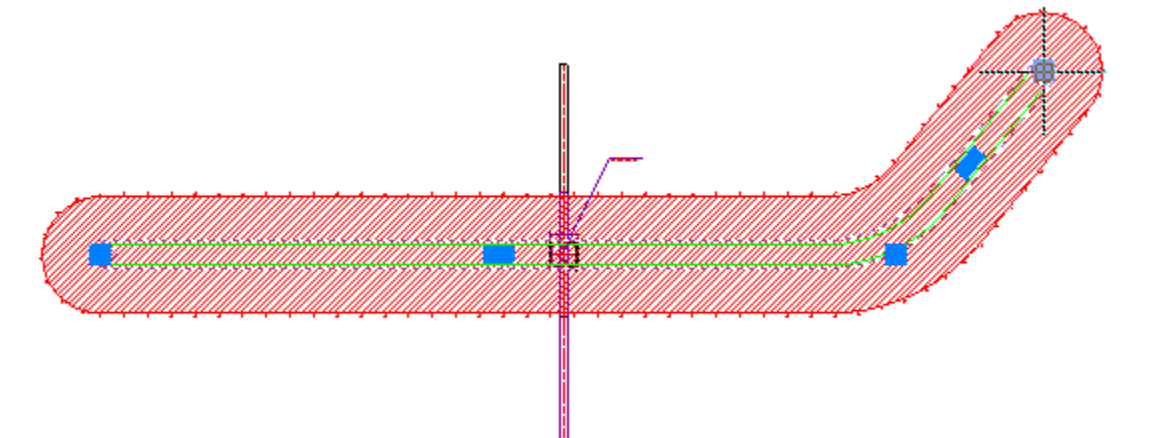

При изменении вылета груза, будут меняться и зоны.

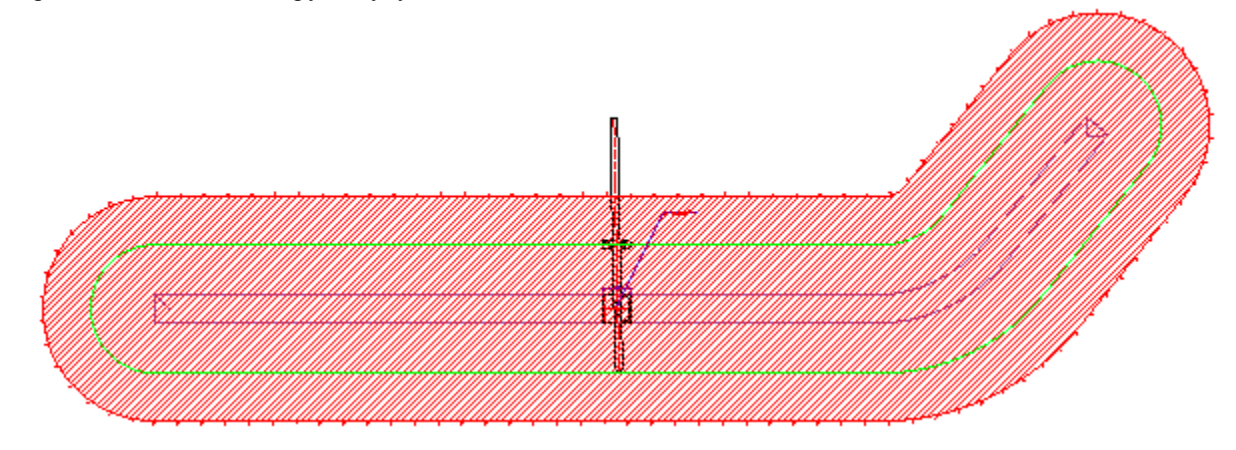

# **Груз (объект БД)**

Объект груз вставляется вместе с кранами из диалога *"Подбор грузоподъемной техники"*.

Груз при вставке из диалога подбора грузоподъемной техники автоматически привязывается к крюку крана, и при редактировании крана следует за ним.

Параметры груза, связанного с краном, автоматически транслируются в расчет запаса для [опасной зоны.](#page-142-0) Вставленный на чертеж груз можно редактировать в свойствах.

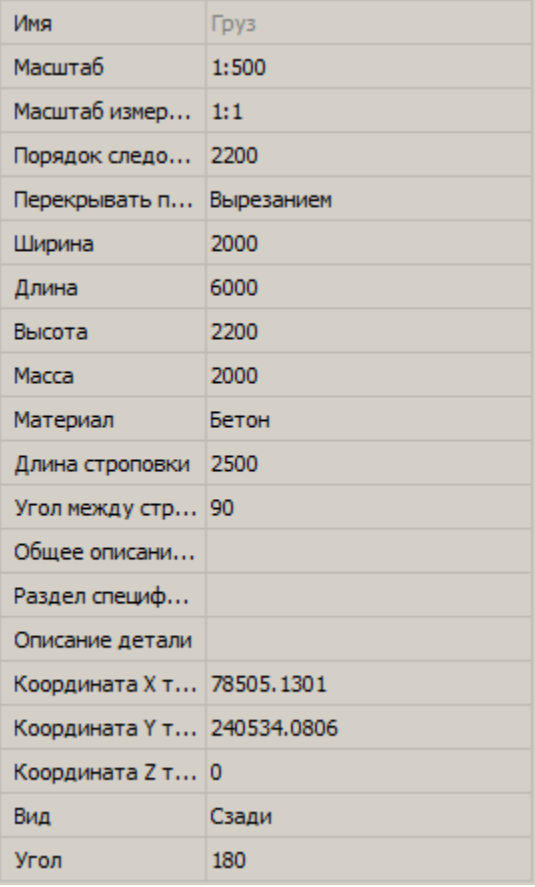

Основные параметры:

*Вид*

ొ

- *Длина*
- *Ширина*
- *Высота*
- *Длина строповки*
- *Угол между стропами*

# **Подбор землеройной техники**

Главное меню: *Стройплощадка - Строительная техника - Подбор землеройной техники*.

Лента: *Стройплощадка - Подбор техники - Подбор землеройной техники*.

Панель инструментов: *Подбор землеройной техники (на панели инструментов* " ОТД Строительная техника"*)*.

Командная строка: *SPSELEXCAVATOR*.

[Менеджер проектов:](#page-31-0) *Вкладка техника*

# **Порядок работы**

#### 1. Вызовите команду.

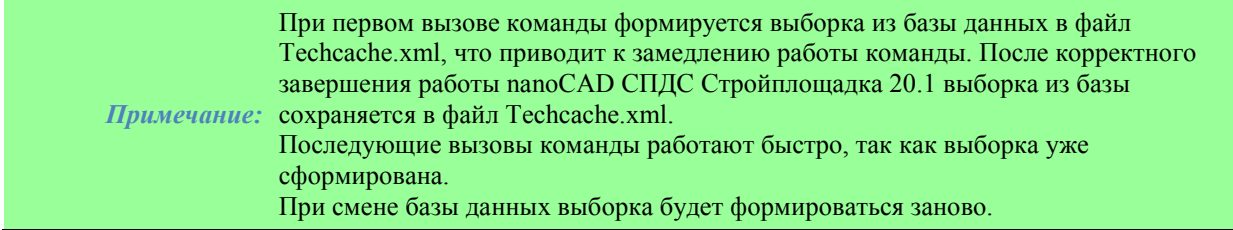

2. В диалоговом окне подбора техники выберите технику и настройте необходимые параметры вывода.

3. Нажмите *"ОК"*.

4. Укажите точки вставки для заданных видов (для вида сверху необходимо указать направление).

5. Техника будет вставлена.

#### **Диалог**

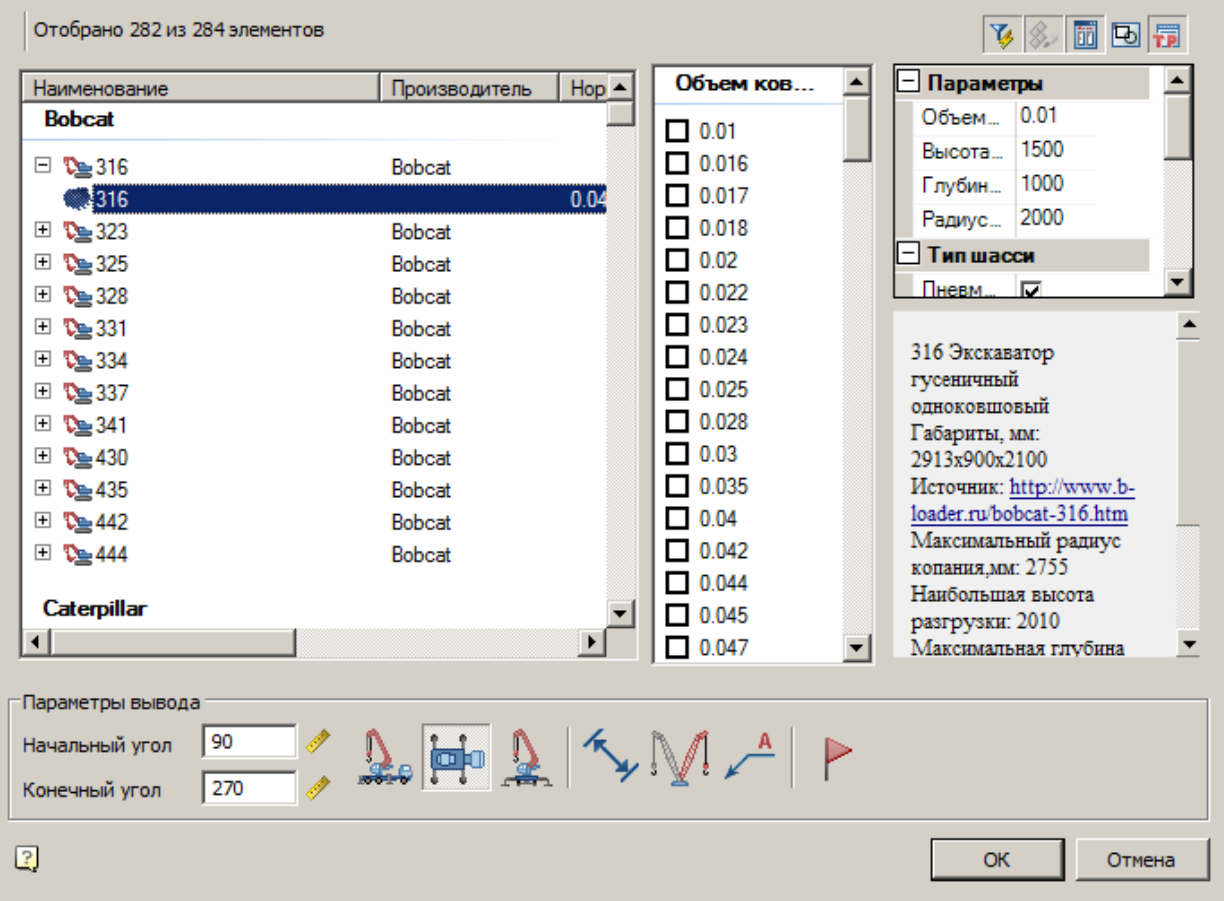

Диалог состоит из списка техники, фильтра и параметров вывода.

*Список техники*

Список выбора вставляемой техники

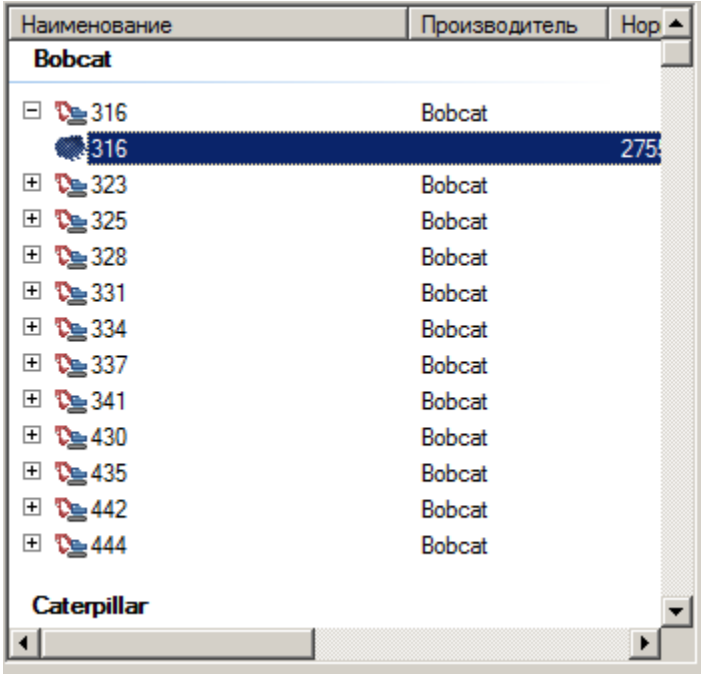

#### *Фильтр*

Для фильтрации списка техники введите требуемые параметры. Техника, не удовлетворяющая введенным параметрам, отображаться не будет.

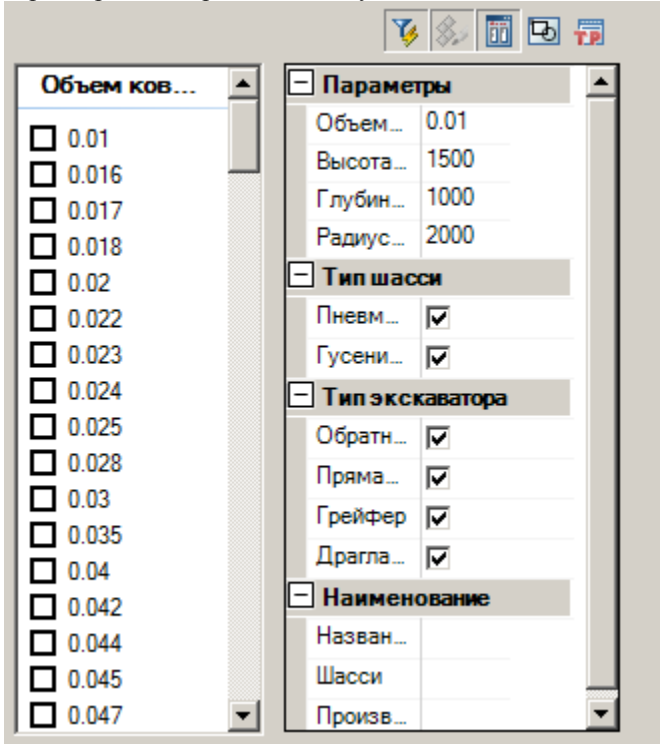

#### *Параметры вывода*

Задайте параметры вывода техники в нижней части диалога.

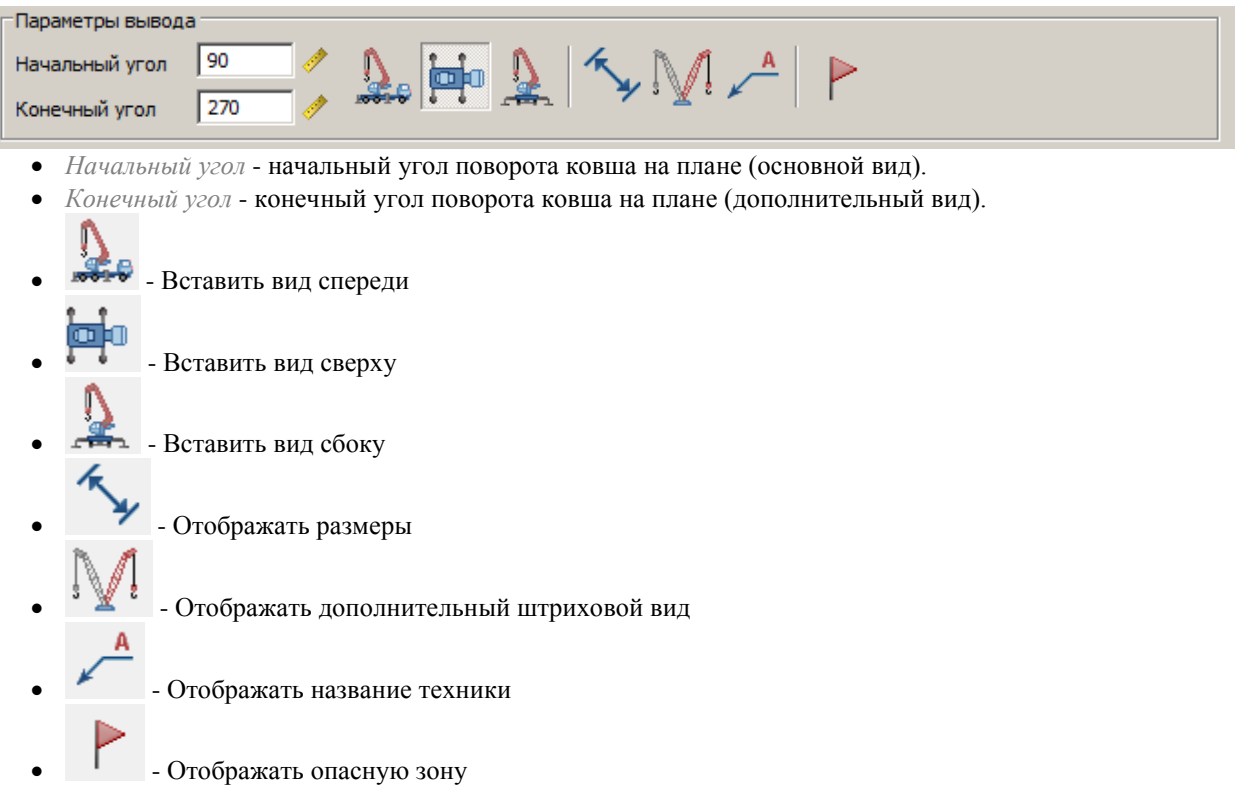

#### **Редактирование с помощью ручек**

На чертеже основной и дополнительный установок можно редактировать с помощью ручек.

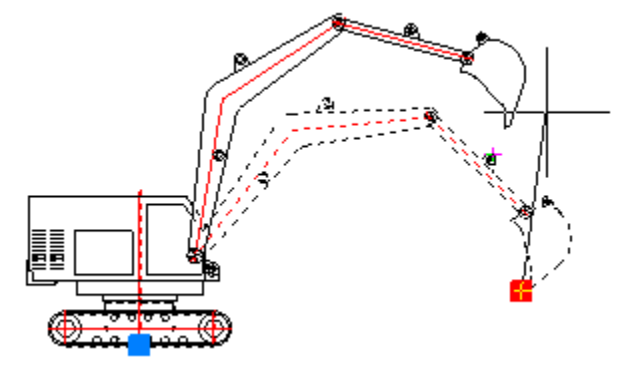

Угол поворота ковша относительно рукояти задается в панели свойств.

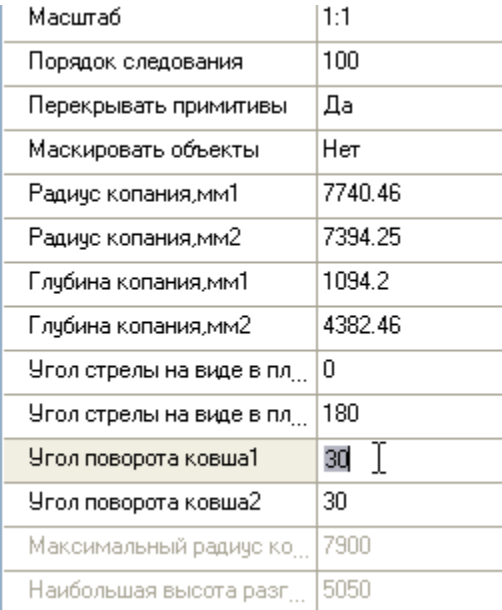

# **Вставка из базы данных**

- W База элементов: *Стройплощадка - 1 Земляные работы - Экскаваторы*
	- 1. Выберите технику из базы элементов.

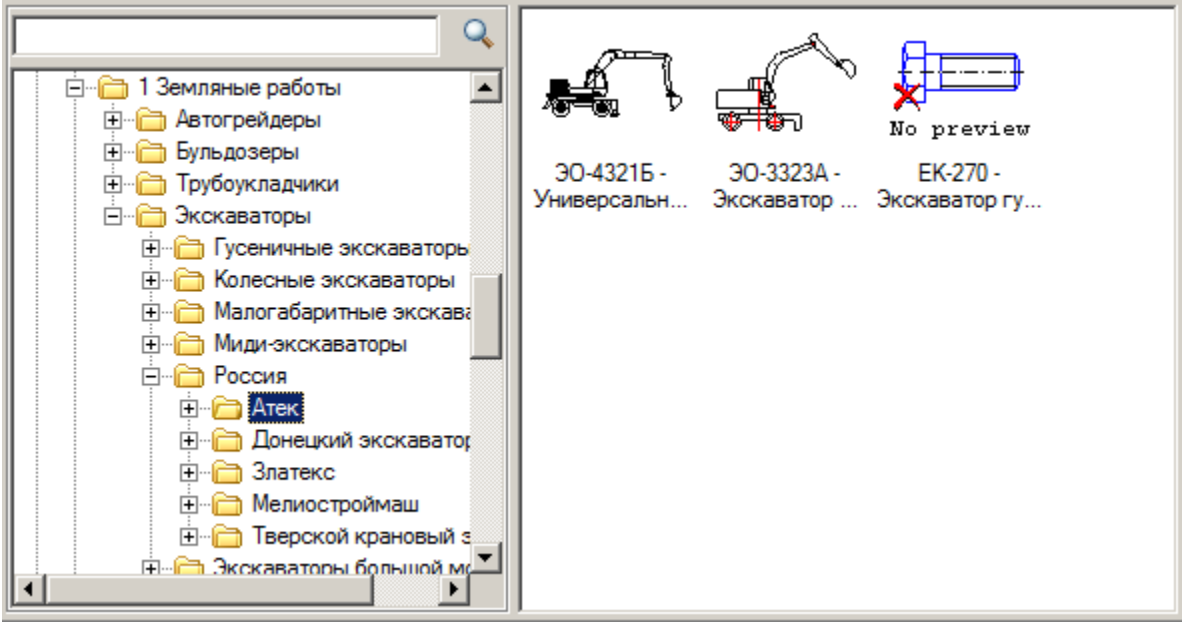

- 2. Укажите точку вставки единицы техники в поле чертежа.
- 3. В появившемся диалоге задайте общие параметры направления вида, даты использования, наименование работ и бортовой номер.

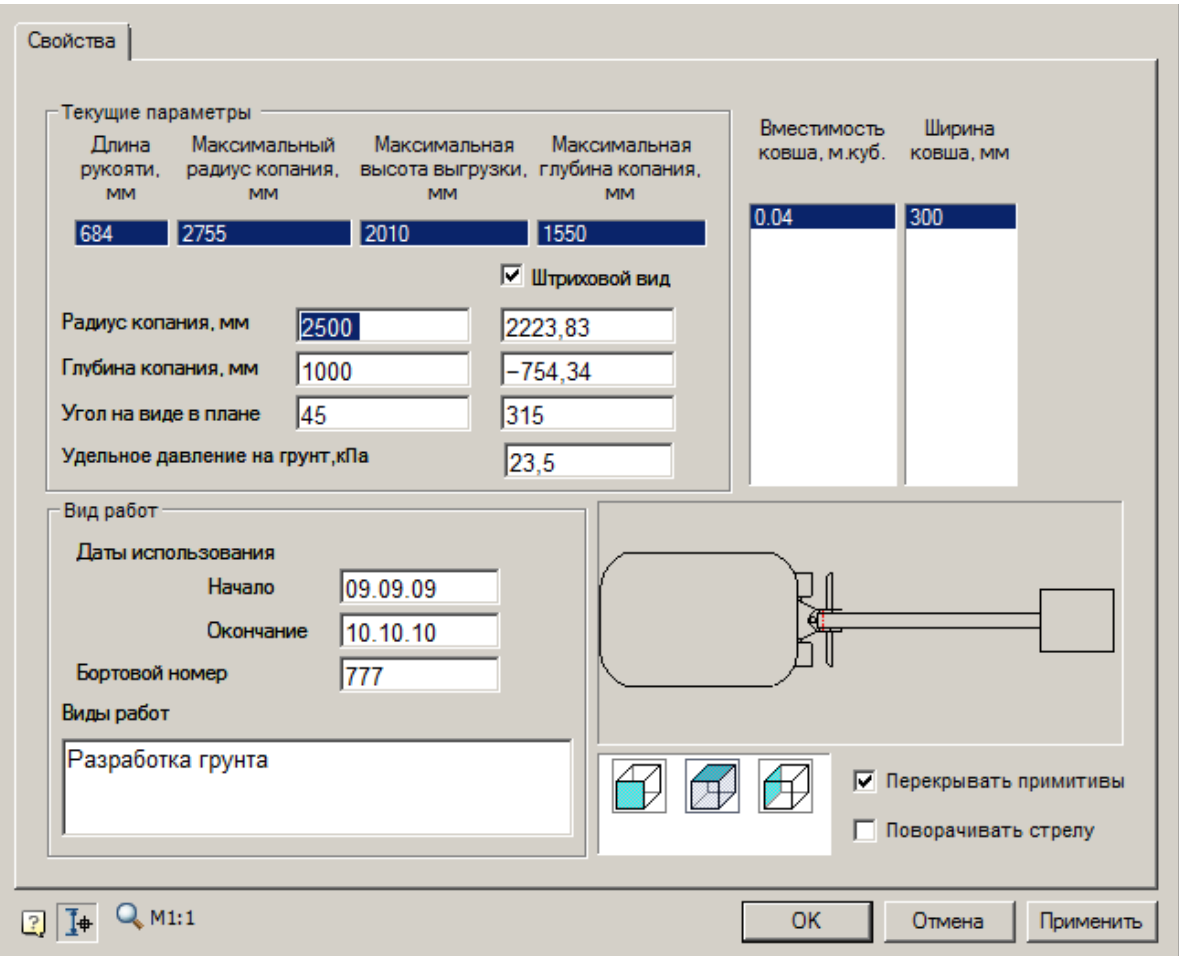

В диалоге задается радиус копания и глубина копания, а также угол поворота стрелы в плане для основного и штрихового вида.

Радиус и глубина копания задаются в координатах относительно оси вращения поворотной части экскаватора и могут принимать отрицательные значения.

Флажок *"Штриховой вид"* включает отображение дополнительного штрихового вида.

Для некоторых экскаваторов предусмотрен выбор из таблицы параметров конкретного исполнения.

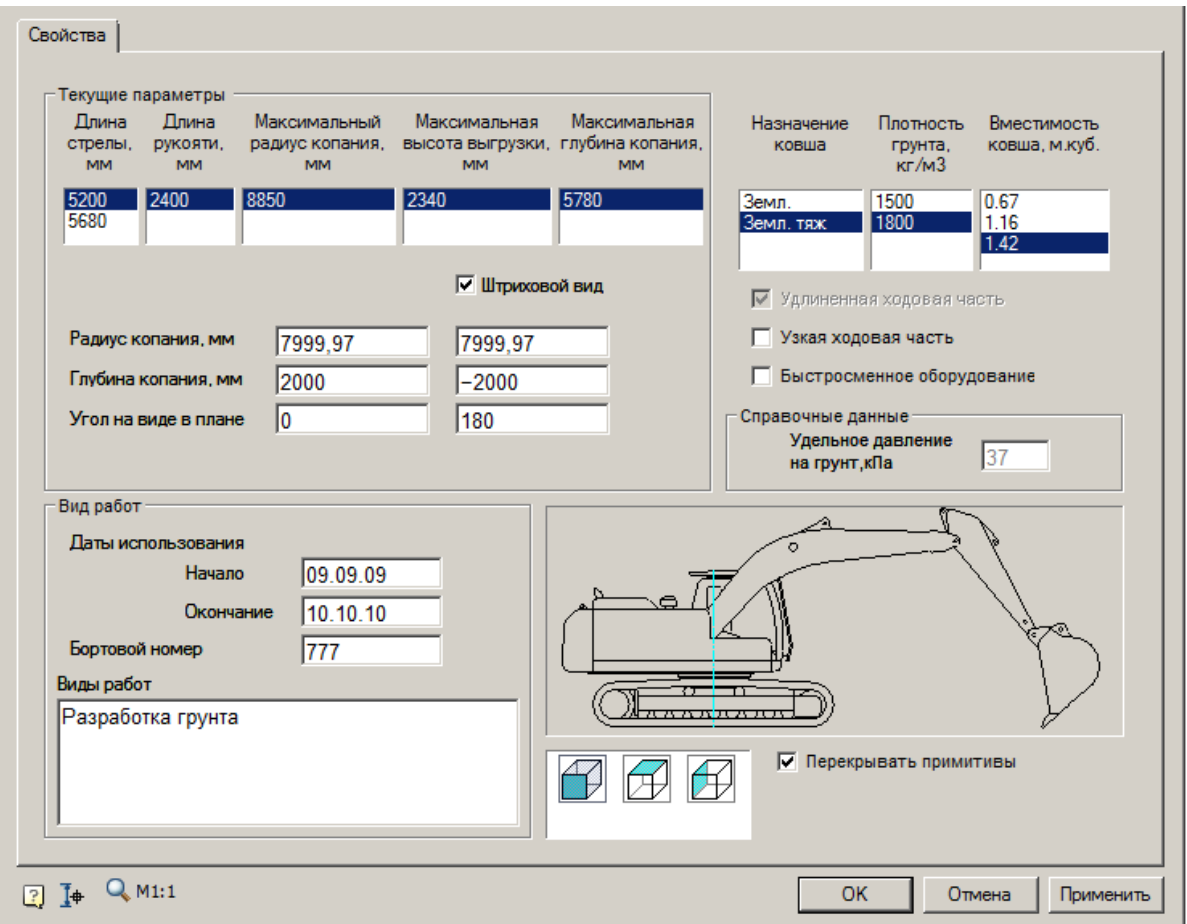

Например, для Cat 320 предусмотрено 2 исполнения в зависимости от длины стрелы.

Также возможны вариации исполнений экскаваторов в зависимости от геометрической вместимости ковша. В некоторых видах экскаваторов дополнительный флажок *"Поворачивать стрелу"* (становится активным при выборе "Вид сверху") позволяет поворачивать стрелу отдельно от кабины.

4. Нажмите *"ОК"*.

Если в диалоге включена кнопка *"Выбор параметров динамически"*, то после нажатия на *"ОК"* можно будет задать геометрические параметры техники (основной и дополнительный вид) с помощью курсора.

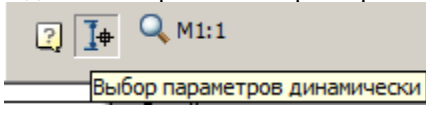

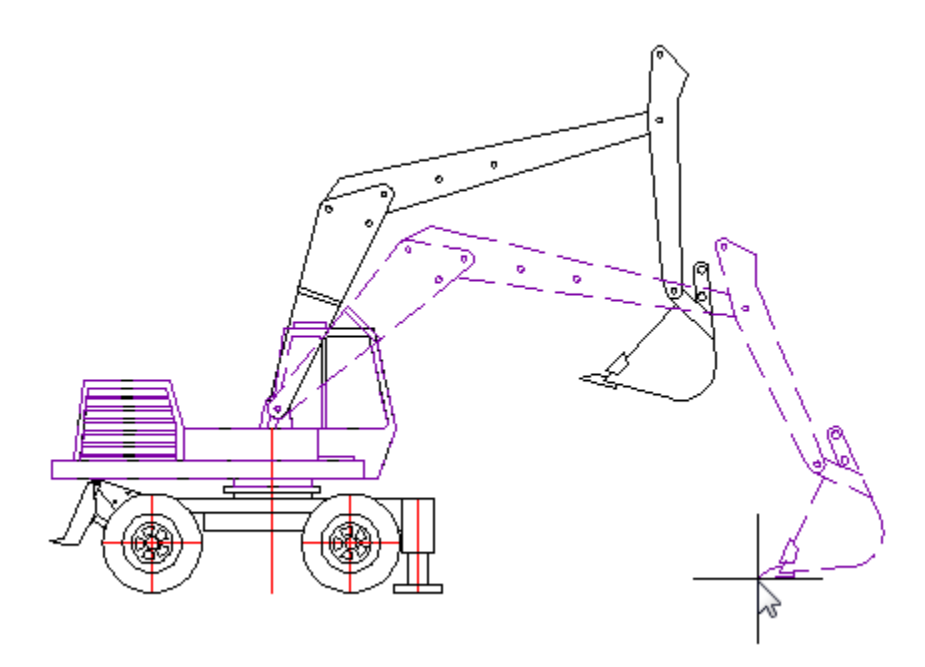

# **Подбор отвальной техники**

Главное меню: *Стройплощадка - Строительная техника - Подбор отвальной техники*.

Лента: *Стройплощадка - Подбор техники - Подбор отвальной техники*.

Панель инструментов: *Подбор отвальной техники (на панели инструментов* "ОТД Строительная техника"*)*.

Командная строка: *SPSELBULLDOZER*.

[Менеджер проектов:](#page-31-0) *Вкладка техника*

### **Порядок работы**

#### 1. Вызовите команду.

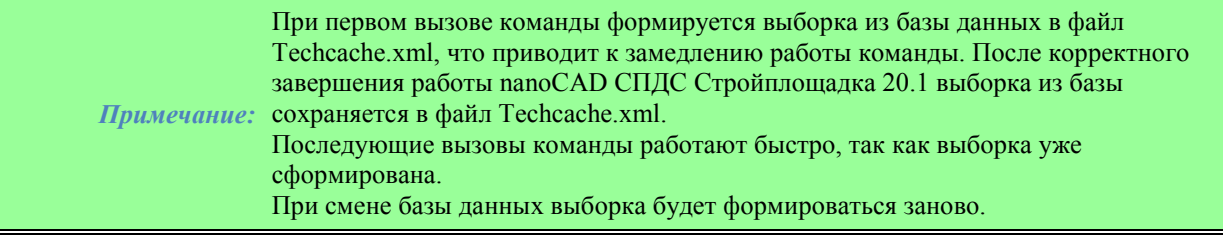

2. В диалоговом окне подбора техники выберите технику и настройте необходимые параметры вывода.

3. Нажмите *"ОК"*.

4. Укажите точки вставки для заданных видов (для вида сверху необходимо указать направление).

5. Техника будет вставлена.

### **Диалог**

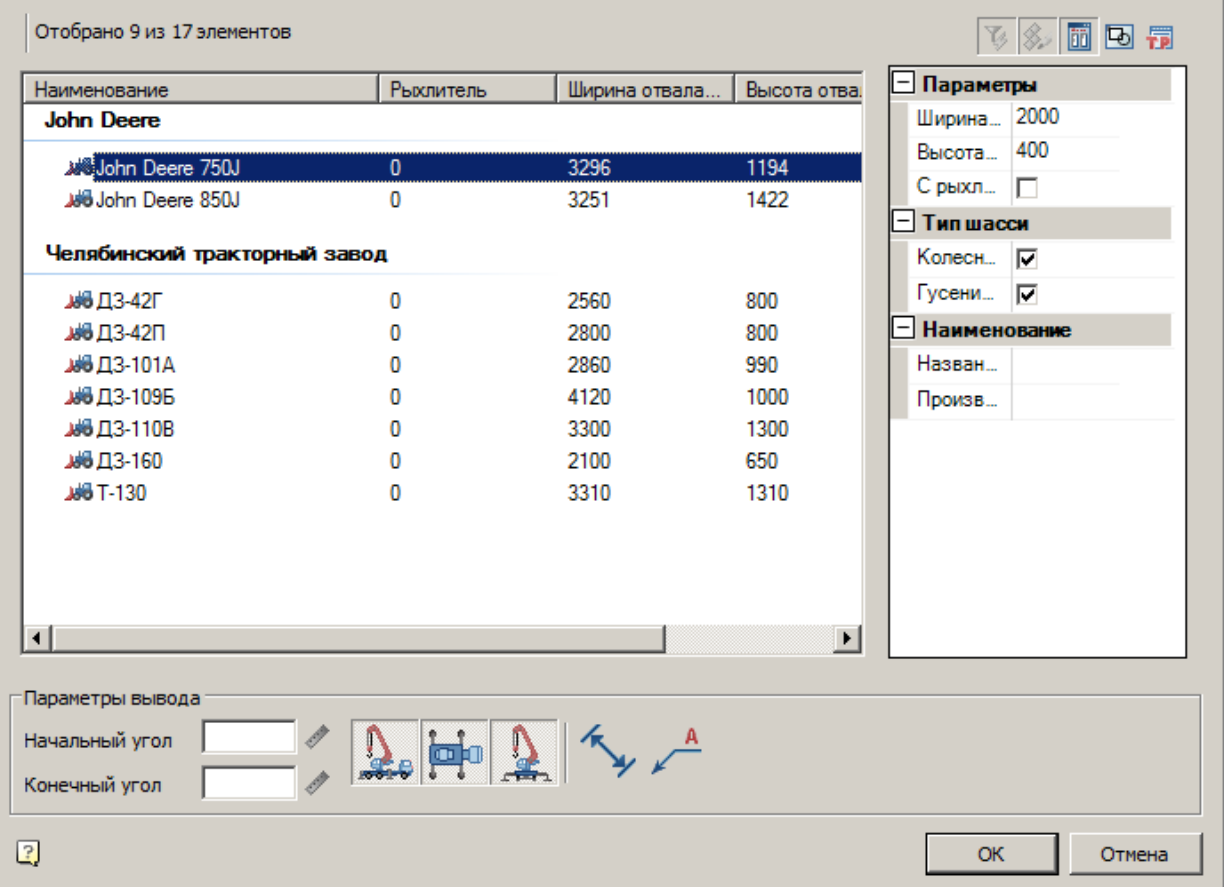

Диалог состоит из списка техники, фильтра и параметров вывода.

#### *Список техники*

Список выбора вставляемой техники.

Подбор отвальной техники осуществляется на основании требуемой ширины и высоты отвала бульдозера.

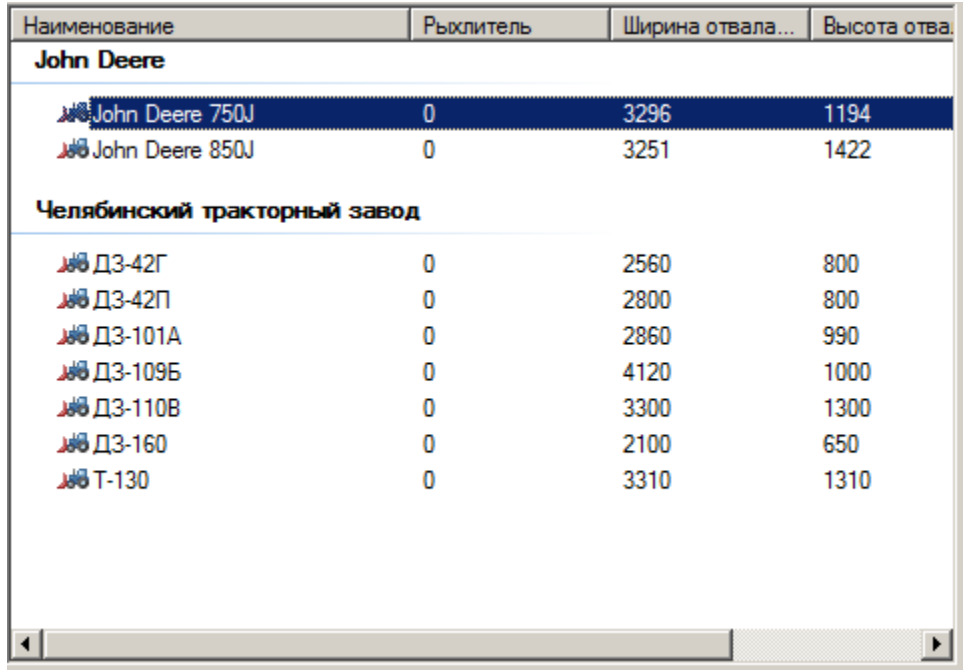

#### *Фильтр*

Для фильтрации списка техники введите требуемые параметры бульдозера. Бульдозеры, не удовлетворяющие введенным параметрам, отображаться не будут.

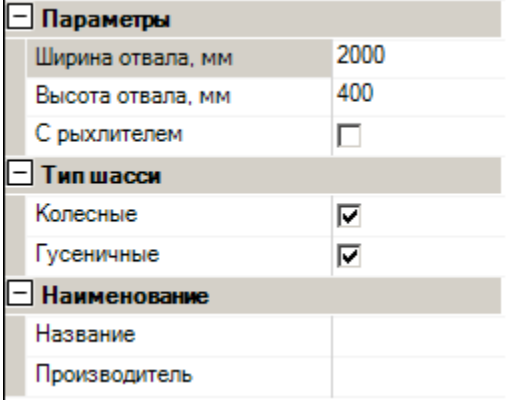

#### *Параметры вывода*

Задайте параметры вывода техники в нижней части диалога.<br>гПараметры вывода

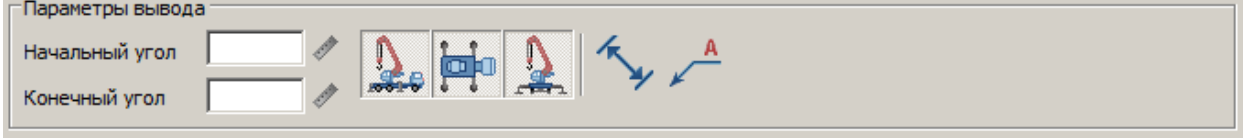

- *Начальный угол* не используется.
- *Конечный угол* не используется.

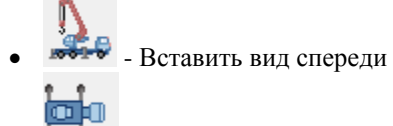

**овра** - Вставить вид сверху

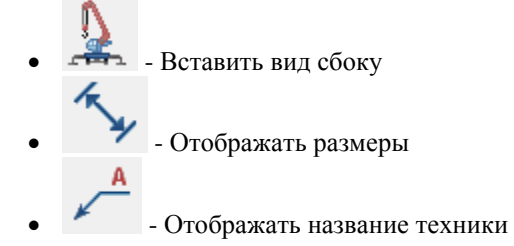

#### **Вставка из базы данных**

- 뗊 База элементов: *Стройплощадка - 1 Земляные работы - Бульдозеры*
- 1. Выберите бульдозер из базы элементов.

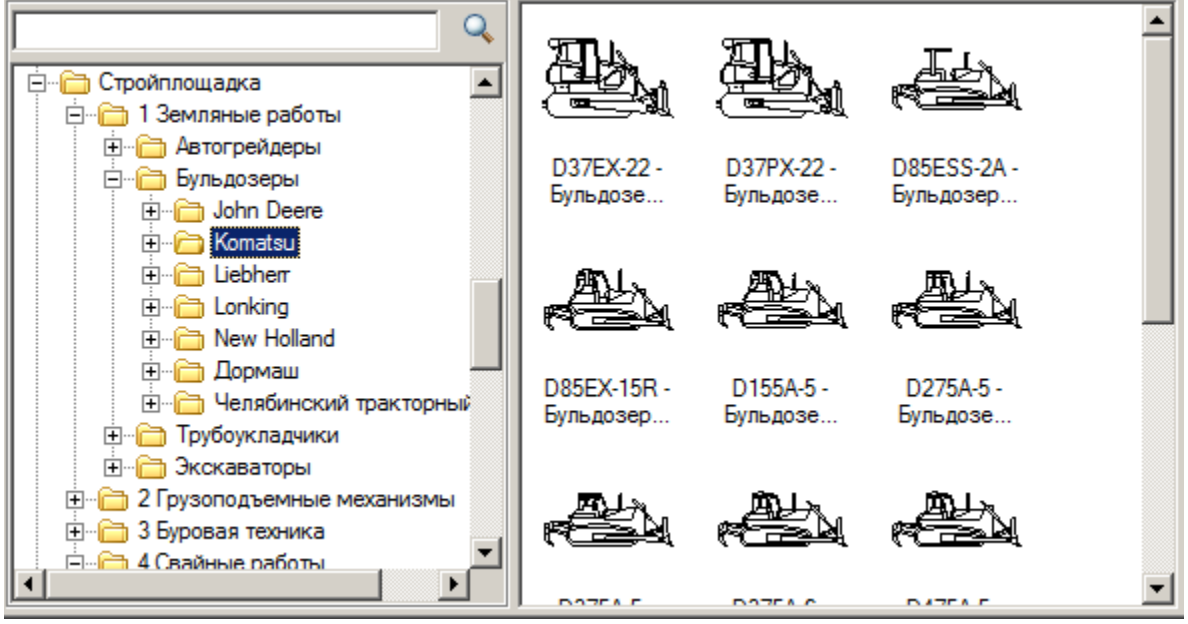

- 2. Укажите точку вставки единицы техники в поле чертежа.
- 3. В появившемся диалоге задайте общие параметры направления вида, даты использования, наименование работ и бортовой номер.

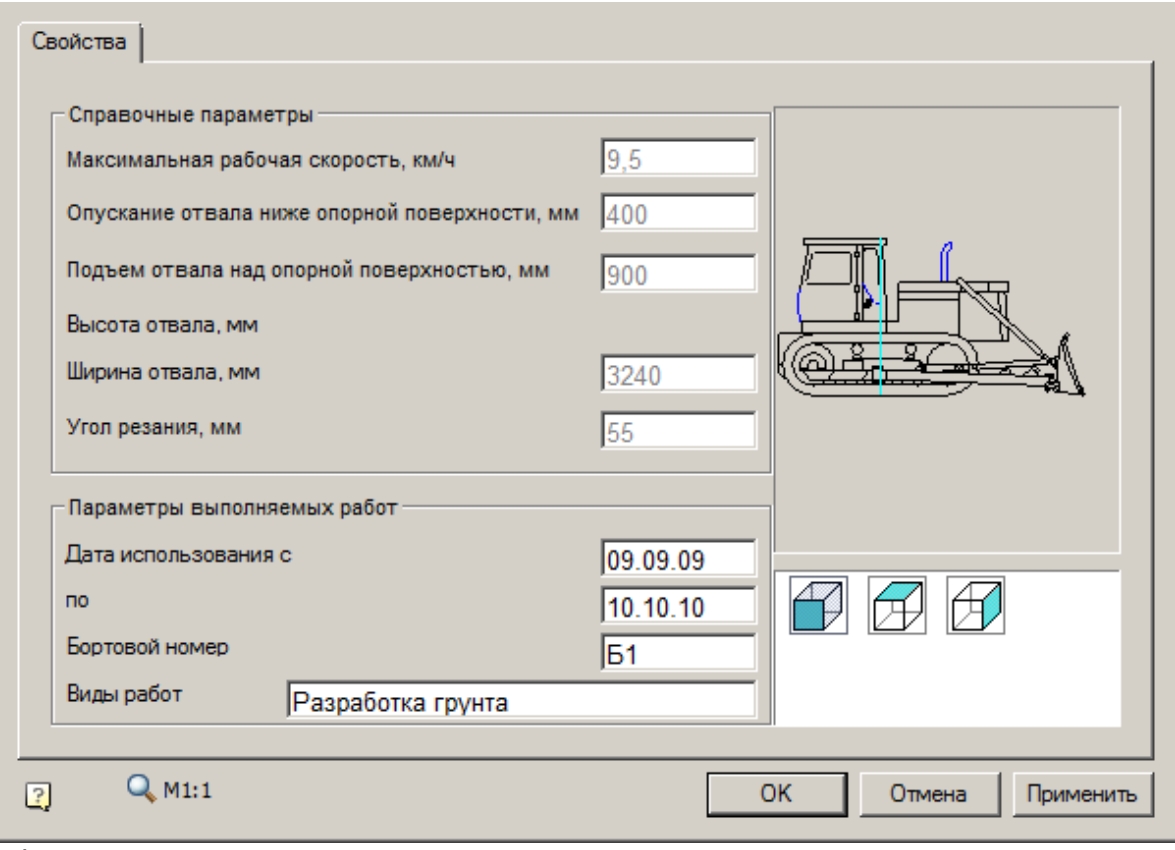

4. Нажмите *"ОК"*.

### **Подбор трубоукладочной техники**

D Главное меню: *Стройплощадка - Строительная техника - Подбор трубоукладочной техники*.

Лента: *Стройплощадка - Подбор техники - Подбор трубоукладочной техники*.

Панель инструментов: *Подбор трубоукладочной техники (на панели инструментов* "ОТД Строительная техника"*)*.

Командная строка: *SPSELPIPELAYER*.

[Менеджер проектов:](#page-31-0) *Вкладка техника*

# **Порядок работы**

1. Вызовите команду.

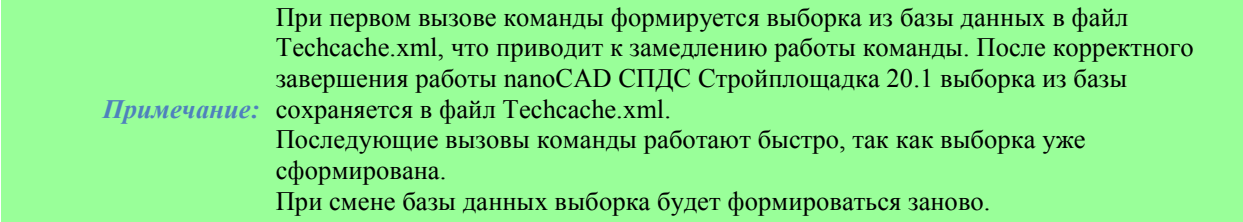

- 2. В диалоговом окне подбора техники выберите технику и настройте необходимые параметры вывода.
- 3. Нажмите *"ОК"*.
- 4. Укажите точки вставки для заданных видов (для вида сверху необходимо указать направление).
- 5. Техника будет вставлена.

### **Диалог**

Подбор трубоукладочной техники осуществляется на основании требуемой грузоподъемности, глубине опускания и максимальному вылету стрелы.

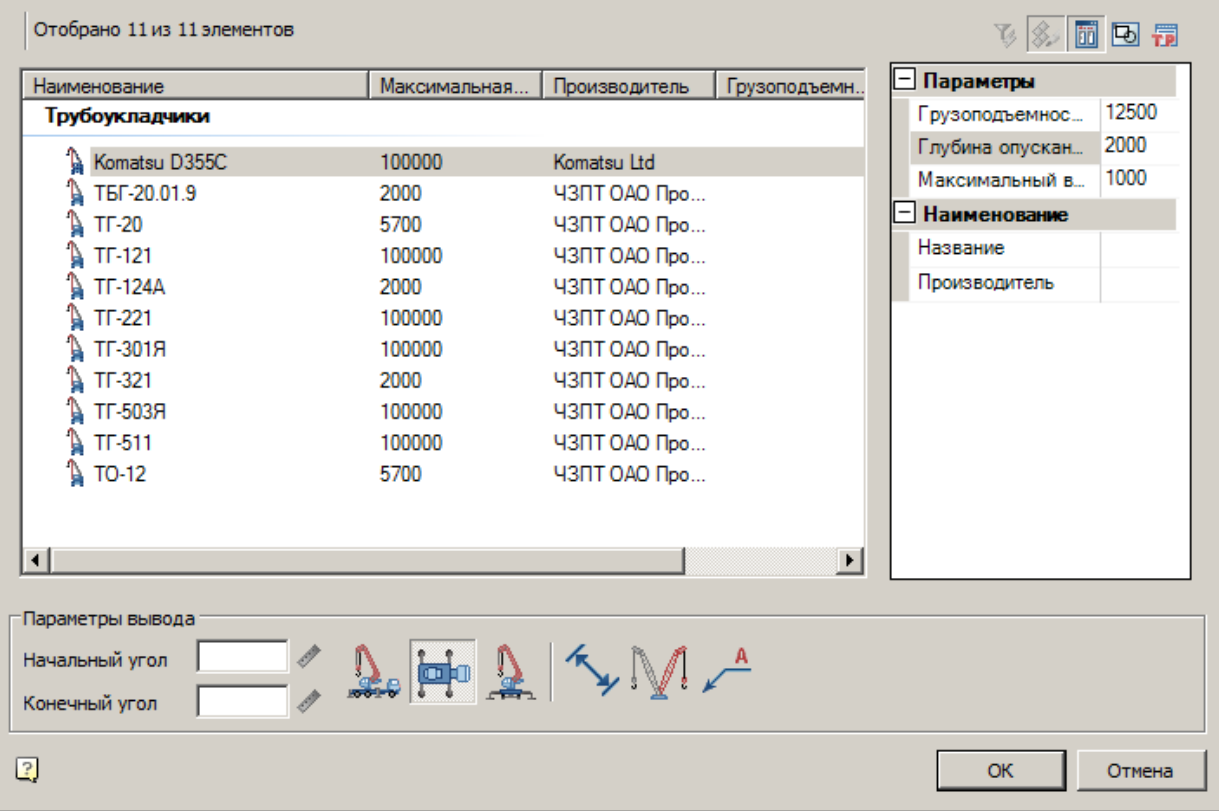

Диалог состоит из списка техники, фильтра и параметров вывода.

#### *Список техники*

Список выбора вставляемой техники

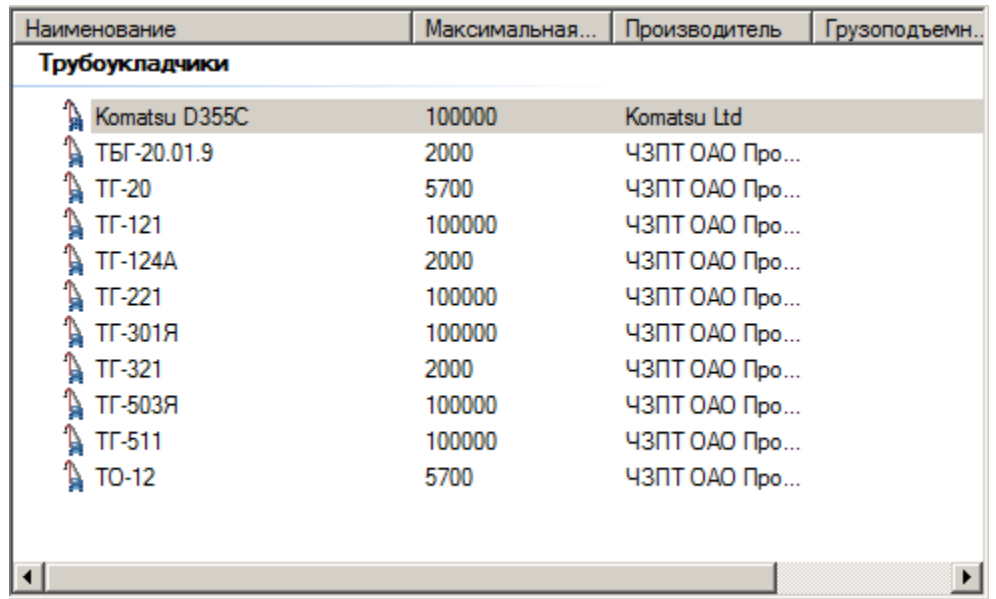

#### *Фильтр*

Для фильтрации списка техники введите требуемые параметры. Техника, не удовлетворяющая введенным параметрам, отображаться не будут.

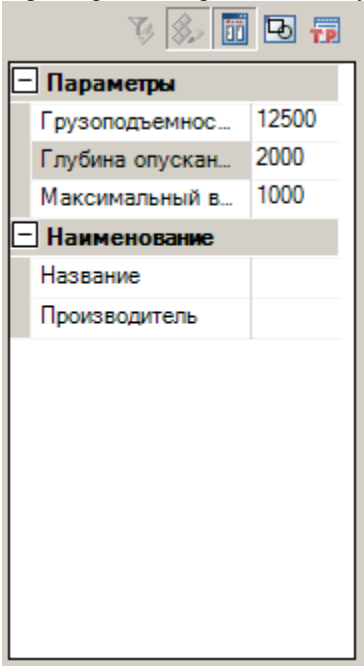

*Параметры вывода*

Задайте параметры вывода техники в нижней части диалога.

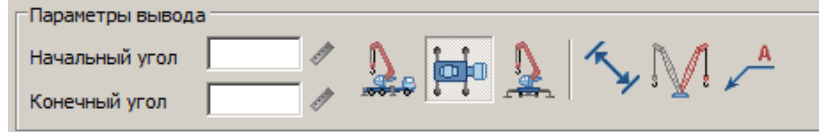

- *Начальный угол* не используется.
- *Конечный угол* не используется.

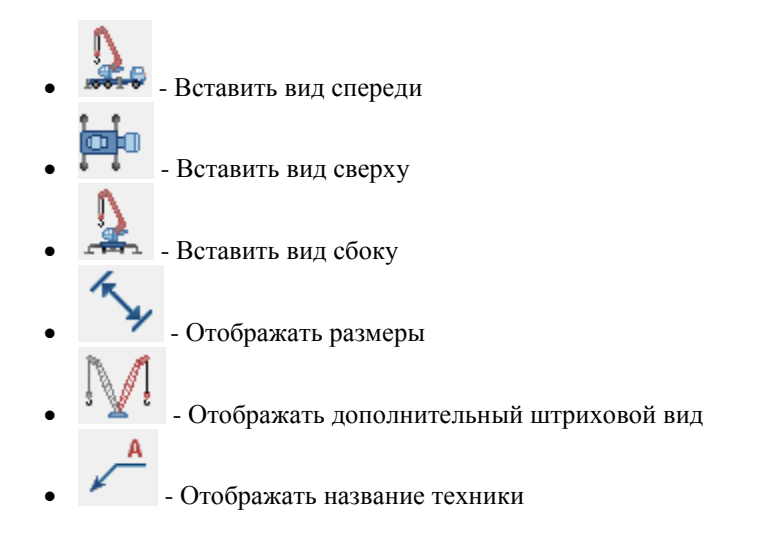

#### **Редактирование с помощью ручек**

С помощью ручек изменяются углы поворота каждой из секций на чертеже.

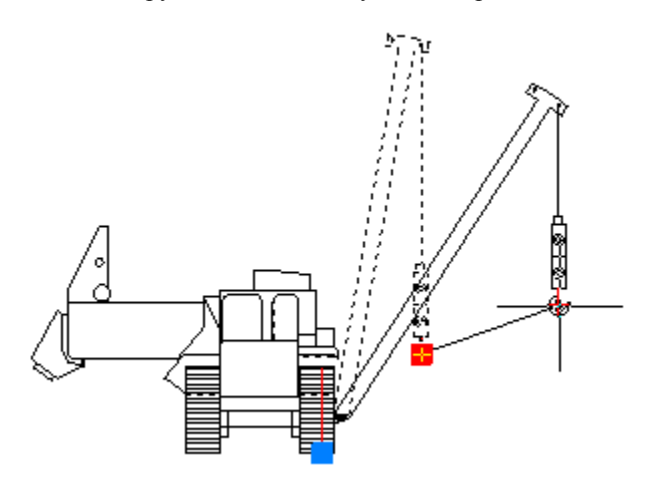

## **Вставка из базы данных**

- W.
	- База элементов: *Стройплощадка - 1 Земляные работы - Трубоукладчик*
	- 1. Выберите трубоукладчик из базы элементов.

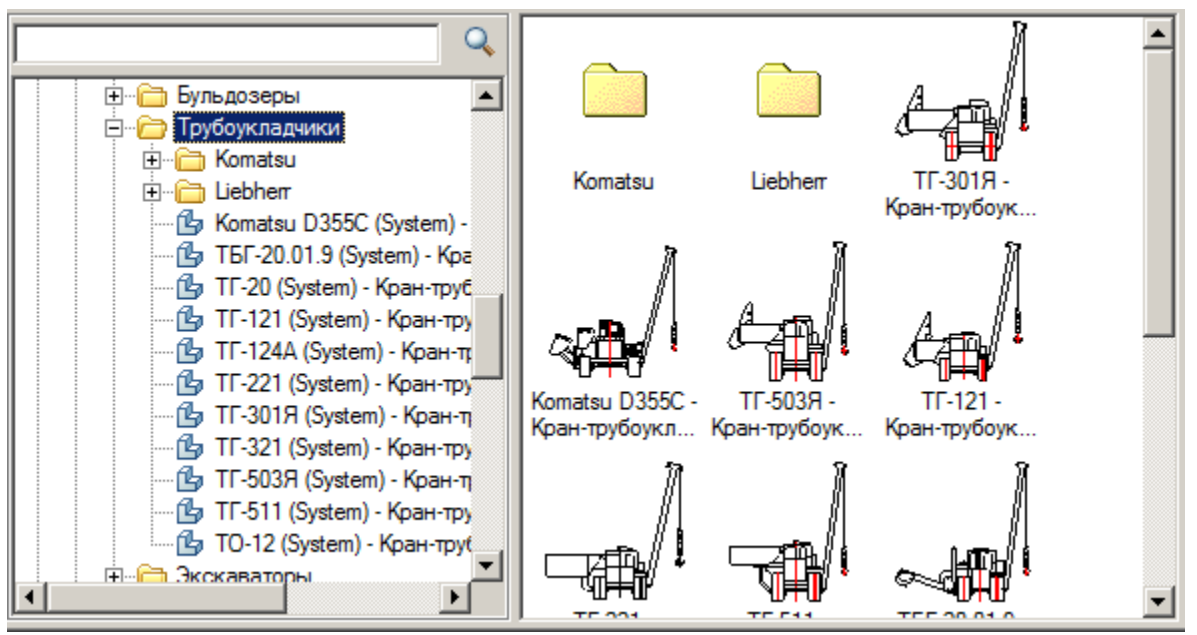

- 2. Укажите точку вставки единицы техники в поле чертежа.
- 3. В появившемся диалоге задайте общие параметры направления вида, даты использования, наименование работ и бортовой номер.

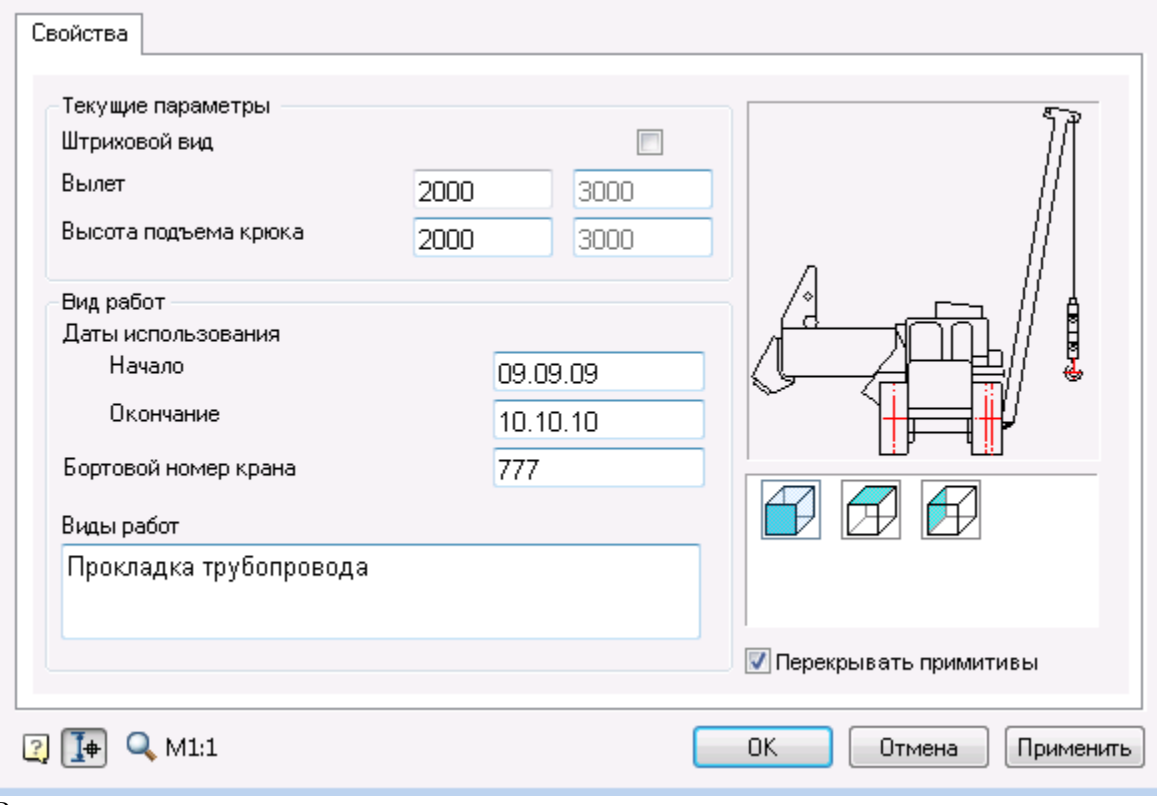

В диалоге задается вылет и высота подъема крюка для основного и вспомогательного штрихового вида. Флажок *"Штриховой вид"* включает отображение дополнительного штрихового вида.

4. Нажмите *"ОК"*.

Если в диалоге включена кнопка *"Выбор параметров динамически"*, то после нажатия на *"ОК"* можно будет задать геометрические параметры техники (основной и дополнительный вид) с помощью курсора.

 $Q_{M1:1}$  $\sqrt{2}$ T⊕

Выбор параметров динамически

#### **Подбор копра**

Главное меню: *Стройплощадка - Строительная техника - Подбор сваебойной техники*.

Лента: *Стройплощадка - Подбор техники - Подбор сваебойной техники*.

Панель инструментов: *Подбор сваебойной техники (на панели инструментов* "ОТД Строительная техника"*)*.

Командная строка: *SPSELPILEDRIVER*.

[Менеджер проектов:](#page-31-0) *Вкладка техника*

# **Порядок работы**

1. Вызовите команду.

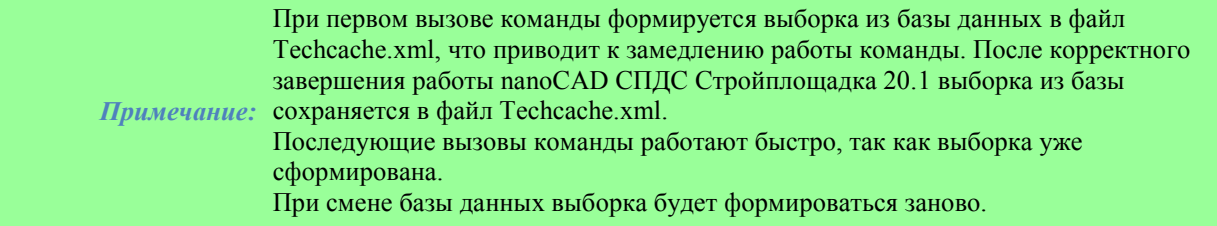

2. В диалоговом окне подбора техники выберите технику и настройте необходимые параметры вывода.

3. Нажмите *"ОК"*.

4. Укажите точки вставки для заданных видов (для вида сверху необходимо указать направление).

5. Техника будет вставлена.

# **Диалог**

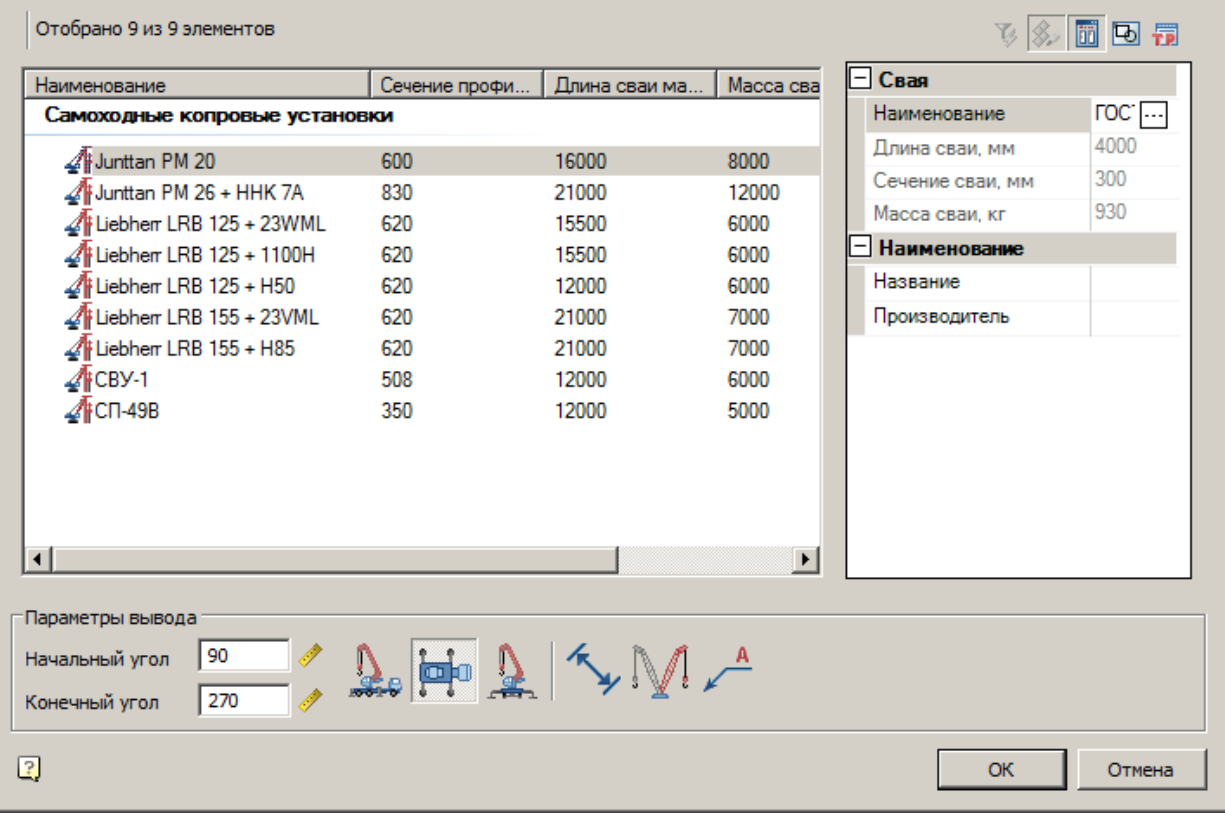

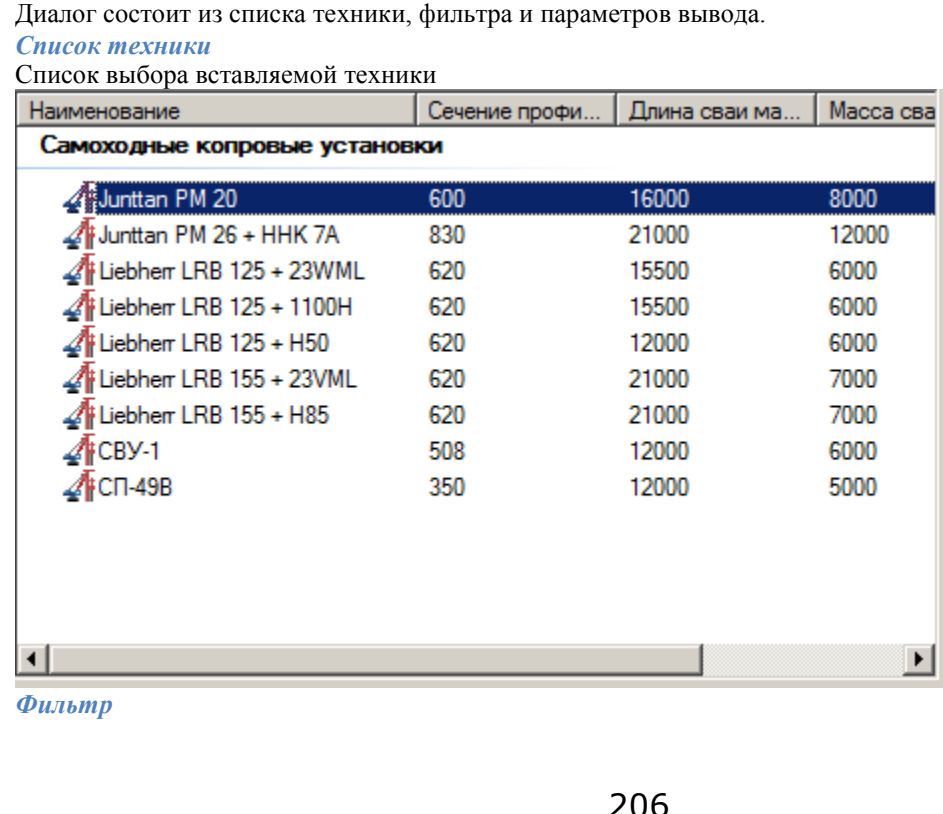

Подбор сваебойной техники осуществляется на основании выбранного типоразмера забиваемых свай. Для фильтрации списка техники введите требуемые параметры. Техника, не удовлетворяющая введенным параметрам, отображаться не будет.

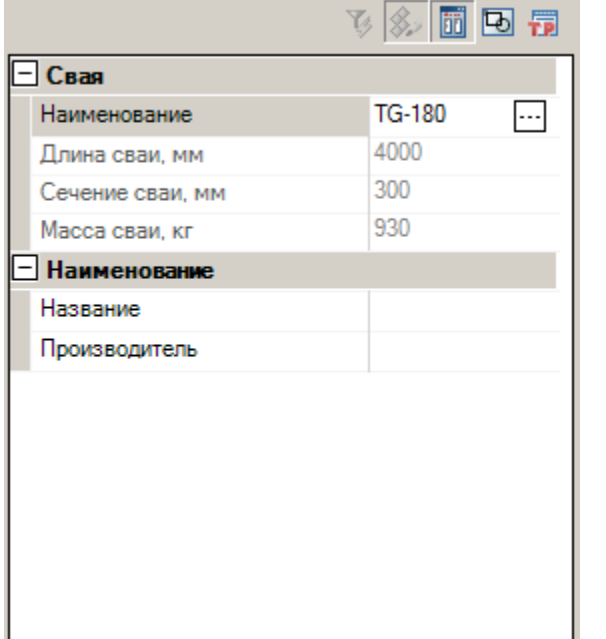

Щелчок мыши в поле *"Наименование"* открывает диалоговое окно для подбора сваи.

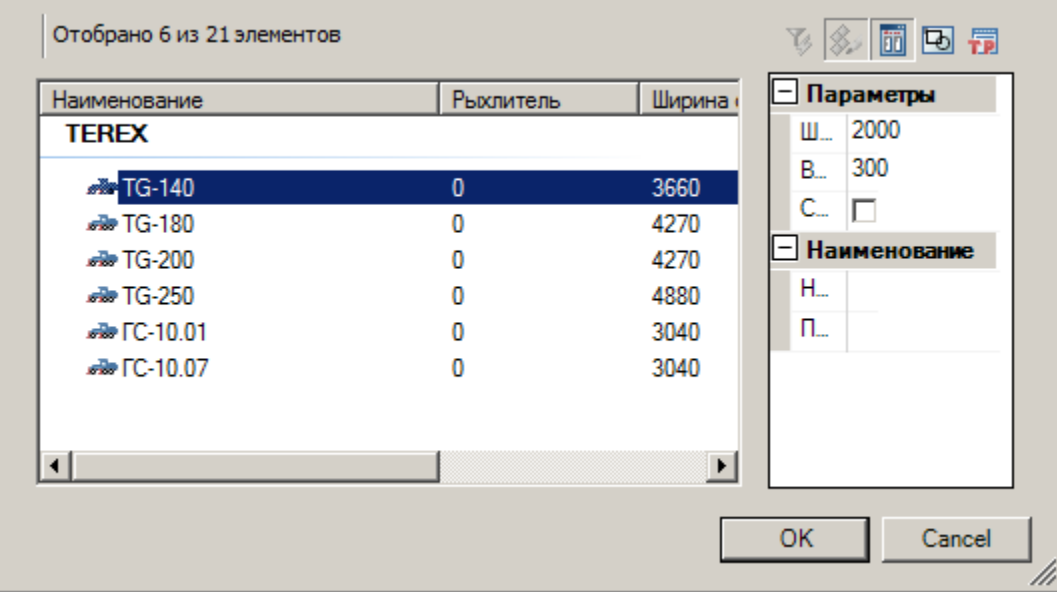

Список доступных свай будет отфильтрован в зависимости от указанного параметра длины. Выберите в списке гостов подходящую сваю и нажмите *"ОК"*.

*Параметры вывода*

Задайте параметры вывода техники в нижней части диалога.

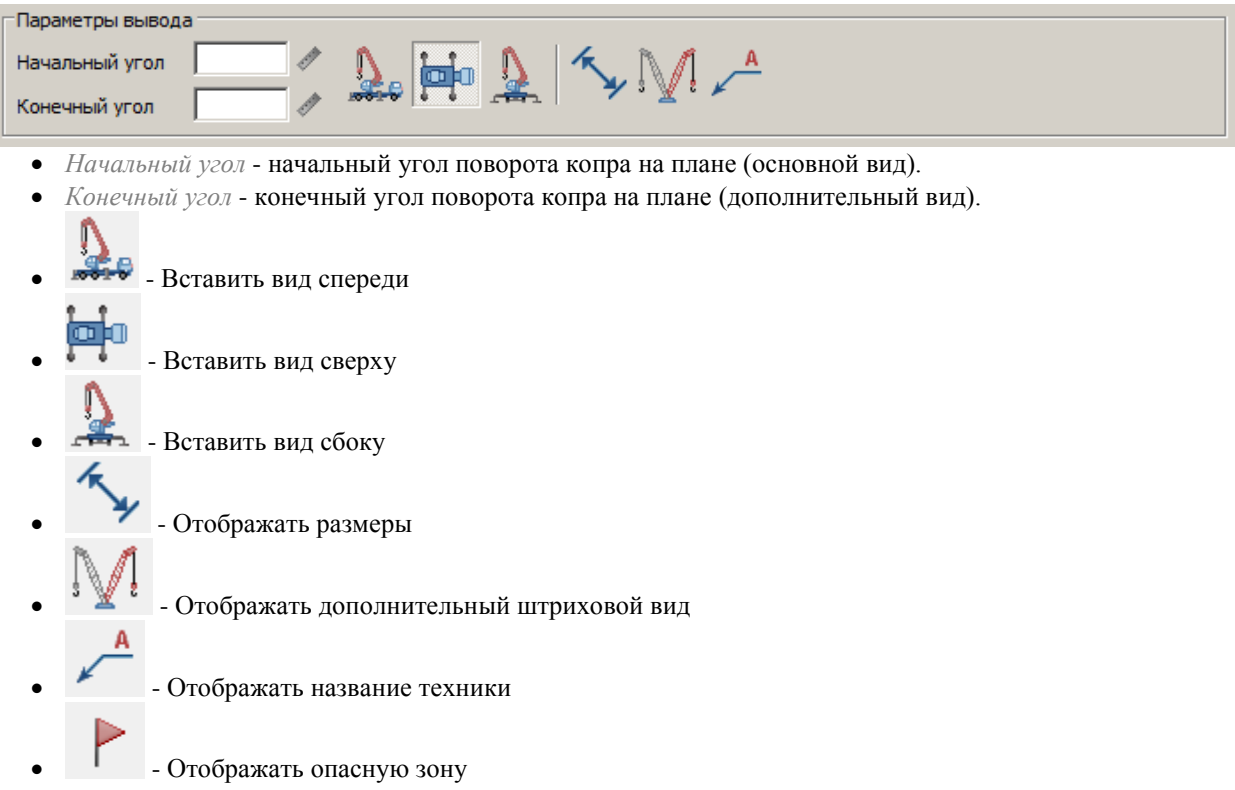

#### **Редактирование с помощью ручек**

На чертеже можно визуально указать положение бура или копра на фронтальном виде

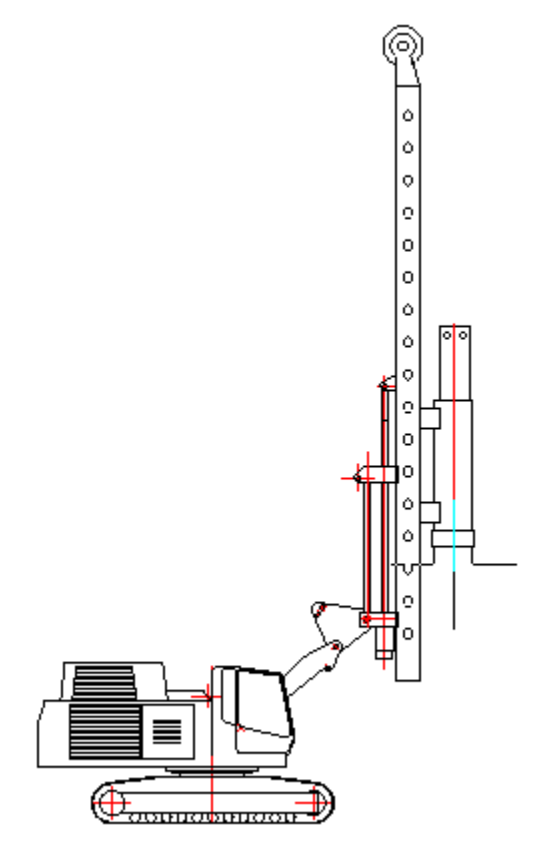

И угол подвижной базы для вида в плане.

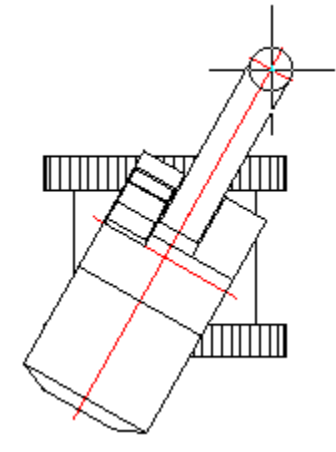

Крайние положения копра зависят от вертикального положения мачты, что нужно учитывать при задании отметки верха сваи.

# **Вставка из базы данных**

W Ψ.

База элементов: *Стройплощадка - 4 Свайные работы - Самоходные копровые установки* База элементов: *Стройплощадка - 4 Свайные работы - Устройство буронабивных свай*

1. Выберите технику из базы элементов.

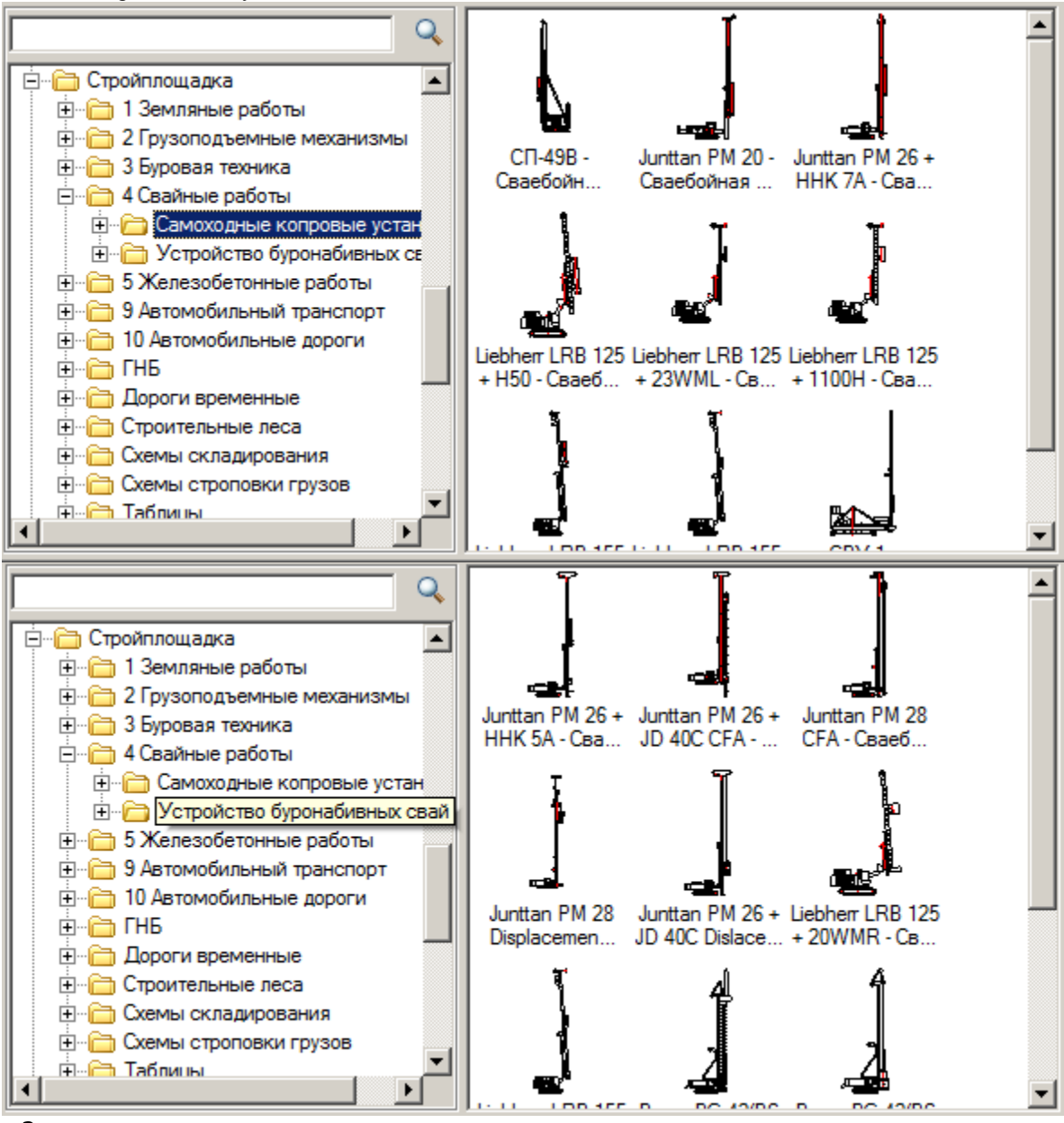

2. Укажите точку вставки единицы техники в поле чертежа.

3. В появившемся диалоге задайте общие параметры – направления вида, даты использования, наименование работ и бортовой номер.

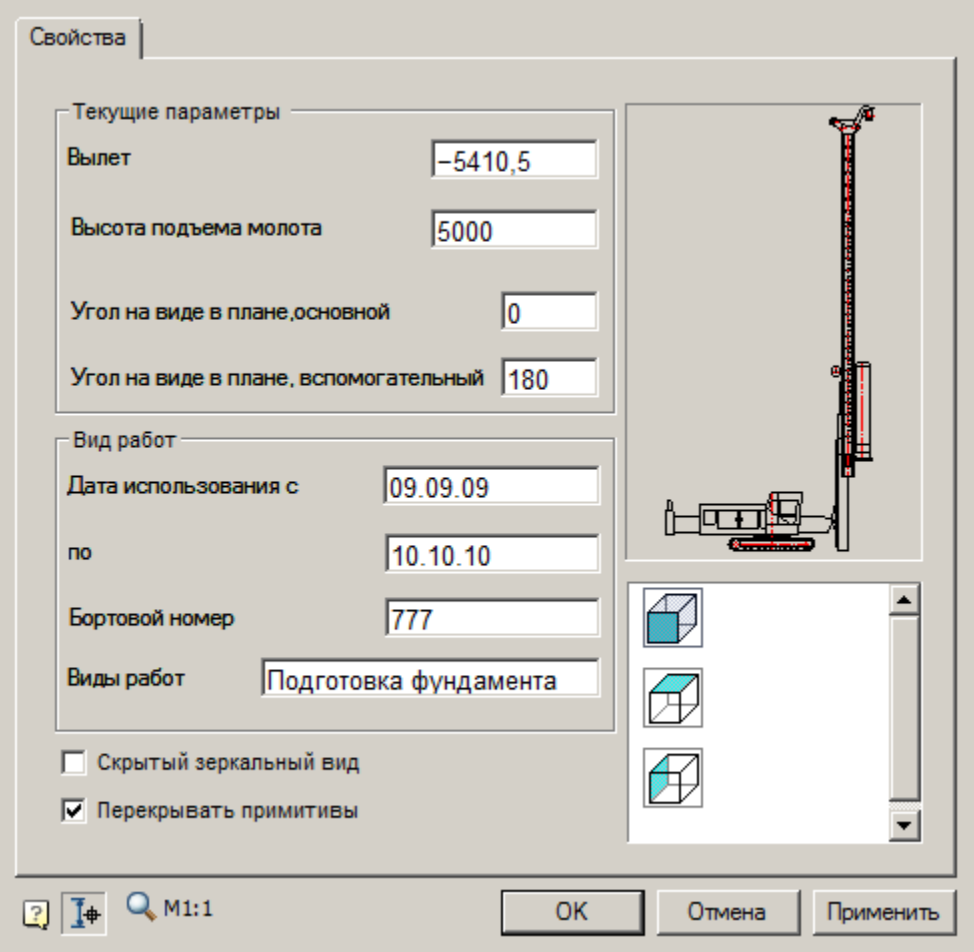

В диалоге задаются вылет и высота подъема молота (глубина бурения для буронабивной техники), а также углы поворота основного и вспомогательного вида на виде в плане.

Для некоторых установок дополнительно могут регулироваться параметры наклона и вертикального положения мачты.

Флажок *"Скрытый зеркальный вид"* включает отображение дополнительного штрихового вида.

4. Нажмите *"ОК"*.

Если в диалоге включена кнопка *"Выбор параметров динамически"*, то после нажатия на *"ОК"* можно будет задать геометрические параметры техники (основной и дополнительный вид) с помощью курсора.

 $Q_{M1:1}$  $\boxed{?}$ T+ Выбор параметров динамически

# **Подбор техники для бурения**

Главное меню: *Стройплощадка - Строительная техника - Подбор техники для бурения*.

Лента: *Стройплощадка - Подбор техники - Подбор техники для бурения*.

Панель инструментов: *Подбор техники для бурения (на панели инструментов* "ОТД Строительная техника"*)*.

Командная строка: *SPSELDRILL*. [Менеджер проектов:](#page-31-0) *Вкладка техника*

### **Порядок работы**

1. Вызовите команду.

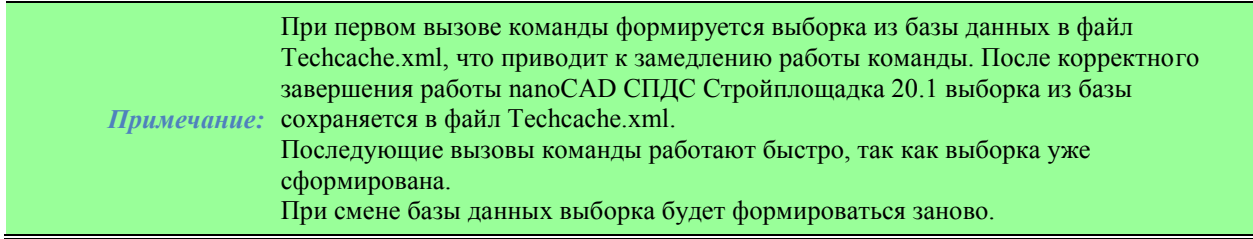

2. В диалоговом окне подбора техники выберите технику и настройте необходимые параметры вывода.

3. Нажмите *"ОК"*.

4. Укажите точки вставки для заданных видов (для вида сверху необходимо указать направление).

5. Техника будет вставлена.

#### **Диалог**

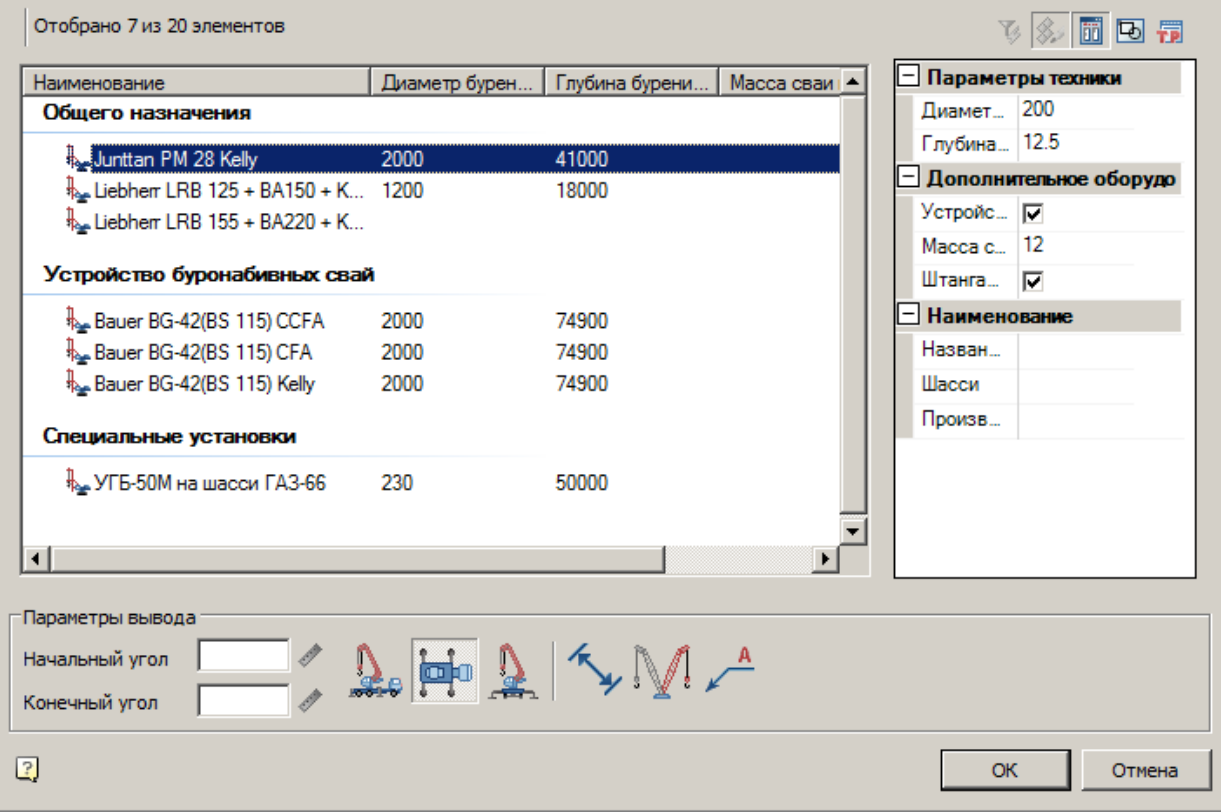

Подбор техники для бурения осуществляется на основании требуемых диаметра и глубины бурения, а так же параметров сваи.

Диалог состоит из списка техники, фильтра и параметров вывода. *Список техники*

Список выбора вставляемой техники

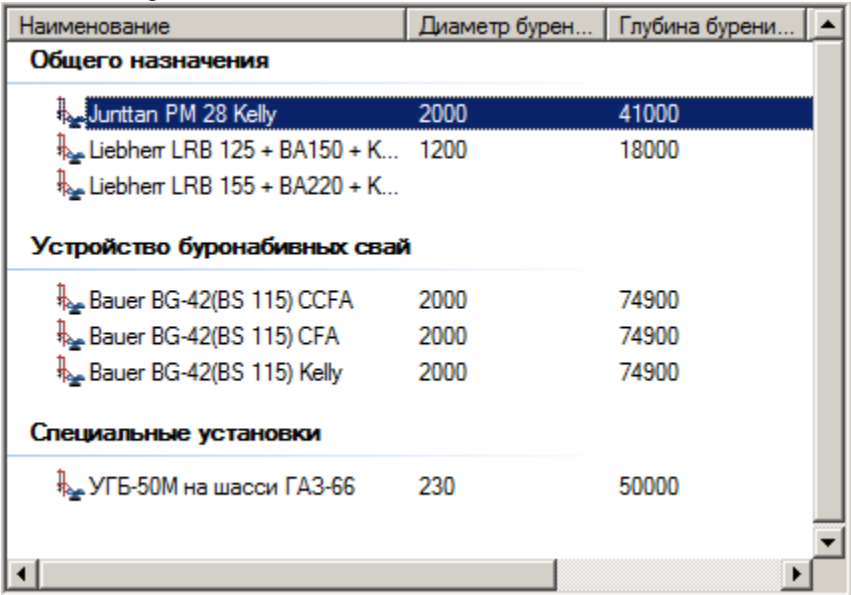

#### *Фильтр*

Для фильтрации списка техники введите требуемые параметры. Техника, не удовлетворяющая введенным параметрам, отображаться не будет.

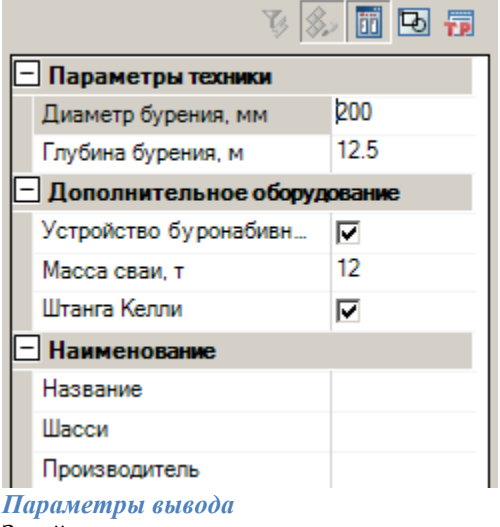

Задайте параметры вывода техники в нижней части диалога.

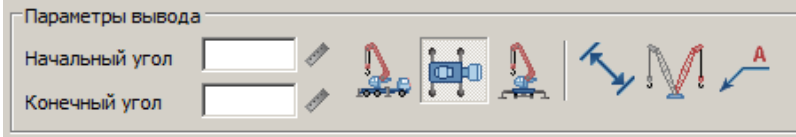

- *Начальный угол* не используется.
- *Конечный угол* не используется.
	- Вставить вид спереди

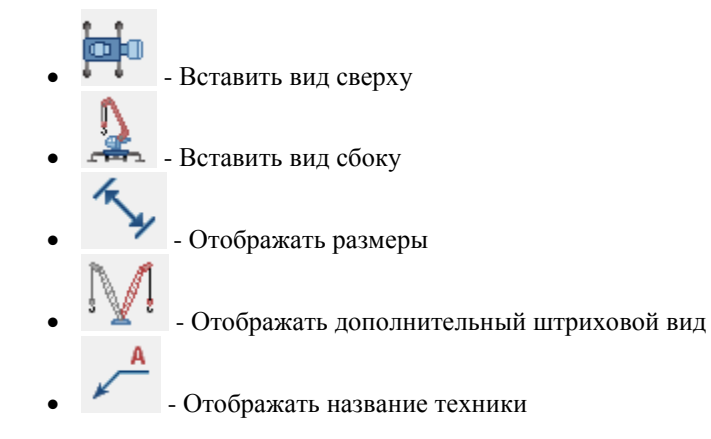

#### **Вставка из базы данных**

- Ш. База элементов: *Стройплощадка - 3 Буровая техника*
	- 1. Выберите технику из базы элементов.

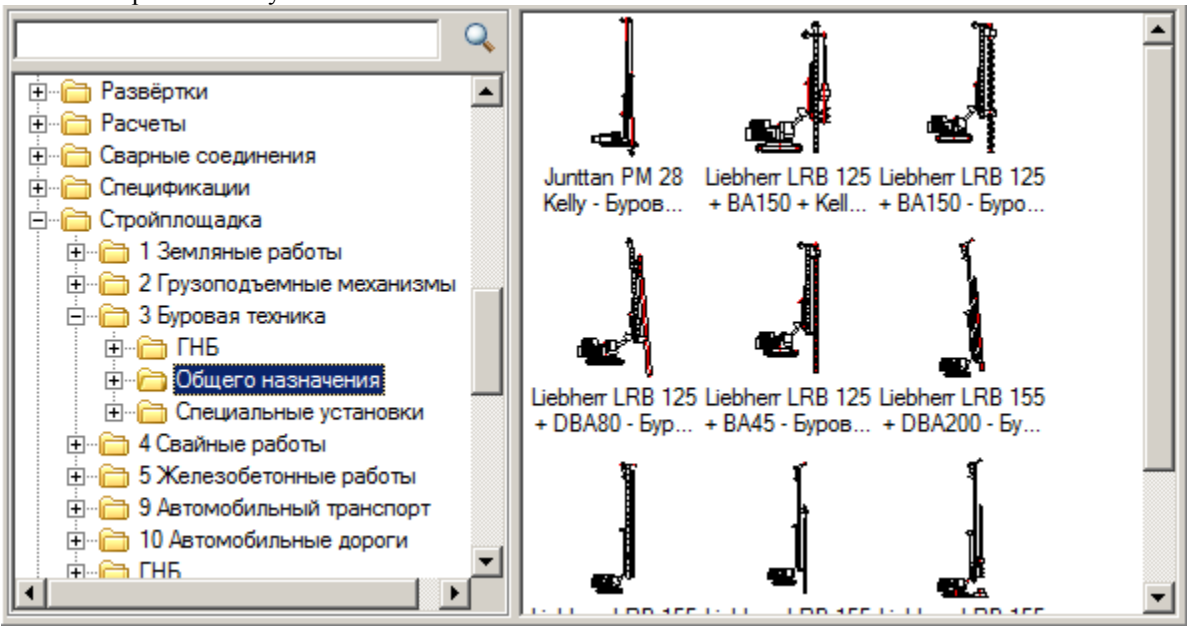

- 2. Укажите точку вставки единицы техники в поле чертежа.
- 3. В появившемся диалоге задайте общие параметры направления вида, даты использования, наименование работ и бортовой номер.

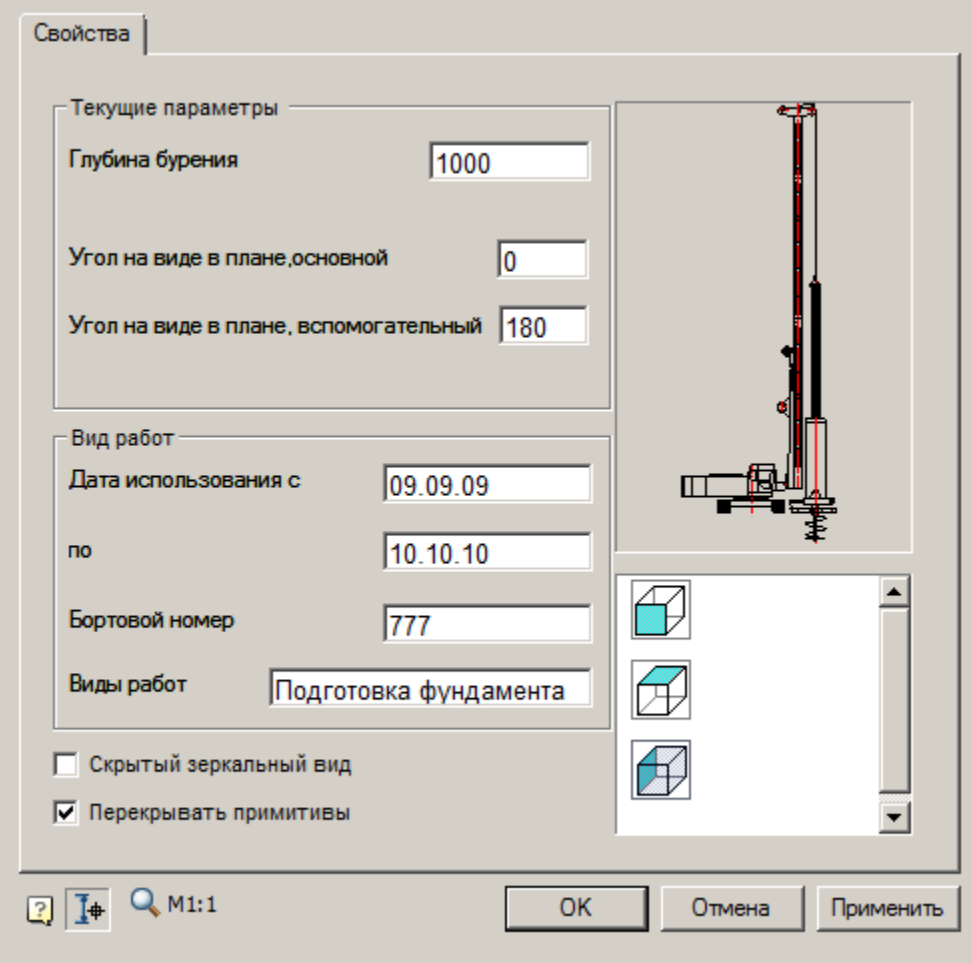

В диалоге задаются вылет и глубина, а также углы поворота основного и вспомогательного вида на виде в плане.

Для некоторых установок дополнительно могут регулироваться параметры наклона и вертикального положения мачты.

Флажок *"Скрытый зеркальный вид"* включает отображение дополнительного штрихового вида.

4. Нажмите *"ОК"*.

Если в диалоге включена кнопка *"Выбор параметров динамически"*, то после нажатия на *"ОК"* можно будет задать геометрические параметры техники (основной и дополнительный вид) с помощью курсора.

 $Q_{M1:1}$  $\boxed{?}$ Ţ⊕ Выбор параметров динамически

#### **Подбор бетоносмесительной техники**

Главное меню: *Стройплощадка - Строительная техника - Подбор бетоносмесительной техники*.

Лента: *Стройплощадка - Подбор техники - Подбор бетоносмесительной техники*.

Панель инструментов: *Подбор бетоносмесительной техники (на панели инструментов* " ОТД Строительная техника"*)*.

Командная строка: *SPSELCMIXER*.

[Менеджер проектов:](#page-31-0) *Вкладка техника*

### **Порядок работы**

1. Вызовите команду.

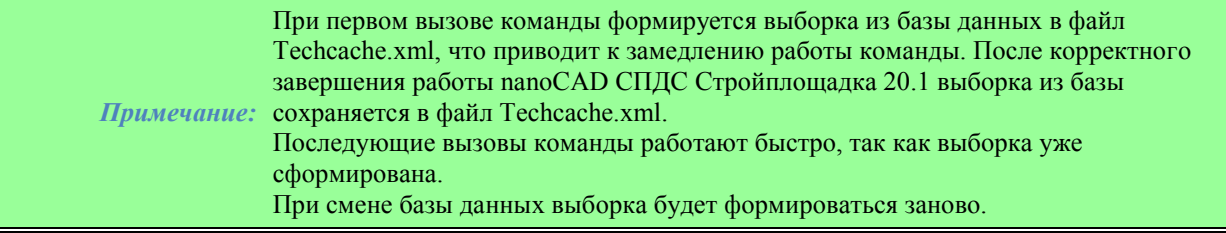

2. В диалоговом окне подбора техники выберите технику и настройте необходимые параметры вывода.

3. Нажмите *"ОК"*.

4. Укажите точки вставки для заданных видов (для вида сверху необходимо указать направление).

5. Техника будет вставлена.

#### **Диалог**

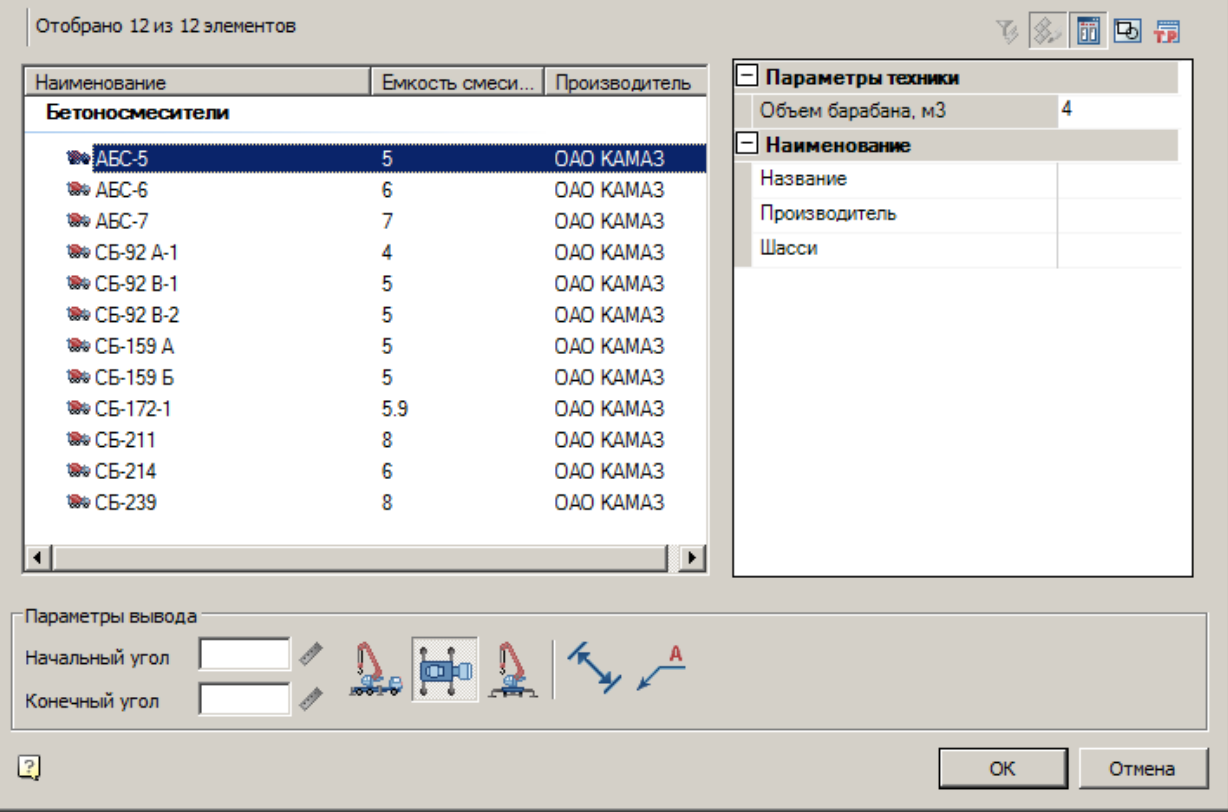

Подбор бетоносмесительной техники осуществляется на основании требуемого объема барабана.
Диалог состоит из списка техники, фильтра и параметров вывода. *Список техники*

Список выбора вставляемой техники

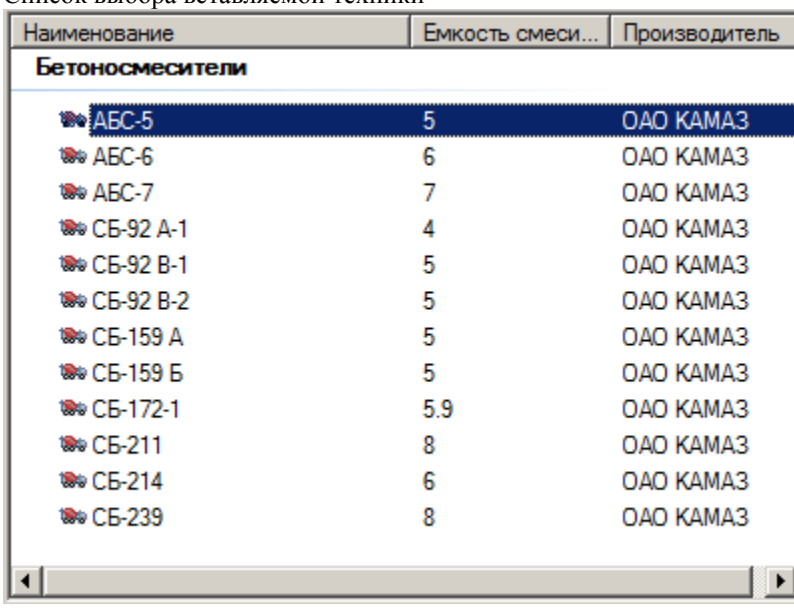

#### *Фильтр*

Для фильтрации списка техники введите требуемые параметры. Техника, не удовлетворяющая введенным параметрам, отображаться не будет.

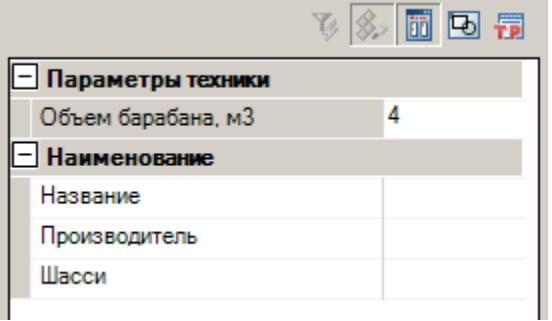

#### *Параметры вывода*

Задайте параметры вывода техники в нижней части диалога.

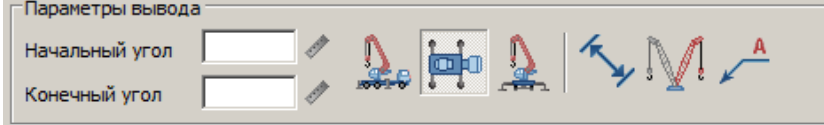

- *Начальный угол* не используется.
- *Конечный угол* не используется.

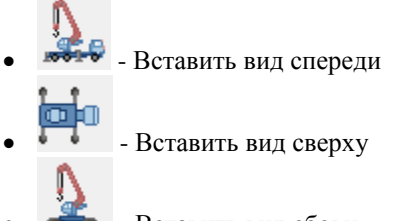

- Вставить вид сбоку

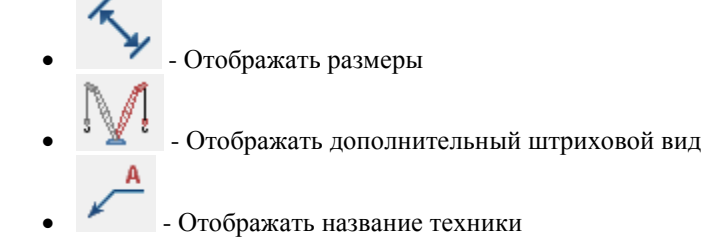

#### **Вставка из базы данных**

W. База элементов: *Стройплощадка - 5 Железобетонные работы - Бетонные работы - Бетоносмесители*

1. Выберите технику из базы элементов.

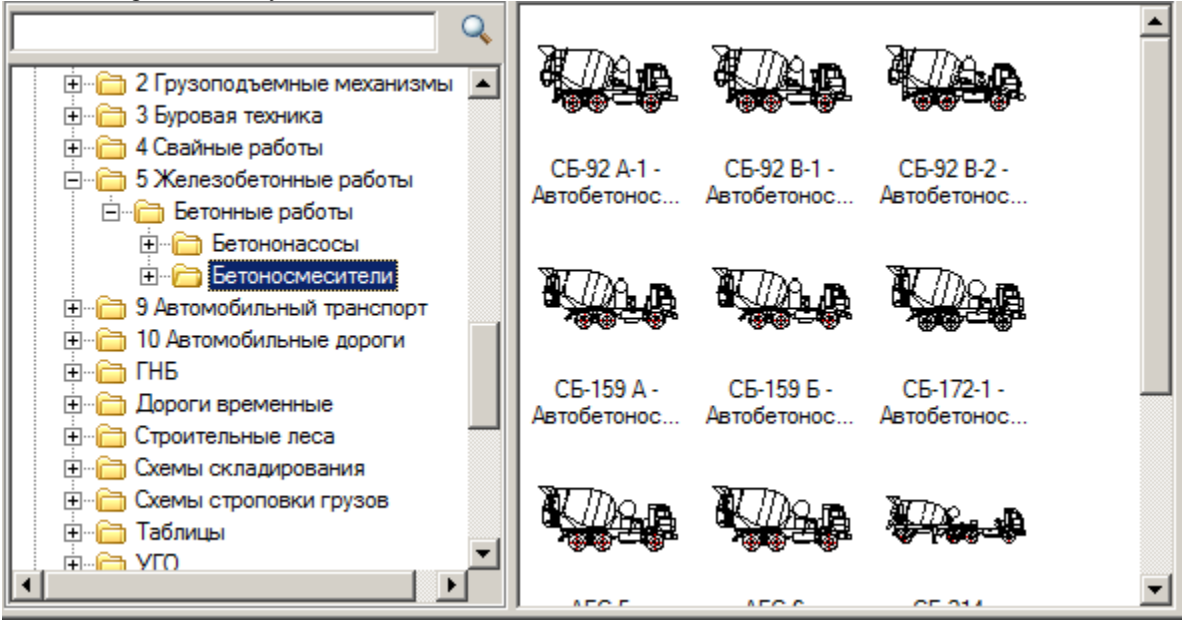

- 2. Укажите точку вставки единицы техники в поле чертежа.
- 3. В появившемся диалоге задайте общие параметры направления вида, даты использования, наименование работ и бортовой номер.

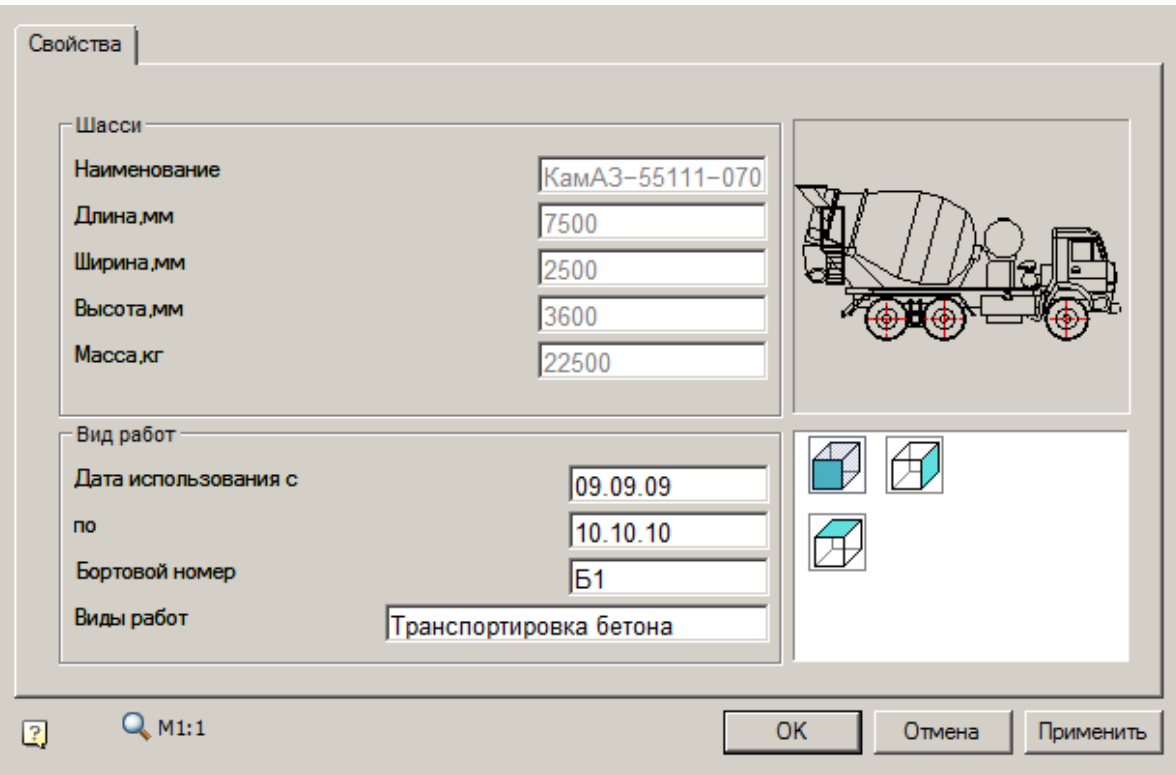

# **Подбор бетононасосной техники**

Главное меню: *Стройплощадка - Строительная техника - Подбор бетононасосной техники*.

Лента: *Стройплощадка - Подбор техники - Подбор бетононасосной техники*.

Панель инструментов: *Подбор бетононасосной техники (на панели инструментов* "ОТД Строительная техника"*)*.

Командная строка: *SPSELCPUMP*.

[Менеджер проектов:](#page-31-0) *Вкладка техника*

## **Порядок работы**

1. Вызовите команду.

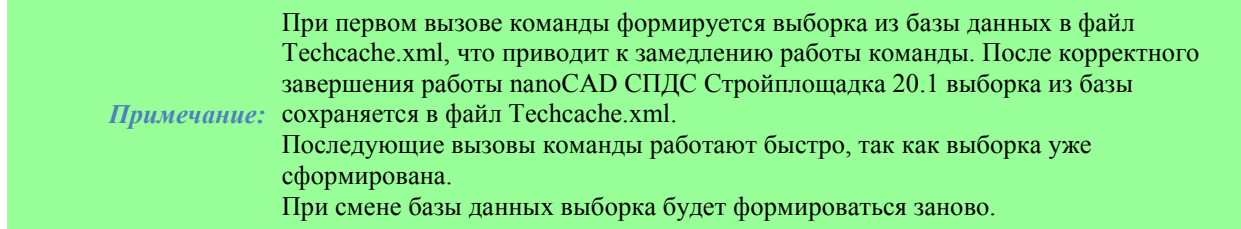

2. В диалоговом окне подбора техники выберите технику и настройте необходимые параметры вывода.

3. Нажмите *"ОК"*.

4. Укажите точки вставки для заданных видов (для вида сверху необходимо указать направление).

<sup>4.</sup> Нажмите *"ОК"*.

5. Техника будет вставлена.

## **Диалог**

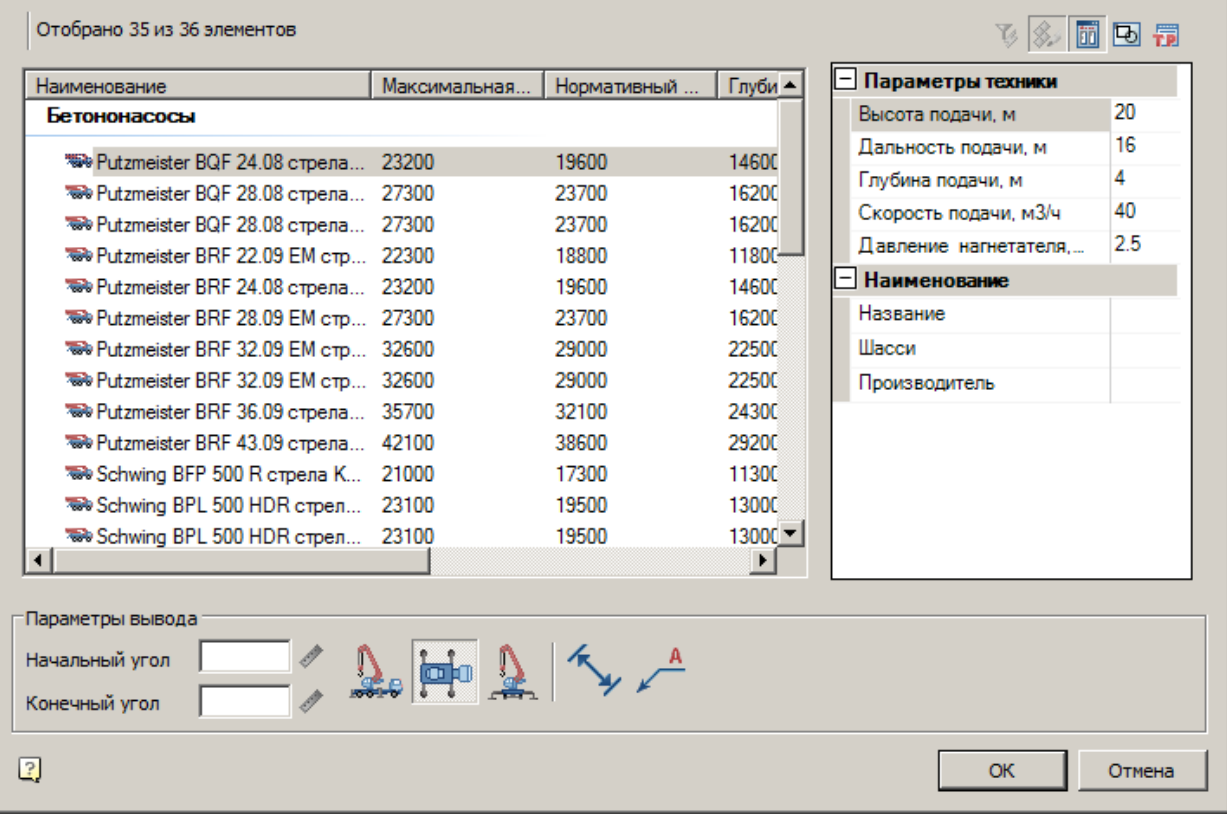

Подбор бетононасосной техники осуществляется на основании требуемых дальности, высоты, глубины, скорости подачи и давления нагнетания.

Диалог состоит из списка техники, фильтра и параметров вывода.

*Список техники*

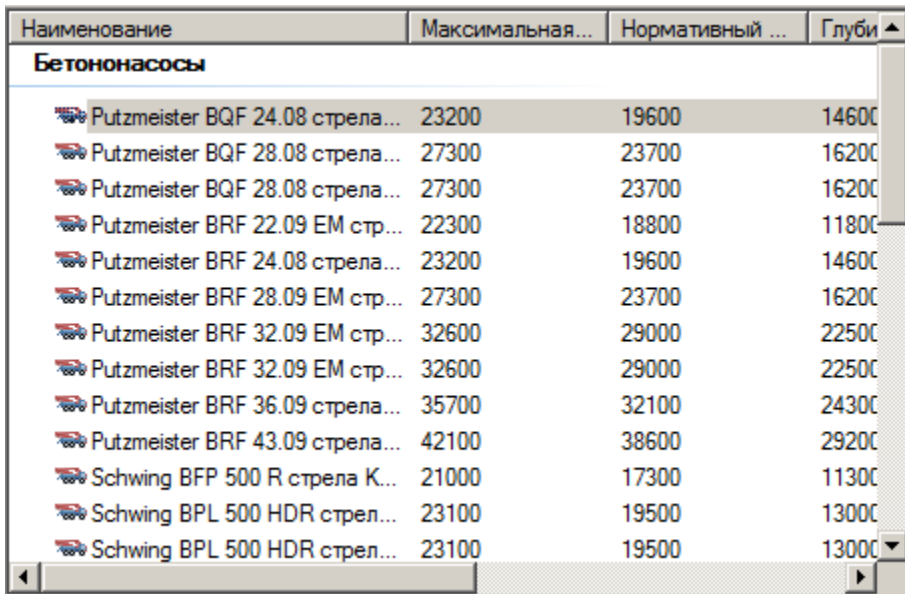

#### *Фильтр*

Для фильтрации списка техники введите требуемые параметры. Техника, не удовлетворяющая введенным параметрам, отображаться не будет.

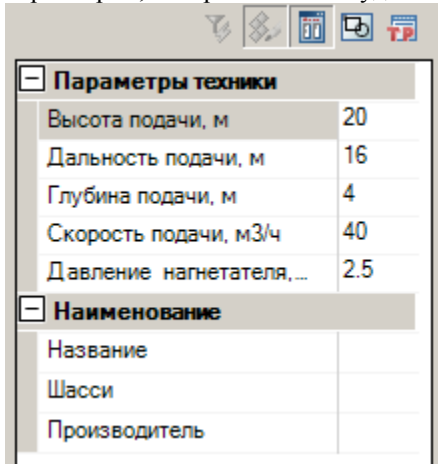

#### *Параметры вывода*

Задайте параметры вывода техники в нижней части диалога.

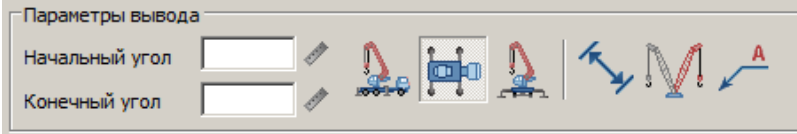

- *Начальный угол* не используется.
- *Конечный угол* не используется.

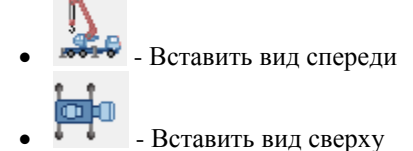

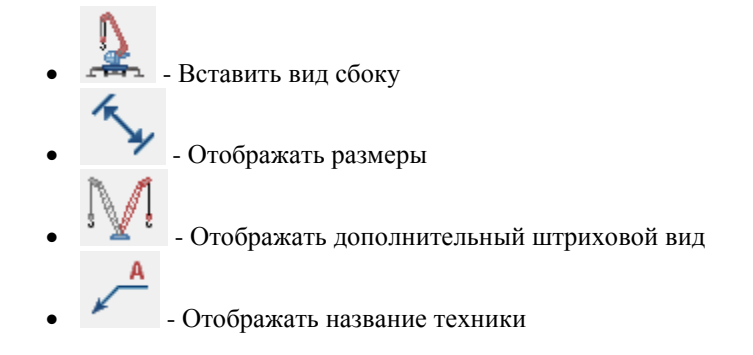

## **Редактирование с помощью ручек**

Изменять углы поворота секций стрелы можно с помощью ручек.

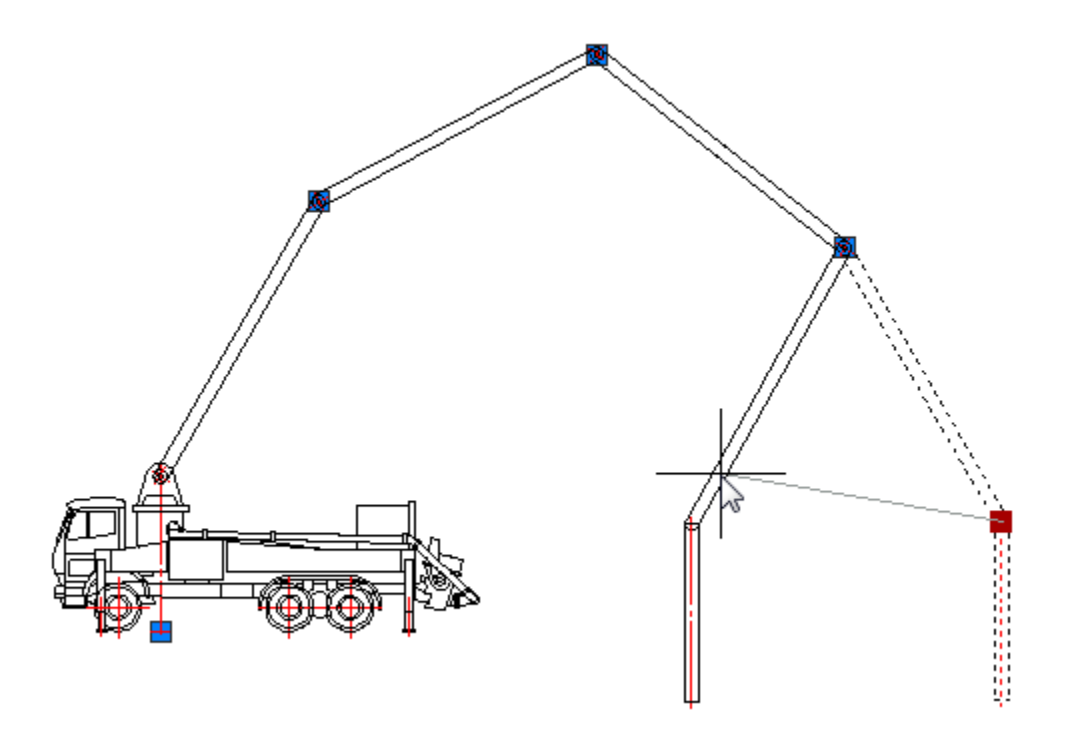

## **Вставка из базы данных**

База элементов: *Стройплощадка - 5 Железобетонные работы - Бетонные работы - Бетононасосы*

1. Выберите технику из базы элементов.

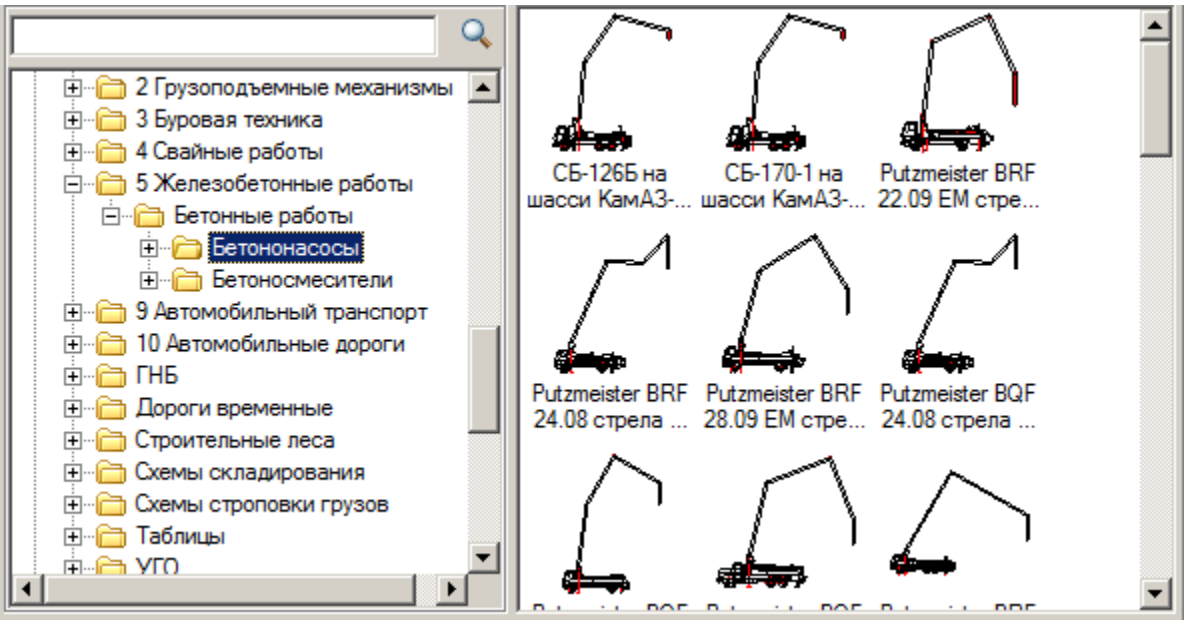

2. Укажите точку вставки единицы техники в поле чертежа.

3. В появившемся диалоге задайте общие параметры – направления вида, даты использования, наименование работ и бортовой номер.

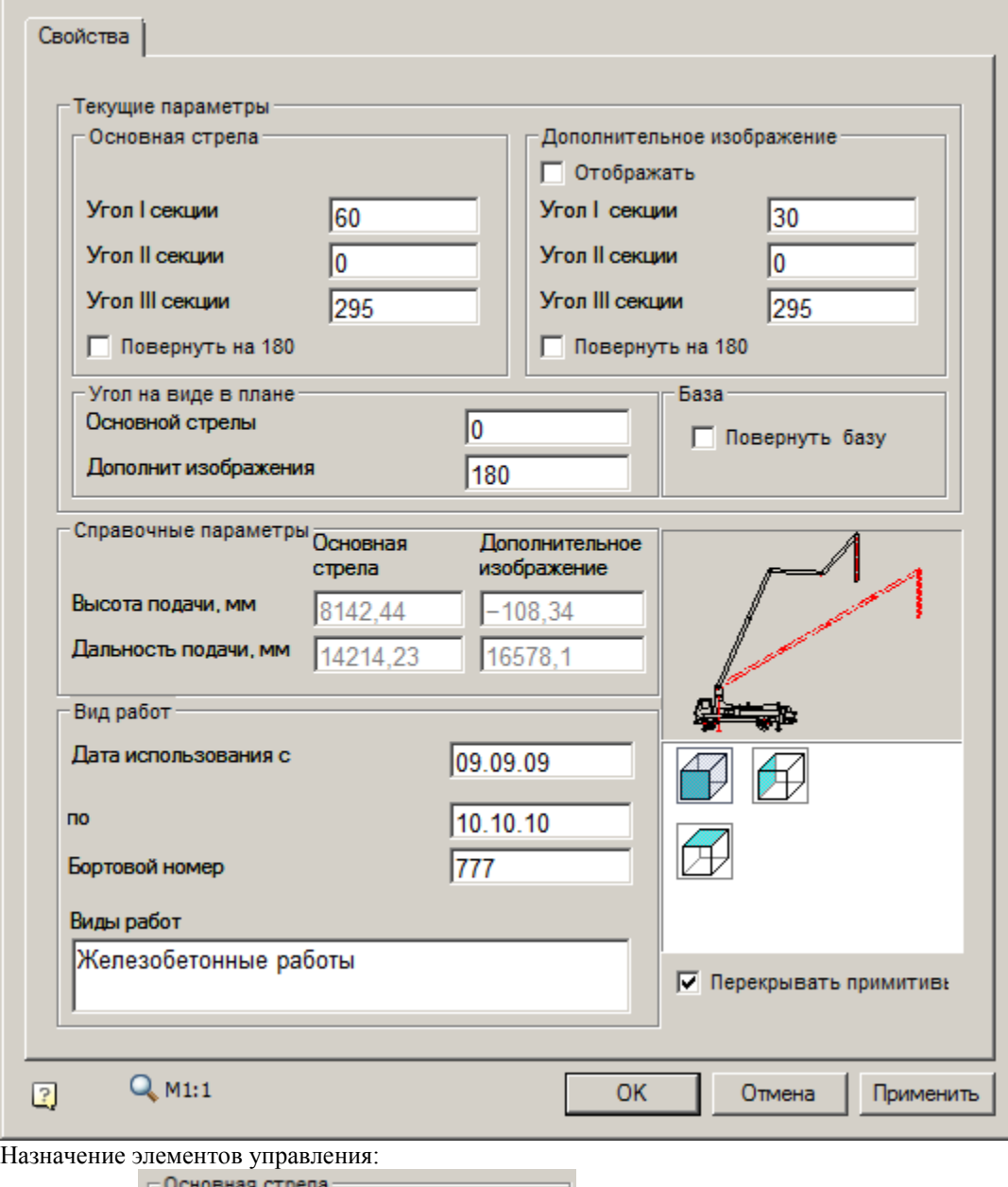

Угол I секции  $\overline{60}$ Угол II секции  $\sqrt{0}$ 

Угол III секции

 $\bullet$ 

Эти элементы управления задают угол поворота секций относительно предыдущей.

295

Для бетононасосов задаются углы поворота секций стрелы друг относительно друга на основном и дополнительном изображении.

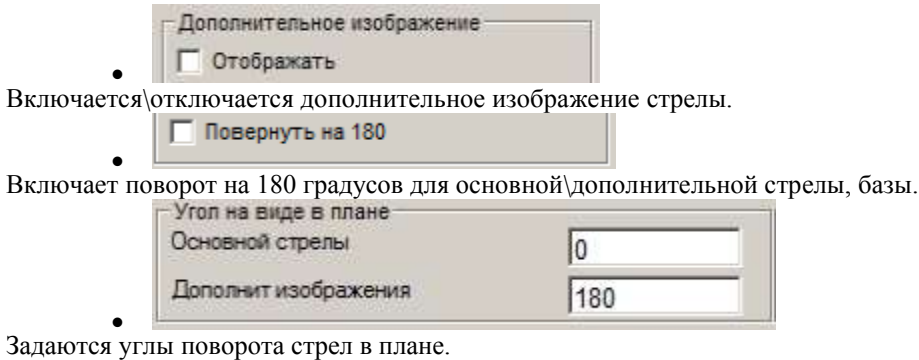

4. Нажмите *"ОК"*.

#### **Подбор автоподъемной техники**

Главное меню: *Стройплощадка - Строительная техника - Подбор автоподъемной техники*.

Лента: *Стройплощадка - Подбор техники - Подбор автоподъемной техники*.

Панель инструментов: *Подбор автоподъемной техники (на панели инструментов* "ОТД Строительная техника"*)*.

Командная строка: *SPSELAVTOLIFT*.

[Менеджер проектов:](#page-31-0) *Вкладка техника*

## **Порядок работы**

1. Вызовите команду.

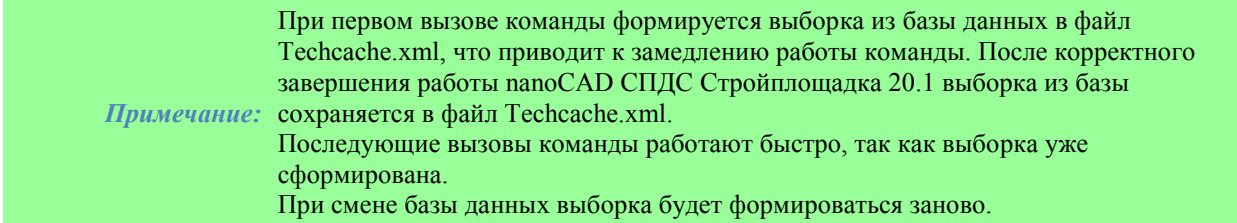

2. В диалоговом окне подбора техники выберите технику и настройте необходимые параметры вывода.

3. Нажмите *"ОК"*.

4. Укажите точки вставки для заданных видов (для вида сверху необходимо указать направление).

5. Техника будет вставлена.

## **Диалог**

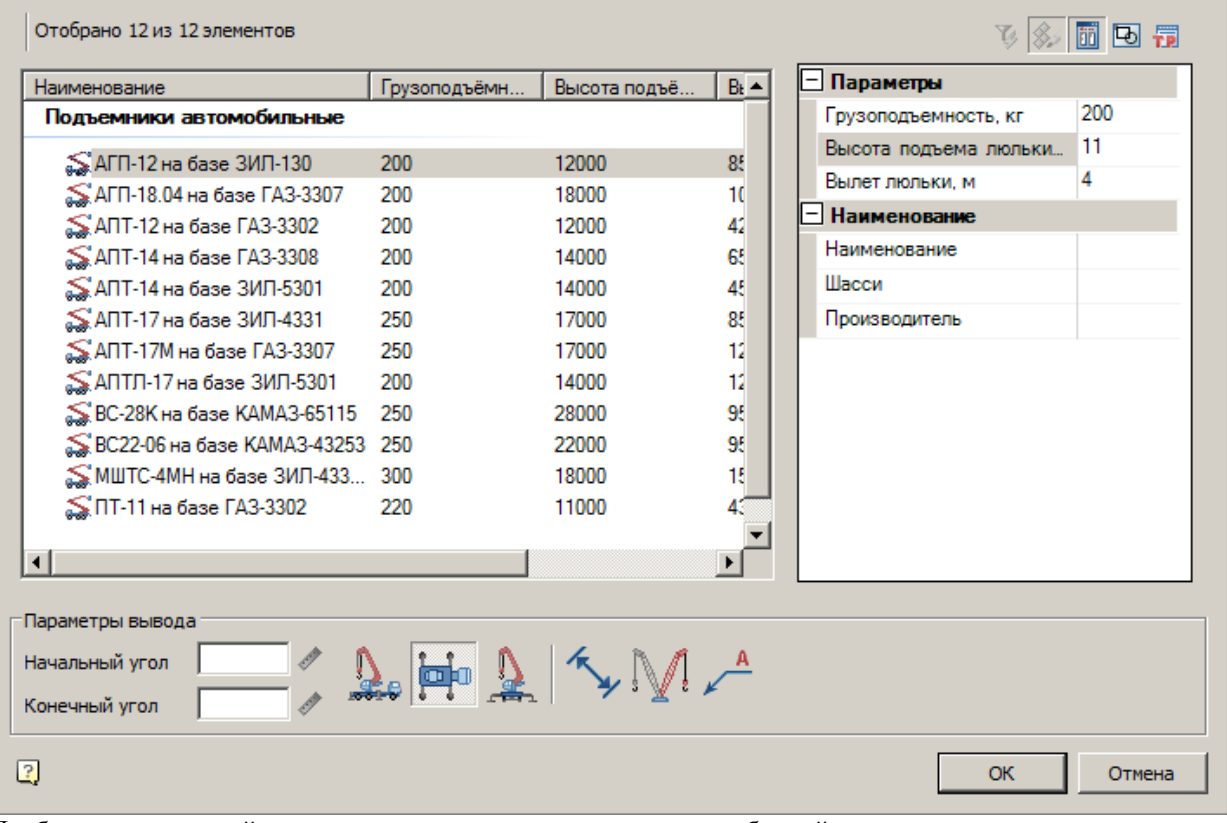

Подбор автоподъемной техники осуществляется на основании требуемой грузоподъемности, высоте подъема и вылету люльки.

Диалог состоит из списка техники, фильтра и параметров вывода.

*Список техники*

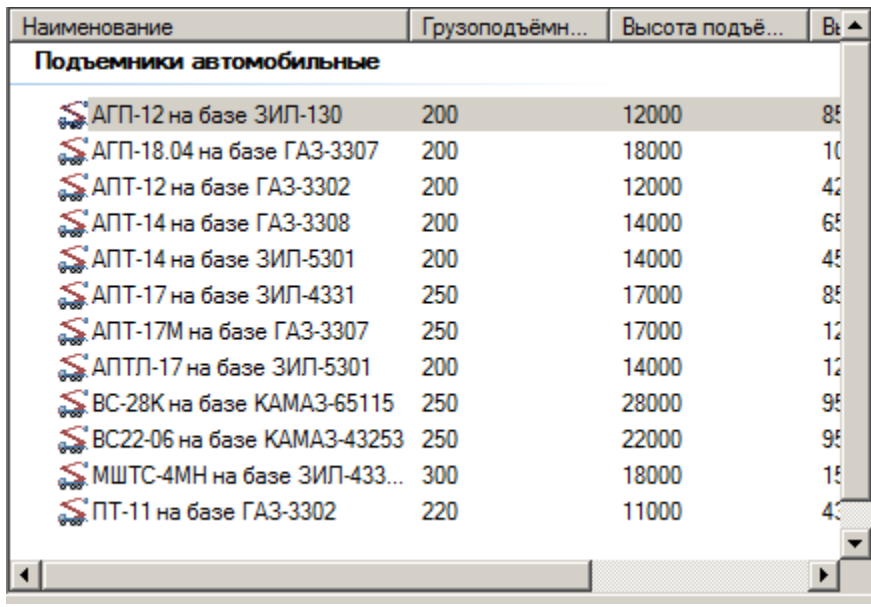

#### *Фильтр*

Для фильтрации списка техники введите требуемые параметры. Техника, не удовлетворяющая введенным параметрам, отображаться не будет.

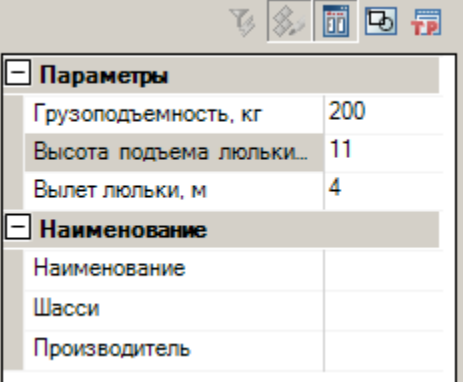

#### *Параметры вывода*

Задайте параметры вывода техники в нижней части диалога.

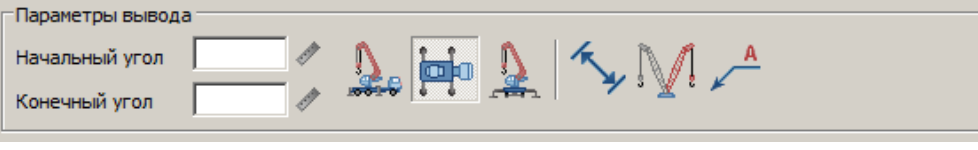

- *Начальный угол* не используется.
- *Конечный угол* не используется.
- Вставить вид спереди
- **Ветавить вид сверху**
- Вставить вид сбоку

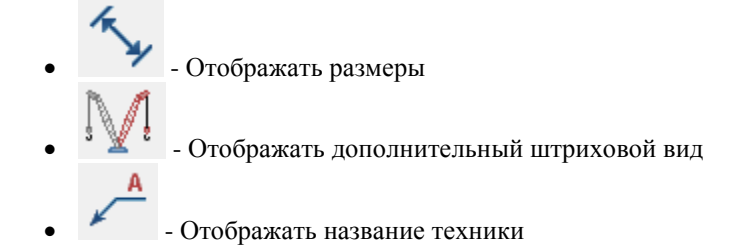

#### **Редактирование с помощью ручек**

Угол поворота и вылет стрелы можно редактировать на чертеже с помощью ручек.

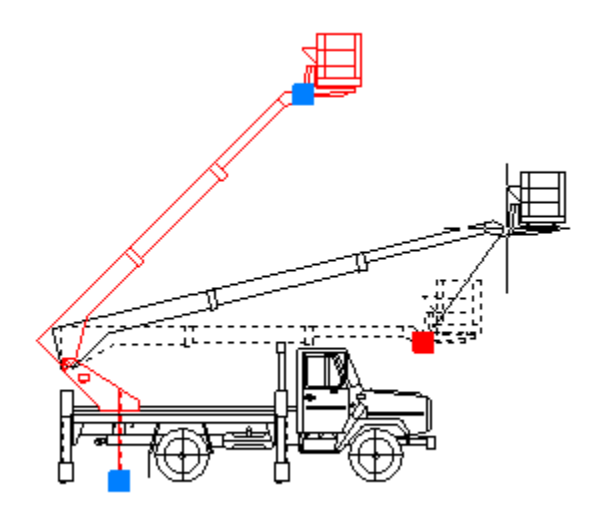

Углы поворота ограничиваются значениями, заданными производителями подъемников.

#### **Вставка из базы данных**

盟 База элементов: *Стройплощадка - 2 Грузоподъемные механизмы - Вертикальный и горизонтальный транспорт - Подъемники автомобильные*

1. Выберите технику из базы элементов.

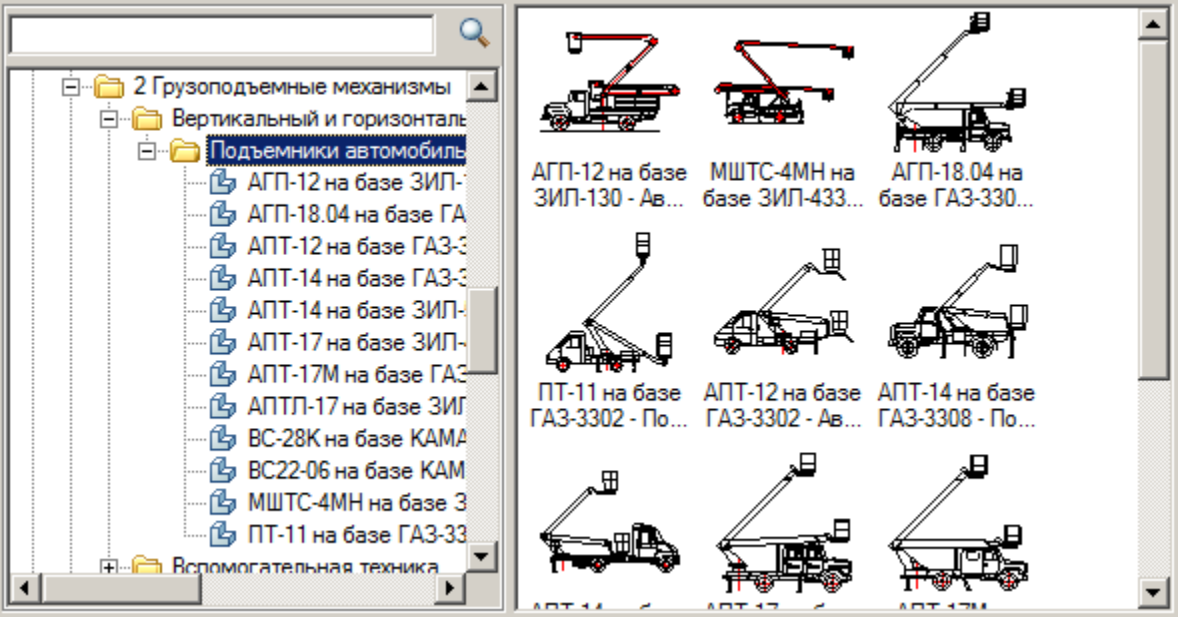

2. Укажите точку вставки единицы техники в поле чертежа.

3. В появившемся диалоге задайте общие параметры – направления вида, даты использования, наименование работ и бортовой номер.

Для подъемников с гидравлической телескопической стрелой на поворотной подвижной базе задаются вылет и высота подъема, а также угол поворота стрелы в плане.

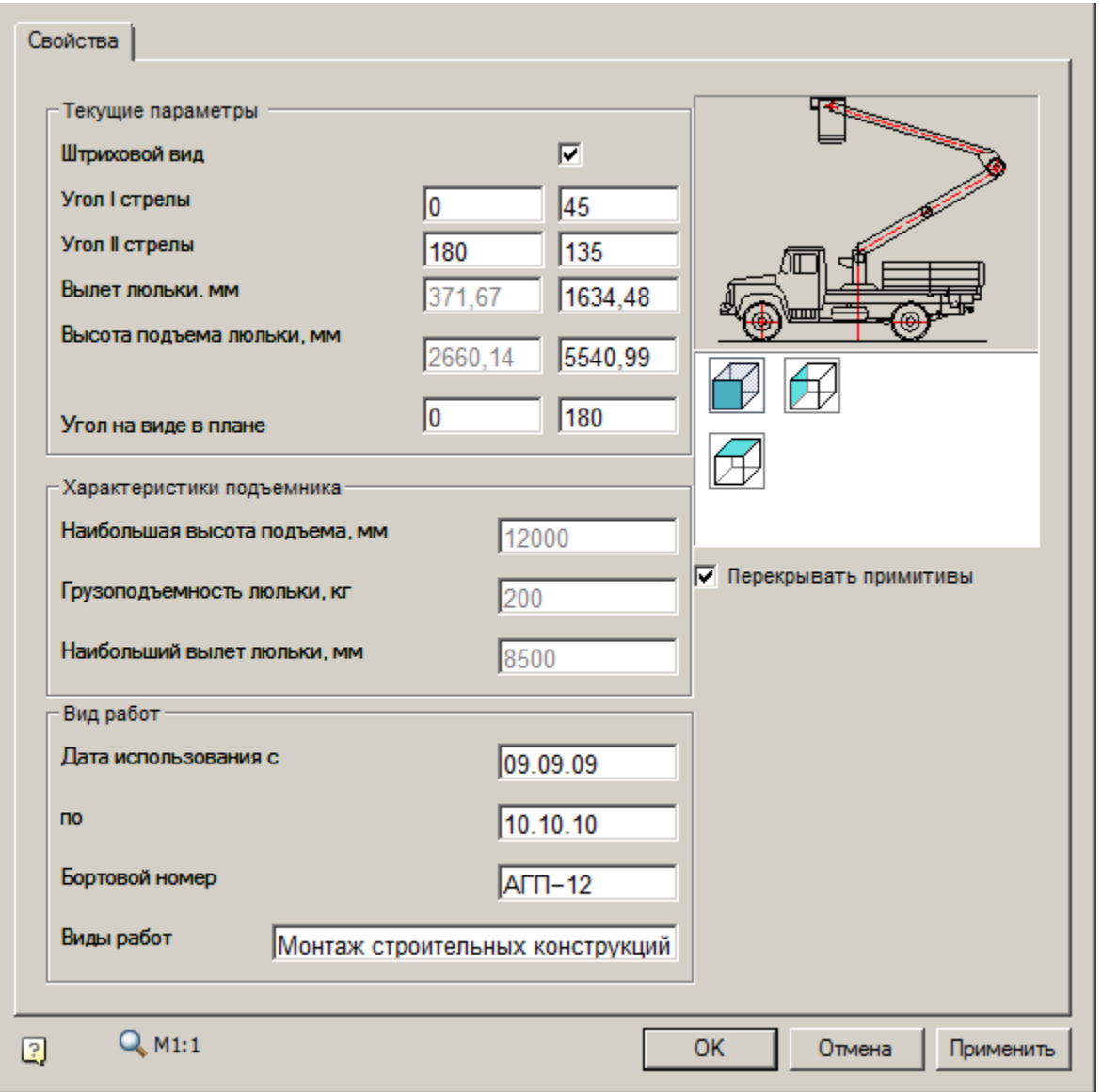

Флажок *"Штриховой вид"* включает отображение дополнительного штрихового вида. При этом включаются и отключаются поля ввода параметров дополнительного вида.

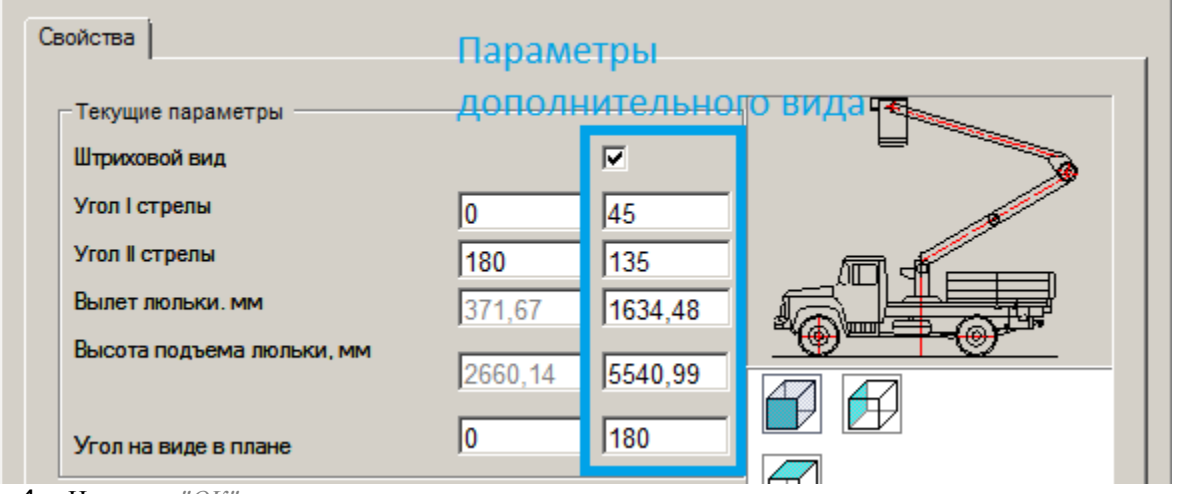

#### 4. Нажмите *"ОК"*.

Если в диалоге включена кнопка *"Выбор параметров динамически"*, то после нажатия на *"ОК"* можно будет задать геометрические параметры техники (основной и дополнительный вид) с помощью курсора.

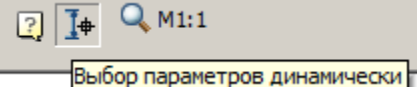

#### **Подбор автомобильной техники**

Главное меню: *Стройплощадка - Строительная техника - Подбор автомобильной техники*.

Лента: *Стройплощадка - Подбор техники - Подбор автомобильной техники*.

Панель инструментов: *Подбор автомобильной техники (на панели инструментов* "ОТД Строительная техника"*)*.

Командная строка: *SPSELAVTO*.

[Менеджер проектов:](#page-31-0) *Вкладка техника*

#### **Порядок работы**

#### 1. Вызовите команду.

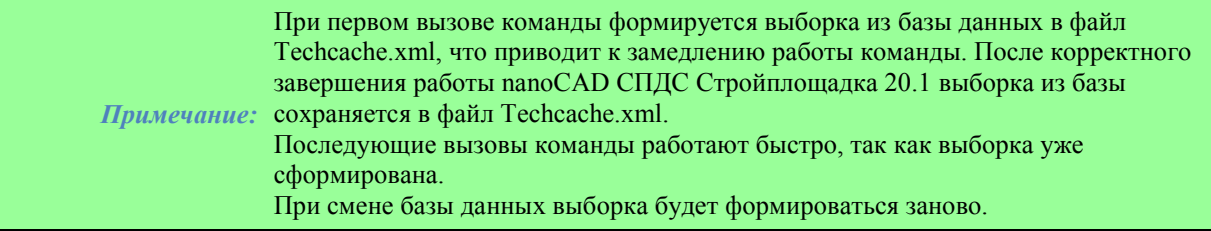

2. В диалоговом окне подбора техники выберите технику и настройте необходимые параметры вывода.

3. Нажмите *"ОК"*.

4. Укажите точки вставки для заданных видов (для вида сверху необходимо указать направление).

5. Техника будет вставлена.

## **Диалог**

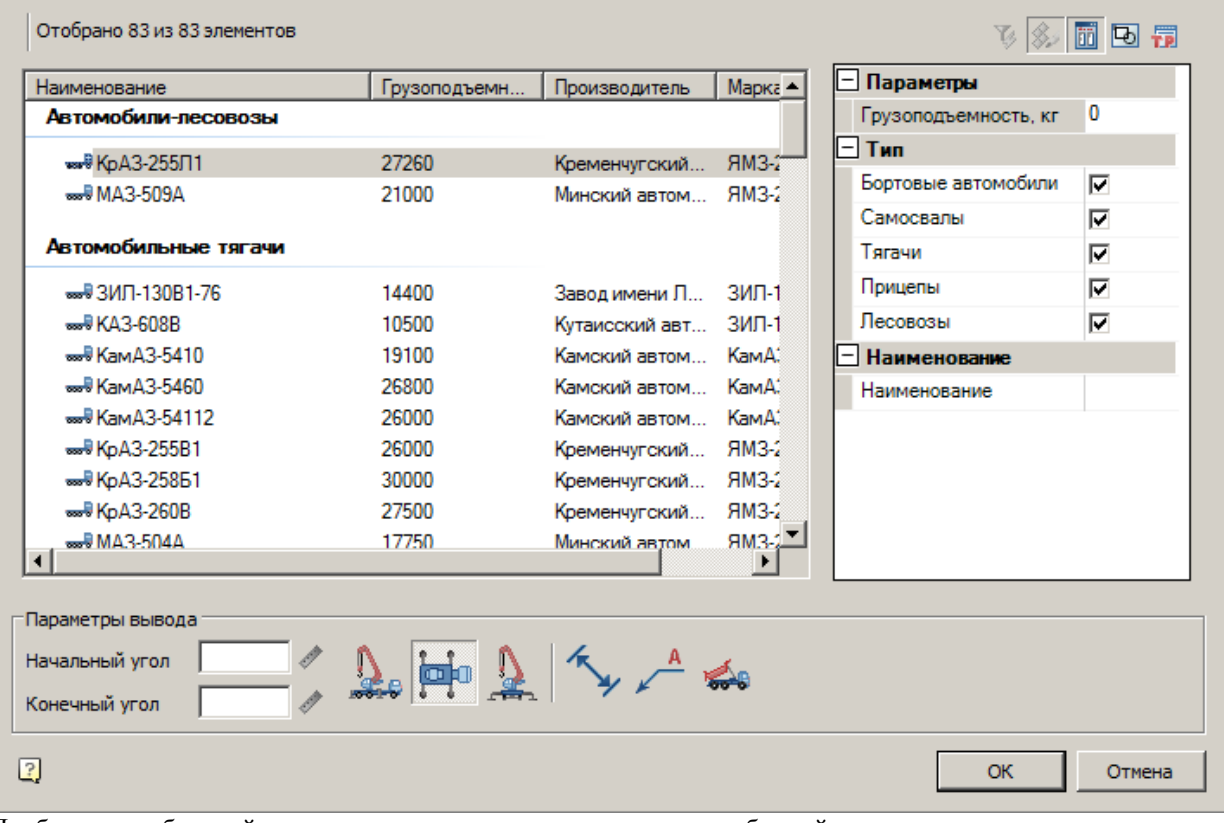

Подбор автомобильной техники осуществляется на основании требуемой грузоподъемности и типа автомобиля.

Диалог состоит из списка техники, фильтра и параметров вывода.

*Список техники*

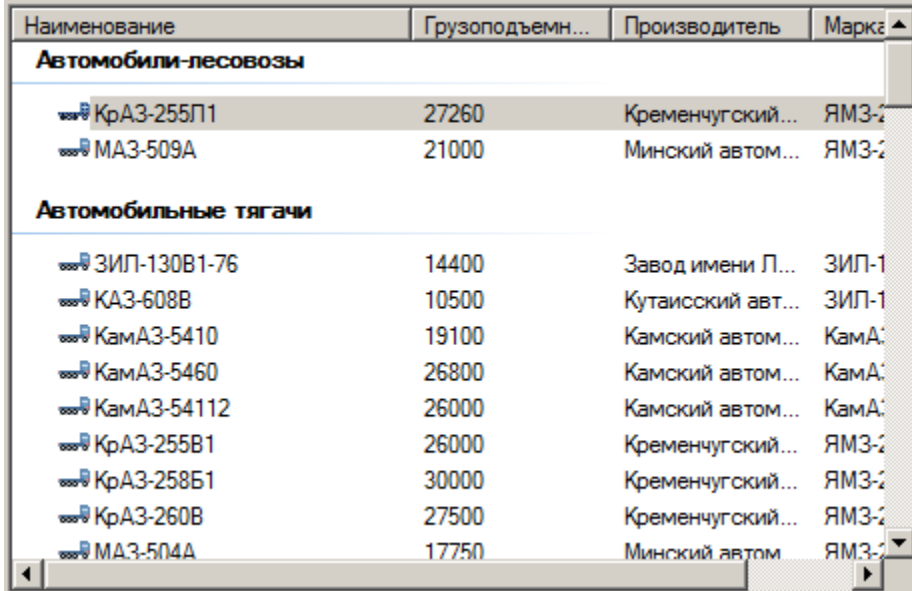

#### *Фильтр*

Для фильтрации списка техники введите требуемые параметры. Техника, не удовлетворяющая введенным параметрам, отображаться не будет.

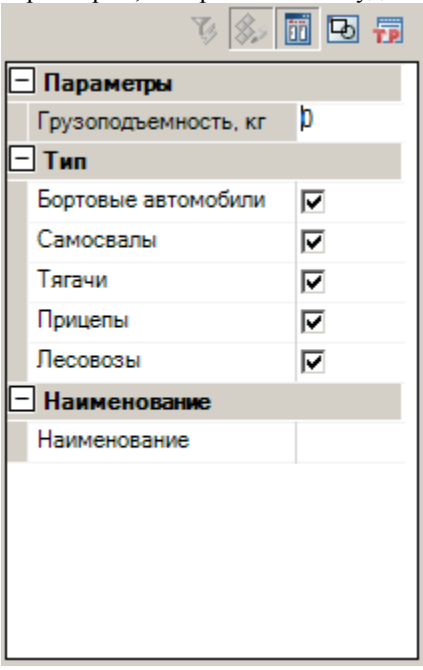

#### *Параметры вывода*

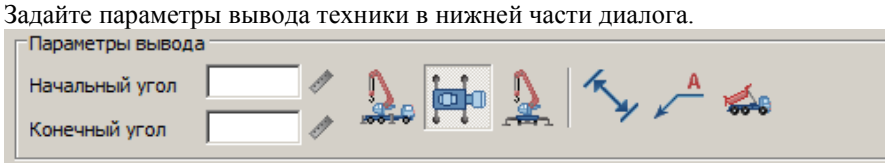

- *Начальный угол* не используется.
- *Конечный угол* не используется.

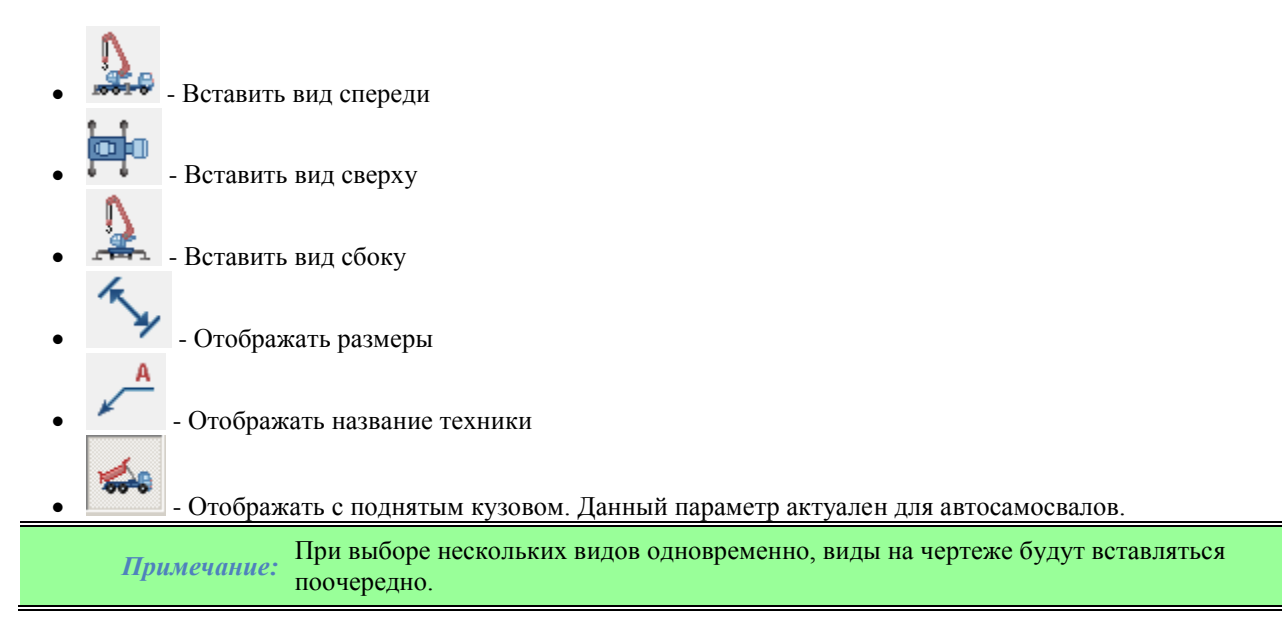

#### **Вставка из базы данных**

- 뗊 База элементов: *Стройплощадка - 9 Автомобильный транспорт*
	- 1. Выберите технику из базы элементов.

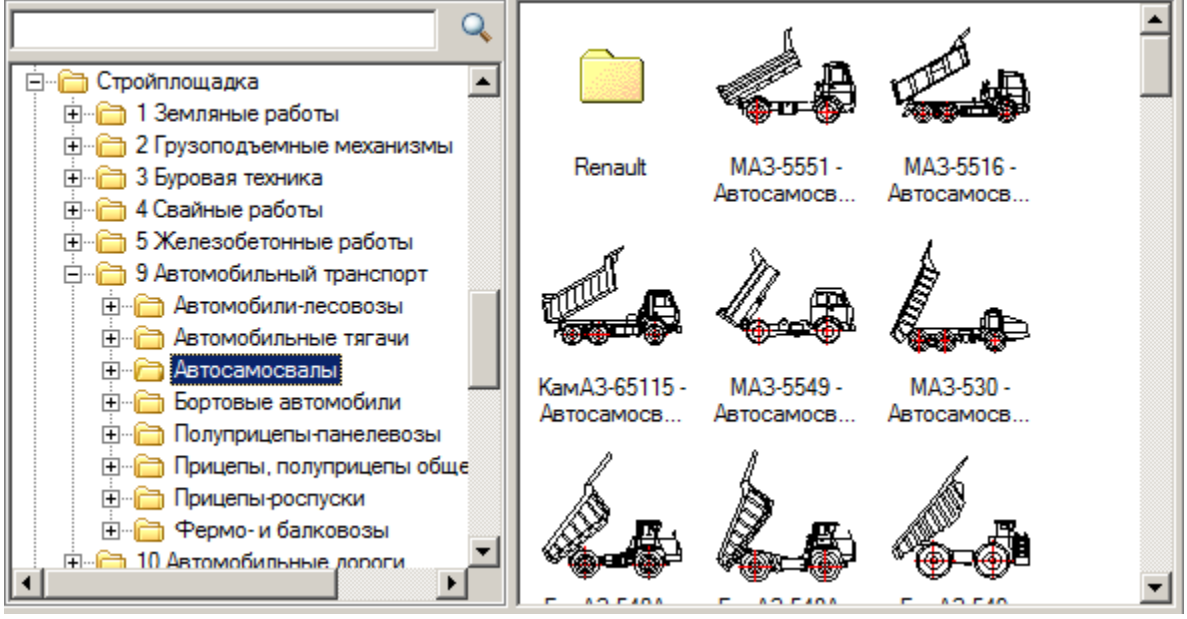

2. Укажите точку вставки единицы техники в поле чертежа.

3. В появившемся диалоге задайте общие параметры – направления вида, даты использования, наименование работ и бортовой номер.

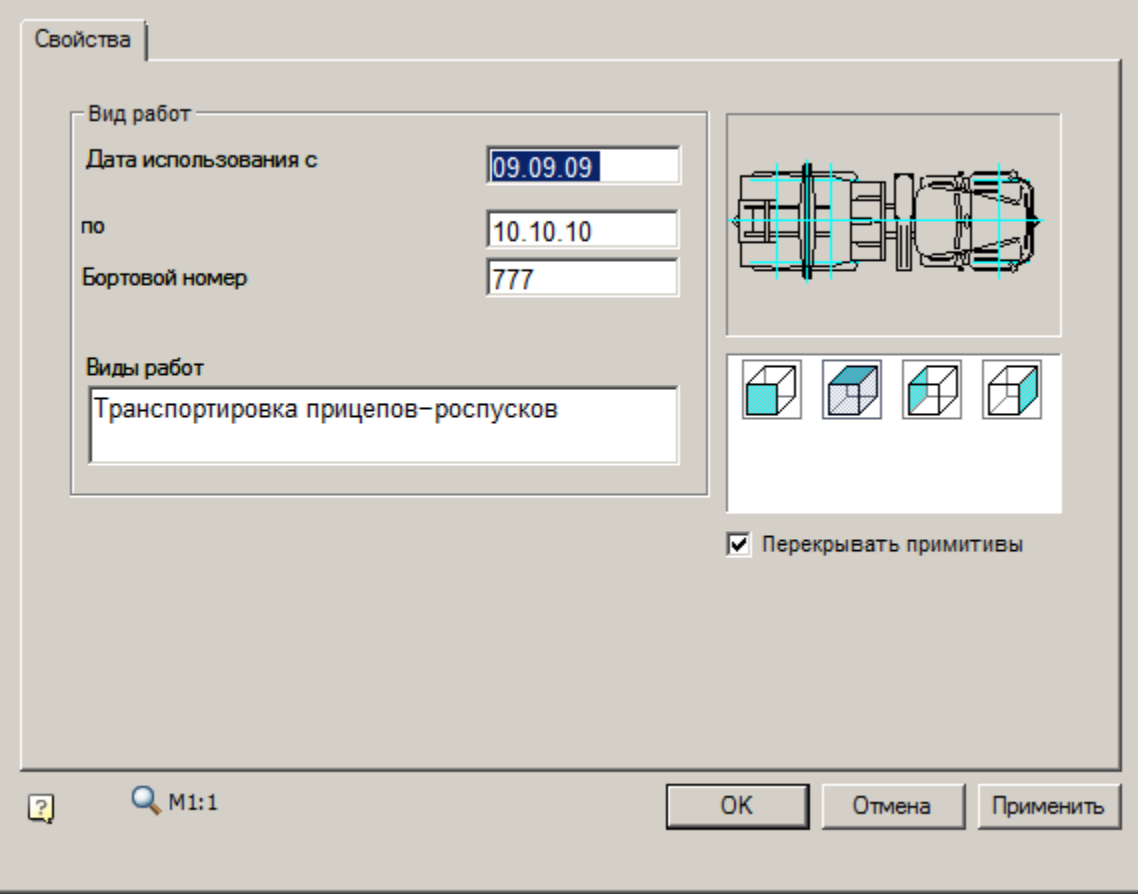

4. Нажмите *"ОК"*.

# **Подбор грейдерной техники**

D Главное меню: *Стройплощадка - Строительная техника - Подбор автогрейдеров*.

Лента: *Стройплощадка - Подбор техники - Подбор автогрейдеров*.

Панель инструментов: *Подбор автогрейдеров (на панели инструментов* "ОТД Строительная техника"*)*.

Командная строка: *SPSELGRADER*. [Менеджер проектов:](#page-31-0) *Вкладка техника*

# **Порядок работы**

1. Вызовите команду.

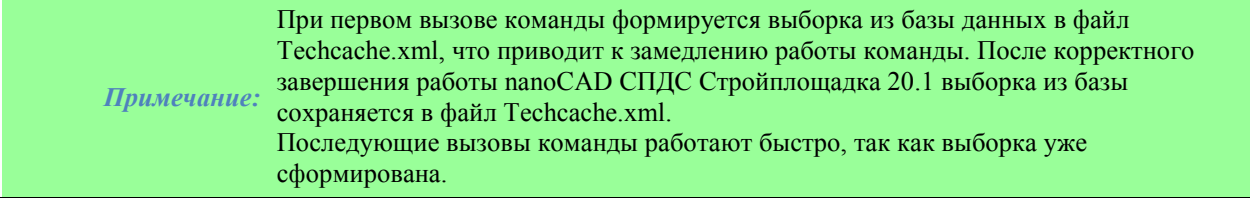

#### При смене базы данных выборка будет формироваться заново.

2. В диалоговом окне подбора техники выберите технику и настройте необходимые параметры вывода.

- 3. Нажмите *"ОК"*.
- 4. Укажите точки вставки для заданных видов (для вида сверху необходимо указать направление).
- 5. Техника будет вставлена.

## **Диалог**

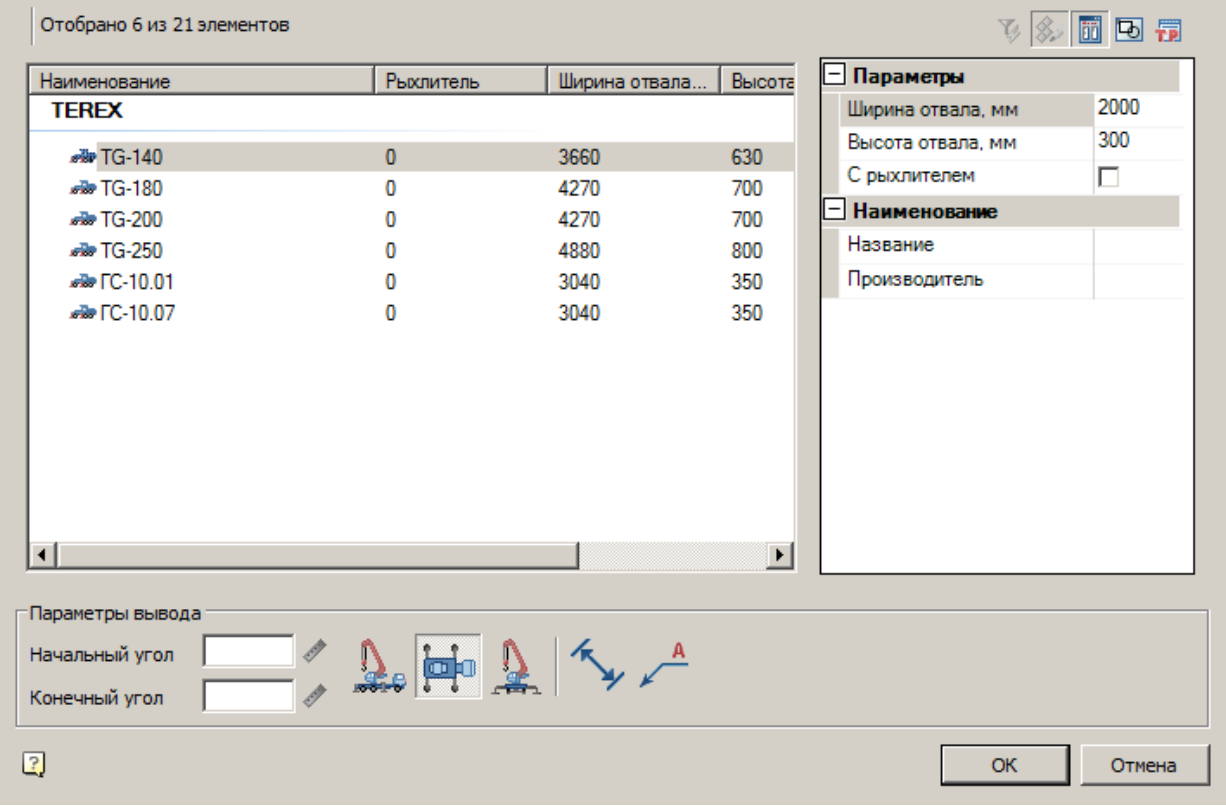

Диалог состоит из списка техники, фильтра и параметров вывода. *Список техники*

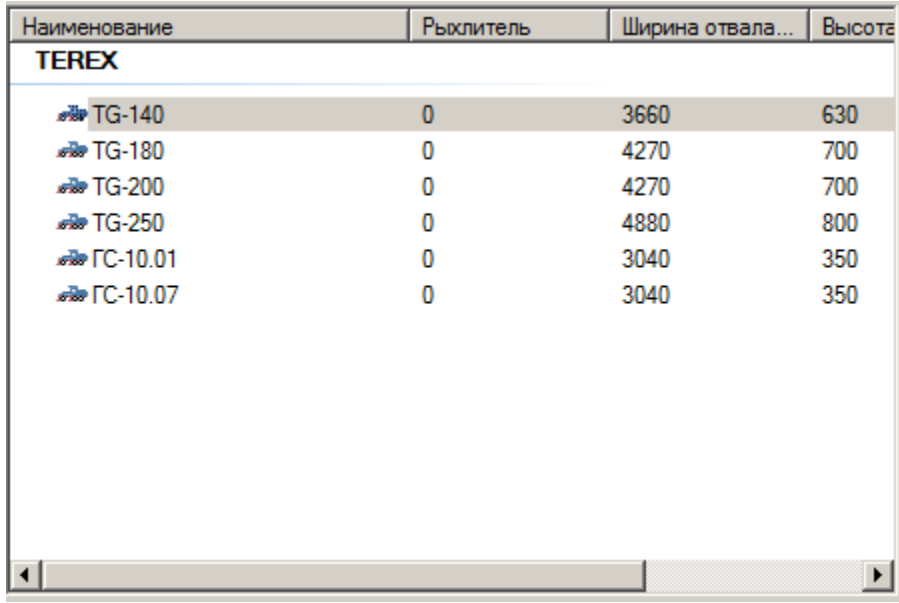

#### *Фильтр*

Для фильтрации списка техники введите требуемые параметры. Техника, не удовлетворяющая введенным параметрам, отображаться не будет.

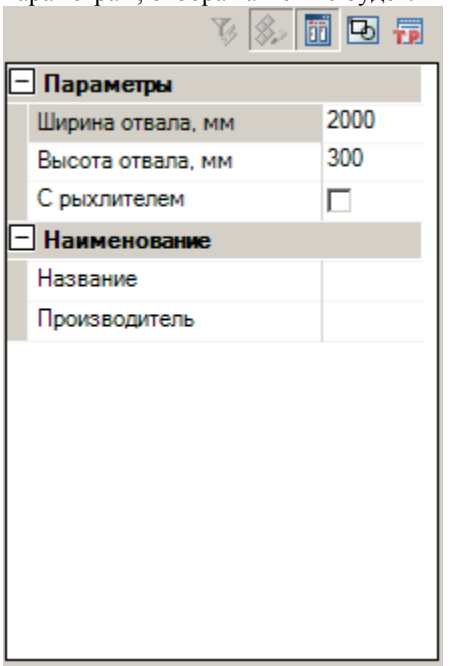

*Параметры вывода*

Задайте параметры вывода техники в нижней части диалога.

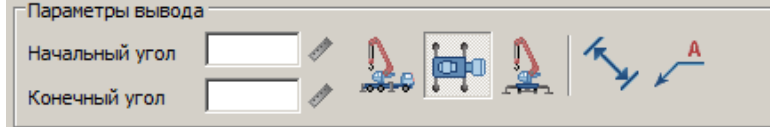

- *Начальный угол* не используется.
- *Конечный угол* не используется.

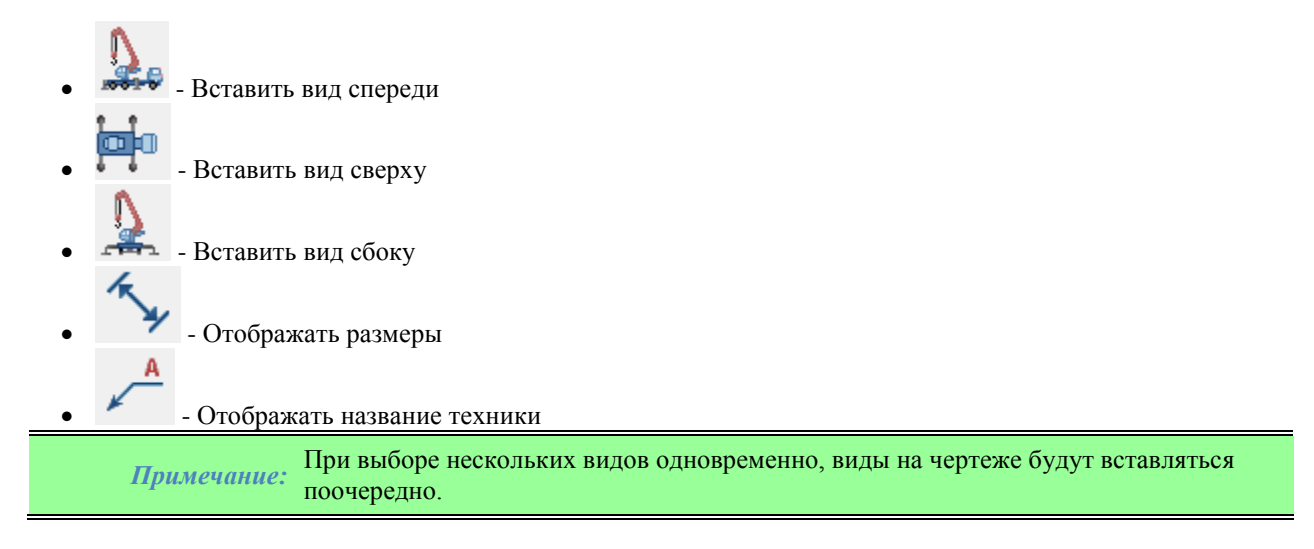

#### **Вставка из базы данных**

- 뗿 База элементов: *Стройплощадка - 1 Земляные работы - Автогрейдеры*
- 1. Выберите технику из базы элементов.

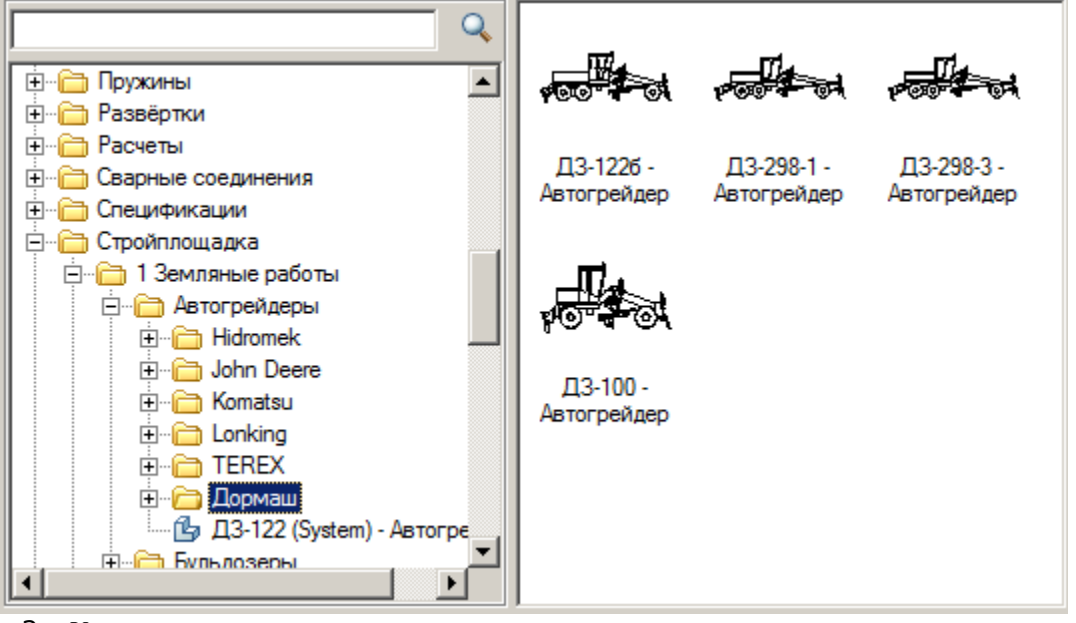

- 2. Укажите точку вставки единицы техники в поле чертежа.
- 3. В появившемся диалоге задайте общие параметры направления вида, даты использования, наименование работ и бортовой номер.

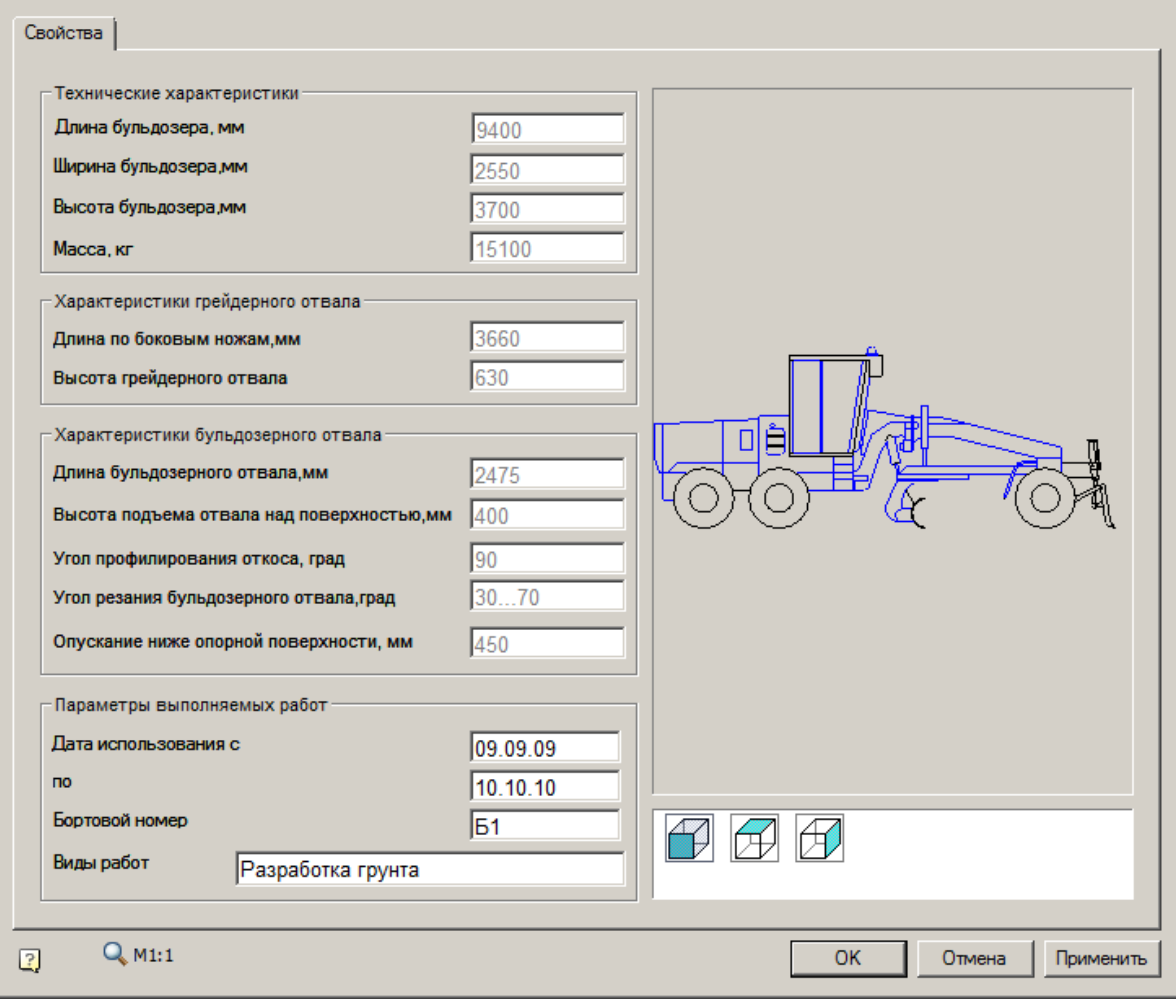

4. Нажмите *"ОК"*.

## **Подбор катков**

D Главное меню: *Стройплощадка - Строительная техника - Подбор катков*. Лента: *Стройплощадка - Подбор техники - Подбор катков*. Панель инструментов: *Подбор катков (на панели инструментов* "ОТД Строительная техника"*)*. Командная строка: *SPSELROLLER*. [Менеджер проектов:](#page-31-0) *Вкладка техника*

## **Порядок работы**

1. Вызовите команду.

*Примечание:* Techcache.xml, что приводит к замедлению работы команды. После корректного При первом вызове команды формируется выборка из базы данных в файл завершения работы nanoCAD СПДС Стройплощадка 20.1 выборка из базы

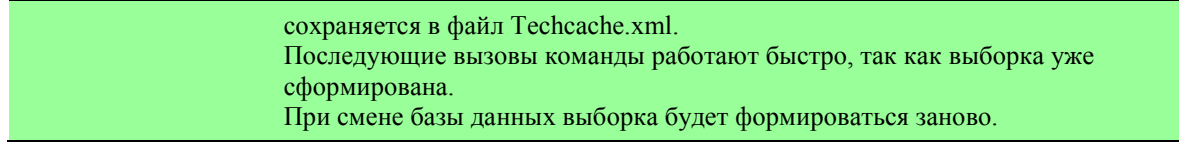

2. В диалоговом окне подбора техники выберите технику и настройте необходимые параметры вывода.

3. Нажмите *"ОК"*.

4. Укажите точки вставки для заданных видов (для вида сверху необходимо указать направление).

5. Техника будет вставлена.

## **Диалог**

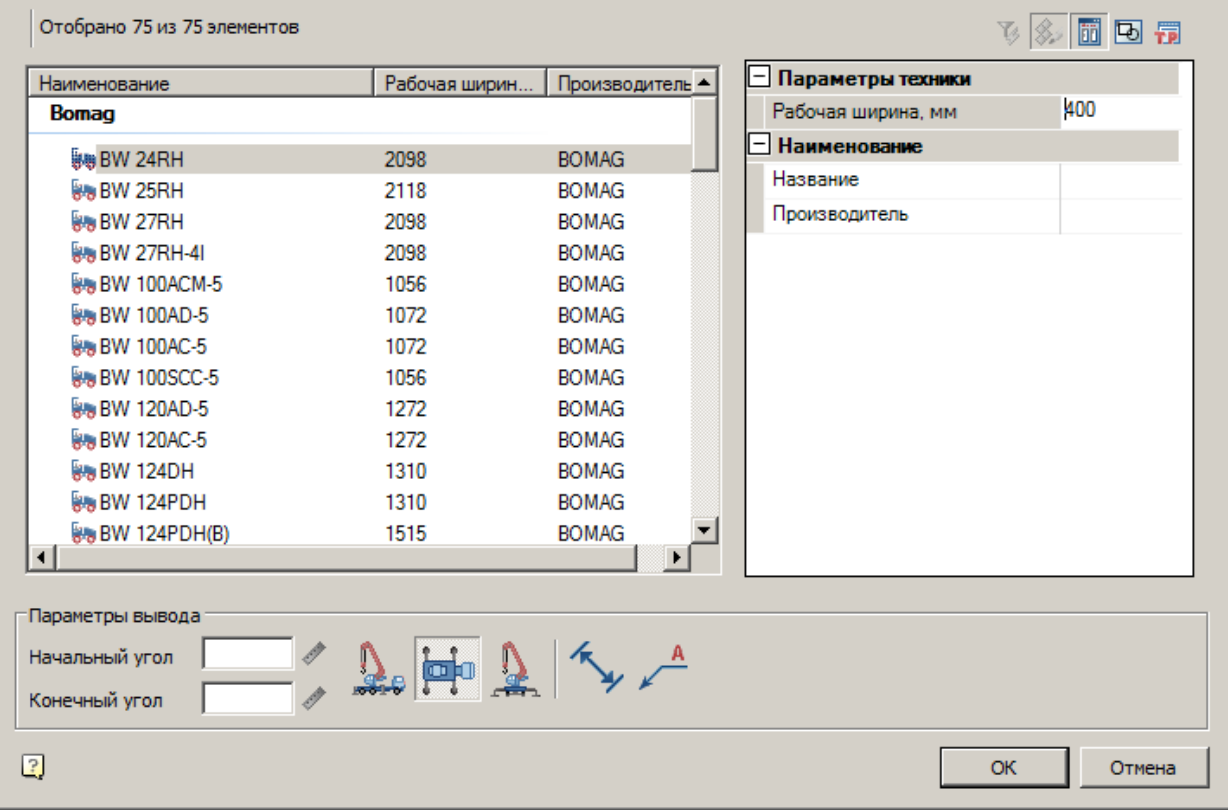

Диалог состоит из списка техники, фильтра и параметров вывода. *Список техники*

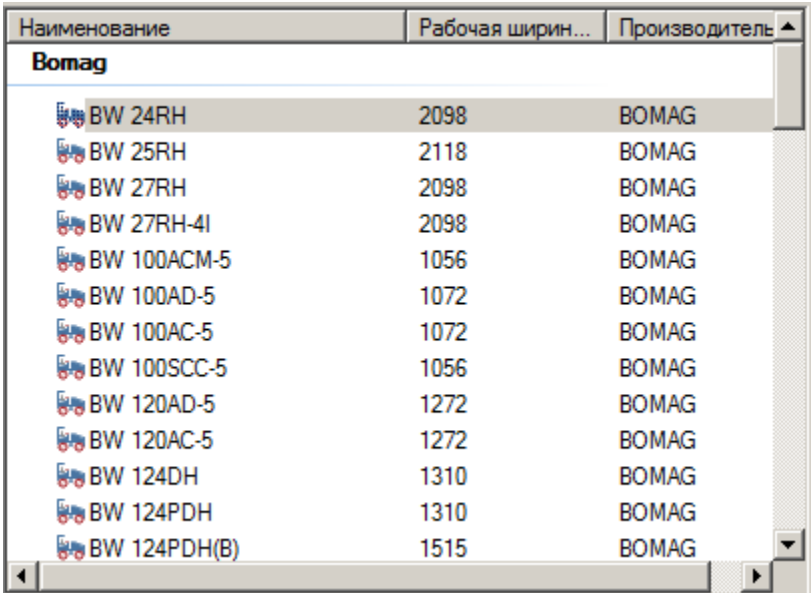

#### *Фильтр*

Для фильтрации списка техники введите требуемые параметры. Техника, не удовлетворяющая введенным параметрам, отображаться не будет.

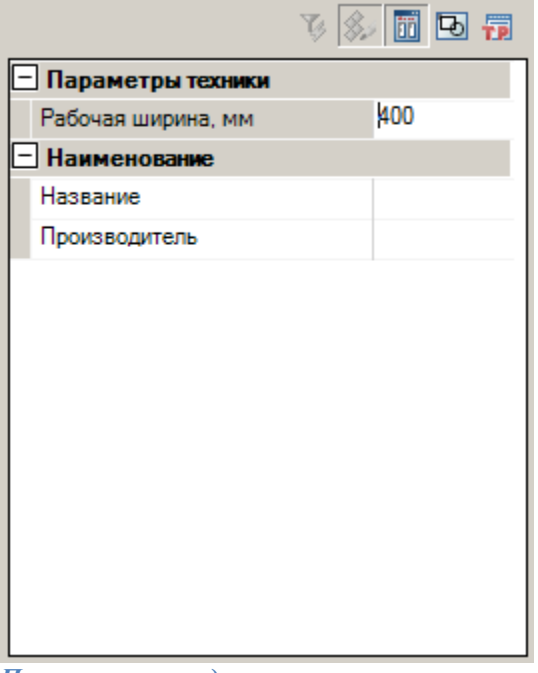

#### *Параметры вывода*

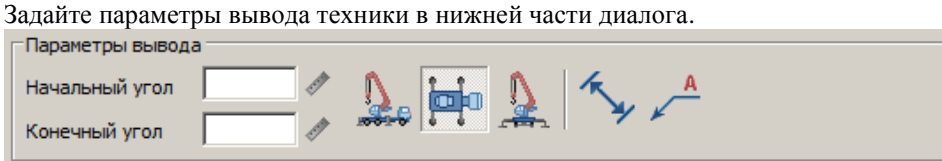

- *Начальный угол* не используется.
- *Конечный угол* не используется.

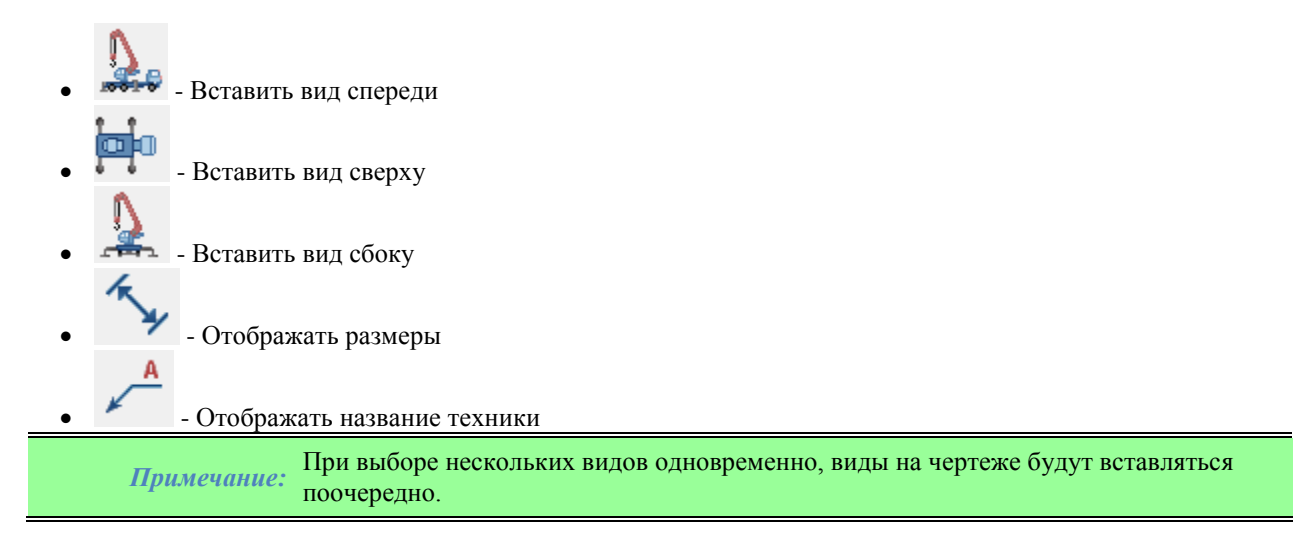

#### **Вставка из базы данных**

- Ш. База элементов: *Стройплощадка - 10 Автомобильные дороги - Катки*
- 1. Выберите технику из базы элементов.

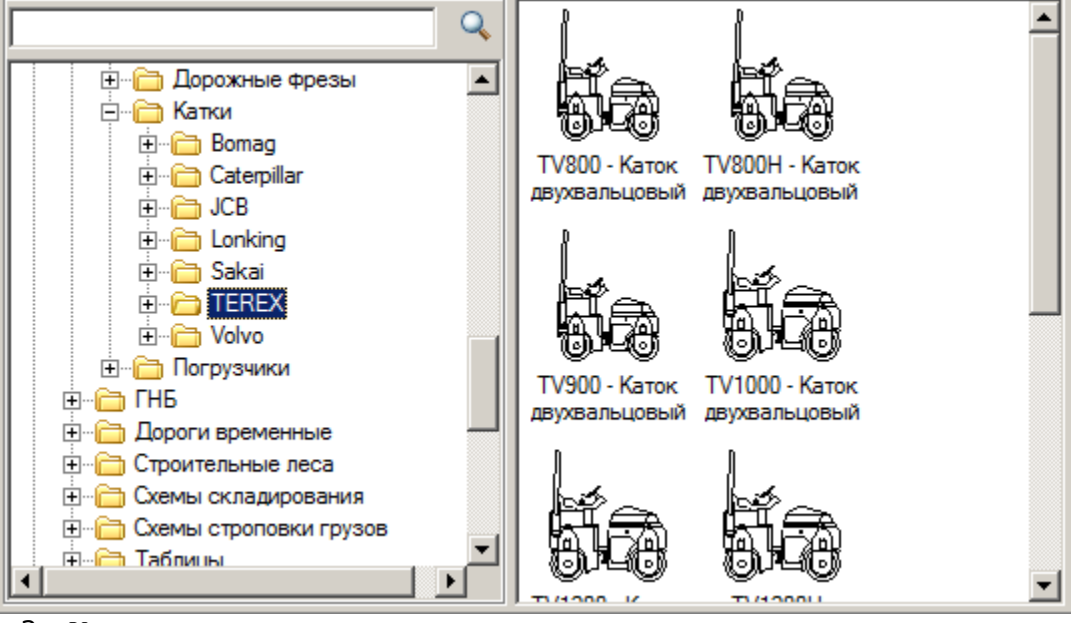

2. Укажите точку вставки единицы техники в поле чертежа.

3. В появившемся диалоге задайте общие параметры – направления вида, даты использования, наименование работ и бортовой номер.

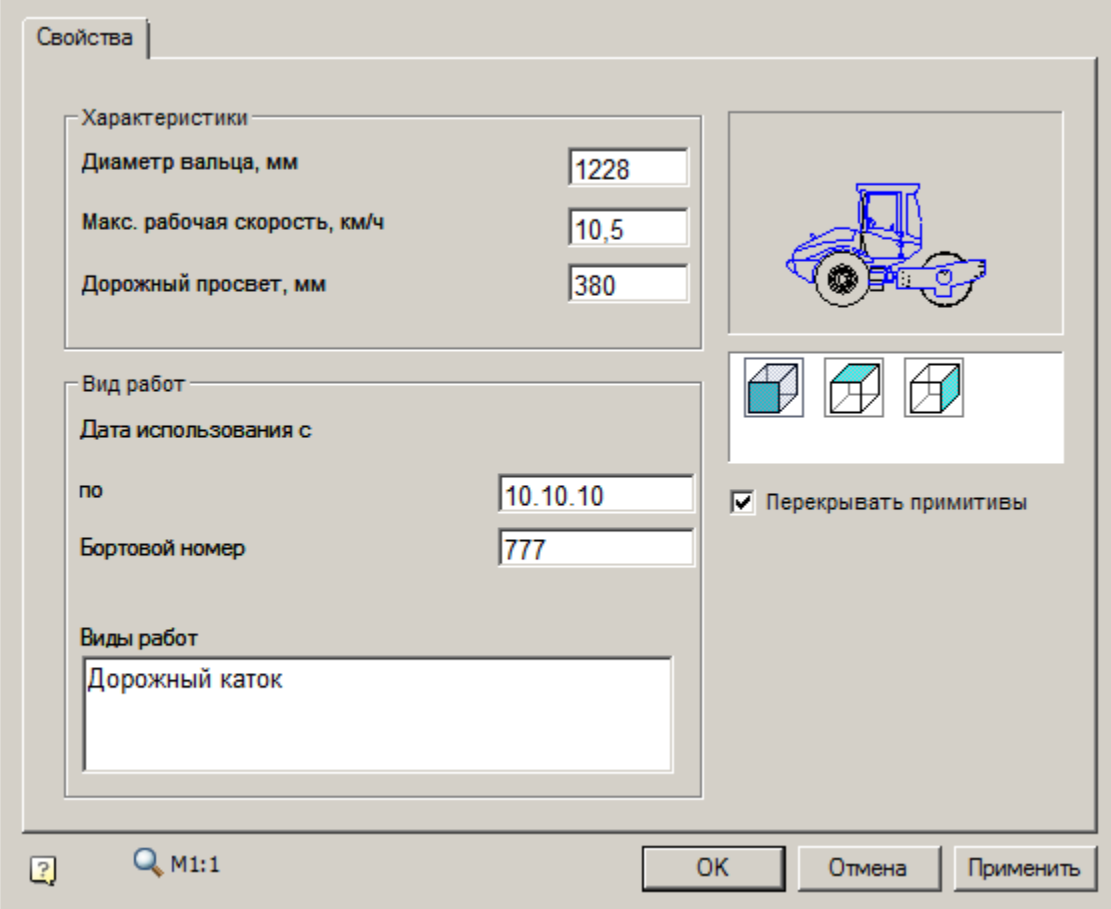

4. Нажмите *"ОК"*.

## **Подбор асфальтоукладчиков**

Главное меню: *Стройплощадка - Строительная техника - Подбор асфальтоукладчиков*.

Лента: *Стройплощадка - Подбор техники - Подбор асфальтоукладчиков*.

Панель инструментов: *Подбор асфальтоукладчиков (на панели инструментов* "ОТД Строительная техника"*)*.

Командная строка: *SPSELPAVER*.

[Менеджер проектов:](#page-31-0) *Вкладка техника*

#### **Порядок работы**

#### 1. Вызовите команду.

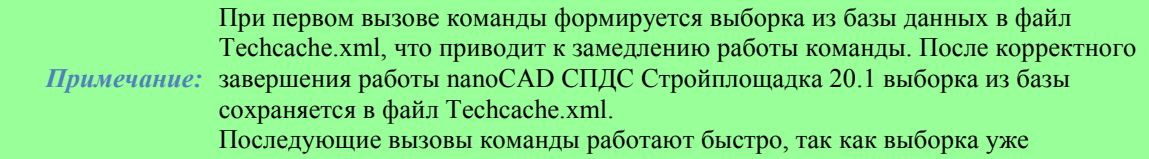

сформирована. При смене базы данных выборка будет формироваться заново.

2. В диалоговом окне подбора техники выберите технику и настройте необходимые параметры вывода.

3. Нажмите *"ОК"*.

4. Укажите точки вставки для заданных видов (для вида сверху необходимо указать направление).

5. Техника будет вставлена.

#### **Диалог**

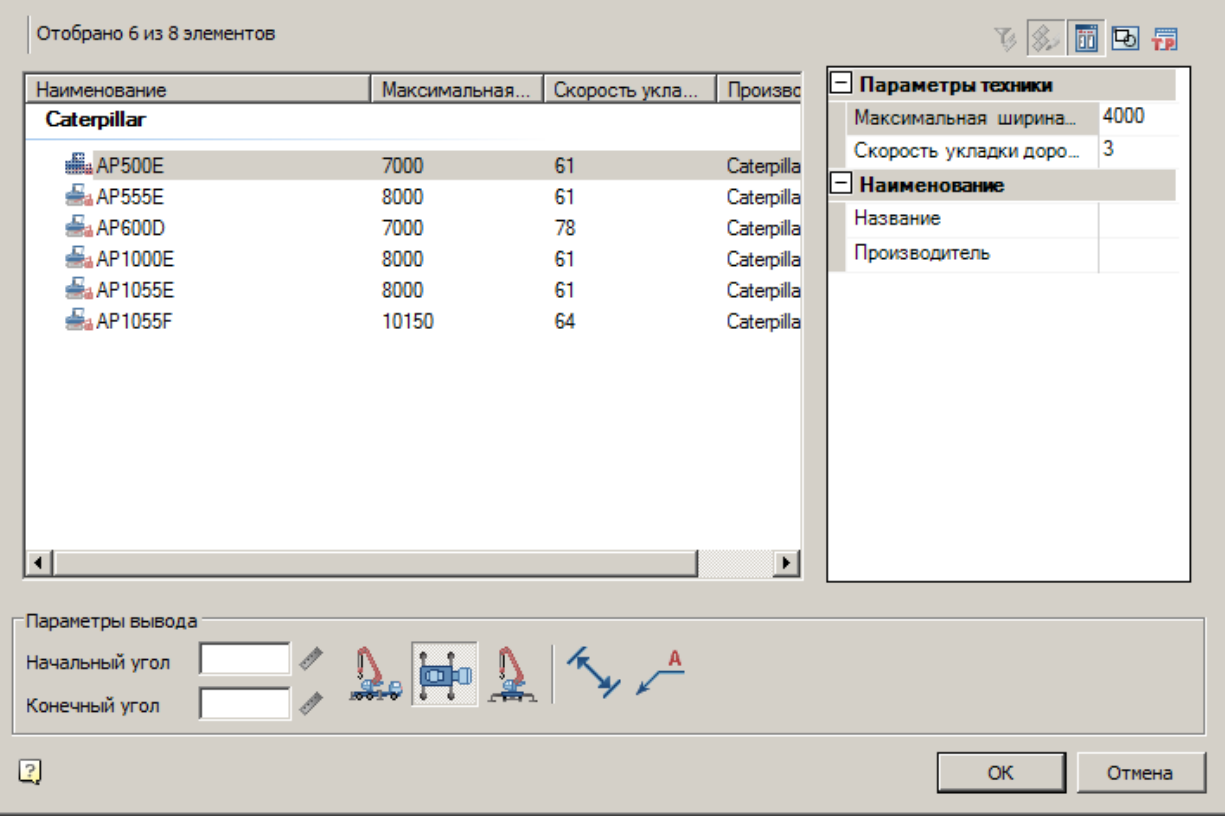

Диалог состоит из списка техники, фильтра и параметров вывода.

*Список техники*

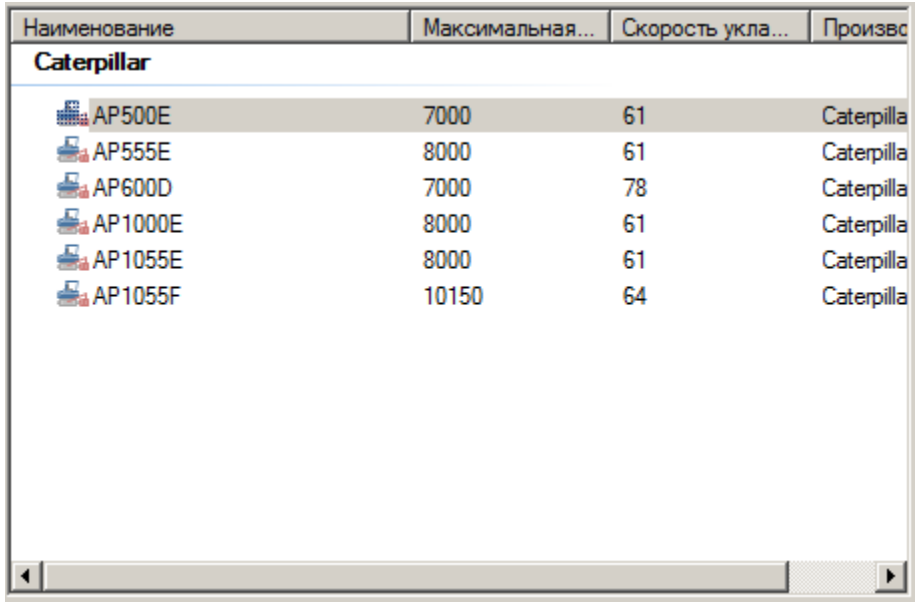

#### *Фильтр*

Для фильтрации списка техники введите требуемые параметры. Техника, не удовлетворяющая введенным параметрам, отображаться не будет.

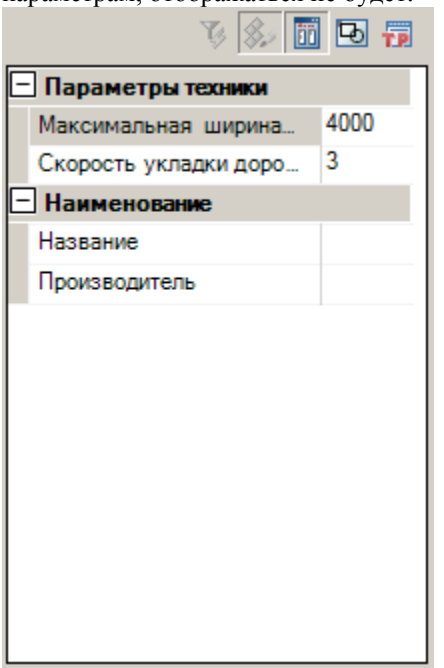

#### *Параметры вывода*

Задайте параметры вывода техники в нижней части диалога.<br>Глараметры вывода

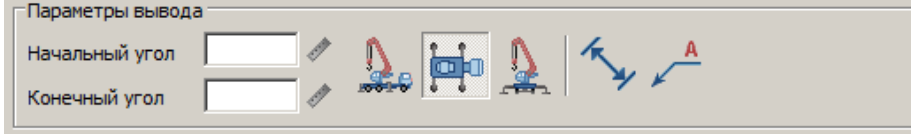

- *Начальный угол* не используется.
- *Конечный угол* не используется.

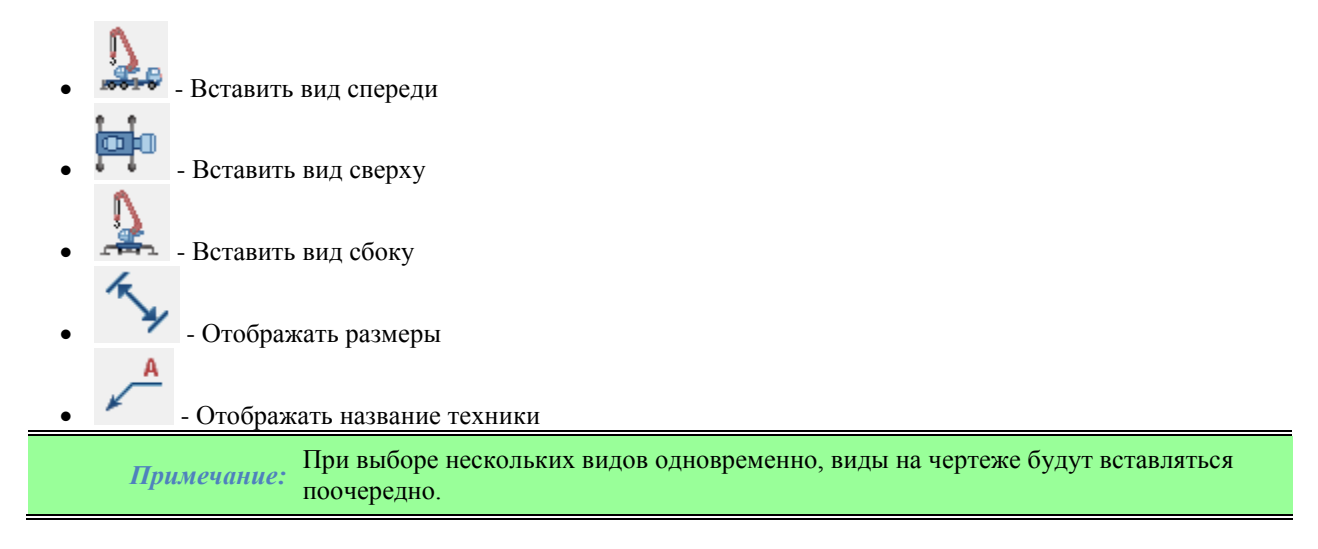

#### **Вставка из базы данных**

- W. База элементов: *Стройплощадка - 10 Автомобильные дороги - Асфальтоукладчики*
- 1. Выберите технику из базы элементов.

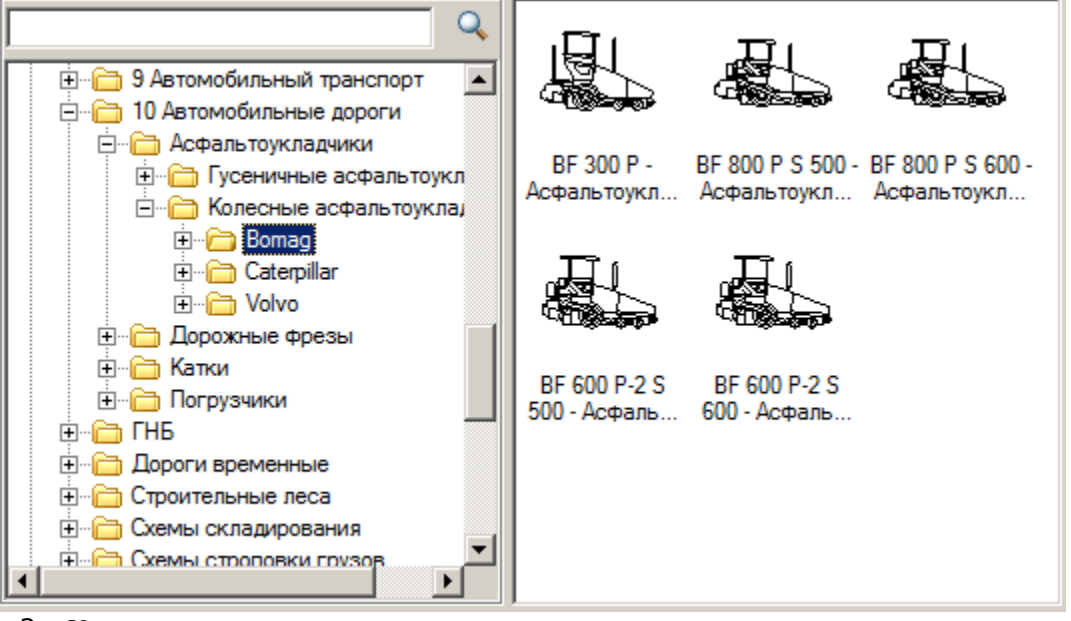

- 2. Укажите точку вставки единицы техники в поле чертежа.
- 3. В появившемся диалоге задайте общие параметры направления вида, даты использования, наименование работ и бортовой номер.

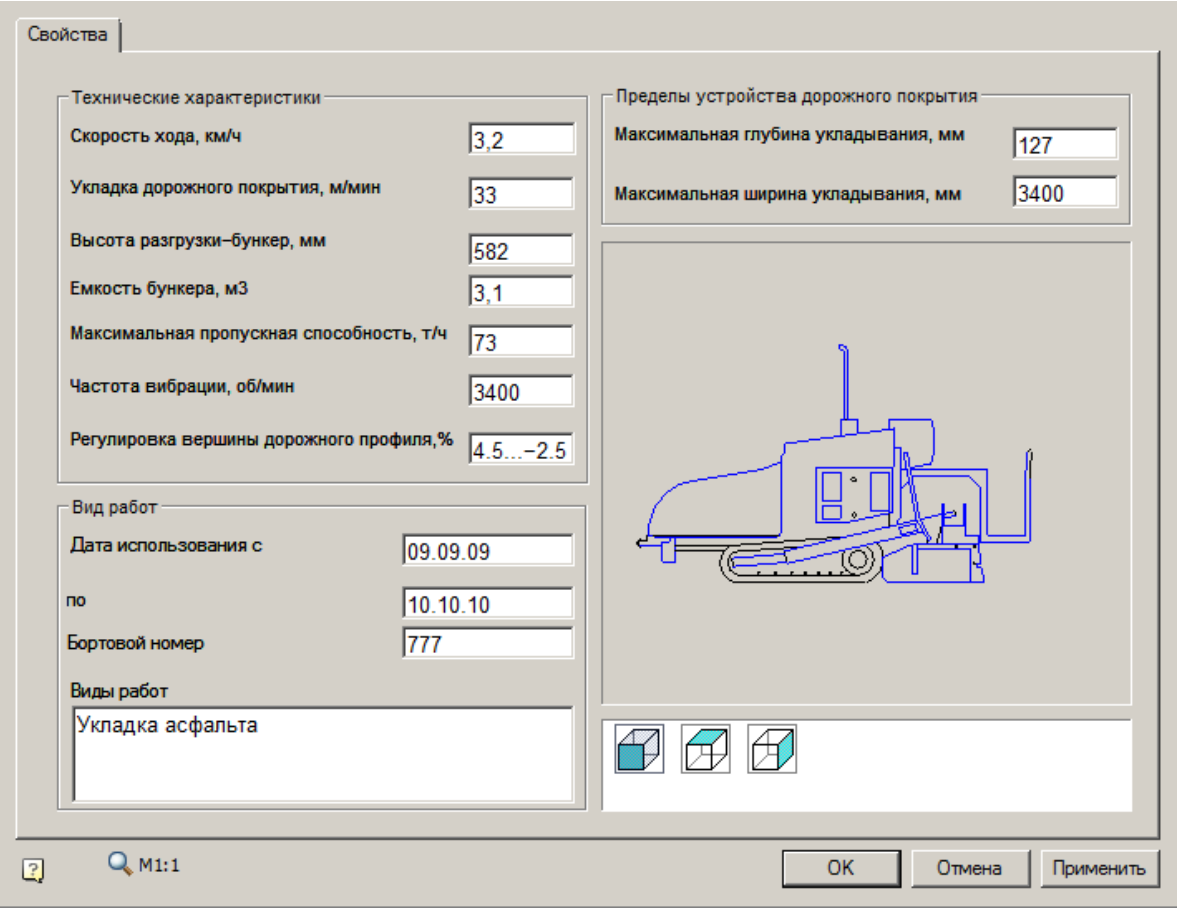

4. Нажмите *"ОК"*.

# **Подбор погрузчиков**

Главное меню: *Стройплощадка - Строительная техника - Подбор погрузчиков*.

Лента: *Стройплощадка - Подбор техники - Подбор погрузчиков*.

Панель инструментов: *Подбор погрузчиков (на панели инструментов* "ОТД Строительная техника"*)*.

Командная строка: *SPSELLOADER*.

[Менеджер проектов:](#page-31-0) *Вкладка техника*

# **Порядок работы**

#### 1. Вызовите команду.

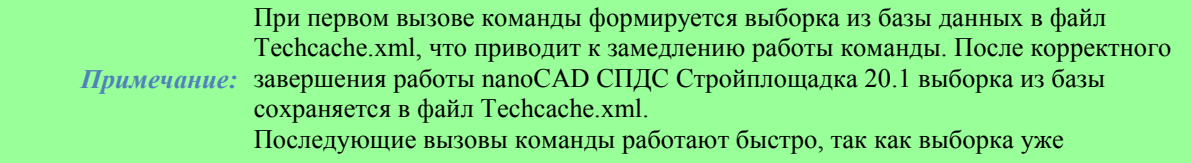

сформирована. При смене базы данных выборка будет формироваться заново.

2. В диалоговом окне подбора техники выберите технику и настройте необходимые параметры вывода.

3. Нажмите *"ОК"*.

4. Укажите точки вставки для заданных видов (для вида сверху необходимо указать направление).

5. Техника будет вставлена.

#### **Диалог**

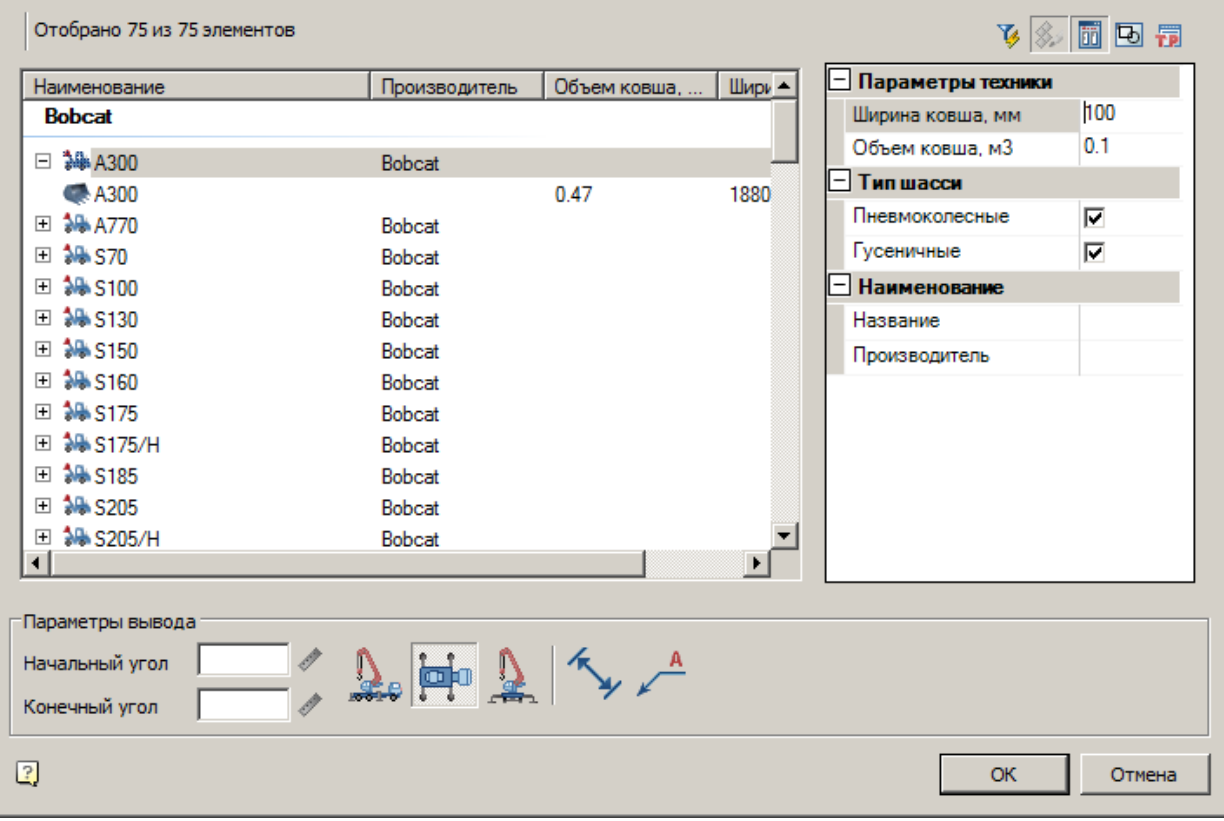

Диалог состоит из списка техники, фильтра и параметров вывода.

*Список техники*

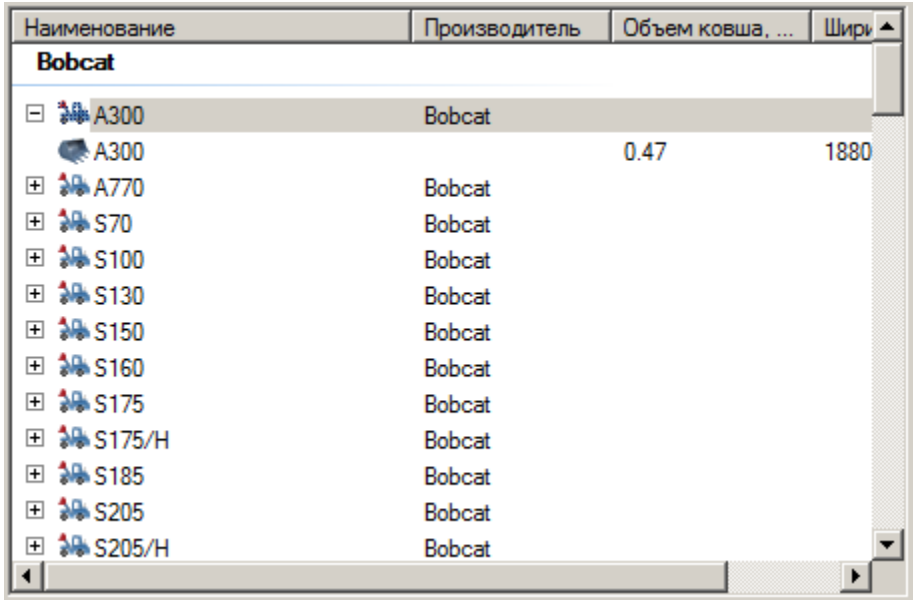

#### *Фильтр*

Для фильтрации списка техники введите требуемые параметры. Техника, не удовлетворяющая введенным параметрам, отображаться не будет.

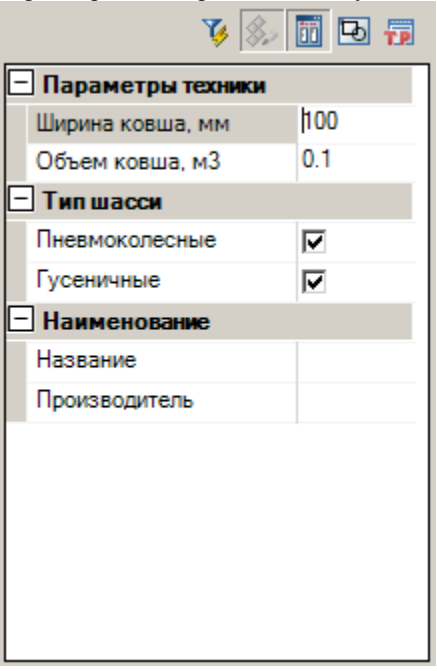

#### *Параметры вывода*

Задайте параметры вывода техники в нижней части диалога.

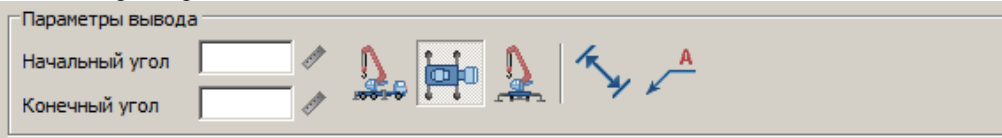

*Начальный угол* - не используется.

▲

*Конечный угол* - не используется.

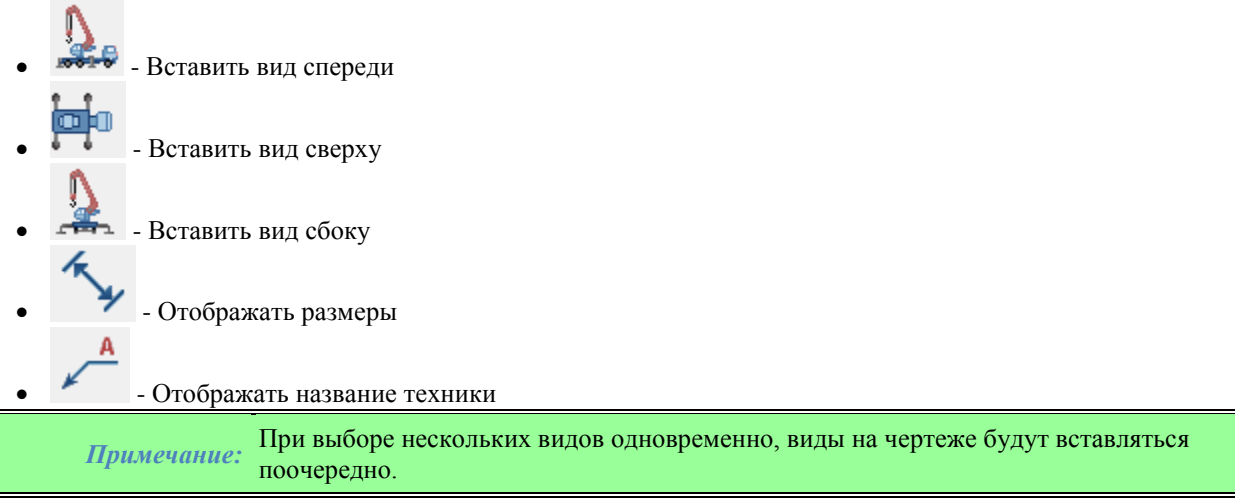

#### **Вставка из базы данных**

W. База элементов: *Стройплощадка - 10 Автомобильные дороги - Погрузчики* 1. Выберите технику из базы элементов.  $\mathsf{Q}_\mathsf{c}$ 

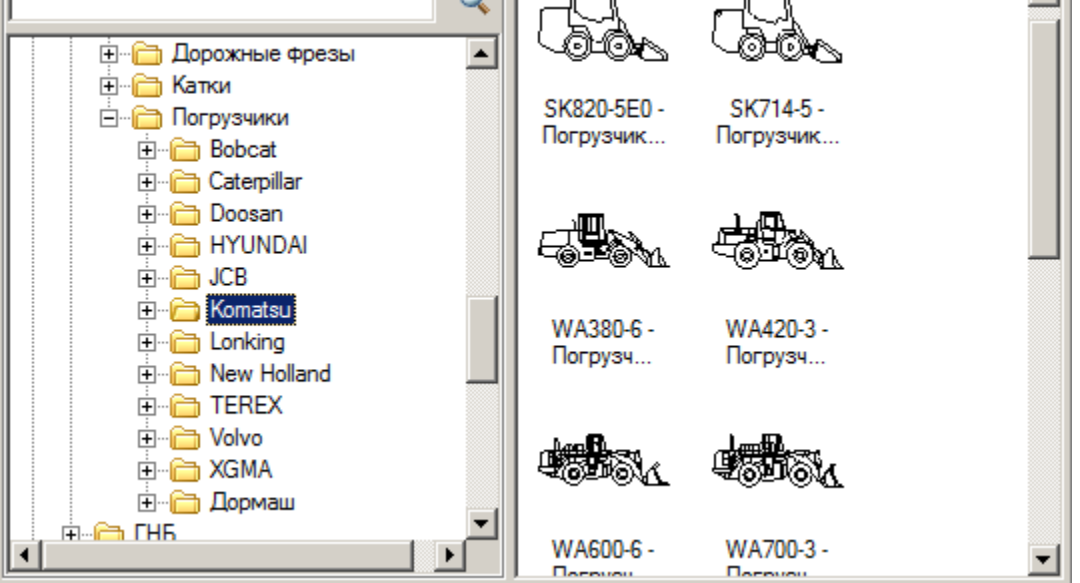

2. Укажите точку вставки единицы техники в поле чертежа.

3. В появившемся диалоге задайте общие параметры – направления вида, даты использования, наименование работ и бортовой номер.

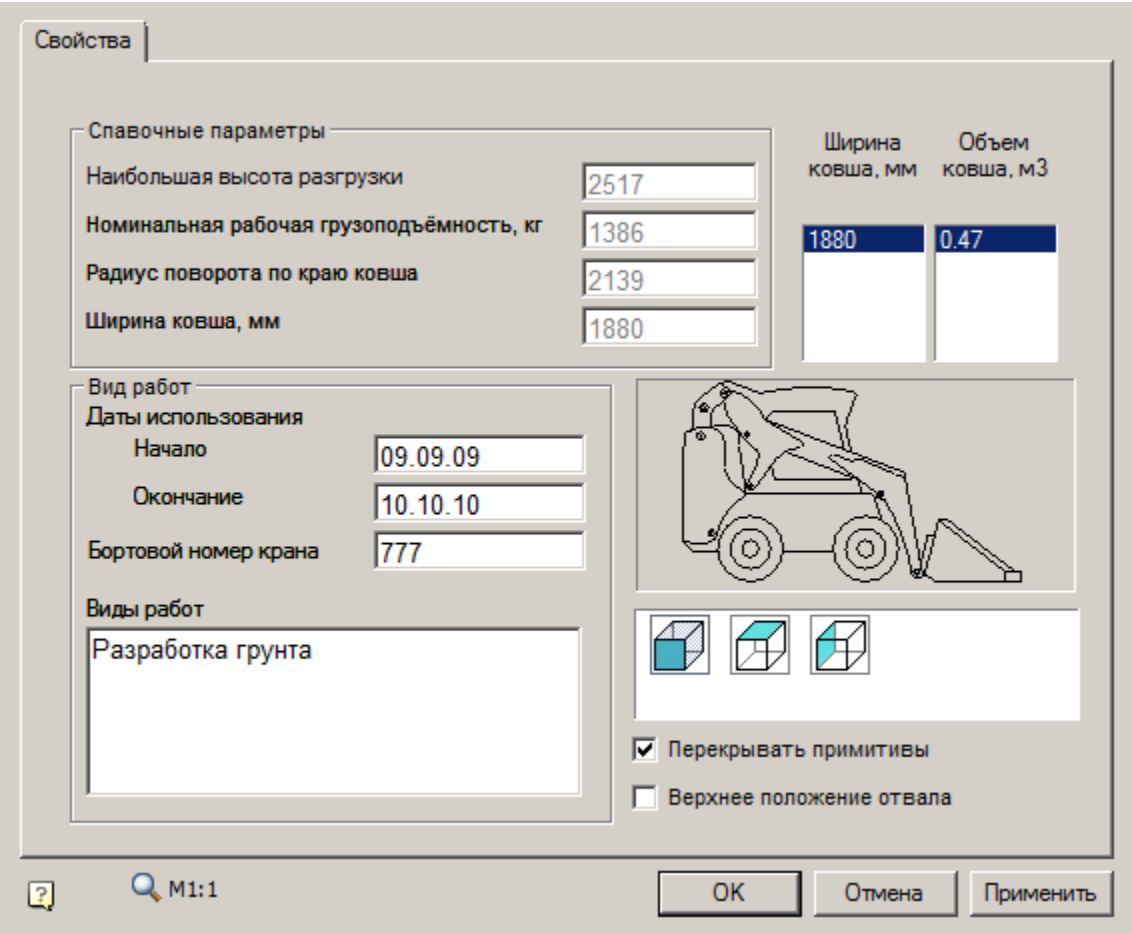

4. Нажмите *"ОК"*.

# **Подбор установок ГНБ**

ొ Главное меню: *Стройплощадка - Строительная техника - Подбор установок ГНБ*. Лента: *Стройплощадка - Подбор техники - Подбор установок ГНБ*. Панель инструментов: *Подбор установок ГНБ (на панели инструментов* "ОТД Строительная техника"*)*. Командная строка: *SPSELGNB*.

[Менеджер проектов:](#page-31-0) *Вкладка техника*

# **Порядок работы**

1. Вызовите команду.

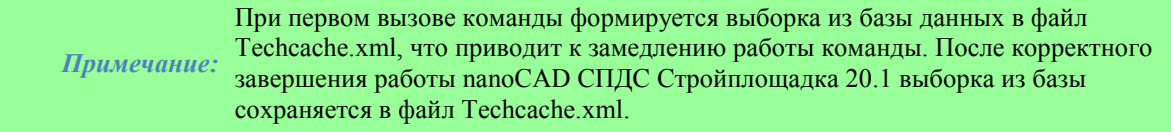

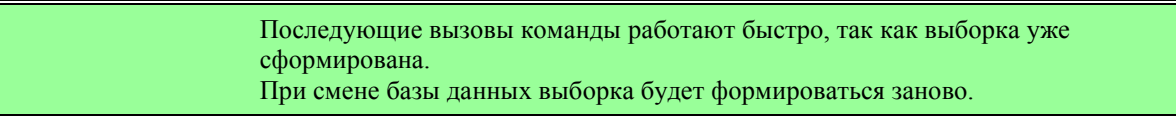

2. В диалоговом окне подбора техники выберите технику и настройте необходимые параметры вывода.

3. Нажмите *"ОК"*.

4. Укажите точки вставки для заданных видов (для вида сверху необходимо указать направление).

5. Техника будет вставлена.

#### **Диалог**

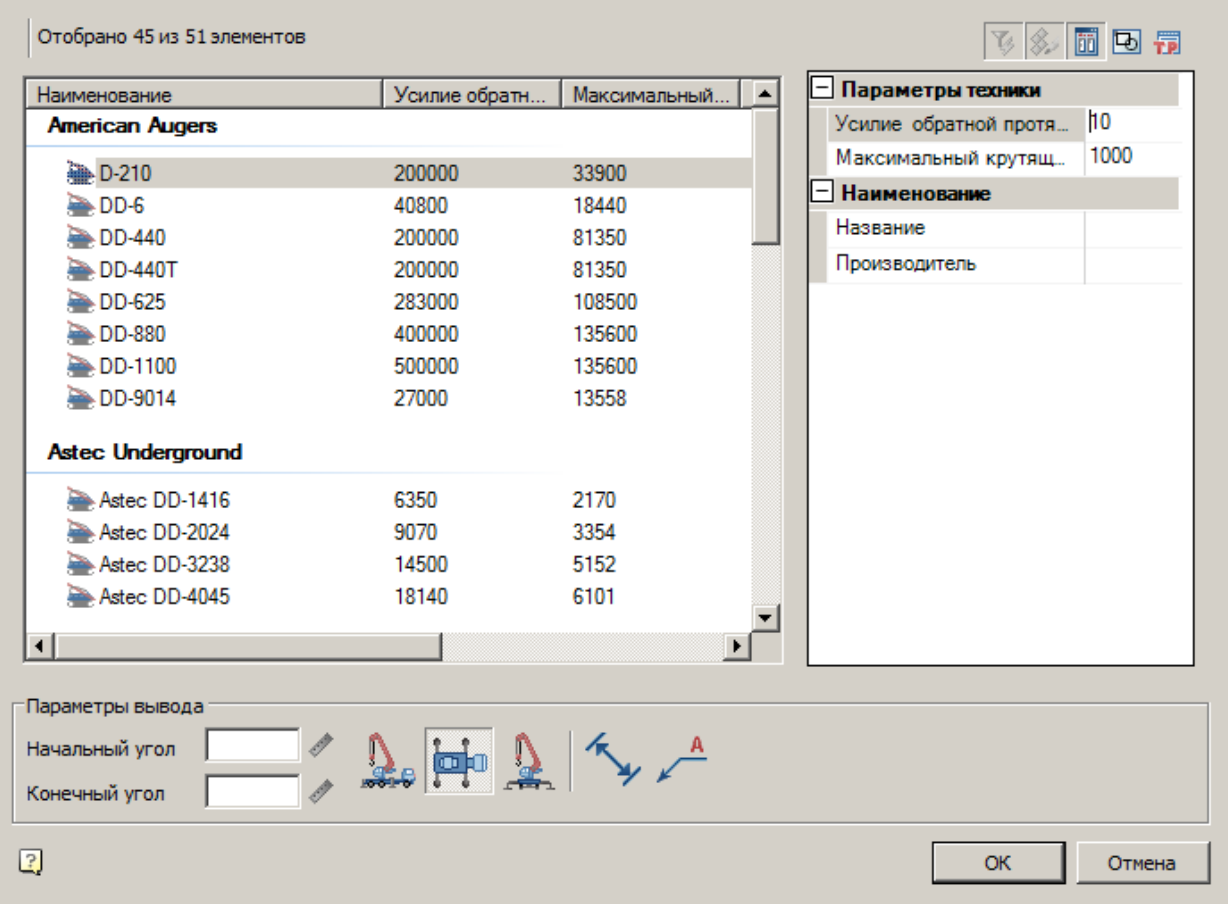

Диалог состоит из списка техники, фильтра и параметров вывода.

*Список техники*
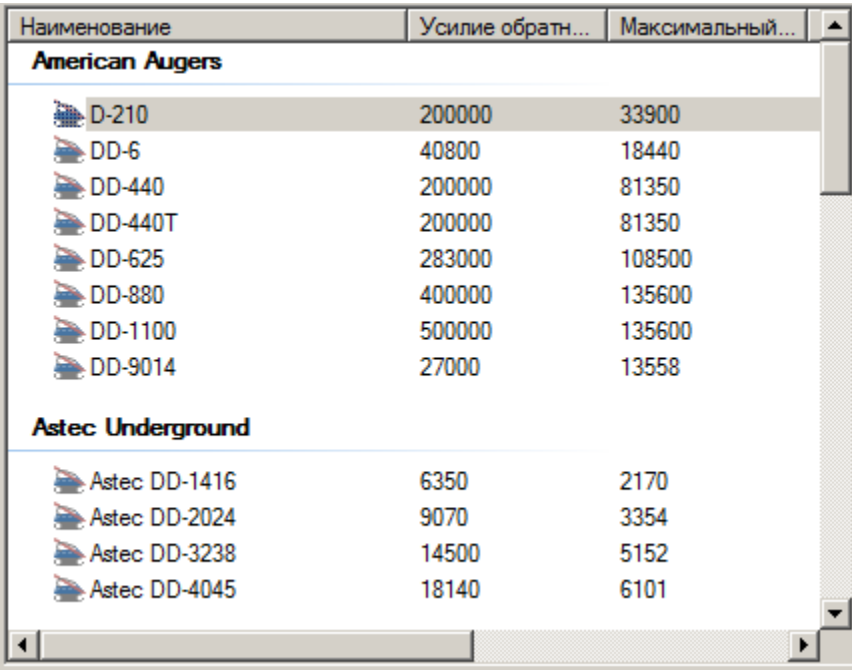

#### *Фильтр*

Для фильтрации списка техники введите требуемые параметры. Техника, не удовлетворяющая введенным параметрам, отображаться не будет.

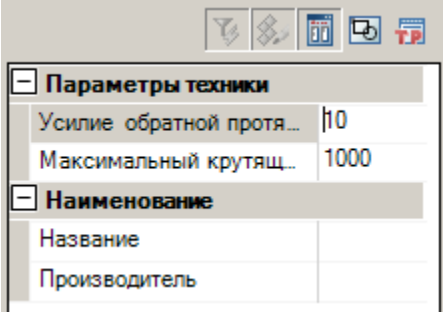

#### *Параметры вывода*

Задайте параметры вывода техники в нижней части диалога.

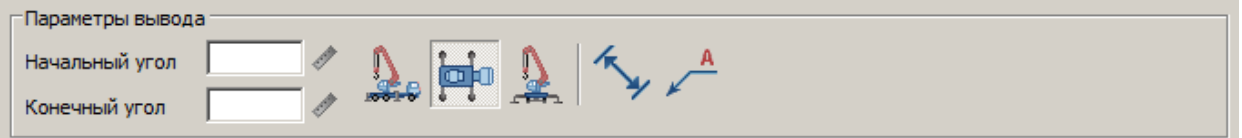

- *Начальный угол* не используется.
- *Конечный угол* не используется.
- Вставить вид спереди **- Ветавить вид сверху**
- Вставить вид сбоку

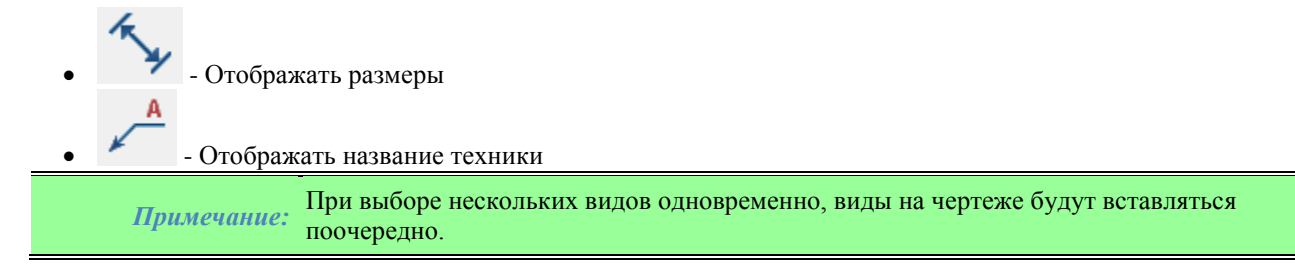

#### **Вставка из базы данных**

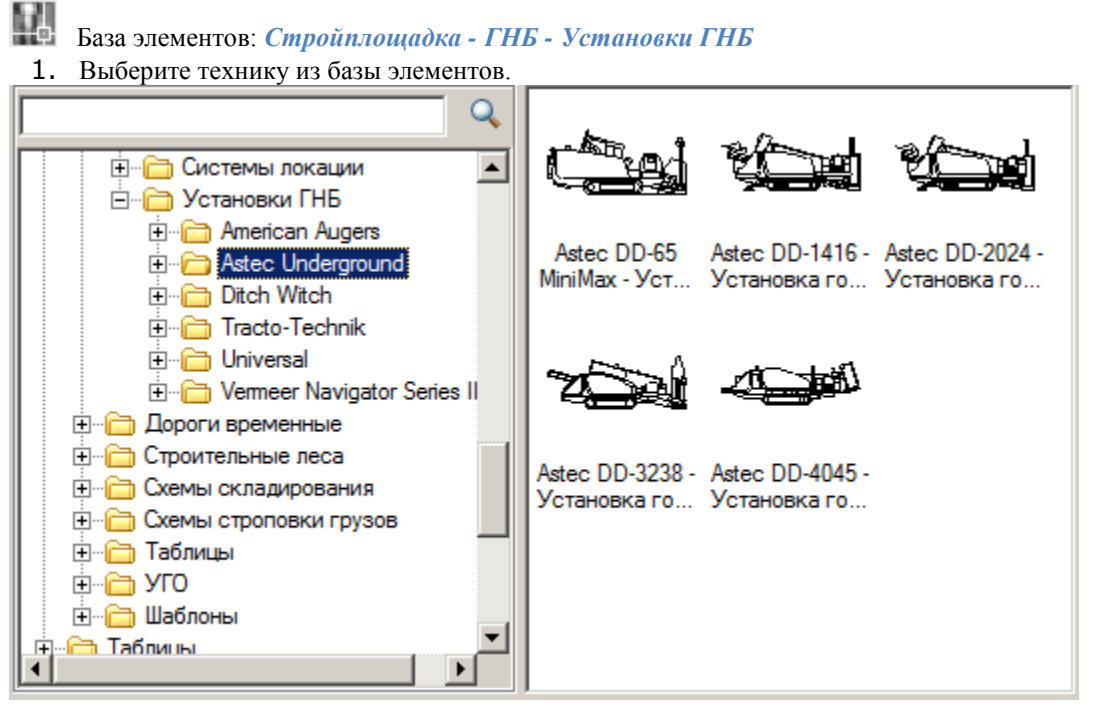

- 2. Укажите точку вставки единицы техники в поле чертежа.
- 3. В появившемся диалоге задайте общие параметры направления вида, даты использования, наименование работ и бортовой номер.

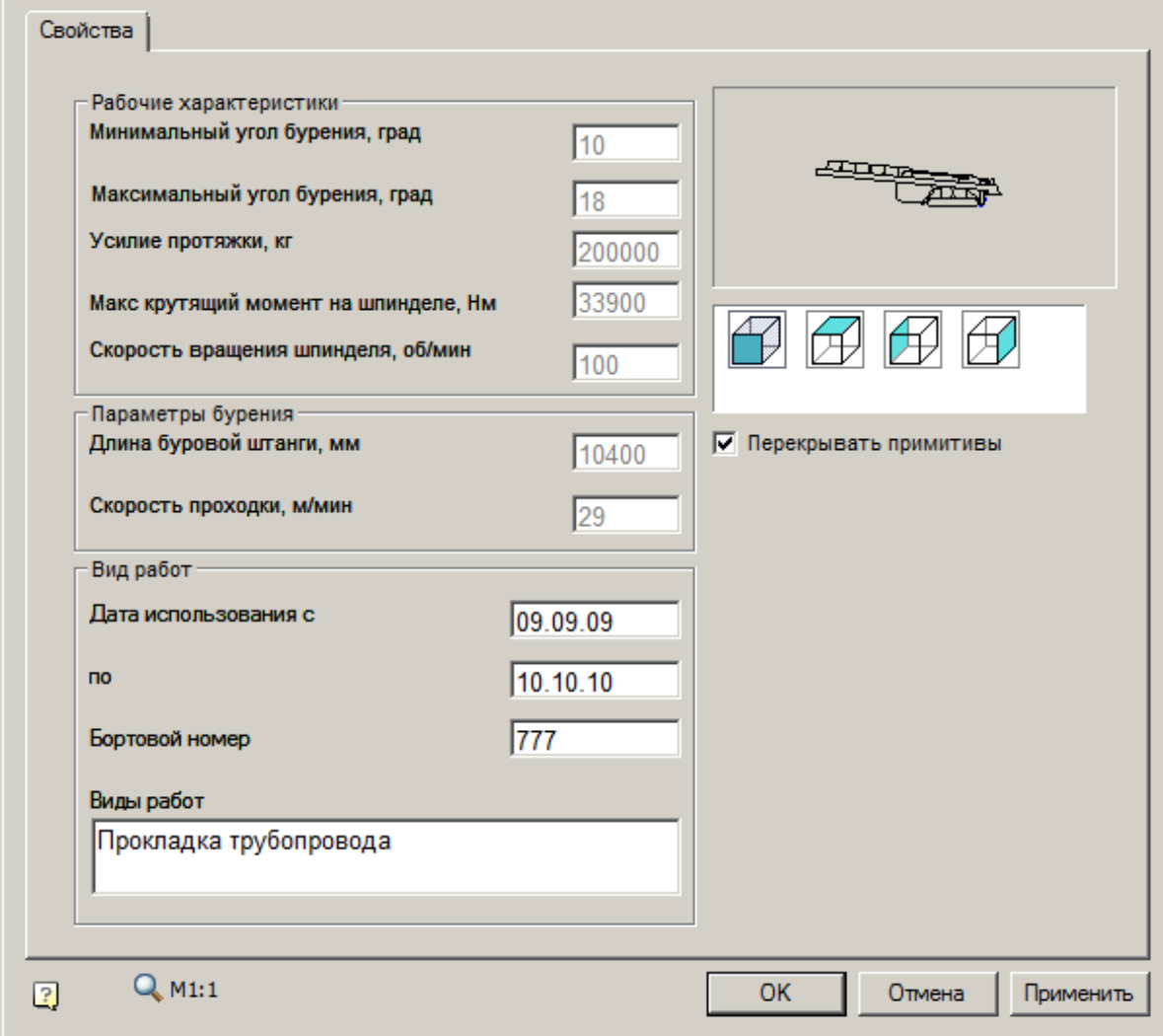

4. Нажмите *"ОК"*.

## **Редактор базы данных кранов**

Главное меню: *Стройплощадка - Строительная техника - Редактор БД кранов*.

Панель инструментов: *Редактор БД кранов (на панели инструментов "ОТД Строительная техника")*.

Командная строка: *SPPPRCRANEDBEDITOR*.

В организациях при проектировании иногда требуется использовать кран, которого нет в базе элементов, для этого служит "Редактор базы данных кранов". Также с помощью него можно отредактировать параметры в уже созданных кранах.

При запуске команды необходимо выбрать шаблон редактирования крана, по которому в дальнейшем будет производится создание крана.

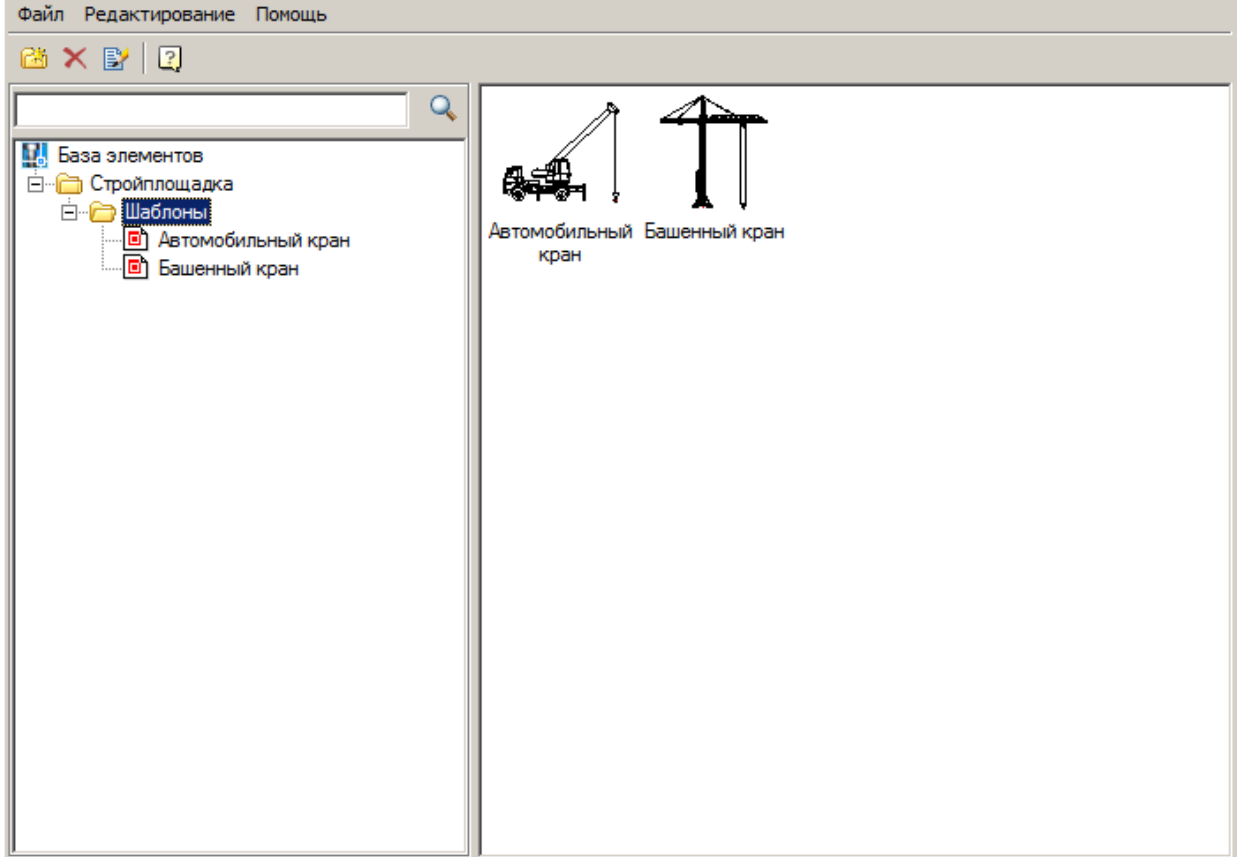

После выбора появится диалоговое окно редактирования, с параметрами в соответствии с выбранным шаблоном редактирования.

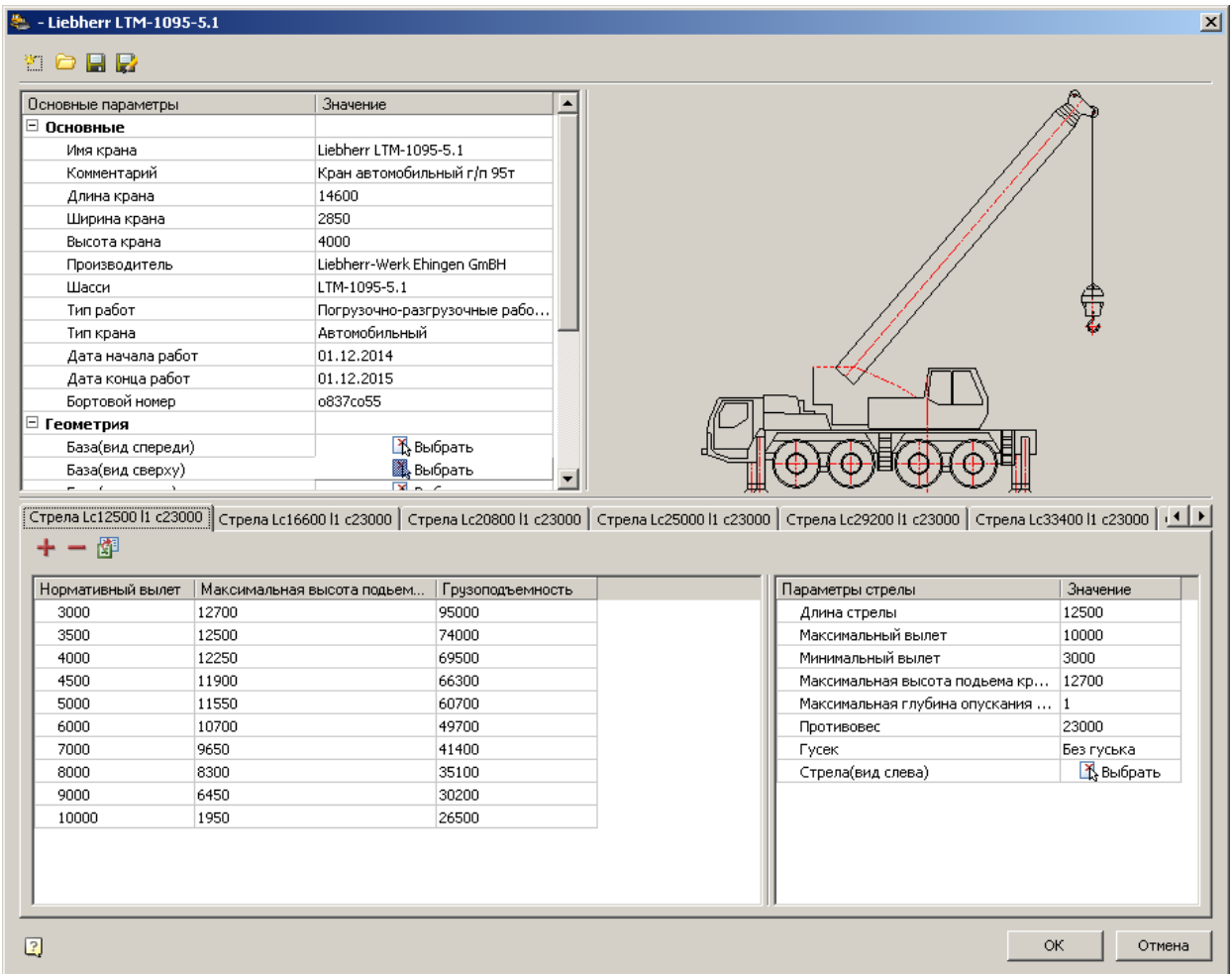

#### **Панель инструментов**

Панель инструментов содержит команды:

- Ниения Создает новый пустой объект крана на основе ранее выбранного шаблона редактирования.
- Открыть Открывает объект крана из базы элементов на редактирование.

Если открываемый объект крана создан по другому шаблону, система оповестит об этом, и предложит загрузить с заменой шаблона редактирования.

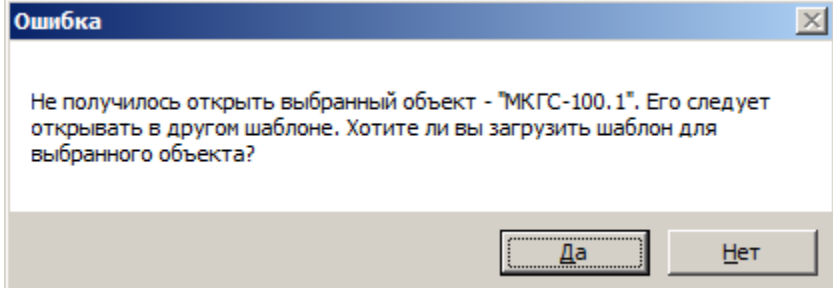

В случае, если на объект крана нет шаблона (объект крана может быть создан не в редакторе кранов), система оповестит об этом.

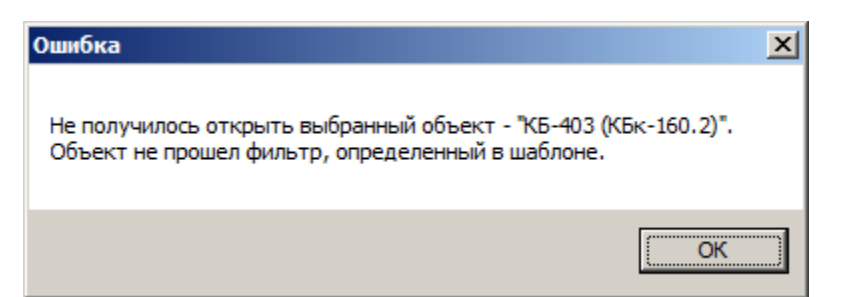

- Сохранить Сохраняет объект крана в указанную папку базы элементов с указанным именем крана.
- Сохранить как аналогично команде "Сохранить". Позволяет сделать копию крана.

### **Рабочая область**

Рабочая область диалогового окна разделена на 3 части: Основные параметры, окно просмотра, панель исполнений.

#### *Основные параметры*

Основные параметры разделены на 2 ветки: Основные - ввод текстовых и числовых параметров, Геометрия указание геометрических параметров.

*Основные:* 

- Имя крана
- Комментарий
- Длина крана
- Ширина крана
- Высота крана
- Производитель
- Шасси
- Тип работ
- Тип крана Автомобильный, Гусеничный, Пневмоколесный
- Дата начала работ
- Дата конца работ
- Бортовой номер

#### *Геометрия:*

- База (вид спереди)
- База (вид сверху)
- База (вид слева)
- Поворотная часть (вид сверху)
- Поворотная часть (вид слева)
- Крюк (вид слева)
- База (вид спереди с размерами)
- База (вид сверху с размерами)
- База (вид слева с размерами)
- Превью крана (сверху)
- Превью крана (слева)
- Превью крана (спереди)

*Важно!* Количество параметров зависит от выбранного шаблона редактирования.

*Окно просмотра*

Окно просмотра необходимо для просмотра параметров содержащих геометрию. Для этого необходимо выделить параметр имеющий значение "Выбрать".

*Панель исполнений*

Исполнения на "Панели исполнений" представлены в виде вкладок. Контекстное меню панели (вызывается из шапки вкладки) позволяет: добавить, дублировать, удалить исполнение.

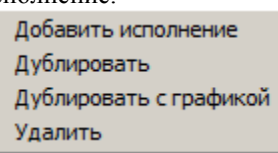

*Добавить исполнение* - добавляет новую вкладку с исполнением. Также можно воспользоваться кнопкой

 $\overline{+}$ "+" в шапке панели .

*Дублировать* - Создает исполнение, дублирующее все текстовые и числовые значения параметров родительского исполнения.

*Дублировать с графикой* - Создает исполнение, дублирующее все текстовые и числовые значения параметров и графику родительского исполнения.

*Удалить* - удаляет исполнение.

#### *Исполнение*

Исполнение состоит из двух частей: "Таблица основных параметров" и "Параметры стрелы". *Таблица основных параметров*

В таблице основных параметров указываются "Максимальная высота подъема крюка" и "Грузоподъемность" относительно параметра "Нормативный вылет".

Таблица основных параметров имеет команды управления: "Добавить строку", "Удалить последнюю строку" и "Импорт из excel".

- Добавить строку команда добавляет пустую строку в конец таблицы
- Удалить последнюю строку команда удаляет последнюю строку.
- Импорт из excel команда производит импорт данных из заранее подготовленного файла Excel. Файл должен содержать 3 столбца с названиями:
	- rRadiusMax Нормативный вылет.
	- rHeightMax Максимальная высота подъема крюка
	- rMaxCapacity Грузоподъемность

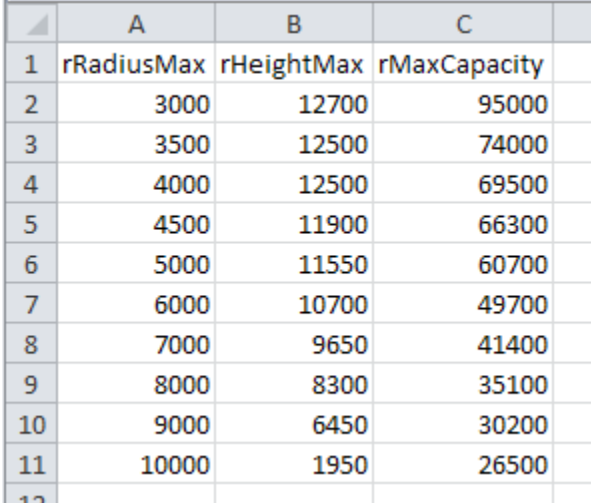

*Параметры стрелы*

- Длина стрелы
- Максимальный вылет
- Минимальный вылет
- Максимальная высота подъема крюка
- Минимальная глубина опускания крюка
- Противовес
- Гусек список выбора гуська
- Стрела (вид слева)

*Важно!* Количество параметров стрелы зависит от выбранного шаблона редактирования.

*Примечание:* В зависимости от введенных свойств, будет изменяться наименование исполнения (шапка вкладки).

### **Пример создания крана**

*1.* **Вызовите редактор (Стройплощадка - Строительная техника - Редактор БД кранов).** Появится диалоговое окно редактора с параметрами по умолчанию.

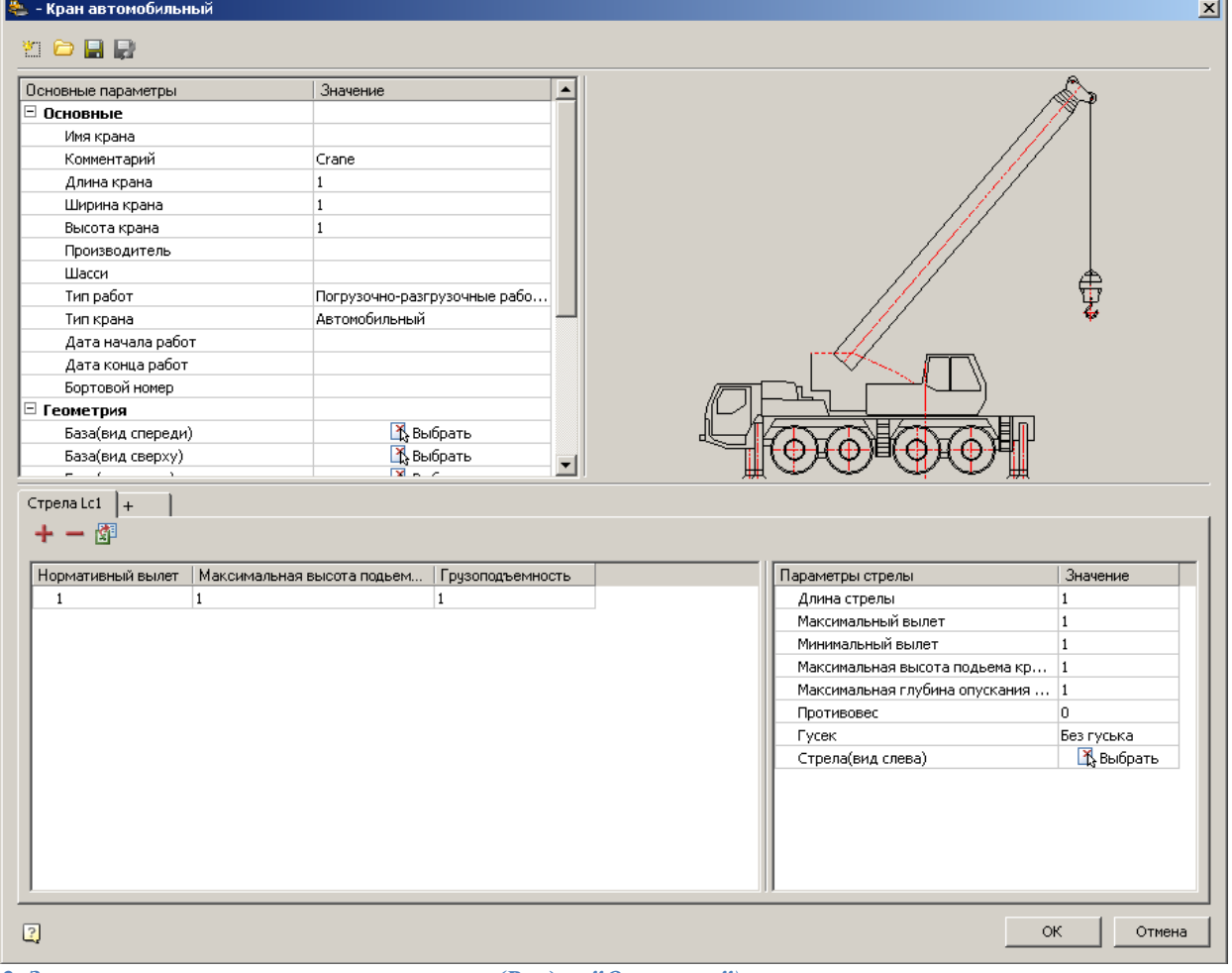

*2. Заполните основные параметры крана (Раздел "Основные").*

| 色 - Liebherr LTM-1095-5.1*       |                                                      |                                      | $\vert x \vert$ |  |
|----------------------------------|------------------------------------------------------|--------------------------------------|-----------------|--|
| 红色圆影                             |                                                      |                                      |                 |  |
| Основные параметры<br>□ Основные | Значение<br>$\blacktriangle$                         |                                      |                 |  |
| Имя крана                        | Liebherr LTM-1095-5.1                                |                                      |                 |  |
| Комментарий                      | Кран автомобильный г/п 95т                           |                                      |                 |  |
| Длина крана                      | 14600                                                |                                      |                 |  |
| Ширина крана                     | 2850                                                 |                                      |                 |  |
| Высота крана                     | 4000                                                 |                                      |                 |  |
| Производитель                    | Liebherr-Werk Ehingen GmBH                           |                                      |                 |  |
| Шасси                            | LTM-1095-5.1                                         |                                      |                 |  |
| Тип работ                        | Погрузочно-разгрузочные рабо                         |                                      |                 |  |
| Тип крана                        | Автомобильный                                        |                                      |                 |  |
| Дата начала работ                | 01.12.2014                                           |                                      |                 |  |
| Дата конца работ                 | 01.12.2015                                           |                                      |                 |  |
| Бортовой номер                   | o837co55                                             |                                      |                 |  |
| ⊡ Геометрия                      |                                                      |                                      |                 |  |
| База(вид спереди)                | <b>А</b> Выбрать                                     |                                      |                 |  |
| База(вид сверху)                 |                                                      |                                      |                 |  |
| $\overline{a}$<br>$\rightarrow$  | <b>А</b> Выбрать<br>По с<br>٠                        |                                      |                 |  |
| 图<br>-<br>ормативный вылет       | Максимальная высота подьема крюка   Грузоподъемность | Параметры стрелы                     | Значение        |  |
| $\mathbf{1}$                     | $\mathbf{1}$                                         | Длина стрелы                         | $\mathbf{1}$    |  |
|                                  |                                                      | Максимальный вылет                   | $\mathbf{1}$    |  |
|                                  |                                                      | Минимальный вылет                    | $\mathbf{1}$    |  |
|                                  |                                                      | Максимальная высота подьема крюка    | $\mathbf{1}$    |  |
|                                  |                                                      | Максимальная глубина опускания крюка | $\mathbf{1}$    |  |
|                                  |                                                      | Противовес                           | o.              |  |
|                                  |                                                      | Гусек                                | Без гуська      |  |
|                                  |                                                      | Стрела(вид слева)                    | Х Выбрать       |  |
|                                  |                                                      |                                      |                 |  |
|                                  |                                                      |                                      |                 |  |
|                                  |                                                      |                                      |                 |  |
|                                  |                                                      |                                      |                 |  |
| $\left  \cdot \right $           | $\blacktriangleright$                                |                                      |                 |  |
|                                  |                                                      |                                      |                 |  |
| ☑                                |                                                      |                                      | ОК<br>Отмена    |  |

*3.Заведем новое исполнение.* Укажите параметры стрелы в исполнении

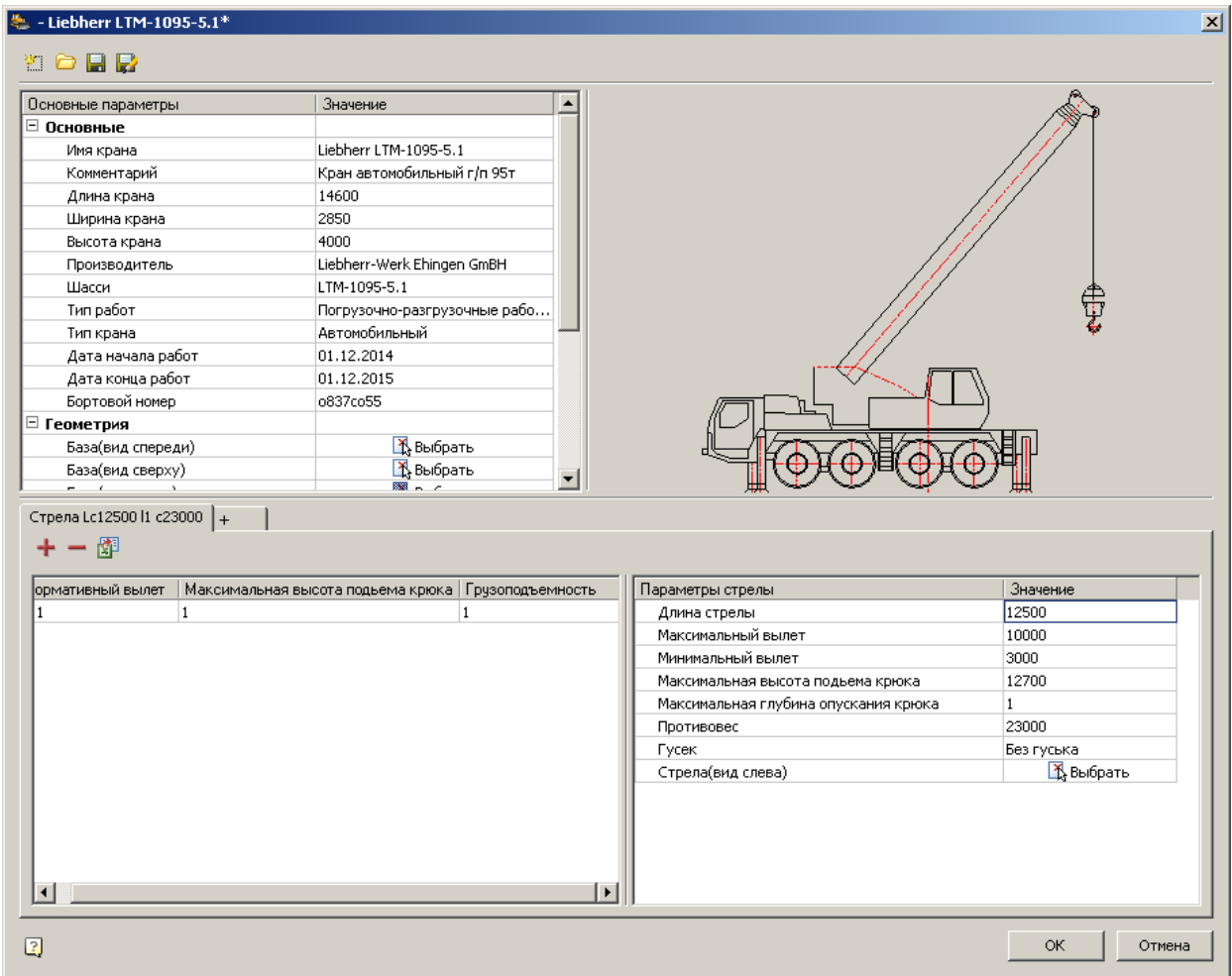

Для указания параметра "Стрела (вид слева)" нажмите команду "Выбрать" и на чертеже выберите необходимое нам отображение стрелы. Подтвердите выбор.

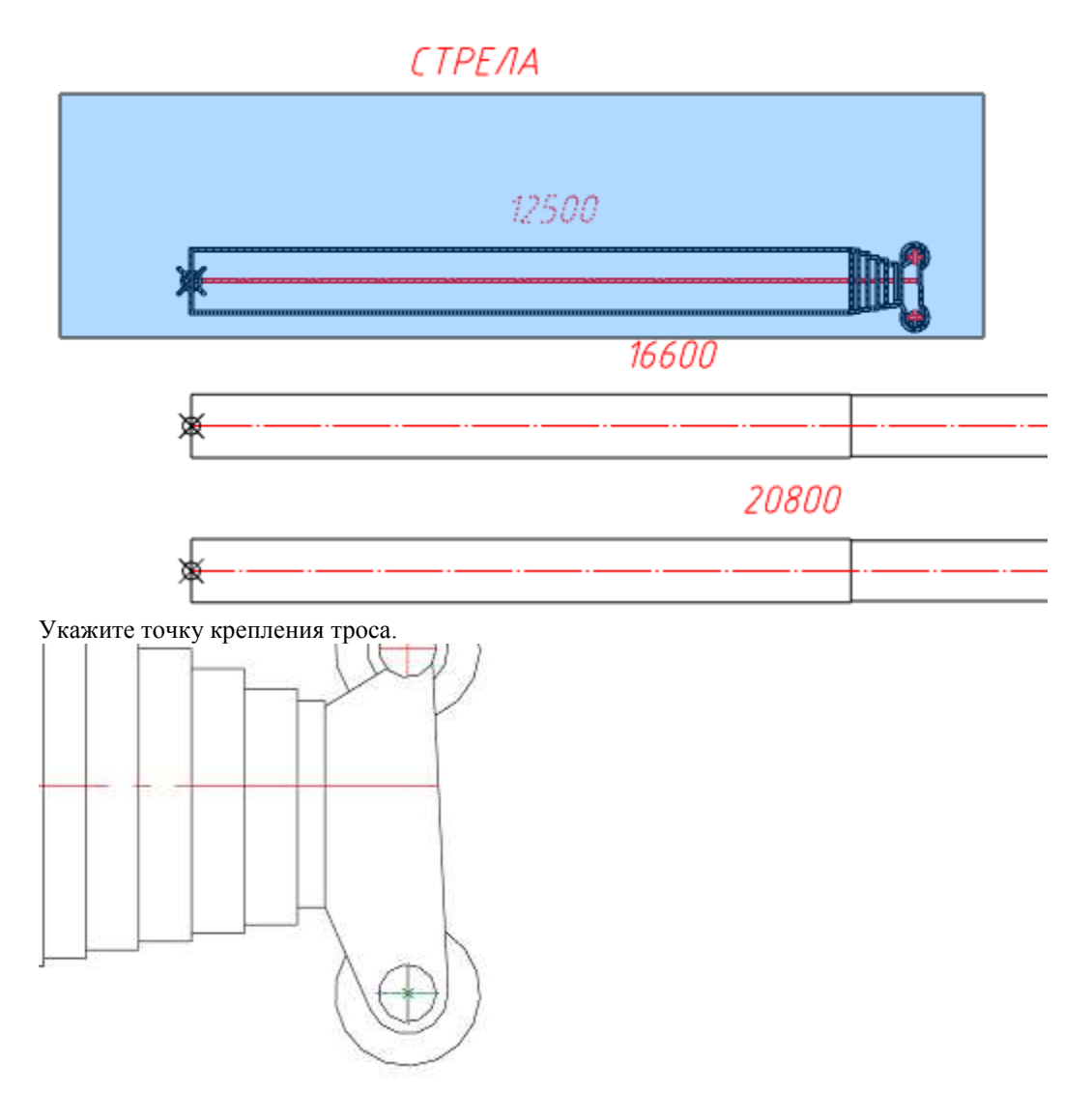

*4. Заполните "Таблицу основных значений" исполнения.* Для этого можно воспользоваться импортом из Excel.

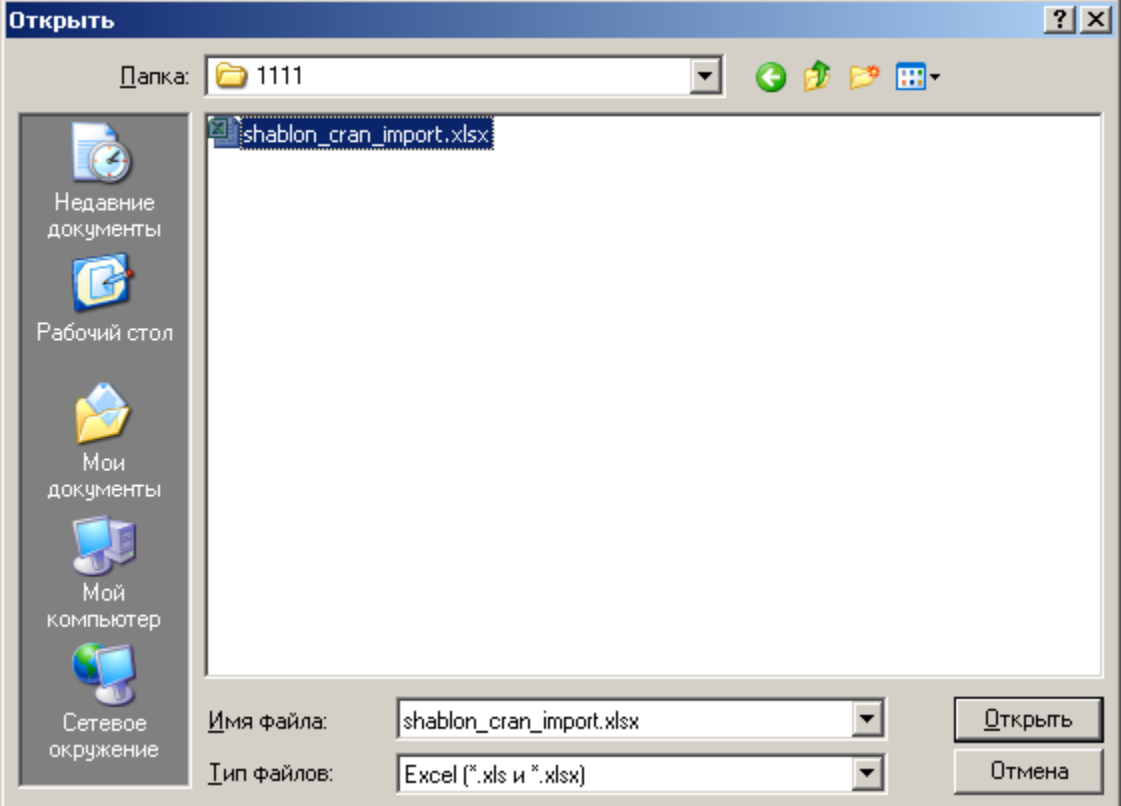

| 色 - Liebherr LTM-1095-5.1*<br>红色圆影   |                                                    |                                      | $\vert x \vert$ |
|--------------------------------------|----------------------------------------------------|--------------------------------------|-----------------|
| Основные параметры                   | ٠<br>Значение                                      |                                      |                 |
| □ Основные                           |                                                    |                                      |                 |
| Имя крана                            | Liebherr LTM-1095-5.1                              |                                      |                 |
| Комментарий                          | Кран автомобильный г/п 95т                         |                                      |                 |
| Длина крана                          | 14600                                              |                                      |                 |
| Ширина крана                         | 2850                                               |                                      |                 |
| Высота крана                         | 4000                                               |                                      |                 |
| Производитель                        | Liebherr-Werk Ehingen GmBH                         |                                      |                 |
| Шасси                                | LTM-1095-5.1                                       |                                      |                 |
| Тип работ                            | Погрузочно-разгрузочные рабо                       |                                      |                 |
| Тип крана                            | Автомобильный                                      |                                      |                 |
| Дата начала работ                    | 01.12.2014                                         |                                      |                 |
| Дата конца работ                     | 01.12.2015                                         |                                      |                 |
| Бортовой номер                       | o837co55                                           |                                      |                 |
| ⊟ Геометрия                          |                                                    |                                      |                 |
| База(вид спереди)                    | <b>А</b> Выбрать                                   |                                      |                 |
| База(вид сверху)                     | <b>А</b> Выбрать<br>Гол<br>٠                       |                                      |                 |
| $ -$                                 |                                                    |                                      |                 |
| $\sqrt{1 - 12500}$ (1 с23000)<br>十一圈 |                                                    |                                      |                 |
| Нормативный вылет                    | Максимальная высота подьема крюка Прузоподъемность | Параметры стрелы                     | Значение        |
| 3000<br>12700                        | 95000                                              | Длина стрелы                         | 12500           |
| 12500<br>3500                        | 74000                                              | Максимальный вылет                   | 10000           |
| 12250<br>4000                        | 69500                                              | Минимальный вылет                    | 3000            |
| 11900<br>4500                        | 66300                                              | Максимальная высота подьема крюка    | 12700           |
| 11550<br>5000                        | 60700                                              | Максимальная глубина опускания крюка | $\mathbf{1}$    |
| 10700<br>6000                        | 49700                                              | Противовес                           | 23000           |
| 9650<br>7000                         | 41400                                              | Гусек                                | Без гуська      |
| 8300<br>8000                         | 35100                                              | Стрела(вид слева)                    | Х. Выбрать      |
| 6450<br>9000                         | 30200                                              |                                      |                 |
| 10000<br>1950                        | 26500                                              |                                      |                 |
| $\overline{ }$                       | $\overline{ }$                                     |                                      |                 |
| ☑                                    |                                                    |                                      | ОК<br>Отмена    |

*5. Заполнение геометрии.*

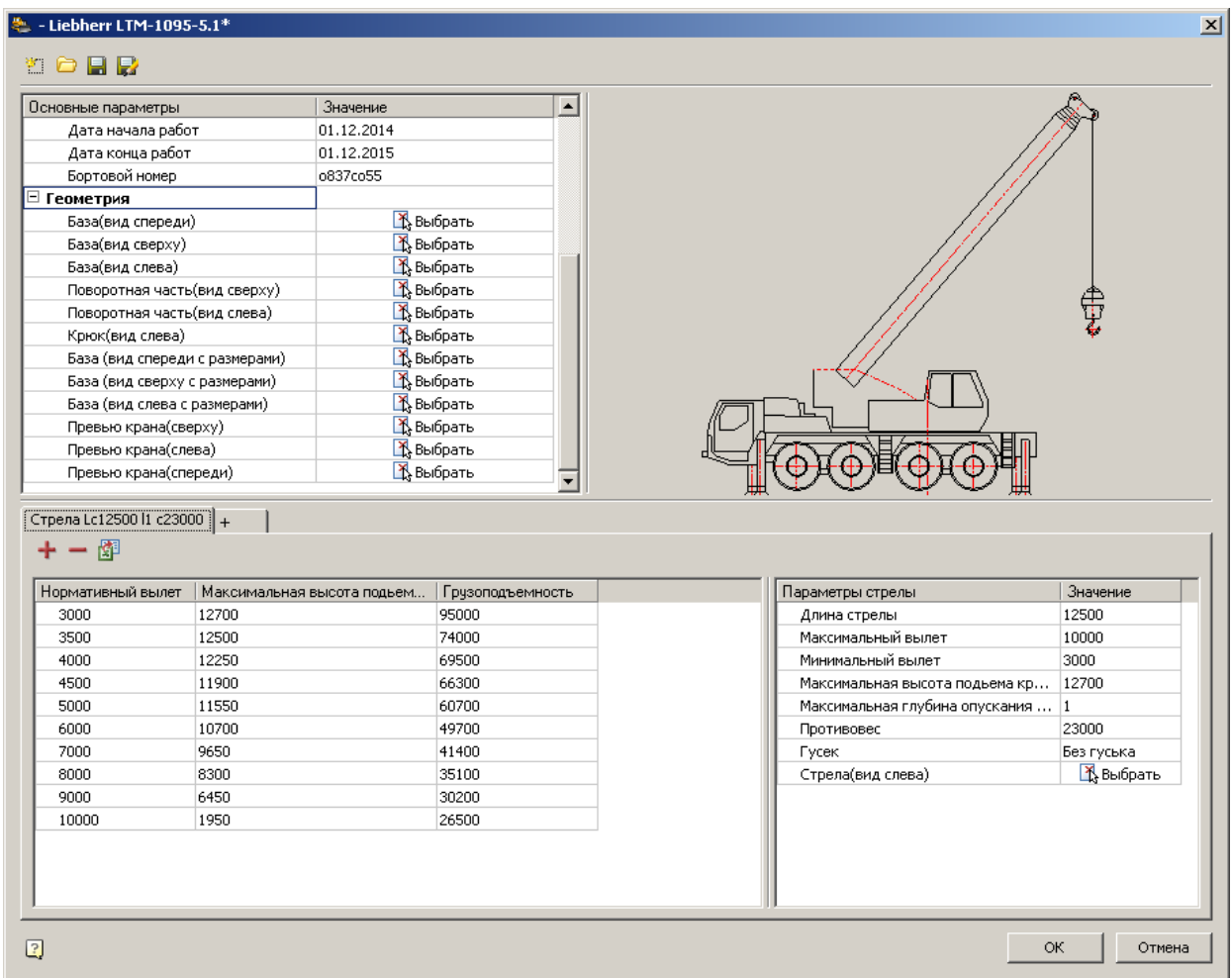

5.1. База (вид спереди). Выберите базу вид спереди. Подтвердите выбор.

# БАЗА (ВИД СПЕРЕДИ)

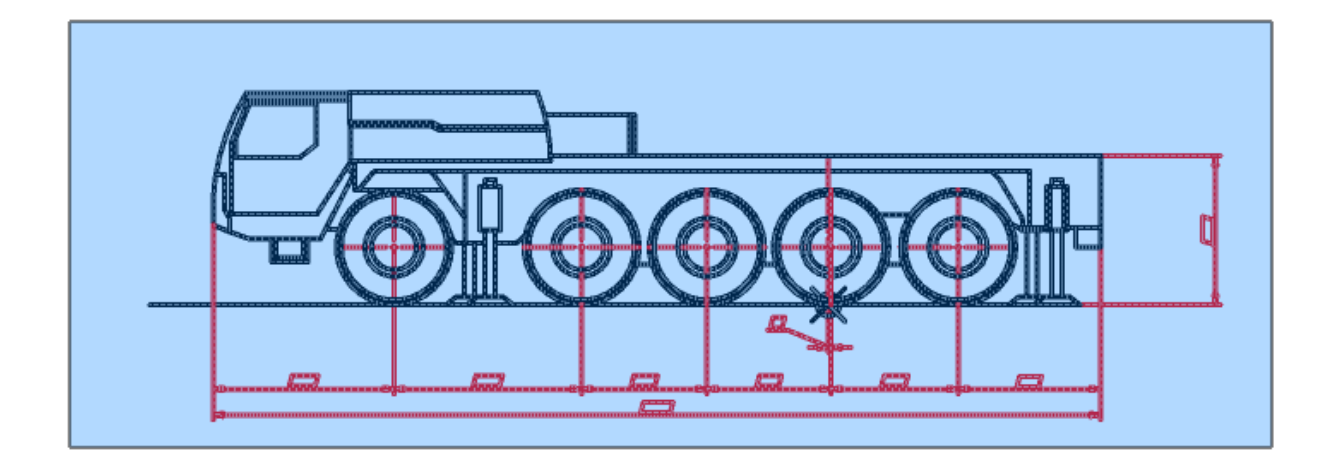

Укажите точку крепления поворотной части.

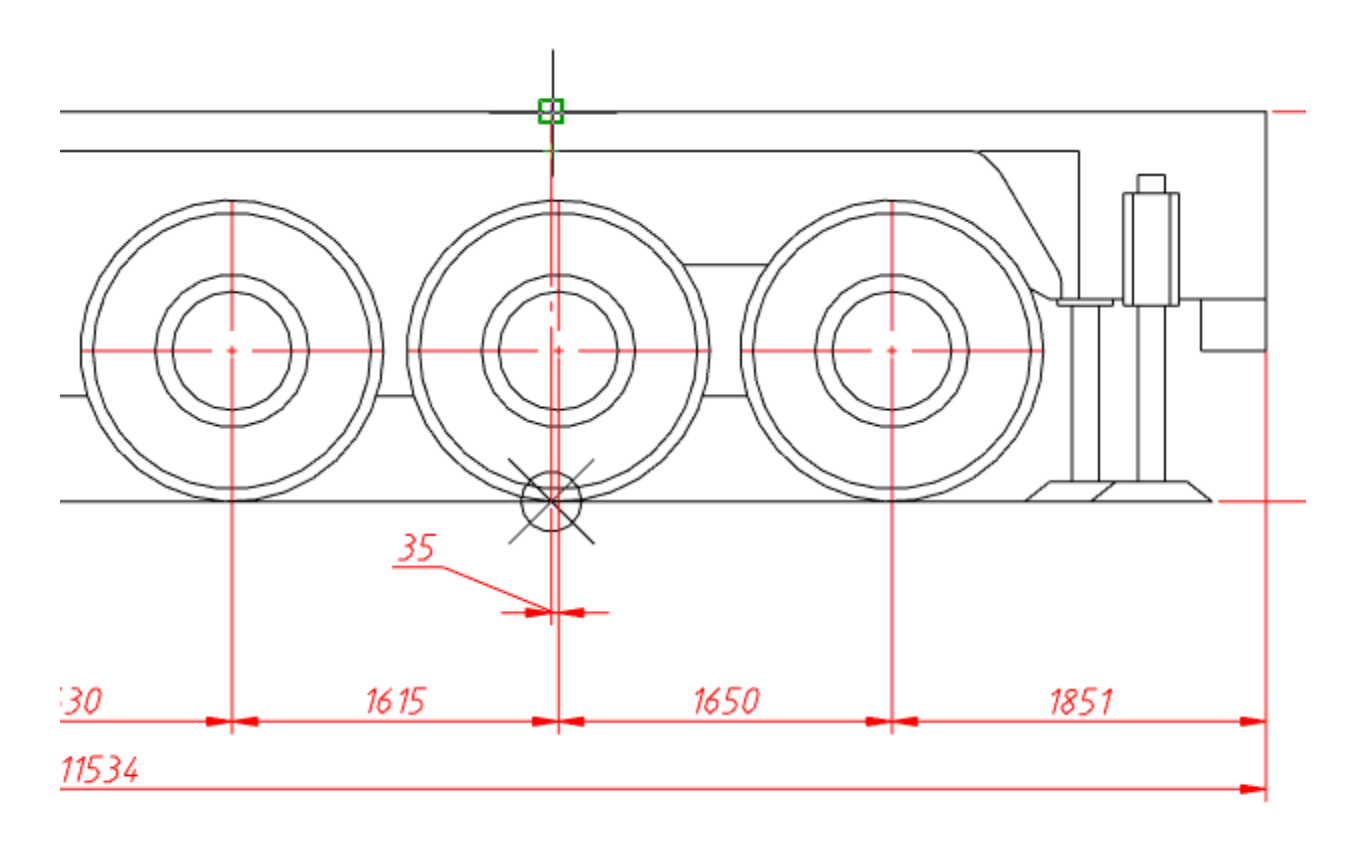

5.2. База (вид сверху). Выберите базу вид сверху. Подтвердите выбор.

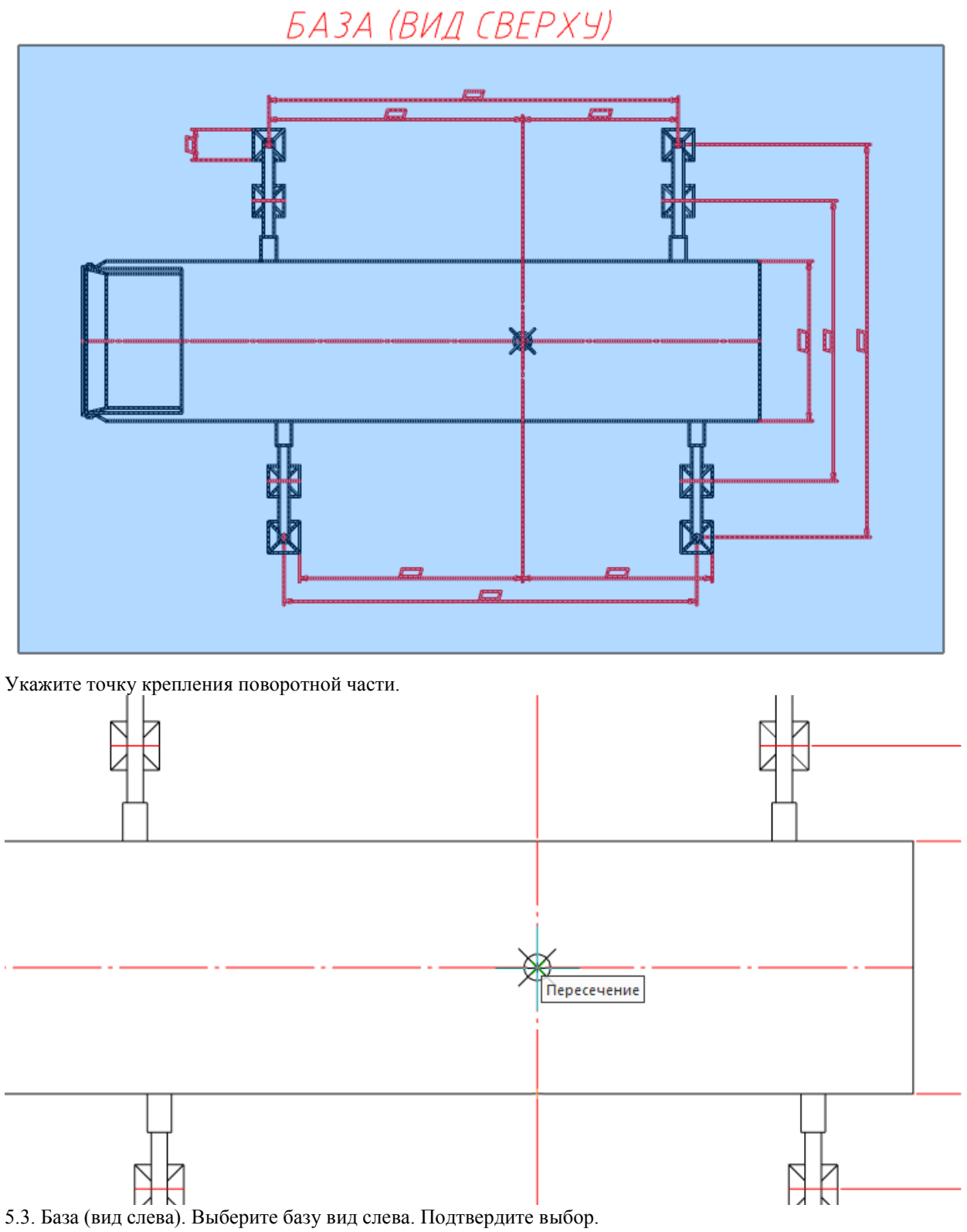

# БАЗА (ВИД СЛЕВА)

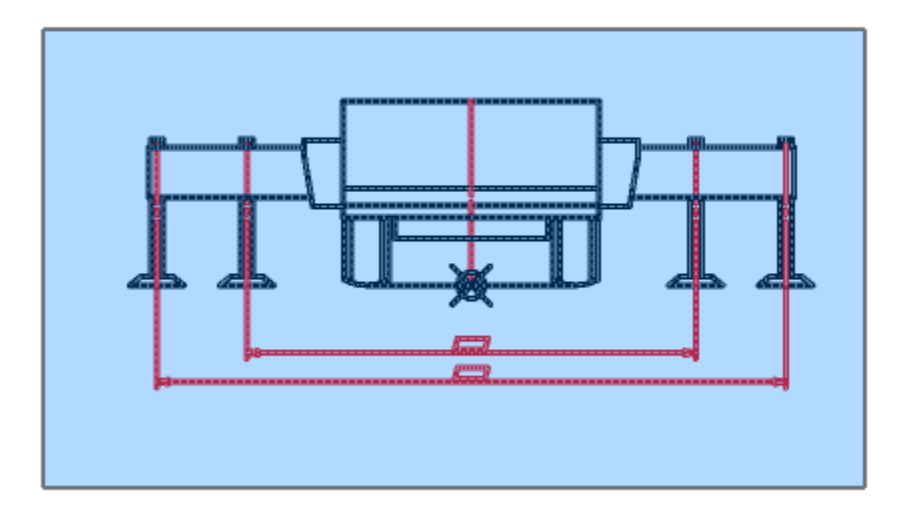

Укажите точку крепления поворотной части.

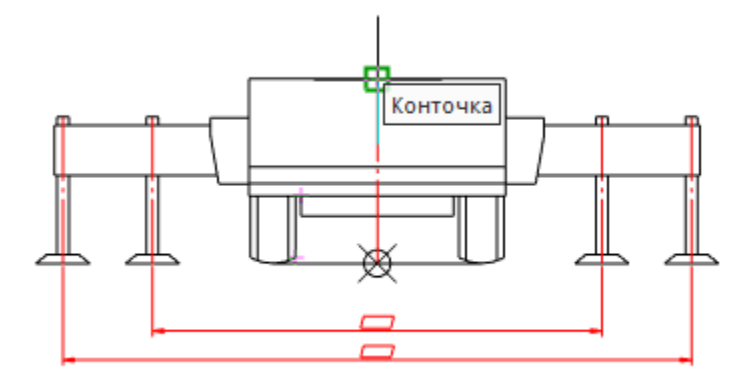

5.4. Поворотная часть (вид сверху). Выберите поворотную часть вид сверху. Подтвердите выбор. Здесь приложение само рассчитывает точку крепления.

ПОВОРОТНАЯ ЧАСТЬ (ВИД СВЕРХУ)

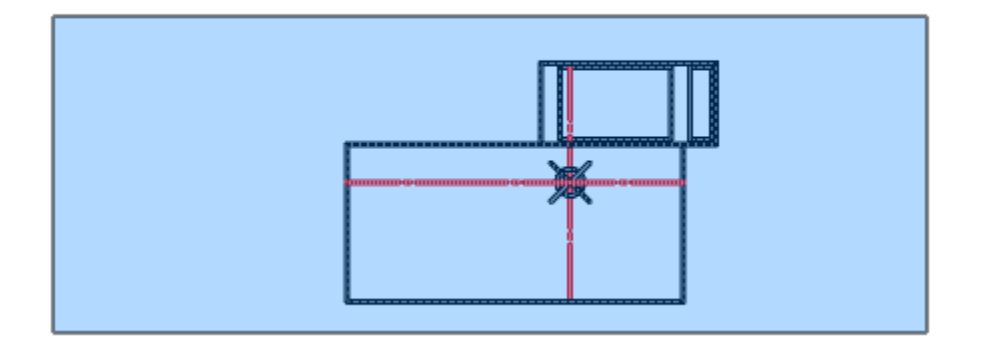

5.5. Поворотная часть (вид слева). Выберите поворотную часть вид слева. Подтвердите выбор.

ОТНАЯ ЧАСТЬ(ВИД СЛЕВА) 1 11 1 B

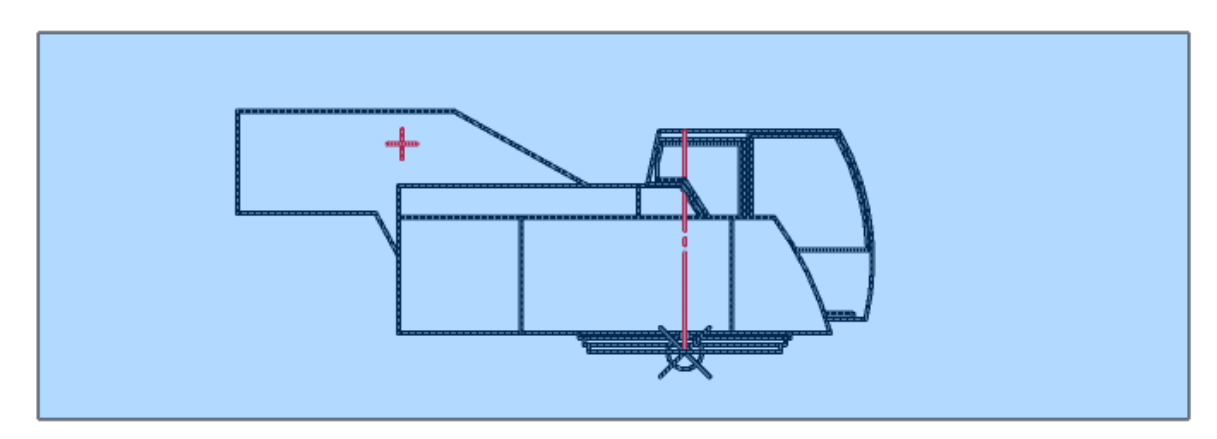

Укажите точку крепления поворотной части.

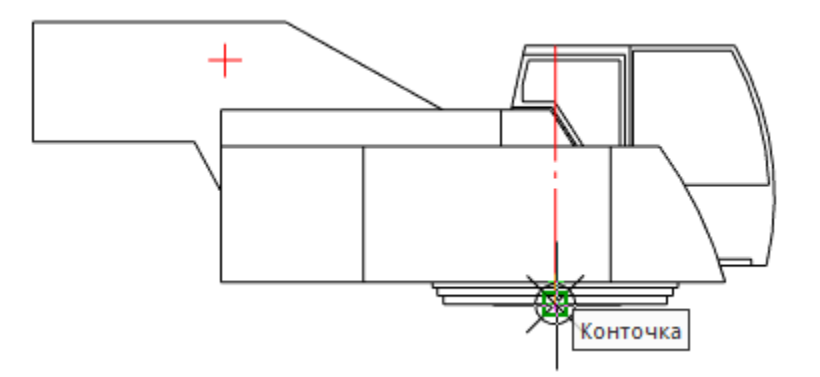

5.6. Крюк (вид слева). Выберите крюк вид слева. Подтвердите выбор. Здесь приложение само рассчитывает точку крепления.

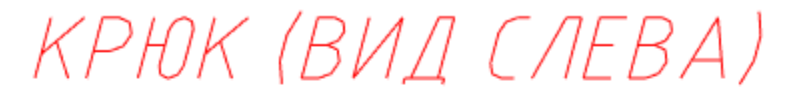

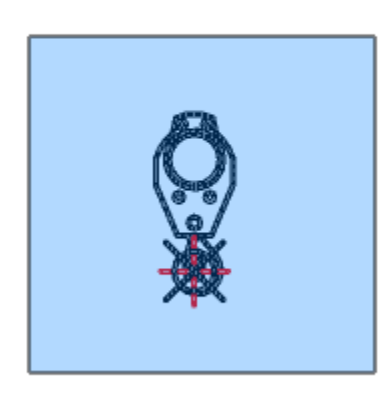

5.7. База (вид спереди с размерами), База (вид сверху с размерами) и База (вид слева с размерами) 7аполняются аналогично пунктам 5.1, 5.2 и 5.3 соответственно.

*6. Сохраните шаблон, выбрав команду "Сохранить".* На первое сохранение может потребоваться несколько минут, так как при первом сохранении заполняется база данных и генерируются скрипты. Если обязательные параметры не будут заполнены, пустые ячейки этих параметров окрасятся в красный цвет.

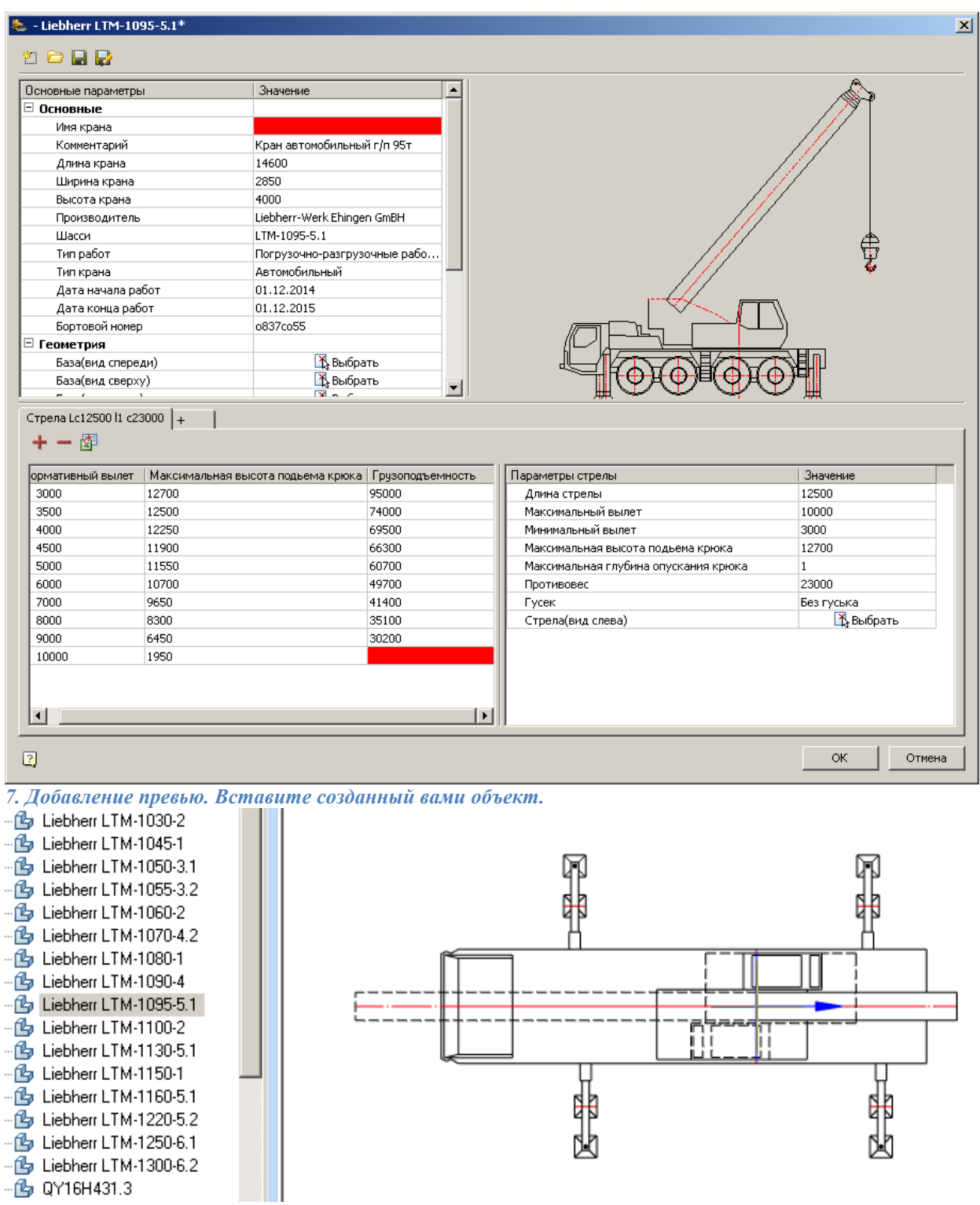

При вставке появится форма с настроенными в шаблоне параметрами. Превью в форме отсутствует, так как еще не было добавлено.

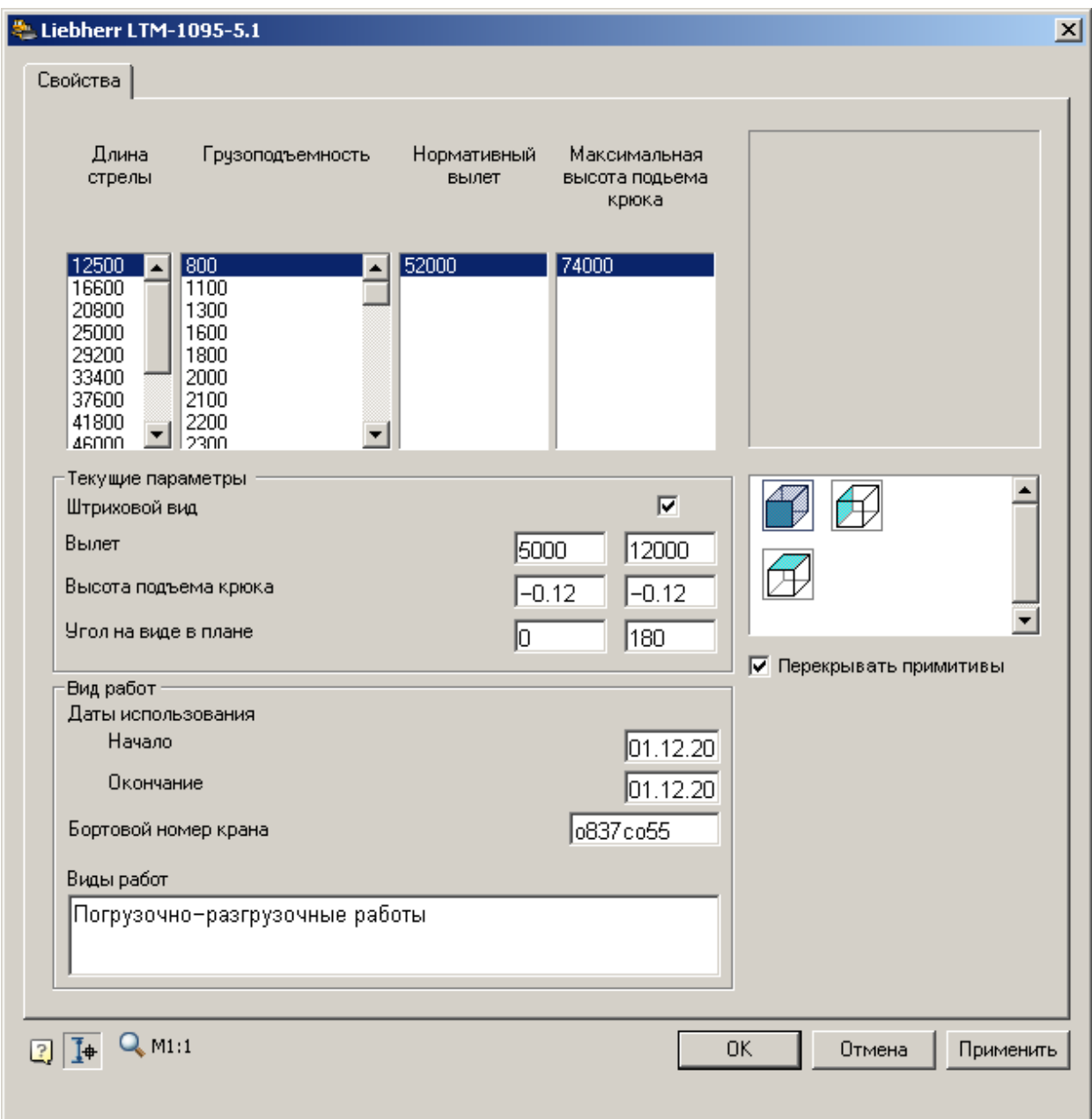

Вставьте все три вида на чертеж. Откройте "Редактор БД кранов". Редактор откроет последний сохраненный шаблон крана. Заполните геометрические параметры: Превью крана (спереди), Превью крана (сверху), Превью крана (слева). Сохраните.

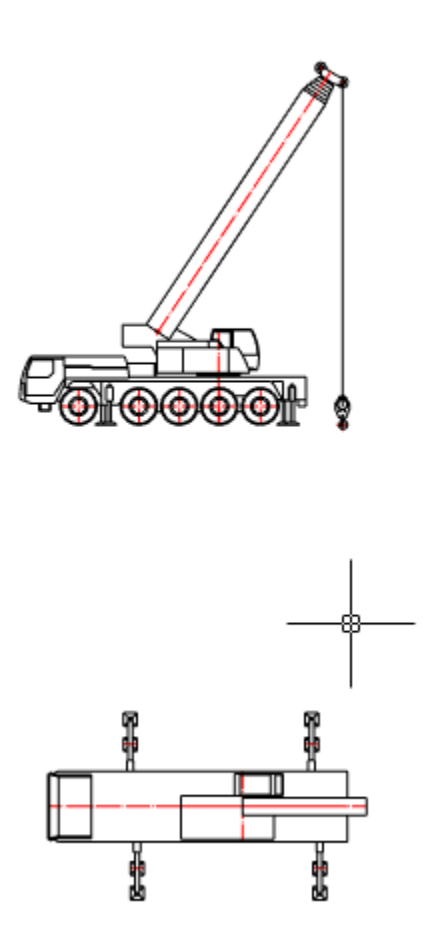

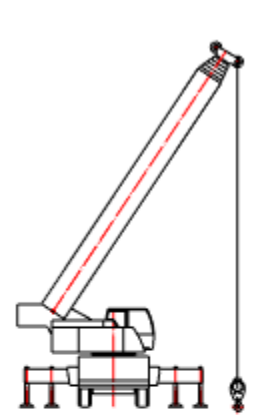

Теперь в форме отображается превью.

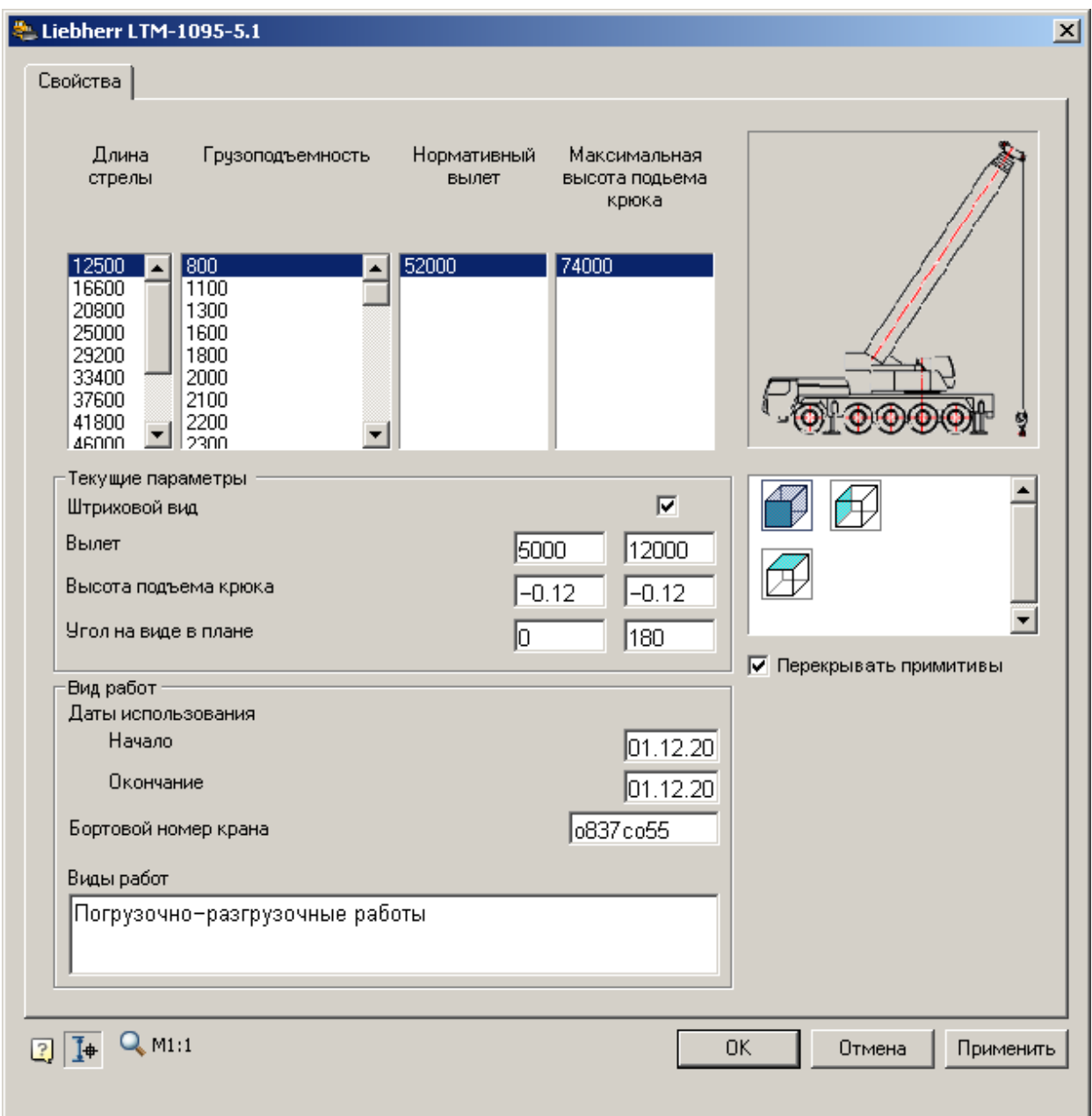

*8. При необходимости добавьте новые исполнения.*

## *Горизонтальное направленное бурение (ГНБ)*

## **Сетка ГНБ**

- Главное меню: *Стройплощадка - ГНБ - Сетка ГНБ*. Лента: *Стройплощадка - ГНБ - Сетка ГНБ*.
	- Панель инструментов: *Сетка ГНБ (на панели инструментов* "ГНБ"*)*.

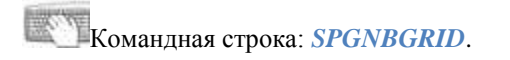

### **Порядок вставки**

- 1. Выберите команду
- 2. Укажите место вставки сетки
- 3. Сетка будет вставлена вместе с отчетом.

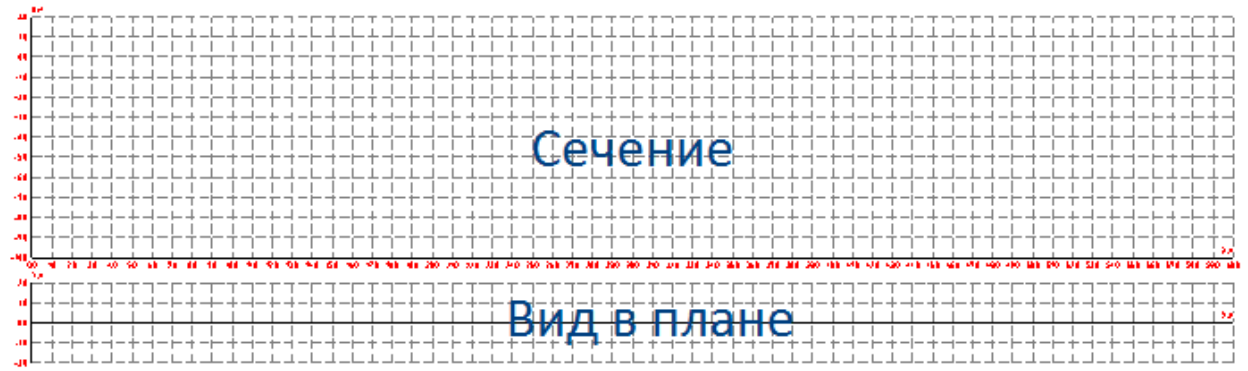

Сетка ГНБ состоит из двух частей: сечения профиля грунта и вида в плане.

#### **Редактирование с помощью ручек**

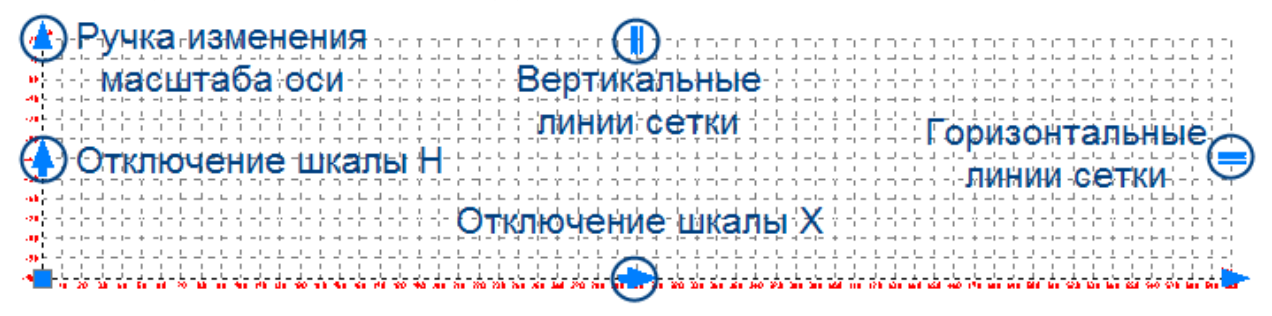

- *Вертикальные линии сетки* управляет отображением вертикальных линий сетки
- *Горизонтальные линии сетки* управляет отображением горизонтальных линий сетки
- *Отключение шкалы* управляет отображением осей.
- *Ручка изменения масштаба оси* управляет масштабом осей.

#### **Редактирование в диалоге**

В диалоге производится настройка всех объектов ГНБ. Диалог редактирования "ГНБ" открывается двойным щелчком по любому объекту ГНБ. В зависимости от объекта открывается определенная вкладка. В данном случае рассматриваем вкладку "Сетка".

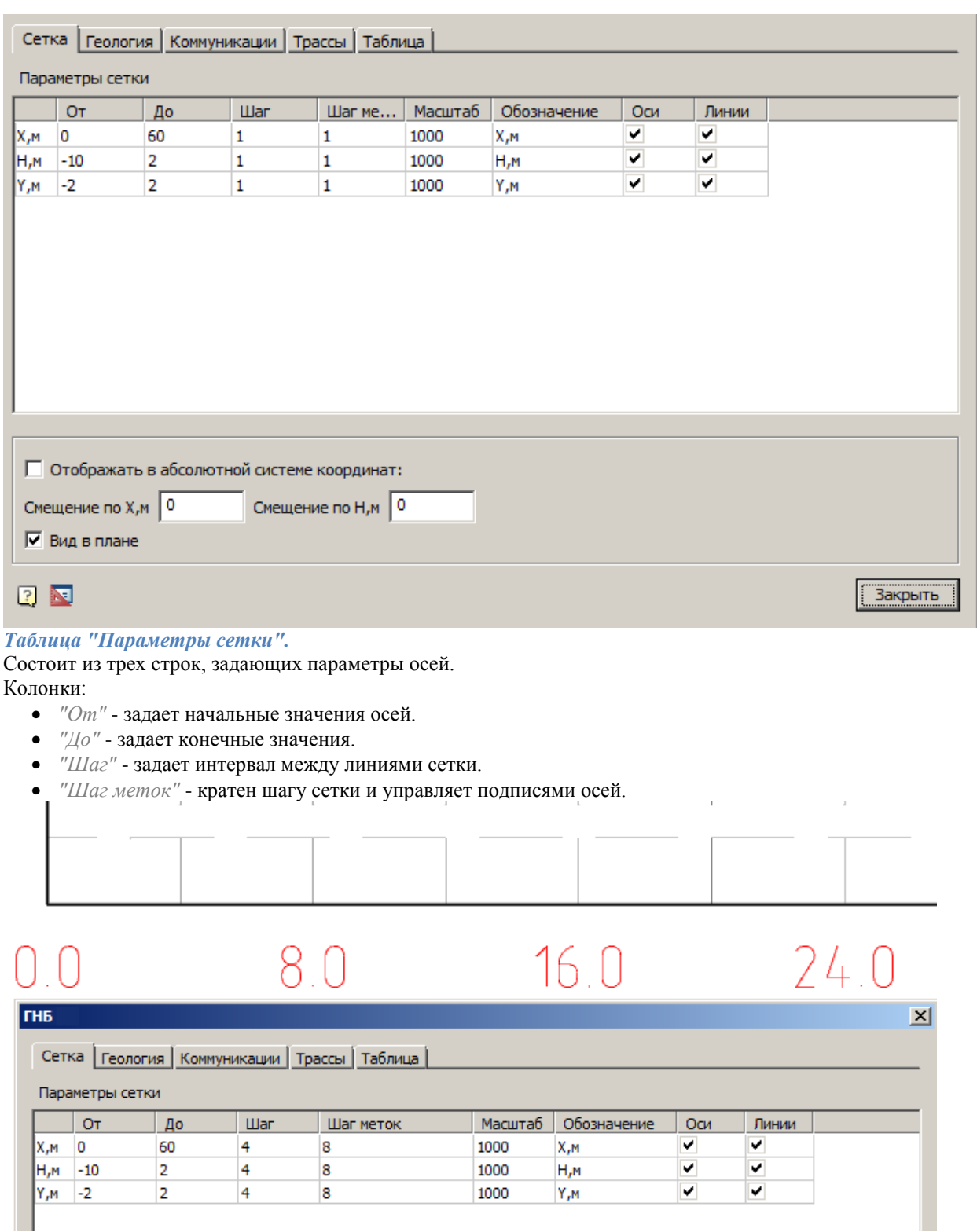

На рисунке показана сетка с шагом 4 метра, с подписями через каждые 8 метров.

a ka

*"Масштаб"* - управляет масштабом отображения. Также его можно менять с помощью ручек.

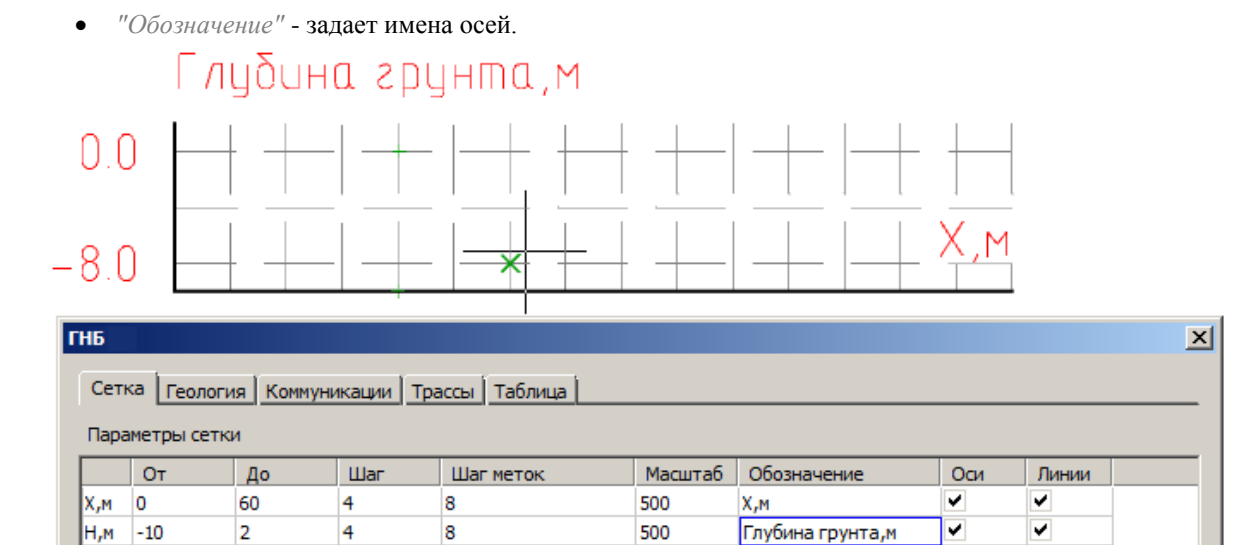

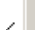

 $-2$ 

Y,M

 $\overline{2}$ 

*Оси* - флажки управляют отображением осей сетки.

4

*Линии* - флажки управляют отображением линий сетки.

*Флажок "Отображать в абсолютной системе координат".* 

8

Обеспечивает сдвиг обозначений сетки на смещение, задаваемое в полях ввода *"Смещение по X,м"* и *"Смещение по H,м"*.

500

Y,M

٧

⊽

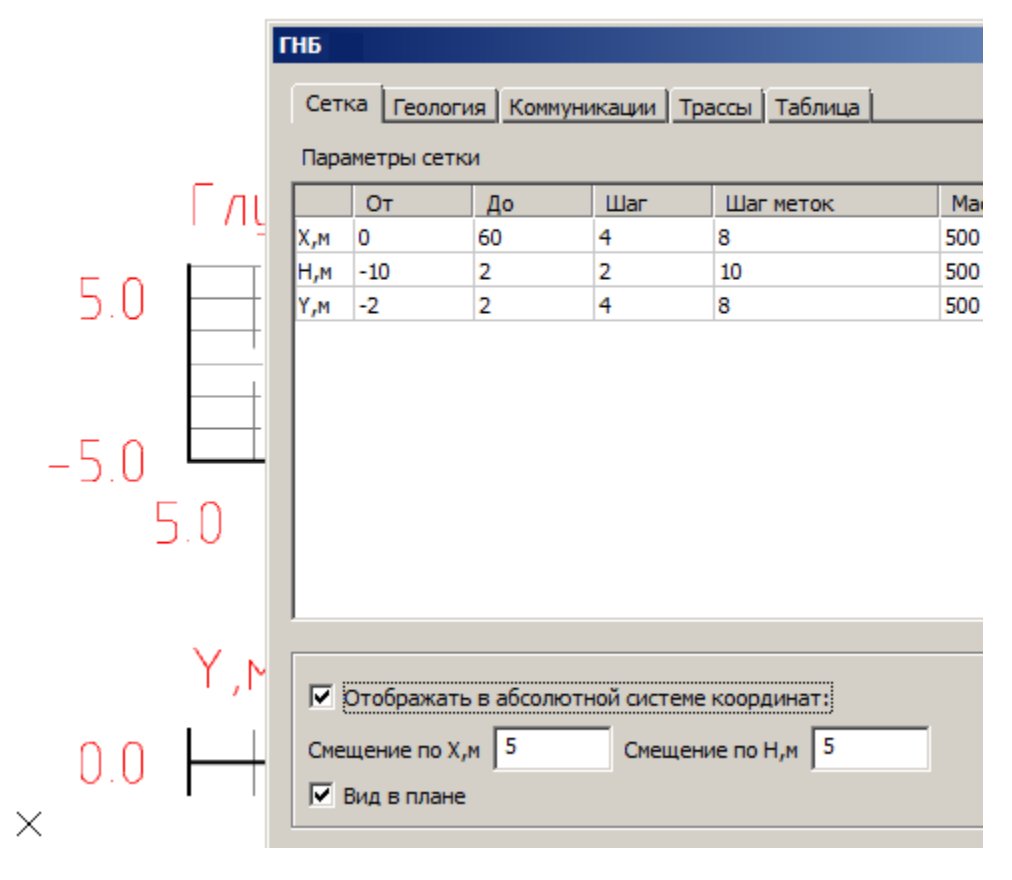

Скрывает вид сверху. **Включен Выключен** Глубина грунта, м Глубина грунта, м  $5.0$  $5.0$  $5.0$  $-5.0$ 290 370 45.0 53 50  $13.0$ 210 50  $13.0$ 210 290 370 450 Y,M  $0.0$ 

### **Профили грунта**

*Флажок "Вид в плане"*

Главное меню: *Стройплощадка - ГНБ - Профиль грунта*. Лента: *Стройплощадка - ГНБ - Профиль грунта*. Панель инструментов: *Профиль грунта (на панели инструментов* ГНБ*)*. Командная строка: *SPGNBPROFILE*.

### **Порядок вставки**

- 1. Выберите команду
- 2. Нанесите профиль грунта на сетку, последовательно указывая точки.
- 3. Для окончания нанесения профиля нажмите Enter.
- 4. Профиль грунта будет создан.

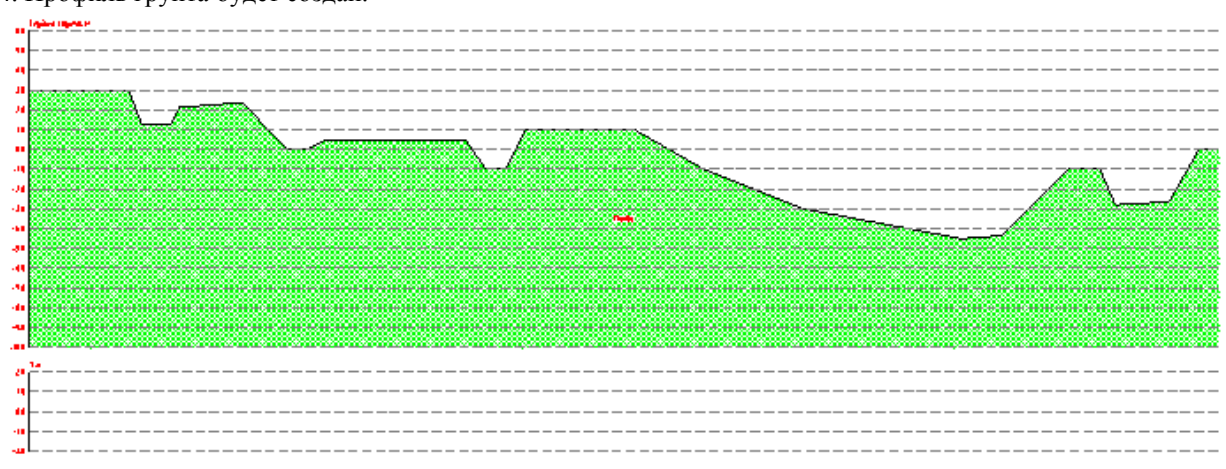

Количество добавляемых профилей неограничено.

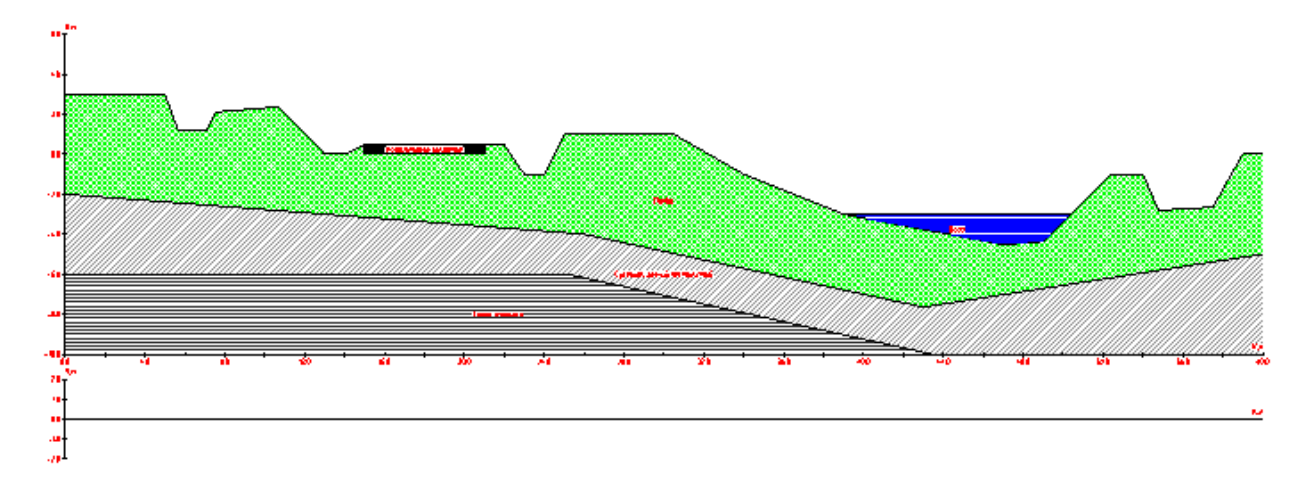

### **Редактирование с помощью ручек**

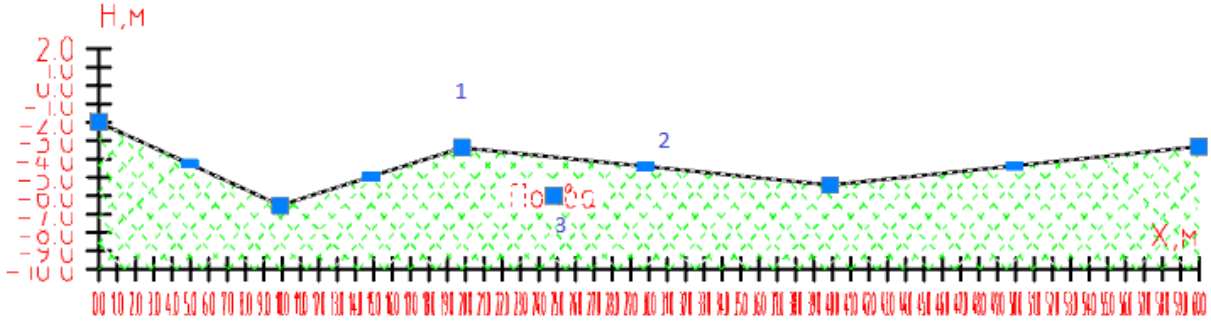

- 1. Ручка перемещения координатной точки
- 2. Ручка добавления новой координатной точки
- 3. Ручка перемещения названия профиля грунта

### **Редактирование в диалоге**

В диалоге производится настройка всех объектов ГНБ. Диалог редактирования "ГНБ" открывается двойным щелчком по любому объекту ГНБ. В зависимости от объекта открывается определенная вкладка. В данном случае рассматриваем вкладку "Геология".

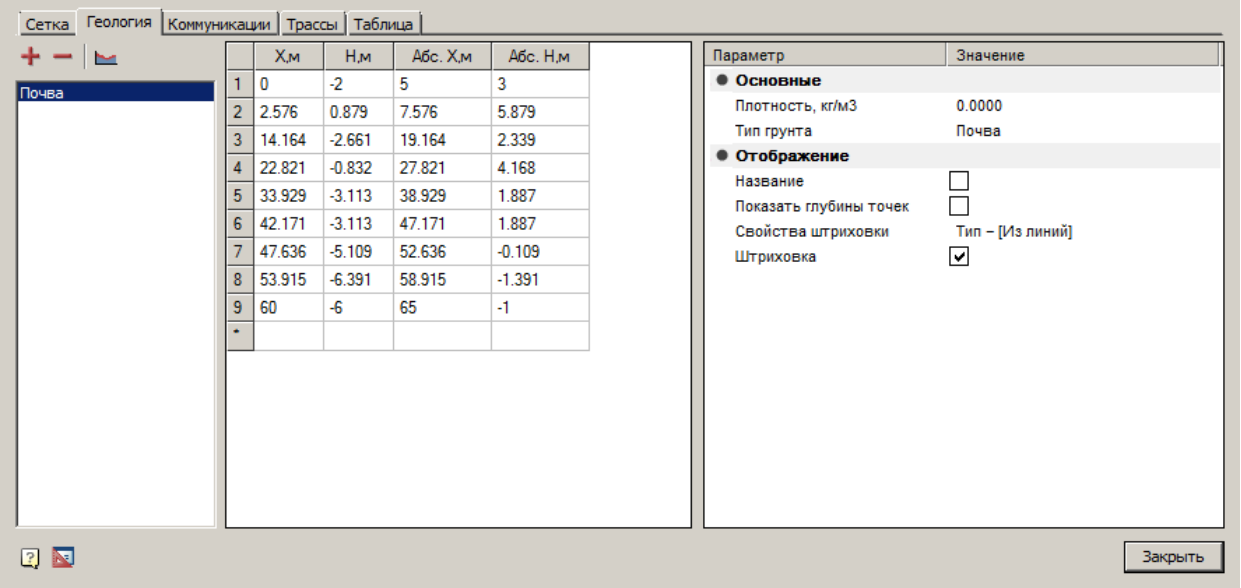

Вкладка состоит из списка профилей, таблицы координат точек профиля, параметров слоя профиля. *Список профилей*

Список отображает все имеющиеся слои профилей грунта. При выборе слоя в диалоге, он подсвечивается на чертеже.

Список редактируется командами:

*"Добавить профиль грунта"* - Команда добавляет профиль грунта с типом по умолчанию (автоматически определяется системой по количеству профилей в списке). После добавления координаты точек профиля и его параметры вводятся вручную.

*"Удалить профиль грунта"* - Команда удаляет профиль грунта.

*"Добавить профиль грунта на чертеже"* - Команда позволяет добавить профиль грунта с указанием координат точек профиля на чертеже.

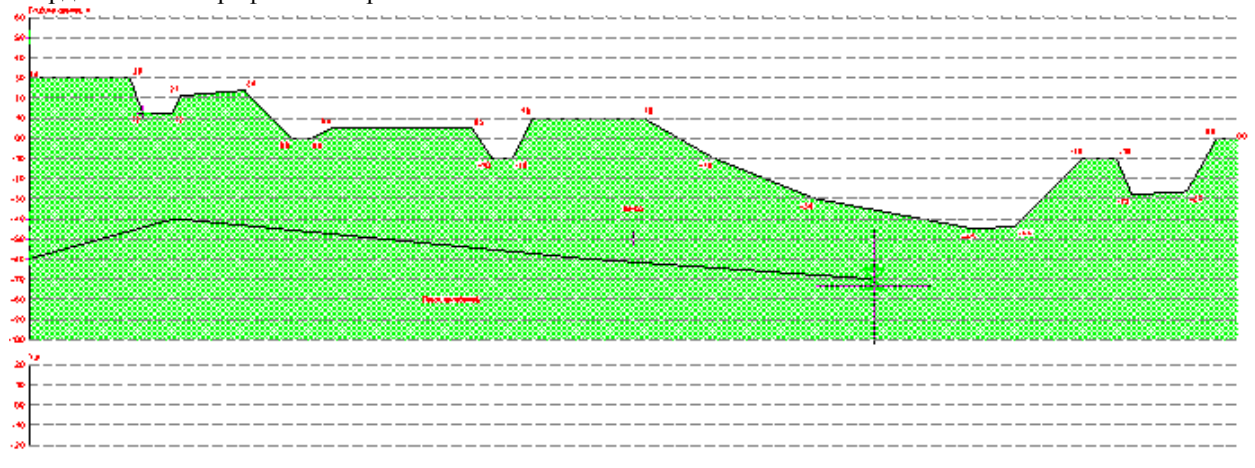

#### *Таблица координат точек профиля*

Таблица позволяет редактировать координаты точек профиля. Изменения будут автоматически отображаться на чертеже.

Таблица имеет колонки:

- X м, H м локальные координаты точек;
- Абс. X м, Абс. H м абсолютные координаты точек.

*Примечание:* При вводе локальной координаты в поле абсолютных координат будут отображаться автоматически пересчитанные значения с учетом смещения, и наоборот.

#### *Параметры слоя профиля*

#### *"Плотность"* - Указывается плотность грунта.

*"Тип грунта"*- Выбирается тип грунта (почва, песок, щебень, глина и т.д.) или вводится вручную. При выборе типа грунта из выпадающего списка параметр *"Плотность"* изменит значение в соответствии с выбранным типом.

*"Название"* - Флажок управляет отображением названия профиля на разрезе.

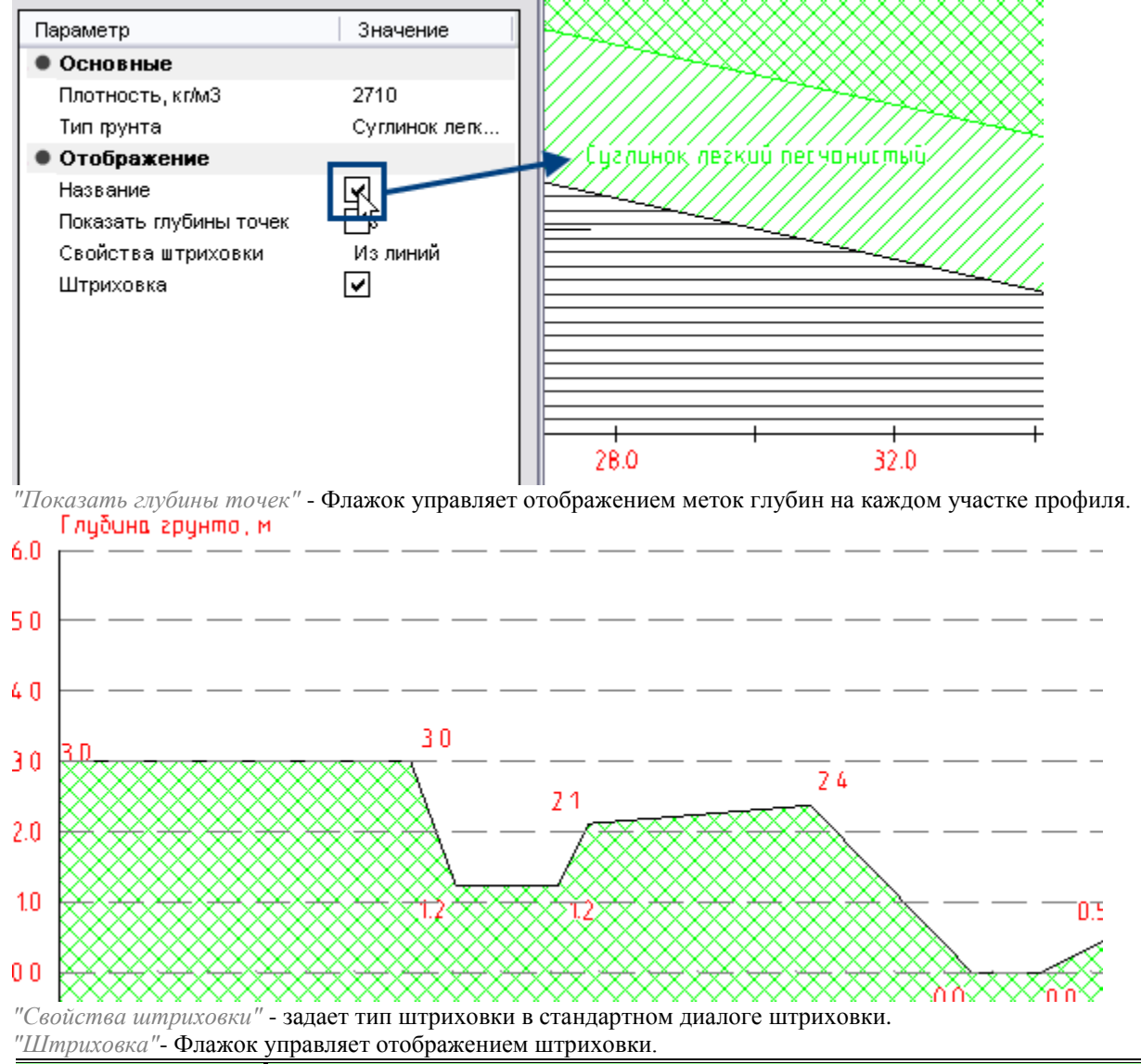

*Примечание:* Параметры слоя можно редактировать в панели свойств. Для этого выберите слой профиля и в контекстном меню выберите *"Свойства"*.

## **Существующие коммуникации**

Главное меню: *Стройплощадка - ГНБ - Существующие коммуникации*.

Лента: *Стройплощадка - ГНБ - Существующие коммуникации*.

Панель инструментов: *Существующие коммуникации (на панели инструментов* ГНБ*)*.

Командная строка: *SPGNBUL*.

### **Порядок вставки**

- 1. Вызовите команду
- 2. Укажите точку вставки коммуникации.

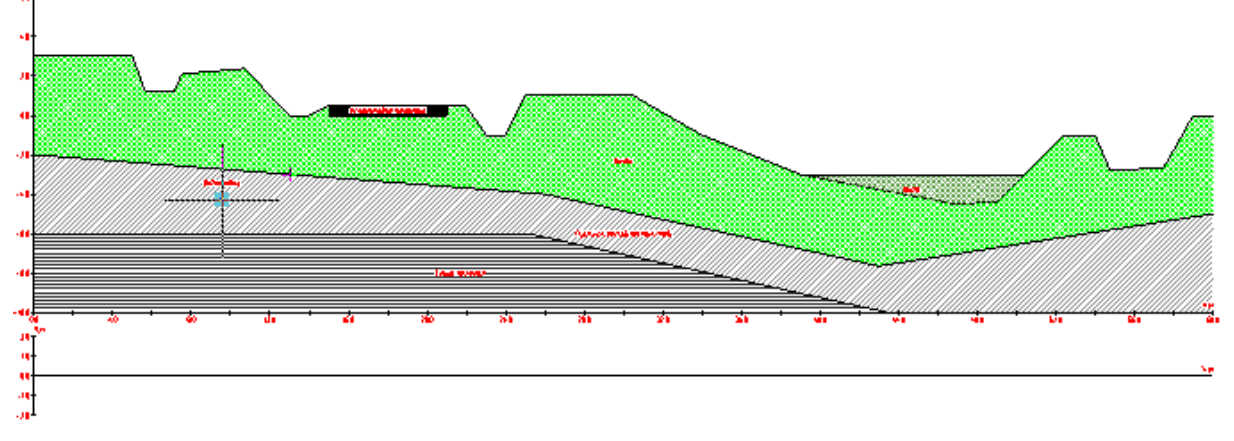

3. Коммуникация будет добавлена.

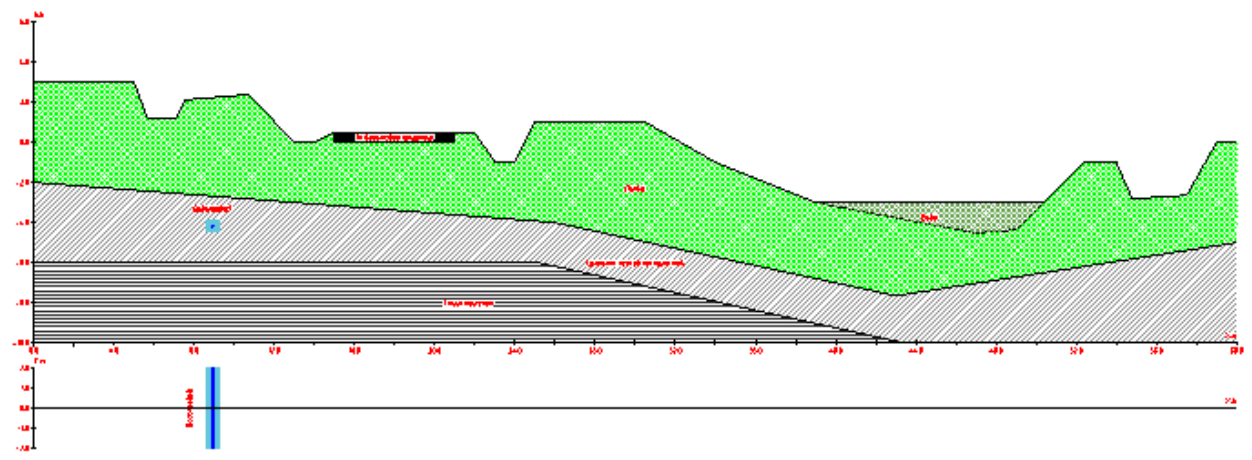

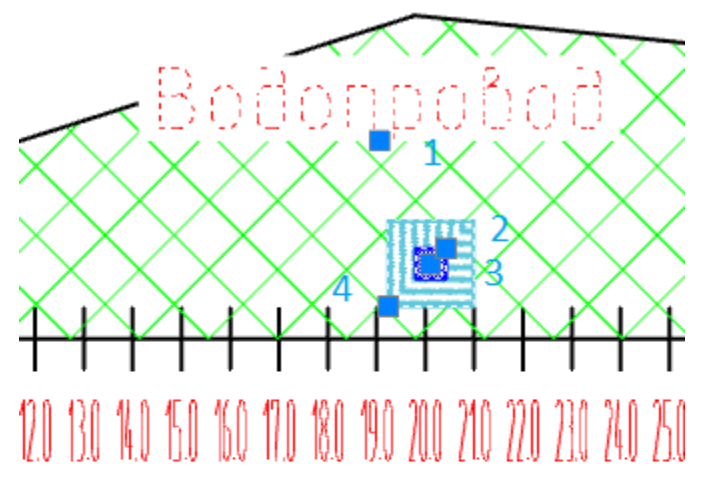

## **Редактирование с помощью ручек**

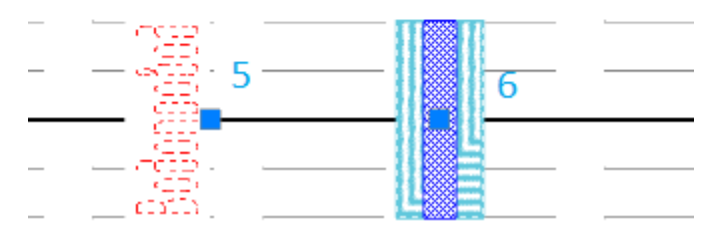

- 1. Ручка перемещения названия типа коммуникации.
- 2. Ручка изменения размеров коммуникации.
- 3. Ручка перемещения коммуникации по осям H,м и X,м.
- 4. Ручка изменения размеров охранной зоны.
- 5. Ручка перемещения названия типа коммуникации по оси X,м на виде сверху.
- 6. Ручка перемещения коммуникации по оси X,м на виде сверху.

#### **Редактирование в диалоге**

В диалоге производится настройка всех объектов ГНБ. Диалог редактирования "ГНБ" открывается двойным щелчком по любому объекту ГНБ. В зависимости от объекта открывается определенная вкладка. В данном случае рассматриваем вкладку *"Коммуникации"*.

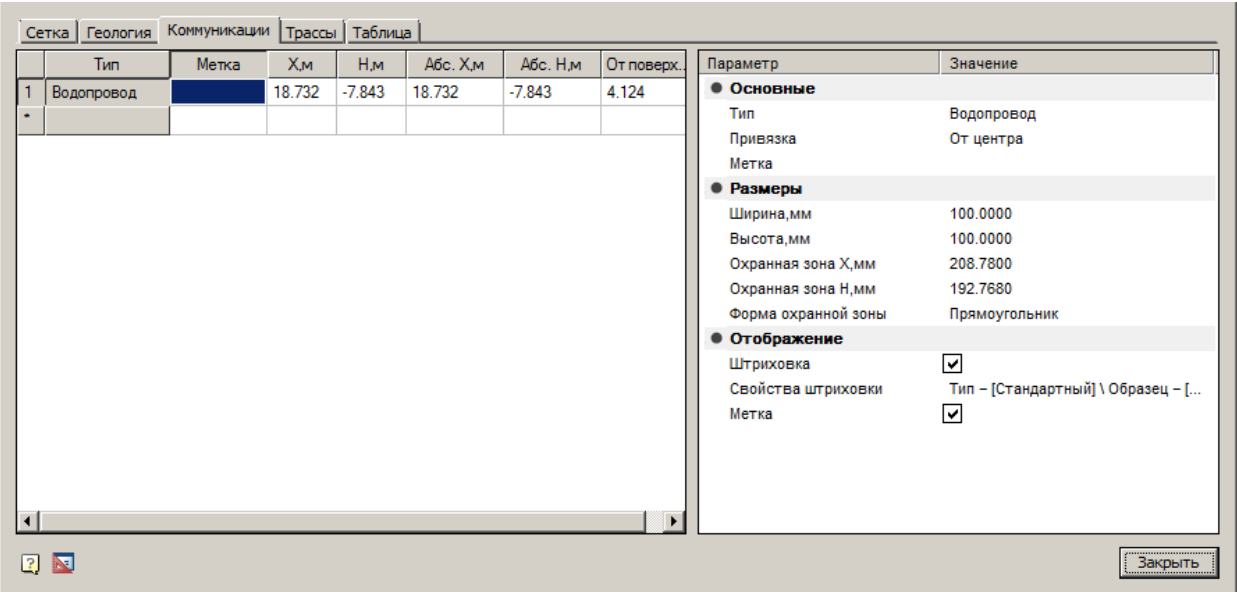

Вкладка состоит из таблицы коммуникаций и списка параметров выбранной коммуникации.

#### *Таблица коммуникаций*

Таблица содержит колонки:

*"Тип"* - отображает тип редактируемой коммуникации. Тип назначается в списке параметров.

*"Метка"* - поле для ввода комментариев, например чтобы различить одинаковые типы коммуникаций. *"X,м", "H,м"* - локальные координаты точек.

*"Абс. X,м", "Абс. H,м"* - абсолютные координаты точек.

*"От поверхности"* - задает расстояние от поверхности до коммуникации.

*Примечание: поверхности"* будут отображаться автоматически пересчитанные значения с учетом При вводе локальной координаты в поле абсолютных координат и столбце *"От*  смещения, и наоборот.

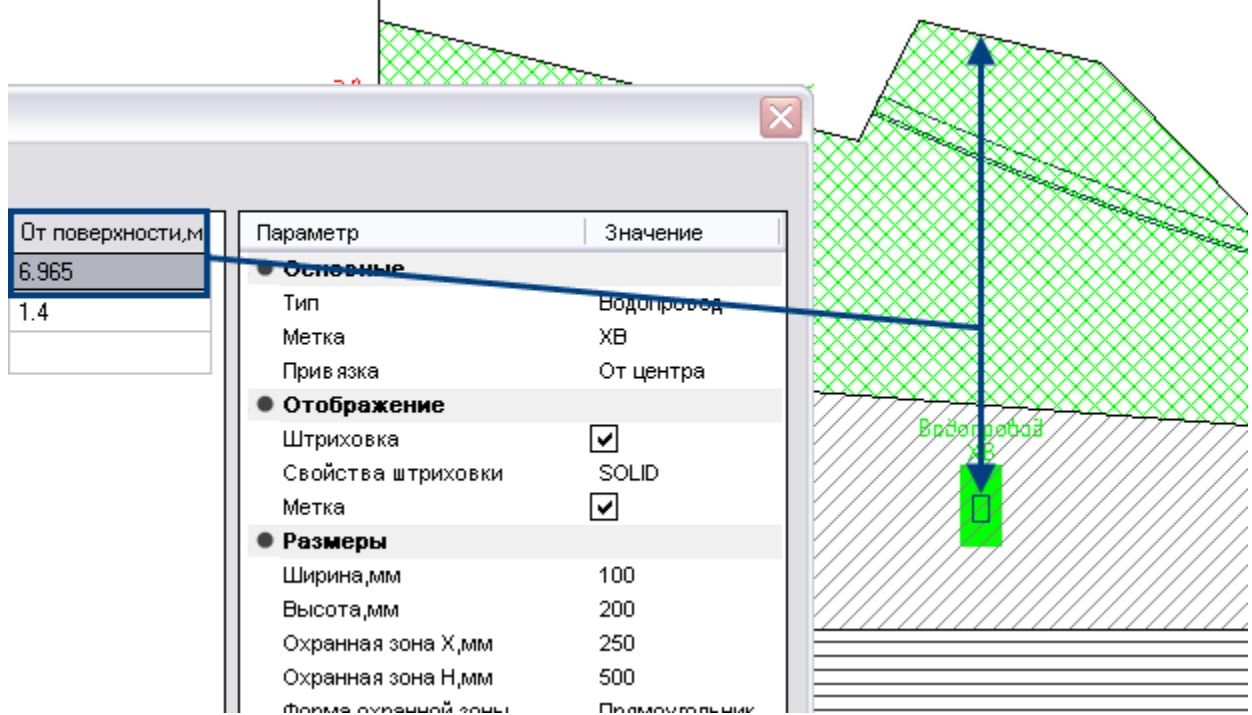

Для добавления новой коммуникации необходимо щелкнуть в контекстном меню *"Вставить строку"*.

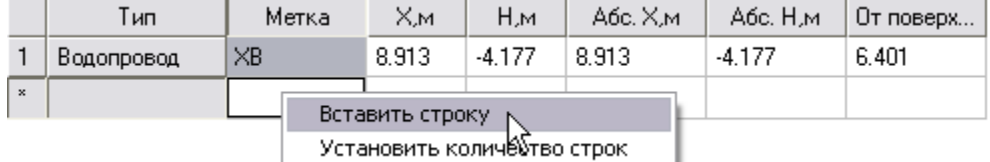

#### *Список параметров коммуникации*

- Основные
	- *"Тип"* поле выбора типа коммуникации. При отсутствии нужного типа, можно указать его вручную вводом с клавиатуры.

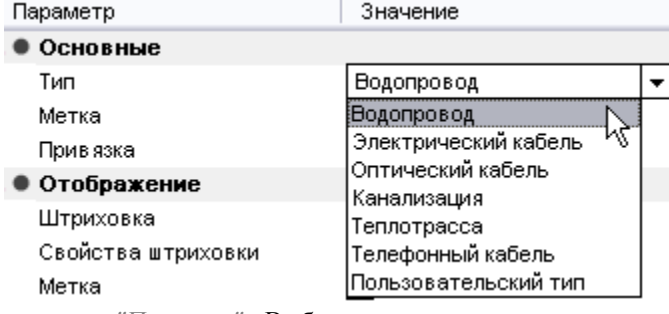

- *"Привязка"* Выбор точки отсчета относительно верха, центра или низа коммуникации.
- *"Метка"* поле ввода метки (комментария). Дублирует колонку *"Метка"* в таблице коммуникаций.
- Отображение
	- *"Штриховка"* флажок управляет отображением штриховки.
	- *"Свойства штриховки"* настраивает параметры штриховки.
	- *"Метка"* флажок управляет отображением метки на чертеже.
- Размеры

- *"Ширина, мм"* ширина коммуникации.
- *"Высота, мм"* высота коммуникации.
- *"Охранная зона X, мм"* расстояние охранной зоны от края коммуникации по координате X.
- *"Охранная зона H, мм"* расстояние охранной зоны от края коммуникации по координате Н.
- *"Форма охранной зоны"* выбор формы охранной зоны "Прямоугольник" или "Эллипс".

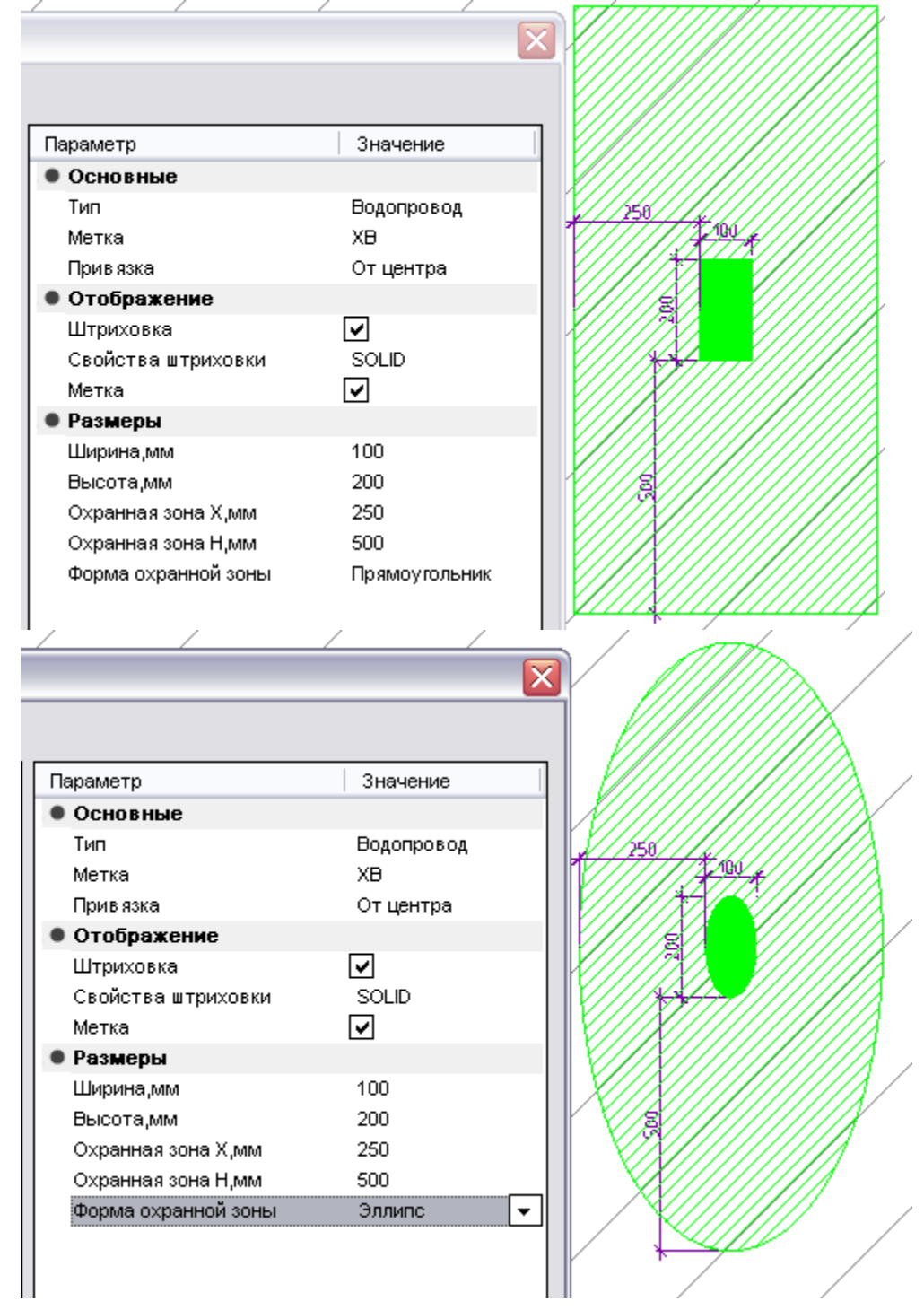

## **Трасса бурения**

Главное меню: *Стройплощадка - ГНБ - Трасса бурения*.

Лента: *Стройплощадка - ГНБ - Трасса бурения*.

Панель инструментов: *Трасса бурения (на панели инструментов* ГНБ*)*.

Командная строка: *SPGNBTRACE*.

#### **Порядок вставки**

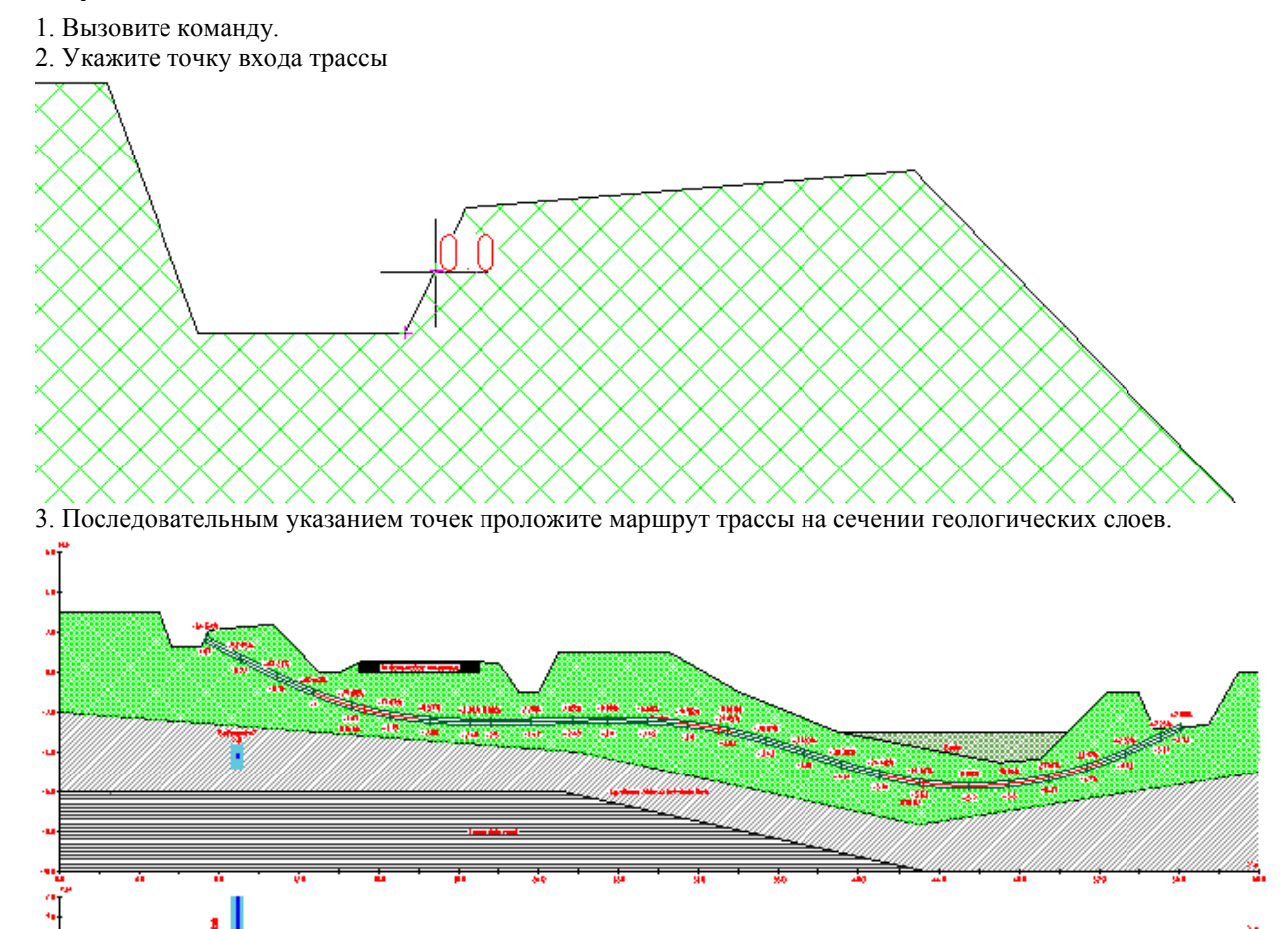

<sup>4.</sup> Для окончания ввода нажмите Enter. Трасса построится.

#### **Редактирование с помощью ручек**

- *Ручка узла трассы*
- С помощью этой ручки регулируется положение узла и радиус изгиба примыкающих участков.
	- *Ручка добавления новых узлов*

Для добавления новых узлов трассы необходимо потянуть мышью за прямоугольную ручку, расположенную между узлами.
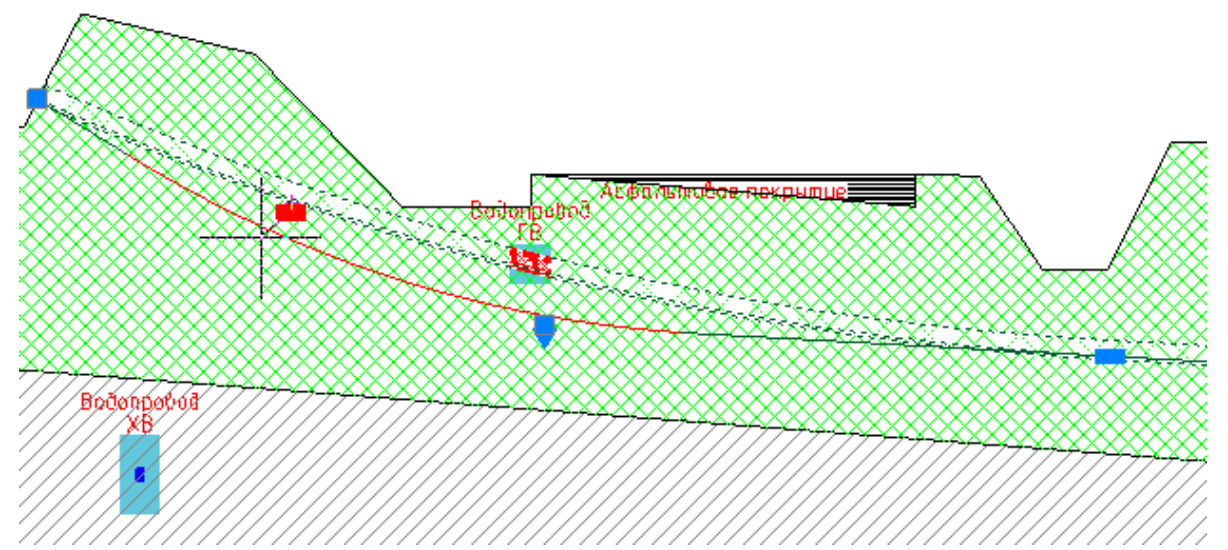

После этого вместо прямоугольной ручки появятся новые ручки трассы.

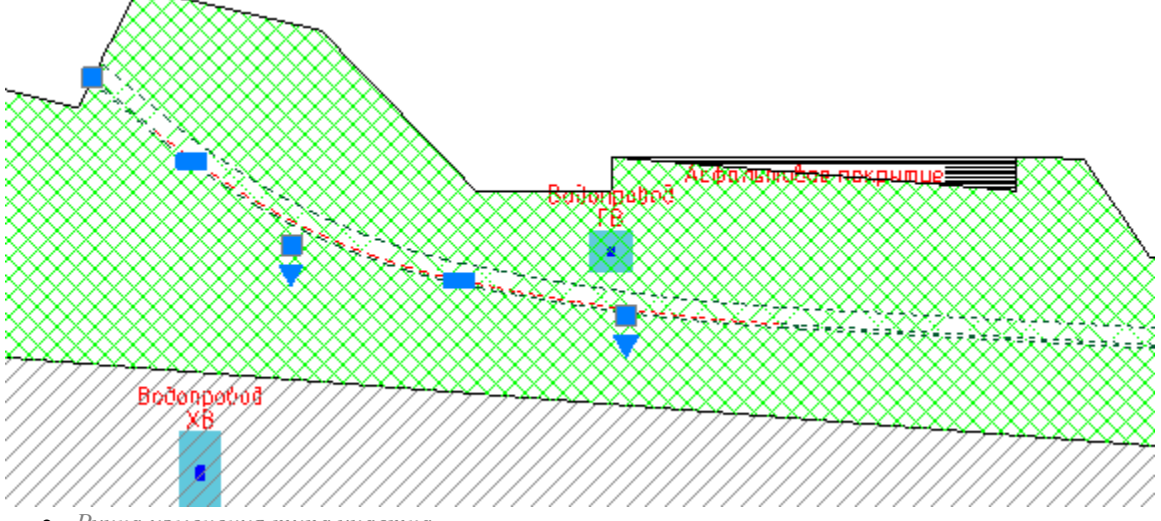

*Ручка изменения типа участка*

Чтобы изменить тип построения участка трассы, нажмите на ручку-треугольник и выберите *Полилиния* или *Сплайн*.

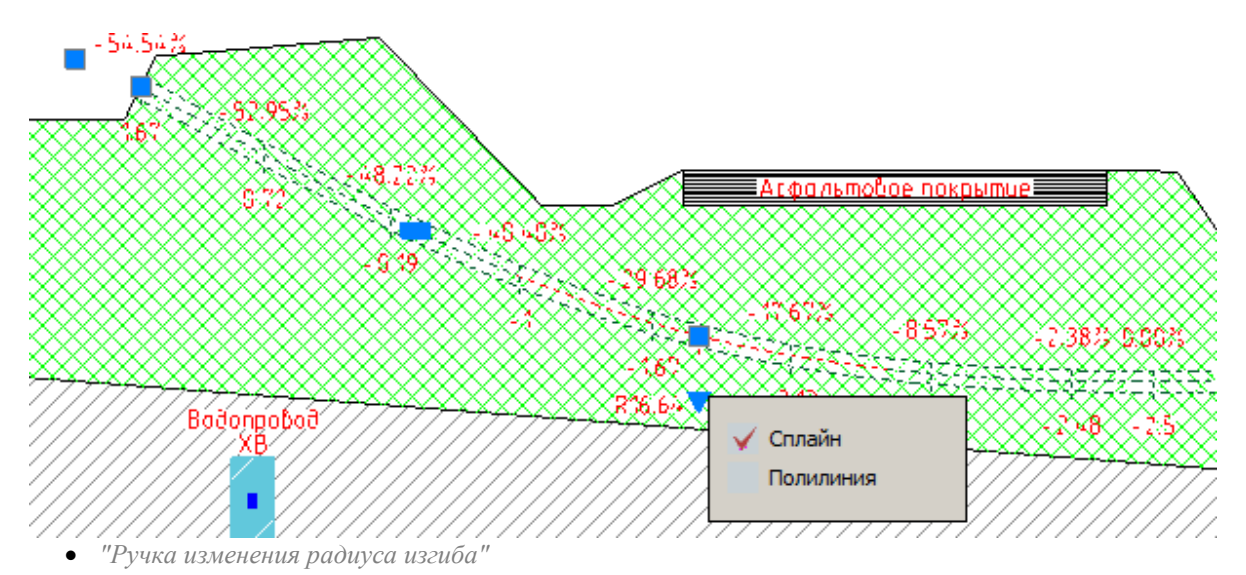

Появляется на крайних участках трассы с типом *"Сплайн"*. Позволяет редактировать изгиб крайних участков трассы

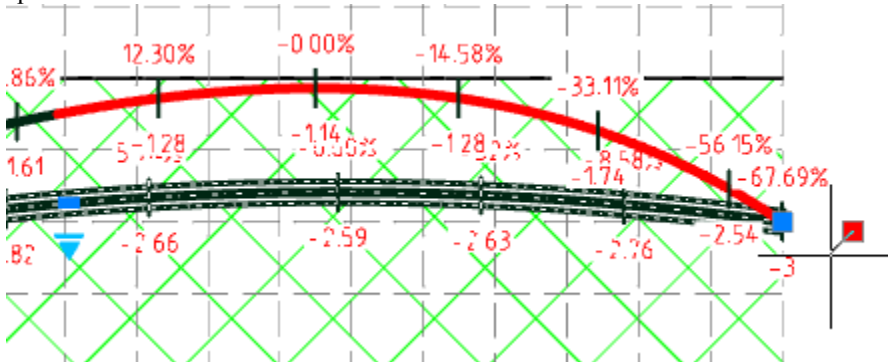

Аналогично редактируется трасса на виде в плане.

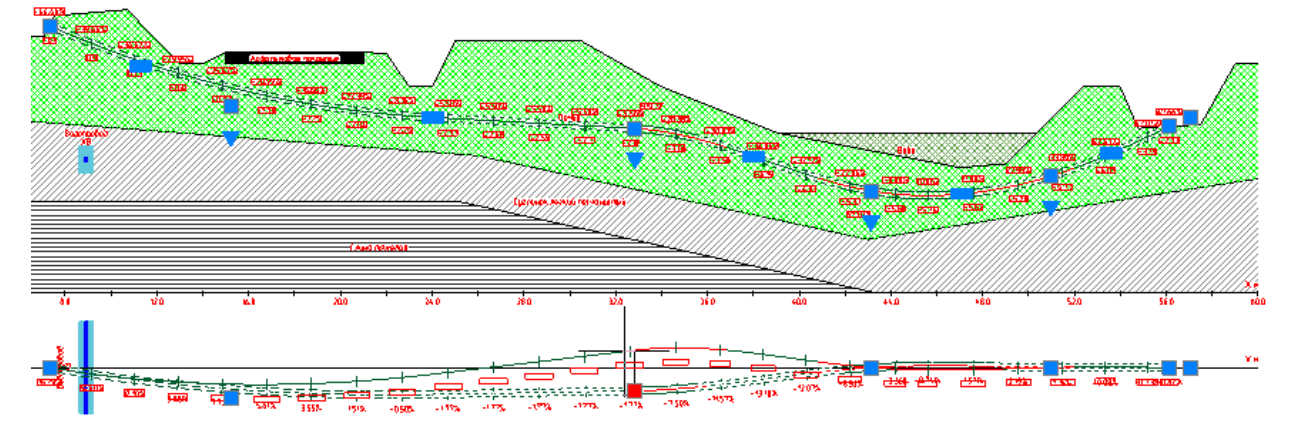

#### **Редактирование в диалоге**

В диалоге производится настройка всех объектов ГНБ. Диалог редактирования "ГНБ" открывается двойным щелчком по любому объекту ГНБ. В зависимости от объекта открывается определенная вкладка. В данном случае рассматриваем вкладку *"Трассы"*.

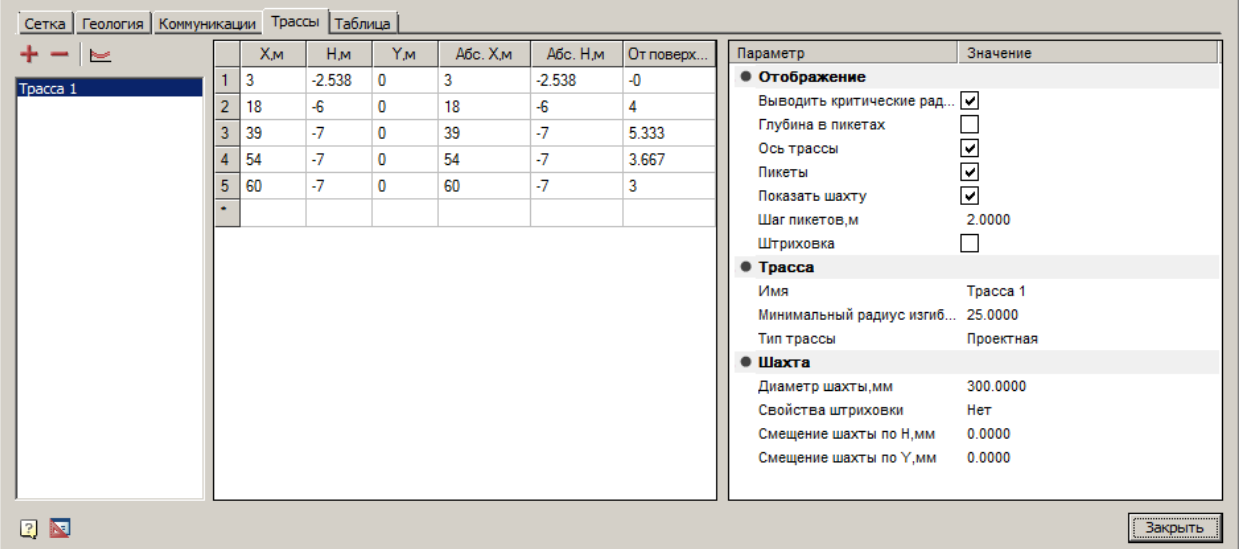

Вкладка состоит из списка трасс, таблицы координат трассы и списка параметров выбранной трассы. *Список трасс*

Список отображает все имеющиеся трассы. При выборе трассы в диалоге, она подсвечивается на чертеже. Список редактируется командами:

*"Добавить трассу"* - Команда добавляет трассу с типом проектная. После добавления координаты точек профиля и его параметры вводятся вручную.

*"Удалить трассу"* - Команда удаляет трассу.

*"Добавить трассу на чертеже"* - Команда позволяет добавить трассу с указанием координат точек

#### профиля на чертеже.

#### *Таблица координат трассы*

Таблица позволяет редактировать координаты точек трассы. Изменения будут автоматически отображаться на чертеже.

#### Таблица имеет колонки:

- *"X, м"*, *"H, м"*, *"Y, м"* локальные координаты точек;
- *"Абс. X, м"*, *"Абс. H, м"* абсолютные координаты точек.
- *"От поверхности"* задает расстояние от поверхности до трассы.

*Примечание:* При вводе локальной координаты в поле абсолютных координат будут отображаться автоматически пересчитанные значения с учетом смещения, и наоборот.

*Список параметров трассы*

- *Отображение*
	- *Выводить критические радиусы* флажок управляет отображением значения критического радиуса.

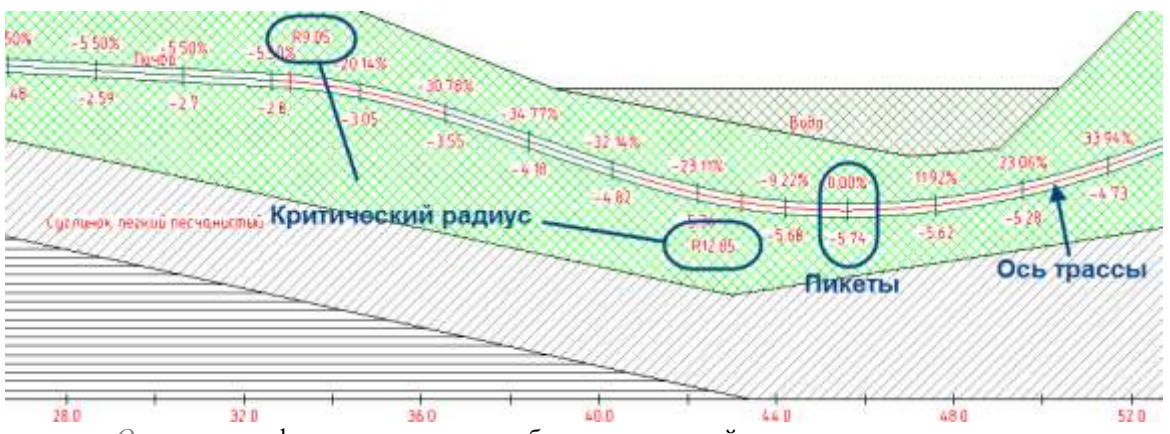

- *Ось трассы* флажок управляет отображением осевой линии трассы.
- *Пикеты* флажок управляет отображением пикетов.

Пикет состоит из засечки на оси трассы, локального значения уклона и отметки высоты. Пикеты строятся через равные промежутки по длине трассы.

- *Показывать шахту* флажок управляет отображением шахты трассы.
- *Шаг пикетов, м* устанавливается шаг расчета пикетов в метрах.
- *Штриховка* флажок управляет отображением штриховки трассы.
- **•**  $\Gamma$ лубина в пикетах флажок управляет отображением значения глубины от поверхности до оси трассы на каждом пикете.

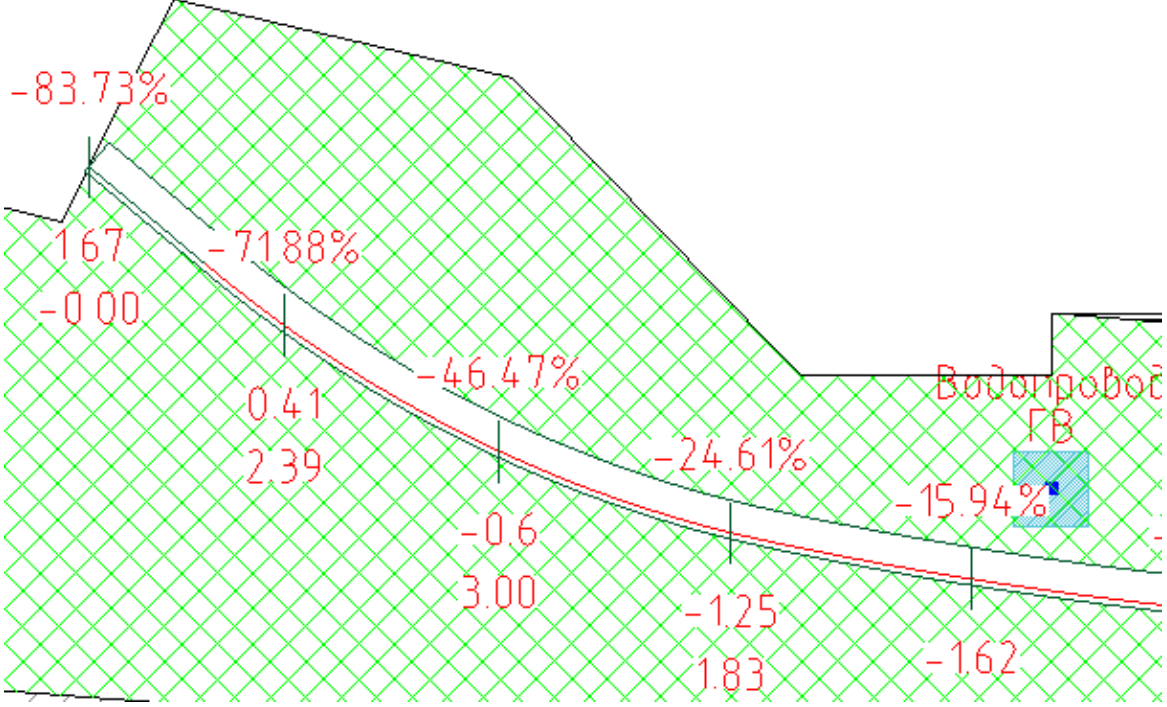

- *Трасса*
	- *Имя трассы* Название трассы.
	- *Минимальный радиус изгиба, м* устанавливается минимальный радиус изгиба в метрах. Если радиус изгиба будет меньше установленного, возникнет коллизия *"Радиус изгиба меньше допустимого"*, осевая линия окрасится в красный цвет.
	- *Тип трассы* выбор типа трассы: *"Проектная"* и *"Фактическая"*.

- *Шахта*
	- *Диаметр шахты* устанавливается диаметр шахты.
	- *Свойства штриховки*.
	- Смещение шахты по H, мм смещает шахту трассы на заданную величину по оси H.
	- Смещение шахты по Y, мм смещает шахту трассы на заданную величину по оси Y.

*Примечание:* Параметры трассы можно редактировать в панели свойств. Для этого выберите трассу и в контекстном меню выберите *"Свойства"*.

#### **Отчет**

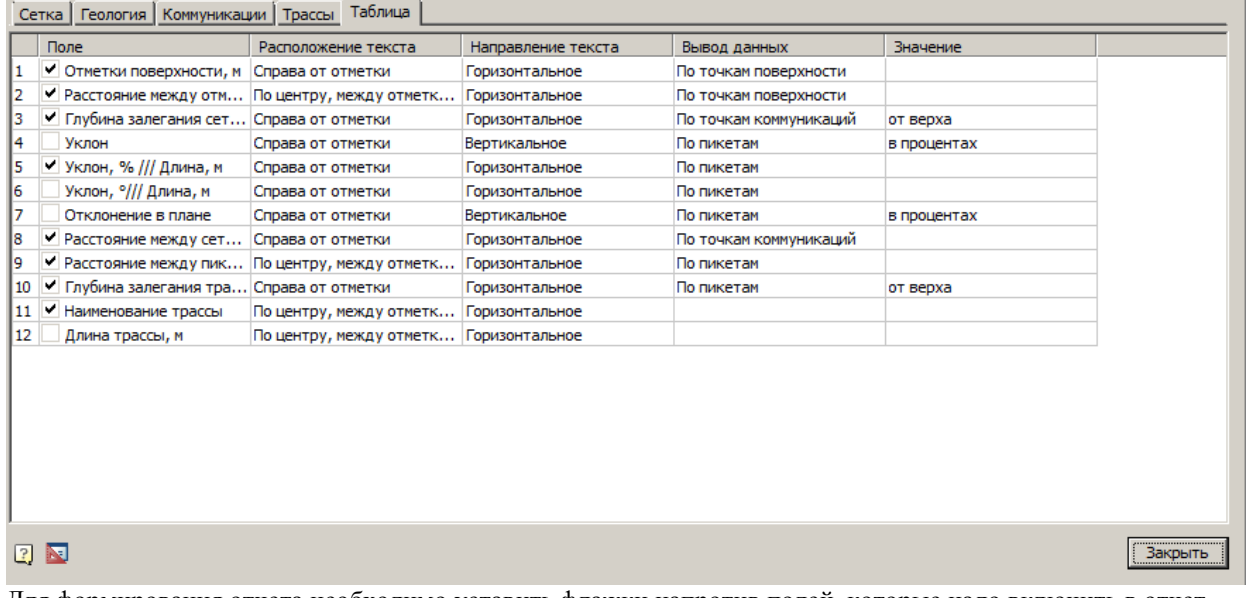

Для формирования отчета необходимо уставить флажки напротив полей, которые надо включить в отчет. Отчет располагается под видом в плане.

Кроме таблицы параметров отчет содержит технические характеристики трассы.

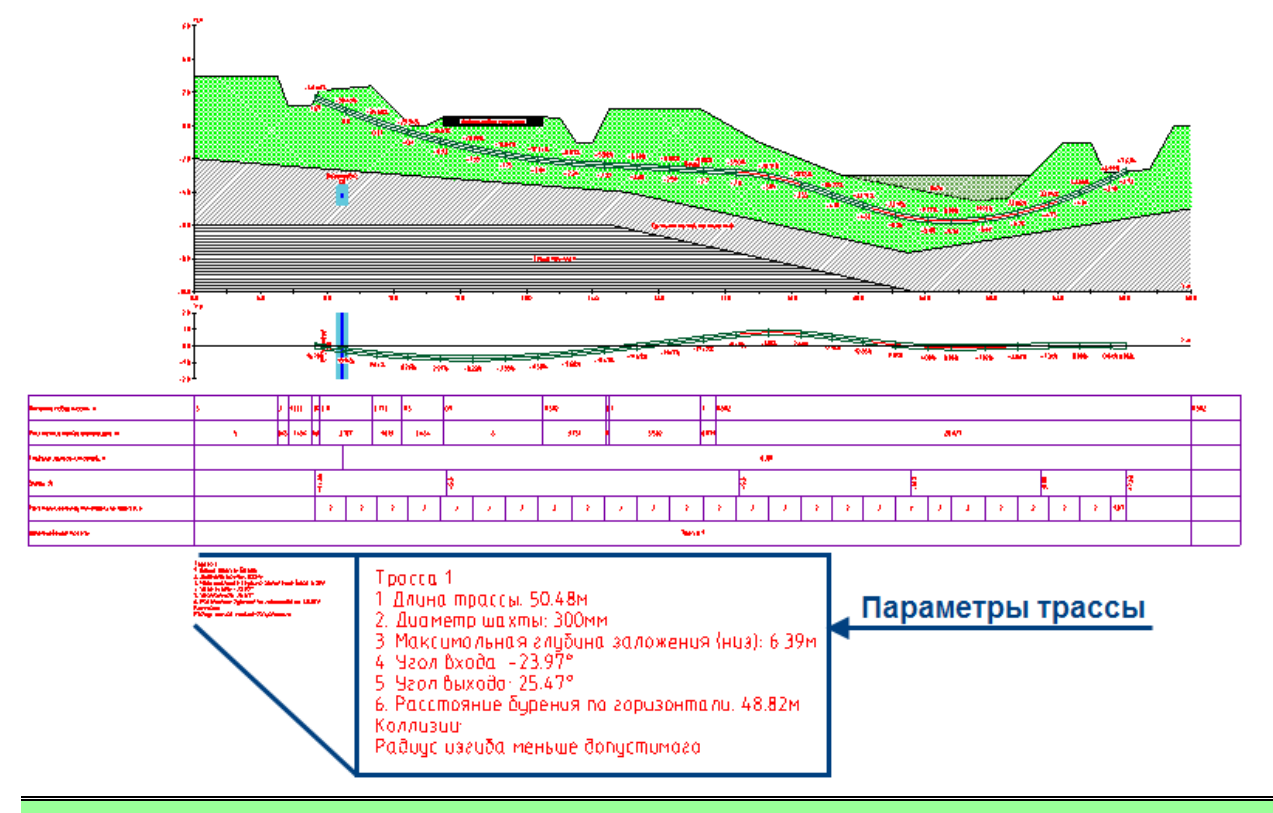

*Примечание:* Количество создаваемых таблиц равно количеству трасс бурения.

#### *Поля отчета:*

- *"Отметки поверхности"* содержит данные о глубине точек трассы.
- *"Расстояние между отметками"* отображает расстояние между отметками.
- **•** "Глубина залегания сетей" показывает расстояние поверхности верхнего слоя до существующей коммуникации.
- *"Уклон, %"* наклон оси трассы, с минусом уклон направлен в правую сторону, с плюсом в левую.
- "Уклон, % /// Длина, м" в ячейках отчёта отображаются значения уклона в процентах и длины промежутка, наклон разделителя ячейки указывает знак уклона.
- "Уклон, ° /// Длина, м" в ячейках отчёта отображаются значения уклона в градусах и длины промежутка, наклон разделителя ячейки указывает знак уклона.
- *"Расстояние между пикетами по трассе, м"* показывает расстояние между пикетами трассы.
- *"Наименование трассы"* Наименование трассы бурения.
- *"Отклонение в плане, %"* вправо с минусом, влево с плюсом.
- *"Расстояние между сетями, м"* расстояние между коммуникацией и трассой бурения.
- *"Глубина залегания трассы, м"* расстояние от поверхности земли до трассы.
- *"Длина трассы, м."* длина трассы бурения.

#### *Для полей отчета задается:*

*"Расположение текста"* - задает положение текста в ячейке отчета.

По центру, между отметкам Над отметкой

- *"Направление текста"* можно задать *"Горизонтальное"* или *"Вертикальное".*
- *"Вывод данных" "По пикетам"* или *"По точкам коммуникаций"*. Задает расстояние между данными обозначения.

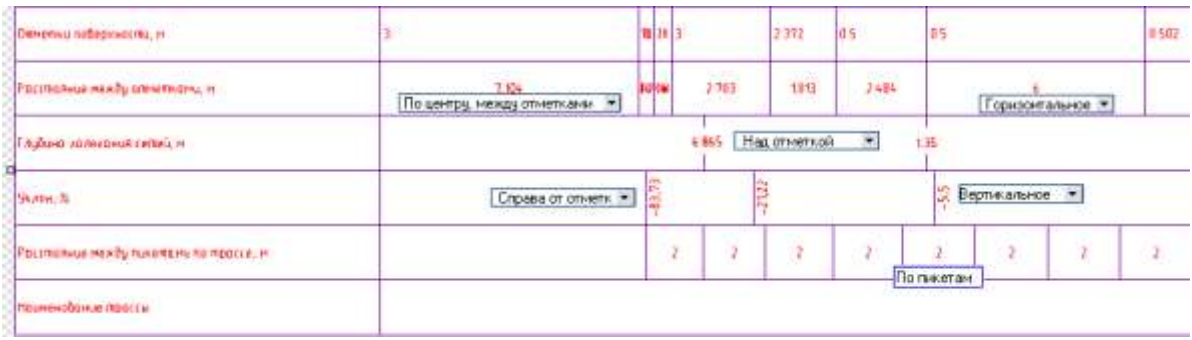

*Значение* - задаются единицы измерения или точки отсчета данных.

#### **Сведения о коллизиях проектирования**

Сведения о коллизиях содержатся в технических характеристиках отчета.

Коллизия *"Радиус изгиба меньше допустимого"* означает, что на трассе имеется один или несколько участков с ненормированным радиусом.

Такие участки трассы выделены красным цветом.

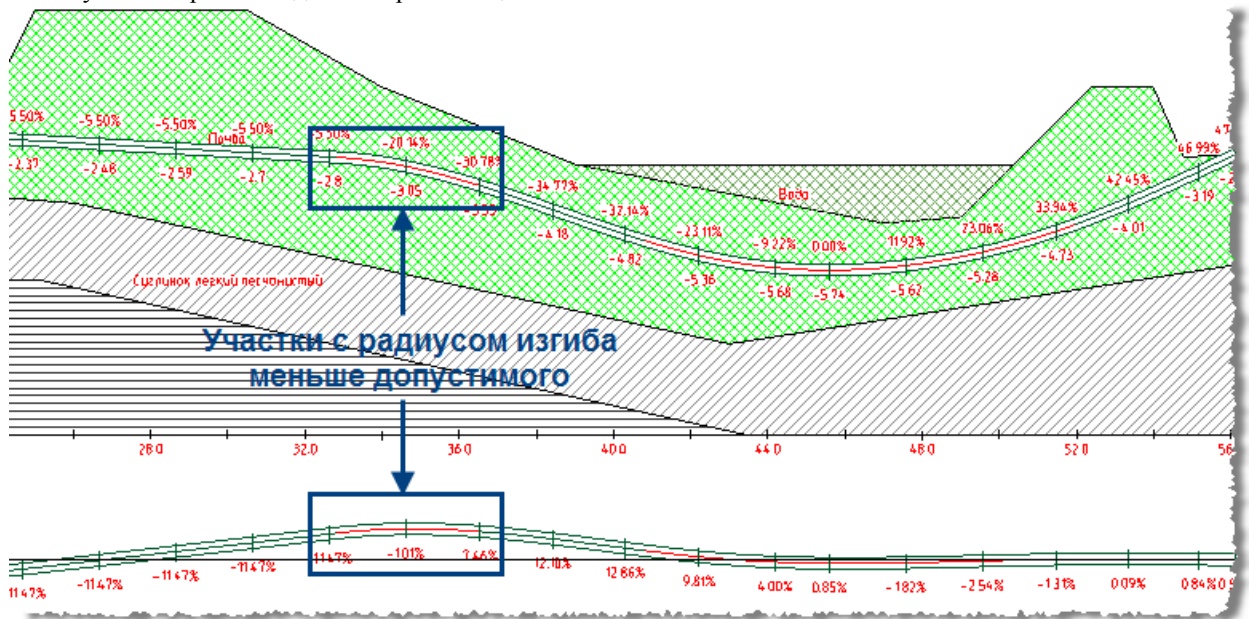

Коллизия *"Пересечение трассы с существующими коммуникациями"* означает, что произошло пересечение коммуникации и трассы бурения.

Место коллизии будет выделено красным цветом.

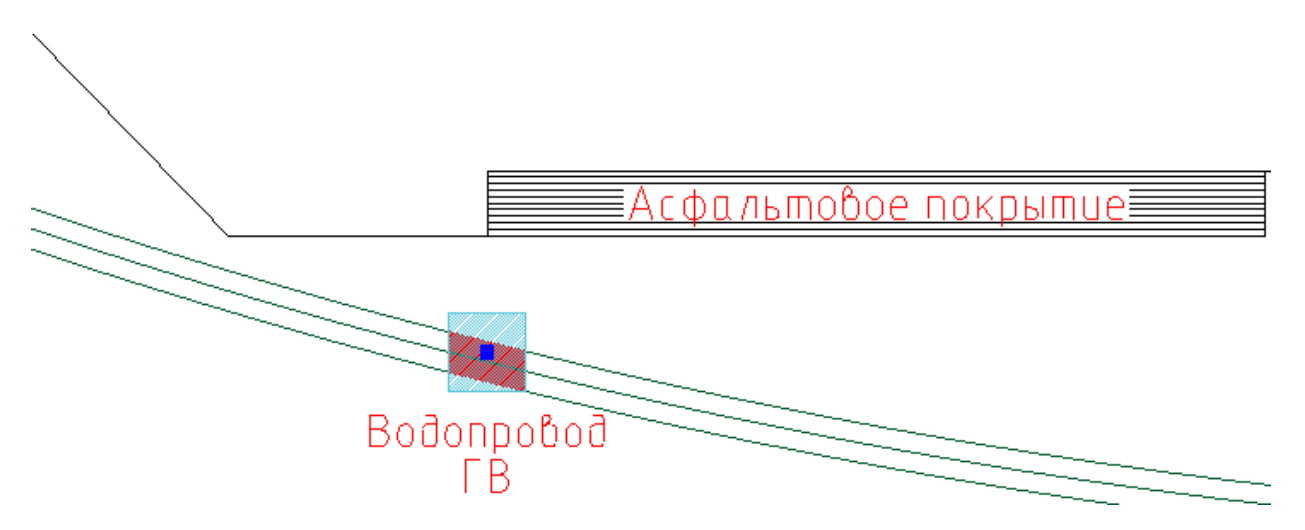

## *Отчеты*

#### **Редактирование шаблонов отчетов и расчетов**

Для отчетов и расчетов, выгружаемых во внешний файл (html или doc), применяются шаблоны оформления. Шаблоны расположены в дирректории *"C:\ProgramData\Nanosoft\nanoCAD nanoCAD СПДС Стройплощадка 20.1для Autocad\DataRO\ru-RU\PPRTemplates"*.

> *Важно!* Чтобы при некорректном результате вернуть все обратно, перед редактированием шаблона сделайте его копию.

#### **Редактирование шаблонов htm**

В htm отчетах(расчетах) заменяемые переменные описаны в ввиде закомментированного текста и начинаются с префикса *"val\_"*. Например, *"<!--val\_waterflow-->*";

1. Откройте htm файл с помощью текстового редактора;

2. Произведите изменения в верстке;

3. Для неиспользуемых переменных добавьте в конец названия знак подчеркивания. Например, *"<!--*

*val\_waterflow\_-->*

4. Сохраните изменения и закройте файл.

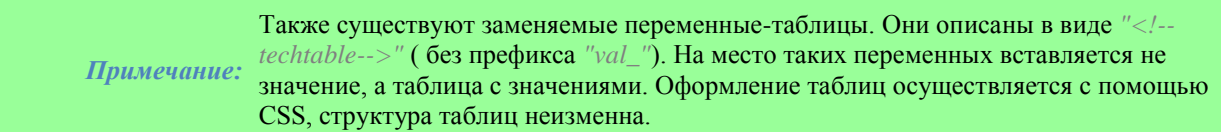

#### **Редактирование шаблонов doc**

В doc отчетах(расчетах) заменяемые переменные оформлены в виде закладок( на вкладке *"Вставка"*). Данные вставляются в места расположения закладок.

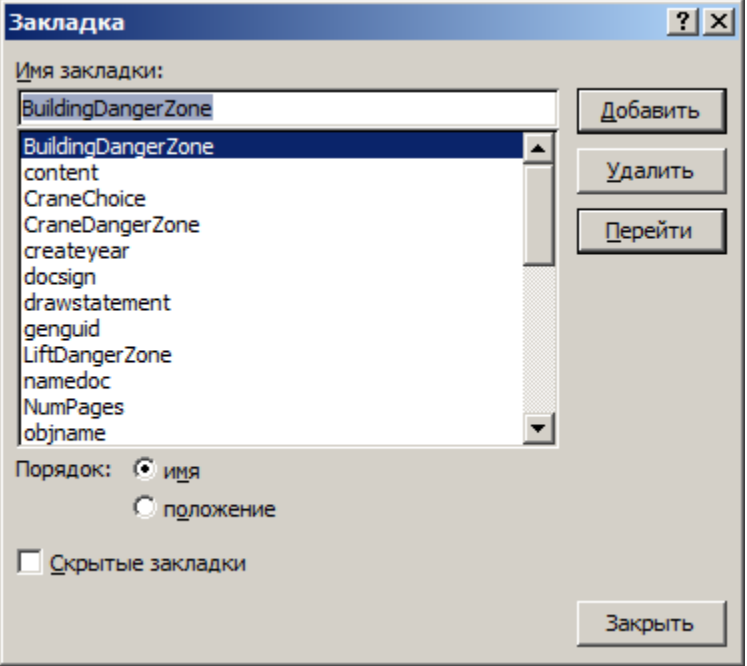

1. Откройте doc файл с помощью Word.

- 2. Произведите изменения в оформлении с помощью средств Word.
- 3. Откройте окно закладок, с помощью кнопки *"Перейти"* проверьте расположение всех закладок.
- 4. Переименуйте неиспользуемые закладки:
	- Выберите закладку;
	- Нажмите кнопку *"Перейти"*;
	- Добавьте знак подчеркивания в конце имени закладки;
	- Нажмите кнопку *"Добавить"*;
	- Удалите старую закладку.
- 5. Сохраните изменения и закройте файл.

#### **Пояснительная записка**

Главное меню: *Стройплощадка - Отчеты - Пояснительная записка*.

Лента: *Стройплощадка - Отчеты - Пояснительная записка*.

Панель инструментов: *Пояснительная записка (на панели инструментов* "ОТД Отчеты"*)*.

Командная строка: *SPPPRPZ*.

#### [Менеджер проектов:](#page-31-0) *Главное меню - Отчеты - Пояснительная записка*

Команда предназначена для формирования пояснительной записки, включающей текстовые отчеты на основе данных проекта.

При нажатии на кнопку запрашивается путь сохранения ПЗ, заполняются разделы:

- o Календарный план производства работ
- o Потребность в машинах и механизмах
- o Расчет временного водоснабжения
- o Расчет временного электроснабжения

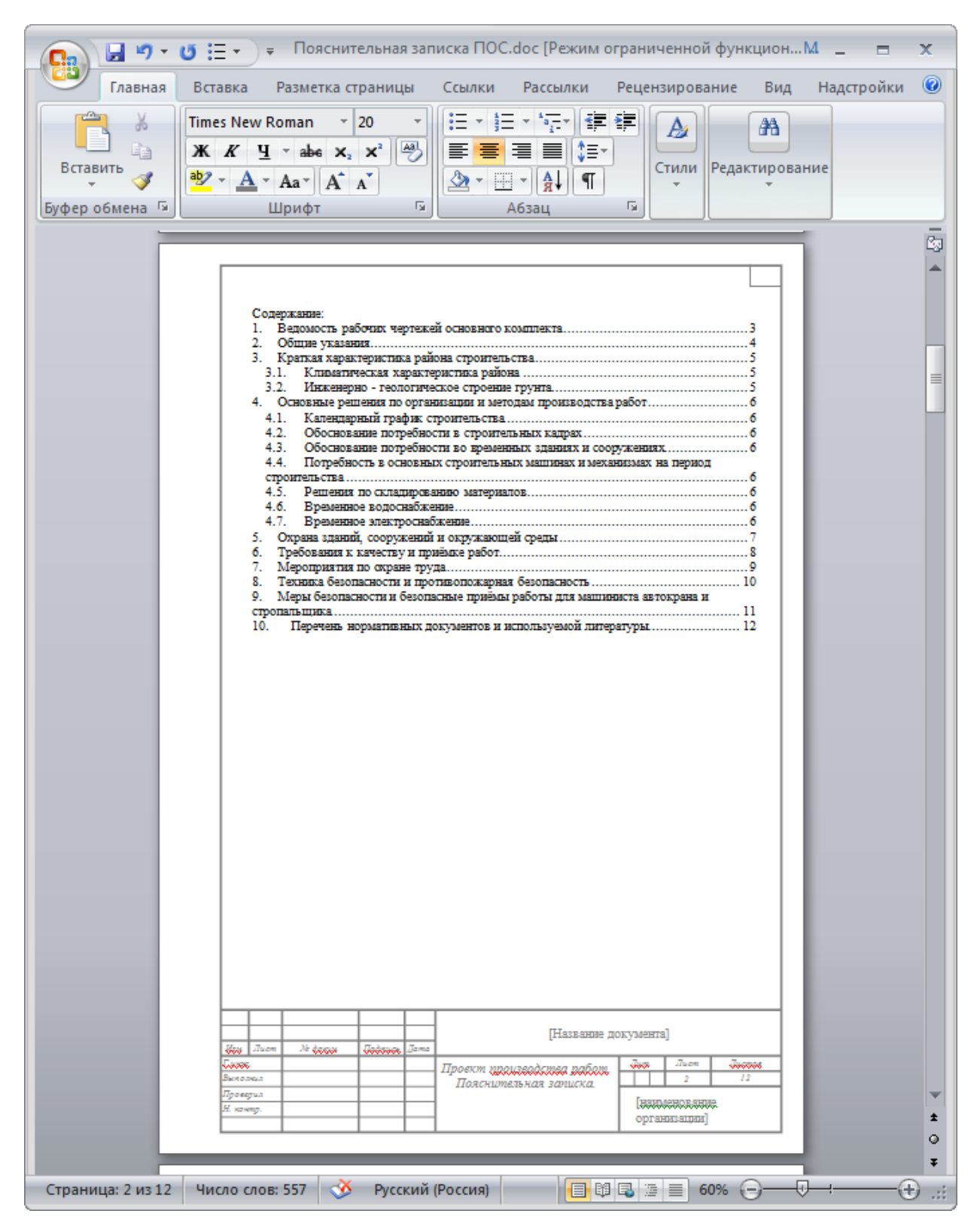

## **Создание ведомости объемов работ**

Главное меню: *Стройплощадка - Отчеты - Ведомость объема работ*.

Лента: *Стройплощадка - Отчеты - Ведомость объема работ*.

Панель инструментов: *Ведомость объема работ (на панели инструментов* "ОТД Отчеты"*)*.

Командная строка: *SPPPRWORKLIST*.

[Менеджер проектов:](#page-31-0) *Главное меню - Отчеты - Ведомость объема работ* Генерация ведомостей производится на основании структуры проекта и заданных атрибутов работ.

#### **Ведомость по всем работам**

1. Вызовите команду

При вызове команды из менеджера проектов необходимо предварительно сбросить выделение со всех работ (щелкнуть по пустому месту в структуре проекта).

- 1 Генеральный план строительной площадки
	- □ 4 1.1 Стройплощадка по N (база №1) 1.1.1 Спиливание на территории площа  $\mathbb{Z}$  1.1.2 Погрузка спиленных деревьев в а  $\mathbb{R}$  1.1.3 Планировка поверхносит стройпл 1.1.4 Погрузка щебня экскаватором в а 1.1.8 Отсыпка щебеночного покрытия □ 4 1.2 Утилизация строительного мусора. Рек 1.2.2 Засыпка слоем грунта 1.2.3 Посев трав на территории

2. Разместите таблицу на чертеже

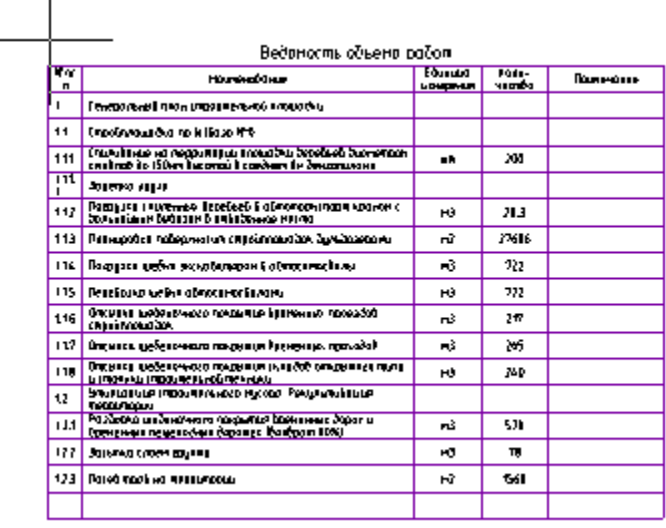

## **Ведомость по выбранным работам**

Ведомость по выбранным работам создается из менеджера проектов. 1. Выберите необходимые работы.

- 
- ⊟ ∴ 1 Генеральный план строительной площадки
	- 1.1 Стройплощадка по N (база №1)
		-
		- $\mathbb{R}^2$  1.1.2 Погрузка спиленных деревьев в автотранспорт краном с дальн $\epsilon$
		-
		-
		-
		-
		- $\mathscr{F}$  1.1.7 Отсыпка щебеночного покрытия временных проходов
		- $\mathbb{Z}^{\overline{k}}$  1.1.8 Отсыпка щебеночного покрытия складов открытого типа и стоя
- 2. Вызовите команду *"Ведомость объема работ"* из *"Главное меню - Отчеты"*.
- 3. Разместите таблицу на чертеже. Отчет формируется на основании выделенной работы и ее подработ.

#### **Вывод отчета**

 $\overline{1}$ 

Ведомость можно распечатать из среды nanoCAD, либо в диалоге таблицы (появляется при двойном щелчке на таблице) выбрать экспорт в Excel

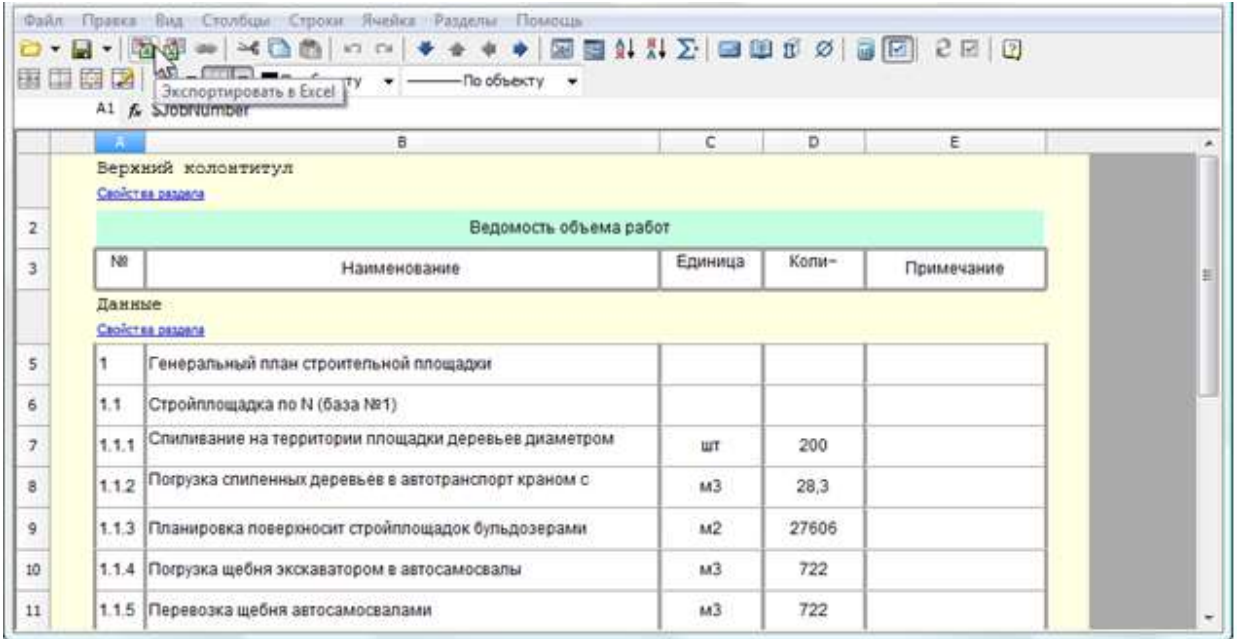

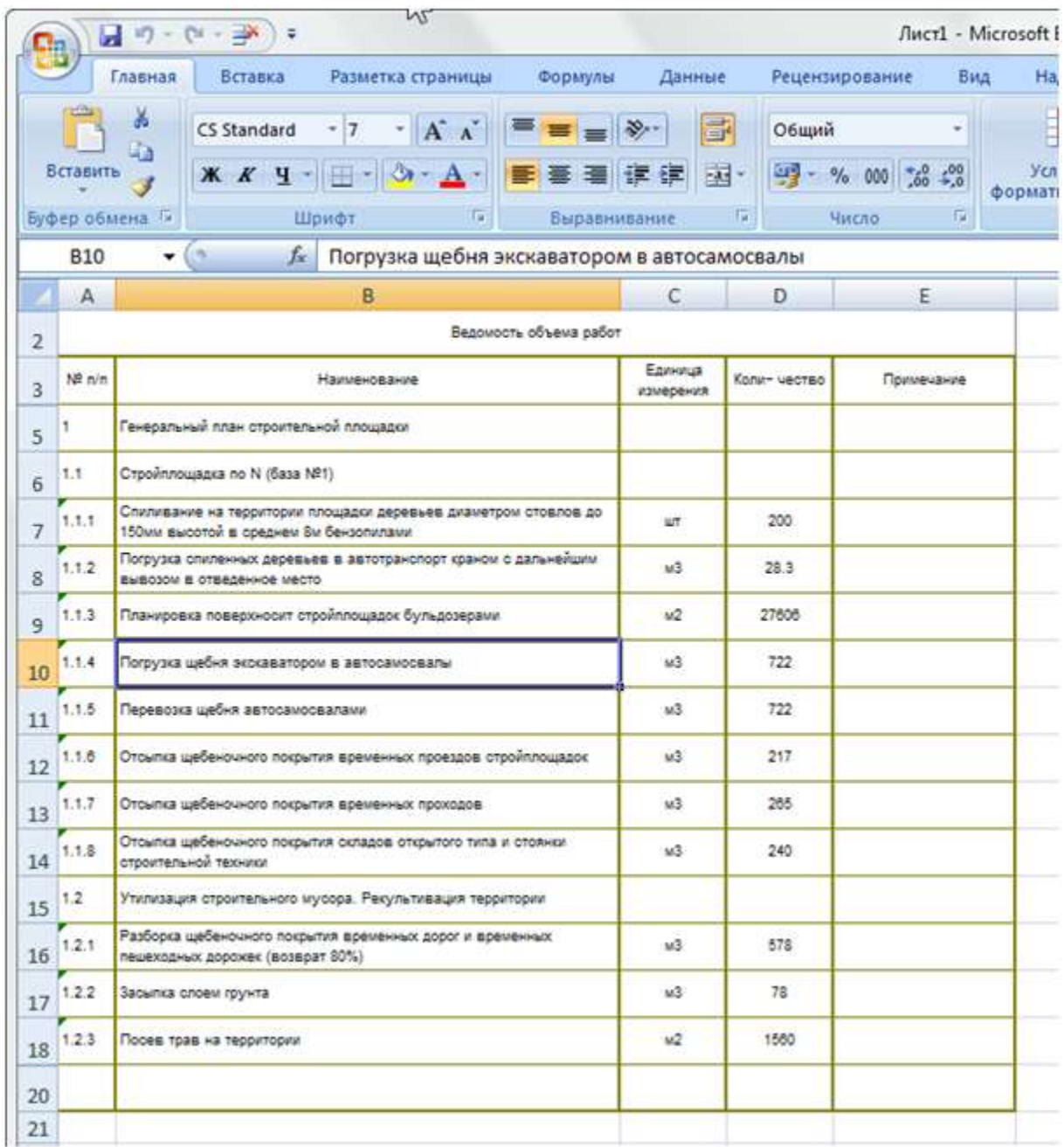

## <span id="page-302-0"></span>**Календарные отчеты**

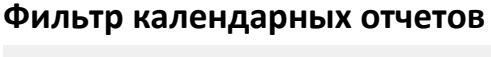

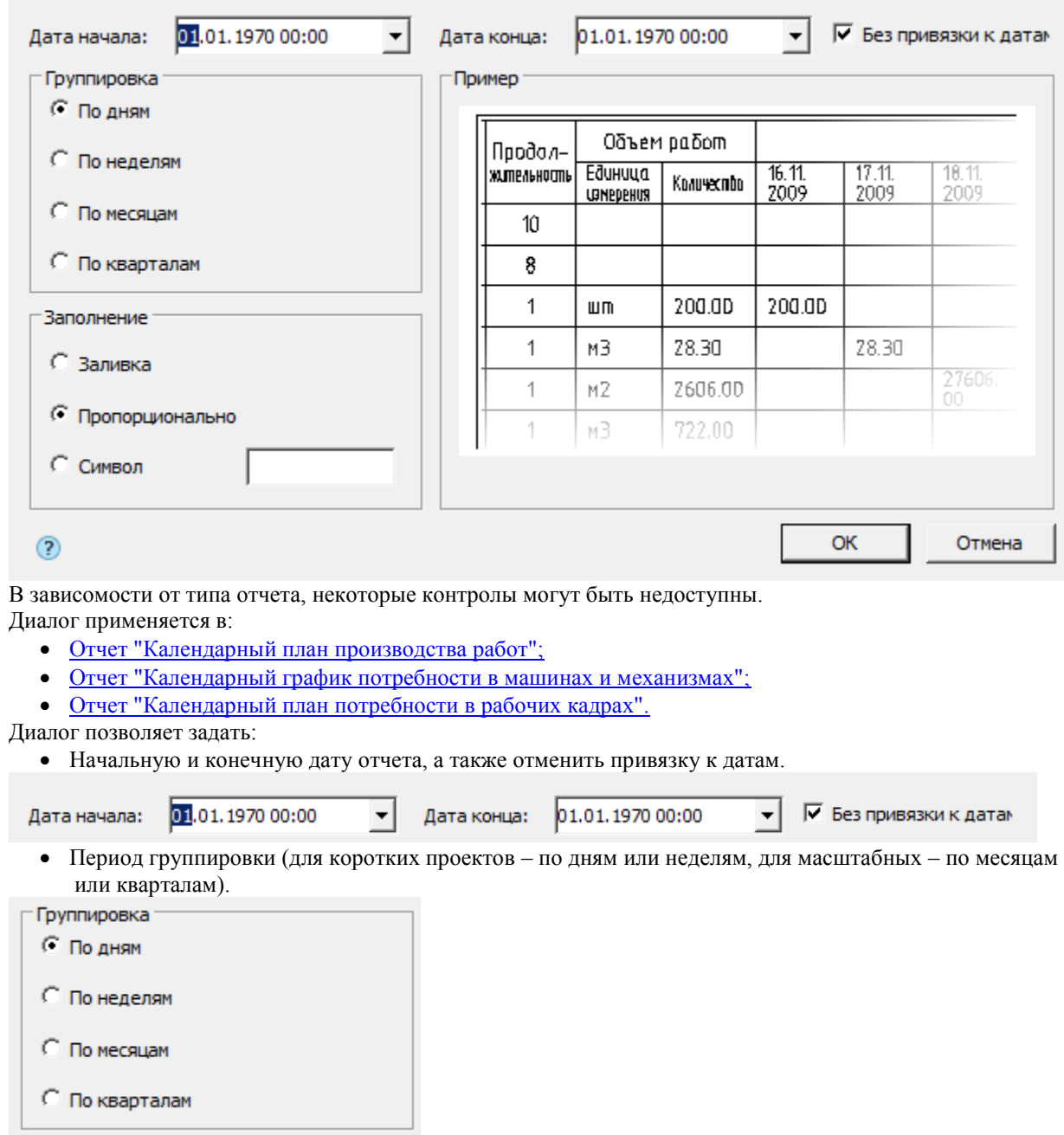

Внешний вид графика – заливка ячеек таблицы.

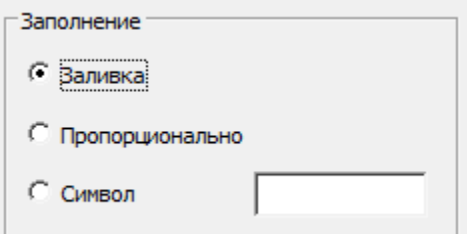

В группе *"Пример"* будет отображаться пример выбранного заполнения.

 $\Box$ Drumen

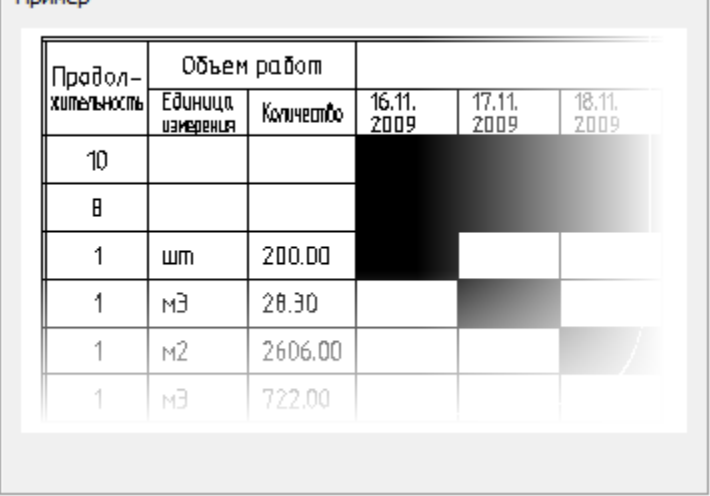

## <span id="page-303-0"></span>**Календарный план производства работ**

ొ Главное меню: *Стройплощадка - Отчеты - Календарный план производства работ*.

Лента: *Стройплощадка - Отчеты - Календарный план производства работ*.

Панель инструментов: *Календарный план производства работ (на панели инструментов* "ОТД Отчеты"*)*.

Командная строка: *SPPPRWORKCAL*.

[Менеджер проектов:](#page-31-0) *Главное меню - Отчеты - Календарный план производства работ* Календарный план производства работ формируется на основании даты начала и окончания работ.

#### *Ведомость по всем работам*

1. Вызовите команду

При вызове команды из менеджера проектов необходимо предварительно сбросить выделение со всех работ (щелкнуть по пустому месту в структуре проекта).

2. В появившемся диалоге *"Календарный план производства работ"* произведите [настройку отчета.](#page-302-0)

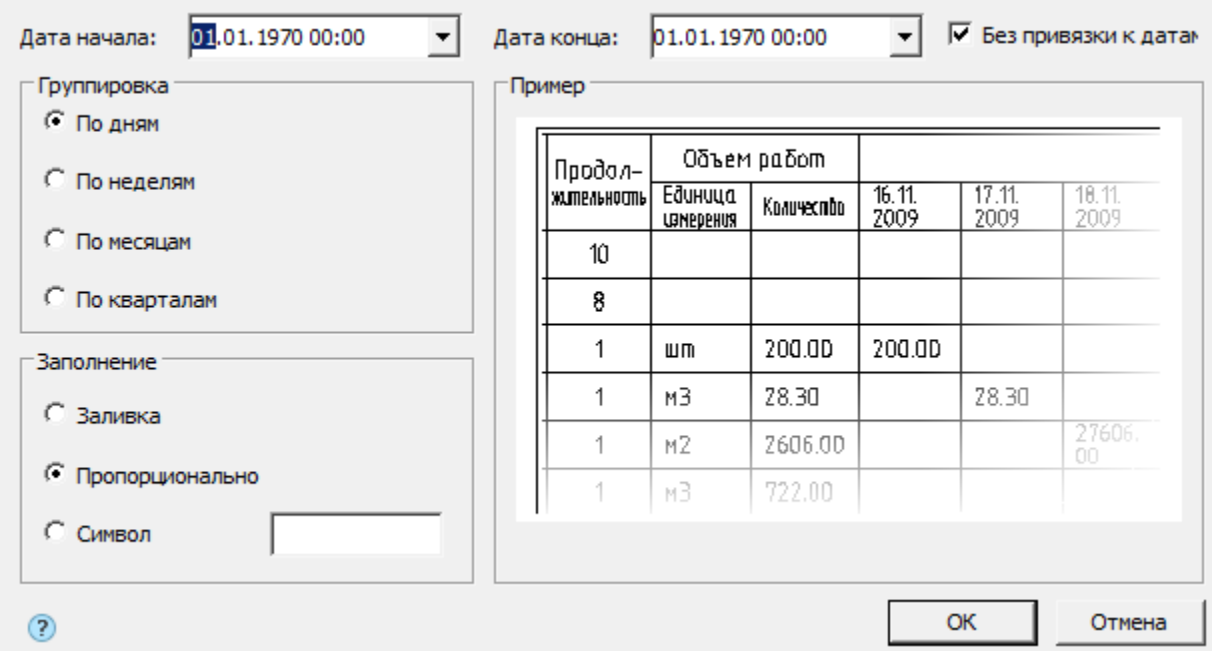

3. Нажимаем на *"ОК"*.

4. Разместите календарный план производства работ на чертеже.

Календарный план производства работ

| N <sub>n</sub><br>n | Нациенование работа                                                                           | Flandign-<br>ханькозы Единно | Obsert pañon    |                  | График забоя по фиян |               |               |               |                |               |               |               |               |              |
|---------------------|-----------------------------------------------------------------------------------------------|------------------------------|-----------------|------------------|----------------------|---------------|---------------|---------------|----------------|---------------|---------------|---------------|---------------|--------------|
|                     |                                                                                               |                              | ENGINE          | <b>Lucencoln</b> | \$6.11<br>2009       | 17.11<br>2809 | 18.11<br>2809 | 19.11<br>2009 | 20. TL<br>2009 | 21.11<br>2009 | 22.11<br>2009 | 23.11<br>2009 | 24.11<br>2009 | 25.世<br>2009 |
|                     | Генеральный план спроительной плошадки                                                        | 10                           |                 |                  |                      |               |               |               |                |               |               |               |               |              |
| 11                  | Спройллошадка по N (база N°1)                                                                 | 8                            |                 |                  |                      |               |               |               |                |               |               |               |               |              |
| 111                 | Exandémie на первитории площайки depebred ductromport                                         |                              | un              | 200.00           |                      |               |               |               |                |               |               |               |               |              |
| 112                 | Похрунка спиленных деребьев в автотринспорт<br>краном с вальнейшин вывозом в отведенное место |                              | $H\overline{3}$ | 28.30            |                      |               |               |               |                |               |               |               |               |              |
| 113                 | Планировка поверхнасит спрайллацавах<br>Бильбоверани                                          |                              | H <sup>2</sup>  | 27606.<br>00     |                      |               |               |               |                |               |               |               |               |              |
| 114                 | Погрима цейня экскадатноон в автосаносвалы                                                    |                              | иã              | 722.00           |                      |               |               |               |                |               |               |               |               |              |
| 115                 | Перебояка цебня абпосаносбалани                                                               |                              | иĪ              | 722.00           |                      |               |               |               |                |               |               |               |               |              |
| 116                 | Пяських щебеночного пекрытки брененных<br>проездов спройгляета бок                            |                              | н3              | 217.00           |                      |               |               |               |                |               |               |               |               |              |
| 117                 | Овсыгка цебеночного покрытия Орененных<br>dodoxodo                                            |                              | H3              | 265.00           |                      |               |               |               |                |               |               |               |               |              |
| 118                 | Власилов шебеночного пакрытия складов<br>опкрываю вила и спознаи свроивельной вежноси         |                              | и3              | 240.00           |                      |               |               |               |                |               |               |               |               |              |
| 12                  | Увилонация спроильными мусоря.<br>Рекультивация перрилория                                    | $\overline{1}$               |                 |                  |                      |               |               |               |                |               |               |               |               |              |
| 12.1                | Разборна щебеночного пекрывия орененных воряг<br>и бременных пешеходных дорожек (bastgam 80%) |                              | n3              | 578.00           |                      |               |               |               |                |               |               |               |               |              |
| 122                 | Эпсилка слови аруила                                                                          |                              | н3              | <b>78.00</b>     |                      |               |               |               |                |               |               |               |               |              |
| 123                 | Посеб проб на первитории                                                                      |                              | n2              | 1560.00          |                      |               |               |               |                |               |               |               |               |              |
|                     |                                                                                               |                              |                 |                  |                      |               |               |               |                |               |               |               |               |              |

#### *Ведомость по выбранным работам*

Ведомость по выбранным работам создается из менеджера проектов.

1. Выберите необходимые работы.

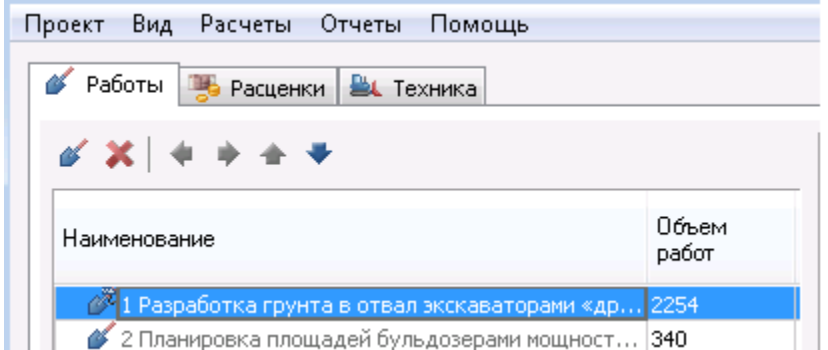

2. Вызовите команду *"Календарный план производства работ"* из *"Главное меню - Отчеты"*.

3. В появившемся диалоге *"Календарный план производства работ"* произведите настройку отчета. Нажмите *"ОК"*.

4. Разместите таблицу на чертеже. Отчет формируется на основании выделенной работы и ее подработ.

#### *Вывод отчета*

Ведомость можно распечатать из среды nanoCAD, либо в диалоге таблицы (появляется при двойном щелчке на таблице) выбрать экспорт в Excel.n.

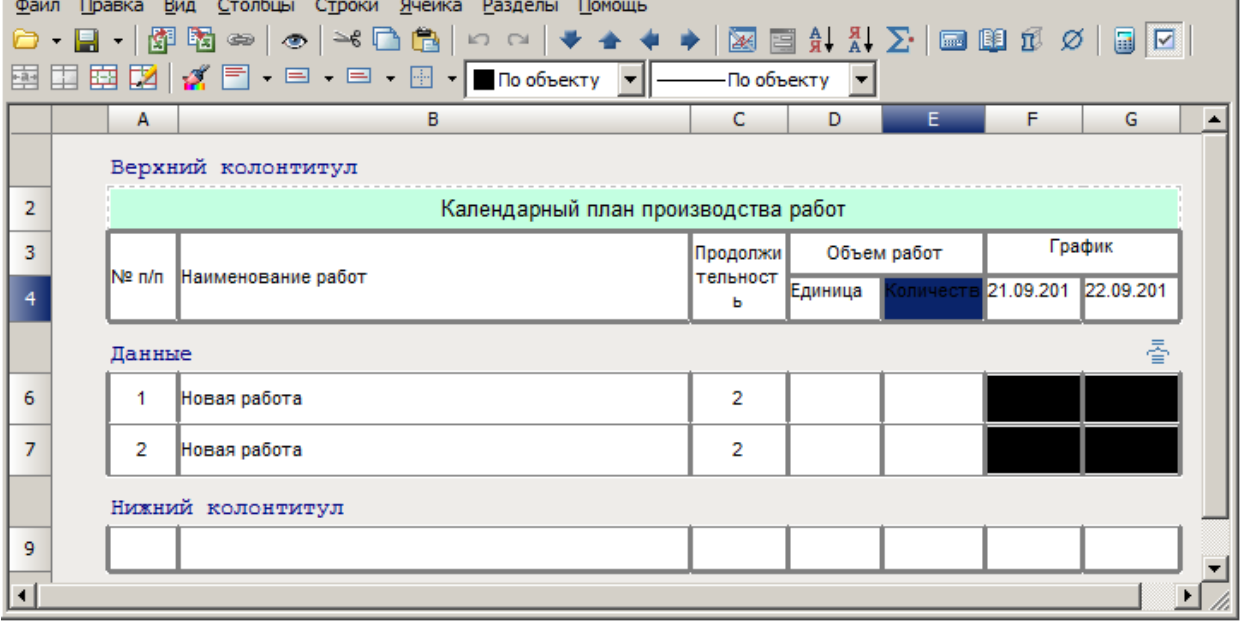

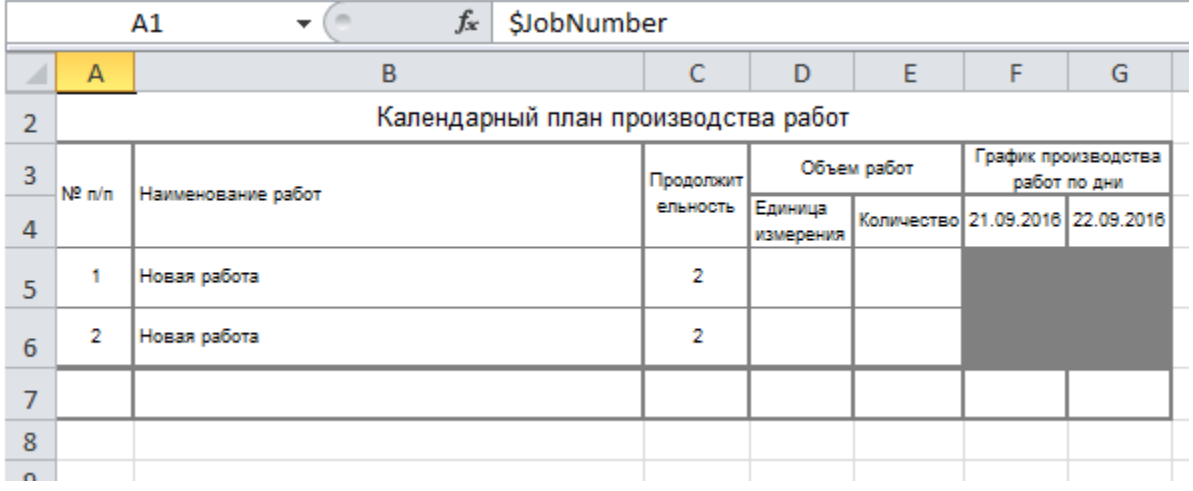

## <span id="page-306-0"></span>**Календарный график потребности в машинах и механизмах**

Главное меню: *Стройплощадка - Отчеты - Календарный график потребности в машинах и механизмах*.

Лента: *Стройплощадка - Отчеты - Календарный график потребности в машинах и механизмах*.

Панель инструментов: *Календарный график потребности в машинах и механизмах (на панели инструментов* "ОТД Отчеты"*)*.

Командная строка: *SPPPRMACHINECAL*.

[Менеджер проектов:](#page-31-0) *Главное меню - Отчеты - Календарный график потребности в машинах и механизмах*

Для построения календарного графика потребности в машинах и механизмах нужно задать каждой работе необходимую для ее выполнения технику и даты использования техники.

#### *Ведомость по всем работам*

1. Вызовите команду

При вызове команды из менеджера проектов необходимо предварительно сбросить выделение со всех работ (щелкнуть по пустому месту в структуре проекта).

2. В появившемся диалоге *"Календарный график потребности в машинах и механизмах"* произведите [настройку отчета.](#page-302-0)

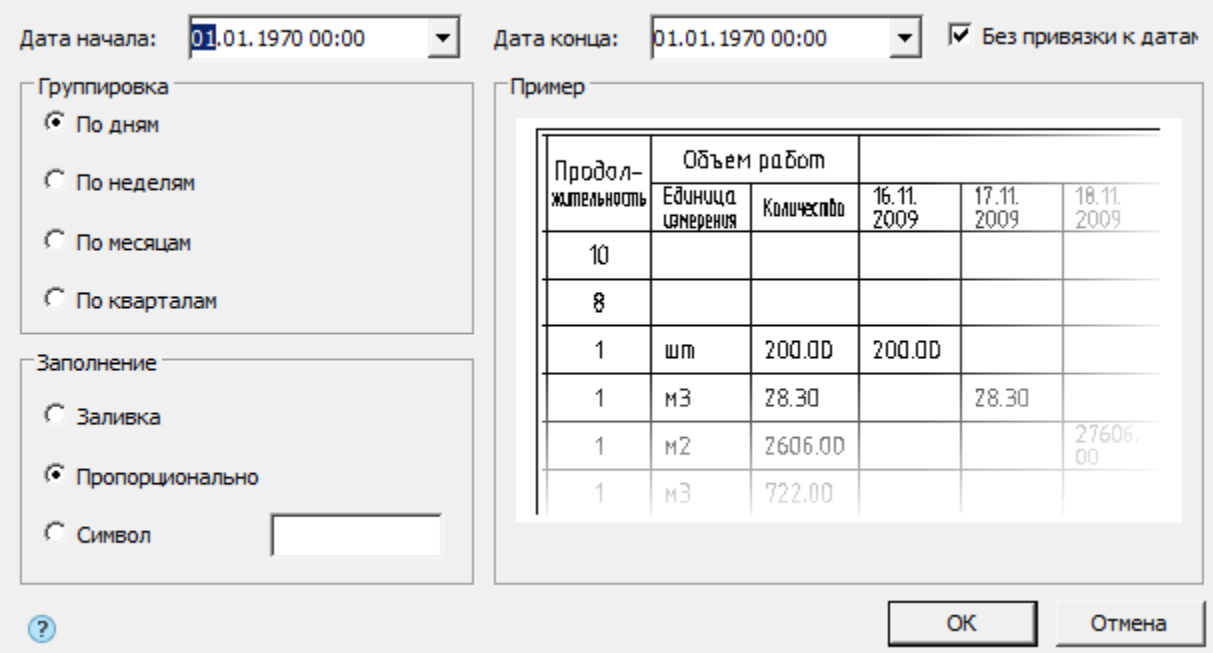

3. Нажимаем на *"ОК"*.

4. Разместите календарный график потребности в машинах и механизмах на чертеже.

Календарный график потребности в машинах и механизмах

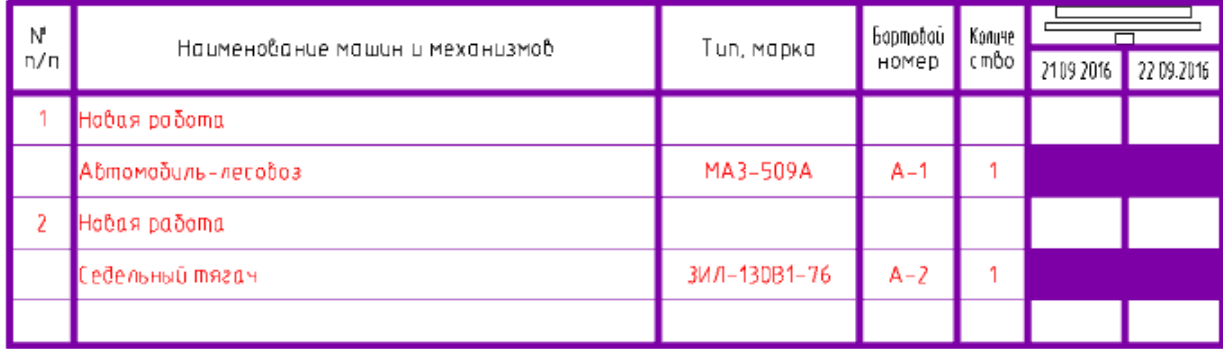

## *Ведомость по выбранным работам*

Ведомость по выбранным работам создается из менеджера проектов.

1. Выберите необходимые работы.

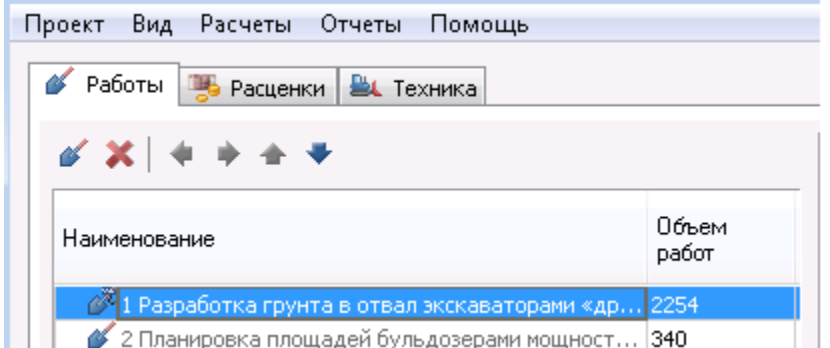

2. Вызовите команду *"Календарный график потребности в машинах и механизмах"* из *"Главное меню - Отчеты"*.

3. В появившемся диалоге *"Календарный график потребности в машинах и механизмах"* произведите настройку отчета. Нажмите *"ОК"*.

4. Разместите таблицу на чертеже. Отчет формируется на основании выделенной работы и ее подработ.

#### *Вывод отчета*

Ведомость можно распечатать из среды nanoCAD, либо в диалоге таблицы (появляется при двойном щелчке на таблице) выбрать экспорт в Excel.

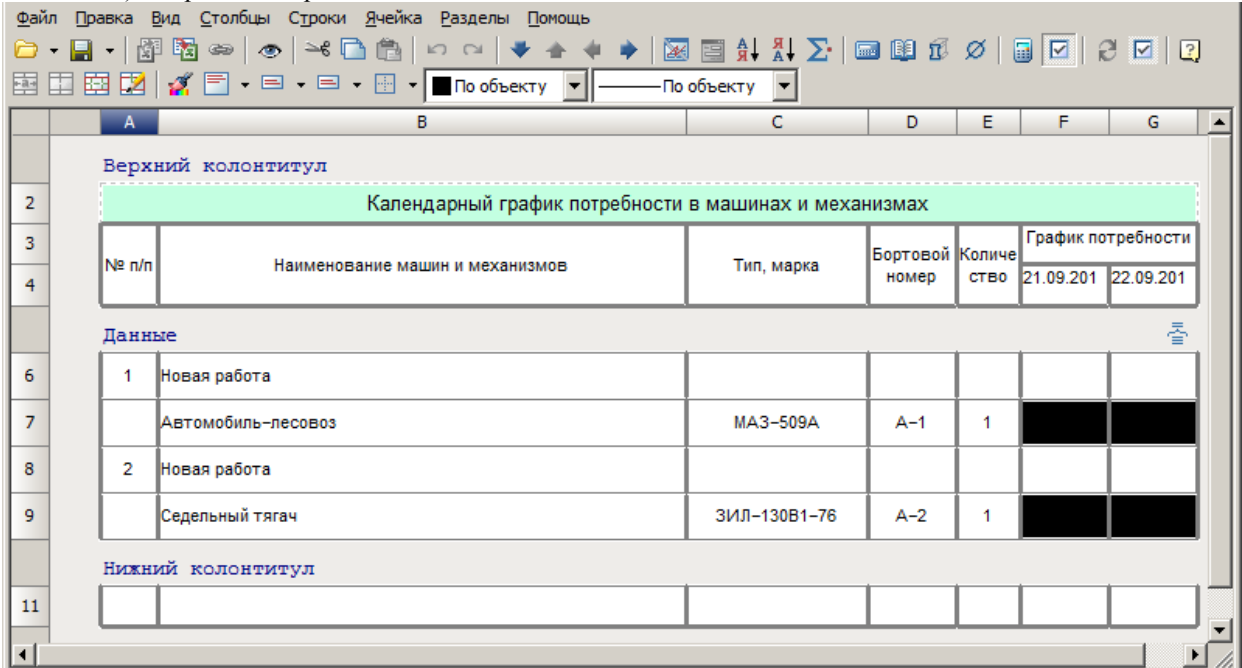

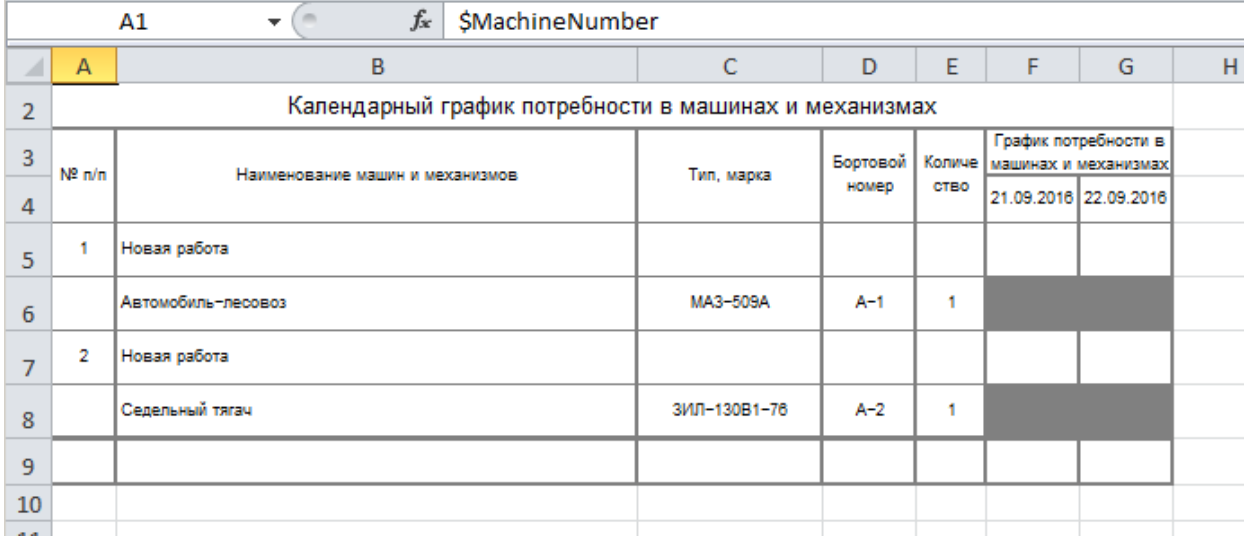

## <span id="page-309-0"></span>**Календарный график потребности в рабочих кадрах**

Главное меню: *Стройплощадка - Отчеты - Календарный график потребности в рабочих кадрах*.

Лента: *Стройплощадка - Отчеты - Календарный график потребности в рабочих кадрах*.

Панель инструментов: *Календарный график потребности в рабочих кадрах (на панели инструментов* "ОТД Отчеты"*)*.

Командная строка: *SPPPRMENCAL*.

[Менеджер проектов:](#page-31-0) *Главное меню - Отчеты - Календарный график потребности в рабочих кадрах*

Для построения календарного графика потребности в рабочих кадрах нужно задать каждой работе необходимое количество рабочих в смену и число смен.

#### *Ведомость по всем работам*

1. Вызовите команду

При вызове команды из менеджера проектов необходимо предварительно сбросить выделение со всех работ (щелкнуть по пустому месту в структуре проекта).

2. В появившемся диалоге *"Календарный график потребности в рабочих кадрах"* произведит[е настройку](#page-302-0)  [отчета.](#page-302-0)

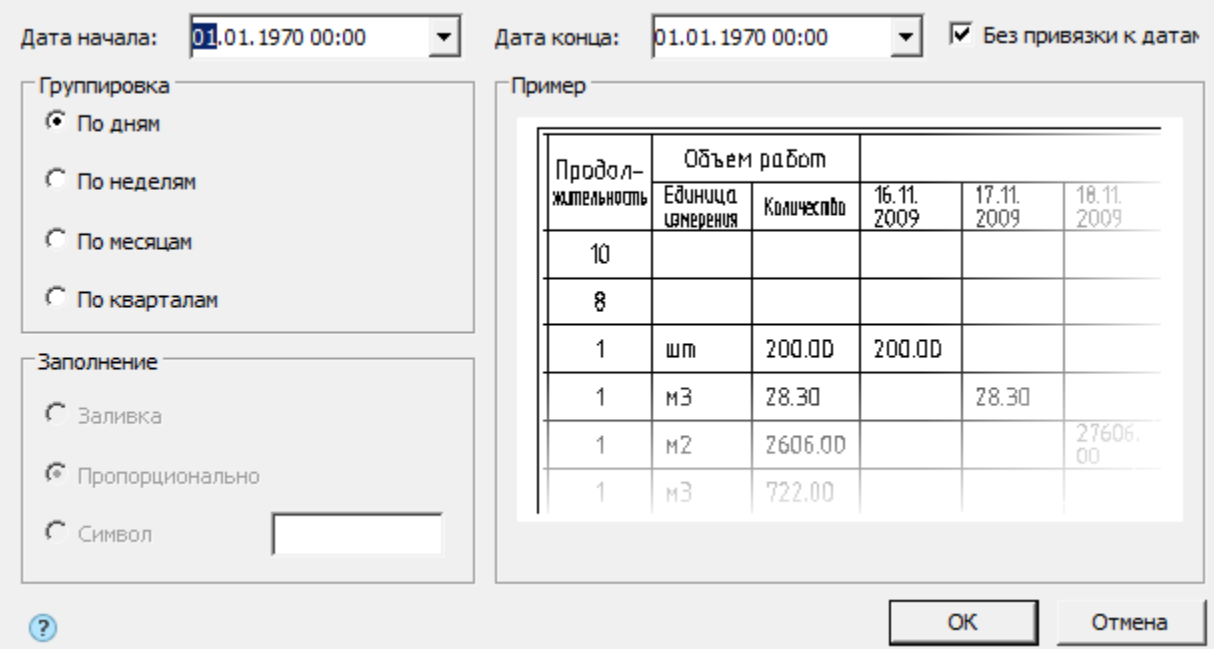

3. Нажимаем на *"ОК"*.

4. Разместите таблицу и график на чертеже.

## Календарный график потребности в рабочих кадрах

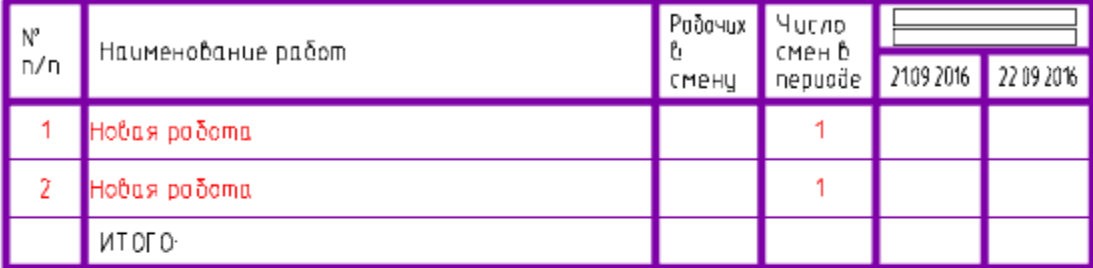

# График движения рабочей силы

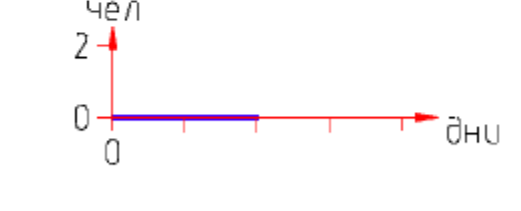

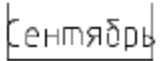

#### *Ведомость по выбранным работам*

Ведомость по выбранным работам создается из менеджера проектов.

1. Выберите необходимые работы.

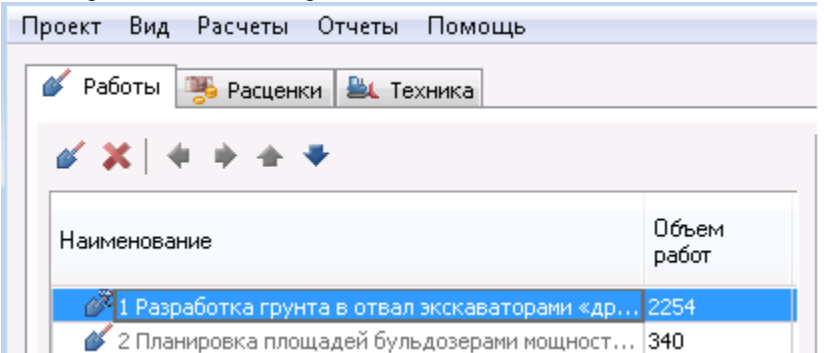

2. Вызовите команду *"Календарный график потребности в рабочих кадрах"* из *"Главное меню - Отчеты"*. 3. В появившемся диалоге *"Календарный график потребности в рабочих кадрах"* произведите настройку отчета. Нажмите *"ОК"*.

4. Разместите таблицу и график на чертеже. Отчет формируется на основании выделенной работы и ее подработ.

#### *Вывод отчета*

Ведомость можно распечатать из среды nanoCAD, либо в диалоге таблицы (появляется при двойном щелчке на таблице) выбрать экспорт в Excel.

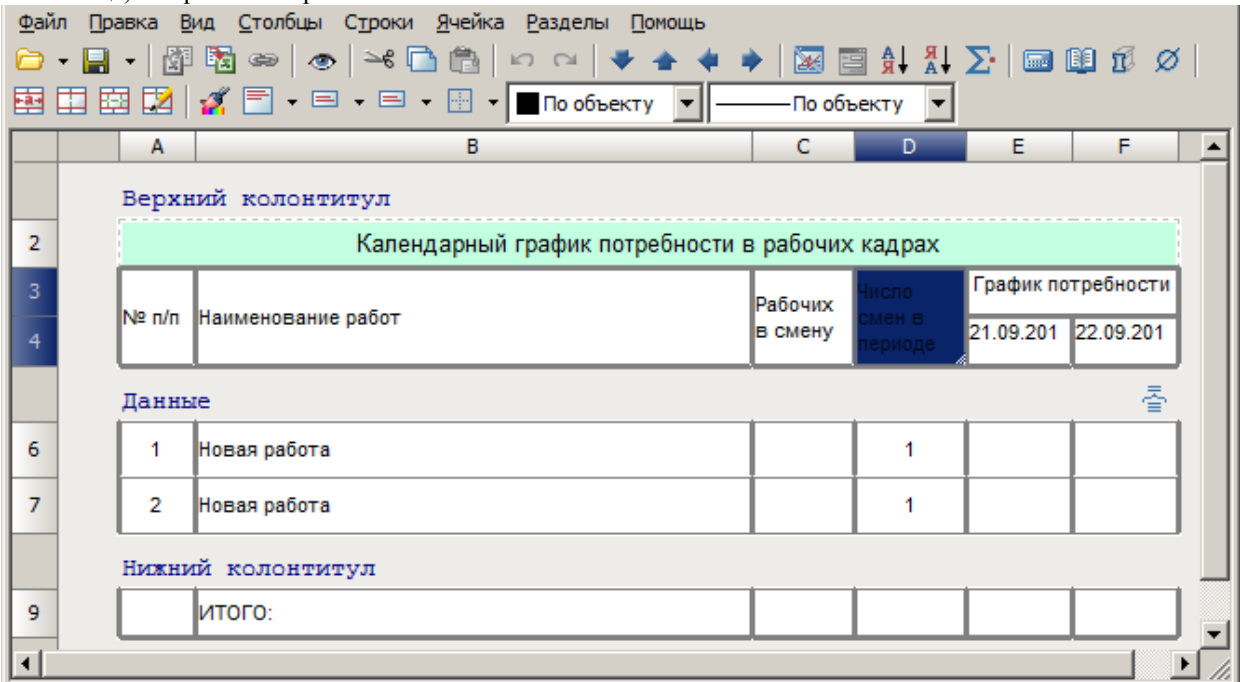

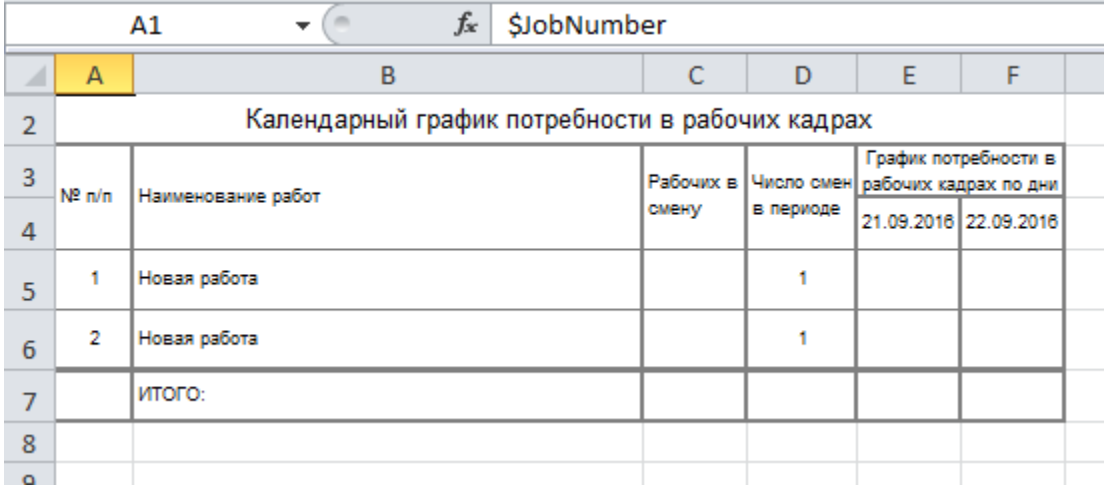

#### **Создание ведомости машин и механизмов**

Главное меню: *Стройплощадка - Отчеты - Ведомость машин и механизмов*.

Лента: *Стройплощадка - Отчеты - Ведомость машин и механизмов*.

Панель инструментов: *Ведомость машин и механизмов (на панели инструментов* "ОТД Отчеты"*)*.

Командная строка: *SPPPRMACHINELIST*.

[Менеджер проектов:](#page-31-0) *Главное меню - Отчеты - Ведомость машин и механизмов* Генерация ведомостей производится на основании структуры проекта и используемой в работах техники.

## **Ведомость по всем работам**

1. Вызовите команду

При вызове команды из менеджера проектов необходимо предварительно сбросить выделение со всех работ (щелкнуть по пустому месту в структуре проекта).

- 1 Генеральный план строительной площадки - 1.1 Стройплощадка по N (база №1)  $\mathbb{Z}$  1.1.2 Погрузка спиленных деревьев в а 1.1.3 Планировка поверхносит стройпл 4 1.1.6 Отсыпка щебеночного покрытия 1.1.8 Отсыпка щебеночного покрытия» – 1.2 Утилизация строительного мусора. Рек 1.2.1 Разборка щебеночного покрытия  $\mathscr{F}$  1.2.2 Засыпка слоем грунта 1.2.3 Посев трав на территории
- 2. Разместите таблицу на чертеже

| ιM<br>l n/n l | Наименование машин и механизмов |             | Konverneo | Срок работы. |                      |  |
|---------------|---------------------------------|-------------|-----------|--------------|----------------------|--|
|               |                                 | Tun, mapka  |           | Начало       | Окончание I          |  |
|               | Автомобили-лесовозы             |             |           |              |                      |  |
|               | Автомобиль-лесовоз              | KpA3-255/11 |           |              | 2109 2016 22 09 2016 |  |
|               |                                 |             |           |              |                      |  |

Общая потребность в машинах и механизмах

## **Ведомость по выбранным работам**

Ведомость по выбранным работам создается из менеджера проектов.

- 1. Выберите необходимые работы.
- ⊟ « 1 Генеральный план строительной площадки
	- **D-** 1.1 Стройплощадка по N (база №1) 1.1.1 Спиливание на территории площадки деревьев диаметром стов.  $\mathbb{R}^2$  1.1.2 Погрузка спиленных деревьев в автотранспорт краном с дальн $\epsilon$  $\mathbb{R}$  1.1.5 Перевозка щебня автосамосвалами
		- 1.1.6 Отсыпка щебеночного покрытия временных проездов стройпло
		- $\mathscr{F}$  1.1.7 Отсыпка щебеночного покрытия временных проходов
		-
- 2. Вызовите команду *"Ведомость машин и механизмов"* из *"Главное меню - Отчеты"*.
- 3. Разместите таблицу на чертеже. Отчет формируется на основании выделенной работы и ее подработ.

## **Вывод отчета**

Ведомость можно распечатать из среды nanoCAD, либо в диалоге таблицы (появляется при двойном щелчке на таблице) выбрать экспорт в Excel

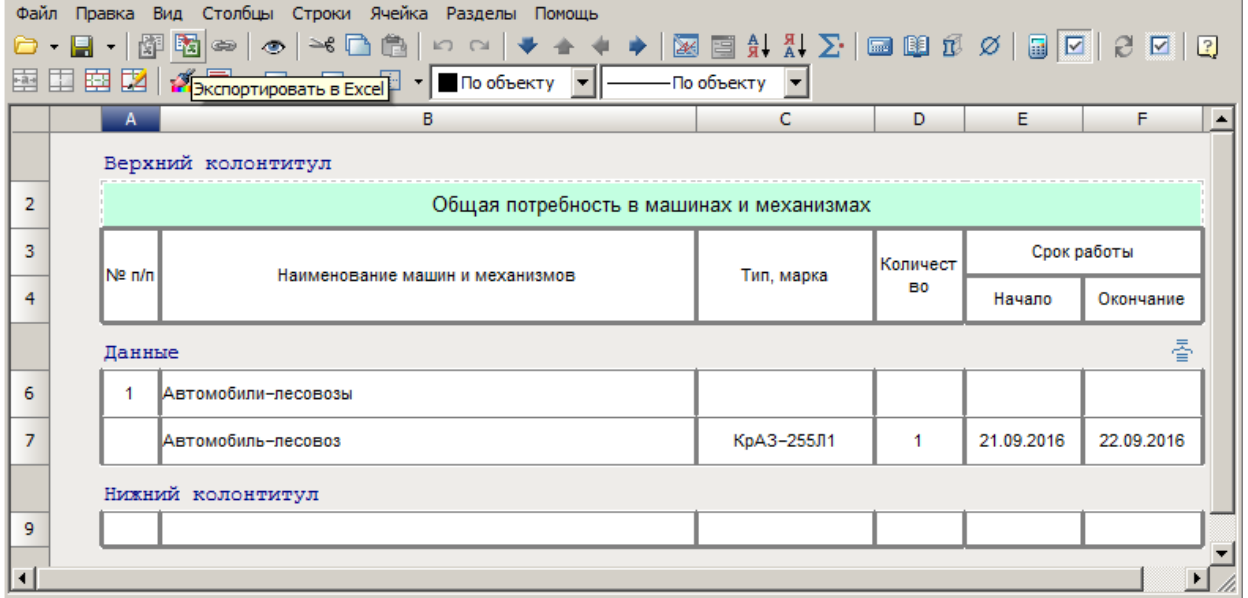

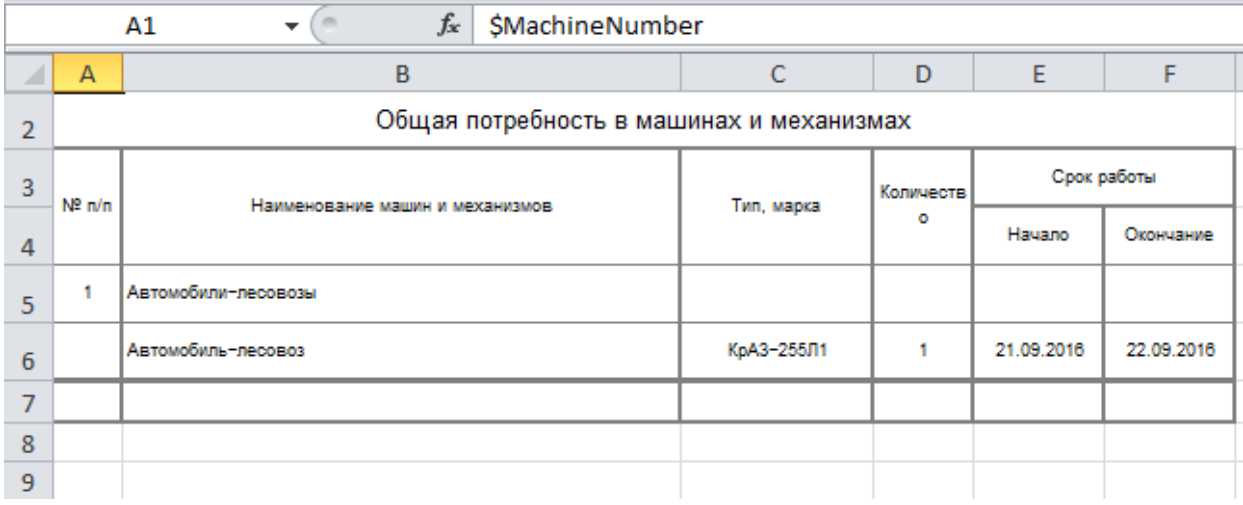

## **Спецификация дорог и площадок**

 $\mathcal{D}$ Главное меню: *Стройплощадка - Отчеты - Спецификация дорог и площадок*.

ొ Лента: *Стройплощадка - Отчеты - Спецификация дорог и площадок*.

Панель инструментов: *Спецификация дорог и площадок (на панели инструментов* "ОТД Отчеты"*)*.

Командная строка: *SPROADSPEC*.

## **Порядок работы**

1. Вызовите команду

2. Укажите на чертеже дороги, перекрестки или площадки. Для окончания нажмите *"Enter"*.

3. Разместите отчет на чертеже.

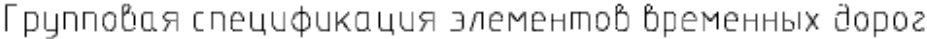

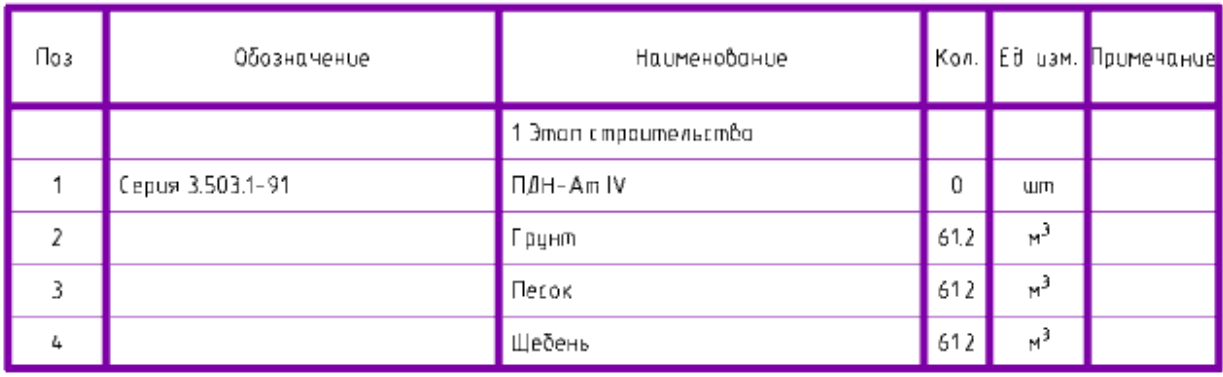

## **Вывод отчета**

Спецификацию можно распечатать из среды nanoCAD, либо в диалоге таблицы (появляется при двойном щелчке на таблице) выбрать экспорт в Excel.

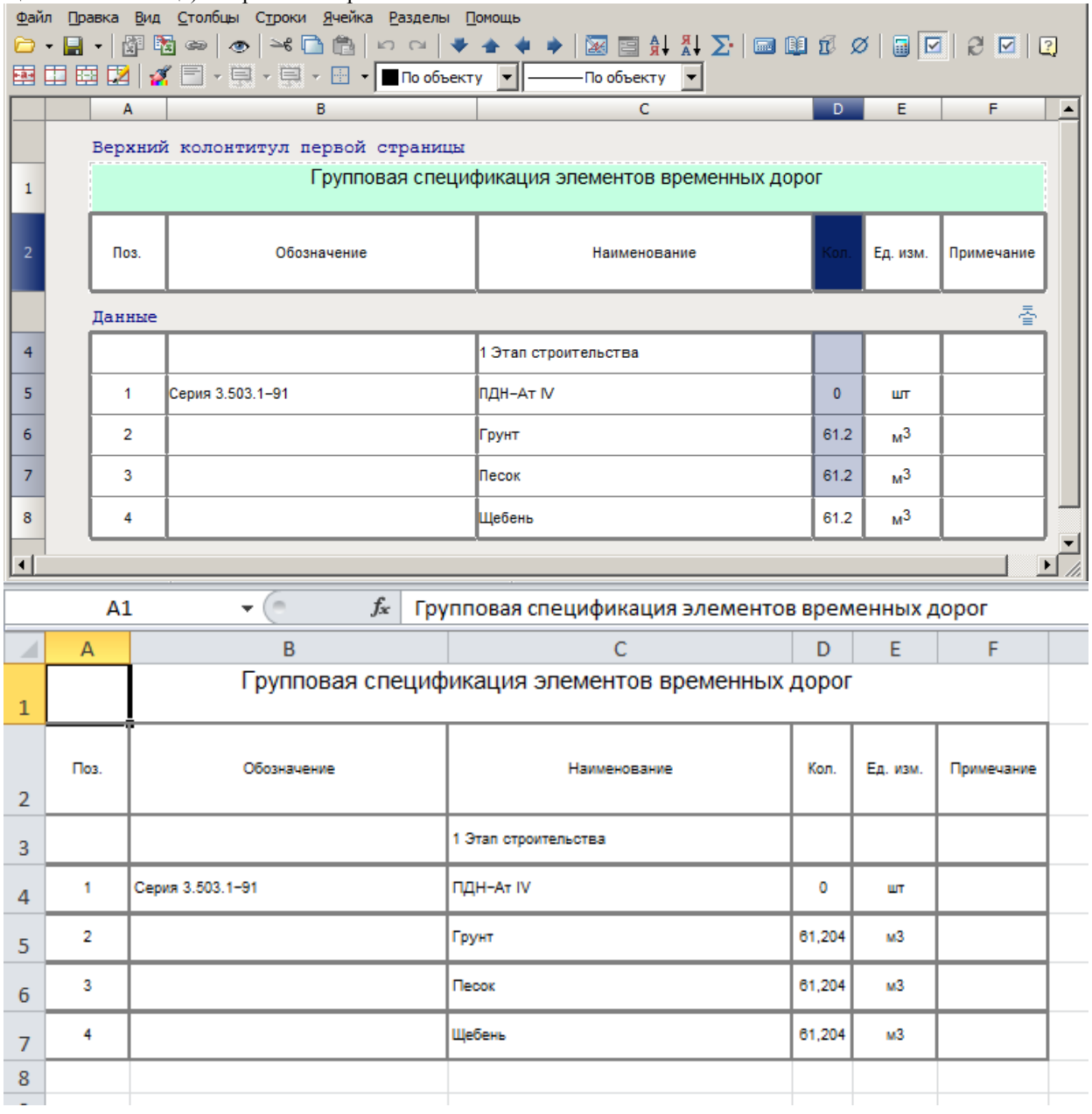

## **Спецификация материалов**

Главное меню: *Стройплощадка - Отчеты - Групповая спецификация материалов*.

Лента: *Стройплощадка - Отчеты - Групповая спецификация материалов*.

Панель инструментов: *Групповая спецификация материалов (на панели инструментов* "ОТД Отчеты"*)*.

Командная строка: *SPPPRPLSPEC*.

## **Порядок работы**

1. Вызовите команду

2. Укажите на линейные или точечные объекты. Для окончания нажмите *"Enter"*.

3. Разместите отчет на чертеже.

## Групповая спецификация материалов

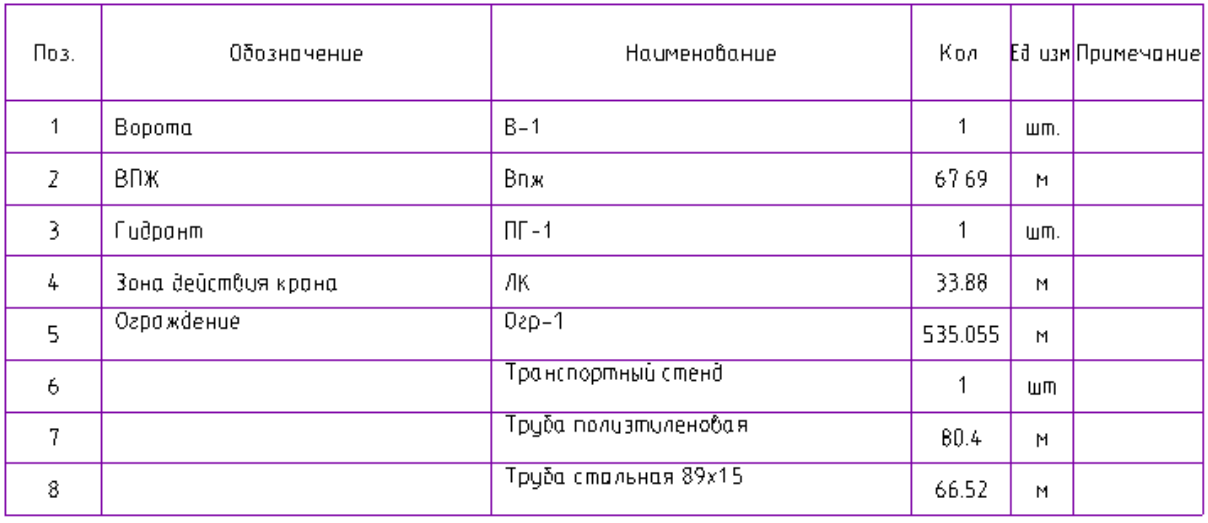

#### **Вывод отчета**

Спецификацию можно распечатать из среды nanoCAD, либо в диалоге таблицы (появляется при двойном щелчке на таблице) выбрать экспорт в Excel.

## **Спецификация дорожных знаков**

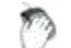

Главное меню: *Стройплощадка - Отчеты - Спецификация дорожных знаков*.

Лента: *Стройплощадка - Отчеты - Спецификация дорожных знаков*.

Панель инструментов: *Спецификация дорожных знаков (на панели инструментов* "ОТД Отчеты"*)*.

Командная строка: *SPPPRSPECROADSIGN*.

## **Порядок работы**

1. Вызовите команду *"Спецификация дорожных знаков"*.

2. Вставьте спецификацию в чертеж.

При наличии на чертеже знаков в спецификации будет отображено наименование знака и количество единиц.

Спецификация дорожных знаков Нонер Konzembo  $34$ Знак Наименование знака знака по<br>стандарту шт Движение грузовых автомобилей Θ 3.4 1 запрещено

## **Спецификация знаков безопасности**

Главное меню: *Стройплощадка - Отчеты - Спецификация знаков безопасности*.

Лента: *Стройплощадка - Отчеты - Спецификация знаков безопасности*.

Панель инструментов: *Спецификация знаков безопасности (на панели инструментов* "ОТД Отчеты"*)*.

Командная строка: *SPPPRSPECSAFESIGN*.

## **Порядок работы**

1. Вызовите команду *"Спецификация знаков безопасности"*.

2. Вставьте спецификацию в чертеж.

При наличии на чертеже знаков в спецификации будет отображено наименование знака и количество единиц.

#### Спецификация знаков безопасности

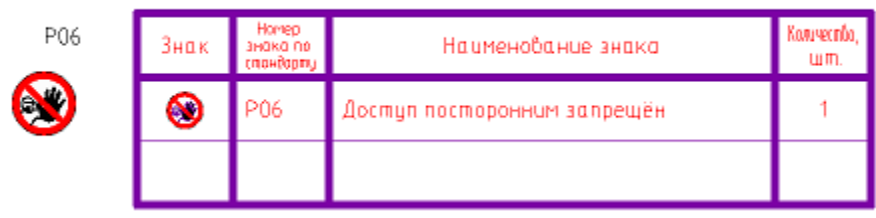

## **Таблица условных обозначений**

Главное меню: *Стройплощадка - Отчеты - Таблица условных обозначений*.

Лента: *Стройплощадка - Отчеты - Таблица условных обозначений*.

Панель инструментов: *Таблица условных обозначений (на панели инструментов* " ОТД Отчеты"*)*.

Командная строка: *SPPPRUGOTABLE*.

## **Порядок работы**

1. На чертеже имеется некий проект строительной площадки.

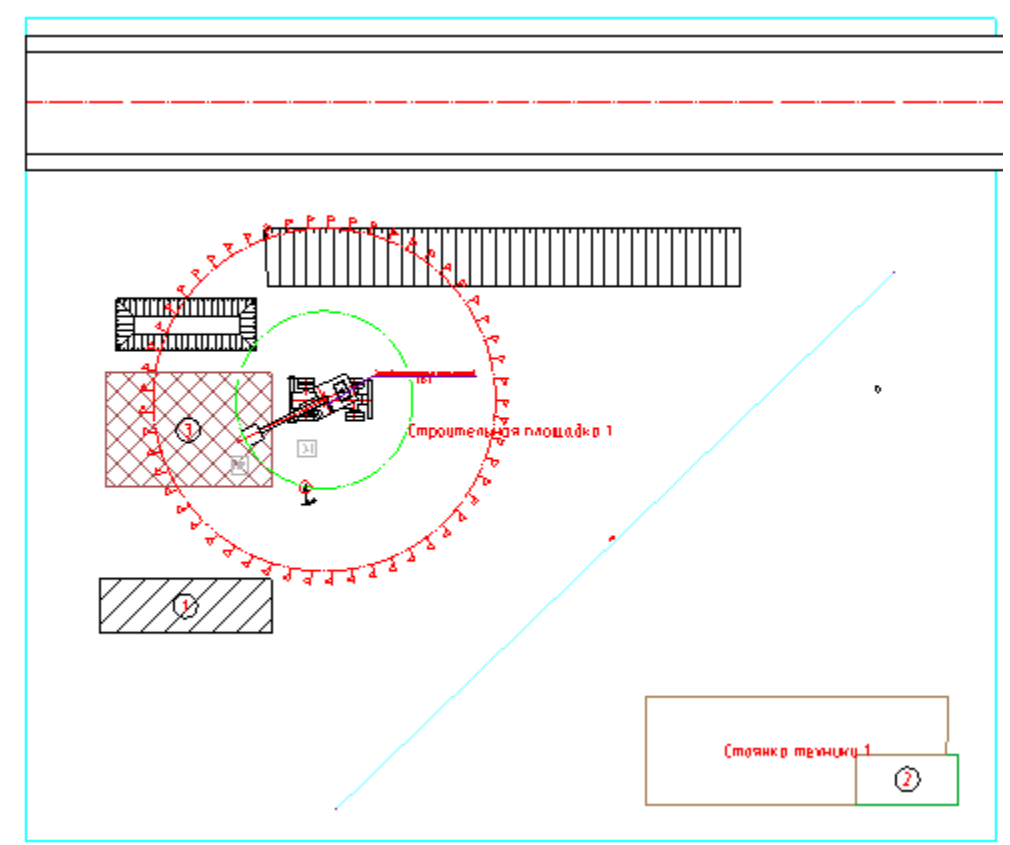

2. Вызовите команду *"Таблица условных обозначений"*.

3. Поместите таблицу на чертеже.

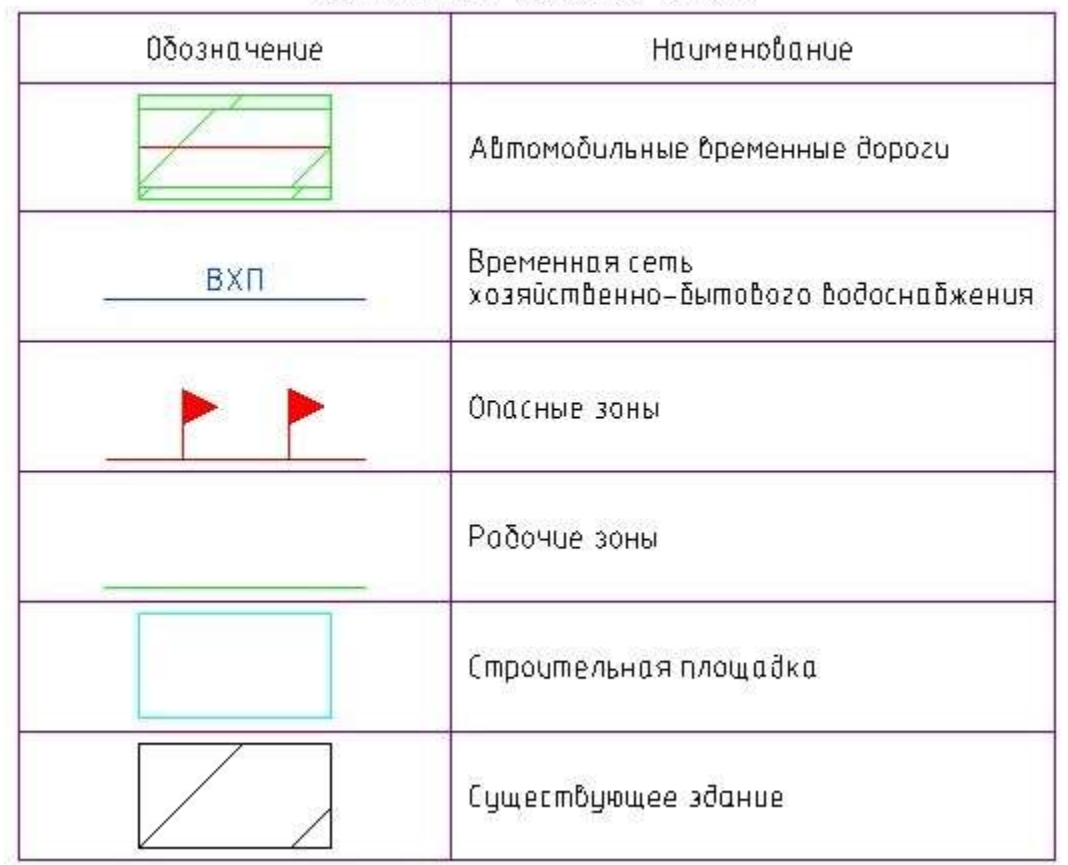

## Условные обозначения

В таблице перечисляются элементы УГО в алфавитном порядке.

Пиктограммы обозначений ассоциативны с элементами на чертеже. При внесении изменений в графику элемента, они будут отображаться в таблице.

Например, если включить штриховку проезжей части, то и в таблице условных обозначений будет отображена штриховка.

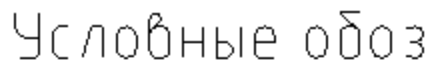

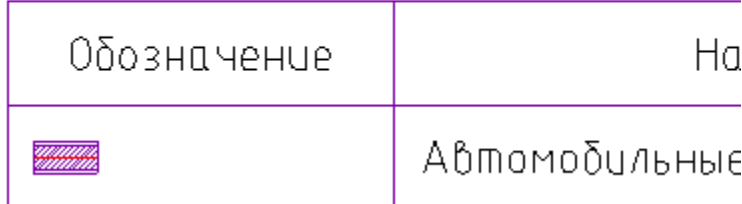

#### **Экспликации зданий**

## **Диалог выбора стройплощадки**

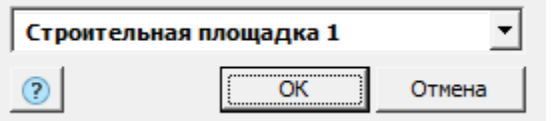

Диалог позволяет выбрать необходимую стройплощадку. Количество стройплощадок должно быть более одной.

Диалог применяется в:

- [Отчет "Экспликация зданий и сооружений"](#page-320-0)
- [Отчет "Экспликация временных зданий"](#page-321-0)

## <span id="page-320-0"></span>**Экспликация зданий и сооружений**

Главное меню: *Стройплощадка - Отчеты - Экспликация зданий и сооружений*.

Лента: *Стройплощадка - Отчеты - Экспликация зданий и сооружений*.

Панель инструментов: *Экспликация зданий и сооружений (на панели инструментов* "ОТД Отчеты"*)*.

Командная строка: *SPPPREXPLICATION*.

[Менеджер проектов:](#page-31-0) *Главное меню - Отчеты - Экспликация зданий и сооружений*

Команда формирует экспликацию зданий и сооружений, входящих в стройплощадку. Специфицируются здания и точечные объекты.

#### *Порядок работы*

- 1. Вызовите команду.
- 2. Выберите площадку (если их более одного на чертеже).

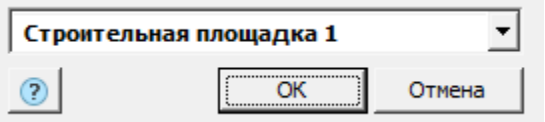

3. Укажите точку вставки экспликации на чертеже.

#### Зкспликация зданий и сооружений

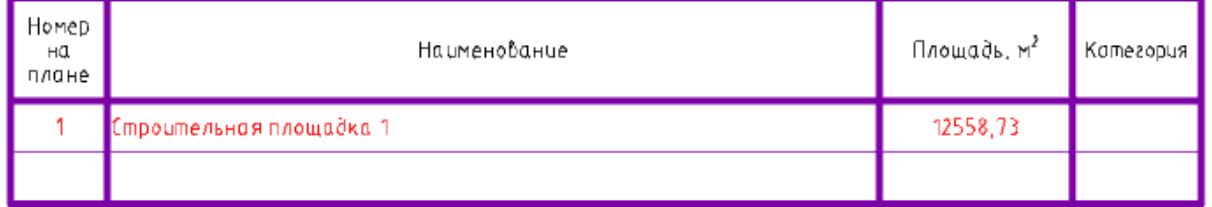

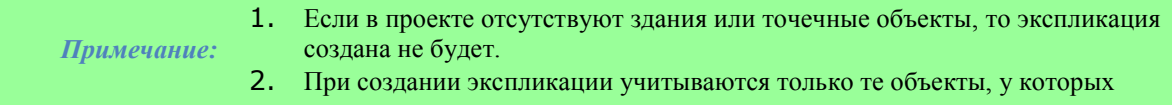

установлен флажок *"Включать в экспликацию"*.

#### <span id="page-321-0"></span>**Экспликация временных зданий**

Главное меню: *Стройплощадка - Отчеты - Экспликация временных зданий*.

Лента: *Стройплощадка - Отчеты - Экспликация временных зданий*.

Панель инструментов: <sup>1</sup> Экспликация временных зданий (на панели инструментов "ОТД Отчеты"*)*.

Командная строка: *SPPPRTEMPEXPLICATION*.

[Менеджер проектов:](#page-31-0) *Главное меню - Отчеты - Экспликация временных зданий* Команда формирует экспликацию зданий, входящих в бытовой городок.

#### *Порядок работы*

- 1. Вызовите команду.
- 2. Выберите бытовой городок (если их более одного на чертеже).

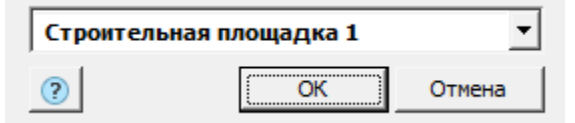

3. Указывается положение экспликации на чертеже.

Экспликация бременных зданий

| Homep<br>нū<br>плане                                                  | Наименование           |  | Размеры в<br>плане, м | Серия, тип,<br>-AUDEDHOSOD<br>разработчик |  |  |  |  |
|-----------------------------------------------------------------------|------------------------|--|-----------------------|-------------------------------------------|--|--|--|--|
|                                                                       | Здание неинвентарное 4 |  | 9.824x10.792          |                                           |  |  |  |  |
|                                                                       |                        |  |                       |                                           |  |  |  |  |
| Если в проекте нет временных зданий, то экспликация создана не будет. |                        |  |                       |                                           |  |  |  |  |

*Примечание:*

2. При создании экспликации учитываются только временные здания, у которых установлен флажок *"Включать в экспликацию".*